# Outpatient Pharmacy (PSO) Version 7.0 Manager's User Manual

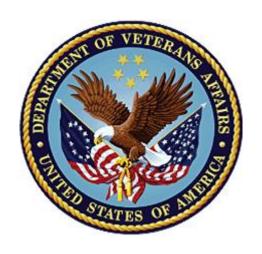

December 1997 (Revised December 2021)

**Department of Veterans Affairs (VA)** 

Office of Information and Technology (OIT)

## **Revision History**

When updates occur, the Title Page lists the new revised date and this page describes the changes. Bookmarks link the described content changes to its place within manual. There are no bookmarks for format updates. Page numbers change with each update; therefore, they are not included as a reference in the Revision History.

| Date    | Patch     | Description                                                                                                    |
|---------|-----------|----------------------------------------------------------------------------------------------------|
| 12/2021 | PSO*7*622 | <ul> <li>Updated Chapters 2 and 16:</li> <li>Updated the <u>Outpatient List Manager</u> and <u>Indicators and Definitions</u> screenshots, described the <u>Pregnancy/Lactation indicator</u>.</li> <li>Added a definition of <u>Preg/Lact Display</u>.</li> <li>Updated the <u>Medication Profile table</u>, <u>screenshot</u> and <u>notes</u>.</li> <li>Added information about the <u>Women's Health Label</u>.</li> </ul>                                                                                                    |
| 09/2021 | PSO*7*561 | <ul> <li>Updated Outpatient Pharmacy Hidden Actions.</li> <li>Updated CSD (Change Suspense Date) description.</li> <li>Added new section for Option "BY" Bypass 3/4 Day Supply to the ePharmacy Menu.</li> <li>Updated section Using the Suspense Functions to include the Hidden Action "BY" Bypass 3/4 Day Supply.</li> <li>Updated scenario when TRICARE or CHAMPVA patient does not have an active insurance policy on file and corresponding screen displays.</li> <li>Updated Title Page date, footers, Table of Contents</li> <li>MCCF EDI TAS ePharmacy Development Team</li> </ul> |
| 8/2021  | PSO*7*503 | Updated PSO BARCODE MENU section with Process Telephone Refills option                                                                                                    |
| 7/2021  | PSO*7*630 | Updated State Prescription Monitoring Program (SPMP) section Updated PSO PROVIDER ADD section Updated PSO PROVIDER EDIT section Updated PSO PROVIDER INQUIRE section Updated Appendix A for ASAP Version 4.2 with new PRE09 data element: 537-538 Updated PIV Card Certificate revoked and expired messages: 253-254, 522-523 Added Chapter 32: Meds by Mail - Virtual Pharmacy Services                                                                                                    |
| 7/2021  | PSO*7*524 | Added Chapter 19: Hazardous Medication Order Checks: 167-171                                                                                                    |
| 07/2021 | PSO*7*636 | <ul> <li>Added the Copay Menu Option, Reset Copay Status List Manager</li> <li>Added the section, Reset Copay Status List Manager</li> <li>Updated Title page, Footers, Revision History, Table of Contents, and Index</li> <li>Liberty ITS</li> </ul>                                                                                                    |
| 03/2021 | PSO*7*625 | Updated State Prescription Monitoring Program (SPMP) section                                                                                                    |
| 12/2020 | PSO*7*549 | Updated Third Party Payer Rejects – View/Process: 380 Updated Result of Service Code Table: 367 Updated Reason for Service Code Table: 368 Updated Title Page date, footers, Table of Contents page numbers MCCF EDI TAS ePharmacy Development Team                                                                                                    |

| Date    | Patch     | Description                                                                                                    |
|---------|-----------|----------------------------------------------------------------------------------------------------|
|         |           | REDACTED                                                                                                    |
| 09/2020 | PSO*7*477 | <ul> <li>Merged items from patches</li> <li>Updated the Title page, Revision History, Index, and Footers</li> <li>REDACTED</li> </ul>                                                                                                    |
| 06/2020 | PSO*7*612 | Updated Register Clozapine Patient with enhancement information: 35 (Liberty ITS; REDACTED, Dev; REDACTED, TW)                                                                                                    |
| 06/2020 | PSO*7*546 | <ul> <li>Moved and updated the <u>Medication Status Check</u> section</li> <li>Added the supervisor function, <u>Medication Status Check</u></li> <li>Updated the Title page, Revision History, Index, and Footers REDACTED</li> </ul>                            |
| 06/2020 | PSO*7*477 | Update title page, Footers Added several notes about the EXCEPT conjunction: 246, 308, 331, 349 Remove reference to EXCEPT conjunction: 284 REDACTED                                                                                                    |
| 05/2020 | PSO*7*608 | Changed maximum number of days to pull from suspense from 10 to 15: 98, 434  Modified Print from Suspense File: 476  REDACTED                                                                                                    |
| 04/2020 | PSO*7*544 | Added two new messages for the Resubmit Claim action: 377 Updated Reporting criteria for Productivity/Revenue Report: 408 Updated Revision History, Footers, Table of Contents page numbers REDACTED                                                              |
| 04/2020 | PSO*7*574 | Updated Revision History Updated Chapter 9:  • Pharmacy Manager Menu Options corrected: 32  • Register Clozapine Patient: 33  • Editable Fields in Pharmacy Screenshot: 40 Corrected Errors in Chapter 9:  • Temporary number: 66  • Pharmacist Flow: 67 REDACTED |
| 07/2019 | PSO*7*528 | Updated Revision History Updated Table of Contents Updated Index Updated TRICARE CHAMPVA Override Report: 350, 363, 365, 379, 382, 385, 394, 495 REDACTED                                                                                                    |
| 5/2019  | PSO*7*457 | Updated Title Page Updated Revision History Updated Table of Contents Updated footers throughout Fully revised Chapter 9: Controlling the Dispensing of Clozapine Updated Index REDACTED                                                                          |

| Date    | Patch       | Description                                                                                                    |
|---------|-------------|----------------------------------------------------------------------------------------------------|
| 2/2019  | PSO*7.0*481 | Updated PSO Maintenance to include Non-VA Provider Import [NON-VA PROVIDER IMPORT] option being added by PSO*7.0*481. REDACTED                                                                                                    |
| 2/2019  | PSO*7*532   | Updated the popup message for if the query connection to the HDR/CDS Repository fails, in the OneVA Pharmacy Processing within Patient Prescription Processing section. REDACTED                                                                                                    |
| 1/2019  | PSO*7.0*512 | Ignored Rejects Report: 313 Information text to Edit Transfer Reject Code: 320 Look up by ECME# in View/Process: 322 Edit Claim Submitted (ECS): 325,328,333,334,336,337,338-339 Dual Eligible Submit from WL: 326 REDACTED                                                                                                    |
| 11/2018 | PSO*7.0*452 | Added information about new patient demographics and Clinical Alerts displayed in the List Manager header area when using the option [PSO P], [PSO VIEW], [PSO LM BACKDOOR ORDERS], or [PSO LMOE FINISH]. Expanded information about the High Cost Rx Report [PSO HI COST] option to include filtering the report by division.  Added information about an early warning message sent to members of a new PHARMACY SUPERVISORS mail group indicating that a site is approaching the upper limit of the defined prescription numbering series. Expanded information about the Print from Suspense File [PSO PNDLBL] option to include the capability to print from the Suspense file by category. REDACTED |
| 08/2018 | PSO*7.0*482 | Update title page, footers, View Prescription screen: 361, Ignored rejects from reject notification screen and reject information screen: 320-321, 323, 353, 354, 357 Add ignored rejects threshold to ePharmacy site parameters: 314, 315, 316 Add Patient Billing Notes: 246, 247, 250-251, 307, 321, 322, 324, 332,: 333, 335, 353, 356, 357, 359, 366 Add PSO ePharmacy Patient Comments: 364 REDACTED                                                                                                    |
| 05/2018 | PSO*7*463   | Added screenshot to Reset Copay Status/Cancel Charges [PSOCP RESET COPAY STATUS] and added short summary about elimination of prepays (pg. 39 and 40) REDACTED                                                                                                    |
| 04/2018 | PSO*7*519   | Updates for OneVA Pharmacy Processing REDACTED                                                                                                    |
| 04/2018 | PSO*7*502   | Updates for ScripTalk enhancement Included a table with ScripTalk Error Messages Added display of Void Label Setup to ScripTalk Main Menu SCRIPTALK Printer Type Void Label Setup 508 & OIT Compliance update throughout (REDACTED, SQA)                                                                                                    |

| Date    | Patch       | Description                                                                                                    |
|---------|-------------|----------------------------------------------------------------------------------------------------|
| 02/2018 | PSO*7*402   | Updated Patient Header Info Displays: 3, 38, 78-79, 81, 84-85, 147, 149-150, 152, 156, 158, 160, 167, 178, 180, 185, 210, 214, 219, 224, 226-228, 241, 243, 247-248, 251, 255-257, 258, 263-264, 265-266, 268, 271, 273, 275-276, 279, 283-285, 290, 294-295, 297, 302-304, 308-310, 359, 430, 435-436 |
|         |             | Updated Available Dosage List displays: 135, 137-142, 163, 167, 176, 185,186-189, 206, 212, 214, 217-218, 224, 226, 234-235, 238-239, 243, 258                                                                                                    |
|         |             | Updated Schedule prompt displays: 178, 185, 187, 189, 206, 212, 214, 219, 226, 235-236, 239-240, 243, 258, 236, 239-240                                                                                                    |
|         |             | Updated text for Schedule changes                                                                                                    |
|         |             | Updated Available Dosage list enhancement information: 236 Updated Chapter 22 – Dosing Order Checks                                                                                                    |
|         |             | Updated Error Information Table: 206, 448                                                                                                    |
| 11/2017 | PSO*7.0*490 | Modified List of Patients/Prescriptions for Recall Notice – Output REDACTED                                                                                                    |
| 11/2017 | PSO*7*478   | Update title page, Reject Information screen and add Print action to VER REDACTED                                                                                                    |
| 9/2017  | PSO*7.0*422 | Replaced references of "Do You want to Edit the SIG?"                                                                                                    |
|         |             | Chapter 21: Clinic Orders and Therapeutic Duplication, and Chapter 25: Patient Prescription Processing REDACTED                                                                                                    |
| 05/2017 | PSO*7*479   | Modifies the prompt to the user when printing an OneVA Pharmacy label. Chapter 1 & Verifying ePharmacy Orders REDACTED                                                                                                    |
| 12/2016 | PSO*7*460   | Updated title page to reflect new release month of December REDACTED                                                                                                    |
| 11/2016 | PSO*7*460   | Updated copay activity log for Fixed Medication Copayment Tiers (FMCT) Updated Title Page to current OIT Standards Updated Revision History Updated Table of Contents                                                                                                    |
|         |             | Updated footer date to March 2014 per business request. REDACTED                                                                                                    |
| 08/2016 | PSO*7*448   | Updated Title Page to current OIT standards Update Revision History                                                                                                    |
|         |             | Updated Table of Contents                                                                                                    |
|         |             | Updated Using the Copy Action section                                                                                                    |
|         |             | Updated Holding and Unholding a Prescription section                                                                                                    |
|         |             | Updated examples to read "Veteran Prescription"                                                                                                    |
|         |             | Updated [PSO LM BACKDOOR ORDERS]                                                                                                    |
|         |             | Added Resubmitting an ePharmacy Order section                                                                                                    |
|         |             | Added Reversing an ePharmacy Order section  Updated [PSO EPHARMACY MENU]                                                                                                    |
|         |             | Updated [PSO IGNORED REJECTS REPORT]                                                                                                    |
|         |             | Updated [PSO REJECTS VIEW/PROCESS]                                                                                                    |
|         |             | Updated [PSO REJECTS WORKLIST] [PSO BYPASS/OVERRIDE REPORT]                                                                                                    |

| Date    | Patch     | Description                                                                                                    |
|---------|-----------|----------------------------------------------------------------------------------------------------|
|         |           | Added [PSO PRODUCTIVITY REVENUE REPORT] section Updated [PSO PNDLBL] REDACTED                                                                                                    |
| 07/2016 | PSO*7*451 | Updated View/Edit ASAP Definitions [PSO SPMP ASAP DEFINITIONS] option.  Updated View/Edit SPMP State Parameters [PSO SPMP STATE PARAMETERS] option.  Updated View/Export Batch [PSO SPMP BATCH VIEW/EXPORT] option.  Added Manage Secure Shell (SSH) [PSO SPMP SSH KEY MANAGEMENT] option.  Added PSO SPMP ADMIN to Security Keys  Added reference to Appendix A – ASAP Definitions and updated ASAP version screen captures.  Added PDMP to Glossary.  Updated Index  REDACTED |
| 01/2016 | PSO*7*427 | Updated Cover Page to January 2016. Responded to customer comments on pages 287-288, 290. Updated View Prescription and Edit Prescription Screens, Updated Medication Profile, Open/Unresolved Bulletin, View/Process Third Party Reject, and Third Party Rejects Worklist in accordance with new functionality associated with PSO*7*427.  REDACTED                                                                                                    |
| 06/2016 | PSO*7*444 | Added Ex. 5 re Medication Profile list item with Bad Address Indicator Max Day Supply has been added and now Days Supply can be entered from 1-365 for a drug.  Added table comparing MAXIMUM DAYS SUPPLY values in files 50.68 and 50. Displaying the effect on the days supply. REDACTED                                                                                                    |
| 04/2016 | PSO*7*411 | Update Revision History Updated Table of Contents Updated screen captures (pg 210 is added text, not a screen) Add chapter for Allergy Order Checks Add chapter for Clinical Reminder Order Checks Update Chapter numbers Update Glossary Update Index REDACTED                                                                                                    |
| 3/2015  | PSO*7*438 | Updated help text for patient lookup. REDACTED                                                                                                    |
| 08/2014 | POS*7*408 | Updated [PSO AUTOQUEUE JOBS] option Updated Supervisor Functions Menu Added section for the new Supervisor Functions menu option: State Prescription Monitoring Program Menu [PSO SPMP MENU] and its options Added Appendix A: ASAP Definitions Added ASAP and SPMP to the Glossary                                                                                                    |

| Date    | Patch                   | Description                                                                                                    |
|---------|-------------------------|----------------------------------------------------------------------------------------------------|
|         |                         | Updated Index<br>REDACTED                                                                                                    |
| 08/2014 | PSO*7*313               | Updated Outpatient Pharmacy Hidden Actions Updated Automate Internet Refill Added section on titration Updated [PSO LM BACKDOOR ORDERS] Updated [PSO BATCH BARCODE] Updated Activity Log Updated Glossary Updated Index REDACTED                                                                                                    |
| 03/2014 | PSO*7*372,<br>PSO*7*416 | Renumber all pages Updated Revision History and Table of Contents. Added to the Related Manuals Added Order Check information Added Chapter 20 Dosing Order Checks Inserted, deleted, or updated Content Updated screens Update Glossary Update Index Added Lookup National Clean-Up Utility Data REDACTED                                                                                                    |
| 11/2013 | PSO*7*421               | Updated Revision History and Table of Contents.  Multiple format fixes (doc corruption problem).  Changed NCPDP number.  Added content to record Reject Resolution Required, changes to ePharmacy Site Parameters screen, and the change from PSORPH to ePHARMACY SITE MANAGER security key. Added "Reject Resolution Required" term to glossary.  Restored proper numerical sequence throughout the PSO Managers User Manual. This was done to overcome document corruption issues with page suffixes. This resequencing negates the need for change pages as the entire manual has changed. We recommend users print out entire document anew.  REDACTED |
| 05/2013 | PSO*7*391               | Updated Revision History Updated Table of Contents Modified [PSO PROVIDER EDIT], [PSO PROVIDER ADD], and [PSO PROVIDER INQUIRE]. Added [PSORXDL] option. Modified [PSO EXPIRE INITIALIZE] Modified [PSO RELEASE REPORT]. Modified [PSO LMOE FINISH]. New security key named "PSDRPH" introduced. Added Changes to Processing a Prescription section. Added Hash Counts and DEA Certification section Added two System Error messages                                                                                                    |

| Date    | Patch     | Description                                                                                                    |
|---------|-----------|----------------------------------------------------------------------------------------------------|
|         |           | Updated Index REDACTED                                                                                                    |
| 01/2013 | PSO*7*390 | Updated Revision History Updated Table of Contents Added new option Check Drug Interaction Added Creatinine Clearance (CrCL) and Body Surface Area (BSA), when available, to the header area of Patient and Medication Profile displays Added new option Check Drug Interaction Added information regarding clinic orders Added drug allergy changes Update Hidden Actions Fix page numbering Update Glossary Update Index REDACTED                                                                                                    |
| 09/2012 | PSO*7*386 | Updated TOC Added section on HOLD and UNHOLD functionality. Updated Flagging and Unflagging Pending Orders. Updated Activity Log for HOLD/UNHOLD comments. Added PSO TECH ADV key information. REDACTED                                                                                                    |
| 03/2012 | PSO*7*354 | Add an option to the Maintenance menu Added Site Parameter Added Domain Name Server (DNS) and mail tracking information A file named PHARMACY AUTOMATED DISPENSING DEVICES added. A new multiple named OPAI added to DISPENSING SYSTEM PRINTER sub-file. Added the acronym and definition of ADD and OPAI to the Glossary REDACTED                                                                                                    |
| 02/2012 | PSO*7*385 | Removed incorrect listing of View Additional Reject Info (ARI) action Added new actions Submit Multiple Actions (SMA) and Suspense Date Calculation (SMA) Added new option View ePharmacy Rx (VER) Added TRICARE and CHAMPVA examples of rejects on a new order Corrected earlier formatting errors Added signature alert Corrected typos Updated Service Code values Updated changed security key names Updated name of TRICARE CHAMPVA Bypass/Override Report Updated screen shots related to patch changes Updated wording based on reviewer feedback Added CHAMPVA functionality Added separate section to list changes to security keys Updated wording for ¾ Days Supply Hold Added rounding functionality for ¾ Days Supply Hold |

| Date    | Patch     | Description                                                                                                    |
|---------|-----------|----------------------------------------------------------------------------------------------------|
|         |           | Added CHAMPVA to Glossary REDACTED                                                                                                    |
| 10/2011 | PSO*7*359 | Added new action View Additional Reject Info (ARI)  Expanded ECME Numbers to twelve digits  Updated screen shots related to patch changes  Added TRICARE to Glossary                                                                                                    |
|         |           | Corrected typos Corrected formatting errors from 11/10 reissue REDACTED                                                                                                    |
| 09/2011 | PSO*7*382 | Added information regarding the new [PSO HRC PROFILE/REFILL] option. REDACTED                                                                                                    |
| 04/2011 | PSO*7*251 | Updated Revision History Updated Table of Contents Added Order Status Add the word "prompt" New OP Hidden Action Added site parameter Added example of site parameter Added codes New example Added information regarding Intervention Menu Hidden Actions Added blank page Added blank page Allergy/ADR Order Checks and Drug-Drug Interaction Enhancements Enhanced Order Checks Added remote order checking note CPRS Order Checks Added Intervention Menu to the screen example Incorporate dosing checks in verification process Incorporate dosing checks in verification process Verifying ePharmacy Orders Updated screens for Process Checks and Rx Verification CPRS Order Checks — How They Work Error Messages and Order Check Added API, DATUP, DIF, & FDB to the Glossary, and updated page numbering Updated Index to include Enhanced Drug-Drug Interactions, Duplicate Drug Order Check, Allergy/ADR Order Check Display and CPRS Order Checks, and updated page numbering REDACTED |
| 11/2010 | PSO*7*358 | Added information regarding TRICARE Active Duty Bypass/Override details REDACTED                                                                                                    |

#### **Preface**

This user manual describes the functional characteristics of Outpatient Pharmacy V. 7.0. It is intended for pharmacists and technicians who are familiar with the functioning of Outpatient Pharmacy in a Veterans Affairs Medical Center (VAMC).

## **Table of Contents**

| Chapter 1: Introduction                               | 1  |
|-------------------------------------------------------|----|
| Documentation Conventions                             | 1  |
| Getting Help                                          | 2  |
| Related Manuals                                       | 2  |
| Main Package Documentation                            | 2  |
| Additional Documentation                              |    |
| Chapter 2: List Manager                               | 3  |
| Patient Demographics and Clinical Alerts              | 6  |
| Using List Manager with Outpatient Pharmacy           | 7  |
| Entering Actions                                      | 7  |
| Outpatient Pharmacy Hidden Actions                    | 8  |
| Speed Actions                                         | 10 |
| Other Outpatient Pharmacy ListMan Actions             | 11 |
| Other Screen Actions                                  | 11 |
| Chapter 3: Using the Outpatient Pharmacy Manager Menu | 13 |
| Patient Lookup                                        | 14 |
| Chapter 4: Using the Archive Menu Option              | 15 |
| Archiving                                             | 15 |
| Find                                                  | 15 |
| Save to Tape                                          | 15 |
| Tape Retrieval                                        | 15 |
| Archive to File                                       | 16 |
| File Retrieval                                        | 16 |
| Purge *Temporarily Out of Order*                      | 18 |
| List One Patient's Archived Rx's                      | 18 |
| Print Archived Prescriptions                          | 18 |
| Chapter 5: Autocanceling                              | 19 |
| Autocancel Rx's on Admission                          | 19 |
| Chapter 6: Using the Bingo Board Menu                 | 20 |
| Bingo Board                                           | 20 |
| Bingo Board Manager (BM)                              | 20 |
| Enter/Edit Display                                    | 21 |
| Auto-Start Enter/Edit                                 | 22 |
| Print Bingo Board Statistics                          | 22 |
| Print Bingo Board Wait Time                           | 23 |
| Purge Bingo Board Data                                | 25 |
| Start Bingo Board Display                             | 25 |

| Stop Bingo Board Display                                             | 25        |
|----------------------------------------------------------------------|-----------|
| Bingo Board User (BU)                                                | 26        |
| Enter New Patient                                                    | 26        |
| Display Patient's Name on Monitor                                    | 26        |
| Remove Patient's Name from Monitor                                   | 27        |
| Status of Patient's Order                                            | 27        |
| ScripTalk Mapping Error Messages                                     | 28        |
| Chapter 7: Changing the Label Printer                                | 29        |
| Change Label Printer                                                 | 29        |
| Chapter 8: Check Drug Interaction                                    | 30        |
| Check Drug Interaction                                               | 30        |
| Chapter 9: Controlling the Dispensing of Clozapine                   | 32        |
| Clozapine Pharmacy Manager                                           | 32        |
| Display Lab Tests and Results                                        | _         |
| Edit Data for a Patient in the Clozapine Program                     |           |
| List of Override Prescriptions                                       |           |
| Register Clozapine Patient                                           | 33        |
| Clozapine Dispensing Overview                                        | 33        |
| Hierarchy for Addressing Clozapine Patient Override Conditions       | 34        |
| Clozapine Patient Authorization                                      | 35        |
| Safety Checks and Overrides                                          | 36        |
| Authorized Pharmacist with PSOLOCKCLOZ key                           | 37        |
| Approving Member with PSOLOCKCLOZ key                                | 38        |
| Auto-Notify Provider and Approving Member                            | 39        |
| Edit Order (ED) – Safety Checks for New Order                        | 39        |
| Editable fields in Pharmacy                                          | 39        |
| Default Expiration Dates                                             |           |
| Default Expiration Date Management for Doses of Clozapine            |           |
| Copy Order (CO) – Safety Checks for New Order                        | 40        |
| Renew Order – Blocked in OP                                          | 41        |
| Override Reason Codes                                                | 41        |
| Request for Override of Pharmacy Lockout Form                        | 42        |
| Total Daily Dose                                                     | 43        |
| VistA Daily Clozapine Transmission                                   | 44        |
| Normal ANC – Overview                                                | 48        |
| Normal ANC – Pharmacy                                                | 48        |
| Mild Neutropenia – Overview                                          | 48        |
| Mild Neutropenia – Pharmacy                                          |           |
| Moderate to Severe Neutropenia – Overview                            | <b>50</b> |
| Moderate to Severe Neutropenia – Pharmacy (National Override expired | ·)50      |

| Moderate to Severe – Pharmacy (National Override in Effect) | 51 |
|-------------------------------------------------------------|----|
| No ANC Results – Overview                                   | 52 |
| No ANC – Non-emergency Pending Order                        | 53 |
| No ANC – Non-emergency Written Order                        | 55 |
| No ANC Special Conditions for Emergency – Overview          | 56 |
| Provider Decision                                           |    |
| No ANC – Emergency OP Special Conditions (Pharmacy View)    | 57 |
| No Matching WBC (ANC present) – Overview                    | 59 |
| No Matching WBC – Pharmacy (National Override in Effect)    | 59 |
| No Matching WBC – Pharmacy (No National Override)           | 60 |
| Emergency Registration Override – Overview                  | 60 |
| Valid reasons for an Emergency Registration Override:       | 61 |
| Emergency Registration Override – VistA Backdoor Pharmacy   | 61 |
| Obsolete messages in Outpatient Pharmacy                    | 61 |
| Other Scenarios                                             | 65 |
| National Override in Effect – Takes Precedence              |    |
| Lab Changes after Pending Order Sent                        | 66 |
| Chapter 10: Handling Copay Charges                          | 69 |
| Copay Menu                                                  | 71 |
| CHAMPUS Billing Exemption                                   | 71 |
| Exempt Rx Patient Status from Copayment                     | 71 |
| Reset Copay Status/Cancel Charges                           | 72 |
| Reset Copay Status                                          |    |
| Enter/Edit Medication Exemption Question Responses          |    |
| Cancel Charges                                              |    |
| Potential Charges and Partial Charges                       |    |
| IB-initiated Medication Copay Charge                        |    |
| Fixed Medication Copayment Tiers (FMCT)                     |    |
| Reset Copay Status List Manager                             | 78 |
| Chapter 11: Evaluating Drug Usage                           | 80 |
| DUE Supervisor                                              | 80 |
| Enter a New Answer Sheet                                    | 80 |
| Edit an Existing Answer Sheet                               | 80 |
| Create/Edit a Questionnaire                                 | 80 |
| Batch Print Questionnaires                                  | 81 |
| DUE Report                                                  | 81 |
| Chapter 12: Enter/Edit Clinic Sort Groups                   | 82 |
| Enter/Edit Clinic Sort Groups                               | 82 |
| Chapter 13: External Interface Menu                         | 83 |
| External Interface Menu                                     | 83 |

| Purge External Batches                                           | 83    |
|------------------------------------------------------------------|-------|
| Reprint External Batches                                         | 83    |
| View External Batches                                            | 84    |
| Chapter 14: Label/Profile Monitor Reprint                        | 86    |
| Label Profile Monitor Reprint                                    | 86    |
| <b>Chapter 15: Implementing and Maintaining Outpatient Pharm</b> | acy87 |
| Maintenance (Outpatient Pharmacy)                                | 87    |
| Site Parameter Enter/Edit                                        | 87    |
| PSO RX Numbering Warning                                         | 95    |
| RX Upper Bound Warning Limit                                     | 96    |
| Edit Provider                                                    | 96    |
| Add New Providers                                                | 99    |
| Queue Background Jobs                                            | 102   |
| Autocancel Rx's on Admission                                     | 103   |
| Bingo Board Manager (BM)                                         | 103   |
| Enter/Edit Display                                               | 103   |
| Auto-Start Enter/Edit                                            | 105   |
| Print Bingo Board Statistics                                     | 105   |
| Print Bingo Board Wait Time                                      | 105   |
| Purge Bingo Board Data                                           | 107   |
| Start Bingo Board Display                                        | 107   |
| Stop Bingo Board Display                                         | 107   |
| Edit Data for a Patient in the Clozapine Program                 | 107   |
| Enter/Edit Clinic Sort Groups                                    | 108   |
| Initialize Rx Cost Statistics                                    | 109   |
| Edit Pharmacy Intervention                                       | 109   |
| Delete Intervention                                              | 109   |
| Auto-delete from Suspense                                        | 109   |
| Automate Internet Refill                                         | 109   |
| Delete a Prescription                                            | 111   |
| Expire Prescriptions                                             | 111   |
| Manual Auto Expire Rxs                                           | 112   |
| Non-VA Provider Import                                           | 112   |
| Prescription Cost Update                                         | 114   |
| Purge Drug Cost Data                                             | 114   |
| Purge External Batches                                           | 114   |
| Recompile AMIS Data                                              | 115   |
| Chapter 16: Using the Medication Profile                         | 116   |
| Medication Profile                                               | 116   |
| Medication Profile: Short Format                                 | 116   |

| OneVA Pharmacy and the Medication Profile        | 118 |
|--------------------------------------------------|-----|
| Medication Profile: Long Format                  | 120 |
| Medication Reconciliation                        | 121 |
| Medication Profile and Refill                    | 121 |
| Chapter 17: About the Output Reports Menu        | 127 |
| Output Reports                                   | 127 |
| Action Profile (132 COLUMN PRINTOUT)             | 127 |
| Alpha Drug List and Synonyms                     | 131 |
| AMIS Report                                      | 131 |
| Bad Address Reporting Main Menu                  | 131 |
| Bad Address Suspended List                       | 131 |
| List Prescriptions Not Mailed                    | 132 |
| CMOP Controlled Substance Rx Dispense Report     | 132 |
| Commonly Dispensed Drugs                         | 132 |
| Cost Analysis Reports                            | 133 |
| Clinic Costs                                     | 133 |
| Division Costs by Drug                           | 133 |
| Drug Costs                                       | 133 |
| Drug Costs by Division                           | 133 |
| Drug Costs by Division by Provider               | 133 |
| Drug Costs by Provider                           | 133 |
| High Cost Rx Report                              | 134 |
| Patient Status Costs                             | 134 |
| Pharmacy Cost Statistics Menu                    | 134 |
| Pharmacy Statistics                              | 134 |
| Sort Statistics By Division                      |     |
| Provider by Drug Costs                           |     |
| Provider Costs                                   |     |
| Request Statistics                               | 135 |
| Daily AMIS Report                                | 135 |
| Drug List By Synonym                             | 135 |
| Free Text Dosage Report                          | 135 |
| Inactive Drug List                               | 136 |
| Internet Refill Report                           | 136 |
| List of Patients/Prescriptions for Recall Notice | 142 |
| List Prescriptions on Hold                       | 148 |
| Management Reports Menu                          | 148 |
| Daily Management Report Menu                     |     |
| All Reports                                      |     |
| Cost of Prescriptions                            |     |
| Count of Prescriptions                           | 149 |

| Intravenous Admixture                                   | 149 |
|---------------------------------------------------------|-----|
| Type of Prescriptions Filled                            | 149 |
| Date Range Recompile Data                               | 150 |
| Initialize Daily Compile                                | 150 |
| Monthly Management Report Menu                          |     |
| All Reports                                             |     |
| Cost of Prescriptions                                   |     |
| Count of Prescriptions                                  |     |
| Type of Prescriptions Filled                            |     |
| One Day Recompile Data                                  |     |
| Purge Data                                              |     |
| Medication Profile                                      |     |
| Monthly Drug Cost                                       | 151 |
| Narcotic Prescription List                              | 152 |
| Non-Formulary List                                      | 152 |
| Non-VA Meds Usage Report                                | 152 |
| Poly Pharmacy Report                                    | 153 |
| Released and Unreleased Prescription Report             | 154 |
| Prescription List for Drug Warnings                     | 154 |
| Chapter 18: Using the Pharmacy Intervention Menu        | 156 |
| Pharmacy Intervention Menu                              | 156 |
| Enter Pharmacy Intervention                             | 156 |
| Edit Pharmacy Intervention                              | 156 |
| Print Pharmacy Intervention                             | 156 |
| Delete Intervention                                     | 157 |
| View Intervention                                       | 157 |
| Chapter 19: Hazardous Medication Order Checks           | 158 |
| Chapter 20: Allergy Order Checks                        | 163 |
| CPRS Allergy/Adverse Reaction Entry Process             | 165 |
| VistA Outpatient Allergy/Adverse Reaction Entry Process | 167 |
| Chapter 21: Clinical Reminder Order Checks              | 172 |
| . Chapter 22: Processing Order Checks                   |     |
| Process Order Checks                                    | 173 |
| Clinic Orders                                           | 176 |
| Therapeutic Duplication                                 | 216 |
| Allergy/ADR Order Checks (PSO*7*251)                    | 232 |
| Chapter 23: Dosing Order Checks                         | 236 |
| Chapter 24: Releasing Medication                        |     |
| Release Medication                                      | 237 |

| Changes to Releasing Orders Function – Digitally Signed Orders Only   | 239          |
|-----------------------------------------------------------------------|--------------|
| Changes to Releasing Orders Function – ScripTalk®                     | 242          |
| Changes to Releasing Orders Function – Signature Alert                | 242          |
| Changes to Releasing Orders Function – HIPAA NCPDP Global             | 243          |
| Chapter 25: Returning Medication to Stock                             | 245          |
| Return Medication to Stock                                            | 245          |
| Chapter 26: Processing a Prescription                                 | 246          |
| Rx (Prescriptions)                                                    | 246          |
| Patient Prescription Processing                                       | 246          |
| Titration                                                             | 266          |
| CPRS Order Checks                                                     | 267          |
| Entering a New Order                                                  | 273          |
| Entering a new order with Local or Free-Text Dosage                   | 283          |
| Entering a new order – ePharmacy (third party billable)               |              |
| Displaying a Patient's Remote Prescriptions                           |              |
| Editing an Order                                                      |              |
| Editing an ePharmacy Order                                            |              |
| DAW/NDC Edit                                                          |              |
| Using the Copy Action                                                 |              |
| Copying an ePharmacy Order                                            |              |
| Reversing an ePharmacy Claim                                          | 315          |
| OneVA Pharmacy Processing within Patient Prescription Processing      | 316          |
| Holding and Unholding a Prescription                                  | 322          |
| Renewing a Prescription                                               | 325          |
| Renewing an ePharmacy Order                                           | 327          |
| Flagging and Unflagging Pending Orders                                | 329          |
| Barcode Rx Menu                                                       | 332          |
| Process Telephone Refills                                             | 332          |
| [PSO PROCESS TELEPHONE REFILLS]                                       | 332          |
| Barcode Batch Prescription Entry                                      |              |
| Check Quality of Barcode                                              | 335          |
| Process Internet Refills                                              | 335          |
| Complete Orders from OERR                                             | 337          |
| Flagging and Unflagging Pending Orders                                |              |
| Changes to Finishing Pending Orders Process - Digitally Signed Orders |              |
| Finishing an Order from OERR with Multiple Institutions               | <del>-</del> |
| Finishing an ePharmacy Order                                          |              |
| Activity Log                                                          |              |
| Discontinue Prescription(s)                                           | 350          |
| Edit Prescriptions                                                    | 351          |
| =a.t                                                                  | 551          |

| ePharmacy Menu                                                   | 355 |
|------------------------------------------------------------------|-----|
| Ignored Rejects Report                                           | 356 |
| ePharmacy Medication Profile (View Only)                         | 358 |
| NDC Validation                                                   | 360 |
| ePharmacy Medication Profile Division Preferences                | 361 |
| ePharmacy Site Parameters                                        |     |
| Third Party Payer Rejects – View/Process                         | 366 |
| Third Party Payer Rejects – Worklist                             | 371 |
| TRICARE CHAMPVA Override Report                                  | 385 |
| TRICARE/CHAMPVA Reject Processing                                |     |
| TRICARE/CHAMPVA Eligible Outpatient Override Function            |     |
| TRICARE/CHAMPVA Without an Active Insurance Policy Other Rejects |     |
| View ePharmacy Rx                                                |     |
| Bypass 3/4 Day Supply                                            |     |
| Productivity/Revenue Report                                      |     |
| ePharmacy Patient Comment                                        |     |
| REJECT RESOLUTION REQUIRED Rejects                               |     |
| MailMan Message for Open/Unresolved Rejects                      | 417 |
| Alerts for Discontinued CMOP Prescription                        | 418 |
| Discontinued by a Background Process                             | 418 |
| Discontinued by a Foreground Pharmacy Process                    | 419 |
| List One Patient's Archived Rx's                                 | 419 |
| Manual Print of Multi-Rx Forms                                   | 419 |
| OneVA Pharmacy Prescription Report                               | 420 |
| Reprint an Outpatient Rx Label                                   | 424 |
| Printing a OneVA Pharmacy Label                                  | 425 |
| Signature Log Reprint                                            | 426 |
| View Prescriptions                                               | 426 |
| Restrictions to Providers on Controlled Substances Orders        | 426 |
| Chapter 27: ScripTalk® 'Talking' Prescription Labels             | 428 |
| ScripTalk Main Menu                                              | 428 |
| ScripTalk Patient Enter/Edit                                     | 429 |
| Queue ScripTalk Label by Barcode                                 | 429 |
| Queue ScripTalk Label by Rx#                                     | 429 |
| ScripTalk Reports                                                | 430 |
| ScripTalk Audit History Report                                   | 430 |
| Report of ScripTalk Enrollees                                    |     |
| Reprint a non-voided Outpatient Rx Label                         | 431 |
| Set Up and Test ScripTalk Device                                 | 432 |
| ScripTalk Device Definition Enter/Edit                           | 432 |

xviii

| Print Sample ScripTalk Label                      | 433 |
|---------------------------------------------------|-----|
| Test ScripTalk Device                             | 434 |
| Reinitialize ScripTalk Printer                    | 434 |
| Void Label Setup                                  | 434 |
| Chapter 28: Using the Supervisor Functions Menu   | 436 |
| Supervisor Functions                              | 436 |
| Add New Providers                                 | 436 |
| Daily Rx Cost                                     | 436 |
| Delete a Prescription                             | 437 |
| Edit Provider                                     | 437 |
| Initialize Rx Cost Statistics                     | 437 |
| Inter-Divisional Processing                       | 437 |
| Inventory                                         | 437 |
| Look-up Clerk by Code                             | 438 |
| Medication Status Check                           | 438 |
| To Review:                                        | 440 |
| Status Correction:                                | 441 |
| Lookup National Clean-Up Utility Data             | 441 |
| Monthly Rx Cost Compilation                       | 441 |
| Patient Address Changes Report                    | 441 |
| Pharmacist Enter/Edit                             | 443 |
| Purge Drug Cost Data                              | 443 |
| Recompile AMIS Data                               | 443 |
| Site Parameter Enter/Edit                         | 444 |
| State Prescription Monitoring Program (SPMP) Menu | 452 |
| View Provider                                     | 491 |
| Chapter 29: Using the Suspense Functions          | 493 |
| Suspense Functions                                | 493 |
| Auto-delete from Suspense                         | 493 |
| Change Suspense Date                              | 494 |
| Count of Suspended Rx's by Day                    | 494 |
| Delete Printed Rx's from Suspense                 | 494 |
| Log of Suspended Rx's by Day (this Division)      | 495 |
| Print from Suspense File                          | 495 |
| Print from Suspense by Category                   |     |
| <sup>3</sup> / <sub>4</sub> Days Supply Hold      |     |
| Host Errors                                       |     |
| TRICARE and CHAMPVA                               |     |
| Pull Early from Suspense                          | 499 |
| Queue CMOP Prescription                           | 500 |

| Reprint Batches from Suspense                        | 500 |
|------------------------------------------------------|-----|
| Chapter 30: Updating a Patient's Record              | 502 |
| Update Patient Record                                | 502 |
| Chapter 31: Verifying Prescriptions                  | 504 |
| Verification                                         | 504 |
| List Non-Verified Scripts                            | 504 |
| Non-Verified Counts                                  | 505 |
| Rx Verification by Clerk                             | 506 |
| Verification through Patient Prescription Processing | 506 |
| Verifying ePharmacy Orders                           | 509 |
| Chapter 32: Meds by Mail – Virtual Pharmacy Services | 511 |
| Chapter 33: CPRS Order Checks: How They Work         |     |
| Introduction                                         | 513 |
| Order Check Data Caching                             | 513 |
| Hash Counts and DEA Certification                    | 514 |
| Chapter 34: Error Messages                           | 517 |
| Error Information                                    | 517 |
| Three Levels of Error Messages                       | 517 |
| Chapter 35: Security Keys                            |     |
| Security Keys                                        | 519 |
| PSO TRICARE/CHAMPVA                                  |     |
| PSO TRICARE/CHAMPVA MGR                              |     |
| PSO EPHARMACY SITE MANAGER                           |     |
| PSO SPMP ADMIN                                       |     |
| Appendix A: ASAP Definitions                         |     |
| Glossary                                             |     |
| •                                                    |     |
| List of Figures                                      |     |
| Figure 1: Screen Overview                            |     |
| Figure 2: Indicators and Definitions                 |     |
| Figure 4: Editable Pharmacy Fields                   |     |
| Figure 5: Copy Order Example                         | 41  |
| Figure 6: Request for Override Form                  |     |
| Figure 7: Example of Daily Transmission              |     |
| Figure 9: Retransmit Clozapine Roll-up Data #52      |     |
| Figure 10: Causative Agent Lookup                    |     |
| Figure 11: Example of Historical Allergy             | 166 |
| Figure 12: Example of Observed Allergy               | 167 |

## **List of Tables**

| Table 1: Conventions / Notations                                                | 1   |
|---------------------------------------------------------------------------------|-----|
| Table 2: Screen Area Descriptions                                               | 3   |
| Table 3: Indicators                                                             | 5   |
| Table 4: Actions                                                                | 8   |
| Table 5: Hidden Actions                                                         | 8   |
| Table 6: Speed Actions                                                          | 10  |
| Table 7: ListMan Actions                                                        |     |
| Table 8: Other Actions                                                          | 11  |
| Table 9: Print Bingo Board Report                                               |     |
| Table 10: Patient Order Status                                                  |     |
| Table 11: Bingo Board Errors Messages                                           | 28  |
| Table 12: Hierarchy for Addressing Clozapine Patients                           |     |
| Table 13: Clozapine Patient Status                                              |     |
| Table 14: CPRS Pending Orders                                                   |     |
| Table 15: Key Requirement                                                       |     |
| Table 16: Approving Member                                                      | 38  |
| Table 17: Auto-notification Alerts                                              |     |
| Table 18: Copy Order                                                            | 40  |
| Table 19: Renew Order                                                           |     |
| Table 20: Override Reason Codes                                                 |     |
| Table 21: ANC Results                                                           | 48  |
| Table 22: ANC Results                                                           |     |
| Table 23: Expired Override                                                      |     |
| Table 24: National Override                                                     |     |
| Table 25: ANC Levels                                                            | 52  |
| Table 26: Non-emergency Pending Order                                           | 54  |
| Table 27: Non-emergency Written Order                                           | 55  |
| Table 28: Emergency OP Special Conditions                                       | 57  |
| Table 29: No Matching WBC ANC Result                                            | 59  |
| Table 30: No Matching WBC ANC Result National Override in Effect                | 60  |
| Table 31: Pharmacist Flow                                                       |     |
| Table 32: Potential Scenarios                                                   | 65  |
| Table 33: Pending Order Change                                                  | 67  |
| Table 34: Example                                                               |     |
| Table 35: Outpatient Site Parameter                                             | 87  |
| Table 36: CPRS Ordering Institution                                             | 91  |
| Table 37: Charge Location                                                       | 92  |
| Table 38: Print Patient Wait Time                                               |     |
| Table 39: Internet Refill Options                                               | 110 |
| Table 40: Enhanced Order Checking Error Messages                                | 248 |
| Table 41: NCPDP Codes                                                           |     |
| Table 42: MAXIMUM DAYS SUPPLY VA Product File (#50.68) vs Local Drug File (#50) | 355 |
| Table 43: Site Parameters Actions                                               |     |
| Table 44: PSO Site Parameter                                                    |     |
| Table 45: Mailing Comments                                                      | 444 |
| Table 46: CPRS Ordering Institution                                             |     |
| Table 47: Charge Location                                                       |     |
| Table 48: Category                                                              |     |
| Table 49: Error Messages                                                        |     |
| Table 50: Message Reasoning                                                     |     |
| Table 51: Terms                                                                 | 532 |

# **Chapter 1: Introduction**

The Outpatient Pharmacy V. 7.0 package:

- Provides a method for managing the medications given to Veterans who have visited a clinic or who have received prescriptions upon discharge from the hospital.
- Automatically generates prescription labels and prints refill request forms.
- Medication histories are kept online to permit checks for potential interactions.
- Profiles can be generated to assist the clinician in managing the patient's medication regimen.
- Management reports aid the pharmacy in controlling inventory and costs.

The primary benefits to the Veteran are the assurance that he or she is receiving the proper medication and the convenience of obtaining refills easily. The clinicians and pharmacists responsible for patient care benefit from a complete, accurate, and current medication profile available at any time to permit professional evaluation of treatment plans. Utilization, cost, and workload reports provide management cost controlling tools while maintaining the highest level of patient care.

The OneVA Pharmacy project (patch PSO\*7\*454 - December 2016) provided Pharmacists the capability to dispense prescriptions that originated in other VistA host sites. The OneVA Pharmacy User Manual and Installation Guide describe the site parameter required to use this functionality.

The OneVA Pharmacy patch, PSO\*7\*479, provided Pharmacists the ability to print a label when no error message is returned when retrieving the label information from the host system.

A number of site parameters allow the individual Department of Veterans Affairs Medical Center (VAMC) to customize the package to meet local needs.

#### **Documentation Conventions**

This Outpatient Pharmacy V. 7.0 Manager's User Manual includes documentation conventions, also known as notations, which are used consistently throughout this manual. Each convention is outlined below.

Table 1: Conventions / Notations

| Convention                                                                                                    | Example                                                                                                    |
|----------------------------------------------------------------------------------------------------|----------------------------------------------------------------------------------------------------|
| Menu option text is italicized.                                                                                                    | There are eight options on the <i>Archiving</i> menu.                                                         |
| Screen prompts are denoted with quotation marks around them.                                                                                            | The "Dosage:" prompt displays next.                                                                           |
| Responses in bold face indicate user input.                                                                                                    | Select Orders by number: (1-6): 5                                                                             |
| <enter> indicates that the Enter key (or Return key on some keyboards) must be pressed. <tab> indicates that the Tab key must be pressed.</tab></enter> | Type Y for Yes or N for No and press <enter>. Press <tab> to move the cursor to the next field.</tab></enter> |

| Convention                                                                                                    | Example                                                             |
|----------------------------------------------------------------------------------------------------|---------------------------------------------------------------------|
|                                                                                                    |                                                                     |
| Indicates especially important or helpful information.                                                                                                  | Up to four of the last LAB results can be displayed in the message. |
| Indicates that options are locked with a particular security key. The user must hold the particular security key to be able to perform the menu option. | This option requires the security key PSOLOCKCLOZ.                  |

#### **Getting Help**

?, ??? One, two, or three question marks can be entered at any of the prompts for online help. One question mark elicits a brief statement of what information is appropriate for the prompt. Two question marks provide more help, plus the hidden actions, and three question marks will provide more detailed help, including a list of possible answers, if appropriate.

#### **Related Manuals**

The following manuals are located on the VistA Documentation Library (VDL) at: http://www.va.gov/vdl.

#### **Main Package Documentation**

- Outpatient Pharmacy V. 7.0 Release Notes
- Outpatient Pharmacy V. 7.0 Manager's User Manual
- Outpatient Pharmacy V. 7.0 Pharmacist's User Manual
- Outpatient Pharmacy V. 7.0 Technician's User Manual
- Outpatient Pharmacy V. 7.0 User Manual Supplemental
- Outpatient Pharmacy V. 7.0 Technical Manual/Security Guide
- Dosing Order Check User Manual
- VistA to MOCHA Interface Document
- Installation Guide OneVA Pharmacy
- Release Notes OneVA Pharmacy
- *User Manual OneVA Pharmacy*

#### **Additional Documentation**

Additional documentation related to specific projects is also located on the VDL. For example, there may be several different Release Notes documents, which apply to specific projects. Also, there may be several sets of "Change Page" documents, which apply to changes made only for a specific package patch.

# **Chapter 2: List Manager**

The screen displayed when processing an order has changed dramatically from the previous version of Outpatient Pharmacy (e.g., v. 6.0). The new screen was designed using List Manager.

This new screen gives more information and easier accessibility to vital reports and areas of a patient's chart.

Please take the time to read over the explanation of the screen and the actions that can now be executed at the touch of a key. This type of preparation before attempting to use List Manager will reduce the time and effort needed to become skilled in order processing with this new version of List Manager.

Figure 1: Screen Overview

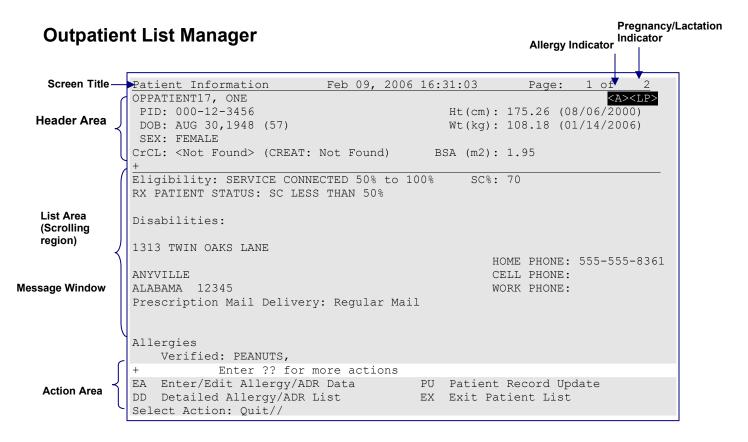

**Table 2: Screen Area Descriptions** 

| Area         | Description                                                                                                    |
|--------------|----------------------------------------------------------------------------------------------------|
| Screen title | The screen title changes according to what type of information List Manager is displaying (e.g., Patient Information, Medication Profile, New OP Order (ROUTINE), etc.). |

| Area                                 | Description                                                                                                    |
|--------------------------------------|----------------------------------------------------------------------------------------------------|
| Allergy indicator                    | This indicator displays when there has been information entered into the ALLERGY field for the patient. The indicator displays "NO ALLERGY ASSESSMENT" if there is no allergy assessment for the patient.                                                                                                    |
| Pregnancy/<br>Lactation<br>indicator | This indicator displays a P when the patient is pregnant and a L when the patient is lactating. The indicator does not display if the patient is not pregnant and is not lactating.                                                                                                    |
| Header area                          | The header area is a "fixed" (non-scrollable) area that displays patient information, including demographic information and Clinical Alerts.                                                                                                    |
| List area                            | (scrolling region) This area scrolls (like the previous version) and displays the information on which action can be taken.                                                                                                    |
| Message<br>window                    | This section displays a plus (+) sign, minus (-) sign, or informational text (i.e., Enter ?? for more actions). If a plus sign is entered at the action prompt, List Manager will "jump" forward a page. If a minus sign is displayed and entered at the action prompt, List Manager will "jump" back a screen. The plus and minus signs are only valid actions if they are displayed in the message window. |
| Action area                          | A list of actions display in this area of the screen. If a double question mark (??) is entered at the "Select Item(s)" prompt, a "hidden" list of additional actions that are available will be displayed.                                                                                                    |

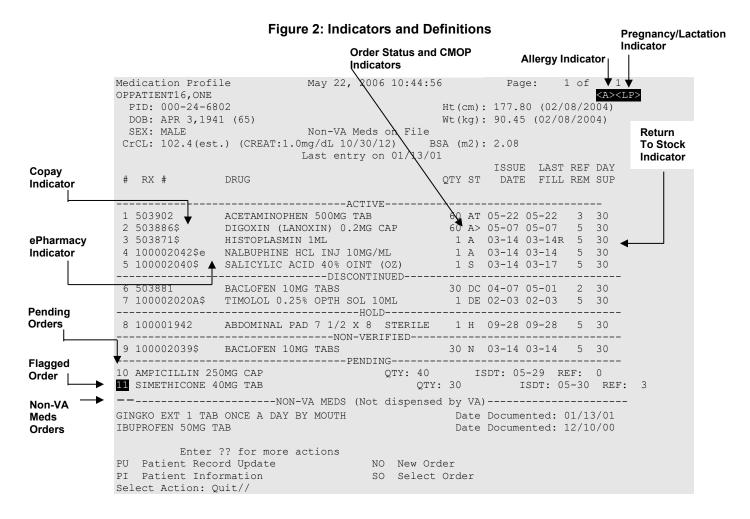

All orders are grouped by like statuses and then listed alphabetically within the subgroup.

**Order Status:** The current status of the order. These statuses include:

- A Active
- S Suspended
- N Non-Verified or Drug Interactions
- HP Placed on hold by provider through CPRS
- H Placed on hold via backdoor Pharmacy
- E Expired
- DP Discontinued by provider through CPRS
- DE Discontinued due to edit via backdoor Pharmacy
- DC Discontinued via backdoor Pharmacy

The Status column will also display some additional discontinue type actions performed on the order. The codes and the action they represent are as follows:

- DF Discontinued due to edit by a provider through CPRS
- DD Discontinued due to death
- DA Auto discontinued due to admission

A "B" will be appended to the above statuses if the Bad Address Indicator was set and there was no active temporary address at the time of the last label activity.

**Table 3: Indicators** 

| Indicators                   | Description                                                                                                    |
|------------------------------|----------------------------------------------------------------------------------------------------|
| CMOP Indicators              | There are two separate indicators when the drug in an order is marked for Consolidated Mail Outpatient Pharmacy (CMOP) processing. This indicator is displayed after the Order Status if applicable.  > Drug for the prescription is marked for CMOP  T Displayed when the last fill is either in a Transmitted or Retransmitted CMOP state. (This indicator can overwrite the ">" indicator.                                                          |
| Copay Indicator              | A "\$" displayed to the right of the prescription number indicates the prescription is copay eligible.                                                                                                    |
| ePharmacy<br>Indicator       | An 'e' displayed to the right of the prescription number indicates that the prescription is electronic third party billable.                                                                                                    |
| Return to Stock<br>Indicator | An "R" displayed to the right of the Last Fill Date indicates the last fill was returned to stock.                                                                                                    |
| Pending Orders               | Any orders entered through Computerized Patient Records System (CPRS), or another outside source, that have not been finished by Outpatient Pharmacy.                                                                                                    |
| Non-VA Meds                  | Any over the counter (OTC) medications, herbal supplements, medications                                                                                                    |
| Orders                       | prescribed by providers outside the VA, and medications prescribed by the VA, but purchased by the patient at an outside pharmacy are displayed here. Non-VA Meds orders cannot be placed or updated in Outpatient Pharmacy. The user can input information about a patient's use of Non-VA Meds only through CPRS. However, the user can use either CPRS or Outpatient Pharmacy menu options to view Non-VA Meds data in a patient's medical records. |

| Indicators          | Description                                                                                                    |
|---------------------|----------------------------------------------------------------------------------------------------|
| Third Party Rejects | Any prescriptions that are rejected by third party payers because of Refill Too Soon (code 79) or Drug Utilization Review (DUR – code 88) are displayed in this section. |

#### **Example: Showing Rejected Prescriptions**

```
Medication Profile
                               August 12, 2006@12:35:04 Page: 1 of 1
OPPATIENT16, ONE
                                                                               <A>
                                                        Ht(cm): 177.80 (02/08/2005)
 PID: 000-24-6802
  DOB: APR 3,1941 (65)
                                                          Wt(kg): 90.45 (02/08/2005)
  SEX: MALE
 CrCL: 78.1(est.) (CREAT:1.0mg/dL 6/24/03)
                                                       BSA (m2): 2.08
                                                          ISSUE LAST REF DAY
QTY ST DATE FILL REM SUP
                   DRUG
-----REFILL TOO SOON/DUR REJECTS (Third Party)------
1 51368009$e DIGOXIN (LANOXIN) 0.05MG CAP 90 A> 02-16 02-16 3 90 2 51360563e OXYBUTYNIN CHLORIDE 15MG SA TAB 180 S> 02-15 05-06 0 90
                  -----ACTIVE-----
3 100003470e ABSORBABLE GELATIN FILM 1 A 11-04 11-04 5 31 4 100003461 ACETAMINOPHEN 650MG SUPPOS. 10 A> 11-04 11-04 1 10 5 100003185e ALBUMIN 25% 50ML 2 A 08-01 08-01 5 5
         -----DISCONTINUED-----
6 100003530 ANALGESIC BALM 1 POUND 1 A 01-08 01-08 3 90 7 100003400 APPLICATORS, COTTON TIP STERILE 10 A 09-23 09-23 5 31
+ Enter ?? for more actions
PU Patient Record Update NO New Order
SO Select Order
Select Action: Next Screen//
```

#### **Patient Demographics and Clinical Alerts**

Patient demographic information and Clinical Alerts display in the List Manager header area when using certain Pharmacy options.

The demographic details are derived from existing patient information and include details such as date of birth, weight, height, and gender, as well as information about the patient's primary care team and/or physician, physician contact numbers (office phone/pager), clinician remarks, and the assigned or recent facility where care is received, if available.

Clinical Alerts are used to convey important patient care information. Pharmacy Supervisors can enter one or more Clinical Alerts to make pharmacy personnel aware of things like drug interactions or the patient's participation in clinical trials. Use the Clinical Alert Enter/Edit [PSO CLINICAL ALERT ENTER/EDIT] option to add, edit, or delete Clinical Alerts from a patient's record.

```
Select OPTION NAME: PSO CLIN

1 PSO CLINIC COSTS Clinic Costs
2 PSO CLINICAL ALERT ENTER EDIT Clinical Alert Enter/Edit
```

Patient demographics and any Clinical Alerts are prominently displayed when using any of the following Pharmacy options:

- Medication Profile [PSO P]
- View Prescriptions [PSO VIEW]

- Patient Prescription Processing [PSO LM BACKDOOR ORDERS]
- Complete Orders from OERR [PSO LMOE FINISH]

#### **Example: Clinical Alerts Displayed with Patient Demographics**

```
OPPATIENT16,ONE
PID: 000-12-3456
PID: 000-12-3456
PID: 000-12-3456
PID: 000-12-3456
PID: 000-12-3456
PID: 000-12-3456
PID: 000-12-3456
PID: 000-12-3456
PID: 000-12-3456
PID: 000-12-3456
PID: 000-12-3456
PID: 000-12-3456
PID: 000-12-3456
PID: 000-12-3456
PID: 000-12-3456
PID: 000-12-3456
PID: 000-12-3456
PID: 000-12-3456
PID: 000-12-3456
PID: 000-12-3456
PID: 000-12-3456
PID: 000-12-3456
PID: 000-12-3456
PID: 000-12-3456
PID: 000-12-3456
PID: 000-12-3456
PID: 000-12-3456
PID: 000-12-3456
PID: 000-12-3456
PID: 000-12-3456
PID: 000-12-3456
PID: 000-12-3456
PID: 000-12-3456
PID: 000-12-3456
PID: 000-12-3456
PID: 000-12-3456
PID: 000-12-3456
PID: 000-12-3456
PID: 000-12-3456
PID: 000-12-3456
PID: 000-12-3456
PID: 000-12-3456
PID: 000-12-3456
PID: 000-12-3456
PID: 000-12-3456
PID: 000-12-3456
PID: 000-12-3456
PID: 000-12-3456
PID: 000-12-3456
PID: 000-12-3456
PID: 000-12-3456
PID: 000-12-3456
PID: 000-12-3456
PID: 000-12-3456
PID: 000-12-3456
PID: 000-12-3456
PID: 000-12-3456
PID: 000-12-3456
PID: 000-12-3456
PID: 000-12-3456
PID: 000-12-3456
PID: 000-12-3456
PID: 000-12-3456
PID: 000-12-3456
PID: 000-12-3456
PID: 000-12-3456
PID: 000-12-3456
PID: 000-12-3456
PID: 000-12-3456
PID: 000-12-3456
PID: 000-12-3456
PID: 000-12-3456
PID: 000-12-3456
PID: 000-12-3456
PID: 000-12-3456
PID: 000-12-3456
PID: 000-12-3456
PID: 000-12-3456
PID: 000-12-3456
PID: 000-12-3456
PID: 000-12-3456
PID: 000-12-3456
PID: 000-12-3456
PID: 000-12-3456
PID: 000-12-3456
PID: 000-12-3456
PID: 000-12-3456
PID: 000-12-3456
PID: 000-12-3456
PID: 000-12-3456
PID: 000-12-3456
PID: 000-12-3456
PID: 000-12-3456
PID: 000-12-3456
PID: 000-12-3456
PID: 000-12-3456
PID: 000-12-3456
PID: 000-12-3456
PID: 000-12-3456
PID: 000-12-3456
PID: 000-12-3456
PID: 000-12-3456
PID: 000-12-3456
PID: 000-12-3456
PID: 000-12-3456
PID: 000-12-3456
PID: 000-12-3456
PID: 000-12-3456
PID: 000-12-3456
PID: 000-12-3456
PID: 000-12-3456
PID: 000-12-3456
PID: 000-12-3456
PID: 000-12-3456
PID: 000-12-3456
PID: 000-12-3456
PID: 000-12-3456
PID: 000-12-3456
PID: 000-12-3456
PID: 00
```

The Primary Care Team **Phone** number comes from the PHONE field in the TEAM file (#404.51).

The Provider **Phone** number comes from the OFFICE PHONE field in the NEW PERSON file (#200).

The Provider **Pager** number comes from either the DIGITAL PAGER or VOICE PAGER field in the NEW PERSON file (#200). If both fields are populated, then the digital pager number takes precedence and is displayed.

#### **Using List Manager with Outpatient Pharmacy**

List Manager is a tool designed so that a list of items can be presented to the user for an action.

For Outpatient Pharmacy, the List Manager does the following:

- Allows the pharmacist or technician to browse through a list of actions
- Allows the pharmacist or technician to take action against those items
- Allows the user to select an action that displays an action or informational profile
- Allows the user to select a different action without leaving an option.

#### **Entering Actions**

Actions are entered by typing the name(s), or synonym(s) at the "Select Item(s)" prompt. In addition to the various actions that may be available specific to a particular option, List Manager provides generic actions applicable to any List Manager screen. A double question mark (??) may be entered at the "Select Action" prompt for a list of all actions available. The following is a list of generic List Manager actions with a brief description. The synonym for each action is

shown in brackets following the action name. Entering the synonym is the quickest way to select an action.

**Table 4: Actions** 

| Action                       | Description                                                                  |
|------------------------------|------------------------------------------------------------------------------|
| Next Screen [+]              | Move to the next screen (may be shown as a default).                         |
| Previous Screen [-]          | Move to the previous screen.                                                 |
| Up a Line [UP]               | Move up one line.                                                            |
| Down a Line [DN]             | Move down one line.                                                          |
| Shift View to Right [>]      | Move the screen to the right if the screen width is more than 80 characters. |
| Shift View to Left [<]       | Move the screen to the left if the screen width is more than 80 characters.  |
| First Screen [FS]            | Move to the first screen.                                                    |
| Last Screen [LS]             | Move to the last screen.                                                     |
| Go to Page [GO]              | Move to any selected page in the list.                                       |
| Re Display Screen [RD]       | Redisplay the current.                                                       |
| Print Screen [PS]            | Prints the header and the portion of the list currently displayed.           |
| Print List [PL]              | Prints the list of entries currently displayed.                              |
| Search List [SL]             | Finds selected text in list of entries.                                      |
| Auto Display (On/Off) [ADPL] | Toggles the menu of actions to be displayed/not displayed automatically.     |
| Quit [QU]                    | Exits the screen (may be shown as a default).                                |

#### **Outpatient Pharmacy Hidden Actions**

The Outpatient Pharmacy hidden actions will display with the previous hidden actions once a completed or finished order is selected and a double question mark (??) is entered at the "Select Action:" prompt.

The following hidden actions appear on the Medication Profile screen when utilizing Patient Prescription Processing [PSO LM BACKDOOR ORDERS] and can only be applied to one order at a time.

Table 5: Hidden Actions

| Action                  | Description                                                                                                    |
|-------------------------|----------------------------------------------------------------------------------------------------|
| Activity Logs [AL]      | Displays the Activity Logs.                                                                                               |
| Copy [CO]               | Allows the user to copy and edit an order.                                                                                |
| Check Interactions [CK] | Allows a user to perform order checks against the patient's active medication profile with or without a prospective drug. |
| DIN                     | Displays available drug restriction/guideline information for the                                                         |
|                         | Dispense Drug and Orderable Item associated with the selected medication order.                                           |

| Action                   | Description                                                                                                    |
|--------------------------|----------------------------------------------------------------------------------------------------|
| Intervention Menu [IN]   | Intervention menu allows the user to enter a new intervention or delete, edit, print, and view an existing intervention.                                                                  |
| Hold [HD]                | Places an order on a hold status.                                                                                                    |
| Other OP Actions [OTH]   | Allows the user to choose from the following sub-actions: Progress Note [PN] Action Profile [AP] Print Medication Instructions [MI] Display Orders' Statuses [DO] Non-VA Meds Report [NV] |
| Patient Information [PI] | Shows patient information, allergies, adverse reactions, and pending clinic appointments.                                                                                                 |
| Pull Rx [PP]             | Action taken to pull prescription(s) early from suspense.                                                                                                    |
| BY                       | Bypass 3/4 Day Supply                                                                                                    |
| Reprint [RP]             | Reprints the label.                                                                                                    |
| View Reject [REJ]        | Allows the user to view and resolve the Refill Too Soon or Drug Utilization Review returned by the third party payer for a specific prescription/fill claim.                              |
| Unhold [UH]              | Removes an order from a hold status.                                                                                                    |
| Verify [VF]              | Allows the pharmacist to verify an order a pharmacy technician has entered.                                                                                                    |

The PSO HIDDEN ACTIONS Protocol in PROTOCOL File (#101) includes two hidden actions, PSO LM BACKDOOR MARK AS TITRATION and PSO LM BACKDOOR TITRATION RX REFILL, which are both added to the PROTOCOL File (#101).

There is also a hidden action, TR (Convert Titration Rx), in the Patient Prescription Processing [PSO LM BACKDOOR TITRATION RX REFILL] option. This action populates the MAINTENANCE DOSE RX (#45.2) field in the PRESCRIPTION File (#52). When a titration to maintenance prescription needs to be refilled so the patient can continue on the Maintenance Dose, this option allows the users to create a new prescription with the maintenance dose only. This process works similar to copying an existing prescription; however, it can only be used on prescriptions with the following characteristics:

- Rx is a complex order with a THEN conjunction
- Rx is released
- Rx status is ACTIVE
- Rx does not have refills previously ordered
- Rx # Of Refills is greater than 0 (zero)

Before the new Maintenance Rx can be accepted, the user is prompted to validate the QTY field for the new Rx, which may or may not be automatically re-calculated. Only the last dose from the original

prescription is carried over to the new Maintenance Rx, and the # of Refills field is decreased by 1 because the new Maintenance Rx counts as a fill.

Once a user verifies the information for the Maintenance Rx is accurate, they can accept the Maintenance Rx. This action triggers a Duplicate Drug check against the original complex order, which must be discontinued before the new Maintenance Rx can be accepted. After the new Maintenance Rx is accepted, it will have the new indicator 'm' on the right side of the Rx # in the patient's Medication Profile.

#### **Speed Actions**

These Outpatient Pharmacy actions are referred to as "speed actions" and appear on the Medication Profile screen. These actions can be applied to one or more orders at a time.

**Table 6: Speed Actions** 

| Action                     | Description                                                                                         |
|----------------------------|----------------------------------------------------------------------------------------------------|
| Reprint [RP]               | Reprints the label.                                                                                 |
| Renew [RN]                 | A continuation of a medication authorized by the provider.                                          |
| Refill [RF]                | A second or subsequent filling authorized by the provider.                                          |
| Reprint Signature [RS]     | Reprints the signature log.                                                                         |
| Discontinue [DC]           | Status used when an order was made inactive either by a new order or by the request of a physician. |
| Release [RL]               | Action taken at the time the order is filled and ready to be given to the patient.                  |
| Pull Rx [PP]               | Action taken to pull prescription(s) early from suspense.                                           |
| Inpat. Profile [IP]        | Action taken to view an Inpatient Profile.                                                          |
| СМ                         | Action taken to manually queue to CMOP.                                                             |
| Fill/Rel Date Disply [RDD] | Switch between displaying the FILL DATE column and the LAST RELD column.                            |
| Display Remote [DR]        | Action taken to display a patient's remote prescriptions.                                           |

## Other Outpatient Pharmacy ListMan Actions

**Table 7: ListMan Actions** 

| Action    | Description                     |
|-----------|---------------------------------|
| Exit [EX] | Exit processing pending orders. |
| AC        | Accept.                         |
| BY        | Bypass.                         |
| DC        | Discontinue.                    |
| ED        | Edit.                           |
| FN        | Finish.                         |

#### **Other Screen Actions**

**Table 8: Other Actions** 

| Action                                     | Description                                                                                                    |
|--------------------------------------------|----------------------------------------------------------------------------------------------------|
| Edit/Enter Allergy/ADR Data [EA]           | Provides access to the Adverse Reaction Tracking package to allow entry and/or edit of allergy adverse reaction data for the patient. See the Adverse Reaction Tracking package documentation for more information on allergy/ADR processing.                                                                                                    |
| Detailed Allergy Display [DA]              | Displays a detailed listing of the selected item from the patient's allergy/ADR list. Entry to the Edit Allergy/ADR Data action is provided with this list also.                                                                                                    |
| Patient Record Update [PU]                 | Allows editing of patient data such as SSN, birth date, address, phone, and outpatient narrative. Patient data can also be updated using the <i>Update Patient Record</i> menu option. If implementing Other Language Modifications, either can be used to set a patient's other language preference.                                                                                                    |
| New Order [NO]                             | Allows new orders to be entered for the patient.                                                                                                    |
| Exit Patient List [EX]                     | Exit patient's Patient Information screen so that a new patient can be selected.                                                                                                    |
| Refill Rx from Another VA<br>Pharmacy (RF) | OneVA Pharmacy (patch PSO*7*454) introduced the RF action item on the new 'REMOTE OP Medications' profile. The RF action item allows the Pharmacist to refill a prescription order that originated from another VA Pharmacy location.  Note: For additional information regarding OneVA Pharmacy RF processing go to the VA Software Document Library (VDL), select the Clinical section then choose the "Pharm: Outpatient Pharmacy" page. Locate the "User Manual – OneVA Pharmacy" document. |

| Action                                | Description                                                                                                    |
|---------------------------------------|----------------------------------------------------------------------------------------------------|
| Partial from Another VA Pharmacy (PR) | OneVA Pharmacy (patch PSO*7*454) introduced the PR action item on the new 'REMOTE OP Medications' profile. The PR action item allows the Pharmacist to partial a prescription order that originated from another VA Pharmacy location.  Note: For additional information regarding OneVA Pharmacy PR processing go to the VA Software Document Library (VDL), select the Clinical section then choose the "Pharm: Outpatient Pharmacy" page. Locate the "User Manual – OneVA Pharmacy" document. |
| Preg/Lact Display [PL]                | Displays a detailed listing of the patient's current pregnant episode and current breastfeeding/lactating episode.                                                                                                    |

# **Chapter 3: Using the Outpatient Pharmacy Manager Menu**

This manual describes options available on the *Outpatient Pharmacy Manager* menu. This menu should be assigned to supervisors, package coordinators, and members of the Automated Data Processing (ADP)/Information Resources Management Service (IRMS) staff.

Example: Accessing the Outpatient Pharmacy Manager menu

```
Select OPTION NAME: PSO MANAGER Outpatient Pharmacy Manager Outpatient Pharmacy software - Version 7.0
```

The following options are available on the *Outpatient Pharmacy Manager* menu.

- Archiving
- Autocancel Rx's on Admission
- Bingo Board
- Change Label Printer
- Check Drug Interaction
- Clozapine Pharmacy Manager
- Copay Menu
- DUE Supervisor
- Enter/Edit Clinic Sort Groups
- External Interface Menu
- Label/Profile Monitor Reprint
- Maintenance (Outpatient Pharmacy)
- Medication Profile
- Output Reports
- Pharmacy Intervention Menu
- Process Drug/Drug Interactions
- Release Medication
- Return Medication to Stock
- Rx (Prescriptions)
- ScripTalk Main Menu
- Supervisor Functions
- Suspense Functions
- Update Patient Record
- Verification

## **Patient Lookup**

The ability to look up a patient by prescription number or wand a barcode with the prescription has been added to the patient lookup prompt on the following options.

- Patient Prescription Processing [PSO LM BACKDOOR ORDERS]
- *Medication Profile* [PSO P]
- Rx (Prescriptions) [PSO RX]
- Update Patient Record [PSO PAT]
- Manual Print of Multi-Rx Forms [PSO LM MULTI-RX PRINT]
- ScripTalk Patient Enter/Edit [PSO SCRIPTALK PATIENT ENROLL]
- Patient Address Changes Report [PSO ADDRESS CHANGE REPORT]
- List Prescriptions Not Mailed [PSO BAI NOT MAILED]
- Non-VA Meds Usage Report [PSO NON-VA MEDS USAGE REPORT]
- Enter New Patient [PSO BINGO NEW PATIENT]
- Action Profile (132 COLUMN PRINTOUT) [PSO ACTION PROFILE]
- *Poly Pharmacy Report* [PSOPOLY]

The help text for patient lookup reads as follows.

```
Enter the prescription number prefixed by a # (ex. #XXXXXXX) or
Wand the barcode of the prescription. The format of the barcode is
NNN-NNNNNNN where the first 3 digits are your station number.

OR -
Enter the universal Member ID number from the patient's VHIC Card
or wand the barcode of the VHIC card

OR -
Answer with PATIENT NAME, or SOCIAL SECURITY NUMBER, or last 4 digits
of SOCIAL SECURITY NUMBER, or first initial of last name with last 4
digits of SOCIAL SECURITY NUMBER
Do you want the entire NNNNNNN-Entry PATIENT List?
```

# **Chapter 4: Using the Archive Menu Option**

This chapter describes the options on the Archiving menu.

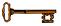

This menu is locked with the PSOA PURGE key. The PSOA PURGE key should be assigned to all persons responsible for performing these functions.

# **Archiving** [PSO ARCHIVE]

The *Archiving* menu is used to build a data warehouse and manage resources by saving prescription data to external storage devices like tape, disk, or CD-ROM and then purging old prescriptions, typically those that have expired more than a year ago.

There are eight options on the *Archiving* menu:

- Find
- Save to Tape
- Tape Retrieval
- Archive to File
- File Retrieval
- Purge \*\*> Out of order: Unavailable
- List One Patient's Archived Rx's
- Print Archived Prescriptions

# Find [PSO ARCHIVE FIND]

This option identifies prescriptions that have expired or have been canceled before the selected date; the default date given to the user is 360 days ago. As the *Find* option runs, it prints a dot on the screen for each prescription identified.

# **Save to Tape**[PSO ARCHIVE TAPE SAVE]

The Save to Tape option records all information about the archived prescriptions gathered by the Find option to magnetic tape. The tape must be opened for variable length records. The first part of the tape holds an index that lists alphabetically all patients for whom prescriptions are recorded on the tape and, for each patient, a list of his or her prescriptions.

# **Tape Retrieval**[PSO ARCHIVE TAPE RETRIEVE]

The *Tape Retrieval* option reads information from the tape and prints a summary of all prescriptions for the selected patient. This printed copy should be directed to a printer with 132-

column width. Because the retrieval option reads the index first to find the patient, the tape must be rewound before each retrieval. It should be emphasized that this retrieval simply prints the information about the prescriptions. It does not restore this information to the on-line database.

## **Archive to File**[PSO ARCHIVE FILE SAVE]

The *Archive to File* option records all information about the archived prescriptions gathered by the *Find* option to a Host File Server (HFS) file. The first part of the file holds an index that alphabetically lists all patients for whom prescriptions are recorded and, for each patient, a list of his or her prescriptions. With the proper file name convention (e.g., ARC0797.TMP, ARC0897.TMP, etc.). These files can be grouped and stored on any medium on the operating system for long-term storage. Subsequently, the file can be deleted from the system, in effect producing a manageable data warehouse and freeing up system resources.

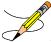

Any file name may be chosen for the archiving file. However, it is suggested that a naming convention be used to group the files for easier retrieval

#### **Example: Archive to File**

## File Retrieval [PSO ARCHIVE FILE RETRIEVE]

This option reads information from the HFS file and prints a summary of all prescriptions for the selected patient. This printed copy should be directed to a printer with 132-column width. It should be emphasized that the file must be copied from the long-term storage medium back onto the system and that this retrieval simply prints the information about the prescriptions. It does not restore this information to the on-line database.

#### **Example: File Retrieval**

```
Select Archiving Option: FILE Retrieval

Host File Server Device: [Select Host File Server Device]
```

```
HOST FILE NAME: [Enter the unique name for the file.]
Output Device: [Select Print Device]
Do you want to print the file index? YES
&^NEW
OPPATIENT10, ONE%000987654^4541C,5107A,
OPPATIENT6, ONE%000135790^5269A,
OPPATIENT16, ONE%000246802^4713,
OPPATIENT17, ONE%000123456^628, 629, 630, 631, 981B,
OPPATIENT2, ONE%000234567^4778,
OPPATIENT29, ONE%000876543^916A,
OPPATIENT31, ONE%000357901^4631,
OPPATIENT11, ONE%000468024^450,
Enter Patient Name : OPPATIENT17, ONE 01-01-09 000123456 NO NSC VETERAN
THE FOLLOWING SCRIPTS WERE ARCHIVED FOR :
OPPATIENT17, ONE (000123456) - 628, 629, 630, 631, 981B,
                                                  ID#: 000123456 ELIG:
OPPATIENT17, ONE
                                                     DOB: 08-30-1948 PHONE: 5556789
456 STREET
CARBON HILL
ALABAMA 32423
CANNOT USE SAFETY CAPS.
DISABILITIES:
REACTIONS: UNKNOWN
                          RX RETRIEVAL FOR OPPATIENT17, ONE
                                                                          07/17/07
PAGE 1
Rx: 628 DRUG: ACETAMINOPHEN W/CODEINE 15MG TAB
                                                        TRADE NAME: QTY: 90
                                                                              30
DAY SUPPLY
      SIG: T1 TAB 23D PRN
   LATEST: JUN 8,2007
                                  # OF REFILLS: 5 REMAINING: 5
                                                                  PROVIDER:
OPPROVIDER30, TWO
   ISSUED: JUN 8,2007
                                         CLINIC: DR.ANYTOWN
                                                                   DIVISION: GENERAL
HOSPITAL
                                                         CLERK CODE:
   LOGGED: JUN 8,2007
                                       ROUTING: Window
OPCLERK2, FOUR
                                              VERIFYING PHARMACIST: LOT 4
Y TYPE: PSO NGC 7
                                         CAP: NON-SAFETY
   FILLED: JUN 8,2007 PHARMACIST: VERIFYING PHARMACIST: COPAY TYPE: PSO NSC RX COPAY NEWCOPAY
  EXPIRES:
TRANSACTION #:
  REMARKS: New Order Created due to the editing of Rx \# 479
                           RX RETRIEVAL FOR OPPATIENT17, ONE
                                                                            07/17/07
PAGE 2
        DRUG: ACETAMINOPHEN W/CODEINE 15MG TAB TRADE NAME: QTY: 90
Rx: 629
30 DAY SUPPLY
      SIG: T1 TAB 23D PRN
                                  # OF REFILLS: 5 REMAINING: 5 PROVIDER:
   LATEST: JUN 8,2007
OPPROVIDER30, TWO
                                        CLINIC: DR.ANYTOWN
   ISSUED: JUN 8,2007
                                                                   DIVISION: GENERAL
HOSPITAL
   LOGGED: JUN 8,2007
                                        ROUTING: Window
                                                                   CLERK CODE:
OPCLERK2, FOUR
```

## Purge \*Temporarily Out of Order\* [PSO ARCHIVE PURGE]

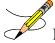

**Note:** This option is inactivated until further notice.

When active, this option deletes all archived prescriptions from the PRESCRIPTION file. On platforms other than PCs, the journaling of the prescription global should be disabled before running this option and then enabled again after the purge is completed.

## List One Patient's Archived Rx's [PSO ARCHIVE LIST RX'S]

This option displays the basic patient statistics and the prescription numbers and dates of archiving for all archived prescriptions for the selected patient.

```
Select Archiving Option: LIST One Patient's Archived Rx's
Show archived prescriptions for: OPPATIENT, TEN OPPATIENT, TEN
                                                                             YES
                                                                                       SC
VETERAN
DEVICE: HOME// <Enter> GENERIC INCOMING TELNET
                                       ID#: 000-12-3499
DOB: 04-04-1944
OPPATIENT, TEN
4 ABBEY LANE
                                        PHONE: 555-5678
ANYTOWN
NEW YORK
                                        ELIG: EMPLOYEE
ARCHIVED: 09/10/06 - 100001174,
        01/06/07 - 100001229,100001232,
Please press RETURN to continue
```

## Print Archived Prescriptions [PSOARINDEX]

This option allows the user to print a list of archived prescriptions from the PHARMACY ARCHIVE file.

## **Chapter 5: Autocanceling**

This chapter describes the option for canceling prescriptions for patient who are admitted as inpatients.

## **Autocancel Rx's on Admission** [PSO AUTOCANCEL1]

Using the *Autocancel Rx's on Admission* option, a job can be tasked every night to cancel the outpatient prescriptions of patients who were admitted three (3) days previous. Enter the desired time to queue the job to run. The time set for the job to run can also be edited with this option. The job should be set to run at a time between 5:30 p.m. and 11:30 p.m. (or as convenient for the site).

```
Select Outpatient Pharmacy Manager Option: Autocancel Rx's on Admission
                         Edit Option Schedule
    Option Name: PSO AUTOCANCEL
                                                        TASK ID: 1090241
    Menu Text: Autocancel on Admission
  QUEUED TO RUN AT WHAT TIME: JUN 27,2007@12:02
DEVICE FOR QUEUED JOB OUTPUT:
 QUEUED TO RUN ON VOLUME SET:
      RESCHEDULING FREQUENCY: 1D
            TASK PARAMETERS:
           SPECIAL QUEUEING:
        SAVE
        NEXT PAGE
n
        REFRESH
COMMAND:
                                           Press <PF1>H for help Insert
```

### **Chapter 6: Using the Bingo Board Menu**

This chapter describes the options available on the Bingo Board menu.

#### **Bingo Board** [PSO BINGO BOARD]

Pharmacy management uses the *Bingo Board* menu to control the bingo board functions. The bingo board notifies a patient that the prescription has been filled. This is accomplished by displaying the patient's name or a number on monitors located in the pharmacy and non-pharmacy (i.e., cafeteria) waiting areas.

The first prompts upon entering Outpatient Pharmacy are to enter the division and label printer. If more than one group has been defined, a prompt to enter a display group will appear. If only one group is defined, it is automatically selected, and no prompt appears. If no display group is defined, it is assumed that the site is not set up to run bingo board.

The following options are available on the *Bingo Board* menu:

- BM Bingo Board Manager
- BU Bingo Board User

## Bingo Board Manager (BM) [PSO BINGO MANAGER]

The necessary options to set up the bingo board can be accessed through the *Bingo Board Manager* menu. Before data entry can begin, the division must be defined when entering the software package. Divisions are manager defined but should be consistent with local policies in order to keep the statistical data relevant. At least one division must be defined.

After the division has been defined, the display parameters must be defined through the *Enter/Edit Display* option. The display group is a uniquely defined location where the patient data will be displayed. As with the division parameter, at least one display group must be defined.

Names now display differently on the bingo board. Names and ticket numbers can be displayed alphabetically in one column, and new names to the board will appear in reverse video for a user-defined amount of time. The user enters the time when creating a display group and it is stored in the GROUP DISPLAY file.

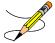

IRMS must set up a dedicated device to be used for the bingo board. Only devices with the sub-type C-VT can be entered at the "DISPLAY DEVICE" prompt. A DEC VT-220 with a coaxial output connected to a cable ready TV monitor is all that is needed on the hardware side.

The following options are available on the *Bingo Board Manager* menu:

- Enter/Edit Display
- Auto-Start Enter/Edit
- Print Bingo Board Statistics
- Print Bingo Board Wait Time
- Purge Bingo Board Data
- Start Bingo Board Display
- Stop Bingo Board Display

## **Enter/Edit Display**[PSO BINGO ENTER/EDIT DISPLAY]

This option allows locations where the patient data will be displayed to be defined uniquely. Either a new display group name or the name of an existing group to edit or delete can be entered.

If the name is chosen at the "NAME/TICKET" prompt, the "TICKET #" prompt will not appear when a new patient is entered in the *Enter New Patient* option.

The display cannot be changed from name to ticket when patients are already in the Group Display. All patients must be purged using the *Purge Bingo Board Data* option for that Group Display. After the data is purged, the NAME/TICKET field must be edited using this option. Then the patient can be re-entered, and ticket numbers assigned.

#### **Example: Enter/Edit Display**

```
Select Bingo Board Manager Option: Enter/Edit Display
Select GROUP DISPLAY NAME: MAIN
  Are you adding 'MAIN' as a new GROUP DISPLAY (the 3RD)? Y (Yes)
NAME: MAIN// <Enter> [The name of the Display Group.]
NAME/TICKET: NAME NAME [Select either Name or Ticket # to display.]
MESSAGE:
  1>WEST CLINIC VAMC
  2>[This is a free text field. The message will appear on the screen for the users to view.]
EDIT Option: <Enter>
TWO COLUMN DISPLAY: Y YES [Display names/ticket #'s in one or two column.]
DISPLAY WAIT TIME: Y YES [Average display waiting time.]
NORMAL WAIT TIME: 10 [Normal wait time (in minutes) is entered by the site.]
DISPLAY SETUP HELP TEXT: Y YES
In order to automatically start and stop the bingo board monitor,
a dedicated device must be setup by your IRM Service
Once a dedicated device is setup, the bingo board can be scheduled
to automatically start and/or stop at user-defined times.
Enter 'NO' at the DISPLAY SETUP HELP TEXT prompt not to display this help text.
DISPLAY DEVICE: ? [Device dedicated by IRMS for bingo board setup.]
    Only devices with Sub-type starting with "C-VT" are allowed.
 Answer with DEVICE NAME, or LOCAL SYNONYM, or $1, or VOLUME SET(CPU), or SIGN-ON/SYSTEM
DEVICE, or FORM CURRENTLY MOUNTED
DISPLAY DEVICE: [Select print device.]
```

```
AUTO-START DISPLAY DEVICE: Y YES [Sets the display group to start automatically.]
Do you want to initialize auto-start now? NO// Y YES
Enter Start Time: ?

Enter time as HH:MM in 12 hour format (For example, '8:00' or '8:00AM).

Enter Start Time: 9:30am [Start time for the display group.]
Enter Stop Time: 4:00pm [Stop time for the display group.]
```

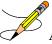

A time that is at least two minutes in the future must be entered at the "QUEUED TO RUN AT WHAT TIME" prompt.

The software will convert it to today's date with the time entered. For example, to queue it to run later today and the current time is 8:00 a.m., a time like 9:30 a.m. can be entered. It will default to today's date. To queue for tomorrow, enter a time like T+1@00:00am/pm. For example, to queue it for 8:30 a.m. and the current time is 3:00 p.m., T+1(or tomorrow's date)@8:30am must be entered.

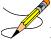

If the local Outpatient Pharmacy only runs Monday-Friday, enter **D@00:00am/pm** (with D representing "Days of the Week) at the "RESCHEDULING FREQUENCY" prompt. For example, to queue it to run at 7:45 a.m. Monday through Friday, enter **D@7:45am**.

## **Auto-Start Enter/Edit** [PSO BINGO INITIALIZE]

This option is used to change the start and stop times of the display groups that have been set up to automatically start and/or stop each day. The scheduling time and frequency can also be changed using this option.

#### **Example: Auto-Start Enter/Edit**

```
Select Bingo Board Manager Option: Auto-Start Enter/Edit

You want to edit Display Group(s) Start/Stop times? NO// Y YES

Select GROUP DISPLAY NAME: MAIN

Enter Start Time: 3:00AM// <Enter>
Enter Stop Time: 4:00PM// <Enter>

Select GROUP DISPLAY NAME:
```

See the *Enter/Edit Display* option for an example of the auto-start screen.

## Print Bingo Board Statistics [PSO BINGO REPORT PRINT]

With this option, a report can be generated covering a date range that can be sorted by single division or all divisions. Date ranges in the future are not allowed. The start date must be a date that precedes the end date.

The Bingo Board Report includes totals on number of patients, waiting time, and average waiting time.

```
Select Bingo Board Manager Option: Print
 1 Print Bingo Board Statistics
2 Print Bingo Board Wait Time
         Print Bingo Board Wait Time
CHOOSE 1-2: 1 Print Bingo Board Statistics
Start Date: 060907 (JUN 09, 2007)
Ending Date: 070907 (JUL 09, 2007)
Report all Divisions? N// Y YES
DEVICE: HOME// [Select print device.]
No data found for TROY division for this date range
No data found for ANYTOWN division for this date range
No data found for JAN division for this date range
No data found for VAL division for this date range
     B I N G O \, B O A R D \, R E P O R T \, JUL 09, 2007 REPORT PERIOD: JUN 09, 2007 through JUL 09, 2007
     | DIVISION: All Divisions DATE:
                                                 (Time In Minutes)
        TIME PERIOD # PATIENTS SERVED TOT WAIT TIME AVG WAIT TIME
                           0
                                              0.00
        Total
```

# **Print Bingo Board Wait Time** [PSO BINGO REPORT WAIT TIME]

This option allows a report to be printed that sorts the entries in the PATIENT NOTIFICATION (Rx READY) file by Display Group, then Wait Time. This report can be used to keep track of the bingo board activity for a given day. To keep a permanent record of this activity, this report can be printed each day, preferably at the end of the day. The following are definitions of the items found on this report.

**Table 9: Print Bingo Board Report** 

| Field     | Description                                                                                                    |
|-----------|----------------------------------------------------------------------------------------------------|
| Name      | The name of the patient. For a patient with multiple entries, his/her name is printed only once.                                                                                        |
| Time In   | The time that the patient's name was entered in the computer.                                                                                                    |
| Time Out  | The time that the patient's name was entered on the bingo board monitor.                                                                                                    |
| Rx#       | The prescription number.                                                                                                    |
| Wait Time | The amount of time it took to fill the prescription. It is the difference between Time In and Time Out. For orders with more than one prescription, the wait time is the same for each. |
| Display   | The Display Group that the entries were entered under. Multiple site hospitals may have multiple display groups set up to coincide with each site.                                      |

| Field            | Description                                                                                                    |
|------------------|----------------------------------------------------------------------------------------------------|
| Total            | A summation of all the Wait Times in the PATIENT NOTIFICATION (Rx READY) file. It includes the wait time of the patients with multiple entries. For example, if it took 3 minutes to fill each of the three prescriptions for OPPATIENT23,ONE, the Total function sums up the Wait Time as though it took 9 minutes. |
| Count            | The number of Wait Time entries. It counts the number of wait time entries for each prescription, not each patient.                                                                                                    |
| Mean             | The average or middle value of the Wait Time range of values.                                                                                                    |
| Minimum          | The least Wait Time value in the range.                                                                                                    |
| Maximum          | The greatest Wait Time value in the range.                                                                                                    |
| Dev. (Deviation) | A relative number that signifies the overall departure from the average.                                                                                                    |

If this report is not printed each day, data may be lost because many sites purge the PATIENT NOTIFICATION (Rx READY) file each morning.

#### **Example: Print Bingo Board Wait Time**

| Select Bingo Board Option: BB                                                                                                    | M Bingo B                                                                            | oard Manage                                                                          | r                                                                                                    |                                                                                                  |  |
|----------------------------------------------------------------------------------------------------|--------------------------------------------------------------------------------------|--------------------------------------------------------------------------------------|----------------------------------------------------------------------------------------------------|--------------------------------------------------------------------------------------------------|--|
| BINGO BOARD CONTROL PANEL                                                                                                    |                                                                                      |                                                                                      |                                                                                                    |                                                                                                  |  |
| Select Bingo Board Manager Option: PRINT  1  Print Bingo Board Statistics 2  Print Bingo Board Wait Time CHOOSE 1-2: 2  Print Bingo Board Wait Time DEVICE: [Select Print Device] |                                                                                      |                                                                                      |                                                                                                    |                                                                                                  |  |
|                                                                                                    | (re <sub>l</sub>                                                                     | port follows)                                                                        |                                                                                                    |                                                                                                  |  |
| BINGO BOARD WAIT TIME PRINTO                                                                                                    |                                                                                      | MAY<br>TIME                                                                          | 21,2007 15:34                                                                                                    | PAGE 1<br>WAIT                                                                                   |  |
| NAME                                                                                                    | IN                                                                                   | OUT                                                                                  | Rx#                                                                                                    | TIME                                                                                             |  |
| DISPLAY: WAITING ROOM OPPATIENT30, ONE  OPPATIENT14, ONE OPPATIENT23, ONE  OPPATIENT19, ONE OPPATIENT26, ONE                                                                      | 1503<br>1503<br>1503<br>1509<br>1509<br>1509<br>1509<br>1509<br>1509<br>1524<br>1524 | 1504<br>1504<br>1512<br>1512<br>1512<br>1512<br>1512<br>1512<br>1512<br>1527<br>1527 | 2004342<br>2004343<br>2004345<br>2004346<br>2004350<br>2004354<br>2002744<br>2006376<br>2006377<br>2002403<br>2006034<br>2002365<br>2002573 | 1<br>1<br>1<br>3<br>3<br>3<br>3<br>3<br>3<br>3<br>3<br>3<br>3<br>3<br>3<br>3<br>3<br>3<br>3<br>3 |  |
| TOTAL COUNT MEAN MINIMUM MAXIMUM DEV.                                                                                                    |                                                                                      |                                                                                      |                                                                                                    | 33<br>13<br>3<br>1<br>3<br>1                                                                     |  |

### **Purge Bingo Board Data** [PSO BINGO PURGE]

With this option all entries can be deleted from the PATIENT NOTIFICATION (Rx READY) file.

It is recommended that data be purged each day. However, if data is not purged, it will not affect the accuracy of the bingo board statistics.

If this option is used before the end of the workday, all data will be lost except the statistical data on those prescriptions already picked up.

### Start Bingo Board Display [PSO BINGO START]

The Start Bingo Board Display option has been changed so that the bingo board can be started without tying up a terminal or requiring the user who starts it to have multiple sign-on capability. A site parameter has been added to indicate whether a dedicated device has been reserved. If so, the user is prompted to enter the device name. If a dedicated device is set up, the user is able to automatically start or stop the board via TaskMan. The user is also prompted for a Display Group that is saved as a site parameter. This option requires working with local IRMS to complete its setup.

Use this option to start the bingo board display. If there are no prescription entries yet, the message typed in the GROUP DISPLAY will cycle. When the entries begin, the message will be displayed and held for a period of time, then pages of numbers or names will be displayed until all the names have been shown. Then the cycle starts over.

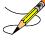

The terminal that executes the option may or may not be the display terminal.

### **Stop Bingo Board Display** [PSO BINGO STOP]

This option is used to stop the bingo board display. The bingo board can be stopped and started as often as desired. It must be stopped if any changes are made to the display group currently being used. This option can be accessed from any terminal.

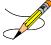

When the display is stopped and "Yes" entered at the purge prompt, a second prompt displays and allows either all of the display groups or a specific display group to be selected for purging.

## Bingo Board User (BU) [PSO BINGO USER]

The *Bingo Board User* menu enables use of the bingo board display. The options on this menu allow a patient's name or a number to be displayed, entered, or removed from the bingo board display located in the pharmacy area.

When the routing for an order is set to "Window", the entering of prescription orders stores information in the bingo board PATIENT NOTIFICATION (Rx READY) file. For new, renew, pull early from suspense, refill orders, barcode refill/renew, and finish process for orders entered via CPRS, the date and time is captured when the order is stored in this file. The same occurs for partials, except the time is captured when a prescription number is entered.

Releasing the prescription places the name or ticket number of the patient on the bingo board monitor if a display group exists and stores data in the WAITING TIME file. The options on this menu are used to manually enter, display, or remove a patient's name or number from the monitor.

The following options are available on the *Bingo Board User* menu:

- Enter New Patient
- Display Patient's Name on Monitor
- Remove Patient's Name from Monitor
- Status of Patient's Order

# **Enter New Patient**[PSO BINGO NEW PATIENT]

Use this option to enter the name of a new patient manually on the bingo board. Each prescription number for the patient's order must also be entered.

A "Ticket #" prompt displays if ticket number was chosen as the method of display in the *Enter/Edit Display* option on the *Bingo Board Manager* menu. The ticket number will be entered first, and at the next prompt each of the prescription numbers for that patient will be entered.

# **Display Patient's Name on Monitor**[PSO BINGO DISPLAY PATIENT]

Use this option to begin displaying the name or number of a patient whose prescription is ready. The message, "PRESCRIPTIONS ARE READY FOR:" appears as fixed text on the display screen. This option displays the following reminder for ECME billable prescriptions:

"\*\*\* This Pharmacy Rx requires a patient signature! \*\*\*"

# Remove Patient's Name from Monitor [PSO BINGO DELETE PATIENT]

After the patient picks up the prescription, the name or ticket number can be removed from the display either manually or through the barcode reader. This option displays the following reminder for ECME billable prescriptions: "\*\*\* This ePharmacy Rx requires a patient signature! \*\*\*"

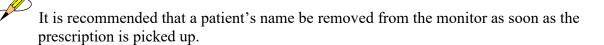

# Status of Patient's Order [PSO BINGO STATUS]

This option enables checking of the number of prescriptions a patient has ready, the division, time in/time out, and the prescription number(s). There are four possible statuses:

 Status
 Description

 Pending
 Active order input via CPRS that is in the PENDING OUTPATIENT ORDERS file.

 Being Processed
 Order that is in the PATIENT NOTIFICATION (Rx READY) file, but not displayed.

 Ready For Pickup
 Order that is in the PATIENT NOTIFICATION (Rx READY) file and is being displayed.

 Picked Up
 Order that has been picked up.

**Table 10: Patient Order Status** 

#### **Example: Status of Patient's Order**

### ScripTalk Mapping Error Messages

This is a list of the error messages that will be displayed on the screen for a site using the Bingo Board in the event of a mapping issue with the ScripTalk device when ScripTalk labels are printed.

**Table 11: Bingo Board Errors Messages** 

| Error Level | Error Message                                                                                             | Why This Message is Being Displayed                                                                                                    |
|-------------|----------------------------------------------------------------------------------------------------|----------------------------------------------------------------------------------------------------|
| System      | Please review ScripTalk mapped device setup.                                                              | The system has detected that there is a printer in the PRINTER TO BE MAPPED field, but no device has been selected.                      |
| System      | NO SCRIPTALK PRINTER<br>DEFINED FOR THIS DIVISION!                                                        | The system cannot find a division printer defined.<br>However, there is a properly defined printer in the<br>PRINTER TO BE MAPPED field. |
| System      | There is no mapped printer and the division printer is set for manual.                                    | There is no PRINTER TO BE MAPPED and the Division printer is set for manual. No ScripTalk label will print.                              |
| System      | NO SCRIPTALK PRINTER DEFINED FRO THIS DIVISION! No mapped printer defined. No ScripTalk label will print. | No printers are defined so no label will print.                                                                                          |

## **Chapter 7: Changing the Label Printer**

This chapter describes the Change Label Printer option.

## **Change Label Printer**[PSO CHANGE PRINTER]

This option allows the user to change the printer to which labels are printed.

Select Outpatient Pharmacy Manager Option: Change Label Printer
Select LABEL PRINTER: LABELPRT2// <Enter> LABELPRT2

OK to assume label alignment is correct? YES//<Enter>

### **Chapter 8: Check Drug Interaction**

This chapter describes the *Check Drug Interaction* option shown on the Outpatient Pharmacy Manager [PSO MANAGER] menu and the Pharmacist Menu [PSO USER1].

## **Check Drug Interaction**[PSO CHECK DRUG INTERACTION]

This option allows a user to check drug interactions between two or more drugs.

```
Select Outpatient Pharmacy Manager Option: CHECK Drug Interaction
Drug 1: WARFARIN 2MG TABS
        ...OK? Yes// (Yes)
Drug 2: SIMVASTATIN 40MG TAB
 Lookup: GENERIC NAME
SIMVASTATIN 40MG TAB
                            CV350
        ...OK? Yes// (Yes)
Drug 3:
Now Processing Enhanced Order Checks! Please wait...
*** DRUG INTERACTION(S) ***
_____
***Significant*** Drug Interaction with
SIMVASTATIN 40MG TAB and
WARFARIN 2MG TABS
CLINICAL EFFECTS: Increase hypoprothrombinemic effects of warfarin.
Press Return to Continue...:
Display Professional Interaction monograph? N// YES
DEVICE: HOME// SSH VIRTUAL TERMINAL Right Margin: 80//
Professional Monograph
Drug Interaction with SIMVASTATIN 40MG TAB and WARFARIN 2MG TABS
    This information is generalized and not intended as specific medical
    advice. Consult your healthcare professional before taking or
    discontinuing any drug or commencing any course of treatment.
    MONOGRAPH TITLE: Selected Anticoagulants/Selected HMG-CoA Reductase
    Inhibitors
    SEVERITY LEVEL: 3-Moderate Interaction: Assess the risk to the
    patient and take action as needed.
    MECHANISM OF ACTION: The exact mechanism of this interaction is
    unknown. The HMG-CoA reductase inhibitor may inhibit the hepatic
    hydroxylation of warfarin. The HMG-CoA reductase inhibitors, which
    are highly plasma protein bound, may displace warfarin from its
    binding site.
Press Return to Continue or "^" to Exit:
Professional Monograph
  Drug Interaction with SIMVASTATIN 40MG TAB and WARFARIN 2MG TABS
```

```
CLINICAL EFFECTS: Increase hypoprothrombinemic effects of warfarin.
     PREDISPOSING FACTORS: None determined.
     PATIENT MANAGEMENT: Patients should be monitored for changes in
     prothrombin time when a HMG Co-A reductase inhibitor is added to or
     discontinued from warfarin therapy, or if the dosage of the HMG Co-A
     reductase inhibitor is adjusted.
    DISCUSSION: Case reports in the medical literature and to the
    manufacturer have documented an interaction between lovastatin and
     warfarin. A case report has documented an interaction between
    pravastatin and fluindione (an orally administered indanedione
     anticoagulant), suggesting that pravastatin could also interact
     similarly with warfarin. Information concerning a potential
     interaction with simvastatin is conflicting. A case report has
    documented an interaction between simvastatin and acenocoumarol while
     another case report showed no interaction with warfarin. One group of
     authors reported three case reports of increased international
    normalized ratios (INRs) following the addition of fluvastatin to
     warfarin therapy. The addition of rosuvastatin to patients stabilized
    on warfarin resulted in clinically significant changes in INR.
Press Return to Continue or "^" to Exit:
Professional Monograph
   Drug Interaction with SIMVASTATIN 40MG TAB and WARFARIN 2MG TABS
    REFERENCES:
     1. Ahmad S. Lovastatin. Warfarin interaction. Arch Intern Med 1990 Nov;
     150(11):2407.
     2. Hoffman HS. The interaction of lovastatin and warfarin. Conn Med
     1992 Feb; 56(2):107.
     3. Iliadis EA, Konwinski MF. Lovastatin during warfarin therapy
    resulting in bleeding. Pa Med 1995 Dec; 98 (12):31.
     4.Personal communication. Merck & Co., Inc. 1991.
     5.Trenque T, Choisy H, Germain ML. Pravastatin: interaction with oral
    anticoagulant?. BMJ 1996 Apr 6;312(7035):886.
     6.Grau E, Perella M, Pastor E. Simvastatin-oral anticoagulant
     interaction. Lancet 1996 Feb 10;347(8998):405-6.
     7. Gaw A, Wosornu D. Simvastatin during warfarin therapy in
    hyperlipoproteinaemia. Lancet 1992 Oct 17;340(8825):979-80.
     8.Trilli LE, Kelley CL, Aspinall SL, Kroner BA. Potential interaction
     between warfarin and fluvastatin. Ann Pharmacother 1996 Dec;
     30(12):1399-402.
Press Return to Continue or "^" to Exit:
Professional Monograph
  Drug Interaction with SIMVASTATIN 40MG TAB and WARFARIN 2MG TABS
     9.Crestor (rosuvastatin calcium) US prescribing information.
    AstraZeneca Pharmaceuticals LP February, 2012.
     Copyright 2012 First DataBank, Inc.
Enter RETURN to continue or '^' to exit:
```

Display Professional Interaction monograph? N// O

## **Chapter 9: Controlling the Dispensing of Clozapine**

This chapter describes the options available through Outpatient Pharmacy for dispensing Clozapine. Please see the "MH NCC User Guide/Training Plan Manual" for detailed instructions on clozapine registration with NCC.

## **Clozapine Pharmacy Manager** [PSOL MANAGER]

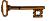

This option requires a security key, PSOLOCKCLOZ.

Use this menu to control the dispensing of Clozapine. The following options are available on this menu

- Register Clozapine Patient
- Display Lab Tests and Results
- List of Override Prescriptions
- Edit Data for a Patient in the Clozapine Program

## **Display Lab Tests and Results**[PSOLAB LIST]

With this option, lab test results for patients receiving Clozapine can be displayed and monitored. This option should be assigned to all appropriate pharmacists. Monitoring lab test results is required by the Circular 10-90-059 regarding patient management protocol for the use of Clozapine, and should be run as specified in the circular. Date ranges for prescription fills should be 7, 14, or 28 days and ranges for lab tests should be at least 30 days.

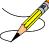

For an emergency registration, the pharmacist is authorized to dispense a maximum onetime, 4 day supply.

# **Edit Data for a Patient in the Clozapine Program** [PSOL EDIT]

Use this option to edit data for a patient who has already been enrolled in the Clozapine treatment program. It is typically used to re-register a patient whose treatment has been discontinued and who has rejoined the program.

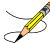

Local users cannot edit Clozapine Status within the Clozapine module.

**Note:** There are only two applicable statuses for a patient: Active (A) or Discontinued (D). Previously Pre-Treatment (P) and On-Hold (H) statuses were used but are now obsolete.

If the patient is new to the program, the status automatically changes to Discontinued if the first clozapine prescription/order is not filled within 28 days of being marked Active.

Patch YS\*5.01\*90 allows for a monthly prescription as well as weekly and bi-weekly. The Active status is for a patient that has had a prescription within the last 7, 14, or 28 days. If the most recent prescription is over 56 days old, the patient status is now automatically discontinued and the patient must be re-registered.

Sex, race, and ZIP Code should be registered for each patient through Medical Administration Service (MAS)/Business Management Office.

For a description of how temporary registrations are handled, please see MH NCC User Manual/Training Guide.

# **List of Override Prescriptions**[PSOLIST OVERRIDES]

As described in Circular 10-90-059, a list of the Clozapine prescriptions entered can be generated by overriding the lockout. This option should be assigned to appropriate pharmacists and should be run weekly.

## Register Clozapine Patient [PSOL REGISTER PATIENT]

This option is used to register patients authorized to receive Clozapine by VHA's National Clozapine Coordinating Center (NCCC). Data required by manufacturers of the drug Clozapine is entered into the PHARMACY PATIENT file through this option. Patients registered in this program must have a ZIP code, date of birth, race, and sex entered in the PATIENT file. A patient is required to have an NCCC authorization number before this option can be utilized.

Patch PSO\*7\*612 allows for the registration process to occur automatically when a new clozapine authorization number is received from the NCCC. The Register Clozapine Patient [PSOL REGISTER PATIENT] option remains available via the automated registration process.

### **Clozapine Dispensing Overview**

The VA National Clozapine Coordination Center aggregates information for clozapine patients that is entered using the Register Clozapine Patient option, that is collected by the VistA software based on ANC laboratory results and pharmacy dispensing data, which is then reported

to the FDA/REMS program. All members of the Clozapine treatment team must be entered as users on the local system and must be given this key. All pharmacists who have the ability to override the lockouts in this option must also hold the key. These pharmacists should be identified by the pharmacy service representative of the Clozapine treatment team.

The following step must be taken before a prescription for Clozapine can be entered. If this information is missing, Clozapine prescriptions cannot be entered.

Any physician writing a prescription for Clozapine must have a DEA number or VA number entered in the NEW PERSON file. These can be added through the *Add New Providers* option on the *Supervisor's* menu. This must be done before the prescription is entered. The DEA or VA number cannot be entered during the new prescription entry process. With the release of YS\*5.01\*90, providers must also hold the YSCL AUTHORIZED security key.

When an order is placed, the system checks for the provider's DEA number or VA number first. CPRS has implemented an expiration field for the Provider DEA number. If the active DEA license expires, the Provider will be prevented from ordering/prescribing clozapine until the Provider DEA# is reactivated. Licenses are active for 2 years. There is no message that indicates the DEA number has expired. The user may need to check using the PSO PROVIDER EDIT. If the provider is not authorized, the pharmacist will receive the applicable message:

```
Provider must have a DEA# or VA# to write prescriptions for this drug.

--OR--

Provider must hold YSCL AUTHORIZED key to write prescriptions for clozapine
```

### **Hierarchy for Addressing Clozapine Patient Override Conditions**

The system determines which condition to address first when more than one condition is presented to the provider and the pharmacist:

1. If the patient is not actively registered, the system will first require that the patient have an active registration number which is either temporary or permanent. Patient registration must be addressed first in *all* scenarios; if the patient is not actively registered, the system will not return lab results. In the event of an emergency, the <a href="Emergency Registration">Emergency Registration</a>
<a href="Overview">Overview</a> addresses assigning a temporary local authorization number.

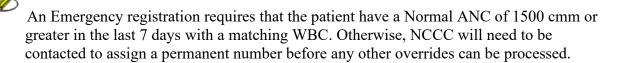

- 2. All clozapine treatment is based on the presence of an ANC result in the last 7 days with a matching WBC if there are no ANC results, this condition must be addressed next before any other condition and requires an override. See No ANC Results Overview.
- 3. The next condition that must be addressed is if there is an ANC result in the last 7 days but no matching WBC. For example, if the system detects mild or moderate to severe neutropenia (ANC is present, but no matching WBC is found), the system will require the

No Matching WBC condition process flow be followed. An override is required. See No Matching WBC (ANC present) – Overview.

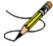

A Matching WBC result is collected at the same draw date/time as the ANC.

The following table illustrates the combinations of conditions and which must be addressed first.

**Table 12: Hierarchy for Addressing Clozapine Patients** 

| Condition               | ANC Present? | Matching WBC? | Action                                                                                      |
|-------------------------|--------------|---------------|---------------------------------------------------------------------------------------------|
| *No active registration | Yes          | Yes           | Address no active registration. REQUIRES Normal ANC result in last 7 days with matching WBC |
| Normal ANC result       | Yes          | Yes           | No override needed                                                                          |
| Normal ANC result       | Yes          | No            | Address 'No WBC'                                                                            |
| Mild Neutropenia        | Yes          | Yes           | Address 'Mild neutropenia'                                                                  |
| Mild Neutropenia        | Yes          | No            | Address 'No WBC'                                                                            |
| Moderate to Severe      | Yes          | Yes           | Address 'Moderate/Severe neutropenia'                                                       |
| Moderate to Severe      | Yes          | No            | Address 'No WBC'                                                                            |
| No ANC                  | No           | No/Yes        | Address 'No ANC'                                                                            |

<sup>\*</sup>This condition must be addressed first in all situations. If there is no registration, no labs can be displayed.

Two override conditions cannot be combined into a single flow. There cannot be two override reason codes in one session.

The following highlighted sections illustrate new features for treating/managing patients taking clozapine.

### **Clozapine Patient Authorization**

Patients treated with clozapine must be enrolled in the clozapine treatment program at the NCCC and receive a valid authorization number with a status of Active. If the patient's status changes from Active to Discontinued, a lockout will prevent being able to prescribe clozapine.

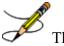

There are only two applicable statuses for a patient: Active (A) or Discontinued (D). Previously Pre-Treatment (P) and On-Hold (H) statuses were used but are now obsolete.

The option to override the condition when a patient is not actively registered is described in Emergency Registration Override – Overview. A temporary local authorization number is assigned in the event the patient has never been registered in the local VistA system or has been registered and is now on discontinued status. A patient that is discontinued due to inactivity in the program must be registered again and receive a new Clozapine Registration ID.

**Table 13: Clozapine Patient Status** 

| Status                                            | Pharmacist View                                                                                                    |
|---------------------------------------------------|----------------------------------------------------------------------------------------------------|
| Inpatient enrollment with NCCC                    | Patients are registered at the local facility where they are being treated.  NCCC assigns a valid Authorization number indicating the patient status as 'Active'.                                                                                                    |
| 28 day trigger                                    | If the patient is new to the program, the NCCC Patient Authorization status automatically changes to Discontinued if there is no active clozapine order in the first 28 days.                                                                                                    |
| 56 day trigger                                    | If the patient is currently Active and an inpatient order or outpatient prescription has been activated, but there have been no new active clozapine prescriptions or orders within the past 56 days, the NCCC Patient Authorization status is automatically changed to Discontinued. |
| Temporary authorization number expiration trigger | If the patient has been assigned a temporary local authorization number, it will expire after the 4-day active period and if the NCCC has not yet issued a permanent Clozapine Authorization Number, the status automatically changes to Discontinued.                                |

All status changes are automatic based on triggers. Pharmacists are not permitted to make manual changes from Active to Discontinued status.

| Status                    | Pharmacist View                                                                                                    |
|---------------------------|----------------------------------------------------------------------------------------------------|
| Nightly data transmission | The VistA system automatically notifies the NCCC of all status changes in the past 24 hours in the nightly data transmission and includes: site ID, patient name, last 4 of SSN, and trigger.  For NCC data transmission, please see MH NCC Project User Guide/Training Plan - Section 3.10 Data Store and Transmission to National Clozapine data files. |

### **Safety Checks and Overrides**

Safety checks, overrides, and data reporting using new ANC Lab values and monitoring guidelines are required for each new, edited, or copied order. For a Pending Order to make it to the Outpatient pharmacy, the system performed safety checks in CPRS.

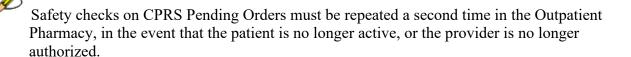

**Table 14: CPRS Pending Orders** 

| Option                                            | Pharmacist View                                                                                                    |  |
|---------------------------------------------------|----------------------------------------------------------------------------------------------------|--|
| Menu option for Pending Orders                    | When the prescription originates in CPRS, the pharmacist processes the Pending Order from the following menu option: Complete Order from OERR [PSO LMOE FINISH]                                                                                |  |
| Menu option for written prescription              | When the order originates from a written prescription, the pharmacist processes the written prescription from the following menu option:  Patient Prescription Processing [PSO LM BACKDOOR ORDERS]                                             |  |
| Safety checks a second time for<br>Pending Orders | Pending Orders from CPRS are required to pass the same safety checks a second time. The software validates that the patient is actively registered, and the provider is authorized to prescribe clozapine.                                     |  |
| Safety check requirements for written orders      | Written clozapine prescriptions in VistA Backdoor Pharmacy perform safety checks once.                                                                                                    |  |
| Is patient actively registered?                   | The patient must be actively registered. This is the first safety check.  If the patient is not actively registered, the option to bypass registration is outlined in Emergency Registration Override – Overview.                              |  |
| Is provider authorized?                           | If the provider is not authorized, the pharmacist will receive the applicable message:  Provider must have a DEA# or VA# to write prescriptions for this drug. OR  Provider must hold YSCL AUTHORIZED key to write prescriptions for clozapine |  |

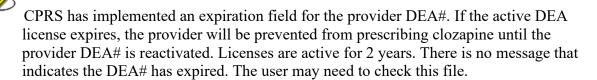

### **Authorized Pharmacist with PSOLOCKCLOZ key**

Any clozapine prescription that requires either a National or Local Override requires the pharmacist to have the PSOLOCKCLOZ key. For clozapine prescriptions, the only time a pharmacist is *not* required to have the PSOLOCKCLOZ key is when the ANC results are Normal within the last 7 days (equal to or greater than 1500 cmm) with a matching WBC.

**Table 15: Key Requirement** 

| Option                                               | Pharmacist View                                                                                                    |  |
|------------------------------------------------------|----------------------------------------------------------------------------------------------------|--|
| When is PSOLOCKCLOZ key required?                    | The following conditions require the primary pharmacist and an Approving member of the clozapine team to both have the PSOLOCKCLOZ key:                         |  |
|                                                      | Mild neutropenia – Local Override                                                                                                    |  |
|                                                      | Moderate to Severe neutropenia – National Override                                                                                                    |  |
|                                                      | <ul> <li>No ANC Results – National Override or Special<br/>Conditions Local Override</li> </ul>                                                                 |  |
|                                                      | ANC with No Matching WBC – National Override                                                                                                    |  |
|                                                      | Unregistered Patient – Emergency Registration Local<br>Override with written order                                                                              |  |
| Verify pharmacist is authorized with PSOLOCKCLOZ key | When the pharmacist, who is processing the Pending or Written Prescription that includes an override, does not hold the PSOLOCKCLOZ key, this message displays: |  |
|                                                      | You Are Not Authorized to Override! See Clozapine Manager with PSOLOCKCLOZ key.                                                                                 |  |
|                                                      | Pending Orders return to pending status and written orders issue a hard stop and the prescription is deleted and not processed.                                 |  |

### **Approving Member with PSOLOCKCLOZ key**

The authorized pharmacist is required to select an Approving Member of the clozapine team when an override is required. The Approving Member must have an active PSOLOCKCLOZ key but does not need to be a pharmacist. The primary pharmacist will select an Approving Member from a list before the order can be dispensed.

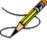

The Approving Member may or may not be aware their name was selected as an Approving Member. An auto-notification is sent via VistA Alerts when the override prescription is dispensed to inform them. Refer to Auto-Notify Provider and Approving Member.

**Table 16: Approving Member** 

| Option                                 | Pharmacist View                                                                                                    |
|----------------------------------------|----------------------------------------------------------------------------------------------------|
| Approving Member of the clozapine team | During processing of the prescription, the primary pharmacist will be prompted with the following message:  Approving member of the clozapine team |
|                                        | The pharmacist is required to select from a list of approved members with the PSOLOCKCLOZ key by entering a partial name or entering "??".         |

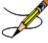

When searching for an Approving Member, two '??' must be entered. If only one '?' is entered, the system returns information that is not related and is out of the control of the pharmacy application.

#### **Auto-Notify Provider and Approving Member**

When a clozapine prescription is activated, an auto-notification that the override prescription is completed is sent to the Provider and the Approving Member via VistA Alerts. The VistA Alert displays in both GUI and VistA Backdoor Pharmacy.

The alert is a non-actionable information alert. When the Provider or Approving Member clicks on the alert it is automatically deleted from the view.

The VistA Alert message includes:

- Patient name [concatenated] and last 4 of SSN
- Alert Date/Time
- Message: CLOZAPINE OVERRIDE RX PROCESSED with the Alert Date/Time attached at the end

**Table 17: Auto-notification Alerts** 

| Alert                              | Provider / Pharmacist View                                                                                                    |  |
|------------------------------------|----------------------------------------------------------------------------------------------------|--|
| Auto-notification via VistA Alerts | An auto-notification is sent when any National or Local Override is required to process the clozapine prescription.  It is possible that an Approving Member of the clozapine team may not be aware that their name was used for the override.  The alert is viewable in both GUI and VistA Backdoor Pharmacy. |  |
| Non-actionable alert               | Once the alert is viewed, the user clicks on the alert and it is deleted from the view. No other action is needed.                                                                                                    |  |
| Sample GUI VistA Alert             | The GUI VistA Alert is accessed through CPRS. A sample screen is shown in the figure below.                                                                                                    |  |

Figure 3: Auto-notification

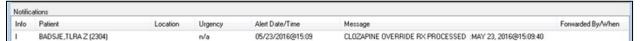

### Edit Order (ED) - Safety Checks for New Order

### **Editable fields in Pharmacy**

During pharmacy processing, there are several fields that are editable – delineated by an asterisk (\*). When fields with an \* are edited, the system will discontinue the current order and create a new order.

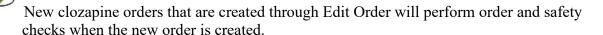

Figure 4: Editable Pharmacy Fields

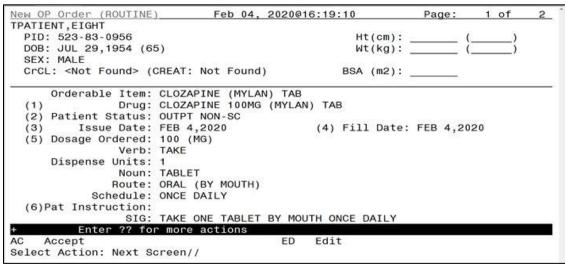

#### **Default Expiration Dates**

#### **Default Expiration Date Management for Doses of Clozapine**

When a patient is on a management dose of clozapine, the system defaults the expiration date for the following:

- 7 days default for a patient on weekly dispense frequency (W) can be edited to less than the default 7 days
- 14 days default for a patient on bi-weekly dispense frequency (B) can be edited to less than the default 14 days
- 28 days default for a patient on monthly dispense frequency (M) can be edited to less than the default 28 days

### Copy Order (CO) – Safety Checks for New Order

The pharmacist may use the Copy Order option to copy patient and medication information to create a new order. This has no effect on the original order. The copy function can be from an active, discontinued, or expired order.

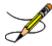

New clozapine orders that are created through Copy Order will perform order and safety checks when the new order is created.

Table 18: Copy Order

| Option                                      | Pharmacist View                                                  |
|---------------------------------------------|------------------------------------------------------------------|
| Copy Order (CO) access in VistA<br>Backdoor | The pharmacist may locate this hidden menu by entering two '??'. |

Figure 5: Copy Order Example

|      | Enter ?? for mo                        |       |                       |      |                      |
|------|----------------------------------------|-------|-----------------------|------|----------------------|
| DC   | Discontinue                            | PR    | Partial               | RL   | Release              |
| ED   | Edit                                   | RF    | Refill                | RN   | Renew                |
|      |                                        |       |                       |      |                      |
| The  | following actions are                  | also  | available:            |      |                      |
| AL   | Activity Logs (OP)                     | REJ   | View REJECT           | >    | Shift View to Right  |
| VF   | Verify (OP)                            | VER   | View ePharmacy Rx     | ADPL | Auto Display(On/Off) |
| CO   | Copy (OP)                              | RES   | Resubmit Claim        | DN   | Down a Line          |
| TR   | Convert Titration Rx                   | REV   | Reverse Claim         | FS   | First Screen         |
| TM   | Titration Mark/Unmar                   | κIN   | Intervention Menu     | GO   | Go to Page           |
| RP   | Reprint (OP)                           | DA    | Display Drug Allergie | esLS | Last Screen          |
| HD   | Hold (OP)                              | DIN   | Drug Restr/Guide (OP) | )PS  | Print Screen         |
| UH   | Unhold (OP)                            | EP    | Print eRx             | PT   | Print List           |
| ΡI   | Patient Information                    | ECS   | Edit Claim Submitted  | QU   | Quit                 |
| PP   | Pull Rx (OP)                           | +     | Next Screen           | RD   | Re Display Screen    |
| ΙP   | Inpat. Profile (OP)                    | -     | Previous Screen       | SL   | Search List          |
| OTH  | Other OP Actions                       | <     | Shift View to Left    | UP   | Up a Line            |
| Туре | <pre><enter> to continue</enter></pre> | or '^ | ' to exit:            |      |                      |

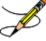

For complex orders, Copy Order is not typically used by the pharmacist. However, if Copy Order is used for a complex order, the pharmacist can only copy the child orders.

#### Renew Order - Blocked in OP

The Renew order option (RN) is blocked and is not functional in Outpatient Pharmacy. In addition, the provider is unable to renew an order in CPRS.

Table 19: Renew Order

| Option                                                         | Pharmacist View                                                                    |
|----------------------------------------------------------------|------------------------------------------------------------------------------------|
| Outpatient Pharmacy Renew Order (RN) blocked in VistA Backdoor | The Renew (RN) function displays on the menu to the OP pharmacist.                 |
|                                                                | If the OP pharmacist enters RN to renew an order, the following messages displays: |
|                                                                | >>>Renew may not be selected at this point.                                        |

#### **Override Reason Codes**

The system generates override reason codes that are presented to the pharmacist when processing a prescription that requires an override to dispense clozapine. Prior override reason codes have been retired and are no longer applicable, except #7 NCCC AUTHORIZED.

**Table 20: Override Reason Codes** 

| Code | Short Description                         | Long Description                                                                                                    |
|------|-------------------------------------------|----------------------------------------------------------------------------------------------------|
| 7    | NCCC AUTHORIZED                           | NCCC Authorized National Override in effect allowing the prescription to proceed without valid, safe (normal or mild neutropenia) blood test results. (Added in 2006 software update).                                                           |
| 8    | REGISTER NON-DUTY<br>HR/WEEKEND (MAX4DAY) | Emergency Registration Local Override allows patient without a local Clozapine registration to continue Clozapine treatment during non-duty hours/weekends (not to exceed 4 days) until the provider can register him on the next NCCC duty day. |
| 9    | PRESCRIBER APPROVED 4<br>DAY SUPPLY       | Special Conditions Local Override to dispense a 4 day supply to a patient without ANC lab results in the last 7 days.                                                                                                    |
| 10   | MILD NEUTROPENIA<br>PRESCRIBER APPROVED   | Mild Neutropenia Local Override for patients with ANC < 1500 cmm and ANC >= 1000 cmm.                                                                                                    |

### **Request for Override of Pharmacy Lockout Form**

Whenever a National Override is required for clozapine, the Request for Override of Pharmacy Lockout form must be completed, and the hard copy sent to NCCC before the NCCC can approve the National Override. This form gives the pertinent information to the NCCC for them to determine if the National Override should be approved. See the figure below: Request for Override of Pharmacy Lockout Form.

Figure 6: Request for Override Form

| REQUEST FOR OVERRIDE OF PHARMACY LOCKOUT  CLOZAPINE PATIENT IDENTIFICATION  LAST NAME FIRST NAME FULL SOCIAL SECURITY DATE OFBIRTH VA FACILITY CODE                                                             |  |  |  |  |
|----------------------------------------------------------------------------------------------------|--|--|--|--|
| LAST NAME FIRST NAME FULL SOCIAL SECURITY DATE OFBIRTH VA FACILITY CODE                                                                                                    |  |  |  |  |
| LAST NAME FIRST NAME FULL SOCIAL SECURITY DATE OFBIRTH VA FACILITY CODE                                                                                                    |  |  |  |  |
|                                                                                                    |  |  |  |  |
|                                                                                                    |  |  |  |  |
| 1. OVERRIDE FOR CLINICAL REASONS For lockout due to FDA safety limits. Requires action by VA authorized clozapine provider                                                                                      |  |  |  |  |
| Pharmacy Lockout has prevented dispense of clozapine because:                                                                                                    |  |  |  |  |
| ☐ White Blood Cell Count and Absolute Neutrophil Count are greater that 7 days from blood draw and dispense. ☐ White Blood Cell Count is less than 3000/mm³ OR Absolute Neutrophil Count is less than 1500/mm³. |  |  |  |  |
| DATE OF LAST THREE BLOOD TESTS WHITE BLOOD CELL COUNT ABSOLUTE NEUTROPHIL COUNTS                                                                                                    |  |  |  |  |
|                                                                                                    |  |  |  |  |
| Patient has been using clozapine for (circle one) weeks months years                                                                                                    |  |  |  |  |
| Current blood monitor interval is (circle one) 7 14 28 Days                                                                                                    |  |  |  |  |
| Justification for clinical override of FDA safety limits. (faxed to the NCCC at 214-857-0339) must include:                                                                                                    |  |  |  |  |
| Document justification in a signed Progress Note (with special monitoring procedures if appropriate)                                                                                                    |  |  |  |  |
| Patient signed informed consent for Unlabeled Use of Clozapine.                                                                                                    |  |  |  |  |
| FOR NCCC USE Special Protocol / Signed Informed Consent Review by Director NCCC Special Protocol Authorization N                                                                                                |  |  |  |  |
| 2. OVERRIDE FOR ADMINISTRATIVE REASONS For lockout due to clozapine program errors or non-medical administrative issues Requires action by pharmacist, nurse, or clozapine administrator)                       |  |  |  |  |
| Pharmacy Lockout has prevented dispense of clozapine because:                                                                                                    |  |  |  |  |
| Dispense of the prescription was delayed more than 7 days from the blood test                                                                                                    |  |  |  |  |
| Another blood test without Neutrophil result was performed after the clozapine qualifying blood test.                                                                                                    |  |  |  |  |
| Blood test by contracted / remote lab not entered into the local laboratory computer system as required by VA protocol.                                                                                         |  |  |  |  |
| Manual differential was performed and "COMMENTS" was entered into the WBC or ANC field.                                                                                                    |  |  |  |  |
| Time stamp on the WBC or ANC result in the computer is "00:00" (HH:MM).                                                                                                    |  |  |  |  |
| New prescription was written for titration or transfer between outpatient/inpatient, inpatient/inpatient or discharge                                                                                           |  |  |  |  |
| OTHER (specify or note "SPECIAL PROTOCOL")                                                                                                    |  |  |  |  |
| DATE OF BLOOD TEST WHITE BLOOD CELL COUNT ABSOLUTE NEUTROPHIL COUNT                                                                                                    |  |  |  |  |
|                                                                                                    |  |  |  |  |
| By signing I verify that the White Blood Cell count and Absolute Neutrophil count are within FDA safety limits OR are                                                                                           |  |  |  |  |
| within the parameters of the SPECIAL PROTOCOL outlined on the patient signed informed consent AND are either scanned into the patient record on this form or shown in a progress note.                          |  |  |  |  |
| REQUESTORS NAME   REQUESTORS SIGNATURE   REQUESTOR'S PHONE   DATE   NCCC APPROVAL                                                                                                    |  |  |  |  |
|                                                                                                    |  |  |  |  |

### **Total Daily Dose**

The Total Daily dose (mg/day) identifies the currently **prescribed** total daily dose for a patient across all active Outpatient prescriptions and Inpatient orders. It is not intended as a reflection of a patient's doses taken or administered.

Current Outpatient Pharmacy functionality prompts the pharmacist to manually calculate the total daily dose in mg/day across all active orders and enter the total when a clozapine prescription is entered.

#### **Outpatient Pharmacy - Single Prescription**

When there is a *single* Outpatient prescription, the pharmacist will calculate the prescribed active prescription total.

Calculating the Total Daily Dose:

25 mg AM dose 50 mg PM dose

75 mg Total Daily Dose

#### **Outpatient Pharmacy - Multiple Prescriptions**

When there are *multiple* Outpatient prescriptions for a patient – each representing a different dosage – the pharmacist will calculate the totals of all prescriptions for that patient.

Calculating the Total Daily Dose

#### Prescription #1:

25 mg twice daily (AM and PM) 50 mg Total Daily Dose

#### Prescription #2:

200 mg in the morning (AM)

200 mg Total Daily Dose

Both prescription dosages need to be added together so that the Total Daily Dose for both prescriptions =250 mg

#### Outpatient admitted to inpatient

When an outpatient (with an active Rx) is admitted to Inpatient care at the hospital, the outpatient Rx is not necessarily canceled. It may remain Active, if that is the policy of the medical center. The patient will then receive the same dosage through Inpatient Pharmacy.

The patient will not be consuming the outpatient dose while in the hospital as an Inpatient. The pharmacist will not add the outpatient doses into this calculation for Total Daily Dose.

#### Calculating the Total Daily Dose:

25 mg AM dose – Active OP order – remains active during hospitalization; not taken 50 mg PM dose – Active OP order – remains active during hospitalization; not taken

50 mg AM dose – Active IP order – taken during hospitalization

75 mg PM dose – Active IP order – taken during hospitalization

125 mg Total Daily Dose

### VistA Daily Clozapine Transmission

The VistA Daily Clozapine Transmission [YSCL DAILY TRANSMISSION] option is designed to transmit the clozapine dispensing, lab data and demographics information for all Inpatient and Outpatient Clozapine dispenses from the previous day's dispenses to the RUCL server currently located at REDACTED and has been designed to send the data only once a day. In addition to the server-to-server messages, there are also notifications of the transmissions sent to local and remote mail groups. During normal operations dispensing information will be sent to

REDACTED and courtesy mail notifications are sent to the local mail group PSOCLOZ and the REDACTED mail group at REDACTED.

Similarly, demographics information will be sent to REDACTED and courtesy mail notifications are sent to the local mail group PSOCLOZ and the REDACTED mail group at REDACTED.

#### VistA Daily Clozapine Transmission [YSCL DAILY TRANSMISSION]

The VistA Daily Clozapine Transmission [YSCL DAILY TRANSMISSION] option should be queued to run after midnight via Taskman but can be run manually via VistA if needed.

Figure 7: Example of Daily Transmission

```
Edit Option Schedule
Option Name: YSCL DAILY TRANSMISSION
Menu Text: Daily Clozapine Transmission

QUEUED TO RUN AT WHAT TIME: MAY 12,2017@03:00

DEVICE FOR QUEUED JOB OUTPUT:
QUEUED TO RUN ON VOLUME SET:

RESCHEDULING FREQUENCY: 24H

TASK PARAMETERS:

SPECIAL QUEUEING:
```

When this option runs, it sends a Mailman message to mail group: Clozapine Discontinued Patient - REDACTED

The Mailman message to NCCC contains the Patients' SSN, Name, and reason for why the patient has been discontinued.

**Example:** Discontinued Clozapine Patient Mailman message to NCC

```
SUBJ: FACILITY DISCONTINUED STATUS [#228489] 02/03/17@10:16 7 LINES
FROM: CLOZAPINE MONITOR IN 'IN' BASKET.
                                           P<u>AGE</u> 1
                                                   *NEW*
GHAAHU, JLUASXY W CU (2501)
THE PATIENT STATUS HAS CHANGED TO 'DISCONTINUED' BECAUSE THE NEW CLOZAPINE
PATIENT HAS NOT FILLED THE PRESCRIPTION/ORDER WITHIN 28 DAYS OF BEING MARKED
'ACTIVE'.
KHLSH, INALY U (2700)
THE PATIENT STATUS HAS CHANGED TO 'DISCONTINUED' BECAUSE THE TEMPORARY LOCAL
AUTHORIZATION NUMBER ASSIGNED HAS EXPIRED AND NCCC HAS NOT ISSUED A NEW
AUTHORIZATION NUMBER.
MHIERT, LIXAGX U (5537)
THE PATIENT STATUS HAS CHANGED TO 'DISCONTINUED' BECAUSE THE ACTIVE CLOZAPINE
PATIENT HAS NOT FILLED THE PRESCRIPTION/ORDER WITHIN 56 DAYS OF BEING
PRESCRIBED/ORDERED.
```

Mailman message to mail group: Clozapine demographics - REDACTED

This message contains the Patients' SSN and Name

#### Example: Clozapine demographics - Mailman message to NCC

```
SUBJ: CLOZAPINE DEMOGRAPHICS [#228491] 02/03/17@10:28 14 LINES
FROM: CLOZAPINE MONITOR IN 'IN' BASKET.
                                           P<u>AGE</u> 1 *N<u>EW</u>*
CLOZAPINE DEMOGRAPHIC DATA WAS TRANSMITTED, 4 RECORDS WERE SENT.
FOR THE FOLLOWING PATIENTS, ONE OR MORE OF THE REQUIRED DATA
ELEMENTS (RACE, SEX, ZIP CODE) WERE MISSING.
PLEASE HAVE THIS INFORMATION ENTERED.
THE AVAILABLE DATA WAS TRANSMITTED.
101086586
           LDAN, AHPDT H (RACE, NEW FORMAT) (ETHNICITY)
NOTE: RACE AND ETHNICITY MAY BE ENTERED IF PERMISSION IS OBTAINED IN THE INFORMED
CONSENT DOCUMENT. SEE VHA DIRECTIVE 99-035.
            AAA, AXRDH Z (RACE, NEW FORMAT) (ETHNICITY)
101039337
NOTE: RACE AND ETHNICITY MAY BE ENTERED IF PERMISSION IS OBTAINED IN THE INFORMED
CONSENT DOCUMENT. SEE VHA DIRECTIVE 99-035.
```

Mailman message to mail group: Clozapine lab data – REDACTED

This message contains the number of records transmitted to the NCCC Server. SSN, Name, Lab result date, WBC date and the Neutrophil date.

#### **Example:** Clozapine lab data - Mailman message to NCC

```
SUBJ: CLOZAPINE LAB DATA @ CHEYENNE VAMC ON 3170111 AT 02
                                                                    [#216721]
01/11/17@02:00 12 LINES
FROM: CLOZAPINE MONITOR IN 'IN' BASKET.
                                                 PAGE 1 *NEW*
CLOZAPINE LAB DATA WAS TRANSMITTED, 11 RECORDS WERE SENT
I<u>N</u> <u>MESSAGE</u> # 216720
101074507
             AAADTSXY,QLYJH U (R) J<u>AN</u> 10, 2017 (W) J<u>AN</u> 10, 2017 (N) J<u>AN</u> 10, 2017
             ZXUY,QLYJH K (R) JAN 10, 2017 (W) JAN 09, 2017 (N) JAN 09, 2017
101028121
             AAA,AXRDH Z (R) J<u>AN</u> 10, 2017 (W) J<u>AN</u> 10, 2017 (N) NO NEUT
101039337
             AAA,AXRDH Z (R) J\underline{AN} 10, 2017 (W) J\overline{AN} 10, 2017 (N) NO NEUT
101039337
101040657
             AJXJB,TLRA HIPLUI (R) J<u>AN</u> 04, 2017 (W) J<u>AN</u> 10, 2017 (N) J<u>AN</u> 10, 2017
             AJXJB,TLRA HIPLUI (R) J<u>AN</u> 10, 2017 (W) J<u>AN</u> 10, 2017 (N) J<u>AN</u> 10, 2017
101040657
101049185
             GALI, LKHA A (R) J<u>AN</u> 10, 2017 (W) J<u>AN</u> 05, 2017 (N) J<u>AN</u> 05, 2017
             BXADLY, TXY A (R) JAN 10, 2017 (W) JAN 10, 2017 (N) NO NEUT
101077432
101077432
             BXADLY, TXY A (R) JAN 10, 2017 (W) JAN 10, 2017 (N) NO NEUT
```

#### VistA Retransmit Clozapine Roll-up Data [YSCL RETRANSMIT DATA]

The VistA Retransmit Clozapine Roll-up Data [YSCL RETRANSMIT DATA] option has been added in the event the NCCC needs the Clozapine Data sent to the NCCC Server. Access to this option will be granted by the Clozapine Team coordinator at each site.

This option has the ability to send single days transactions, or multiples consecutive days of data. This option must be run manually via VistA.

Once the user run the option, the user will need to provide the Start Date and the Ending date. The system will then create and send the Clozapine lab data - Mailman message to NCC.

**Example:** Retransmit Clozapine Roll-up Data

In the example below the user has the Retransmit Clozapine Roll-up Data [YSCL RETRANSMIT DATA] option on their secondary menu; it has the synonym RET.

Figure 8: Retransmit Clozapine Roll-up Data

```
Select MailMan Menu <CLOZA> Option: ??
       New Messages and Responses [XMNEW]
   RML Read/Manage Messages [XMREAD]
         Send a Message [XMSEND]
        Query/Search for Messages [XMSEARCH]
         Become a Surrogate (SHARED, MAIL or Other) [XMASSUME]
   AML
         Personal Preferences ... [XM PERSONAL MENU]
         Other MailMan Functions ... [XMOTHER]
         Help (User/Group Info., etc.) ... [XMHELP]
You can also select a secondary option:
   RET
          Retransmit Clozapine Roll-up Data [YSCL RETRANSMIT DATA]
Or a Common Option:
         Halt [XUHALT]
         Continue [XUCONTINUE]
        Restart Session [XURELOG]
         View Alerts [XQALERT]
         MailMan Menu ... [XMUSER]
         Time [XUTIME]
         User's Toolbox ... [XUSERTOOLS]
         Where am I? [XUSERWHERE]
Select MailMan Menu <CLOZA> Option: ret Retransmit Clozapine Roll-up Data
Are you sure you wish to retransmit lab data? y YES
Enter the starting date: T-2
Enter the ending date: T-1
```

The VistA Weekly Clozapine Report [YSCL WEEKLY TRANSMISSION] and the Transmit Clozapine Demographics [YSCL TRANSMIT DEMOGRAPHICS] options have been marked Out Of Service and displays "Replaced by the Daily Clozapine Transmission" message.

#### Normal ANC - Overview

The FDA defines Normal – sometimes referred to as "safe" or "passing" ANC results – as equal to or greater than 1500 cmm. When the system identifies that the ANC results are Normal, and a matching WBC is present, the provider completes the prescription which is sent as a Pending Order to pharmacy.

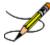

If a matching WBC result is not present, the system will alert the provider with a message that requires a National Override.

### **Normal ANC – Pharmacy**

When ANC results are normal, the pharmacist will activate the prescription and dispense the clozapine.

\*This flow assumes the patient is actively registered and the provider is authorized.

Table 21: ANC Results

| Result                                      | Pharmacist View                                                                                                    |
|---------------------------------------------|----------------------------------------------------------------------------------------------------|
| Normal ANC – Results display                | When the pharmacist receives a Pending or written prescription and the ANC results are normal with a matching WBC, the system displays the following:  *** Most recent WBC and NEUTROPHILS ABSOLUTE (ANC) results ***  performed on MonthXX,XXXX are:  WBC: XXXX  ANC: XXXX |
| Pharmacist does not require PSOLOCKCLOZ key | The pharmacist is not required to have the PSOLOCKCLOZ key to process a clozapine prescription when the ANC results are normal.                                                                                                    |

### Mild Neutropenia – Overview

The FDA defines Mild neutropenia as an ANC result from 1000 to 1499 cmm. New ANC lab test monitoring guidelines for Mild neutropenia are:

Test ANC labs 3x weekly until levels stabilize to greater than or equal to 1500 cmm.

With this condition, a Local Override is required. In the event a matching WBC result is not present with the ANC, the system will alert the provider with a message that will require a National Override. See No Matching WBC (ANC present) — Overview.

### Mild Neutropenia – Pharmacy

When ANC results indicate Mild neutropenia (ANC is from 1000-1499 cmm), either a Pending or written prescription is received. Mild Neutropenia requires a Local Override.

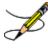

New guidelines are to test ANC labs 3x weekly until levels stabilize to greater than or equal to 1500 cmm. Both the provider and pharmacist are alerted.

\*This flow assumes the patient is actively registered and the provider is authorized.

**Table 22: ANC Results** 

| Status                                                      | Pharmacist View                                                                                                    |  |
|-------------------------------------------------------------|----------------------------------------------------------------------------------------------------|--|
| Pharmacist not authorized – Pending or written prescription | If the pharmacist is not authorized with the PSOLOCKCLOZ key, this message displays:                                                                                                    |  |
|                                                             | You Are Not Authorized to Override! See Clozapine Manager with PSOLOCKCLOZ key.                                                                                                    |  |
|                                                             | For a Pending Order, a hard stop is issued, and the order is sent back to Pending status. For a written order, the system issues a hard stop and the order is deleted and not processed.                                                           |  |
| Lab results returned                                        | Lab results are returned to the pharmacist in the following message:                                                                                                    |  |
|                                                             | Now doing clozapine Order checks. Please wait  *** Last xx WBC (EFF. mm-dd-yyyy) and ANC results were: ***                                                                                                    |  |
|                                                             | WBC ANC                                                                                                    |  |
|                                                             | mm/dd/yyyy@hh:mm Results: xxxx                                                                                                    |  |
|                                                             | mm/dd/yyyy@hh:mm Results: xxxx                                                                                                    |  |
|                                                             | <displays 30="" days="" four="" in="" last="" results="" the="" to="" up=""></displays>                                                                                                    |  |
| Mild neutropenia override prompt                            | After the labs are displayed, the pharmacist is prompted to override the abnormal ANC results with this message:                                                                                                    |  |
|                                                             | Override reason: MILD NEUTROPENIA PRESCRIBER APPROVED                                                                                                    |  |
|                                                             | Test ANC labs 3x weekly until levels stabilize to greater than or equal to 1500.                                                                                                    |  |
|                                                             | Do you want to override and issue this order? Y/N.                                                                                                    |  |
| Pharmacist does not want to override                        | In the event the pharmacist selects 'No' and does not want to override the prescription:                                                                                                    |  |
|                                                             | For a Pending Order, a hard stop is issued, and the order is sent back to Pending status. For a written order, the system issues a hard stop and the order is deleted and not processed.                                                           |  |
| Pharmacist prompted to enter<br>Approving Member            | When 'Yes' is entered, the pharmacist is prompted to enter the name of an Approving Member of the clozapine team. The list of authorized users with the PSOLOCKCLOZ key is retrieved by entering a partial name or entering '??'  Approving member |  |

| Status                                             | Pharmacist View                                                                                                    |
|----------------------------------------------------|----------------------------------------------------------------------------------------------------|
| Pharmacist enters Remarks/Special Instructions     | The pharmacist is required to enter free text in the Remarks/Special Instructions field with a limit of 200 characters.  Remarks/Special Instructions                                                 |
| Dispense clozapine                                 | The pharmacist is prompted to activate the override prescription and dispense the clozapine.                                                                                                    |
| Auto-notification to Provider and Approving Member | When the clozapine override prescription is complete, the system sends an auto notification to the provider and Approving Member via VistA Alerts. See Auto-Notify Provider and Approving Member.     |
| Store and transmit patient data                    | Patient data is stored in the long-term temporary global and transmitted to the National Clozapine data files nightly, including the override reason code:  (10) MILD NEUTROPENIA PRESCRIBER APPROVED |

#### **Moderate to Severe Neutropenia – Overview**

FDA defines Moderate neutropenia as ANC 500-999 cmm and severe neutropenia as ANC less than 500 cmm. Both Moderate and Severe neutropenia require the same lab test monitoring guidelines as they are both less than 1000 cmm:

Test ANC labs daily until levels stabilize to equal to or greater than 1000 cmm, then Test ANC labs 3x weekly until levels stabilize to greater than or equal to 1500 cmm.

When there is Moderate to Severe neutropenia with a matching WBC result present, a **National Override** is required. If a matching WBC result is not present, the system will alert the provider that the system will address the 'No Matching WBC' issue first. See No Matching WBC (ANC present) – Overview.

#### Moderate to Severe Neutropenia – Pharmacy (National Override expired)

When a National Override is approved by the NCCC and expires before the pharmacist processes the Pending or written prescription, the order is no longer valid.

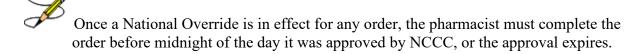

\*This flow assumes the patient is actively registered and the provider is authorized.

**Table 23: Expired Override** 

| Status                                                                | Pharmacist View                                                                                                    |
|-----------------------------------------------------------------------|----------------------------------------------------------------------------------------------------|
| National Override approval expired at midnight of day it was approved | If the NCCC approval expires before the clozapine prescription is processed, the following message displays to the pharmacist: |
|                                                                       | National Override expired at midnight on <jun 2016="" 29,=""> *** Last xx WBC and ANC results were: ***</jun>                  |

| Status    | Pharmacist View                                                                                                    |
|-----------|----------------------------------------------------------------------------------------------------|
|           | WBC ANC                                                                                                    |
|           | mm/dd/yyyy@hh:mm Results: xxxx                                                                                                    |
|           | mm/dd/yyyy@hh:mm Results: xxxx                                                                                                    |
|           | <displays 30="" days="" four="" in="" last="" results="" the="" to="" up=""></displays>                                                                                                    |
|           | Permission to dispense clozapine has been denied. If the results of the latest Lab Test drawn in the past 7 days show ANC below 1000/mm3 and you wish to dispense outside the FDA and VA protocol ANC limits, document your request to Request for Override of Pharmacy Lockout (from VHA Handbook 1160.02) Director of the VA National Clozapine Coordinating Center (Phone: 214-857-0068 Fax: 214-857-0339) for a one-time override permission.  A CBC/Differential including ANC Must Be Ordered and Monitored daily until the ANC above 1000/mm3 with no signs of infection. If ANC is between 1000-1499, therapy can be continued but physician must order lab test three |
|           | times weekly.                                                                                                    |
|           | Also make sure that the LAB test, ANC is set up correctly in the Mental Health package using the CLOZAPINE MULTI TEST LINK option.                                                                                                    |
| Hard stop | If a National Override is not in effect, the system issues a hard stop.                                                                                                    |
|           | When the NCCC issues a National Override approval, the date is recorded in the local VistA system indicating approval until midnight of that date.                                                                                                    |

### **Moderate to Severe – Pharmacy (National Override in Effect)**

With a National Override is in effect and the local VistA system date updated in File #603.01, the pharmacist can proceed with processing the Pending or written prescription.

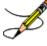

Both Moderate and Severe neutropenia have the same REMS treatment protocol since both have ANC results less than 1000 cmm.

**Table 24: National Override** 

| Status                      | Pharmacist View                                                                                                    |
|-----------------------------|----------------------------------------------------------------------------------------------------|
| National Override in effect | When the National Override has been authorized by NCCC, the Pending or written prescription is available to process.                                                                     |
| Pharmacist not authorized   | If the pharmacist is not authorized with the PSOLOCKCLOZ key, this message is displayed:                                                                                                 |
|                             | You Are Not Authorized to Override! See Clozapine Manager with PSOLOCKCLOZ key.                                                                                                    |
|                             | For a Pending Order, a hard stop is issued, and the order is sent back to Pending status. For a written order, the system issues a hard stop and the order is deleted and not processed. |

<sup>\*</sup>This flow assumes the patient is actively registered and the provider is authorized.

| Status                             | Pharmacist View                                                                                                   |
|------------------------------------|----------------------------------------------------------------------------------------------------|
| Moderate to Severe override prompt | The pharmacist is prompted to override the Moderate to Severe condition. This message displays to the pharmacist: |
|                                    | Now doing clozapine Order checks. Please wait                                                                     |
|                                    | Permission to dispense clozapine has been authorized by NCCC                                                      |
|                                    | Test ANC labs Daily until levels stabilize to ANC greater than or equal to 1000                                   |
|                                    | Override reason: NCCC AUTHORIZED                                                                                  |
|                                    | Do you want to override and issue this order? Y/N                                                                 |

Once the ANC levels stabilize to greater than or equal to 1000 cmm, the testing continues at 3x weekly until the ANC stabilizes to equal to or greater than 1500 cmm.

Table 25: ANC Levels

| Option                                             | Pharmacist View                                                                                                    |
|----------------------------------------------------|----------------------------------------------------------------------------------------------------|
| Pharmacist does not want to override               | If the pharmacist selects 'No' and does not want to override the Moderate to Severe condition, a hard stop is issued, and it is returned to Pending status or in the case of a written order, the order is deleted and not processed. |
| Pharmacist prompted to enter<br>Approving Member   | The pharmacist is prompted to enter the name of an Approving Member of the clozapine team. The list of authorized users with the PSOLOCKCLOZ key is retrieved with entering a partial name or entering ??  Approving member           |
| Pharmacist enters Remarks/Special Instructions     | The pharmacist is required to enter free text in the Remarks/Special Instructions field with a limit of 200 characters.  Remarks/Special Instructions                                                                                 |
| Dispense clozapine                                 | The pharmacist is prompted to activate the prescription and dispense the clozapine.                                                                                                    |
| Auto-notification to Provider and Approving Member | The system sends an auto notification to the provider and Approving Member via VistA Alerts that the prescription has been dispensed. See Auto-Notify Provider and Approving Member.                                                  |
| Store and transmit patient data                    | Patient data is stored in the long-term temporary global and transmitted to the National Clozapine data files nightly, including the override reason code:  (7) NCCC AUTHORIZED                                                       |

#### No ANC Results - Overview

The system relies on the presence of an ANC result to treat patients receiving clozapine, with exceptions as noted to override in certain conditions. The system requires an ANC within the last 7 days. See <u>Hierarchy for Addressing Clozapine Patient Override Conditions</u> for treating clozapine patients based on lab results.

For registered patients with a **history of normal ANC results**, the requirement for a normal ANC result in the last 7 days may be bypassed to meet an urgent need under special conditions.

In CPRS, when the provider is notified that there are no ANC results in the last seven days, they will decide based on the following:

#### 1. Non-emergency

If this is **not an emergency**, the provider will request a National Override to dispense the clozapine at the **patient's normal frequency**. When the National Override is authorized and recorded in the local VistA system, the provider reenters the order and a Pending prescription to dispense clozapine at the patient's normal frequency is sent. For example, this may be used when:

- a. The patient's last blood test was done at another facility and isn't in the local VistA system, but the provider has seen the results
- b. The provider feels it is unnecessary perhaps the patient is at end of life or some other medical condition and there is no need to keep drawing blood

### 2. Emergency 4-day supply

In an **emergency where a 4-day supply is needed**, the provider may choose to use a Special Conditions Local Override which optionally allows a **one-time 4-day emergency supply** to be dispensed for specific prescriber-approved reasons.

If the patient is an **Outpatient**, the prescriber-approved reason must be one of the following:

- a. Weather-related conditions
- b. Mail order delay
- c. Inpatient going on leave

The second part of the message is to instruct the provider to write a prescription and include an **approved reason from the list**.

#### No ANC - Non-emergency Pending Order

**Scenario 1** – When there is a Pending Order from CPRS, it indicates the provider has requested a National Override to dispense clozapine at the patient's normal frequency. This is for a non-emergency condition only. A National Override must be in effect.

<sup>\*</sup>This flow assumes the patient is actively registered and the provider is authorized.

**Table 26: Non-emergency Pending Order** 

| Status                                             | Pharmacist View                                                                                                    |
|----------------------------------------------------|----------------------------------------------------------------------------------------------------|
| Pending Order – National Override in effect        | When there is a National Override in effect for No ANC results in the last 7 days, the pharmacist receives a pending prescription to dispense at the patient's normal frequency.                                                                                                    |
| Pharmacist not authorized                          | If the pharmacist is not authorized with the PSOLOCKCLOZ key, this message is displayed: You Are Not Authorized to Override! See Clozapine Manager with PSOLOCKCLOZ key. A Pending Order is returned to pending status, while a written order issues a hard stop and the order is deleted and not processed.                              |
| Prompt to override for No ANC results              | After the labs are displayed, the pharmacist is prompted to override the No ANC condition with this message:  Now doing clozapine Order checks. Please wait  Permission to dispense clozapine has been authorized by NCCC  Override reason: NCCC AUTHORIZED  Do you want to override and issue this order? Y/N.                           |
| Pharmacist elects not to override                  | If the pharmacist selects 'No' and does not want to override, a hard stop is issued, and the Pending Order is returned to pending status.                                                                                                    |
| Pharmacist prompted to enter<br>Approving Member   | The pharmacist is prompted to enter the name of an Approving Member of the clozapine team. The list of authorized users with the PSOLOCKCLOZ key is retrieved by entering a partial name or entering '??'  Approving member                                                                                                    |
| Pharmacist enters Remarks/Special Instructions     | The pharmacist is required to enter free text in the Remarks field with a limit of 200 characters.  Remarks/Special Instructions                                                                                                    |
| Dispense clozapine at patient's normal frequency   | The pharmacist is prompted to activate the prescription and dispense the patient's normal frequency of clozapine.                                                                                                    |
| Auto-notification to Provider and Approving Member | The system sends an auto notification to the provider and Approving Member via VistA Alerts that the prescription/ has been dispensed. See Auto-Notify Provider and Approving Member.                                                                                                    |
| Store and transmit patient data                    | Patient data is stored in the long-term temporary global and transmitted to the National Clozapine data files nightly, including the override reason code:  (7) NCCC APPROVED  For NCC data transmission, please see MH NCC Project User Guide/Training Plan - Section 3.10 Data Store and Transmission to National Clozapine data files. |

### No ANC - Non-emergency Written Order

**Scenario 2** – When there is a written prescription from the provider to dispense clozapine at the patient's normal frequency for a non-emergency condition, a National Override must be requested and approved before dispensing clozapine. VistA Backdoor Pharmacy is used to process a written prescription for No ANC – non-emergency.

**Table 27: Non-emergency Written Order** 

| Status                                             | Pharmacist View                                                                                                    |
|----------------------------------------------------|----------------------------------------------------------------------------------------------------|
| Written Order – National Override in effect        | In the event the patient does not have an ANC result in the last 7 days and the pharmacist receives a written prescription to dispense at the patient's normal frequency (not an emergency), the processing takes place in the VistA Backdoor Pharmacy. A National Override must be in effect.                                                |
| Pharmacist not authorized                          | If the pharmacist is not authorized with the PSOLOCKCLOZ key, this message is displayed: You Are Not Authorized to Override! See Clozapine Manager with PSOLOCKCLOZ key. A written order issues a hard stop and the order is deleted and not processed.                                                                                       |
| Prompt to override for No ANC results              | After the labs are displayed, the pharmacist is prompted to override the No ANC condition with this message (National Override in Effect):  Now doing clozapine Order checks. Please wait  Permission to dispense clozapine has been authorized by NCCC  Override reason: NCCC AUTHORIZED  Do you want to override and issue this order? Y/N. |
| Pharmacist prompted to enter Approving Member      | The pharmacist is prompted to enter the name of an Approving Member of the clozapine team. The list of authorized users with the PSOLOCKCLOZ key is retrieved by entering a partial name or entering '??'  Approving member                                                                                                    |
| Pharmacist enters Remarks/Special Instructions     | The pharmacist is required to enter free text in the Remarks/Special Instructions field with a limit of 200 characters.  Remarks/Special Instructions                                                                                                    |
| Dispense clozapine at patient's normal frequency   | The pharmacist is prompted to activate the prescription and dispense at the patient's normal frequency of clozapine.                                                                                                    |
| Auto-notification to Provider and Approving Member | The system sends an auto notification to the provider and Approving Member via VistA Alerts that the prescription has been dispensed. See Auto-Notify Provider and Approving Member.                                                                                                    |

<sup>\*</sup>This flow assumes the patient is actively registered and the provider is authorized.

| Status                          | Pharmacist View                                                                                                    |
|---------------------------------|----------------------------------------------------------------------------------------------------|
| Store and transmit patient data | Patient data is stored in the long-term temporary global and transmitted to the National Clozapine data files nightly, including the override reason code:  (7) NCCC APPROVED |
|                                 | For NCC data transmission, please see MH NCC Project User Guide/Training Plan - Section 3.10 Data Store and Transmission to National Clozapine data files.                    |

### No ANC Special Conditions for Emergency - Overview

The Special Conditions Local Override is for **emergency conditions** when there are No ANC results in the last 7 days and a one-time 4-day emergency supply is needed. A **history of normal ANC** values is required. A **written prescription** from the provider is the only way to use the Special Conditions Local Override in the VistA Backdoor Pharmacy.

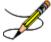

When a one-time 4-day supply is dispensed, the system will not block the provider or pharmacist from using the Special Conditions override more than once; however, notification to NCCC is provided when an emergency supply is dispensed to discourage abuse of using this option except in cases of emergency.

A Special Conditions Local Override may be used for Outpatients to maintain continuity of care and to avoid disruption in a patient's clozapine treatment:

#### 1. Outpatient Special Conditions

When the patient is an outpatient and the clozapine must be dispensed during off hours or in anticipation of an emergency, the provider who wishes to dispense an emergency supply must document one of the following reasons in the written prescription:

- (1) Weather related condition
- (2) Mail order delay
- (3) Inpatient going on leave

The pharmacist entering the written prescription will also be required to document the provider-approved reason during the ordering process.

#### **Provider Decision**

The FDA REMS supports the clinical medical decisions of the provider to determine when to prescribe clozapine – even if the ANC is null. Providers often feel that subjecting a clozapine patient to blood testing more than what is required by the FDA regulation is usually due to administrative barriers and is considered unnecessary. The option to have a Special Conditions Local Override allows the provider to make that decision and meet documentation requirements.

If the Special Conditions event should happen during the week, the NCCC requires written documentation of the ANC and Date of Testing before they will input codes for a National Override. VACO has mandated that NCCC have a written record of all override requests submitted by the facility and that the ANC is recorded on that request. See <a href="Request for Override of Pharmacy Lockout Form">Request for Override of Pharmacy Lockout Form</a>.

### **No ANC – Emergency OP Special Conditions (Pharmacy View)**

\*This flow assumes the outpatient is actively registered and the provider is authorized.

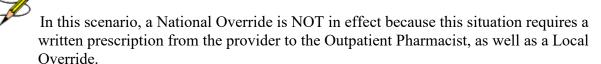

**Table 28: Emergency OP Special Conditions** 

| Status                                                                 | Pharmacist View                                                                                                    |
|------------------------------------------------------------------------|----------------------------------------------------------------------------------------------------|
| Written prescription – Outpatient<br>Special Conditions Local Override | When the OP pharmacist receives a written prescription for an Outpatient Special Conditions Local Override, it is entered into VistA Backdoor Pharmacy system. This is the message displayed to the pharmacist:                                                                  |
|                                                                        | <displays 30="" 4="" applicable="" days,="" if="" last="" past="" results="" the="" to="" up="" within=""></displays>                                                                                                    |
|                                                                        | *** Permission to dispense clozapine has been denied based on the available lab tests related to the clozapine treatment program. ***                                                                                                    |
|                                                                        | For a National Override to dispense at the patient's normal frequency, please contact the VA National Clozapine Coordinating Center to request an Override of Pharmacy Lockout (from VHA Handbook 1160.02) (Phone: 214-857-0068 Fax: 214-857-0339).                              |
|                                                                        | A Special Conditions Local Override for Outpatients can be approved for (1) weather-related conditions, (2) mail order delays of clozapine, or (3) inpatient going on leave. With provider's documentation of approval, you may dispense a one-time supply not to exceed 4 days. |
| Pharmacist not authorized                                              | If the pharmacist is not authorized with the PSOLOCKCLOZ key, this message displays:                                                                                                    |
|                                                                        | You Are Not Authorized to Override! See Clozapine Manager with PSOLOCKCLOZ key.                                                                                                    |
|                                                                        | The system issues a hard stop and the written order is deleted and not processed.                                                                                                    |
| Prompted to override for Outpatient Special Conditions                 | The authorized pharmacist receives additional information and is prompted to override with a Special Conditions Local Override. This message displays to the pharmacist:                                                                                                    |
|                                                                        | Override reason: PRESCRIBER APPROVED 4 DAY SUPPLY                                                                                                    |
|                                                                        | Do you want to override and issue this order? Y/N                                                                                                    |

| Status                                                   | Pharmacist View                                                                                                    |
|----------------------------------------------------------|----------------------------------------------------------------------------------------------------|
| Pharmacist does not want to override                     | If the pharmacist selects 'No' and does not want to override for Outpatient Special Conditions, a hard stop is issued, and the written prescription is deleted and not processed.                                                                                                    |
| Pharmacist prompted to enter<br>Provider approved reason | The pharmacist is prompted to enter one of the following required provider-approved reasons for the Outpatient Special Conditions:  Select one of the following:                                                                                                    |
|                                                          | Weather Related Condition                                                                                                    |
|                                                          | Mail Order Delay                                                                                                    |
|                                                          | Inpatient Going On Leave                                                                                                    |
|                                                          | Prescriber's reason for Outpatient Special Conditions Local<br>Override                                                                                                    |
| Pharmacist prompted to enter<br>Approving Member         | The pharmacist is prompted to enter the name of an Approving Member of the clozapine team. The list of authorized users with the PSOLOCKCLOZ key is retrieved with entering a partial name or entering ??                                                                                                    |
|                                                          | Approving member                                                                                                    |
| Outpatient Remarks pre-populated                         | The Remarks field is pre-populated with the following:  Prescriber approved reason description: <1-3>, e.g.,                                                                                                    |
|                                                          | Weather Related Condition (1) plus                                                                                                    |
|                                                          | The pharmacist may enter additional free text up to a total of 200 characters.                                                                                                    |
| Dispense one-time 4-day emergency supply                 | The Outpatient pharmacist is prompted to activate the prescription and dispense a one-time supply not to exceed 4 days total.                                                                                                    |
|                                                          | While the system will not enforce a one-time supply, it is incumbent on the provider and pharmacist to use the Special Conditions Local Override only in emergencies during off hours. The override is reported to the NCCC.                                                                                            |
| Auto-notification to Provider and Approving Member       | The system sends an auto notification to the provider and Approving Member via VistA Alerts that the prescription has been dispensed. See Auto-Notify Provider and Approving Member.                                                                                                    |
| Store and transmit Outpatient data                       | The Outpatient data is stored in the long-term temporary global and in VistA File #52.52 and transmitted to the National Clozapine data files nightly, including the override reason code:  (9) PRESCRIBER APPROVED 4 DAY SUPPLY + Provider approved reason.  Figure below shows Retransmit Clozapine Roll-up Data #52. |

Figure 9: Retransmit Clozapine Roll-up Data #52

NUMBER: 462

PRESCRIPTION NUMBER: 2297874

APPROVING TEAM MEMBER: FRIEDMAN, MARVIN H

REASON FOR OVERRIDE: PRESCRIBER APPROVED 4 DAY SUPPLY
COMMENTS: Weather Related Conditions: HURRICANE WARNING
SECOND APPROVING TEAM MEMBER: DOCTOR, CLOZMD

### No Matching WBC (ANC present) - Overview

When there is an ANC result in the last 7 days but no matching WBC, regardless of whether it is a normal result or indicates mild or moderate to severe neutropenia, the system will address the 'No Matching WBC' condition first. A warning message to the provider will require a National Override to dispense clozapine. Remember that the system can only address one condition at a time following this hierarchy. See <u>Hierarchy for Addressing Clozapine Patient Override</u>

<u>Conditions</u> Hierarchy for Addressing Clozapine Patient Override Conditions to determine which condition is addressed first.

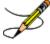

A Matching WBC result is collected at the same draw date/time as the ANC.

### **No Matching WBC – Pharmacy (National Override in Effect)**

#### Table 29: No Matching WBC ANC Result

| Table 23. No Matching WBO AND Nesult             |                                                                                                    |
|--------------------------------------------------|----------------------------------------------------------------------------------------------------|
| Status                                           | Pharmacist View                                                                                                    |
| Pharmacist not authorized                        | If the pharmacist is not authorized with the PSOLOCKCLOZ key, this message is displayed: You Are Not Authorized to Override! See Clozapine Manager with PSOLOCKCLOZ key. A Pending Order is returned to pending status, while a written order issues a hard stop and the order is deleted and not processed.               |
| Prompt to override                               | After the labs are displayed, the pharmacist is prompted to override the 'No Matching WBC' condition with this message:  Now doing clozapine Order checks. Please wait  Permission to dispense clozapine has been authorized by NCCC  Override reason: NCCC AUTHORIZED  Do you want to override and issue this order? Y/N. |
| Pharmacist does not want to override             | In the event the pharmacist selects 'No' and does not want to override the prescription, a hard stop is issued.  A Pending Order is returned to pending status, while a written order issues a hard stop and the order is deleted and not processed.                                                                       |
| Pharmacist prompted to enter<br>Approving Member | The pharmacist is prompted to enter the name of an Approving Member of the clozapine team. The list of authorized users with the PSOLOCKCLOZ key is retrieved by entering a partial name or entering '??'  Approving member                                                                                                |
| Pharmacist enters Remarks/Special Instructions   | The pharmacist is required to enter free text in the Remarks/Special Instructions field with a limit of 200 characters.  Remarks/Special Instructions                                                                                                    |
| Dispense clozapine                               | The pharmacist is prompted to activate the override prescription and dispense the clozapine.                                                                                                    |

| Status                                             | Pharmacist View                                                                                                    |
|----------------------------------------------------|----------------------------------------------------------------------------------------------------|
| Auto-notification to Provider and Approving Member | When the clozapine override prescription is complete, the system sends an auto notification to the provider and Approving Member via VistA Alerts. See Auto-Notify Provider and Approving Member.                                                                                                    |
| Store and transmit patient data                    | Patient data is stored in the long-term temporary global and transmitted to the National Clozapine data files nightly, including the override reason code:  #7 – NCCC AUTHORIZED  For NCC data transmission, please see MH NCC Project User Guide/Training Plan - Section 3.10 Data Store and Transmission to National Clozapine data files. |

### **No Matching WBC – Pharmacy (No National Override)**

The pharmacist will be able to complete a prescription when there is No Matching WBC with the ANC *only* when a National Override is in effect.

Table 30: No Matching WBC ANC Result National Override in Effect

| Status                                                        | Pharmacist View                                                                                                    |
|---------------------------------------------------------------|----------------------------------------------------------------------------------------------------|
| No Matching WBC – No National<br>Override in Effect           | In the event there is No National Override in effect with No Matching WBC, this is the message that displays before the hard stop:                                                                                                    |
|                                                               | Now doing clozapine Order checks. Please wait                                                                                                    |
|                                                               | <displays 30="" 4="" available="" days,="" if="" last="" results="" the="" to="" up="" within=""></displays>                                                                                                    |
|                                                               | Permission to dispense clozapine has been denied. The result of the latest Lab Test drawn in the past 7 days shows ANC results but No Matching WBC. If you wish to dispense outside the FDA and VA protocol ANC limits, document your request to Request for Override of Pharmacy Lockout (from VHA Handbook 1160.02) Director of the VA National Clozapine Coordinating Center (Phone: 214-857-0068 Fax: 214-857-0339) for a one-time override permission. |
| No Matching WBC – Must request a National Override to proceed | To proceed when a National Override is not in effect and there is No Matching WBC, an approval from NCCC must be requested. See Request for Override of Pharmacy Lockout Form. Once NCCC gives approval, the pharmacist can continue processing the prescription/order.                                                                                                    |

### **Emergency Registration Override – Overview**

When an authorized provider enters a prescription in CPRS and the patient is not actively registered, the provider is notified to either request a permanent number be assigned by the NCCC (non-emergency) or a temporary local authorization number be assigned through the VistA Backdoor Pharmacy (emergency).

<sup>\*</sup>This flow assumes the patient is actively registered and the provider is authorized.

When there is an urgent need to dispense clozapine before the NCCC can assign a permanent number, to not interrupt therapy, the provider can authorize a limited supply to be dispensed – not to exceed 4 days – with a temporary local authorization number.

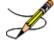

To use the Emergency Registration Override, the patient must have a Normal ANC result (equal to or greater than 1500 cmm) with a matching WBC in the last 7 days.

### Valid reasons for an Emergency Registration Override:

An Emergency Registration Override is typically warranted for the following reasons:

- 1. The patient has a current NCCC registration at another VistA facility
  - a. Inpatient transferred from another facility
  - b. Outpatient from another facility becomes an inpatient
- 2. The patient has never been registered at the local facility
- 3. The patient status has changed from Active to Discontinued
- 4. An Outpatient with a prescription that had previously been filled outside of the VA or at another VA facility arrives during NCCC non-duty hours

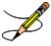

A Clozapine Authorization Number is only valid for a patient at the facility where they were registered. When a Clozapine patient arrives at a new facility, they need to be reregistered with a new Clozapine Authorization Number before the facility's CPRS and Pharmacy applications will allow a Clozapine order to be processed.

### **Emergency Registration Override – VistA Backdoor Pharmacy**

Using VistA Backdoor Pharmacy, the Outpatient pharmacist must receive a written prescription from the provider to assign a **temporary local authorization number** when the patient is not actively registered and there is an urgent need to dispense up to a 4 day supply.

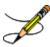

CPRS currently does not support a Pending Order for an Emergency Registration Override. It must be processed as a written prescription.

### **Obsolete messages in Outpatient Pharmacy**

Current functionality in Outpatient Pharmacy includes two messages that are now obsolete after the implementation of PSO\*7\*457 regarding denial to dispense clozapine when the patient is not registered or is discontinued. They have been replaced with a single new message that supports the Emergency Registration Override option. The following two messages are no longer available to the Outpatient:

#### Message #1

Permission to dispense clozapine has been denied. Please contact the Director of the VA National Clozapine Coordinating Center (Phone: 214-857-0068 Fax: 214-857-0339).

#### Message #2

\*\*\* This patient has been discontinued from the clozapine treatment program \*\*\*

Permission to dispense clozapine has been denied. Please contact the Director of the VA National Clozapine Coordinating Center (Phone: 214-857-0068 Fax: 214-857-0339).

#### New message for patient not actively registered

The two obsolete messages mentioned above have been replaced with this single message that displays to the pharmacist when the patient is not actively registered or is discontinued:

\*\*\* This patient has no clozapine registration number \*\*\*

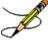

Two conditions will trigger the new message: (1) the patient has never been registered in the local VistA facility, or (2) the patient has been registered but is now on discontinued status.

During the Emergency Registration Override process, the pharmacist is prompted to assign a temporary local authorization number. The NCCC is automatically notified that the patient has received a temporary number and will take the necessary steps to assign a permanent number before the temporary number expires at midnight of the 4<sup>th</sup> day.

#### Temporary number

A unique sequential seven character temporary tag is assigned, for example: 'Z442001', where:

Temporary tag = Z + 3 digit facility code = XXX (for example, 442) + 3 digit unique number = 001-999

In the event all the 999 numbers linked to the temporary tag 'Z' are used, the system will move up the alphabet to 'Y' and assign the next set of numbers 001-999 with a 'Y' temporary tag, and so on. Only upper case letters are supported.

#### **Pharmacist Flow**

The pharmacist has received a written clozapine prescription from the provider to assign a temporary local authorization number:

**Table 31: Pharmacist Flow** 

| Status                                      | Pharmacist View                                                                                                    |
|---------------------------------------------|----------------------------------------------------------------------------------------------------|
| Patient not actively registered             | When the patient is not actively registered, the system displays this message:                                                                                                    |
|                                             | *** This patient has no clozapine registration number ***                                                                                                    |
| Pharmacist not authorized                   | If the pharmacist is not authorized with the PSOLOCKCLOZ key, the system displays this message:                                                                                                    |
|                                             | You Are Not Authorized to Override! See Clozapine Manager with PSOLOCKCLOZ key.                                                                                                    |
|                                             | The system issues a hard stop and the written prescription/ order is deleted and not processed                                                                                                    |
| Prompt to register patient                  | The authorized pharmacist is prompted to register the patient with a temporary local authorization number:                                                                                                    |
|                                             | Do you want to register this patient with a temporary local authorization number in the Clozapine registry? Y/N                                                                                                    |
| Pharmacist does not want to override        | In the event the pharmacist selects 'No' and does not want to register the patient, the prescription is deleted and not processed.                                                                                         |
| Prompt to enter Provider                    | The system prompts the pharmacist to enter the name of the provider.  Provider Responsible                                                                                                    |
|                                             | The pharmacist will continue to be prompted until an authorized provider name is entered, or the pharmacist enters ^ to stop the order.                                                                                    |
| Provider not authorized                     | If the selected provider is not authorized to prescribe clozapine, this message displays to the pharmacist:                                                                                                    |
|                                             | Provider must have a DEA# or VA# to write prescription for clozapine.                                                                                                    |
|                                             | OR Provider must hold YSCL AUTHORIZED key to write prescriptions for clozapine.                                                                                                    |
|                                             | Remember to check the license expiration date if the provider is not authorized.                                                                                                    |
| Assign temporary local authorization number | The authorized pharmacist is prompted to register the patient with a temporary local authorization number in the Clozapine registry.                                                                                       |
|                                             | This message displays to the pharmacist:                                                                                                    |
|                                             | Would you like to override the registration requirement and assign a temporary local authorization number for <lastname,firstname> <last 4="" digits="" of="" ssn=""> <z224001>? Y/N</z224001></last></lastname,firstname> |
| Pharmacist does not want to override        | In the event the pharmacist selects 'No' and does not want to override the registration requirement, the prescription is deleted and not processed.                                                                        |

| Status                                                                               | Pharmacist View                                                                                                    |
|--------------------------------------------------------------------------------------|----------------------------------------------------------------------------------------------------|
| Error message if conditions not met                                                  | In the event any of the following are true: (1) the ANC result in the last 7 days is less than 1500 cmm, (2) there is no ANC result, or (3) the ANC does not have a matching WBC, the system displays this message and the order is deleted and not processed:  Emergency Registration Local Override for non-registered clozapine patients requires ANC levels greater than or equal to 1500. |
| Pharmacist does not want to override                                                 | In the event the pharmacist selects 'No' and does not want to override the prescription, it is deleted and not processed.                                                                                                    |
| Pharmacist prompted to enter<br>Approving Member                                     | The pharmacist is prompted to enter the name of an Approving Member of the clozapine team. The list of authorized users with the PSOLOCKCLOZ key is retrieved by entering a partial name or entering '??'  Approving member                                                                                                    |
| Pharmacist enters Remarks/Special Instructions                                       | The pharmacist is required to enter free text in the Remarks/Special Instructions field with a limit of 200 characters.  Remarks/Special Instructions                                                                                                    |
| Real-time notification of temporary local authorization number to NCCC MailMan Group | Once the prescription is complete and dispensed, the system sends a real-time message to the NCCC MailMan Group which contains this information:  Current date/time  Add  From  Temporary local authorization number (e.g., Z442001)  Station #.  Social Security Number  Dispense frequency (W)  The only valid response for dispense frequency is W (Weekly)                                 |
| Auto-notification to Provider and Approving Member                                   | When the clozapine prescription is complete, the system sends an auto notification to the provider and Approving Member via VistA Alerts that the prescription has been dispensed. See Auto-Notify Provider and Approving Member.                                                                                                    |
| Store and transmit patient data                                                      | Patient data is stored in the long-term temporary global and transmitted to the National Clozapine data files nightly, including the override reason code:  (8) REGISTER NON-DUTY HR/WEEKEND (MAX4DAY)  For NCC data transmission, please see MH NCC Project User Guide/Training Plan - Section 3.10 Data Store and Transmission to National Clozapine data files.                             |

The temporary local authorization number is valid for 4 days. If the pharmacist chooses to create a number but does not finish the order process, either because of choosing not to complete the order or lack of an ANC of 1500 cmm or greater, the pharmacist may restart the order with the already-created temporary local authorization number until that

#### Other Scenarios

Additional potential scenarios may exist. The following can be adapted for other potential lab conditions besides Mild neutropenia.

#### National Override in Effect - Takes Precedence

number expires at midnight of the 4th day.

**Scenario 1** – The Provider sends a Pending Order for mild neutropenia based on lab results at the time of the order. However, sometime during the day, a National Override was authorized for this patient, which is still in effect until midnight of the day it was authorized. In this scenario, if the system sees that a National Override is in effect, even though the labs indicate Mild neutropenia, the reason code returned to the pharmacist will be NCCC AUTHORIZED.

**Table 32: Potential Scenarios** 

| Status                           | Pharmacist View                                                                                                    |
|----------------------------------|----------------------------------------------------------------------------------------------------|
| Pending Order – Mild Neutropenia | The authorized pharmacist reviews the Pending Order. If the system detects a National Override is in effect, even though the lab results indicate Mild neutropenia, which does not require a National Override, the system will return the reason code to the pharmacist: NCCC AUTHORIZED rather than MILD NEUTROPENIA PRESCRIBER APPROVED.  When a National Override is in effect, it takes precedence over any other condition. |
| Pharmacist not authorized        | If the pharmacist is not authorized with the PSOLOCKCLOZ key, this message is displayed: You Are Not Authorized to Override! See Clozapine Manager with PSOLOCKCLOZ key. A Pending Order is returned to pending status, while a written order issues a hard stop and the order is deleted and not processed.                                                                                                    |
| Lab results returned             | Lab results are returned to the pharmacist in the following message:  Now doing clozapine Order checks. Please wait <displays 30="" days="" four="" in="" last="" results="" the="" to="" up=""></displays>                                                                                                    |
| Override prompt                  | After the labs are displayed, the pharmacist is prompted to override the abnormal ANC results with this message:  Override reason: NCCC AUTHORIZED  Do you want to override and issue this order? Y/N.                                                                                                    |

<sup>\*</sup>This flow assumes the patient is actively registered and the provider is authorized.

| Status                                             | Pharmacist View                                                                                                    |
|----------------------------------------------------|----------------------------------------------------------------------------------------------------|
| Pharmacist does not want to override               | In the event the pharmacist selects 'No' and does not want to override the prescription:                                                                                                    |
|                                                    | For a Pending Order, a hard stop is issued, and the order is sent back to Pending status. For a written order, the system issues a hard stop and the order is deleted and not processed.                                                                                                    |
| Pharmacist prompted to enter Approving Member      | When 'Yes' is entered, the pharmacist is prompted to enter the name of an Approving Member of the clozapine team. The list of authorized users with the PSOLOCKCLOZ key is retrieved by entering a partial name or entering '??'  Approving member                                                                                          |
| Pharmacist enters Remarks/Special Instructions     | The pharmacist is required to enter free text in the Remarks/Special Instructions field with a limit of 200 characters.                                                                                                    |
| D: .                                               | Remarks/Special Instructions                                                                                                    |
| Dispense clozapine                                 | The pharmacist is prompted to activate the override prescription/ and dispense the clozapine.                                                                                                    |
| Auto-notification to Provider and Approving Member | When the clozapine override prescription is complete, the system sends an auto notification to the provider and Approving Member via VistA Alerts. See Auto-Notify Provider and Approving Member.                                                                                                    |
| Store and transmit patient data                    | Patient data is stored in the long-term temporary global and transmitted to the National Clozapine data files nightly, including the override reason code:  (7) NCCC AUTHORIZED  For NCC data transmission, please see MH NCC Project User Guide/Training Plan - Section 3.10 Data Store and Transmission to National Clozapine data files. |

### **Lab Changes after Pending Order Sent**

Scenario 3 – The Provider sends a Pending Order for mild neutropenia (or other condition) based on lab results at the time of the order. Before the pharmacist processes the Pending Order, the lab results change, and a new lab is added. For this scenario, a standalone WBC result is recorded. When the safety check is performed at the time the pharmacist processes the order, the system safety check will indicate that a National Override is required for a missing ANC result and the reason code will be NCCC AUTHORIZED rather than MILD NEUTROPENIA PRESCRIBER APPROVED.

<sup>\*</sup>This flow assumes the patient is actively registered and the provider is authorized.

Table 33: Pending Order Change

| Status                                                              | Ctatus Bharmasiat View                                                                                                    |  |  |  |  |
|---------------------------------------------------------------------|----------------------------------------------------------------------------------------------------|--|--|--|--|
| Status                                                              | Pharmacist View                                                                                                    |  |  |  |  |
| Pending Order                                                       | The authorized pharmacist reviews the Pending Order. If the system finds that the most recent lab results require a National Override – for instance, the latest lab results are a standalone WBC – the system will require a National Override to be authorized because there is a WBC result with no matching ANC. |  |  |  |  |
| Pharmacist requests National<br>Override for Administrative Reasons | The pharmacist can request the National Override for Administrative Reasons by completing the Override Lockout Form and submitting to NCCC.                                                                                                    |  |  |  |  |
|                                                                     | The NCCC will review the standalone WBC and previous results and the circumstances prior to approval.                                                                                                    |  |  |  |  |
|                                                                     | Once the National Override is authorized, the pharmacist will continue processing the pending order.                                                                                                    |  |  |  |  |
| Pharmacist not authorized                                           | If the pharmacist is not authorized with the PSOLOCKCLOZ key, this message is displayed:                                                                                                    |  |  |  |  |
|                                                                     | You Are Not Authorized to Override! See Clozapine Manager with PSOLOCKCLOZ key.                                                                                                    |  |  |  |  |
|                                                                     | A Pending Order is returned to pending status, while a written order issues a hard stop and the order is deleted and not processed.                                                                                                    |  |  |  |  |
| Lab results returned                                                | Lab results are returned to the pharmacist in the following message:                                                                                                    |  |  |  |  |
|                                                                     | Now doing clozapine Order checks. Please wait <displays 30="" days="" four="" in="" last="" results="" the="" to="" up=""></displays>                                                                                                    |  |  |  |  |
|                                                                     | Table 34: Example                                                                                                    |  |  |  |  |
|                                                                     | WBC ANC 1000 Results: 2100 1000 1000 1000 1000 1000 1000 100                                                                                                    |  |  |  |  |
| National Override prompt                                            | With a National Override in effect, the pharmacist is prompted to override the results with this message:  Override reason: NCCC AUTHORIZED  Do you want to override and issue this order? Y/N.                                                                                                    |  |  |  |  |
| Pharmacist does not want to override                                | In the event the pharmacist selects 'No' and does not want to override the prescription:  For a Pending Order, a hard stop is issued, and the order is sent back to Pending status. For a written order, the system issues a hard stop and the order is deleted and not processed.                                   |  |  |  |  |
| Pharmacist prompted to enter<br>Approving Member                    | When 'Yes' is entered, the pharmacist is prompted to enter the name of an Approving Member of the clozapine team. The list of authorized users with the PSOLOCKCLOZ key is retrieved by entering a partial name or entering '??'  Approving member                                                                   |  |  |  |  |

| Status                                             | Pharmacist View                                                                                                    |
|----------------------------------------------------|----------------------------------------------------------------------------------------------------|
| Pharmacist enters Remarks/Special Instructions     | The pharmacist is required to enter free text in the Remarks/Special Instructions field with a limit of 200 characters.  Remarks/Special Instructions                                                                                                    |
| Dispense clozapine                                 | The pharmacist is prompted to activate the override prescription and dispense the clozapine.                                                                                                    |
| Auto-notification to Provider and Approving Member | When the clozapine override prescription is complete, the system sends an auto notification to the provider and Approving Member via VistA Alerts. See Auto-Notify Provider and Approving Member.                                                                                                    |
| Store and transmit patient data                    | Patient data is stored in the long-term temporary global and transmitted to the National Clozapine data files nightly, including the override reason code:  (7) NCCC AUTHORIZED  For NCC data transmission, please see MH NCC Project User Guide/Training Plan - Section 3.10 Data Store and Transmission to National Clozapine data files. |

## **Chapter 10: Handling Copay Charges**

The copay status of a prescription is determined at the time of entry and re-evaluated every time a fill for that prescription is released. A prescription will be designated as exempt from copay under the following conditions:

- ✓ The drug is marked as a supply item, nutritional supplement or for investigational use.
- ✓ The Rx Patient Status assigned to the prescription is exempt from copayment.
- ✓ The Veteran is copay exempt based on income.
- ✓ The medication prescribed is used in the treatment of:
  - o A Service Connected (SC) condition
  - o Combat Veteran (CV)
  - O Vietnam-era herbicide/Agent Orange (AO) exposure
  - o Ionizing Radiation (IR) exposure
  - Southwest Asia Conditions
  - Shipboard Hazard and Defense (SHAD)
  - o Military Sexual Trauma (MST)
  - o Cancer of the Head and/or Neck (HNC)

The copay status of a prescription is re-evaluated whenever a fill is released. Various actions can occur based on changes to the criteria that determine the copay status of a prescription, including no action, automatic copay status reset, or a MailMan message generated detailing missing information required for user follow up.

Once a Veteran meets the designated annual copayment cap, subsequent fills for any prescriptions dispensed will not be charged a copay. Any fills for copay-eligible prescriptions entered after the cap is reached are not billed and are identified as potential charges. If editing the Days Supply of an Rx or returning an Rx fill to stock results in the total copayment of the Veteran to fall below the annual cap, Integrated Billing (IB) software shall initiate a copay charge for any fill that was identified as a potential charge until the annual cap is once again reached.

A user will be prompted to respond to any medication copay exemption questions that apply to the patient when entering a new prescription. Responses entered for the medication copay exemption questions are stored with the prescription and display as default values when an order is renewed, copied, or edited in such a way that a new order is created.

If none of the copay exemptions listed apply, the order is released as a copay prescription with no questions asked. (See "Patient Prescription Processing-New Order Entry", for a complete order entry example.)

#### Example: Entering an Rx for a patient with no applicable medication copay exemptions

```
NIACIN (NIASPAN-KOS) 500MG SA TAB
OPPROVIDER, ONE OPPHARMACIST, ONE
# of Refills: 11
Is this correct? YES//
```

If any medication copay exemptions apply to a patient when entering a new prescription, the applicable questions are displayed for the user to respond "Yes" or "No." The responses will be used to determine the copay status of the prescription. The prescription fill will not generate a copay charge when released if at least one of the responses is "Yes". Responses are required.

#### Example: An order with medication copay exemptions, but no responses entered

```
π 3/54648 10/24/06
OPPATIENT24,ONE
                            #30
APPLY SMALL AMOUNT TO AFFECTED AREA TWICE A DAY
HYDROCORTISONE 1% CREAM
# of Refills: 11
      SC Percent: 30%
    Disabilities: NONE STATED
Was treatment for Service Connected condition? NO <Enter>
Was treatment related to Combat? NO <Enter>
Was treatment related to Agent Orange exposure? NO <Enter>
Was treatment related to service in SW Asia? NO <Enter>
Was treatment related to PROJ 112/SHAD? NO <Enter>
Was treatment related to Military Sexual Trauma? NO <Enter>
Was treatment related to Head and/or Neck Cancer? NO <Enter>
Is this correct? YES// <Enter>
All Service Connected and Environmental Indicators that apply will be asked regardless of
a previously entered "Yes" response. SC will be asked for SC 0-100%, but copay charges
will continue to be formulated in the same manner.)
Was treatment for a Service Connected condition? NO <Enter>
Was treatment related to Combat? NO <Enter>
Was treatment related to Agent Orange exposure? N// Y
Is this correct? YES//
```

A dollar sign is displayed next to the copay prescription number if the copay status is billable.

#### **Example: Billable Copay Status**

```
Medication Profile Oct 24, 2006@15:14:58 Page: 1 of
         OPPATIENT24.ONE
           DOB: DEC 2,1921 (85)
                                               Ht(cm): (
          PID: 000-34-5678P
                                                Wt(kg): ____(_
          CrCL: <Not Found> (CREAT: Not Found)
                                              BSA (m2):
          -----ACTIVE-----
         1 559163 FOSINOPRIL NA 20MG TAB 30 A> 10-24 10-24 11 30 2 559157$ NIACIN (NIASPAN-KOS) 500MG SA TAB 30 A> 10-23 10-23 11 30
                                           30 A> 10-24 10-24 11 30
No Copay
  Copay
                  Enter ?? for more actions
         PU Patient Record Update
                                          NO New Order
         PI Patient Information
                                          SO Select Order
         Select Action: Quit//
```

# **Copay Menu** [PSOCP MENU]

Users with access to this menu option can exempt an Rx Patient Status from copayment or CHAMPUS billing, reset a prescription's copay status, cancel some or all charges for a prescription, and enter/edit responses to medication exemption questions prompted at order entry.

The following options are available on the *Copay Menu*:

- CHAMPUS Billing Exemption
- Exempt Rx Patient Status from Copayment
- Reset Copay Status List Manager
- Reset Copay Status/Cancel Charges

Prepayments (credit balances) will no longer be automatically created when resetting or cancelling charges. Users will receive a VistA message that alerts the user to a possible manual refund situation. This is a change but is standard VistA functionality. The elimination of prepays is associated with both the standing Copay Reset option and the new List Manager option.

# **CHAMPUS Billing Exemption**[PSOCP CHAMPUS EXEMPTION]

Use this option to select a patient category (Rx Patient Status) to exempt from any CHAMPUS billing.

#### **Example: CHAMPUS Billing Exemption**

```
Select Copay Menu Option: CHAMPUS Billing Exemption

Select RX PATIENT STATUS NAME: ZZPOW

EXEMPT FROM CHAMPUS BILLING: ?

Answer YES if this Rx Patient status is to be exempt from Champus billing.
Choose from:

0 NO
1 YES

EXEMPT FROM CHAMPUS BILLING:
```

# **Exempt Rx Patient Status from Copayment** [PSOCP EXEMPTION]

This option allows users to exempt an Rx Patient Status from copayment. A prescription assigned an Rx Patient Status that has been set as exempt from copay will not be charged a copay. A warning is displayed describing the consequences of taking this action and then the user is asked to confirm the change.

#### **Example: Exempt Rx Patient Status from Copayment**

```
Select RX PATIENT STATUS NAME: Inpatient

EXEMPT FROM COPAYMENT: NO// Y YES

**** WARNING ****
```

```
By setting the Exempt from Copayment for the Rx Patient Status of INPATIENT to 'YES', every prescription entered with this Rx Patient Status will NOT be charged a Copayment.

A mail message will be sent to PSORPH and PSO COPAY Key holders informing them of your change.

Are you sure you want to do this? Y// <Enter> ES

Setting INPATIENT Rx Patient Status to Exempt from Copayment.

The warning displayed when removing the copay exemption from an Rx Patient Status differs slightly.
```

#### **Example: Warning Message**

```
By setting the EXEMPT FROM COPAYMENT for the Rx Patient Status of OPT NSC to 'NO', prescriptions entered with this Rx Patient Status from this point on will NOT be exempt from Copayment.

A MailMan message is sent to the holders of the PSO COPAY and PSORPH keys whenever the copay exemption status of an Rx Patient Status is changed.

Example: MailMan Message

Subj: Exempt from Copayment [#4072] 18 Oct 06 16:29 3 lines From: OUTPATIENT PHARMACY In 'IN' basket. Page 1 *New*

The INPATIENT Rx Patient Status has been marked as Exempt from Copayment by OPPHARMACIST3, THREE. Every prescription with this Rx Patient Status will not be charged a Copayment.

Enter message action (in IN basket): Ignore//
```

The text differs slightly when the copay exemption is removed.

#### **Example: Copay Exemption Removed**

```
The Exempt from Copayment status has been removed from the OPT NSC Rx Patient Status by OPPHARMACIST3, THREE.

Prescriptions entered with this Rx Patient Status will not be exempt from Copayment.
```

# Reset Copay Status/Cancel Charges [PSOCP RESET COPAY STATUS]

This option combines and enhances the functionality of the previous *Remove Copay Charge* and *Reset Copay Status* options. Three basic functions can be performed with this option:

- The prescription's copay status can be reset.
- Responses to the medication exemption questions can be entered or changed.
- All or selected copay charges can be cancelled.

Prepayments (credit balances) will no longer be automatically created when resetting or cancelling charges. Users will receive a VistA message that alerts the user to a possible manual refund situation. This is a change but is standard VistA functionality. The elimination of prepays is associated with both the standing Copay Reset option and the new List Manager option.

The actions allowed depend on the copay status of the patient and that of the selected prescription. The user needs to know the prescription number to be changed when accessing this option.

Other actions listed at the bottom of the screen are provided to allow the user to look up additional information about the patient. These actions are: Account Profile, Bill Inquiry, Third Party Inquiry, and Patient Inquiry.

| Patient Medic        | ations              | Mar 1   | 4, 2017@13:53:17                   | Pa        | age: 1                | of      | 2   |
|----------------------|---------------------|---------|------------------------------------|-----------|-----------------------|---------|-----|
|                      |                     |         | Medication SILDENAFIL CITRA        |           |                       | ED/CLOS | SED |
|                      |                     |         | Rx#:2345682-5<br>DT:               |           | BIL#:442<br>ously NON |         | 'X3 |
| SC:YES               | SC%:10              |         | SILDENAFIL CITRA Rx#:2345682-6     |           | BIL#:442              | 2-K302A |     |
| MT:NO LO             | NGER REQUIRE        |         | DT:                                | RX:Previ  | ously NON             | 1-      |     |
|                      | XXXX XXXX<br>SC%:10 |         | SILDENAFIL CITRA<br>Rx#:2345682A-0 |           | COLLECTE<br>BIL#:442  |         |     |
|                      |                     |         | DT:                                |           |                       |         | 110 |
| 4 XXXX,XXX<br>SC:YES |                     | X0000   | SILDENAFIL CITRA<br>Rx#:2345682A-1 |           |                       |         |     |
|                      |                     |         | DT:                                |           |                       |         |     |
| + Ent                | er ?? for more      | action  | S                                  |           |                       |         |     |
| RC Reset/Canc        | el A                | P Accou | nt Profile                         | BP Bill P | rofile                |         |     |
|                      | -                   |         | Inquiry                            |           |                       | 4.      |     |
| -                    | rt                  |         | nt Inquiry                         | CP Change | Patient               |         |     |

### **Reset Copay Status**

Two methods can be used to change the copay status of a prescription directly. The first method is illustrated below. By entering "Yes" at the "Do you want to reset the status to NO COPAYMENT?" prompt and entering a reason for the reset, the prescription's copay status is changed from COPAY to NO COPAYMENT.

#### **Example: Change the Copay Status**

```
Select PRESCRIPTION RX #: 559157

NIACIN (NIASPAN-KOS) 500MG SA TAB

Rx # 559157 is a Copay prescription
```

The reset prompt displays only if there are no exemption flags set to 'Yes.'

```
Do you want to reset the status to NO COPAYMENT? N// YES
Select Reason for Reset: ??

Choose from:

1 RX REFUSED
2 RX NEVER RECEIVED
3 RX RETURNED/DAMAGED (MAIL)
4 ENTERED IN ERROR
5 RX CANCELLED
6 INPATIENT/PASS
7 INVESTIGATIONAL DRUG
8 RX DELETED
9 EMPLOYEE
```

```
10
         CNH - 3 DAY
          PATIENT DECEASED
SUPPLY ITEM
11
12
              BEDSIDE MEDICATIONS
             ELIGIBILITY INCORRECT
14
          CHANGE IN ELIGIBILITY
RX EDITED
RX COPAY INCOME EXEMPTION
AGENT ORANGE RELATED
IONIZING RAD RELATED
SOUTHWEST ASIA RELATED
15
16
21
33
34
35
37
              MILITARY SEXUAL TRAUMA
               COPAY CAP REACHED
39
               CANCER OF HEAD/NECK
              PHARMACY AUTO CANCELLED
```

#### **Example: Change the Copay Status (continued)**

```
44 COMBAT VETERAN
45 RX FOR FORMER POW
46 RX FOR UNEMPLOYABLE VETERAN
47 KATRINA AFFECTED VETERAN
48 PROJECT 112/SHAD

Select Reason for Reset: 15 CHANGE IN ELIGIBILITY
```

The change is recorded in the Copay Activity Log for this prescription.

#### **Example: Copay Activity Log**

| Copay Activity Log: |               |                |                 |                       |  |
|---------------------|---------------|----------------|-----------------|-----------------------|--|
| #                   | Date          | Reason         | Rx Ref          | Initiator Of Activity |  |
| ===                 |               |                |                 |                       |  |
| 1                   | 10/24/06      | COPAY RESET    | ORIGINAL        | OPPROVIDER9,TWO       |  |
| Cor                 | mment: CHANGE | IN ELIGIBILITY | Old value=Copay | New value=No Copay    |  |

Resetting the copay status does not involve canceling any incurred copay charges. The new copay status applies to future fills only. Any past charges billed will not be cancelled automatically. The canceling of copay charges is independent of the reset function.

#### **Enter/Edit Medication Exemption Question Responses**

The second way a user can directly reset the copay status of a prescription is to use the *Reset Copay Status/Cancel Charges* option to enter or edit any existing responses to the medication exemption questions displayed during order entry. Only those medication exemptions that apply to the patient for which the prescription is written can be modified. Any existing response to an exemption question displays to the user after entering the prescription number and the user is asked about entering or editing any copay exemption flags.

In the following screen example, *Reset Copay Status*, the <50% SC, Agent Orange (AO) exposure, PROJ 112/SHAD, and Military Sexual Trauma (MST) medication exemptions apply to the Veteran for which Rx# 3754533 has been entered. SC, AO, and SHAD exemption defaults of "No" display because values already exist. The MST exemption does not display because a response has never been entered.

Prompts display for Service Connected and all Environmental Indicators that are flagged for the Veteran in Enrollment.

The user is prompted to respond to "Do you want to enter/edit any copay exemption flags?" If the user responds "Yes", each medication exemption that applies to the Veteran will be presented for editing. All three medication copay exemptions are presented for editing, including the MST exemption for which a response did not exist. "Yes" is entered for the MST exemption question and a system message indicates that the copay status of the Rx is reset to No Copay by this action.

#### **Example: Reset Copay Status**

```
Select Copay Menu Option: RESET Copay Status/Cancel Charges
Select PRESCRIPTION RX #:
                             3754533 HYDROCORTISONE 1.0% CREAM
Rx # 3754533 is a Copay prescription <Current copay status of Rx> appears.
The following exemption flags have been set:
              <If any exemption flags have values they will be displayed after the copay status</p>
SC: No
AO: No
Do you want to enter/edit any copay exemption flags? Y// <Enter> ES
Was treatment for a Service Connected condition? N// <Enter> 0
Was treatment related to Agent Orange exposure? N// <Enter> O
Was treatment related to PROJ 112/SHAD? N// <Enter> 0
Was treatment related to Military Sexual Trauma?// YES
Editing of exemption flag(s) has resulted in a copay status change.
The status for this Rx will be reset to NO COPAY.
Do you want to cancel any charges (Y/N)? N <This prompt appears only if this Rx has incurred any
charges.
```

The Copay Activity Log for this order shows the record of the change.

#### **Example: Copay Activity Log**

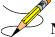

**Note:** The copay status of an Rx will not be reset from a "No" Copay-to-Copay status based strictly on a response to a medication exemption question.

### **Cancel Charges**

A user can select to remove all or specific charges for a prescription fill. If the user chooses to cancel a specific charge, a list of fills/refills is displayed showing the fill reference and release date. Any charge that has already been cancelled or any fill that has not been billed due to the Veteran meeting the annual copay cap will be identified.

#### **Example: Cancel Copay Charges**

```
Do you want to cancel any charges(Y/N)? Y <This prompt appears only if this Rx has incurred any charges.

(A) ll or (S) elect Charges? (A/S): S

1. Original fill (05/01/06)
2. Refill #1 (6/10/06)
3. Refill #2 (7/12/06) (Charge Cancelled)
4. Refill #3 (8/15/06)
5. Refill #4 (9/23/06) (Potential Charge *)

* Potential charge indicates fill was not billed due to the annual cap.
If cancelled, this fill will not be considered for future copay billing.

Select 1:-5: 5

Do you wish to continue (Y/N)? Y
```

Typing a "??" at the "Select Reason for Reset or Charge Cancellation" prompt lists the same reasons displayed previously in the "Reset Copay Status" section. Once the reason for the change is entered, a summary of all the actions taken on the prescription is displayed.

#### **Example: Summary of Actions**

```
Editing of exemption flag(s) has resulted in a copay status change.

The status for this Rx will be reset to NO COPAY.

Select Reason for Reset or Charge Cancellation: 1 RX REFUSED

Copay status reset due to exemption flag(s)

The following exemption flags have been changed:

EC: Yes

MST: Yes

Rx # 3754533 - Refill 3 copay charge cancelled

Select PRESCRIPTION RX #:
```

The Copay Activity Log shows the canceled charge as REMOVE COPAY CHARGE.

#### **Example: Copay Activity Log**

#### **Potential Charges and Partial Charges**

In this example, the prescription is for a 90-day supply. When Refill #2 was released, the Veteran met his annual copay cap and the fill was not billed. An entry is made in the Copay Activity Log to document when a prescription fill is not billed due to the annual copay cap. A fill is identified as a potential charge when NO BILLING was performed.

#### **Example: Copay Activity Log for No Bill**

```
Rx Activity Log Oct 23, 2006 @13:53:02 Page: 1 of 1
OPPATIENT9, ONE
PID: 000-76-5432P Ht(cm): 169.55 (03/06/2006)
```

The list of fills associated with this order, as seen in the *Reset Copay Status/Cancel Charges* option, would show Refill #2 as a Potential Charge.

#### **Example: Reset Copay Status/Cancel Charges for Potential Charge**

```
1. Original fill (03/06/06)
2. Refill #1 (05/24/06)
3. Refill #2 (10/23/06) (Potential Charge *)

* Potential charge indicates fill was not billed due to the annual cap.
If cancelled, this fill will not be considered for future copay billing.
```

If the same Refill #2 is released and the Veteran reaches the annual copay cap after the first 30 days of the 90-day supply is billed, the Copay Activity Log will indicate that the Veteran was partially billed due to the annual cap.

#### **Example: Copay Activity Log**

```
Copay Activity Log:

# Date Reason Rx Ref Initiator Of Activity

1 10/26/06 ANNUAL CAP REACHED REFILL 2 OPPHARMACIST15, THREE Comment: PARTIAL BILLING FOR THIS FILL

Refill #2 will not be identified as having a potential charge because partial billing was done.

Example: Reset Copay Status/Cancel Charges for Partial Charge

1. Original fill (03/06/06)
2. Refill #1 (05/24/06)
3. Refill #2 (10/23/06)
```

If Refill #2 is cancelled, the partial charge (for 30-day supply) is cancelled and the remaining 60-day supply that was not charged is removed from consideration for future copay billing. Only one entry is entered in the Copay Activity Log.

#### **Example: Copay Activity Log**

```
Copay Activity Log:

# Date Reason Rx Ref Initiator Of Activity

1 10/26/06 ANNUAL CAP REACHED REFILL 2 OPPHARMACIST15, THREE

Comment: PARTIAL BILLING FOR THIS FILL
2 10/29/06 REMOVE COPAY CHARGE REFILL 2 OPPHARMACIST15, THREE

Comment: RX REFUSED
```

Once a potential charge has been cancelled, it will be dropped from the list of incurred charges that are displayed.

### **IB-initiated Medication Copay Charge**

There are times when the medication copay status of a prescription can be changed by a background process. In this example, another prescription for the same Veteran was returned to stock, dropping copayments below the annual cap. Integrated Billing (IB) goes through all the prescriptions looking for any that were not billed a copay because the annual cap was reached. IB initiates a copay charge against any such prescriptions that are found until the copay cap is again reached.

#### **Example: An IB-initiated Medication Copay Charge**

```
Nov 05, 2006@17:18
Rx Activity Log
                                          Page: 1 of 1
OPPATIENT9, ONE
                                     Ht(cm): 169.55 (03/06/2006)
 PID: 000-76-5432P
                                      Wt(kg): 125.45 (03/06/2006)
 DOB: NOV 18,1950 (55)
Rx #: 3754328 Original Fill Released: 10/09/06
Routing: Window Finished by: OPPHARMACIST1, THREE
Copay Activity Log:
                     Rx Ref Initiator Of Activity
# Date Reason
______
1 10/09/06 ANNUAL CAP REACHED ORIGINAL OPPHARMACIST1, THREE
Comment: NO BILLING FOR THIS FILL
2 10/09/06 IB-INITIATED COPAY ORIGINAL
                                     OPPHARMACIST1, THREE
Comment: FULL CHARGE
```

### **Fixed Medication Copayment Tiers (FMCT)**

Patch PSO\*7\*460 introduces copay tiers for drugs. The Chief Business Office (CBO) requests updating IT systems to conform with changes to qualified prescription medications within VistA and VA National and Local Drug Files, to establish fixed copayment amounts depending on the class of medication (Tier 1, Tier 2, or Tier 3) while still maintaining the utility of the \$700 copayment cap per calendar year for PG 2-8, as applicable, on an individual Veteran basis. The PBM is requesting the addition of Tier 0 for excluded and exempt products with no copayment. Changes to Outpatient Pharmacy will be seen in the copay activity log.

# **Reset Copay Status List Manager**[PSOCP RESET COPAY STATUS LM]

Users with access to this Reset Copay Status List Manager menu option can perform the following actions:

• Change the copayment status of an individual medication fill from copayment required to copayment exempt, or from copayment exempt to copayment required.

- o This action is known as a prescription medication RESET.
- The RESET action changes the copayment status of a VA pharmacy prescription.
   Any future refills of that medication will carry the same copayment designation, yes or no, regardless of the VA Patient's copayment status.
- o A RESET status change action can occur multiple times on a single prescription.
- Perform an Integrated Billing (IB) Cancel action, on a distinct medication fill that
  resulted in a VA copayment charge, for any medication copayment with an associated
  PSO IB copayment charge record.
  - This CANCEL action changes the IB status from ON HOLD or BILLED to CANCELLED.
  - Once a copayment charge receives an IB cancellation, any further corrective billing reconciliation actions can occur through other processes (such as a refund of paid charges).
  - o A CANCEL IB action can only occur one time.

## **Chapter 11: Evaluating Drug Usage**

This chapter describes the options on the *DUE Supervisor* menu.

### **DUE Supervisor** [PSOD SUPERVISOR]

This menu provides options to create a questionnaire based on the criteria of a Drug Usage Evaluation and print an answer sheet for the provider's use in answering the questionnaire. The answer sheet can be printed and distributed to the clinic so that the provider may complete it when ordering a medication being evaluated. An answer sheet can also be generated (optional) when a patient's Action Profile prints, if the profile contains a medication being evaluated. The provider's responses can be entered into the DUE ANSWER SHEET file.

The following options are available on the *DUE Supervisor* menu:

- 1 Enter a New Answer Sheet
- 2 Edit an Existing Answer Sheet
- 3 Create/Edit a Questionnaire
- 4 Batch Print Questionnaires
- 5 DUE Report

# **Enter a New Answer Sheet**[PSOD CREATE ANSWER SHEET]

In this option, the user enters answers to a DUE Questionnaire. This creates an answer sheet entry in the DUE ANSWER SHEET file. These answer sheets can be kept online for statistical and/or compliance studies. Answer sheets are stored in the file using a sequence number. This number is generated by the computer automatically and should be written on the hard copy of the answer sheet immediately so that it can be used later in editing or deleting the entry.

# **Edit an Existing Answer Sheet** [PSOD EDIT ANSWER SHEET]

Edit a DUE Answer Sheet entry using this option. Ordinarily, the sequence number is available when editing the Answer Sheet; however, the user can search the file if the provider, drug, or questionnaire is known by typing ^S at the "SEQUENCE NUMBER" prompt. The search displays all the entries containing the combination of provider, drug, or questionnaire used in the search.

# **Create/Edit a Questionnaire**[PSOD DUE BUILD QUESTIONNAIRE]

To create a questionnaire, first select one or more drugs being evaluated. After selecting the drugs, create a set of questions to be used on the questionnaire. These questions do not have to be added to the DUE QUESTION file since they are being added through this option. The

questionnaire must be marked as "Active" and "Active for Profiles" for the Answer Sheet to print automatically with the Action Profiles. A summary can be printed for the questionnaire using the *DUE Report* option. For this reason, when creating a questionnaire, the user should strive to make each question a yes, no, or unknown type question. Questions having a free text or numeric type answer are ignored in the summary.

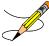

The PRINT DUE QUESTIONNAIRE site parameter needs to be set to "YES" for the questionnaire to print with the Action Profile.

# **Batch Print Questionnaires**[PSOD BATCH PRINT QUESTIONNAIRE]

To print a blank form of a selected questionnaire, enter the number of copies and a printer device. These questionnaire answer sheets can be distributed to providers to complete when ordering medications being evaluated.

# **DUE Report**[PSOD DUE SORT AND PRINT]

This report displays entries from the DUE ANSWER SHEET file. A summary of this report is available, showing the number of answer sheets, number of questionnaires, and a breakdown of all yes/no/unknown type questions. This breakdown shows each question number and the number of times it was answered yes/no/unknown, or unanswered. For this reason, when creating a questionnaire, the user should strive to make each question a yes, no, or unknown type question. Questions having a free text or numeric type answer are ignored in the summary.

## **Chapter 12: Enter/Edit Clinic Sort Groups**

This chapter describes the Enter/Edit Clinic Sort Groups option.

# Enter/Edit Clinic Sort Groups [PSO SETUP CLINIC GROUPS]

This option enables the user to identify a group of clinics that will print together for the action/informational profiles.

#### **Example: Enter/Edit Clinic Sort Groups**

```
Select Pharmacist Menu Option: ENTer/Edit Clinic Sort Groups
Select Clinic Sort Group: ?
Answer with OUTPATIENT CLINIC SORT GROUP NAME
Choose from:
  CLINIC 1
  CLINIC 2
    You may enter a new OUTPATIENT CLINIC SORT GROUP, if you wish
    Answer must be 3-30 characters in length.
Select Clinic Sort Group: CLINIC 3
 Are you adding 'CLINIC 3' as
   a new OUTPATIENT CLINIC SORT GROUP (the 6TH)? Y <Enter> (Yes)
NAME: CLINIC 3// <Enter>
Select SORT GROUPS: ?
Answer with SORT GROUP SORT GROUPS
    You may enter a new SORT GROUP, if you wish
    Enter name of clinic to be included in the sort group.
Answer with HOSPITAL LOCATION NAME, or ABBREVIATION
Do you want the entire 122-Entry HOSPITAL LOCATION List? N (No)
Select SORT GROUPS: 2 EAST
 Are you adding '2 EAST' as a new SORT GROUP (the 1ST for this OUTPATIENT CLINIC SORT
GROUP)? Y (Yes)
Select SORT GROUPS: <Enter>
```

## **Chapter 13: External Interface Menu**

This chapter describes the options on the External Interface Menu.

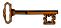

This menu is locked with the PSOINTERFACE lock. The PSOINTERFACE key should be assigned to all persons responsible for performing these functions.

# **External Interface Menu** [PSO EXTERNAL INTERFACE]

This menu contains the following options for using an external interface device.

- Purge External Batches
- Reprint External Batches
- View External Batches

### **Purge External Batches** [PSO INTERFACE PURGE]

This option purges entries from the PHARMACY EXTERNAL INTERFACE file.

#### **Example: Purge External Batches**

```
Select External Interface Menu Option: Purge External Batches
Enter cutoff date for purge of External Interface file: 022807 (FEB 28, 2007)

Purge entries that were not successfully processed? NO// <Enter>

Purge queued to run in background.

Select External Interface Menu Option:
```

# **Reprint External Batches**[PSO INTERFACE REPRINT]

This option enables the reprinting of labels for batches of prescriptions that have been sent to the external interface.

#### **Example: Reprint External Batches**

```
Select External Interface Menu Option: Reprint External Batches

Enter a date/time range to see all batches sent to the External Interface.

Start date/time: 022807 (FEB 28, 2007)

End date/time: 030707 (MAR 07, 2007)

Gathering batches, please wait...

BATCH QUEUED TO PRINT ON: PATIENT: ANYTOWN

1 FEB 28,2007@08:06:14 OPPATIENT12,ONE
```

```
2 FEB 28,2007008:10:56 OPPATIENT12,ONE
3 FEB 28,2007008:19:20 OPPATIENT22,ONE
4 FEB 28,2007008:38:17 OPPATIENT28,ONE
5 FEB 28,2007008:50:32 OPPATIENT9,ONE
6 FEB 28,2007099:15:35 OPPATIENT9,ONE
7 FEB 28,2007009:33:48 OPPATIENT18,ONE
8 FEB 28,2007009:39:31 OPPATIENT10,ONE
10 FEB 28,2007013:37:24 OPPATIENT10,ONE
11 FEB 28,2007013:37:24 OPPATIENT8,ONE
Select Batch(s) to reprint: (1-11): 5,6

Batches selected for Reprint are:

Batch 5 Queued for FEB 28,2007009:15:35 by OPPHARMACIST4,THREE
Batch 6 Queued for FEB 28,2007009:15:35 by OPPHARMACIST4,THREE
Before Reprinting, would you like a list of these prescriptions? N// <Enter> O

Are you sure you want to Reprint labels? Y// <Enter> YES..

Select LABEL DEVICE: [Select Print Device]

LABEL(S) QUEUED TO PRINT!

Select External Interface Menu Option:
```

# **View External Batches**[PSOINTERFACE VIEW]

With this option the user can view batches of prescriptions that have printed from the external interface.

#### **Example: View External Batches**

```
Select External Interface Menu Option: View External Batches

Enter a date/time range to see all batches sent to the External Interface.

Start date/time: 022807 (FEB 28, 2007)

End date/time: 030707 (MAR 07, 2007)

Gathering batches, please wait...

BATCH QUEUED TO PRINT ON: PATIENT: BROWNS PLACE

1 FEB 28,2007@08:06:14 OPPATIENT12,ONE
2 FEB 28,2007@08:10:56 OPPATIENT22,ONE
3 FEB 28,2007@08:19:20 OPPATIENT22,ONE
4 FEB 28,2007@08:38:17 OPPATIENT28,ONE
5 FEB 28,2007@08:50:32 OPPATIENT28,ONE
6 FEB 28,2007@09:15:35 OPPATIENT9,ONE
7 FEB 28,2007@09:15:35 OPPATIENT9,ONE
8 FEB 28,2007@09:33:48 OPPATIENT1,ONE
9 FEB 28,2007@13:37:24 OPPATIENT1,ONE
10 FEB 28,2007@13:37:24 OPPATIENT1,ONE
11 FEB 28,2007@13:46:07 OPPATIENT8,ONE

Select Batch(s) to reprint: (1-11): 5,6

Batches selected for Viewing are:

Batch 5 Queued for FEB 28,2007@08:50:32 by OPPHARMACIST4,THREE
```

| Batch 6 Queued for FEB 28,2007@09:15:35 by OPPHARMACIST4, THREE                  |                              |           |  |
|----------------------------------------------------------------------------------|------------------------------|-----------|--|
| Print list to the screen or to a printer: (S/P): Screen// <b><enter></enter></b> |                              |           |  |
| Enter RETURN to continue or '^' to exit: <enter></enter>                         |                              |           |  |
| RX #                                                                             | NAME -> OPPATIENT9, ONE      | BATCH 5   |  |
| 2820                                                                             | NADOLOL 40MG TAB             | ACTIVE    |  |
| Enter RETURN to continue or '^' to exit: <enter></enter>                         |                              |           |  |
| RX #                                                                             | NAME -> OPPATIENT9, ONE      | BATCH 6   |  |
| 2821<br>END OF LIST                                                              | MICONAZOLE NITRATE 2% LOT 60 | ML ACTIVE |  |

## **Chapter 14: Label/Profile Monitor Reprint**

This mini-chapter defines the option for handling printer malfunctions.

# **Label Profile Monitor Reprint** [PSO B]

When a printer malfunction occurs, up to 1000 (or more depending on the Label Profile Monitor Max site parameter) damaged labels or profiles can be reprinted. Enter the failed output device name and the last usable label or profile.

# **Chapter 15: Implementing and Maintaining Outpatient Pharmacy**

# **Maintenance (Outpatient Pharmacy)** [PSO MAINTENANCE]

The Maintenance (Outpatient Pharmacy) menu contains the options that are used for implementing and maintaining the Outpatient Pharmacy software. These options are:

- Site Parameter Enter/Edit
- Edit Provider
- Add New Providers
- Queue Background Jobs
- Autocancel Rx's on Admission
- Bingo Board Manager
- Edit Data for a Patient in the Clozapine Program
- Enter/Edit Clinic Sort Groups
- Initialize Rx Cost Statistics
- Edit Pharmacy Intervention
- Delete Intervention
- Auto-delete from Suspense
- Delete a Prescription
- Enter/Edit Automated Dispensing Devices
- Expire Prescriptions
- Manual Auto Expire Rxs
- Non-VA Provider Import
- Prescription Cost Update
- Purge Drug Cost Data
- Purge External Batches
- Recompile AMIS Data

# **Site Parameter Enter/Edit** [PSO SITE PARAMETERS]

This option is used to establish and edit parameters for the Outpatient Pharmacy software application. The following table lists each parameter and its corresponding description. These fields are contained in either the OUTPATIENT SITE file or the PHARMACY SYSTEM file.

**Table 35: Outpatient Site Parameter** 

| Site Parameter                  | Description                                                  |
|---------------------------------|--------------------------------------------------------------|
| NAME                            | This field contains the name of the site.                    |
| MAILING FRANK<br>STREET ADDRESS | This field is used for the address of the outpatient site.   |
| AREA CODE                       | This field is used for the area code of the outpatient site. |

| Site Parameter                 | Description                                                                                                    |  |  |  |
|--------------------------------|----------------------------------------------------------------------------------------------------|--|--|--|
| PHONE NUMBER                   | This field is used for the telephone number of the outpatient site.                                                                                                    |  |  |  |
| MAILING FRANK ZIP+4<br>CODE    | This field is used for the zip code of the outpatient site. This field will allow zip+4 format (excluding the "-")                                                                                                    |  |  |  |
| SITE NUMBER                    | This field is used to show the site/station number.                                                                                                    |  |  |  |
| NCPDP NUMBER                   | This field is the site-specific National Council for Prescription Drug Programs number (NCPDP), formerly referred to as the National Association of Boards of Pharmacy Number (NABP).                                                            |  |  |  |
| MAILING FRANK CITY             | This field is used for the city in which the outpatient site is located.                                                                                                    |  |  |  |
| MAILING FRANK<br>STATE         | This field is used to show the state in which the outpatient site resides.                                                                                                    |  |  |  |
| MAILING COMMENTS               | This field will be printed on the laser labels mailing address label. It can contain anything the site deems appropriate (i.e., whether mailing is "Forwarding service requested" or "Address service requested", etc.)                          |  |  |  |
| INACTIVE DATE                  | This date will indicate that the Outpatient Site is no longer active and cannot be selected through the Outpatient Pharmacy options.                                                                                                    |  |  |  |
| HOLD FUNCTION?                 | This site parameter is used to determine if the 'Hold' function will be used at the medical facility.                                                                                                    |  |  |  |
| SUSPENSE<br>FUNCTION?          | This site parameter will be used to determine if the 'Suspense' feature will be used at the medical facility.                                                                                                    |  |  |  |
| CANCEL DRUG IN<br>SAME CLASS   | Prescriptions with duplicate classes can only be discontinued if this site parameter is set to 'Yes' and if the Rx has not been put on hold through CPRS.                                                                                        |  |  |  |
| REFILL INACTIVE<br>DRUG RXS    | This will be used to determine if inactive drugs will be used to refill active prescriptions.                                                                                                    |  |  |  |
| ASK METHOD OF PICKUP           | This field will be used to determine if method of pickup will be asked for window prescriptions.                                                                                                    |  |  |  |
| PASS MEDS ON<br>PROFILE        | This field is used to determine if pass medication within specified date range will be listed on profiles.                                                                                                    |  |  |  |
| PROFILE 'SORT BY'<br>DEFAULT   | This field will be used to determine the sort order of medications on profiles.                                                                                                    |  |  |  |
| COPIES ON NEW                  | This field will be used to determine the number of copies for labels to print.                                                                                                    |  |  |  |
| DRUG CHECK FOR<br>CLERK        | This field is used to determine if the duplicate drug warnings should be shown for non-pharmacist.                                                                                                    |  |  |  |
| FEE BASIS SUPPORT              | This field is used to determine if fee basis prescriptions are processed.                                                                                                    |  |  |  |
| MULTI RX REQUEST<br>FORM       | This field is used to determine if the multiple prescription request forms are printed with medication labels.                                                                                                    |  |  |  |
| BARCODES ON<br>REQUEST FORMS   | This field is used to determine if barcodes are printed on profiles, labels, and multi request forms.                                                                                                    |  |  |  |
| BARCODES ON<br>ACTION PROFILES | This field is used to indicate if barcodes are to print with the action profiles. The printer used must be setup or have barcode capabilities for the barcodes to print. Contact IRM to help determine which printers have barcode capabilities. |  |  |  |
| VERIFICATION                   | This field is used to determine if prescriptions entered by a non-pharmacist are placed in a non-verified status.                                                                                                    |  |  |  |

| Site Parameter                   | Description                                                                                                    |  |  |  |
|----------------------------------|----------------------------------------------------------------------------------------------------|--|--|--|
| DISPLAY GROUP                    | This field is used to determine which bingo board display screen will be shown on the waiting room monitor.                                                                                                    |  |  |  |
| SCREEN PROFILES                  | This field is used to determine if profiles are displayed when refilling and renewing medications.                                                                                                    |  |  |  |
| EDIT PATIENT DATA                | This field is used to determine if editing of patient data will be allowed.                                                                                                    |  |  |  |
| EDIT DRUG                        | This field will be used to determine if drugs can be changed during prescription edit.                                                                                                    |  |  |  |
| RENEWING RX'S<br>ALLOWED         | This field will be used to determine if renewing of medications will be allowed.                                                                                                    |  |  |  |
| PASS MEDS CANCEL                 | This field is used to determine if pass medications are to be cancelled.                                                                                                    |  |  |  |
| AUTO SUSPEND                     | This field is used to determine if medication that is refilled or renewed before the next possible fill date is to be placed in suspense automatically.                                                                                                    |  |  |  |
| SHALL COMPUTER<br>ASSIGN RX #S   | This field is used to determine if the computer will auto generate prescription numbers.                                                                                                    |  |  |  |
| PROFILE WITH NEW PRESCRIPTIONS   | This field is used to determine if medication profiles are printed when new medication is ordered.                                                                                                    |  |  |  |
| SLAVED LABEL PRINTING            | This field will be used to allow printing of RX labels without being able to queue to a printer.                                                                                                    |  |  |  |
|                                  | This parameter is primarily for slaved printing of RX labels. If 'yes' is the answer the prompt or action to be taken on the label will include the '/PRINT' action.                                                                                                    |  |  |  |
| METHADONE<br>PROGRAM             | This field will be used to determine if the site has a methadone program and if a drug should be prompted for.                                                                                                    |  |  |  |
| METHADONE DRUG                   | This field will be used to show what drug is being used if the site has a methadone program.                                                                                                    |  |  |  |
| DAYS TO PULL FROM<br>SUSPENSE    | This field defines the number of days to pull ahead (bundle) in addition to the NON-CS DAYS TO TRANSMIT field (#11) in the CMOP SYSTEM FILE (#550). It is used for both Non-CS CMOP transmissions and local suspense print. The range is 0 to 15 days.                                                                                                    |  |  |  |
| DAYS TO PULL<br>SUSPENSE CMOP CS | This field is used in the tasked SCHEDULED CS TRANSMISSION [PSXR SCHEDULED CS TRANS] option to pull ahead (bundle) a patient's controlled substance prescriptions from suspense for CMOP transmission for the specified number of days in addition to the CS DAYS TO TRANSMIT field (#12) in the CMOP SYSTEM FILE (#550). The range is from 0 to 15 days. |  |  |  |
| RECENTLY<br>DC'D/EXPIRED DAYS    | Allow local facilities to set a timeframe (7-45 days) for which a discontinued or expired outpatient medication order will be identified as 'recently discontinued/expired'. Default value is 7 days.                                                                                                    |  |  |  |
| NEW LABEL STOCK                  | This field will be used to determine which medication label stock will be used.                                                                                                    |  |  |  |

89

| Site Parameter                       | Description                                                                                                    |  |  |
|--------------------------------------|----------------------------------------------------------------------------------------------------|--|--|
| EXTERNAL<br>INTERFACE                | This field allows sites to alter the characteristics of the external interface. The Set of Codes field have the following values: 0 – the external interface is off                                                                                                    |  |  |
|                                      | 1 – send all drugs to the external interface; print labels locally                                                                                                    |  |  |
|                                      | 2 – send all drugs to the external interface; don't print labels locally 3 – send only marked drugs to the external interface; don't print labels locally                                                                                                    |  |  |
|                                      | 4 – send only marked drugs to external interface and print labels through VistA.                                                                                                    |  |  |
| DISPENSING SYSTEM PRINTER            | This field identifies the name of the printer(s) that, when selected, and the interface is in use, an HL7 message is generated to the dispensing system.                                                                                                    |  |  |
| BLANK LABEL<br>BETWEEN PATIENTS      | This field will determine if a blank label should print between patients on the label printers.                                                                                                    |  |  |
| VERIFYING<br>PHARMACIST ON<br>LABELS | This site parameter will determine if the name of the verifying pharmacist or the name of the person who made the order request will print on the Rx label. If the parameter is set to Yes the verifying pharmacist name will print.                                                                                                    |  |  |
| AUTOMATED<br>DISPENSE                | This field will determine what version of the automated dispense machine this site is running. If the machine is older than HL7 V.2.4, enter letter O, if HL7 V.2.4 has been installed, enter 2.4.                                                                                                    |  |  |
| FILE RELEASE<br>DATE/TIME            | This field is used to indicate if the release date/time is to be filed for the prescription dispensed by an external interface.                                                                                                    |  |  |
| ENABLE MASTER FILE UPDATE            | This field will determine if the automated dispense macxxxxx are ready to receive HL7 V.2.4 messages.                                                                                                    |  |  |
| DISPENSE DNS NAME                    | This is the DNS computer name of the automated dispensing machine that is used for this outpatient site division.                                                                                                    |  |  |
| DISPENSE DNS PORT                    | Enter the DNS port number associated with the automated dispense machine for this outpatient pharmacy site division.                                                                                                    |  |  |
| OPAI                                 | This multiple field will allow any one division to have more than one Automated Dispensing Device (ADD) communicating with VistA through the Outpatient Pharmacy Automated Interface (OPAI). It is linked to the DISPENSING SYSTEM PRINTER (#59.0200801) field. When a label printer is selected during Patient Prescription Processing, HL7 messages for orders will be routed based on the automated dispensing devices defined in this multiple. |  |  |

The CPRS ORDERING INSTITUTION field in the OUTPATIENT SITE file allows multiple Institutions to be entered for the local site. If more than one Institution is entered for a site, the user can select the appropriate Institution when using the *Complete Orders from OERR* option and complete Pending Orders from clinics that are associated with the specific Institution selected.

**Table 36: CPRS Ordering Institution** 

| Table 36. CFR3 Ordering institution  |                                                                                                    |  |  |
|--------------------------------------|----------------------------------------------------------------------------------------------------|--|--|
| Site Parameter                       | Description                                                                                                    |  |  |
| CPRS ORDERING INSTITUTION            | This field is used when completing orders from CPRS. If there is only one Institution entry, then when completing orders from CPRS under this Outpatient site, only those orders from that Institution will be shown. If there is more than one entry, then the Institution will be prompted for when completing orders from CPRS, and only those orders associated with that Institution selected will be shown.                                                                                  |  |  |
| RELATED INSTITUTION                  | Institution associated with the site.                                                                                                    |  |  |
| LOGICAL LINK                         | This is a pointer to the Logical Link file (#870). This link is used to transmit messages to an external (client) application. This field is not filled in when messages are exchanged between DHCP applications on the same system. This field will be used as the Logical Link for the prescription if there is a Clinic associated with the prescription, and the Institution derived from that Clinic has an entry in this CPRS ORDERING INSTITUTION multiple with an associated Logical Link. |  |  |
| NPI INSTITUTION                      | This is the institution or division that has the National Provider Identifier (NPI) value for this Outpatient Site. No two Outpatient Site entries in this file should point to the same INSTITUTION file entry. (Note that the RELATED INSTITUTION field differs from this field and is the parent institution, which may be the same for any or all the Outpatient Site entries.)                                                                                                    |  |  |
| LABEL/PROFILE<br>MONITOR MAX         | Maximum number of label/profiles to be stored in the Label/Profile Monitor list for each printer device. The default and minimum value for this number is 1000. Each time the printer is used an entry is made in the Label/Profile monitor and if the monitor holds more entries than specified by this parameter, the oldest entry is deleted.                                                                                                    |  |  |
| NARCOTICS<br>NUMBERED<br>DIFFERENTLY | This field is used to determine if narcotics will be numbered differently from other medications/supplies.                                                                                                    |  |  |
| NARCOTIC LOWER<br>BOUND              | This field is used to determine what prescription numbers narcotics are to start with if narcotics are numbered differently from other prescriptions/supplies.                                                                                                    |  |  |
| NARCOTIC UPPER<br>BOUND              | This field is used to determine the highest prescription number used for narcotics if this type of medication is numbered differently from other medications/supplies.                                                                                                    |  |  |
| LAST NARCOTIC<br>NUMBER ISSUED       | This field is used to indicate last number issue d for narcotic medications.                                                                                                    |  |  |
| PRESCRIPTION #<br>LOWER BOUND        | This field is used to enter the lowest prescription number for this site.                                                                                                    |  |  |
| PRESCRIPTION #<br>UPPER BOUND        | This field is used to enter the highest prescription number for this site.                                                                                                    |  |  |
| LAST PRESCRIPTION<br># ISSUED        | This field is used to store the last RX number used.                                                                                                    |  |  |
| IB SERVICE/SECTION                   | Select the appropriate entry in the Service/Section file (#49) that is to be used for the Pharmacy Copayment/Integrated Billing procedures.                                                                                                    |  |  |

| Site Parameter                  | Description                                                                                                    |
|---------------------------------|----------------------------------------------------------------------------------------------------|
| NARRATIVE FOR<br>COPAY DOCUMENT | This field contains information from the site regarding the copayment procedures for the patient to follow upon receipt of the copay document. For example, information may include a telephone number to call regarding billing inquiries, a payment mailing address, etc. |
| NARRATIVE<br>REFILLABLE RX      | This field contains information from the site regarding procedures for the patient to obtain a refill of his refillable medication. May include the address, phone number, etc. that will assist the patient.                                                               |
| NARRATIVE NON-<br>REFILLABLE RX | This field contains information from the site regarding procedures for the patient to obtain a new prescription for his non-refillable medication. This field may contain address, phone number, etc., that will assist the patient.                                        |
| CHARGE LOCATION                 | This field is a pointer to the Hospital Location File (#44). Multi-division sites should populate this field for each division. This data could be obtained from the Business Office of the Medical Center.                                                                 |

The CHARGE LOCATION field is used to group charges in the COTS billing system according to the type of service.

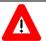

#### \*\*\*Important\*\*\*

Entering and defining the Charge Locations is crucial to the success of this function. Initially, however, a unique Outpatient Pharmacy Location must be entered in the HOSPITAL LOCATION file by Registration or Scheduling. It is recommended that the Location be coordinated with the Medical Center's business office. A Charge Location should be defined for every division currently in the OUTPATIENT SITE file, which means that there could be multiple hospital locations or one location for all divisions.

If a Charge Location is not defined for a division, Outpatient Pharmacy will search all active divisions in the OUTPATIENT SITE file for a Charge Location entry and use the first one it finds. If the PFSS switch is ON and no Charge Locations are defined in any divisions, the information will not be passed on to IB or the COTS billing system and no charge takes place.

Information in the CHARGE LOCATION field cannot be deleted, but it can be replaced with entry of another Charge Location.

**Table 37: Charge Location** 

| Site Parameter                    | Description                                                                                                    |
|-----------------------------------|----------------------------------------------------------------------------------------------------|
| SCRIPTALK DEVICE                  | This field contains a pointer to the ScripTalk printer device in the device file.                                                                                                    |
| SCRIPTALK AUTO-<br>PRINT SETTINGS | Set this to 'A' to have a ScripTalk label automatically print for ScripTalk-<br>enrolled patients whenever their regular medication label prints. Set to 'M'<br>if ScripTalk labels will be printed manually. |
| DEFAULT OUTPATIENT<br>SITE        | The outpatient site (and parameters) which will be used for ward order entry. An entry in this field will bypass the site selection prompt when entering outpatient from OE/RR.                               |
| ADMISSION CANCEL OF RXS           | This field is used to determine if outpatient medication will be cancelled after 72 hours of an admission to the medical center.                                                                              |

| Site Parameter                      | Description                                                                                                    |  |
|-------------------------------------|----------------------------------------------------------------------------------------------------|--|
| EXEMPT WARD FROM AUTOCANCEL         | For all the WARD LOCATIONS entered, prescriptions for patients on these wards will not be canceled by the Autocancel RX's on Admission Outpatient Pharmacy system job.                                                                                |  |
| DAYS PRINTED RX<br>STAYS IN 52.5: 7 | This field contains the number of days printed prescriptions are to remain in the RX SUSPENSE file when running the Delete From Suspense File option. The number of days to remain may be from 7 to 90.                                               |  |
| POLYPHARMACY<br>W/ACTION PROFILE    | This field is used to determine if a polypharmacy report prints with action profile across all divisions.                                                                                                    |  |
| INTERDIVISIONAL PROCESSING          | This field is used to indicate if interdivisional processing is to occur.                                                                                                    |  |
| DIVISION PROMPT<br>ASKED            | This field is used to indicate if the 'Division' prompt is to be asked.                                                                                                    |  |
| REFILL/RENEW DIVISION               | This field is used to indicate the refill/renew division for multi divisional sites.                                                                                                    |  |
| PROCESS AUTO<br>REFILLS FOR INPAT   | This flag should be set to Yes, only if the site wants the scheduled AUTO REFILL [PSO AUTO REFILL] option to process refills for patients who are currently an inpatient. The AUTO REFILL job defaults to NO unless the site has this flagged as YES. |  |
| PROCESS AUTO<br>REFILLS FOR CNH     | This flag should be set to Yes, only if the site wants the scheduled AUTO REFILL [PSO AUTO REFILL] option to process refills for CNH patients. The AUTO REFILL job defaults to NO unless the site has this flagged as YES.                            |  |

The following example displays all the prompts that are possible with the *Site Parameter Enter/Edit* option. The prompts displayed at each site will depend upon that site's settings.

#### Example: Site Parameter Enter/Edit – all fields

```
Select Maintenance (Outpatient Pharmacy) Option: SITE Parameter Enter/Edit
                           500
Select SITE NAME: ANYTOWN
Would you like to see all site parameters for this division? Y// NO
NAME: ANYTOWN// <Enter>
MAILING FRANK STREET ADDRESS: 114 ANYSTREET AVE// <Enter>
AREA CODE: 555// <Enter>
PHONE NUMBER: 555-1234// <Enter>
MAILING FRANK ZIP+4 CODE: 55555// <Enter>
SITE NUMBER: 123// <Enter>
NCPDP NUMBER: <Enter>
MAILING FRANK CITY: ANY CITY// <Enter>
MAILING FRANK STATE: ANY STATE// <Enter>
MAILING COMMENTS: <Enter>
INACTIVE DATE: <Enter>
HOLD FUNCTION?: NO// <Enter>
SUSPENSE FUNCTION?: YES// <Enter>
CANCEL DRUG IN SAME CLASS: YES// <Enter>
REFILL INACTIVE DRUG RXS: YES// <Enter>
ASK METHOD OF PICKUP: YES// <Enter>
PASS MEDS ON PROFILE: YES// <Enter>
PROFILE `SORT BY' DEFAULT: DATE// <Enter>
COPIES ON NEW: YES// <Enter>
DRUG CHECK FOR CLERK: YES// <Enter>
FEE BASIS SUPPORT: YES// <Enter>
MULTI RX REQUEST FORM: YES// <Enter>
BARCODES ON REQUEST FORMS: BOTH// <Enter>
BARCODES ON ACTION PROFILES: YES// <Enter>
```

```
VERIFICATION: YES// <Enter>
DISPLAY GROUP: OUTPATIENT// <Enter>
SCREEN PROFILES: YES// <Enter>
EDIT PATIENT DATA: YES// <Enter>
EDIT DRUG: YES// <Enter>
RENEWING RX'S ALLOWED: YES// <Enter>
PASS MEDS CANCEL: NO// <Enter>
AUTO SUSPEND: YES// <Enter>
SHALL COMPUTER ASSIGN RX #S: YES// <Enter>
PROFILE WITH NEW PRESCRIPTIONS: NO// <Enter>
SLAVED LABEL PRINTING: YES// <Enter>
METHADONE PROGRAM: NO// <Enter>
METHADONE DRUG: METHADONE SOLUTION (METHADOSE) // <Enter>
DAYS TO PULL FROM SUSPENSE: 2// <Enter>
DAYS TO PULL SUSPENDED CS CMOP: <Enter>
RECENTLY DC'D/EXPIRED DAYS: <Enter>
NEW LABEL STOCK: YES// <Enter>
EXTERNAL INTERFACE: SEND ALL ORDERS AND PRINT LABEL
        // <Enter>
Select DISPENSING SYSTEM PRINTER: <Enter>
BLANK LABEL BETWEEN PATIENTS: <Enter>
VERIFYING PHARMACIST ON LABELS: YES// <Enter>
AUTOMATED DISPENSE: HL7 V.2.4// <Enter>
FILE RELEASE DATE/TIME: YES// <Enter>
ENABLE MASTER FILE UPDATE: <Enter>
DISPENSE DNS NAME: <Enter>
DISPENSE DNS PORT: <Enter>
Select CPRS ORDERING INSTITUTION: TROY// <Enter>
 CPRS ORDERING INSTITUTION: TROY// <Enter>
 LOGICAL LINK: <Enter>
Select CPRS ORDERING INSTITUTION: <Enter>
RELATED INSTITUTION: ANYTOWN // <Enter>
NPI INSTITUTION: <Enter>
LABEL/PROFILE MONITOR MAX: 1000// <Enter>
NARCOTICS NUMBERED DIFFERENTLY: YES// <Enter>
NARCOTIC LOWER BOUND: 10000// <Enter>
NARCOTIC UPPER BOUND: 99999// <Enter>
PRESCRIPTION # LOWER BOUND: 100000999// <Enter>
PRESCRIPTION # UPPER BOUND: 500000000// <Enter>
IB SERVICE/SECTION: PHARMACY// <Enter>
NARRATIVE FOR COPAY DOCUMENT: <Enter>
The copay narrative displays here.
 Edit? NO//
NARRATIVE REFILLABLE RX:
                        ***********
The narrative for refillable RXs displays here.
********************
 Edit? NO// <Enter>
NARRATIVE NON-REFILLABLE RX:. . .
The narrative for non-refillable RXs displays here.
 Edit? NO// <Enter>
LOGICAL LINK: <Enter>
PROCESS AUTO REFILLS FOR INPAT: NO// <Enter>
PROCESS AUTO REFILLS FOR CNH: NO// <Enter>
Outpatient System Parameters
DEFAULT OUTPATIENT SITE: JAN// <Enter>
ADMISSION CANCEL OF RXS: YES// <Enter>
Select EXEMPT WARD FROM AUTOCANCEL: NHCU// <Enter>
DAYS PRINTED RX STAYS IN 52.5: 7// <Enter>
```

```
POLYPHARMACY W/ACTION PROFILE: <Enter>

Currently 'INTERDIVISIONAL' processing 'is' allowed.

Do you want to change this?: N// <Enter> 0

This question involves the following prompt:

'RX is from another division. Continue? (Y/N)'

Do you want this prompt to appear whenever an action is attempted on the prescription: Y// <Enter> ES

Do you want all refill request forms to be processed at a particular division?: Y// <Enter> ES

Choose REFILL division: Cindy// <Enter> 043

Initialization of 'INTERDIVISIONAL PROCESSING' is complete.

Select SITE NAME:
```

### PSO RX Numbering Warning [PSO RX NUMBERING WARNING]

The PSO RX Numbering Warning [PSO RX NUMBERING WARNING] option searches the prescription number ranges for all active sites in the OUTPATIENT SITE file (#59) and generates a MailMan message to the PHARMACY SUPERVISORS mail group when one or more Outpatient Pharmacy sites in a multi-divisional facility are approaching the upper limit of the defined prescription numbering series. This option is scheduled to run as a nightly job at 03:01. This warning is intended to prevent an unintentional shutdown of prescription processing that will occur if the pharmacy reaches the upper limit of the numbering series.

Most VA facilities use separate numbering systems for Narcotic and non-Narcotic medications. If Narcotics are numbered separately, then the warning will include information about the upper limit for Narcotics. If Narcotics are not numbered separately, then they are grouped with non-Narcotic medications. Information specific to Narcotics numbering is only tracked and displayed if Narcotics are numbered separately.

The PHARMACY SUPERVISORS mail group must be populated with those individuals responsible for modifying the prescription numbering range at each active Outpatient Pharmacy site.

The warning message contains information about each site in a multi-divisional facility where the upper-limit of the prescription numbering series is approaching. Information for all sites approaching the upper limit of a defined numbering series is included in the warning message.

#### Example: MailMan message sent to PHARMACY SUPERVISORS

```
LIMIT: 1000

SITE: CHEYENNE VAM&ROC

NARCOTIC LOWER BOUND : 800000

NARCOTIC UPPER BOUND : 892661

LAST NARCOTIC ISSUED : 891662

There are 999 Numbers left, a new series needs to be defined.
```

```
SITE: CHEYENNE VAM&ROC
PRESCRIPTION # LOWER BOUND : 2000001
PRESCRIPTION # UPPER BOUND : 2299118

LAST PRESCRIPTION # ISSUED : 2298119
There are 999 Numbers left, a new series needs to be defined.

SITE: GREELEY CLINIC
NARCOTIC LOWER BOUND : 960000
NARCOTIC UPPER BOUND : 964794
LAST NARCOTIC ISSUED : 964294
There are 500 Numbers left, a new series needs to be defined.

SITE: FORT COLLINS CLINIC
NARCOTIC LOWER BOUND : 980000
NARCOTIC LOWER BOUND : 980000
NARCOTIC UPPER BOUND : 989028
LAST NARCOTIC ISSUED : 989228
There are 800 Numbers left, a new series needs to be defined.

SITE: SIDNEY CLINIC
PRESCRIPTION # LOWER BOUND : 1400000
PRESCRIPTION # UPPER BOUND : 1404532
LAST PRESCRIPTION # ISSUED : 1404500
There are 32 Numbers left, a new series needs to be defined.

*** EXTREMELY LOW ***
```

### **RX Upper Bound Warning Limit**

The number of prescriptions remaining when the warning message is sent is controlled by the RX Upper Bound Warning Limit field (#48) in the Pharmacy System file (#59.7). Edit this field using the Site Parameter Enter/Edit [PSO SITE PARAMETERS] option.

The value stored in this field determines when the system first sends an early warning message for a site and numbering series. If no custom value is entered, then the default value is used. By default, the warning message is sent to the PHARMACY SUPERVISORS mail group when there are 1000 prescription numbers left in a series and again each time the nightly job runs, and less than 1000 numbers remain in the defined prescription numbering series. If a custom value is entered, the warning will be sent when the number of prescriptions left in the series equals the site-specific value entered in this field.

# **Edit Provider** [PSO PROVIDER EDIT]

Edit existing provider entries in the NEW PERSON file with this option.

With patch PSO\*7\*630, prompts for some fields are conditional. If the NON-VA PRESCRIBER field contains 'YES', or if the PROVIDER TYPE field contains 'FEE BASIS' or 'C&A', or if the PHARMACY OPERATING MODE field (#102) in the PHARMACY SYSTEM file (#59.7) contains 'MBM' (Meds By Mail), the user will be prompted for the fields listed below. If none of these conditions exist, the user will not receive these prompts:

- SCHEDULE II NARCOTIC:
- SCHEDULE II NON-NARCOTIC:
- SCHEDULE III NARCOTIC:
- SCHEDULE III NON-NARCOTIC:

- SCHEDULE IV:
- SCHEDULE V:
- DEA EXPIRATION DATE:
- SERVICE/SECTION:
- Person Class:

Example: [PSO PROVIDER EDIT], when NON-VA PRESCRIBER does not contain 'YES', and PROVIDER TYPE does not contain 'FEE BASIS' or 'C&A', and PHARMACY OPERATING MODE parameter does not contain 'MBM', user is not prompted for the conditional fields:

```
Select Provider: PSIXTHIRTY, PROV
                                                                TEXAS PP
                                     NAME: PSIXTHIRTY, PROV
  INITIALS: PP
                                                 INACTIVE DATE: APR 29, 2022
  NON-VA PRESCRIBER: NO
  AUTHORIZED TO WRITE MED ORDERS: YES DEA NUMBER: PP1966007
  ACTIONALIZED TO WAITE MED ORDERS: TEST DEA NUMBER: PF1900007
VA#: VA1966007 PROVIDER CLASS: RESIDENT
PROVIDER TYPE: FULL TIME NPI: 1245319599
REQUIRES COSIGNER: YES USUAL COSIGNER: PROVIDER, ADD
DEA EXPIRATION DATE: JUN 19, 2022 DETOX NUMBER: XX1966007
SCHEDULE II NARCOTIC: No SCHEDULE II NON-NARCOTIC: No
SCHEDULE III NARCOTIC: YES
SCHEDULE IV: YES
SCHEDULE V: YES
  REMARKS: TEST PROVIDER ADD EDIT
   SYNONYM(S): PP
  SERVICE/SECTION: MEDICINE
                                            STREET ADDRESS 2: SUITE A CITY: AUSTIN ZIP CODE: 78749
  STREET ADDRESS 1: 1 MAIN
  STATE: TEXAS
  PHONE (HOME): 555-555-1212
                                             OFFICE PHONE: 800-555-1212
NON-VA PRESCRIBER: NO//
PROVIDER TYPE: FULL TIME//
TAX ID:
EXCLUSIONARY CHECK PERFORMED:
DATE EXCLUSIONARY LIST CHECKED:
ON EXCLUSIONARY LIST:
AUTHORIZED TO WRITE MED ORDERS: YES//
DEA NUMBER: PP1966007//
DETOX NUMBER: XX1966007//
VA#: VA1966007//
INACTIVE DATE: APR 29,2022//
PROVIDER CLASS: RESIDENT//
REQUIRES COSIGNER: YES//
USUAL COSIGNER: PROVIDER, ADD//
REMARKS: TEST PROVIDER ADD EDIT Replace
STREET ADDRESS 1: 1 MAIN//
STREET ADDRESS 2: SUITE A//
STREET ADDRESS 3:
CITY: AUSTIN//
STATE: TEXAS//
ZIP CODE: 78749//
PHONE (HOME): 555-555-1212//
OFFICE PHONE: 800-555-1212//
PHONE #3:
PHONE #4:
FAX NUMBER:
VOICE PAGER:
DIGITAL PAGER:
ROOM: 186//
```

Example: [PSO PROVIDER EDIT], when NON-VA PRESCRIBER contains 'YES', or PROVIDER TYPE contains 'FEE BASIS' or 'C&A', or PHARMACY OPERATING MODE parameter contains 'MBM', user is prompted for the conditional fields:

```
Select Provider: PROVIDER, TEST
                                        Cheyenne
                                                      WYOMING
                              NAME: PROVIDER, TEST
  INITIALS: TP
                                           INACTIVE DATE: APR 29, 2022
                                           TAX ID: 99-9999999
  NON-VA PRESCRIBER: YES
  EXCLUSIONARY CHECK PERFORMED: YES ON EXCLUSIONARY LIST: NO
  DATE EXCLUSIONARY LIST CHECKED: APR 28, 2021
  EXCLUSIONARY CHECKED BY: HARRIS, JAMES CALVIN JR
  AUTHORIZED TO WRITE MED ORDERS: YES DEA NUMBER: TP4578893
  VA#: 1122
                                           PROVIDER CLASS: RESIDENT
  PROVIDER TYPE: FEE BASIS
  REQUIRES COSIGNER: YES

DEA EXPIRATION DATE: APR 29, 2022

SCHEDULE II NARCOTIC: Yes

USUAL COSIGNER: PROVIDER, ADD
DETOX NUMBER: AX1234567

SCHEDULE II NON-NARCOTIC: No
  SCHEDULE II NARCOTIC: Yes SCHEDULE II NON-NARCOTIC: No SCHEDULE III NARCOTIC: No SCHEDULE III NON-NARCOTIC: No SCHEDULE III NON-NARCOTIC: No
  SCHEDULE IV: No
                                           SCHEDULE V: Yes
  REMARKS: TESTING PSO PROVIDER ADD EDIT
  SYNONYM(S): TP
  SERVICE/SECTION: MEDICAL
  STREET ADDRESS 1: 13th St
                                          STREET ADDRESS 2: SUITE B
                                           CITY: Cheyenne
  STATE: WYOMING
                                          ZIP CODE: 82009
  PHONE (HOME): 555-800-1212
                                           OFFICE PHONE: 800-555-1212
                                           ROOM: 123A
NON-VA PRESCRIBER: YES//
PROVIDER TYPE: FEE BASIS//
TAX ID: 99-9999999//
EXCLUSIONARY CHECK PERFORMED: YES//
DATE EXCLUSIONARY LIST CHECKED: APR 28,2021//
ON EXCLUSIONARY LIST: NO//
AUTHORIZED TO WRITE MED ORDERS: YES//
DEA NUMBER: TP4578893//
DETOX NUMBER: AX1234567//
VA#: 1122//
INACTIVE DATE: APR 29,2022//
PROVIDER CLASS: RESIDENT//
SCHEDULE II NARCOTIC: Yes//
SCHEDULE II NON-NARCOTIC: No//
SCHEDULE III NARCOTIC: No//
SCHEDULE III NON-NARCOTIC: No//
SCHEDULE IV: No//
SCHEDULE V: Yes//
DEA EXPIRATION DATE: APR 29,2022//
SERVICE/SECTION: MEDICAL//
Select Person Class: Allopathic and Osteopathic Physicians
  Effective Date: JUN 19,2021//
 Expiration Date:
REQUIRES COSIGNER: YES//
USUAL COSIGNER: PROVIDER, ADD//
REMARKS: TESTING PSO PROVIDER ADD EDIT Replace
STREET ADDRESS 1: 13th St//
STREET ADDRESS 2: SUITE B//
STREET ADDRESS 3:
CITY: Cheyenne//
STATE: WYOMING//
ZIP CODE: 82009//
PHONE (HOME): 555-800-1212//
OFFICE PHONE: 800-555-1212//
PHONE #3:
PHONE #4:
```

```
FAX NUMBER:
VOICE PAGER:
DIGITAL PAGER:
ROOM: 123A//
```

### **Add New Providers** [PSO PROVIDER ADD]

This option allows new providers to be added. The provider's name is already in the file if the name entered at the "Enter NEW PERSON's name" prompt is repeated, and the screen returns to the menu. The *Edit Provider* option must be used in this case to change existing provider entries.

PSO\*7\*391 modified these three options, *Edit Provider* [PSO PROVIDER EDIT], *Add New Providers* [PSO PROVIDER ADD], and *View Provider* [PSO PROVIDER INQUIRE] to include the DETOX/MAINTENANCE ID NUMBER field (#53.11) and the DEA EXPIRATION DATE field (#747.44) of the NEW PERSON file (#200) as part of the screen along with the DEA# field (53.2).

With patch PSO\*7\*630, prompts for some fields are conditional. If the NON-VA PRESCRIBER field contains 'YES', or if the PROVIDER TYPE field contains 'FEE BASIS' or 'C&A', or if the PHARMACY OPERATING MODE field (#102) in the PHARMACY SYSTEM file (#59.7) contains 'MBM' (Meds By Mail), the user will be prompted for the fields listed below. If none of these conditions exist, the user will not receive these prompts:

- SCHEDULE II NARCOTIC:
- SCHEDULE II NON-NARCOTIC:
- SCHEDULE III NARCOTIC:
- SCHEDULE III NON-NARCOTIC:
- SCHEDULE IV:
- SCHEDULE V:
- DEA EXPIRATION DATE:
- SERVICE/SECTION:
- Person Class:

Example: [PSO PROVIDER ADD], when NON-VA PRESCRIBER does not contain 'YES', and PROVIDER TYPE does not contain 'FEE BASIS' or 'C&A', and PHARMACY OPERATING MODE parameter does not contain 'MBM', user is not prompted for conditional fields:

```
Select OPTION NAME: PSO PROVIDER ADD Add New Providers

Add New Providers

Enter NEW PERSON's name (Family, Given Middle Suffix): PROVSIX, ADDTWO

Name components.

FAMILY (LAST) NAME: PROVSIX//
GIVEN (FIRST) NAME: ADDTWO//
MIDDLE NAME:
SUFFIX:
Now for the Identifiers.
INITIAL: AP
SSN: 000000667
SEX: M MALE
NPI: 1346336807
```

```
NON-VA PRESCRIBER: N NO
PROVIDER TYPE: FULL FULL TIME
AUTHORIZED TO WRITE MED ORDERS: Y YES
DEA NUMBER: SP1966007
DETOX NUMBER: XX1966007
VA#: ZZ1966007
INACTIVE DATE: T+365 (JUN 19, 2022)
PROVIDER CLASS: RESIDENT
REQUIRES COSIGNER: Y YES
USUAL COSIGNER: PROVIDER, ADD
REMARKS: TESTING PROVIDER AD
STREET ADDRESS 1: 1 MAIN ST
STREET ADDRESS 2: SUITE C
STREET ADDRESS 3:
CITY: CHEYENNE
STATE: WYOMING
ZIP CODE: 82009
PHONE (HOME): 800-555-1212
OFFICE PHONE: 555-800-1212
PHONE #3: 888-888-8888
PHONE #4: 555-555-555
FAX NUMBER:
ROOM:
Enter NEW PERSON's name (Family, Given Middle Suffix): PROVSIX, ADDTWO ANYTOWN
                                                                                       WYOMING
                            NAME: PROVSIX, ADDTWO
  TNTTTALS: AP
                                          INACTIVE DATE: JUN 19, 2022
  NON-VA PRESCRIBER: NO
  AUTHORIZED TO WRITE MED ORDERS: YES DEA NUMBER: SP1966007
  VA#: ZZ1966007 PROVIDER CLASS: RESIDENT
PROVIDER TYPE: FULL TIME NPI: 1346336807
REQUIRES COSIGNER: YES USUAL COSIGNER: PROVIDER, ADD
                                          DETOX NUMBER: XX1966007
  REMARKS: TESTING PROVIDER AD
  SYNONYM(S): AP
  SERVICE/SECTION:
  STREET ADDRESS 1: 1 MAIN ST STREET ADDRESS 2: SUITE C CITY: CHEYENNE
  STATE: WYOMING
PHONE (HOME): 800-555-1212 OFFICE PHONE: 555-800-1
                                          OFFICE PHONE: 555-800-1212
NON-VA PRESCRIBER: NO//
```

Example: [PSO PROVIDER ADD], when NON-VA PRESCRIBER contains 'YES', or PROVIDER TYPE contains 'FEE BASIS' or 'C&A', or PHARMACY OPERATING MODE parameter contains 'MBM', user is prompted for conditional fields:

```
Enter NEW PERSON's name (Family, Given Middle Suffix): PROVSIX, ADDFIVE
  Are you adding 'PROVSIX, ADDFIVE' as a new NEW PERSON (the 995TH)? No// Y (Yes)
Name components.
FAMILY (LAST) NAME: PROVSIX//
GIVEN (FIRST) NAME: ADDFIVE//
MIDDLE NAME:
SUFFIX:
Now for the Identifiers.
INITIAL: AP
SSN: 660060660
SEX: M MALE
NPI: 1639122625
NON-VA PRESCRIBER: YES YES
PROVIDER TYPE: FEE FEE BASIS
TAX ID: 33-3333333
EXCLUSIONARY CHECK PERFORMED: Y YES
```

```
DATE EXCLUSIONARY LIST CHECKED: T (JUN 19, 2021)
ON EXCLUSIONARY LIST: N NO
AUTHORIZED TO WRITE MED ORDERS: Y YES
DEA NUMBER: TP1966007
DETOX NUMBER: XX1966007
SCHEDULE II NARCOTIC: N No
SCHEDULE II NON-NARCOTIC: N No
SCHEDULE III NARCOTIC: Y Yes
SCHEDULE III NON-NARCOTIC: Y Yes
SCHEDULE IV: Y Yes
SCHEDULE V: Y Yes
DEA EXPIRATION DATE: T+368 (JUN 22, 2022)
SERVICE/SECTION: MEDICINE
Select Person Class: 390200000X
         1 390200000X Allopathic and Osteopathic Physicians
                                                                                                                    390200000X
                                    Resident, Allopathic (includes Interns, Residents, Fellows)
                390200000X Allopathic and Osteopathic Physicians 390200000X
                                   Resident, Osteopathic (includes Interns, Residents, Fellows)
Press <Enter> to see more, '^' to exit this list, OR
CHOOSE 1-2: 1 Allopathic and Osteopathic Physicians
                                                                                                          390200000X
                                     Resident, Allopathic (includes Interns, Residents, Fellows)
   Are you adding 'Allopathic and Osteopathic Physicians' as
      a new PERSON CLASS (the 1ST for this NEW PERSON)? No// Y (Yes)
    Effective Date: JUN 19,2021//
   Expiration Date: T+99 (SEP 26, 2021)
VA#: ZX1966007
INACTIVE DATE: T+367 (JUN 21, 2022)
PROVIDER CLASS: FELLOW
REQUIRES COSIGNER: Y YES
USUAL COSIGNER: PROVIDER, ADD
REMARKS: TESTING PROVIDER ADD
STREET ADDRESS 1: 1 MAIN
STREET ADDRESS 2: SUITE F
STREET ADDRESS 3:
CITY: BIRMINGHAM
STATE: ALABAMA
ZIP CODE: 35005
PHONE (HOME): 555-555-555
OFFICE PHONE: 800-800-80000
PHONE #3: 888-888-8888
PHONE #4: 800-555-1212
FAX NUMBER:
ROOM: 777F
Enter NEW PERSON's name (Family, Given Middle Suffix): PROVSIX, ADDFIVE
TNGHAM ALABAMA AP
                                                  NAME: PROVSIX, ADDFIVE
   INITIALS: AP
                                                                         INACTIVE DATE: JUN 21, 2022
   EXCLUSIONARY CHECK PERFORMED: YES ON EXCLUSIONARY TO DATE EXCLUSIONARY TO DATE EXCLUSIONARY T
                                                                         ON EXCLUSIONARY LIST: NO
   DATE EXCLUSIONARY LIST CHECKED: JUN 19, 2021
   EXCLUSIONARY CHECKED BY: PROVIDER, ADDA C
   AUTHORIZED TO WRITE MED ORDERS: YES DEA NUMBER: TP1966007
   VA#: ZX1966007
                                                                         PROVIDER CLASS: FELLOW
                                                             NPI: 1639122625
   PROVIDER TYPE: FEE BASIS
   REQUIRES COSIGNER: YES
                                                                          USUAL COSIGNER: PROVIDER, ADDA C
   DEA EXPIRATION DATE: JUN 22, 2022 DETOX NUMBER: XX1966007
SCHEDULE II NARCOTIC: No SCHEDULE II NON-NARCOTIC: No
    SCHEDULE III NARCOTIC: Yes
                                                                         SCHEDULE III NON-NARCOTIC: Yes
   SCHEDULE IV: Yes
                                                                          SCHEDULE V: Yes
   REMARKS: TESTING PROVIDER ADD
   SYNONYM(S): AP
    SERVICE/SECTION: MEDICINE
   STREET ADDRESS 1: 1 MAIN
                                                                          STREET ADDRESS 2: SUITE F
                                                                          CITY: BIRMINGHAM
   STATE: ALABAMA
                                                                           ZIP CODE: 35005
```

PHONE (HOME): 555-555-5555 OFFICE PHONE: 800-800-80000 PHONE #3: 888-888-8888 PHONE #4: 800-555-1212 ROOM: 777F

NON-VA PRESCRIBER: YES//

### **Queue Background Jobs**[PSO AUTOQUEUE JOBS]

This option is used to queue all background jobs. Once the *Queue the Background Jobs* option is selected, the option automatically pre-selects the jobs. Entering "E" for exit cannot exit the option. To exit a specific job and go on to the next one, an up arrow (^) must be entered. The background jobs are as follows:

- Autocancel Rx's on Admission
- Nightly Rx Cost Compile
- Nightly Management Data Compile
- Compile AMIS Data (NIGHT JOB)
- Expire Prescriptions
- Auto-delete from Suspense
- Scheduled SPMP Data Export

A date and time at least two minutes in the future must be entered. The jobs should be set to run at a time convenient for the site.

Respond only to the following prompts. All others will be left blank.

QUEUED TO RUN AT WHAT TIME: This is the date/time desired for this option to be started by TaskMan.

RESCHEDULING FREQUENCY: If this field is blank then the job will run only once.

The Scheduled SPMP Data Export [PSO SPMP SCHEDULED EXPORT] nightly background job option can also be scheduled via the Schedule/Unschedule [XUTM SCHEDULE] option.

**Note:** When the background job fails to transmit the data to the state, a MailMan message is generated and sent to the subscribers of the PSO SPMP NOTIFICATIONS mail group.

#### **Example: View of Queue Background Jobs Screen**

```
Select Maintenance (Outpatient Pharmacy) Option: Queue Background Jobs

If time to run option is current do not edit.

Edit Option Schedule
Option Name: PSO AUTOCANCEL
Menu Text: Autocancel on Admission

TASK ID: 1090241
```

```
QUEUED TO RUN AT WHAT TIME: JUN 27,2007@12:02

DEVICE FOR QUEUED JOB OUTPUT:

QUEUED TO RUN ON VOLUME SET:

RESCHEDULING FREQUENCY: 1D

TASK PARAMETERS:

SPECIAL QUEUEING:

Press <PF1>H for help Insert
```

### **Autocancel Rx's on Admission** [PSO AUTOCANCEL1]

Use the *Autocancel Rx's on Admission* option to task a job every night to cancel the outpatient prescriptions of patients who were admitted 3 days ago. Enter the time desired to queue the job to run. Using this same option the user can also edit the time set for the job to run. The job should be set to run at a time between 5:30 p.m. and 11:30 p.m. (or when convenient for the site).

### Bingo Board Manager (BM) [PSO BINGO MANAGER]

Through the *Bingo Board Manager* menu, the user can access the necessary options to set up the bingo board. Before data entry can begin, the division must be defined when entering the software package. Divisions are manager defined but should be consistent with local policies to keep the statistical data relevant. At least one division must be defined.

After defining the division, define the display parameters through the *Enter/Edit Display* option. The display group is a uniquely defined location where the patient data will be displayed. As with the division parameter, at least one display group must be defined.

The following options are available on the *Bingo Board Manager* menu:

- Enter/Edit Display
- Auto-Start Enter/Edit
- Print Bingo Board Statistics
- Print Bingo Board Wait Time
- Purge Bingo Board Data
- Start Bingo Board Display
- Stop Bingo Board Display

# **Enter/Edit Display**[PSO BINGO ENTER/EDIT DISPLAY]

Unique locations where the patient data will be displayed can be defined with this option. Enter a new display group name or the name of an existing group to edit or delete.

If the name is chosen at the "NAME/TICKET" prompt, the "TICKET #" prompt will not appear when a new patient is entered in the *Enter a New Patient* option.

The display cannot be changed from name to ticket when patients are already in the Group Display. All patients must be purged using the *Purge Bingo Board* option for that Group Display. After the data is purged, the user must edit the NAME/TICKET field using this option. Then the patient can be re-entered and assigned ticket numbers.

Only devices with the sub-type C-VT can be entered at the "DISPLAY DEVICE" prompt. A DEC VT-220 with a coaxial output connected to a cable ready TV monitor is all that is needed on the hardware side.

#### **Example: Enter/Edit Display**

```
Select Bingo Board Manager Option: Enter/Edit Display
Select GROUP DISPLAY NAME: MAIN
  Are you adding 'MAIN' as a new GROUP DISPLAY (the 3RD)? Y (Yes)
NAME: MAIN// <Enter> [The name of the Display Group.]
NAME/TICKET: NAME NAME [Select either Name or Ticket # to display.]
MESSAGE:
  1>WEST CLINIC VAMC
  2>[This is a free text field. The message will appear on the screen for the users to
view.]
EDIT Option: <Enter>
TWO COLUMN DISPLAY: Y YES [Display names/ticket #'s in one or two column.]
DISPLAY WAIT TIME: Y YES [Average display waiting time.]
NORMAL WAIT TIME: 10 [Normal wait time (in minutes) is entered by the site.]
DISPLAY SETUP HELP TEXT: Y YES
In order to automatically start and stop the bingo board monitor,
a dedicated device must be setup by your IRM Service.
Once a dedicated device is setup, the bingo board can be scheduled
to automatically start and/or stop at user-defined times.
Enter 'NO' at the DISPLAY SETUP HELP TEXT prompt not to display this help text.
DISPLAY DEVICE: ? [Device dedicated by IRMS for bingo board setup.]
    Only devices with Sub-type starting with "C-VT" is allowed.
 Answer with DEVICE NAME, or LOCAL SYNONYM, or $1, or VOLUME SET(CPU), or
    SIGN-ON/SYSTEM DEVICE, or FORM CURRENTLY MOUNTED
DISPLAY DEVICE: [Select print device.]
AUTO-START DISPLAY DEVICE: Y YES [Sets the display group to start automatically.]
Do you want to initialize auto-start now? NO// Y YES
Enter Start Time: ?
Enter time as HH:MM in 12 hour format (For example, '8:00' or '8:00AM).
Enter Start Time: 9:30am [Start time for the display group.]
Enter Stop Time: 4:00pm [Stop time for the display group.]
```

At the "QUEUED TO RUN AT WHAT TIME" prompt a time must be entered that is at least two minutes in the future. The software will convert it to today's date with the time entered. For example, if the time is 8:00 a.m., to queue it for later today, enter 9:30 a.m. It will default to today's date. To enter a time for it to queue tomorrow, "T+1@00:00am/pm" must be entered. For

example, if the time is 3:00 p.m., to queue it for 8:30 a.m., enter "T+1 (or tomorrow's date) @8:30 am".

# Auto-Start Enter/Edit [PSO BINGO INITIALIZE]

This option is used to change the start and stop times of the display groups that have been set up to automatically start and/or stop each day. The scheduling time and frequency can also be changed using this option.

#### **Example: Auto-Start Enter/Edit**

```
Select Bingo Board Manager Option: AUTO-Start Enter/Edit

You want to edit Display Group(s) Start/Stop times? NO// Y YES
Select GROUP DISPLAY NAME: MAIN
Enter Start Time: 3:00AM// <Enter>
Enter Stop Time: 4:00PM// <Enter>
Select GROUP DISPLAY NAME: <Enter>
```

See the *Enter/Edit Display* option for an example of the auto-start screen.]

# Print Bingo Board Statistics [PSO BINGO REPORT PRINT]

A report is generated covering a date range that can be sorted by single division or all divisions. Date ranges in the future are not allowed. The start date must be a date that precedes the end date.

The Bingo Board Report includes totals on number of patients, waiting time, and average waiting time.

# Print Bingo Board Wait Time [PSO BINGO REPORT WAIT TIME]

This option allows printing of a report that sorts the entries in the PATIENT NOTIFICATION (Rx READY) file by Display Group, then Wait Time. This report can be used to keep track of the bingo board activity for a given day. To keep a permanent record of this activity, this report can be printed each day, preferably at the end of the day. The following are definitions of the items found on this report.

**Table 38: Print Patient Wait Time** 

| Field    | Description                                                                                      |
|----------|--------------------------------------------------------------------------------------------------|
| Name     | The name of the patient. For a patient with multiple entries, his/her name is printed only once. |
| Time In  | The time that the patient's name was entered in the computer.                                    |
| Time Out | The time that the patient's name was entered on the bingo board monitor.                         |

| Field            | Description                                                                                                    |
|------------------|----------------------------------------------------------------------------------------------------|
| Rx#              | The prescription number.                                                                                                    |
| Wait Time        | The amount of time it took to fill the prescription. It is the difference between Time In and Time Out. For orders with more than one prescription, the wait time is the same for each.                                                                                                    |
| Display          | The Display Group that the entries were entered under. Multiple site hospitals may have multiple display groups set up to coincide with each site.                                                                                                    |
| Total            | A summation of all the Wait Times in the PATIENT NOTIFICATION (Rx READY) file. It includes the wait time of the patients with multiple entries. For example, if it took 3 minutes to fill each of the three prescriptions for OPPATIENT23,ONE, the Total function sums up the Wait Time as though it took 9 minutes. |
| Count            | The number of Wait Time entries. It counts the number of wait time entries for each prescription, not each patient.                                                                                                    |
| Mean             | The average or middle value of the Wait Time range of values.                                                                                                    |
| Minimum          | The least Wait Time value in the range.                                                                                                    |
| Maximum          | The greatest Wait Time value in the range.                                                                                                    |
| Dev. (Deviation) | A relative number that signifies the overall departure from the average.                                                                                                    |

Data may be lost if this report is not printed each day, because many sites purge the PATIENT NOTIFICATION (Rx READY) file each morning.

#### **Example: Print Bingo Board Wait Time**

| Select Bingo Board Option                                                                                                   | BM Bingo Bo                                   | oard Manage                  | r                                                   |                         |  |
|----------------------------------------------------------------------------------------------------|-----------------------------------------------|------------------------------|-----------------------------------------------------|-------------------------|--|
| BINGO BO                                                                                                    | DARD CONTROL                                  | PANEL                        |                                                     |                         |  |
| Select Bingo Board Manager  1 Print Bingo Board  2 Print Bingo Board  CHOOSE 1-2: 2 Print Bingo  DEVICE: [Select Print Devi | d Statistics<br>d Wait Time<br>o Board Wait ' |                              |                                                     |                         |  |
| BINGO BOARD WAIT TIME PRIN                                                                                                  | TOUT                                          | MAY                          | 21,1997 15:34                                       | PAGE 1                  |  |
|                                                                                                    | TIME                                          | TIME                         |                                                     | WAIT                    |  |
| NAME                                                                                                    | IN                                            | OUT                          | Rx#                                                 | TIME                    |  |
| DISPLAY: WAITING HOPPATIENT30, ONE OPPATIENT14, ONE                                                                         | 1503<br>1503<br>1503<br>1509<br>1509          | 1504<br>1504<br>1512<br>1512 | 2004342<br>2004343<br>2004345<br>2004346<br>2004350 | 1<br>1<br>3<br>3        |  |
| OPPATIENT5, ONE                                                                                                    | 1509<br>1509<br>1509<br>1509                  | 1512                         | 2004354<br>2002744<br>2006376<br>2006377            | 3<br>3<br>3<br>3        |  |
| OPPATIENT19, ONE                                                                                                    | 1524<br>1524                                  | 1527<br>1527                 | 2002403<br>2006034                                  | 3<br>3                  |  |
| OPPATIENT26,ONE                                                                                                    |                                               |                              | 2002365<br>2002573                                  | 3<br>3<br>              |  |
| TOTAL COUNT MEAN MINIMUM MAXIMUM DEV.                                                                                       |                                               |                              |                                                     | 33<br>13<br>3<br>1<br>3 |  |

### Purge Bingo Board Data [PSO BINGO PURGE]

With this option, the user can delete all entries from the PATIENT NOTIFICATION (Rx READY) file.

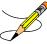

It is recommended that data be purged each day. However, if data is not purged, it will not affect the accuracy of the bingo board statistics.

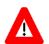

#### \*\*\*Important\*\*\*

If this option is used before the end of the workday, all data will be lost except the statistical data on those prescriptions already picked up.

# **Start Bingo Board Display** [PSO BINGO START]

Use this option to start the bingo board display. If there are no prescription entries yet, the message typed in the GROUP DISPLAY will cycle. When the entries begin, the message will be displayed and held for a short period, then pages of numbers or names will be displayed until all the names have been shown. Then the cycle starts over.

The terminal that executes the option may or may not be the display terminal.

# **Stop Bingo Board Display** [PSO BINGO STOP]

Use this option to stop the bingo board display. The bingo board can be stopped and started as often as desired. It must be stopped if any changes are made to the display group currently being used. This option can be accessed from any terminal.

When the display is stopped and "Yes" answered to the purge prompt, a second prompt appears and allows all the display groups or a specific display group to be selected for purging.

### **Edit Data for a Patient in the Clozapine Program** [PSOL EDIT]

Use this option to edit data for a patient who has already been enrolled in the Clozapine treatment program. It is typically used to re-register a patient whose treatment has been discontinued and who has rejoined the program.

There are two statuses, Pre-Treatment and Active Treatment, which can be selected. Two other statuses, Treatment on Hold and Discontinued, are set by the background job and require the patient to be re-registered.

The Pre-Treatment status is for a patient registered but never receiving a prescription. If after four weeks (28 days prior to the start date listed for the data collection) the patient does not receive a prescription, the patient status is changed to Discontinued by the background job and the patient must be re-registered.

The Active status is for a patient that has had a prescription within the last 7 or 14 days. If the most recent prescription is over 14 days old, the patient status is changed to Treatment on Hold by the background job and the patient must be re-registered.

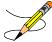

Sex, race, and ZIP Code should be registered for each patient through Medical Administration Service (MAS) or the Business Management Office.

### **Enter/Edit Clinic Sort Groups**[PSO SETUP CLINIC GROUPS]

This option enables a group of clinics to be identified that will print together for the action/informational profiles.

#### **Example: Enter Clinic Sort Group**

```
Select Maintenance (Outpatient Pharmacy) Option: ENT
   1 Enter/Edit Clinic Sort Groups
        Enter/Edit Local Drug Interaction
CHOOSE 1-2: 1 Enter/Edit Clinic Sort Groups
Select Clinic Sort Group: ?
Answer with OUTPATIENT CLINIC SORT GROUP NAME
Choose from:
  CLINIC 1
  Clinic 2
     You may enter a new OUTPATIENT CLINIC SORT GROUP, if you wish
    Answer must be 3-30 characters in length.
Select Clinic Sort Group: CLINIC 3
  Are you adding 'CLINIC 3' as
    a new OUTPATIENT CLINIC SORT GROUP (the 6TH)? Y (Yes)
NAME: Clinic 1// <Enter>
Select SORT GROUPS: ?
 Answer with SORT GROUP SORT GROUPS
    You may enter a new SORT GROUP, if you wish
    Enter name of clinic to be included in the sort group.
 Answer with HOSPITAL LOCATION NAME, or ABBREVIATION
 Do you want the entire 122-Entry HOSPITAL LOCATION List? N (No)
Select SORT GROUPS: 2 EAST
 Are you adding '2 EAST' as a new SORT GROUP (the 1ST for this OUTPATIENT CLINIC SORT
GROUP)? Y (Yes)
Select SORT GROUPS: <Enter>
```

### **Initialize Rx Cost Statistics**[PSO COSTINIT]

This option allows the manager to initialize the system to compile cost data for one day or a range of days automatically.

**Note:** The default date is today plus 1 at 1:00 a.m. (T+1@01:00). The date on the screen represents either a default date/time if the option has never been queued, or the current date/time this option is queued to run.

### **Edit Pharmacy Intervention** [PSO INTERVENTION EDIT]

Use this option to edit an already existing entry in the APSP INTERVENTION file.

### **Delete Intervention**[PSO INTERVENTION DELETE]

This option can be used to delete an intervention from the APSP INTERVENTION file. An intervention can be deleted only on the same day that it was entered.

# **Auto-delete from Suspense** [PSO PNDEL]

The Auto-delete from Suspense option is the same option as the V. 6.0 Delete from Suspense File option. This option allows the user to delete from the file the records of all the prescriptions that have already been printed prior to the user specified number of days. This specified number of days must be set from 7 to 90 days at the "DAYS PRINTED RX STAYS IN 52.5" prompt in the Site Parameter Enter/Edit option. The task is set to run every 7 days at the user specified time. The user may also re-queue or de-queue this task using this option. Once a prescription is deleted from suspense, it cannot be reset for reprinting. This option will delete based on the date the prescription was printed from suspense, not the original suspense date. The reason for using the print date is that one batch may print on a certain day with prescriptions with different original suspense dates. This job will therefore never delete only part of a printed batch.

### **Automate Internet Refill** [PSO AUTO REFILL INITIALIZE]

This option initializes a job that will automatically process the refill requests placed via the Internet.

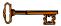

This option requires the PSOAUTRF key.

The following warning is displayed if the user does not hold the key.

#### Example: Automate Internet Refills - no security key held

```
Select Maintenance (Outpatient Pharmacy) Option: AUTOMATE Internet Refill You must hold the PSOAUTRF key to run this option!
```

Internet refills are processed for all active divisions defined in the OUTPATIENT SITE file that have pending refill entries in the PRESCRIPTION REFILL REQUEST file. The *Automate Internet Refill* option uses the same criteria (prompting) that is used for the *Process Internet Refill* option. However, instead of the user responding to the prompts, the criteria is automatically set up by the software as follows:

**Table 39: Internet Refill Options** 

| Prompt/Criteria                            | Pre-set Value                     |
|--------------------------------------------|-----------------------------------|
| FILL DATE:                                 | TODAY                             |
| MAIL/WINDOW:                               | MAIL                              |
| Will these refills be Queued or Suspended? | SUSPENDED                         |
| PROCESS AUTO REFILLS FOR INPAT?            | NO (but site parameter overrides) |
| PROCESS AUTO REFILLS FOR CNH?              | NO (but site parameter overrides) |

Scheduling the background job includes setting a time and the job's rescheduling frequency.

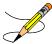

These fields should be left blank: DEVICE FOR QUEUED JOB OUTPUT, QUEUED TO RUN ON VOLUME SET, TASK PARAMETERS, and SPECIAL QUEUEING.

#### Example: Automate Internet Refills – Setting up the background job

```
Select Maintenance (Outpatient Pharmacy) Option: AUTOMATE Internet Refill

Edit Option Schedule
Option Name: PSO AUTO REFILL
Menu Text: Automate Internet Refill

QUEUED TO RUN AT WHAT TIME: AUG 7,2007@16:40

DEVICE FOR QUEUED JOB OUTPUT:
QUEUED TO RUN ON VOLUME SET:

RESCHEDULING FREQUENCY: 24H
TASK PARAMETERS:

SPECIAL QUEUEING:
```

External refill requests, such as from AudioFax and Internet, will not be processed for Titration/Maintenance marked prescriptions.

#### Example: Automate Internet Refills – Titration/Maintenance marked prescriptions

```
Subj: ANYTOWN External Application Refills: Not processed List [#101509]
01/28/09@13:52 11 lines
From: POSTMASTER In 'IN' basket. Page 1

Refills Not Processed Report for the ANYTOWN Division.

The following refill requests were not processed:

Patient: OPPATIENT, TWO (9999)

Rx #: 100005122 (REF #1) Qty: 55
Drug: ZINC SULFATE 66MG TAB
Reason: 'Titration/Maintenance Rx' cannot be refilled.
```

CPRS refill requests will not be automatically processed (new functionality delivered by PSO\*7\*313) for Titration/Maintenance marked prescriptions. The refill request will remain in the patient's Medication Profile as PENDING, and a mailman message (as shown in the above example) will also be sent to PSOAUTRF security key holders.

### **Delete a Prescription** [PSORXDL]

Using this option, a prescription status can be changed to deleted. This is only a change in status, not a removal of data. Deleted prescriptions do not appear on any profiles.

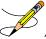

A released prescription can only be deleted after it has been returned to stock.

### **Expire Prescriptions**[PSO EXPIRE INITIALIZE]

This option initializes a daily job that will mark any prescription as expired that has yesterday as an expiration date. This option currently runs as a nightly job. PSO\*7\*391 modified the option to check for the Institutional DEA 'expiration date'. If the expiration date is within 30 calendar days or past expiration, then a mail message will be generated and sent to PSDMGR key holders.

#### **Example: Institutional DEA Certification Expiration Date within 30 Days**

```
Subj: 500:Institutional DEA Expiration Date is about to expire [#140331] 03/20/12@11:57 3 lines
From: POSTMASTER In 'IN' basket. Page 1 *New*

Please update Institutional DEA Certification Date. Will expire on 3/24/12.
```

#### **Example: Institutional DEA Certification Past Expiration Date**

```
Subj: 500:Institutional DEA Expiration Date has expired [#140333]
03/20/12@12:08  3 lines
From: POSTMASTER In 'IN' basket. Page 1 *New*
```

### Manual Auto Expire Rxs [PSO MANUAL AUTO EXPIRE]

This job needs to be run only if expired prescriptions are showing up as active orders on the Orders tab in CPRS. This could happen if the *Expire Prescriptions* option was not queued as a daily task *AND* those prescription(s) were never accessed/viewed in *Patient Prescription Processing* option.

Sites that have not queued the Expire Prescriptions job on the daily task schedule should do so by selecting the *Queue Background Jobs* option from the Maintenance (Outpatient Pharmacy) menu option, making an entry in the Edit Option Schedule template for the *Expire Prescriptions* option and scheduling it to run daily.

### Non-VA Provider Import [PSO NON-VA PROVIDER IMPORT]

This option will allow the upload of "new" non-VA providers for a site into the New Person (#200) file. A "new" provider is defined as a provider whose National Provider Identifier (NPI) is not on file yet at a site.

The providers loaded by this option are eligible to be selected as encounter providers in CPRS but not as ordering providers. They may be used as ordering providers in the option Patient Prescription Processing [PSO LM BACKDOOR ORDERS] option.

This option is located within the Outpatient Pharmacy Manager [PSO MANAGER] menu under the Maintenance (Outpatient Pharmacy) [PSO MAINTENANCE] menu. Please see Non-VA Provider Updates (PSO\*7.0\*481) Deployment, Installation, Back-out and Rollback Guide to determine the steps for the user importing these Non-VA providers. Data is imported from Excel files and filed into the NEW PERSON (#200) file. MailMan messages are sent to the holders of the PSDMGR key containing information about:

- 1. Providers which were filed successfully
- 2. Providers which were not filed due to duplication of NPI's, etc.

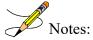

- The file import does not file non-VA provider information into the IB NON/OTHER VA BILLING PROVIDER (#355.93) file.
- Subsequent copies of spreadsheets may contain updated information for providers such as DEA Expiration Date, address, etc. The file import does not update existing entries in the NEW PERSON (#200) file.

```
Select Maintenance (Outpatient Pharmacy) Option: NON-VA Provider Import
Considerations before invoking this option:
TITLE (#3.1) file:
   Have the titles "HN NON-VA PROVIDER" and "TW NON-VA PROVIDER"
   been defined in the TITLE (#3.1) file in this system?
   It is optional to have the titles defined.
   However, the providers loaded by this patch will have no titles
   listed in CPRS if these titles are not pre-defined prior to importing
   the non-VA provider information included in this update.
SERVICE/SECTION (#49) file:
   Determine whether an entry for the SERVICE/SECTION (#29) field
   should be populated during the import.
   It is optional to populate the SERVICE/SECTION (\#29) field.
   Your site may wish to define a new SERVICE/SECTION (#49) file entry
   such as "NON-VA COMMUNITY CARE".
Do you wish to proceed? NO// YES
Your site VISN is: 1.
Only providers for your VISN may be imported.
Directory name // <directory name where csv file is located containing non-VA providers to be
File Name // <the file name should be in format "PSO 481 ## XX.csv", where ## is the VISN number
and XX is the state.>
Press ENTER if the SERVICE/SECTION (#29) field should not be populated.
Which SERVICE/SECTION (#29) field entry should be used? < Enter a valid entry from the
"SERVICE/SECTION (#49) file or "enter" if the field should not be populated.>
Requested Start Time: NOW// (MAY 16, 2018@16:49:21)
   PSO NON-VA PROVIDER IMPORT TASKED:1238567
Example of non-VA provider filed by this option:
                   TITLE: HN NON-VA PROVIDER
NAME: xxxx,xxxx
STREET ADDRESS 1: 123 STREET STREET ADDRESS 2: SUITE 100
CITY:ANYTOWN STATE: ANYSTATE ZIP CODE: 12345 SEX: MALE
DATE ENTERED: JUL 31, 2018 CREATOR: TASKMAN, PROXY USER NAME COMPONENTS: 200 DEGREE: MD
SERVICE/SECTION: OPTIONAL
SIGNATURE BLOCK PRINTED NAME: xxxx xxxx
KEY: XUORES
                          GIVEN BY: TASKMAN, PROXY USER
DATE GIVEN: JUL 31, 2018
SUBJECT ORGANIZATION: Veteran Care In The Community
SUBJECT ORGANIZATION ID: n/a
                                  UNIQUE USER ID: 1111111111
NPI: 1111111111
                            NPI ENTRY STATUS: DONE
AUTHORIZE RELEASE OF NPI: Yes
EFFECTIVE DATE/TIME: JUL 31, 2018@17:09:08
                           NPI: 1111111111
STATUS: ACTIVE
AUTHORIZED TO WRITE MED ORDERS: YES DEA#: AX111111111
PROVIDER CLASS: PHYSICIAN PROVIDER TYPE: FEE BASIS
REMARKS: HN NON-VA PROVIDER SCHEDULE II NARCOTIC: Yes
SCHEDULE II NON-NARCOTIC: Yes
SCHEDULE III NON-NARCOTIC: Yes
SCHEDULE IV: Yes
SCHEDULE V: Yes DEA EXPIRATION DATE: OCT 31, 2020 NON-VA PRESCRIBER: YES TAX ID: 11-1111111
PSIM UPDATE USER: TASKMAN, PROXY USER PSIM UPDATE DT: JUL 31, 2018@17:09
```

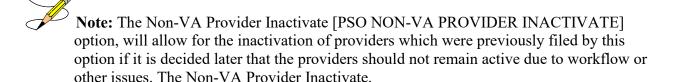

[PSO NON-VA PROVIDER INACTIVATE] option is only accessible by users with programmer level access and is not attached to a menu. Refer to the patch description for PSO\*7.0\*481 for further information.

### Prescription Cost Update [PSO RXCOST UPDATE]

This option updates prescription costs in the DRUG COST file by generic drug name. Costs can be updated on refills and partials as well. Updates can be made only as far back as one year plus 120 days.

### **Purge Drug Cost Data** [PSO PURGE DRUG COST]

To purge drug cost data from the DRUG COST file, enter a starting and ending date. Then choose to run this job immediately or queue it.

#### **Example: Purge Drug Cost Data**

```
Select Maintenance (Outpatient Pharmacy) Option: PURGE Drug Cost Data

Purge Cost Data Starting: FEB 2007// <Enter> (FEB 2007)

Purge Cost Data Ending: 3/97 (MAR 2007)

Are you sure you want to purge cost data from 02/00/07 to 03/00/07? NO// Y YES

Do you want this option to run IMMEDIATELY or QUEUED? Q// <Enter> UEUED Requested Start Time: NOW// <Enter> (MAY 06, 2007@10:31:23)
Task #223079 QUEUED.
```

### Purge External Batches [PSO INTERFACE PURGE]

This option purges entries from the PHARMACY EXTERNAL INTERFACE file.

#### **Example: Purge External Batches**

```
Select External Interface Menu Option: Purge External Batches
Enter cutoff date for purge of External Interface file: 022807 (FEB 28, 2007)

Purge entries that were not successfully processed? NO// <Enter>

Purge queued to run in background.

Select External Interface Menu Option: <Enter>
```

# **Recompile AMIS Data** [PSO AMIS RECOMPILE]

To gather Automated Management Information System (AMIS) data from various sources, use this option. It is recommended that this job should be queued to run during off-peak hours (or at a time that is convenient for the site).

The month/day/year may be specified for a current month report, but only month and year can be specified for reports of past months.

### **Chapter 16: Using the Medication Profile**

This chapter describes the Medication Profile, its different formats, and how it can be used in patient care.

# **Medication Profile** [PSO P]

The Medication Profile displays a profile of all prescriptions on file for a patient. The prescription display includes all Non-VA Med orders also. Effective with the OneVA Pharmacy (patch PSO\*7\*454 – December 2016), the Medication Profile displays all active medications from other facilities. The medications are retrieved from the Health Data Repository/Clinical Data Service (HDR/CDS) Repository and are displayed below the 'local' or 'Non-VA Med' orders and are sorted/grouped by facility. The prescriptions originating from other VA Pharmacy locations display under a divider header line showing the site name, site number, and status. The user may view this information directly on the screen or request it to be printed. The medication profile is available in two formats: short or long.

Patient demographics and clinical alerts display in the header area of the Medication Profile. Refer to Patient Demographics and Clinical Alerts for more information.

#### **Medication Profile: Short Format**

The short format displays the following information:

- patient name
- eligibility
- reactions
- pregnancy/lactation status
- prescription number
- Sig
- quantity
- last fill date

- address
- DOB
- narrative
- prescriptions
- drug name
- Status
- issue date
- refills remaining

The short report format of the fields for Non-VA Med orders include the drug name or orderable item name, dosage, schedule, and date documented.

The short format displays the status in an abbreviated form. The following is an explanation of the codes:

| Code | Status/Description                                  |
|------|-----------------------------------------------------|
| A    | Active                                              |
| В    | Bad Address Indicated                               |
| DF   | Discontinued due to edit by a provider through CPRS |
| DE   | Discontinued due to edit via backdoor Pharmacy      |

| DP | Discontinued by provider through CPRS                   |
|----|---------------------------------------------------------|
| DC | Discontinued via backdoor Pharmacy                      |
| DD | Discontinued due to death                               |
| DA | Auto discontinued due to admission                      |
| E  | Expired                                                 |
| HP | Placed on hold by provider through CPRS                 |
| H  | Placed on hold via backdoor Pharmacy                    |
| N  | Non Verified                                            |
| P  | Pending due to drug interactions                        |
| S  | Suspended                                               |
| \$ | Copay eligible                                          |
| E  | Third party electronically billable                     |
| R  | Returned to stock prescription (next to last fill date) |

### **Example: Medication Short Profile**

| # RX # DRUG QTY ST DATE FILL REM SUP                                                                                                    |
|----------------------------------------------------------------------------------------------------|
|                                                                                                    |
| 2 2391e OXYBUTYNIN CHLORIDE 15MG SA TAB 180 S> 02-15 05-06 0 90                                                                                                    |
| 3 2396 AMPICILLIN 250MG CAP 40 A> 06-12 06-12 0 10                                                                                                    |
| 4 2395 AZATHIOPRINE 50MG TAB 90 E 06-10 05-03 3 90                                                                                                    |
| 5 2398         FOLIC ACID 1MG TAB         90 DD> 05-03 05-03R 3 90           6 2400         HYDROCORTISONE 1%CR 1 DE> 05-03 05-03R 11 30           7 2394         IBUPROFEN 400MG TAB 500'S 270 DC 05-03 05-03 3 90           8 2399         MVI CAP/TAB 90 DP> 05-03 05-03R 3 90 |
| 6 2400 HYDROCORTISONE 1%CR 1 DE> 05-03 05-03R 11 30                                                                                                    |
| 7 2394 IBUPROFEN 400MG TAB 500'S 270 DC 05-03 05-03 3 90                                                                                                    |
| 6 2599 MVI CAP/IAB 90 DP 05-03 05-038 5 90 P 2402 TEMPATERAM 15MG CAP 30 DP 06-01 06-01 5 30                                                                                                    |
| 9 2402 TEMPAZEPAM 15MG CAP 30 <b>DF</b> 06-01 06-01 5 30 <b>10 2392 THIAMINE HCL 100MG TAB</b> 90 <b>DA&gt;</b> 05-03 05-03R 3 90                                                                                                    |
| HOLDHOLD                                                                                                    |
| 11 2393 WARFARIN 5MG TAB 90 H 05-03 - 3 90<br>12 2401 FUROSEMIDE 40MG TAB 90 HP 05-03 - 2 90                                                                                                    |
| 12 2401 FUROSEMIDE 40MG TAB 90 HP 05-03 - 2 90                                                                                                    |
| 13 2397 BACLOFEN 10MG TABS 30 N 03-14 03-14 5 30                                                                                                    |
| PENDING                                                                                                    |
| GINKGO EXT 1 TAB ONCE A DAY BY MOUTH Date Documented: 01/13/01                                                                                                    |
|                                                                                                    |
| Enter ?? for more actions                                                                                                    |
| PU Patient Record Update NO New Order PI Patient Information SO Select Order                                                                                                    |
| Select Action: Quit//                                                                                                    |

**Notes:** Order #4 is highlighted (reverse video) to indicate that it has recently expired. Orders #5,7,10 are highlighted (reverse video) to indicate that they were recently discontinued.

Hold Type display codes are shown in **blue**. Discontinue Type display codes are shown in **blue**.

### **OneVA Pharmacy and the Medication Profile**

Effective with the OneVA Pharmacy patch PSO\*7\*454 – December 2016, the Medication Profile displays all active medications from other facilities. The medications are retrieved from the Health Data Repository/Clinical Data Service (HDR/CDS) Repository and are displayed below the 'local' or 'Non-VA Med' orders and are sorted/grouped by facility. The prescriptions originating from other VA Pharmacy locations display under a divider header line showing the site name, site number, and status.

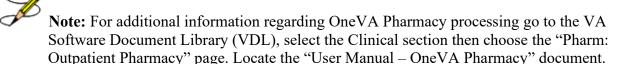

The example shown below displays three pages of a test patient's Medication Profile, displaying the 'local' prescription orders followed by prescription orders that originated at other facilities.

| Medication Profil<br>PSOPATIENT, SIX<br>PID: 666-01-213<br>DOB: FEB 13,196<br>SEX: FEMALE                                                                       |                                                                                       | 20:23<br><no a<br="" allergy="">Ht(cm): _<br/>Wt(kg): _</no>            | SSESSME        | ENT>           | of<br>)<br>) | 3        |
|----------------------------------------------------------------------------------------------------|---------------------------------------------------------------------------------------|-------------------------------------------------------------------------|----------------|----------------|--------------|----------|
| CrCL: <not #="" #<="" found="" rx="" td=""><td>d&gt; (CREAT: Not Found) DRUG</td><td></td><td>ISSUE<br/>DATE</td><td>LAST<br/>FILL</td><td></td><td></td></not> | d> (CREAT: Not Found) DRUG                                                            |                                                                         | ISSUE<br>DATE  | LAST<br>FILL   |              |          |
| 1 10000126                                                                                                    | FLUTICAS 100/SALMETEROL 50 IN                                                         | HL DISK 60 E><br>Qty: 2                                                 | 06-01          | 02-02          | 11           | 45       |
| 3 10000122                                                                                                    | NIACIN 250MG TAB RAMIPRIL 5MG CAPDISCONTINUEL                                         | 270 S><br>30 A>                                                         | 05-31          | 05-31          | 8            | 30       |
| 4 10000125                                                                                                    | HYDROCHLOROTHIAZIDE 25MG TAB                                                          | 60 DC                                                                   | >02-01         | 02-02          | 5            | 60       |
| 5 10000127                                                                                                    | LISINOPRIL 2.5MG TAB                                                                  | 90 H>                                                                   | > 03-10        | -              | 3            | 90       |
| PU Patient Recor<br>PI Patient Infor<br>Select Action: Ne                                                                                                    |                                                                                       |                                                                         |                |                |              |          |
| PSOPATIENT, SIX<br>PID: 666-01-213<br>DOB: FEB 13,196<br>SEX: FEMALE                                                                                            | 36<br>51 (55)                                                                         | <pre><no _<="" a="" allergy="" ht(cm):="" pre="" wt(kg):=""></no></pre> | ASSESSME       | ENT><br>(<br>( | )            |          |
| # RX #                                                                                                    | DRUG                                                                                  | QTY ST                                                                  |                |                |              |          |
| 7 2718383<br>8 2718397                                                                                                    | IBUPROFEN 800MG TAB OMEPRAZOLE 10MG SA CAP VERAPAMIL HCL 120MG TABANYTOWN (552) DISCO | 30 A<br>30 A<br>60 A                                                    | 02-02<br>06-15 | 06-10<br>06-15 | 11<br>5      | 30<br>60 |
| 9 2718398                                                                                                    | ANYTOWN (552) DISCO<br>ASPIRIN 325MG BUFFERED TAB<br>ANYTOWN (552) F                  | 300 DC                                                                  | 03-15          | 03-15          | 2            | 90       |
| 10 2718400                                                                                                    | ALBUTEROL 0.5% INHL SOLNANYTOWN (552) SUS                                             | 2 H                                                                     | 06-09          | - 1            | 14           |          |

|                                                                             | CALCIUM GLUCONATE 500MG TAB 30 S 05-25 07-14 3 30                               |
|-----------------------------------------------------------------------------|---------------------------------------------------------------------------------|
|                                                                             | ?? for more actions                                                             |
|                                                                             | ord Update NO New Order                                                         |
| PT Patient Info                                                             | ormation SO Select Order                                                        |
| Select Action: N                                                            |                                                                                 |
|                                                                             | 0.10 50200, /                                                                   |
| Medication Profi                                                            | le Jul 28, 2016@05:16:31 Page: 3 of 3                                           |
| PSOPATTENT, STX                                                             | <no allergy="" assessment=""></no>                                              |
| PID: 666-01-21                                                              | 36 Ht(cm):()                                                                    |
| DOB: FEB 13,19                                                              |                                                                                 |
| SEX: FEMALE                                                                 |                                                                                 |
| CrCL: <not foun<="" td=""><td>d&gt; (CREAT: Not Found) BSA (m2):</td></not> | d> (CREAT: Not Found) BSA (m2):                                                 |
|                                                                             | ISSUE LAST REF DAY                                                              |
| # RX #                                                                      | DRUG QTY ST DATE FILL REM SUP                                                   |
| +                                                                           |                                                                                 |
|                                                                             | BANDAGE, GAUZE, ROLLER 2 IN X 6 YD 3 A 04-19 04-19 9 29                         |
| 13 2/18/44                                                                  | OMEPRAZOLE 10MG SA CAP 60 A 05-03 05-03 5 60DAYTSHR TEST LAB (984) DISCONTINUED |
| 14 2710745                                                                  | OUTNARDIT 20MC MAD 20 DC 02 04 02 04 11 20                                      |
| 14 2/10/43                                                                  | QUINAPRIL 20MG TAB 30 DC 03-04 03-04 11 30DAYTSHR TEST LAB (984) EXPIRED        |
| 15 2718746                                                                  | AMOXICILLIN 250MG CAP 30 E 06-01 05-04 0 10                                     |
|                                                                             | DAYTSHR TEST LAB (984) HOLD                                                     |
| 16 2718747                                                                  | CETTRIZINE HCT. 10MG TAB 45 H 04-23 - 4 45                                      |
|                                                                             | DAYTSHR TEST LAB (984) SUSPENDED                                                |
| 17 2718748                                                                  | TRAZODONE HCL 50MG TAB 90 S 04-05 06-24 2 90                                    |
|                                                                             | ?? for more actions                                                             |
| PU Patient Reco                                                             | ord Update NO New Order                                                         |
| PI Patient Info                                                             | ord Update NO New Order ormation SO Select Order                                |
| Select Action: Q                                                            |                                                                                 |

The OneVA Pharmacy OneVA Pharmacy patch PSO\*7\*454 – December 2016 introduces the new view, 'REMOTE OP Medications', which displays the details of the remote prescription order. When selecting a OneVA Pharmacy prescription order from the Medication Profile screen, the new 'REMOTE OP Medications' page display as shown in the example below.

```
REMOTE OP Medications (ACTIVE) Jul 27, 2016@10:12:37
                                                            Page:
                                              <NO ALLERGY ASSESSMENT>
PSOPATIENT, SIX
  PID: 666-01-2136
                                                  Ht (cm): _____ (__
 DOB: FEB 13,1961 (55)
                                                  Wt(kg):
 SEX: FEFEMALE
 CrCL: <Not Found>
                                                BSA (m2): _
        Site #: 984 (DAYTSHR TEST LAB)
         Rx #: 2718862
     Drug Name: IBUPROFEN 800MG TAB
    Days Supply: 30
      Quantity: 60
       Refills: 11
Expiration Date: 06/01/17
    Issue Date: 05/31/16
     Stop Date: 06/01/17
 Last Fill Date: 05/31/16
           Sig: TAKE ONE TABLET BY MOUTH TWICE A DAY AS NEEDED -- TAKE WITH
               FOOD IF GI UPSET OCCURS/DO NOT CRUSH OR CHEW--
         Enter ?? for more actions
RF Refill Rx from Another VA Pharmacy PR Partial
Select Action: Quit//
```

**Note:** For additional information regarding OneVA Pharmacy processing go to the VA Software Document Library (VDL), select the Clinical section then choose the "Pharmacy" page. Locate the "User Manual – OneVA Pharmacy" document.

### **Medication Profile: Long Format**

The long format displays all information contained on the short format as well as the following additional fields:

- physician's name
- fill date
- dates of refills/partial fills
- whether the prescription was filled at the pharmacy window or by mail
- clerk code
- total allowable refills
- which division filled it

The long report format of the fields for Non-VA Med orders include the start date, CPRS order #, status, documented by, order check(s), override reason, override provider, and statement of explanation.

#### **Example: Medication Profile - Long Format**

```
Select PATIENT NAME:
                      OPPATIENT, ONE 8-5-19 666000777 NO
                                                                        NSC
VETERAN OPPATIENT, ONE
WARNING: ** This patient has been flagged with a Bad Address Indicator.
LONG or SHORT: SHORT// LONG
Sort by DATE, CLASS or MEDICATION: DATE// <Enter>
All Medications or Selection (A/S): All// <Enter>
DEVICE: HOME// [Select Print Device] GENERIC INCOMING TELNET
OPPATIENT, ONE
   (TEMP ADDRESS from AUG 28,2006 till (no end date))
                                    DOB: AUG 5,1919
ANYTOWN
                                     PHONE: 555-1212
TEXAS 77379
                                     ELIG: NSC
CANNOT USE SAFETY CAPS.
                                     HEIGHT (cm):
WEIGHT (Kg):
CrCL: <Not Found> (CREAT: Not Found
                                       BSA (m2):
DISABILITIES:
ALLERGIES:
ADVERSE REACTIONS:
Enter RETURN to continue or '^' to exit: <Enter>
Outpatient prescriptions are discontinued 72 hours after admission
                  Medication Profile Sorted by ISSUE DATE
Rx #: 100001968Ae
                              Drug: LOPERAMIDE 2MG CAP
 SIG: TAKE TWO CAPSULES BY MOUTH EVERY DAY
              # of Refills: 5
                                           Issue/Expr: 12-15-05/06-16-06
 Prov: OPPROVIDER16, TWO Entry By: 10000000013 Filled: 01-14-06 (M)
 Last Released:
                                          Original Release:
 Refilled: 02-19-04 (M) Released:
 Remarks:
 Division: ANYTOWN (500)
                                              4 Refills Left
                                       Active
```

```
Non-VA MEDS (Not Dispensed by VA)
GINKGO BILOBA TAB
 Dosage: 1 TABLET
 Schedule: ONCE A DAY
 Route: MOUTH
 Status: Discontinued (10/08/03)
 Start Date: 09/03/03 CPRS Order #: 12232
  Documented By: OPCLERK21, FOUR on 09/03/03
 Statement of Explanation: Non-VA medication not recommended by VA provider.
ACETAMINOPHEN 325MG CT
 Dosage: 325MG
 Schedule:
 Route:
 Status: Active
 Start Date: 09/03/03
                        CPRS Order #: 12234
 Documented By: OPCLERK21, FOUR on 09/03/03
  Statement of Explanation: Non-VA medication recommended by VA provider
                         Patient wants to buy from Non-VA pharmacy
```

For patients whose birth sex is female, a line with the label Women's Health indicates if the patient is pregnant and/or lactating. If the patient is neither pregnant nor lactating, the label will appear with nothing after it. For patients whose birth sex is male, this line does not appear. For example:

```
WOMEN'S HEALTH: Pregnant (Expected Due Date: Sep 19, 2021)
```

The Intervention menu hidden action has been included in the Patient Information, the Medication Profile and Detailed Order ListMan screens when utilizing the following options:

- Patient Prescription Processing [PSO LM BACKDOOR ORDERS]
- Complete Orders from OERR [PSO LMOE FINISH]
- Edit Prescriptions [PSO RXEDIT]

See Chapter 18, "Using the Pharmacy Intervention Menu" for more details.

#### **Medication Reconciliation**

The Medication Reconciliation product (patch PSO\*7\*294) introduces the components necessary to build four tools useful for medication reconciliation. The product utilizes Health Summary components and Text Integrated Utility (TIU) data objects to create a list of current medications. Medication Reconciliation also leverages the Remote Data Interoperability (RDI) software to include medication data from other sites.

For a complete list of functionality, please refer to the Medication Reconciliation Implementation Guide.

### **Medication Profile and Refill**[PSO HRC PROFILE/REFILL]

This option was originally requested by the Health Resource Center (HRC) to provide a new standalone option like that of the ePharmacy Medication Profile (View Only) [PSO PMP] option

for the Compensation and Pension Record Interchange (CAPRI) system. It allows users to view a medication profile as well as refill prescriptions for a specific patient.

**Example 1: Medication Profile with default view** 

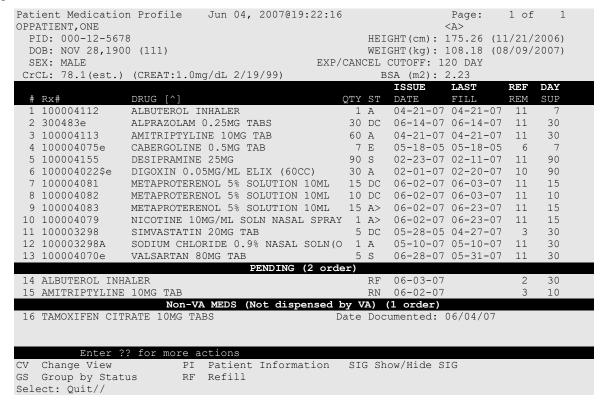

The following options are available as Hidden Menu actions on this screen:

DR - Sort by Drug

RX - Sort by Prescription

LF - Sort by Last Fill

ID - Sort by Issue Date

The CV (Change View) action allows the user to change some characteristics of the screen above. The user can also save and/or delete preferences, which will be used every time the user runs this option. The users can have one set of preferences for each Division defined.

#### **Example 2: Change View action**

Enter CV at the "Select" prompt to change the view preferences.

```
OPPROVIDER, ONE's current default view (ANYTOWN):

EXP/CANCEL CUTOFF : 120 DAYS

SORT BY : DRUG NAME

SORT ORDER : ASCENDING

DISPLAY SIG : NO

GROUP BY STATUS : YES

DISPLAY ORDER COUNT: YES

Delete this default view? NO// <Enter>

EXP/CANCEL CUTOFF: 120// 120 DAYS

SORT BY: DR// DRUG NAME
```

```
SORT ORDER: ASCENDING// ASCENDING
DISPLAY SIG: OFF// OFF
GROUP BY STATUS: OFF// ON
DISPLAY ORDER COUNT: ON// OFF

Save as your default View? NO// YES

Saving...OK!
```

#### **Example 3: Patient Information action**

Enter PI at the "Select" prompt to view patient information.

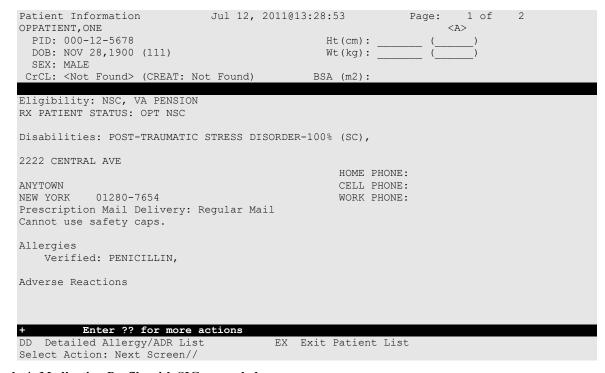

#### **Example 4: Medication Profile with SIG expanded**

Enter SIG at the "Select" prompt to show/hide the Rx SIG.

Patient Medication Profile Jun 04, 2007@19:22:16

```
OPPATIENT, ONE
                                                                  <A>
 PID: 000-12-5678
                                               HEIGHT (cm): 175.26 (11/21/2006)
 DOB: NOV 28,1900 (111)
                                               WEIGHT(kg): 108.18 (08/09/2007)
                                       EXP/CANCEL CUTOFF: 120 DAY
 SEX: MALE
CrCL: <Not Found> (CREAT: Not Found)
                                                BSA (m2):
                                                          ISSUE
                                                                   LAST
                                                                                 DAY
                                                                            REF
 # Rx#
                 DRUG [^]
                                                  QTY ST
                                                          DATE
                                                                   FILL
                                                                                 SUP
 1 100004112
                 ALBUTEROL INHALER
                                                          04-21-07 04-21-07
                                                    1 A
   SIG: TAKE 1 PUFF BY MOUTH EVERY DAY FOR 10 DAYS
 2 300483e
                ALPRAZOLAM 0.25MG TABS
                                                   30 DC 06-14-07 06-14-07
                                                                                  30
   SIG: TAKE ONE CAPSULE BY MOUTH EVERY MORNING
  3 100004113
                 AMITRIPTYLINE 10MG TAB
                                                   60 A
                                                          04-21-07 04-21-07 11
                                                                                  30
   SIG: TAKE ONE TABLET BY MOUTH EVERY MORNING
  4 100004075e CABERGOLINE 0.5MG TAB
                                                    7 E
                                                          05-18-05 05-18-05
                                                                                  7
   SIG: TAKE 2 TABLET(S) BY MOUTH EVERY 12 HOURS
  5 100004155
               DESIPRAMINE 25MG
                                                   90 S
                                                          02-23-07 02-11-07 11
                                                                                  90
   SIG: TAKE 2 TABLET(S) BY MOUTH EVERY 12 HOURS
                                                   30 A
  6 100004022$e DIGOXIN 0.05MG/ML ELIX (60CC)
                                                          02-01-07 02-20-07 10
                                                                                  90
   SIG: INJECT 1000IM EVERY DAY
                METAPROTERENOL 5% SOLUTION 10ML
                                                   15 DC 06-02-07 06-03-07 11
  7 100004081
                                                                                  15
   SIG: INJECT 1000 IM EVERY DAY
 8 100004082
              METAPROTERENOL 5% SOLUTION 10ML
                                                   10 DC 06-02-07 06-03-07 11
```

Page: 1 of

|      | SIG: INJECT 1000 IM E  |                                                      |          |            |          |    |     |
|------|------------------------|------------------------------------------------------|----------|------------|----------|----|-----|
| 9    |                        | TERENOL 5% SOLUTION 10ML                             | 15 A>    | 06-02-07   | 06-23-07 | 11 | 15  |
|      | SIG: INJECT 1000 IM E  |                                                      |          |            |          |    |     |
| 10   |                        | E 10MG/ML SOLN NASAL SPRA                            | Y 1 A>   | 06-02-07   | 06-23-07 | 11 | 15  |
|      | SIG: APPLY 1 PATCH ON  | *****                                                |          | 05 00 05   |          |    | 0.0 |
| 11   |                        | ATIN 20MG TAB                                        | 5 DC     | 05-28-05   | 04-27-07 | 3  | 30  |
| 10   | SIG: TAKE 2 TABLET(S)  |                                                      | 0 1 7    | 0F 10 07   | OF 10 07 | 11 | 30  |
| 12   |                        | CHLORIDE 0.9% NASAL SOLN(<br>H NOSTRIL EVERY 8 HOURS | OIA      | 05-10-07   | 05-10-07 | 11 | 30  |
| 13   | 100004070e VALSART.    |                                                      | 5 9      | 06-28-07   | 05-31-07 | 11 | 30  |
| 13   |                        | BY MOUTH EVERY MORNING                               | 5 5      | 00 20 07   | 05 51 07 |    | 30  |
| DEW  | DING (2 order)         | BI HOOTH EVERT HORINING                              |          |            |          |    |     |
|      | ALBUTEROL INHALER      |                                                      | DE       | 06-03-07   |          | 2. | 30  |
| 14   |                        |                                                      | Kr       | 06-03-07   |          | 2  | 30  |
|      | SIG: 1 PUFF BY MOUTH   |                                                      |          |            |          |    |     |
| 15   | AMITRIPTYLINE 10MG TA  |                                                      | RN       | 06-02-07   |          | 3  | 10  |
|      | SIG: TAKE 2 TABLET(S)  |                                                      |          |            |          |    |     |
| Non- | -VA MEDS (Not dispense | d by VA) (1 order)                                   |          |            |          |    |     |
| 16   | TAMOXIFEN CITRATE 10M  | G TABS                                               | Date Doc | umented: ( | 06/04/07 |    |     |
|      | SIG: TAKE 2 TABLET(S)  | PO FOUR TIMES A DAY                                  |          |            |          |    |     |
|      |                        |                                                      |          |            |          |    |     |
|      |                        |                                                      |          |            |          |    |     |
|      | Enter ?? for mo        | re actions                                           |          |            |          |    |     |
| CV   |                        | PI Patient Information                               | SIG Sh   | ow/Hide Sl | G        |    |     |
| GS   | Group by Status        | RF Refill                                            |          |            |          |    |     |
| Sele | ect: Quit//            |                                                      |          |            |          |    |     |
|      |                        |                                                      |          |            |          |    |     |

### **Example 5: Medication Profile list item with Bad Address Indicator:**

The Outpatient Pharmacy Medication Profile has a display problem for a prescription with the following characteristics:

- 1. 2-letter status (e.g., DC)
- 2. Drug marked for Consolidated Mailout Outpatient Pharmacy (CMOP)
- 3. Bad Address Indicator

When a prescription with all three features is displayed the DAY SUP column value is being truncated as illustrated below where the Day Supply value is 90 and it displays as 9.

| # | RX #        | DRUG       |          |        |       | OTY       |        |     | LAST<br>FILL                      |       |  |
|---|-------------|------------|----------|--------|-------|-----------|--------|-----|-----------------------------------|-------|--|
|   | "           |            | DISC     | CONTIN | NUED- | ~         |        |     |                                   |       |  |
| 1 | 100005604\$ | TOBRAMYCIN | 80MG/2ML | INJ    | 100   | DC>B01-21 | . 01-2 | 1 0 | 9 <b>&lt;<trun< b=""></trun<></b> | cated |  |

```
Medication Profile Sep 22, 2015@09:16:37 Page: 1 of 2
OUTPATIENT, DELBERT
PID: 666-06-1944
To resolve this issue, the BAD ADDRESS INDICATOR is now displayed on a separate line.
                                          Ht(cm): (_____(
Wt(kg): (_____(
 DOB: JUN 15,1944 (71)
 SEX: MALE
 CrCL: <Not Found> (CREAT: Not Found) BSA (m2):
                                                  ISSUE LAST REF DAY
# RX # DRUG
                                           QTY ST DATE FILL REM SUP
  -----ACTIVE-----
                                 66 A 09-02 09-02 1 40
1 301278A ALBUTEROL INHALER
                                                *** Bad Address ***
                                           59 S 08-28 12-14 3 59
2 301276
            INSULIN NPH U-100 INJ (PORK)
                                                 *** Bad Address ***
*** Bad Address ***
3 301282$ LOMUSTINE 10MG CAP 30 A 09-09 09-09 5 60

*** Bad Address ***
                                                *** Bad Address ***
4 100003059A PARALDEHYDE ORAL LIQUID (OZ) 1 A 08-28 09-09 0 90
                                                *** Bad Address ***
5 301277 PIMOZIDE 2MG
                                            91 A 08-28 08-28 3 91
Enter ?? for more actions
```

```
PU Patient Record Update NO New Order
PI Patient Information SO Select Order
Select Action: Next Screen//
```

### **Example 6: Group By Status action**

Enter GS at the "Select" prompt to group/ungroup list by Rx status.

```
Patient Medication Profile Jun 04, 2007@19:22:16
                                                               Page:
OPPATIENT, ONE
                                                                     <A>
  PID: 000-12-5678
                                                  HEIGHT (cm): 175.26 (11/21/2006)
  DOB: NOV 28,1900 (111)
                                                 WEIGHT(kg): 108.18 (08/09/2007)
                                         EXP/CANCEL CUTOFF: 120 DAY
  SEX: MALE
 CrCL: <Not Found> (CREAT: Not Found)
                                                 BSA (m2): 2.23
ISSUE
                  REF DAY
 # Rx#
                  DRUG [^]
                                                     OTY ST DATE
                                                                      FILL
                                                                                REM SUP
ACTIVE (6 orders)
  1 100004112
                  ALBUTEROL INHALER
                                                      1 A
                                                             04-21-07 04-21-07
                                                                                11
  2 100004113
                  AMITRIPTYLINE 10MG TAB
                                                      60 A
                                                             04-21-07 04-21-07
                                                                                11
                                                                                      30
  3 100004022$e
                  DIGOXIN 0.05MG/ML ELIX (60CC)
                                                      30 A
                                                             02-01-07 02-20-07
                                                                                10
                                                                                      90
                  METAPROTERENOL 5% SOLUTION 10ML 15 A> 06-02-07 06-23-07
  4 100004083
                                                                                11
                                                                                      15
  5 100004079 NICOTINE 10MG/ML SOLN NASAL SPRAY 1 A> 06-02-07 06-23-07 6 100003298A SODIUM CHLORIDE 0.9% NASAL SOLN(O 1 A 05-10-07 05-10-07
DISCONTINUED (4 orders)
  7 300483e ALPRAZOLAM 0.25MG TABS
                                                     30 DC 06-14-07 06-14-07 11
                                                                                      30
  8 100004081
               METAPROTERENOL 5% SOLUTION 10ML 15 DC 06-02-07 06-03-07 11
                                                                                      15
  9 100004082
                  METAPROTERENOL 5% SOLUTION 10ML
                                                      10 DC
                                                             06-02-07 06-03-07
                                                                                      10
                                                       5 DC
                                                             05-28-05 04-27-07
 10 100003298
                  SIMVASTATIN 20MG TAB
                                                                                      30
SUSPENDED (2 orders)
 11 100004155
                                                             02-23-07 02-11-07
                  DESIPRAMINE 25MG
                                                      90 S
                                                                                11
                                                                                      90
   100004070e
                  VALSARTAN 80MG TAB
                                                       5 S
                                                             06-28-07 05-31-07
                                                                                      30
EXPIRED (1 order)
                  CABERGOLINE 0.5MG TAB
 13 100004075e
                                                       7 E 05-18-05 05-18-05 6
                                                                                      7
PENDING (2 order)
 14 ALBUTEROL INHALER
                                                             06-03-07
                                                         RF
                                                                                      30
 15 AMITRIPTYLINE 10MG TAB
                                                             06-02-07
Non-VA MEDS (Not dispensed by VA) (1 order)
 16 TAMOXIFEN CITRATE 10MG TABS
                                                    Date Documented: 06/04/07
          Enter ?? for more actions
CV Change View PI Patien
GS Group by Status RF Refill
    Change View
                          PI Patient Information
                                                     SIG Show/Hide SIG
Select: Ouit//
```

### **Example 7: Refill action**

Enter RF at the "Select" prompt to request a refill for one or more prescriptions as shown below. This action is also available after selecting a specific prescription.

```
Enter ?? for more actions

CV Change View PI Patient Information SIG Show/Hide SIG

GS Group by Status RF Refill

Select: Quit// RF Refill

Barcode Refill? NO//

Select Orders by number: (1-16): ?

This response must be a list or range, e.g., 1,3,5 or 2-4,8.

Select Orders by number: (1-16): 2

FILL DATE: (5/2/2011 - 11/2/2011): TODAY// (JUL 12, 2011)

MAIL/WINDOW: MAIL// MAIL

Now refilling Rx# 100004113 Drug: AMITRIPTYLINE 10MG TAB

Qty: 120 Sig: TAKE ONE TABLET BY MOUTH FOUR TIMES A DAY
```

**Note:** The system has the flexibility to sort the Medication Profile by different columns (RX, drug name, date, etc.). When selecting a range of prescriptions from the Medication Profile to be refilled, selection is not limited to active prescriptions. If discontinued or expired prescriptions are included in a range, the system will display a message stating the status of each prescription as they are processed within the range. For example:

Cannot refill Rx # 100002897, Rx is in DISCONTINUED status.

## **Chapter 17: About the Output Reports Menu**

This chapter describes the options on the *Output Reports* menu.

## Output Reports [PSO OUTPUTS]

The *Output Reports* menu generates a variety of management reports. These reports contain current medication profiles, utilization, cost, and workload information that help management maintain the highest level of patient care.

The following reports and menus are available on the *Output Reports* menu:

- Action Profile (132 COLUMN PRINTOUT)
- Alpha Drug List and Synonyms
- AMIS Report
- Bad Address Reporting Main Menu ...
- CMOP Controlled Substance Rx Dispense Report
- Commonly Dispensed Drugs
- Cost Analysis Reports ...
- Daily AMIS Report
- Drug List By Synonym
- Free Text Dosage Report
- Inactive Drug List
- Internet Refill Report
- List of Patients/Prescriptions for Recall Notice
- List Prescriptions on Hold
- Management Reports Menu ...
- *Medication Profile*
- Monthly Drug Cost
- Narcotic Prescription List
- Non-Formulary List
- Non-VA Meds Usage Report
- Poly Pharmacy Report
- Prescription List for Drug Warnings
- Released and Unreleased Prescription Report

# Action Profile (132 COLUMN PRINTOUT) [PSO ACTION PROFILE]

This option provides a list of a patient's active prescriptions, the expired and canceled prescriptions that may be renewed, and any Non-VA Med orders documented via the CPRS GUI application, and any remote prescriptions the patient may have are added to the end of the list as shown in the following report. Each prescription is followed by a place for the provider to

indicate the action, renew or discontinue. This profile can be printed for an individual patient, for all patients with appointments in a clinic, all patients in all clinics, or for a clinic group.

In addition, a polypharmacy report can be printed with the action/informational profile. To get this report, answer **Yes** to the "POLYPHARMACY W/ACTION PROFILE" prompt in the *Site Parameter Enter/Edit* option to turn on this site parameter. This profile can be printed in an 80-or 132-column format. The Action Profile must be sent to a printer.

Barcodes may not show up on the action profile if the site parameters have not been set up for them.

If a prescription is for a drug marked for lab monitoring, the most recent lab result will be printed.

Copay affects the output report for this option. The letters SC (service connected) and NSC (non-service connected) will print on the same line as the RENEW/MD line only if the Veteran is rated service connected less than 50% and the prescription is not a supply item. This allows the physician to indicate (circle) the correct Veteran eligibility so that the Veteran may be charged a copay for the prescription, if applicable.

This report now displays \*\*BAD ADDRESS INDICATED\*\* if the patient has a bad address indicator. Also, if a temporary address has no end date, the following text is now displayed: "(Temp address from XXX 99,9999 till (no end date))".

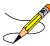

If the prescription has been returned to stock, the letter (R) will appear next to the last fill date.

### **Example: Action Profile Report**

```
Select Output Reports Option: action Profile (132 COLUMN PRINTOUT)
Action or Informational (A or I): A// I Informational
By Patient, Clinic or Clinic Group (P/C/G): P// <Enter> patient
Do you want this Profile to print in 80 column or 132 column: 132// <Enter>
Select PATIENT NAME: OPPATIENT, TEN OPPATIENT, TEN
Profile Expiration/Discontinued Cutoff: (0-9999): 120// <Enter>
DEVICE: [Select Print Device] GENERIC INCOMING TELNET
                                            Run Date: DEC 19,2012 Page: 1
Informational Rx Profile
Sorted by drug classification for Rx's currently active and for those Rx's that have been
inactive less than 120 days. Site: VAMC ZZANYTOWN (500)
Outpatient prescriptions are discontinued 72 hours after admission.
Name : AMATO, CHARLES
DOB
      : 1942
                           Address : SLDK SLDK SLDK
                             LSDK LSDK LSDK
                                     SALT LAKE CITY, UTAH 84108
                            Phone :
WEIGHT (Kg): 68.18 (12/12/2002) HEIGHT (cm): 139.70 (12/12/2002)
CrCL: 55.2(est.) (CREAT:1.2mg/dL 11/17/99) BSA: 1.55
DISABILITIES:
ALLERGIES: PENICILLIN, SOYBEANS, WHEAT,
```

```
ADVERSE REACTIONS:
Enter RETURN to continue or '^' to exit:
Medication/Supply
                                                                   R×#
    Status
                Expiration
                           Provider
                   Date
Classification: RE400 - MUCOLYTICS
ACETYLCYSTEINE 20% 30ML
                                       Qty: 30 for 90 Days
                                                                 501217
   Active
                 12-19-2013
                          RXXXXXXX, RXXXXXXX
        Sig: 1 MOUTH TWICE A DAY
         Filled: 12-18-2012
                      lls: 3 Clinic: 10TH FLOOR Price: $76.59
         Remaining Refills: 3
Press Return to Continue or "^" to Exit:
Informational Rx Profile
                                          Run Date: DEC 19,2012 Page: 2
Sorted by drug classification for Rx's currently active and for those Rx's that have been
inactive less than 120 days. Site: VAMC ZZANYTOWN (500)
Outpatient prescriptions are discontinued 72 hours after admission.
Name : AMATO, CHARLES
DOB : 1942
                          Address : SLDK SLDK SLDK
                            LSDK LSDK LSDK
SALT LAKE CITY, UTAH 84108
                           Phone :
WEIGHT (Kg): (12/12/2002)
                                   HEIGHT (cm): (12/12/2002)
-----PENDING ORDERS-----
Drug: ACETAMINOPHEN 325MG TABLET
Eff. Date: 03-20-2009Qty: 180
                                  Refills: 2 Prov: FOX, KIRK
Sig: TAKE ONE TABLET BY MOUTH TWICE A DAY THESE ARE THE PATIENT
     INSTRUCTIONS FOR ACETAMINOPHEN FOR THE MARTINSBURG NOIS CALL WITH THE
     HELP OF JEANIE & SHIRLEY
Press Return to Continue or "^" to Exit:
Informational Rx Profile
                                          Run Date: DEC 19,2012 Page: 3
Sorted by drug classification for Rx's currently active and for those Rx's that have been
inactive less than 120 days. Site: VAMC ZZANYTOWN (500)
Outpatient prescriptions are discontinued 72 hours after admission.
Name : AMATO, CHARLES
DOB : 1942
                          Address : SLDK SLDK SLDK
                                  LSDK LSDK LSDK
                                     SALT LAKE CITY, UTAH 84108
                           Phone :
                                   HEIGHT(cm): (12/12/2002)
WEIGHT (Kg): (12/12/2002)
-----PENDING ORDERS------
Drug: DAPSONE 25MG TAB
Eff. Date: 03-20-2009Qty: 360
                                 Refills: 0 Prov: FOX, KIRK
Sig: TAKE TWO TABLETS BY MOUTH TWICE A DAY
Press Return to Continue or "^" to Exit:
```

```
Informational Rx Profile
                                    Run Date: DEC 19,2012 Page: 4
Sorted by drug classification for Rx's currently active
and for those Rx's that have been inactive less than 120 days.
                                                      Site: VAMC
ZZANYTOWN (500)
Outpatient prescriptions are discontinued 72 hours after admission.
Name : AMATO, CHARLES
                     Address : SLDK SLDK SLDK
DOB : 1942
                       LSDK LSDK LSDK
SALT LAKE CITY, UTAH 84108
                       Phone :
WEIGHT (Kg): (12/12/2002)
                           HEIGHT(cm): (12/12/2002)
      -----
-----PENDING ORDERS------
Drug: ERYTHROMYCIN 250MG TAB
Eff. Date: 03-20-2009Qty: 180 Refills: 3 Prov: FOX, KIRK
Sig: TAKE ONE TABLET BY MOUTH TWICE A DAY
Press Return to Continue or "^" to Exit:
Informational Rx Profile
                                    Run Date: DEC 19,2012 Page: 5
Sorted by drug classification for Rx's currently active
and for those Rx's that have been inactive less than 120 days.
                                                     Site: VAMC
ZZANYTOWN (500)
Outpatient prescriptions are discontinued 72 hours after admission.
Name : AMATO, CHARLES
DOB : 1942
                     Address : SLDK SLDK SLDK
                       LSDK LSDK LSDK
                               SALT LAKE CITY, UTAH 84108
                       Phone :
WEIGHT (Kg): (12/12/2002)
                              HEIGHT (cm): (12/12/2002)
______
-----PENDING ORDERS------
```

### **Example: Action Profile with the Polypharmacy Report**

```
Select Outpatient Pharmacy Manager Option: Output Reports
Select Output Reports Option: Action Profile (132 COLUMN PRINTOUT)
Action or Informational (A or I): A// <Enter> Action
Do you want generate a Polypharmacy report?: NO// YES
Minimum Number of Active Prescriptions: (1-100): 7// <Enter>
By Patient, Clinic or Clinic Group (P/C/G): P// ?
Enter 'P' to print by patient
      'C' for printing by clinic
      'G' for printing by clinic group
      'E' to exit process
     Select one of the following:
                  Patient
         C
                  Clinic
Clinic Group
                  Exit
By Patient, Clinic or Clinic Group (P/C/G): P// G Clinic Group
Select Clinic Sort Group: WEST CLINIC
FOR DATE: 021007 (FEB 10, 2007)
Profile Expiration/Discontinued Cutoff: (0-9999): 120// <Enter>
```

```
Select a Printer: [Select Print Device]
DO YOU WANT YOUR OUTPUT QUEUED? NO// <Enter> (NO)
Select Clinic Sort Group: <Enter>
```

# **Alpha Drug List and Synonyms** [PSO ALPHA]

This report lists all drugs in alphabetical order by generic name. Any existing synonyms for each drug are listed in lowercase letters under the generic name.

## AMIS Report [PSO AMIS]

This report lists prescription statistics that are required by the VA Central Office. For a multidivisional site, the print device will report each division's statistics on a separate page with the grand totals on the last page. This report must be printed on a 132-column printer.

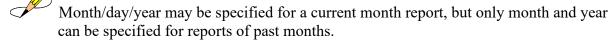

# **Bad Address Reporting Main Menu** [PSO BAI REPORT]

The Bad Address Reporting Main Menu provides the following options:

- Bad Address Suspended List
- List Prescriptions Not Mailed

# **Bad Address Suspended List** [PSO BAI SUSPENDED]

This option identifies prescriptions for Veterans with either Bad Address Indicated, Do Not Mail, for Foreign Address, as well as no active temporary address, giving the user the opportunity to be proactive regarding prescriptions that when Printed or Pulled Early from Suspense, would be unable to be mailed.

### **Example: Bad Address Suspended List Report**

```
Select Output Reports Option: Bad Address Reporting Main Menu

Select Bad Address Reporting Main Menu Option: Bad Address Suspended List

This option shows unprinted suspended prescriptions for the following:

- BAD ADDRESS INDICATOR set in the PATIENT file (#2) and no active temporary address
- DO NOT MAIL set in the PHARMACY PATIENT file (#55)

- FOREIGN ADDRESS set in the PATIENT file (#2) and no active US temporary address
```

```
B Bad Address Indicator
D Do Not Mail
F Foreign
A All

Print for Bad Address Indicator/Do Not Mail/Foreign/All (B/D/F/A): A// <Enter> All

Ending suspense date: 08.15.07 (AUG 15, 2007)

You are logged in under the ANYTOWN division.

Print only those Rx's suspended for this division? Yes// <Enter> YES
DEVICE: HOME// [Select Print Device]
```

### **Example: Bad Address Suspended List Report (continued)**

```
Suspense BAI/DO NOT MAIL/FOREIGN ADDRESS report - division =ANYTOWN PAGE: 1 for suspense dates through AUG 15, 2007 B/D/F

OPPATIENT, NINETYFIVE (00-6666)
AUG 13, 2007 Rx#: 100002466 AMOXICILLIN 250MG CAP D

OPPATIENT, SEVEN (00-0175)
JUL 02, 2007 Rx#: 100002097 PLACEBO TAB B

NOTE: B=BAD ADDRESS INDICATOR D=NO NOT MAIL F=FOREIGN ADDRESS

End of Report.
Press Return to continue:
```

# List Prescriptions Not Mailed [PSO BAI NOT MAILED]

This option provides a report of prescriptions with a routing of Mail that were not mailed due to a bad address.

# **CMOP Controlled Substance Rx Dispense Report**[PSO CMOP CS RX DISPENSE REPORT]

This report provides a log of controlled substance prescriptions dispensed by a CMOP. This report can be sorted by release date or alphabetically by drug name. It displays the Release Date, Patient Name, Prescription Number, CMOP Status, and CMOP facility at which the prescription was filled. This report is designed to print on a 132-column printer and it is recommended that the printing be queued.

# **Commonly Dispensed Drugs** [PSO COMMON]

This report lists the drugs with the greatest number of fills during a selected period of time. For multidivisional sites, the print device will report each division's statistics on a separate page.

## **Cost Analysis Reports** [PSO COMMON]

This menu contains twelve different reports of cost analysis using existing data. Data for these reports are already compiled, so they print relatively quickly.

### **Clinic Costs**

[PSO CLINIC COSTS]

This report contains data on all the prescriptions filled during the user specified period for a specific clinic or for clinics.

# Division Costs by Drug [PSO DIV COSTS BY DRUG]

This report contains data on all prescriptions filled during a user specified period of time for one or more pharmacy divisions at a single site.

## **Drug Costs**

[PSO DRUG COSTS]

This report contains data on all prescriptions filled during a user specified time period for a specific drug or all drugs on file.

# Drug Costs by Division [PSO COST BY DIVISION]

This report contains data on all prescriptions filled during a user specified period of time at a specific pharmacy division or for all pharmacy divisions.

# **Drug Costs by Division by Provider**[PSO COST DIVISION BY PROVIDER]

This report contains drug costs during a user specified period of time sorted by division or divisions and within the division by provider.

# **Drug Costs by Provider**[PSO COST BY PROVIDER]

This report contains data on all prescriptions filled during a specified period of time sorted by a drug or all drugs for each provider.

# High Cost Rx Report [PSO HI COST]

This report lists all prescriptions filled during the specified time period that cost more than the user specified dollar limit.

This option enables users to select any combination of available Outpatient pharmacy sites so that only information from those sites is included in the report. After specifying a Date Range and Dollar Limit, the new prompt "For RXs written at OUTPATIENT SITES(s): (Example 1,3 or 1-5)" displays. A list of active sites is retrieved from the OUTPATIENT SITE file and displays as a numbered list. The user can select one, some, or all sites to be included in the report. For example, a multi-divisional facility with five active outpatient sites could create the report for one site by typing the assigned site number (e.g., "3"), for multiple sites by typing the corresponding site numbers separated by a comma (e.g., "1,3,5"), or for all sites by typing the range "1-5."

A new header, "Outpatient Site(s) Included in this Report," is added to the top of the report. The header displays a list of the site(s) included in the report. This modification allows printing of the report for various divisions. However, the report does not show the division associated with individual prescriptions.

# Patient Status Costs [PSO COST BY PATIENT STATUS]

This report displays data on all prescriptions filled during a user specified period of time for a specific patient status.

# Pharmacy Cost Statistics Menu [PSO COST STAT MENU]

This menu contains options for pharmacy cost statistics data.

## **Pharmacy Statistics**

[PSO COST STATISTICS]

This report contains cost information and other statistics for all prescriptions filled during a user specified period of time.

## Sort Statistics By Division

[PSO COST STATS BY DIVISION]

This report sorted by division contains cost information and other statistics for all prescriptions filled during a user specified period of time.

# Provider by Drug Costs [PSO COST PROVIDER BY DRUG]

This report sorted by provider displays data on all prescriptions filled for each drug during a user specified period of time.

## Provider Costs

[PSO COST PER PROVIDER]

This report displays the total prescription and cost data for prescriptions sorted by provider for a user specified period of time.

## **Request Statistics**

[PSO REQ STATS]

This report displays the total number of requests for service, average cost for each request, and average number of fills per request for a user specified period of time.

## Daily AMIS Report [PSO DAILY AMIS]

This report contains Automated Management Information System (AMIS) data for a selected day, month, and quarter. Output includes daily, monthly, and quarter AMIS totals.

# **Drug List By Synonym** [PSO SYNONYM]

This report lists all active drugs in alphabetical order by synonym. The drug is listed once for each synonym.

# Free Text Dosage Report [PSO DOSAGE REPORT]

This report provides a list of drugs for prescriptions having a Dosage Ordered entry that is free text or a dosage that results in the calculation of the number of tablets. This report is designed to help identify all such entries so that sites can determine if these dosages should be added to the Local Possible Dosages in the DRUG file, which would make them selectable during the medication order entry process.

### **Example: Free Text Dosage Report**

```
Run Date: NOV 13,2006 Page 1
Free Text Dosage Entry Report
for the Period: APR 27,2006 to NOV 13,2006

Drug
Free Text Entry
Count
Provider:Count
```

| ACETAMINOPHEN AND CODEINE 30MG (342) OPPROVIDER24, TWO: 3 | 3 TABLETS                | 3 |
|-----------------------------------------------------------|--------------------------|---|
| ALCOHOL PREP PADS (3718)<br>OPPROVIDER13, TWO: 2          | 1 PAD                    | 2 |
|                                                           | PAD                      | 1 |
| OPPROVIDER13, TWO:1                                       |                          |   |
| AMINOPHYLLINE 500MG SUPP (3422)<br>OPPROVIDER13,TWO:1     | 1 SUPPOSITORY(IES) 500MG | 1 |
| ASPIRIN BUFFERED 325MG TAB (280)<br>OPPROVIDER24, TWO: 2  | 1625MG                   | 2 |
| officovidence i, inote                                    | 975MG                    | 3 |
| OPPROVIDER24, TWO: 2 OPPROVIDER13, TW                     | 0:1                      |   |

# Inactive Drug List [PSO INACTIVE]

This report lists those drugs on file that have been inactivated.

VA FileMan sorts this report. If the user does not have VA FileMan experience, it is strongly recommended that the local IRMS staff be contacted before running this report.

# Internet Refill Report [PSO INTERNET REFILL REPORT]

This option generates a list of all Internet Refill prescriptions sorted by Patient, Date, or Result for one division or for all. This report can be printed in detail or summary format.

### Example: Internet Refill Report - Detailed report, sorted by patient

```
Select Output Reports Option: Internet Refill Report
You may select a single or multiple DIVISIONS,
or enter ^ALL to select all DIVISIONS.
DIVISION: ANYTOWN 500 ANYTOWN
ANOTHER ONE: <Enter>
Beginning Date: 06.27.07 (JUN 27, 2007)
Ending Date: 08.16.07 (AUG 16, 2007)
    Select one of the following:
                  Patient
                  Result
Sort by Patient/Date/Result (P/D/R): R// Patient
    Select one of the following:
                  Detail
                  Summary
Print Detail/Summary report (D/S): S// Detail
Do you want this report to print in 80 or 132 column format: 80// <Enter>
```

```
DEVICE: HOME// [Select Print Device]
INTERNET REFILL REPORT BY PATIENT - Detail AUG 16,2007 15:29:56 PAGE: 1
Not Filled - For date range JUN 27, 2007 through AUG 16, 2007 for ANYTOWN
                         Rx #
                                    Date
                 Reason
OPPATIENT, ELEVEN (0359) 100002461 08/10/07
                Patient Died on AUG 10, 2007
                         100002461 08/21/07
    Total transactions for patient = 1
OPPATIENT, NINETEEN (0000) 10064
                                   07/26/07
                  Cannot refill Rx # 10064 Rx is in DISCONTINUED status
                         100002419 07/20/07
                  Cannot refill Rx # 100002419
                         100002421 08/02/07
                  Cannot refill Rx # 100002421
                          100002422 08/03/07
                  Cannot refill Rx # 100002422
    Total transactions for patient = 4
OPPATIENT, FOUR (0358) 10065 07/26/07
                 Cannot refill Rx # 10065 Narcotic Drug
    Total transactions for patient = 1
OPPATIENT, ONE (0285) 100002435 07/30/07
                Cannot refill Rx # 100002435
    Total transactions for patient = 1
OPPATIENT, SEVEN (0117) 100002432 07/30/07
                 Cannot refill Rx # 100002432
    Total transactions for patient = 1
OPPATIENT, TWO (0270) 100002424 07/26/07
                  Cannot refill Rx # 100002424
    Total transactions for patient = 1
Total transactions for date range JUN 27, 2007 through AUG 16, 2007 = 9
Press Return to continue: <Enter>
** END OF REPORT **
```

#### Example: Internet Refill Report – Summary report, sorted by patient

```
Select Output Reports Option: Internet Refill Report

You may select a single or multiple DIVISIONS, or enter ^ALL to select all DIVISIONS.

DIVISION: ANYTOWN 500 ANYTOWN

ANOTHER ONE: <Enter>
Beginning Date: 06.27.07 (JUN 27, 2007)

Ending Date: 08.16.07 (AUG 16, 2007)

Select one of the following:

P Patient
D Date
R Result

Sort by Patient/Date/Result (P/D/R): R// Patient
```

```
Select one of the following:
                     Detail
                    Summary
Print Detail/Summary report (D/S): S// Summary
DEVICE: HOME// [Select Print Device]
INTERNET REFILL REPORT BY PATIENT - Summary AUG 16,2007 15:30:26 PAGE: 1 For date range JUN 27, 2007 through AUG 16, 2007 for ANYTOWN
                                     Filled Not Filled Total
Patient
OPPATIENT, ELEVEN (0359) 0 1
OPPATIENT, NINETEEN (0000) 2 4
OPPATIENT, FOUR (0358) 0 1
OPPATIENT, ONE (0285) 1 1
                                                             1
                                                                     6
                                                                      1
                                                                     2
SURPATIENT, EIGHTYFIVE (0356)
                                     1
                                                    0
OPPATIENT, SEVEN (0117)
                                     0
                                                    1
                                                                     1
OPPATIENT, TWO (0270)
                                      0
                                                    1
COUNT:
                                                   9
                                                                    13
Press Return to continue: <Enter>
** END OF REPORT **
```

### Example: Internet Refill Report - Detailed report, sorted by date

```
Select Output Reports Option: Internet Refill Report
You may select a single or multiple DIVISIONS,
or enter ^ALL to select all DIVISIONS.
DIVISION: ANYTOWN 500 ANYTOWN
ANOTHER ONE: <Enter>
Beginning Date: 06.27.07 (JUN 27, 2007)
Ending Date: 08.16.07 (AUG 16, 2007)
    Select one of the following:
                  Patient
         D
                  Date
                  Result
         R
Sort by Patient/Date/Result (P/D/R): R// Date
    Select one of the following:
         D
                 Detail
         S
                  Summary
Print Detail/Summary report (D/S): S// Detail
Do you want this report to print in 80 or 132 column format: 80// <Enter>
DEVICE: HOME// [Select Print Device]
                                     AUG 16,2007@15:30
INTERNET REFILL BY DATE - Detail
                                                                PAGE: 1
Not Filled - For date range JUN 27, 2007 through AUG 16, 2007 for ANYTOWN
                         Rx # Date
Patient
                 Reason
JUL 20, 2007
OPPATIENT, NINETEEN (0000) 100002419
            Cannot refill Rx # 100002419
```

```
Count: 1
JUL 26, 2007
OPPATIENT, TWO (0270) 100002424
                 Cannot refill Rx # 100002424
OPPATIENT, FOUR (0358) 10065
                  Cannot refill Rx # 10065 Narcotic Drug
OPPATIENT, NINETEEN (0000) 10064
                  Cannot refill Rx # 10064 Rx is in DISCONTINUED status
Count: 3
JUL 30, 2007
OPPATIENT, SEVEN (0117) 100002432
                Cannot refill Rx # 100002432
OPPATIENT, ONE (0285) 100002435
                 Cannot refill Rx # 100002435
Count: 2
AUG 02, 2007
Press Return to continue, '^' to exit: <Enter>
INTERNET REFILL BY DATE - Detail
                                     AUG 16,2007@15:30
Not Filled - For date range JUN 27, 2007 through AUG 16, 2007 for ANYTOWN
                          RX # RESULT/REASON
OPPATIENT, NINETEEN (0000) 100002421 Cannot refill Rx # 100002421
                 Cannot refill Rx # 100002421
AUG 03, 2007
OPPATIENT, NINETEEN (0000) 100002422 Cannot refill Rx # 100002422
                  Cannot refill Rx # 100002422
AUG 10, 2007
OPPATIENT, ELEVEN (0359)
                          100002461 Patient Died on AUG 10, 2007
Count: 1
Total transactions for date range JUN 27, 2007 through AUG 16, 2007 = 9
Press Return to continue: <Enter>
** END OF REPORT **
```

### Example: Internet Refill Report - Summary report, sorted by date

```
Select Output Reports Option: Internet Refill Report

You may select a single or multiple DIVISIONS,
or enter ^ALL to select all DIVISIONS.

DIVISION: ANYTOWN 500 ANYTOWN

ANOTHER ONE:

Beginning Date: 06.27.07 (JUN 27, 2007)

Ending Date: 08.16.07 (AUG 16, 2007)

Select one of the following:

P Patient
D Date
R Result

Sort by Patient/Date/Result (P/D/R): R// Date
```

```
Select one of the following:
         D
                 Detail
                 Summary
Print Detail/Summary report (D/S): S// Summary
DEVICE: HOME// [Select Print Device]
INTERNET REFILL BY DATE - Summary
                                    AUG 16,2007@15:31
                                                            PAGE: 1
For date range JUN 27, 2007 through AUG 16, 2007 for ANYTOWN
                              Filled Not Filled Total
Date Processed
JUN 28, 2007
JUL 17, 2007
                      1
1
                                    0
                                              1
                                           0
                                                         1
JUL 20, 2007
                                          1
                                                        1
JUL 23, 2007
JUL 26, 2007
JUL 30, 2007
                              1
0
0
                                          0
                                          3 2
                                          1
AUG 02, 2007
                              0
AUG 03, 2007
AUG 10, 2007
                               0
                                          1
1
                               0
                                                         1
AUG 15, 2007
                                           0
                               1
                                                         1
COUNT:
                                   9
                                                         13
Press Return to continue: <Enter>
** END OF REPORT **
```

### Example: Internet Refill Report - Detailed report, sorted by result

```
Select Output Reports Option: Internet Refill Report
You may select a single or multiple DIVISIONS,
or enter ^ALL to select all DIVISIONS.
DIVISION: ANYTOWN 500 ANYTOWN
ANOTHER ONE: <Enter>
Beginning Date: 06.27.07 (JUN 27, 2007)
Ending Date: 08.16.07 (AUG 16, 2007)
    Select one of the following:
                   Patient
         D
                   Date
                   Result
Sort by Patient/Date/Result (P/D/R): R// Result
     Select one of the following:
         D
                   Detail
                   Summary
Print Detail/Summary report (D/S): S// Detail
Do you want this report to print in 80 or 132 column format: 80// <Enter>
DEVICE: HOME// [Select Print Device]
INTERNET REFILL REPORT BY RESULT - Detail AUG 16,2007@15:31
Not Filled - For date range JUN 27, 2007 through AUG 16, 2007 for ANYTOWN
```

```
Patient
                          Rx # Date
                 Reason
OPPATIENT, SEVEN (0117) 100002432 07/30/07
                 Cannot refill Rx # 100002432
OPPATIENT, TWO (0270)
                          100002424 07/26/07
                 Cannot refill Rx # 100002424
OPPATIENT, ONE (0285)
                           100002435 07/30/07
                  Cannot refill Rx # 100002435
OPPATIENT, FOUR (0358) 10065
                                    07/26/07
                  Cannot refill Rx # 10065 Narcotic Drug
OPPATIENT, ELEVEN (0359)
                          100002461 08/10/07
                 Patient Died on AUG 10
OPPATIENT, NINETEEN (0000) 10064
                                    07/26/07
                  Cannot refill Rx # 10064 Rx is in DISCONTINUED status
                           100002419 07/20/07
                  Cannot refill Rx # 100002419
                           100002421 08/02/07
                  Cannot refill Rx \# 100002421
                           100002422 08/03/07
                  Cannot refill Rx # 100002422
Total transactions for date range JUN 27, 2007 through AUG 16, 2007 = 9
Press Return to continue: <Enter>
** END OF REPORT **
```

### Example: Internet Refill Report – Summary report, sorted by result

```
Select Output Reports Option: Internet Refill Report
You may select a single or multiple DIVISIONS,
or enter ^ALL to select all DIVISIONS.
DIVISION: ANYTOWN 500 ANYTOWN
ANOTHER ONE: <Enter>
Beginning Date: 06.27.07 (JUN 27, 2007)
Ending Date: 08.16.07 (AUG 16, 2007)
     Select one of the following:
                     Patient
                     Date
                     Result
           R
Sort by Patient/Date/Result (P/D/R): R// Result
     Select one of the following:
           D
                     Detail
           S
                     Summary
Print Detail/Summary report (D/S): S// Summary
DEVICE: HOME// [Select Print Device]
INTERNET REFILL REPORT BY RESULT - Summary AUG 16,2007@15:31 For date range JUN 27, 2007 through AUG 16, 2007 for ANYTOWN
                                                                        PAGE: 1
```

```
Result Count

Filled 3
Not Filled 9

Total: 12

Press Return to continue: <Enter>

** END OF REPORT **
```

# **List of Patients/Prescriptions for Recall Notice** [PSO RECALL LIST]

This report lists prescriptions containing medications associated with specific recall criteria, such as lot numbers and/or National Drug Code (NDC) numbers.

This new option has been placed under the Output Reports [PSO OUTPUTS] menu and prompts the user for the following criteria:

- Division
- Prescription Release Date Range
- Inclusion/Exclusion of Deceased Patients
- *Medication Identifier*

One of the following four medication identifiers may be selected:

- 1-NDC code
- 2-Dispense Drug and Lot Number
- 3-Dispense Drug only
- 4-Drug Name (VA Generic or Orderable Item)

### Example: List of Patients/Prescriptions for Recall Notice - Input

### Example: List of Patients/Prescriptions for Recall Notice - Input (continued)

```
Before continuing, please set up your terminal to capture the detailed report data. On some terminals, this can be done by clicking on the 'Tools' menu above, then click on 'Capture Incoming Data' to save to Desktop. This report may take a while to run.
```

The output of this report is in a delimited output format suitable for export to MS Excel and includes data from original prescription fills, refills, partial fills, and Consolidated Mail Outpatient Pharmacy (CMOP) fills. The report output is sorted primarily by patient name and secondarily by prescription number.

Each fill of the prescription is printed on a separate line preceded by a "HEADER" line containing patient demographic information. Each prescription detail line starts with a double backslash followed by an identifier to denote the type of fill (ORIGINAL, REFILL, PARTIAL, or CMOP).

### **Example: List of Patients/Prescriptions for Recall Notice – Output**

```
\\FILL TYPE\^RX #^DRUG NAME^PATIENT NAME^SSN^ADDRESS 1^ADDRESS 2^ADDRESS 3^CITY^
STATE^ZIP^PHONE (HOME)^PHONE (WORK)^PHONE (CELL)^DECEASED?^FILL #^ISSUE DATE^FIL
L DATE^RELEASED DATE/TIME^EXPIRATION DATE^LOT #^NDC^DIVISION^PHARMACIST^PROVIDER
^PATIENT STATUS^QTY^DAYS SUPPLY^# OF REFILLS^MAIL/WINDOW^CMOP?^PARTIAL REMARKS^T
RANSMISSION NUMBER^SEQUENCE #^CMOP NDC^DATE SHIPPED^CARRIER^PACKAGE ID^CMOP LOT
#^/*EOR*/
\\ORIGINAL\^2059157^ASPIRIN 325MG EC TAB^PATIENT, NAME^123-45-6789^11 STREET
NAME^^CITY^ARKANSAS^12345^(555) 555-5555^(999) 999-9999^^N^0^5/1/17^5/1/1
7^5/16/17 07:30:54^5/31/17^00904-2013-80^ANYTOWN VAM&ROC (442)^NAME, REMOVED
^NAME, REMOVED^SC LESS THAN 50%^10^10^0^WINDOW^N^^^^^^/*EOR*/
\\ORIGINAL\^2059230^ASPIRIN 325MG EC TAB^PATIENT, NAME^123-45-6789^123 STREET^^\SOME
CITY^CALIFORNIA^12345^(555) 555-5555^800-600-4567^^N^008/3/17
^8/3/17^8/3/17 14:01:07^8/4/18^123456789^00904-2013-80^ANYTOWN VAM&ROC (442)^NAME
REMOVED^SC LESS THAN 50%^30^30^5^MAIL^Y^^16567^1^00904201380^8/3/17 14:01
:07^USPS^PKGID999^A87904^/*EOR*/
```

### Example: Internet Refill Report - Summary report, sorted by patient

```
Select Output Reports Option: Internet Refill Report

You may select a single or multiple DIVISIONS,
or enter ^ALL to select all DIVISIONS.

DIVISION: ANYTOWN 500 ANYTOWN

ANOTHER ONE: <Enter>
Beginning Date: 06.27.07 (JUN 27, 2007)

Ending Date: 08.16.07 (AUG 16, 2007)

Select one of the following:
```

```
Patient
             D
                          Date
             R
                         Result
Sort by Patient/Date/Result (P/D/R): R// Patient
      Select one of the following:
             D
                         Detail
                         Summary
Print Detail/Summary report (D/S): S// Summary
DEVICE: HOME// [Select Print Device]
INTERNET REFILL REPORT BY PATIENT - Summary AUG 16,2007 15:30:26 PAGE: 1 For date range JUN 27, 2007 through AUG 16, 2007 for ANYTOWN
                                           Filled Not Filled Total
Patient
OPPATIENT, ELEVEN (0359) 0 1
OPPATIENT, NINETEEN (0000) 2 4
OPPATIENT, FOUR (0358) 0 1
OPPATIENT, ONE (0285) 1 1
SURPATIENT, EIGHTYFIVE (0356) 1 0
                                                                         1
                                                                                6
                                                                                 1
                                                                                  2
SURPATIENT, EIGHTYFIVE (0356)
OPPATIENT, SEVEN (0117)
OPPATIENT, TWO (0270)
                                                                                 1
                                           0
                                                             1
                                            0
OPPATIENT, TWO (0270)
                                                             1
COUNT:
                                                            9
                                                                                13
Press Return to continue: <Enter>
** END OF REPORT **
```

### Example: Internet Refill Report - Detailed report, sorted by date

```
Select Output Reports Option: Internet Refill Report
You may select a single or multiple DIVISIONS,
or enter ^ALL to select all DIVISIONS.
DIVISION: ANYTOWN 500
                         ANYTOWN
ANOTHER ONE: <Enter>
Beginning Date: 06.27.07 (JUN 27, 2007)
Ending Date: 08.16.07 (AUG 16, 2007)
    Select one of the following:
                   Patient
          D
                   Date
                   Result
Sort by Patient/Date/Result (P/D/R): R// Date
    Select one of the following:
         D
                   Detail
                   Summary
Print Detail/Summary report (D/S): S// Detail
Do you want this report to print in 80 or 132 column format: 80// <Enter>
DEVICE: HOME// [Select Print Device]
INTERNET REFILL BY DATE - Detail
                                       AUG 16,2007@15:30
Not Filled - For date range JUN 27, 2007 through AUG 16, 2007 for ANYTOWN
```

```
Patient
                          Rx #
                                      Date
                  Reason
JUL 20, 2007
OPPATIENT, NINETEEN (0000) 100002419
                   Cannot refill Rx # 100002419
JUL 26, 2007
OPPATIENT, TWO (0270)
                           100002424
                  Cannot refill Rx # 100002424
OPPATIENT, FOUR (0358) 10065
                  Cannot refill Rx # 10065 Narcotic Drug
OPPATIENT, NINETEEN (0000) 10064
                  Cannot refill Rx # 10064 Rx is in DISCONTINUED status
Count: 3
JUL 30, 2007
OPPATIENT, SEVEN (0117) 100002432
                  Cannot refill Rx # 100002432
OPPATIENT, ONE (0285) 100002435
                  Cannot refill Rx # 100002435
Count: 2
AUG 02, 2007
Press Return to continue, '^' to exit: <Enter>
INTERNET REFILL BY DATE - Detail
                                      AUG 16,2007@15:30
Not Filled - For date range JUN 27, 2007 through AUG 16, 2007 for ANYTOWN
Patient
                            RX #
                                      RESULT/REASON
OPPATIENT, NINETEEN (0000) 100002421 Cannot refill Rx # 100002421
                  Cannot refill Rx # 100002421
Count: 1
AUG 03, 2007
OPPATIENT, NINETEEN (0000) 100002422 Cannot refill Rx # 100002422
                  Cannot refill Rx # 100002422
Count: 1
AUG 10, 2007
OPPATIENT, ELEVEN (0359) 100002461 Patient Died on AUG 10, 2007
Count: 1
Total transactions for date range JUN 27, 2007 through AUG 16, 2007 = 9
Press Return to continue: <Enter>
** END OF REPORT **
```

### Example: Internet Refill Report – Summary report, sorted by date

```
Select Output Reports Option: Internet Refill Report

You may select a single or multiple DIVISIONS,
or enter ^ALL to select all DIVISIONS.

DIVISION: ANYTOWN 500 ANYTOWN

ANOTHER ONE:

Beginning Date: 06.27.07 (JUN 27, 2007)

Ending Date: 08.16.07 (AUG 16, 2007)
```

```
Select one of the following:
                 Patient
         D
                Date
                 Result
Sort by Patient/Date/Result (P/D/R): R// Date
    Select one of the following:
                  Detail
                 Summary
         S
Print Detail/Summary report (D/S): S// Summary
DEVICE: HOME// [Select Print Device]
INTERNET REFILL BY DATE - Summary AUG 16,2007@15:31 PAGE: 1
For date range JUN 27, 2007 through AUG 16, 2007 for ANYTOWN
                              Filled Not Filled Total
Date Processed
                              1
1
0
1
JUN 28, 2007
JUL 17, 2007
                                           0
                                                         1
                           1
0
1
0
0
0
0
JUL 20, 2007
JUL 23, 2007
JUL 26, 2007
                                           1
                                                         1
                                          0
3
2
1
JUL 30, 2007
AUG 02, 2007
AUG 03, 2007
                                                         1
                                            1
                                           1
AUG 10, 2007
                                                         1
AUG 15, 2007
                               1
                                           0
                                                         1
COUNT:
                                       9
                                               13
                                4
Press Return to continue: <Enter>
** END OF REPORT **
```

### Example: Internet Refill Report - Detailed report, sorted by result

```
Select Output Reports Option: Internet Refill Report
You may select a single or multiple DIVISIONS,
or enter ^ALL to select all DIVISIONS.
DIVISION: ANYTOWN 500 ANYTOWN
ANOTHER ONE: <Enter>
Beginning Date: 06.27.07 (JUN 27, 2007)
Ending Date: 08.16.07 (AUG 16, 2007)
    Select one of the following:
                  Patient
                 Date
         D
                 Result
Sort by Patient/Date/Result (P/D/R): R// Result
    Select one of the following:
              Detail
                  Summary
Print Detail/Summary report (D/S): S// Detail
```

```
Do you want this report to print in 80 or 132 column format: 80// <Enter>
DEVICE: HOME// [Select Print Device]
INTERNET REFILL REPORT BY RESULT - Detail AUG 16,2007@15:31
Not Filled - For date range JUN 27, 2007 through AUG 16, 2007 for ANYTOWN
                           Rx #
                                      Date
                 Reason
OPPATIENT, SEVEN (0117) 100002432 07/30/07
                Cannot refill Rx # 100002432
OPPATIENT, TWO (0270) 100002424 07/26/07
                 Cannot refill Rx # 100002424
OPPATIENT, ONE (0285)
                          100002435 07/30/07
                 Cannot refill Rx # 100002435
OPPATIENT, FOUR (0358) 10065 07/26/07
                 Cannot refill Rx # 10065 Narcotic Drug
OPPATIENT, ELEVEN (0359)
                          100002461 08/10/07
                  Patient Died on AUG 10
OPPATIENT, NINETEEN (0000) 10064
                                      07/26/07
                  Cannot refill Rx # 10064 Rx is in DISCONTINUED status
                          100002419 07/20/07
                  Cannot refill Rx # 100002419
                            100002421
                                      08/02/07
                  Cannot refill Rx # 100002421
                           100002422 08/03/07
                  Cannot refill Rx # 100002422
Total transactions for date range JUN 27, 2007 through AUG 16, 2007 = 9
Press Return to continue: <Enter>
** END OF REPORT **
```

### Example: Internet Refill Report - Summary report, sorted by result

```
Select Output Reports Option: Internet Refill Report
You may select a single or multiple DIVISIONS,
or enter ^ALL to select all DIVISIONS.
DIVISION: ANYTOWN 500 ANYTOWN
ANOTHER ONE: <Enter>
Beginning Date: 06.27.07 (JUN 27, 2007)
Ending Date: 08.16.07 (AUG 16, 2007)
    Select one of the following:
                  Patient
         D
                   Date
                  Result
Sort by Patient/Date/Result (P/D/R): R// Result
    Select one of the following:
                  Detail
         S
                  Summary
```

# **List Prescriptions on Hold**[PSO HOLDRPT]

This report lists prescriptions that have a hold status.

# Management Reports Menu [PSO MGMT REPORT MENU]

With this menu the user can compile data for daily or monthly management reports. When the data has been compiled, the reports can be viewed on screen (132 columns) or printed on a 132-column printer.

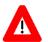

## \*\*\*Important\*\*\*

Before printing the first management report, the *Initialize Daily Compile* option must be run. This option compiles past management data for a user specified date range and then queues a job to run every morning at 1:00 a.m. to compile the previous day's data.

This menu contains the following options:

- Daily Management Report Menu
- Date Range Recompile Data
- *Initialize Daily Compile*
- Monthly Management Report Menu
- One Day Recompile Data
- Purge Data

## Daily Management Report Menu [PSO MGMT REPORT DAILY MENU]

This menu contains the following options for printing the daily management reports:

- All Reports
- Cost of Prescriptions
- Count of Prescriptions
- Intravenous Admixture
- Type of Prescriptions Filled

### **All Reports**

### [PSO MGMT REPORTS ALL DAILY]

This option prints all of the daily management reports for Outpatient Pharmacy that includes the Intravenous Admixture, Cost of Prescriptions, Prescription Count, and Type of Prescriptions Filled reports. They can be printed for a specific division or for all divisions if the site is multidivisional.

## **Cost of Prescriptions**

### [PSO MGMT REPORT RX COSTS]

This report contains the average cost and total cost for staff prescriptions, fee prescriptions, all prescriptions, equivalent fills, methadone prescriptions (if a methadone program exists), and participating pharmacies prescriptions.

## **Count of Prescriptions**

## [PSO MGMT REPORT RX COUNTS]

This report contains the total number of prescriptions filled during the specified month(s). It contains the patient category, number of equivalent fills, total prescriptions, total methadone prescriptions (if a methadone program exists), and patient requests.

## Intravenous Admixture

### [PSO MGMT REPORT IV]

This report contains the total, average cost for piggybacks and syringes, L.V.P., T.P.N., and Chemotherapy used for outpatients only. A grand total for each month is also provided.

## Type of Prescriptions Filled

### [PSO MGMT REPORT TYPE OF RX]

This report contains the total number of prescriptions filled by fee and staff physicians, new and refill prescriptions, prescriptions sent by mail or dispensed at the window, prescriptions filled by participating pharmacies, and investigation drug prescriptions.

# Date Range Recompile Data [PSO MGMT RPT RANGE COMPILE]

The management data for a user specified date range could be compiled/recompiled with this option. The data must be recompiled if prescription data has changed for prescriptions filled or refilled before today.

# Initialize Daily Compile [PSO MGMT RPT DAILY COMPILE]

This option queues a job to run every day at 1:00 a.m. to compile the previous day's management reports data. It also compiles the management data for a specific date range. When initializing the compiling of data prior to yesterday's date, the default date will be either today plus 1 at 1:00 a.m. (T+1@01:00) if the option has never been queued or the date and time this option has already been queued to run.

This option must be run to initialize the compiling of management report data before the management reports are printed.

# Monthly Management Report Menu [PSO MGMT REPORT MONTHLY MENU]

This menu contains options for printing the monthly management reports. The monthly management reports can be printed for previous months, but not the current month. The options are:

- All Reports
- Cost of Prescriptions
- Count of Prescriptions
- Intravenous Admixture
- Type of Prescriptions Filled

### **All Reports**

### [PSO MGMT MONTHLY ALL REPORTS]

Print all of the monthly management reports with this option. These reports include the Intravenous Admixture, Cost of Prescriptions, Count of Prescriptions, and Type of Prescriptions Filled reports.

## **Cost of Prescriptions**

### [PSO MGMT MONTHLY RX COSTS]

This report contains the average and total cost for staff prescriptions, fee prescriptions, all prescriptions, equivalent fills, methadone prescriptions (if a methadone program exists), and participating pharmacies prescriptions.

## **Count of Prescriptions**

### [PSO MGMT MONTHLY RX COUNTS]

This report contains the total number of prescriptions filled during the specified month(s). It includes the patient category, number of equivalent fills, total prescriptions, total methadone (if methadone program exists), and patient requests.

## Intravenous Admixture

[PSO MGMT MONTHLY IV]

This report contains the total and average cost for piggybacks and syringes, L.V.P., T.P.N., and Chemotherapy, plus the grand total for each month.

## Type of Prescriptions Filled

[PSO MGMT MONTHLY TYPE OF RX]

This report contains the number of prescriptions filled by fee and staff physicians, new and refill prescriptions, prescriptions sent by mail or dispensed at the window, prescriptions filled by participating pharmacies, and investigational drug prescriptions.

## One Day Recompile Data

[PSO MGMT REPORT MONTHLY MENU]

The management data for a user specified day can be compiled/recompiled with this option.

### **Purge Data**

[PSO MGMT DATA PURGE]

Delete data from the OUTPATIENT PHARMACY MANAGEMENT DATA file with this option. The default starting date will always be the first date in the file.

### **Medication Profile**

[PSO P]

This report is the same as the "Medication Profile" described in "Chapter 15: Using the Medication Profile".

# Monthly Drug Cost [PSO MONTHLYCOST]

This report lists the monthly drug costs and can be printed for a selected drug or all drugs. This report must be printed on a 132-column printer.

# Narcotic Prescription List [PSO NARC]

This report lists the quantity, provider, fill date, patient, and patient ID for each prescription for narcotic drugs filled during the specified time period. This report must be printed on a 132-column printer.

# Non-Formulary List [PSO NONFORM]

This report lists all active drugs that have been designated as non-formulary. Non-formulary drugs are those that have not been approved for routine use by the Pharmacy and Therapeutics Committee of the medical center. These items can be dispensed under special circumstances when approved by the designated authority.

## Non-VA Meds Usage Report [PSO NON-VA MEDS USAGE REPORT]

This report lists the patient's Non-VA medical orders that are documented via the CPRS GUI package. The Patient Name, Order Status, Orderable Item, Date Documented, or Order Checks are the available sorting criteria for this report. (When sorting by Order Checks, the Non-VA Med orders with Order Checks will print before any Non-VA Med orders without Order Checks. When sorting by Status, the Active Non-VA Med orders will be displayed before the Inactive Non-VA Med orders.) It is an 80-column report available for printing to the screen or to a print device.

#### **Example: Non-VA Meds Usage Report**

```
Select Outpatient Pharmacy Manager Option: OUTPut Reports
Select Output Reports Option: NON-VA Non-VA Meds Usage Report
FROM DATE DOCUMENTED: 11.08.03 (NOV 08, 2003)
TO DATE DOCUMENTED: 02.06.04 (FEB 06, 2004)
   Enter the SORT field(s) for this Report:
       1 - PATIENT NAME
      2 - ORDERABLE ITEM
      3 - DATE DOCUMENTED
      4 - STATUS
      5 - ORDER CHECKS
   Or any combination of the above, separated by comma,
   as in these examples:
      2,1 - BY ORDERABLE ITEM, THEN BY PATIENT NAME
      5,1,4 - BY ORDER CHECKS, THEN BY PATIENT NAME, THEN BY STATUS
SORT BY: PATIENT NAME// 1
    SORT BY PATIENT NAME
    You may select a single or multiple PATIENTS,
    or enter ^ALL to select all PATIENTS.
```

```
PATIENT: OPPATIENT3,ONE OPPATIENT3,ONE 2-23-54
PATIENT: OPPATIENT18,ONE OPPATIENT18,ONE 1-11-70
      PATIENT: OPPATIENT18, ONE OPPATIENT18, ONE
      PATTENT:
DEVICE: HOME// <Enter>
Non-VA Meds Usage Report
                                                                                  Page: 1
Sorted by PATIENT NAME
Date Range: 10/29/2003 - 02/06/2004 Run Date: Feb 06, 2004@13:51:08
OPPATIENT3, ONE (ID: 6789)
                                                     Patient Phone #: 555-555-5555
     Non-VA Med: ACIVICIN
  Schedule: 3-4 TIMES A DAY
Status: ACTIVE
Documented By: OPCLERK10, FOUR
Clinic: 161 - LAB

Dosage: 2 ML
Med Route: INTRAM
CPRS Order #: 12510
Documented Date: 11/06/2003
  Dispense Drug:
                                                                   Med Route: INTRAMUSCULAR
          Clinic: 161 - LAB
                                                             Start Date: 01/01/2003
Statement/Explanation: Medication prescribed by Non-VA provider. PATIENT WANTED
         TO BUY FROM WALGREENS BECAUSE OF COPAY.
     Non-VA Med: IMIPRAMINE
       ense Drug: IMIPRAMINE 50MG TAB
Schedule: FOUR TIMES A DAY AFTER MEALS
  Dispense Drug: IMIPRAMINE 50MG TAB
                                                                  Dosage: 50MG
                                                                   Med Route: MOUTH
  & AT BEDTIME

Status: DISCONTINUED on 12/20/2003 CPRS Order #: 12514

Documented By: OPCLERK16, FOUR Documented Date: 11/20/2003

Clinic: 161 - LAB
OPPATIENT18, ONE (ID: 6789)
  NON-VA Med: RANITIDINE

Dispense Drug: RANITIDINE 150MG TAB

Schedule: EVERY OTHER DAY

Status: ACTIVE

Documented By: OPCLERK1, FOUR

Clinic: 285 - DIABETIC

RANITIDINE #:

Dosage: 300MG

Med Route: MOUTH

CPRS Order #: 12593

Documented Date: 12/18/2003
                                                       Patient Phone #:
 Order Check #1: Duplicate drug class order: HISTAMINE ANTAGONISTS (NIZATIDINE
                    CAP, ORAL 150MG TAKE TWO CAPSULES EVERY MORNING AND TAKE TWO
                    CAPSULES EVERY EVENING WITH FOOD [ACTIVE])
       Override Reason: Doctor's Therapy
       Override Provider: OPPROVIDER21, TWO
Statement/Explanation: Non-VA medication not recommended by VA provider
 ______
Total: 2 patients and 3 orders.
```

Non-VA Meds are automatically discontinued when a Date of Death has been entered for a patient. In the event a Date of Death is entered in-error and subsequently deleted, the Non-VA Meds will be automatically reinstalled to an active status if they were active before they were discontinued.

# Poly Pharmacy Report [PSO POLY]

This report lists a patient or patients with a selected minimum amount of prescriptions within a selected number of days. The Non-VA Med orders are included in the amount of prescriptions and are displayed, after all of the medications distributed by the VA, on this report. Only active prescriptions show on this report. The class column of this report is the drug classification from the DRUG file.

# **Released and Unreleased Prescription Report**[PSO RELEASE REPORT]

This report lists released and unreleased prescriptions by date range. The start date default is the date the package is installed, and the end date default will be the current date.

PSO\*7\*391 modified [PSO RELEASE REPORT] to add CS as a selection to the input. The drug name and CS schedule was added to the output.

### Example: [PSO RELEASE REPORT] CS Selection and CS Schedule

```
Do you want ONLY Unreleased Prescriptions? NO//
Include (C)S Rx only, (N) on CS Rx only, or (B) oth (C/N/B): B// Controlled
Substances Rxs Only

Select controlled substance schedules

Select one of the following:

1 SCHEDULES I - II
2 SCHEDULES III - V
3 SCHEDULES II - V

Select Schedule(s): 3//
```

## **Prescription List for Drug Warnings**[PSO RX LIST]

This report lists all prescriptions that have been finished with a particular medication(s) within a given date range.

This new option has been placed under the Output Reports [PSO OUTPUTS] menu and uses a sort template PSO DRUG WARNINGS.

### **Example: Prescription List for Drug Warnings - Input**

```
** To avoid undesired wrapping of the output data, **
       ** please enter '0;256;999' at the 'DEVICE:' prompt. **
EXCLUDE DECEASED PATIENTS (Y/N) Y// ES
START WITH DIVISION: FIRST//
   START WITH DRUG: FIRST//
      * Previous selection: FINISH DATE/TIME from Oct 25,2009 to Oct
27,2009@24:00
     START WITH FINISH DATE/TIME: Oct 25,2009// (OCT 25, 2009)
     GO TO FINISH DATE/TIME: Oct 27,2009// (OCT 27, 2009)
DEVICE: GENERIC INCOMING TELNET
    Before continuing, please set up your terminal to capture the
    detailed report data. On some terminals, this can be done by
    clicking on the 'Tools' menu above, then click on 'Capture
    Incoming Data' to save to Desktop. This report may take a
    while to run.
Press Return to Continue:
```

The output of this report is in a delimited output format suitable for export to MS Excel and includes data from original prescription fills, refills, partial fills, and Consolidated Mail Outpatient Pharmacy (CMOP) fills. The report output is sorted primarily by patient name and secondarily by prescription number.

Each fill of the prescription is printed on a separate line preceded by a "HEADER" line containing patient demographic information. Each prescription detail line starts with a double backslash followed by an identifier to denote the type of fill (ORIGINAL, REFILL, PARTIAL, or CMOP).

### **Example: Prescription List for Drug Warnings - Output**

```
\\HEADER\^RX #^DRUG NAME^PATIENT^SSN^ADDRESS 1^ADDRESS 2^ADDRESS
3^CITY^STATE^ZIP^PHONE (HOME)^PHONE (WORK)^PHONE (CELL)^DECEASED?
\\ORIGINAL\^RX #^ISSUE DATE^FILL DATE^RELEASED DATE/TIME^EXPIRATION
DATE^LOT #^NDC^DIVISION^PHARMACIST^PROVIDER^RETURNED TO STOCK^PATIENT
STATUS^QTY PER DAY^# OF REFILLS^MAIL/WINDOW
\\REFILL\^RX #^REFILL DATE^RELEASED DATE/TIME^QTY PER DAY^LOT#^NDC^
DIVISION^RETURNED TO STOCK^PROVIDER^PARMACIST NAME^MAIL/WINDOW
\\PARTIAL\^RX #^PARTIAL DATE^RELEASED DATE/TIME^NDC^LOT #^QTY PER DAY
^DIVISION^ RETURNED TO STOCK^PROVIDER^PHARMACIST NAME^FILLING PERSON^
REMARKS^MAIL/WINDOW
\\CMOP\^RX #^TRANSMISSION NUMBER^SEQUENCE #^NDC SENT^NDC RECEIVED^RX
TNDTCATOR^STATUS^CANCELLED DATE/TIME^CANCELLED REASON^RESUBMIT STATUS^
DATE SHIPPED^CARRIER^PACKAGE ID
\\HEADER\^301188^PREDNISONE 20MG S.T.^SURPAT,RODNEY^666000148^123
^^^TROY^NEW YORK^12180^^^N
\\ORIGINAL\^301188^9/25/07^9/25/07^9/25/07 15:10:33^9/25/08^^^TROY^
PHARNAM, DAVID DOCNAM, SUZY SC LESS THAN 50% 2 11 W
\\REFILL\^301188^11/14/07^11/14/07 11:09:40^2^^^TROY^^PHARNAM,DAVID^
DOCNAM, SUZY^W
\CMOP\^301188^179^1^11/18/07 10:22^11/18/07 11:17^2^TRANSMITTED^^^^
11/19/07^^
\\HEADER\^100002832^PREDNISONE 20MG S.T.^TRAPATNM,STEVE^ 666000187^12345
^^^TROY^NEW YORK^12180^518-555-4307^^^N
\\ORIGINAL\^100002832^2/8/10^2/8/10^2/8/10 15:16:51^2/9/11^^00009-0165-02
^EXT^TESTMAN,PHARM^TESTMAN,PROV^^SC LESS THAN 50%^1^11^W
\\PARTIAL\^100002832^2/8/10^2/8/10 15:16:51^^^1^EXT^^TESTMAN,PHARM
^TESTMAN, PROV^^W
```

## **Chapter 18: Using the Pharmacy Intervention Menu**

This chapter describes the options in the *Pharmacy Intervention Menu*.

This menu is locked with the PSORPH key.

## Pharmacy Intervention Menu [PSO INTERVENTION MENU]

The *Pharmacy Intervention Menu* option enables the user to enter, edit, print, delete, or view interventions in the APSP INTERVENTION file.

The following options are available on this menu:

- Enter Pharmacy Intervention
- Edit Pharmacy Intervention
- Print Pharmacy Intervention
- Delete Intervention
- View Intervention

## **Enter Pharmacy Intervention**[PSO INTERVENTION NEW ENTRY]

When it is necessary to interrupt the filling of a prescription to contact the provider in order to change, clarify, or cancel the prescription, use this option to add a new intervention entry into the APSP INTERVENTION file.

# **Edit Pharmacy Intervention** [PSO INTERVENTION EDIT]

Use this option to edit an already existing entry in the APSP INTERVENTION file.

## **Print Pharmacy Intervention**[PSO INTERVENTION PRINTOUT]

A captioned report of pharmacy interventions for a certain date range can be printed with this option. The report prints out on normal width paper and it can be queued to print at a later time.

The "subtotal" on this report represents the number of interventions for a specific type of intervention where the recommendation for the intervention was accepted. The "total" is the sum of all interventions in which the recommendation was accepted.

The "sub count" on this report is the number of interventions for a specific type of intervention over the specific date range. The "count" is the total number of all interventions over the specific date range.

## **Delete Intervention**[PSO INTERVENTION DELETE]

This option can be used to delete an intervention from the APSP INTERVENTION file. An intervention can be deleted only on the same day that it was entered.

# **View Intervention**[PSO INTERVENTION VIEW]

This option displays pharmacy interventions in a captioned format. More than one intervention can be viewed at a time.

## **Chapter 19: Hazardous Medication Order Checks**

Pharmacy Safety Updates patch PSO\*7\*524 enhances Outpatient Pharmacy by reporting Hazardous to Handle and Hazardous to Dispose medications as identified in the National Drug Files (NDF) system. This chapter describes the display of Hazardous Medication warning messages that appear prior to Allergy Order Checks, Clinical Reminder Order Checks (CROCs) and Enhanced Order Checks.

The following events will check if a medication is Hazardous per the National Drug files.

- New Order (NO)
- Finish (FN) a Pending Order
- Edit (ED) Order that creates a New order
- Verify (VF) a Non-Verified Order
- Renew (RN) an Order

### **Example Hazardous Medication Warning - New Order (NO) Entry:**

```
Enter ?? for more actions
PU Patient Record Update NO New Order PI Patient Information SO Select Order
Select Action: Next Screen// NO New Order
Eligibility:
                 SC%:
RX PATIENT STATUS: SC//
DRUG: NIZATIDINE
 Lookup: VA PRODUCT NAME
NIZATIONE 150MG CAP TEST DRUG IV GA301 TESTING CURRENT INVENTO
         ...OK? Yes// (Yes)
                           **** WARNING ****
    NIZATIDINE is hazardous to dispose. Please notify pharmacy staff
    and counsel patient to take the appropriate disposal precautions.
Press Return to continue:
Now doing allergy checks. Please wait...
Now processing Clinical Reminder Order Checks. Please wait ...
Now Processing Enhanced Order Checks! Please wait...
```

### **Example Hazardous Medication Warning - Finishing (FN) Pending Order:**

| Pending OP Orders (ROUTINE) | Apr 29, 2021@12:59:35 | Page: 1 of | 3 |
|-----------------------------|-----------------------|------------|---|
| OUTPATIENT, ONE             |                       |            |   |
| PID: 000-22-1234            | Ht(cm):               | ( )        |   |
| DOB: MAY 5,1988 (32)        | Wt(kg):               | ( )        |   |
| SEX: MALE                   |                       |            |   |

```
CrCL: <Not Found> (CREAT: Not Found) BSA (m2):
CPRS Order Checks:
     Patient has no allergy assessment.
    Overriding Provider: PROVIDER, OUTPATIENT
*(1) Orderable Item: WARFARIN TAB <DIN>
             Drug: WARFARIN 2MG TABS <DIN>
           *Dosage: 2 (MG)
 (3)
             Verb: TAKE
    Dispense Units: 1
             Noun: TABLET
            *Route: ORAL (BY MOUTH)
         *Schedule: HS
         Enter ?? for more actions
BY Bypass DC Discontinue FL Flag/Unflag ED Edit FN Finish
Select Item(s): Next Screen// FN Finish
                          ***** WARNING *****
    WARFARIN is hazardous to handle and dispose. Please notify
    pharmacy staff and counsel patient to take the appropriate handling and
    disposal precautions.
Press Return to continue:
Now doing allergy checks. Please wait...
Now processing Clinical Reminder Order Checks. Please wait ...
Now Processing Enhanced Order Checks! Please wait...
```

#### Example Hazardous Medication Warning - Edit (ED) that creates a New Order:

```
OP Medications (ACTIVE) Apr 29, 2021@14:24:02 Page: 1 of 3
OUTPATIENT, THREE
                                            Ht (cm): ___
 PID: 111-00-2222
 DOB: DEC 11,1948 (72)
                                            Wt(kg): _
 SEX: MALE
 CrCL: <Not Found> (CREAT: Not Found)
                                          BSA (m2):
             Rx #: 300450C
 (1) *Orderable Item: FAMOTIDINE TAB ***(N/F)*** <DIN>
 (2) Drug: FAMOTIDINE 20MG TAB *** (N/F) *** <DIN>
             NDC:
 (3)
          *Dosage: 20 (MG)
             Verb: TAKE
     Dispense Units: 1
             Noun: TABLET
            *Route: ORAL (BY MOUTH)
         *Schedule: Q12H
         *Duration: 7D (DAYS)
 (4) Pat Instructions:
     Enter ?? for more actions
DC
ED
   Discontinue PR Partial RL Release Edit RF Refill RN Renew
Select fields by number: (1-19): 3
There are 2 Available Dosage(s):
     1. 20MG
     2. 40MG
```

```
Select from list of Available Dosages (1-2), Enter Free Text Dose
or Enter a Question Mark (?) to view list: 20 \text{MG} / / 2 40 \text{MG}
You entered 40MG is this correct? Yes// YES
VERB: TAKE// TAKE
DISPENSE UNITS PER DOSE (TABLETS): 2// 2
Dosage Ordered: 40MG
NOUN: TABLETS// TABLETS
ROUTE: ORAL (BY MOUTH) // ORAL (BY MOUTH) BY MOUTH
Schedule: Q12H//
Now searching ADMINISTRATION SCHEDULE (#51.1) file...
1 Q12H Q12H EVERY 12 HOURS
2 Q12H Q12H EVERY 12 HOURS
CHOOSE 1-2: 1 Q12H Q12H EVERY 12 HOURS (EVERY 12 HOURS)
LIMITED DURATION (IN MONTHS, WEEKS, DAYS, HOURS OR MINUTES): 7D// 7D (DAYS)
CONJUNCTION:
Quantity has been changed from 14 to 28
Press Return to Continue:
                            **** WARNING ****
    FAMOTIDINE is hazardous to dispose. Please notify pharmacy staff
    and counsel patient to take the appropriate disposal precautions.
Press Return to continue:
Now doing allergy checks. Please wait...
Now processing Clinical Reminder Order Checks. Please wait ...
Now Processing Enhanced Order Checks! Please wait...
                            Apr 29, 2021@14:26:46
New OP Order (ROUTINE)
                                                            Page: 1 of 2
OUTPATIENT, THREE
                                                    Ht (cm): ___
 PID: 111-00-2222
  DOB: DEC 11,1948 (72)
                                                    Wt(kg): _
  SEX: MALE
  CrCL: <Not Found> (CREAT: Not Found)
                                                  BSA (m2):
     Orderable Item: FAMOTIDINE TAB *** (N/F) *** <DIN>
  (1)
               Drug: FAMOTIDINE 20MG TAB ***(N/F)*** <DIN>
  (2) Patient Status: SC
                                           (4) Fill Date: APR 29,2021
  (3) Issue Date: APR 29,2021
  (5) Dosage Ordered: 40 (MG)
                Verb: TAKE
      Dispense Units: 2
               Noun: TABLETS
               Route: ORAL (BY MOUTH)
           Schedule: Q12H
          *Duration: 7D (DAYS)
  (6) Pat Instruction:
         This change will create a new prescription!
AC Accept
                                  ED Edit
Select Action: Next Screen// AC Accept
```

## **Example Hazardous Medication Warning - Verify (VF) of a Non-Verified Order:**

```
OP Medications (NON-VERIFIED) Apr 29, 2021@14:58:32 Page: 1 of 3
OUTPATIENT, FOUR
                                           Ht(cm): _____
 PID: 100-22-1234
 DOB: MAY 5,1988 (32)
                                           Wt(kg):
 SEX: MALE
 CrCL: <Not Found> (CREAT: Not Found)
                                         BSA (m2):
            Rx #: 300514
 (1) *Orderable Item: HYDROXYUREA CAP, ORAL
    Drug: HYDROXYUREA 500MG CAP
 (2)
             NDC: 00003-0830-50
 (3)
          *Dosage: 500 (MG)
Verb: TAKE
    Dispense Units: 1
            Noun: CAPSULE
           *Route: ORAL (BY MOUTH)
         *Schedule: Q24H
         *Duration: 3D (DAYS)
(4) Pat Instructions:
       Enter ?? for more actions
DC Discontinue PR (Partial) RL (Release) ED Edit RF (Refill) RN (Renew)
Select Action: Next Screen// VF VF
RX: 300514 PATIENT: OUTPATIENT, FOUR (100-22-1234)
STATUS: Non-Verified
    DRUG: HYDROXYUREA 500MG CAP
     QTY: 3 3 DAY SUPPLY
     SIG: TAKE ONE CAPSULE BY MOUTH EVERY 24 HOURS FOR 3 DAYS
   LATEST: 04/29/2021 # OF REFILLS: 5 REMAINING: 5
                               PROVIDER:
   ISSUED: 04/29/21
   LOGGED: 04/29/21
                                    CLINIC: NOT ON FILE
  EXPIRES: 04/30/22
CAP: SAFETY
                                 DIVISION: DIVISION (000)
                                   ROUTING: WINDOW
     CAP: SAFETY
 ENTRY BY: TECHNICIAN, PHARM VERIFIED BY:
EDIT: (Y/N/P): N//
Press return to continue:
OUTPATIENT, FOUR
                                ID#:100-22-1234 RX#: 300514
                                                    ISSUE LAST REF DAY
                                    QTY ST DATE FILL REM SUP
 RX # DRUG
______
  -----NON-VERIFIED-----
  300514 HYDROXYUREA 500MG CAP
                                               3 N 04-29 04-29 5 3
Press Return to continue:
                      **** WARNING ****
    HYDROXYUREA is hazardous to handle and dispose. Please notify
    pharmacy staff and counsel patient to take the appropriate handling and
    disposal precautions.
Press Return to continue:
```

```
Now doing allergy checks. Please wait...

Now processing Clinical Reminder Order Checks. Please wait ...

Now Processing Enhanced Order Checks! Please wait...
```

## Example Hazardous Medication Warning - Renewing (RN) an Order:

```
OUTPATIENT, TWO
                                                Ht (cm):
 PID: 111-22-1234
  DOB: MAY 1,1989 (31)
                                                Wt(kg):
  SEX: FEMALE
  CrCL: <Not Found> (CREAT: Not Found)
                                            BSA (m2):
              Rx #: 300503
 (1) *Orderable Item: SPIRONOLACTONE TAB
      Drug: SPIRONOLACTONE 25MG S.T. <DIN>
 (2)
              NDC: 00005-3782-31
           *Dosage: 25 (MG)
 (3)
              Verb: TAKE
     Dispense Units: 1
              Noun: TABLET
             *Route: ORAL (BY MOUTH
          *Schedule: BID
          *Duration: 3D (DAYS)
 (4) Pat Instructions:
        Enter ?? for more actions
                                            RL Release
DC Discontinue PR Partial ED Edit RF (Refill)
                                              RN Renew
Select Action: Next Screen// RN Renew FILL DATE: (APR 29, 2021-APR 30, 2022): TODAY// (APR 29, 2021)
MAIL/WINDOW: WINDOW// WINDOW
METHOD OF PICK-UP:
Nature of Order: WRITTEN//
WAS THE PATIENT COUNSELED: NO// NO
Do you want to enter a Progress Note? No// NO
Now Renewing Rx # 300503 Drug: SPIRONOLACTONE 25MG S.T.
                         **** WARNING ****
    SPIRONOLACTONE is hazardous to handle. Please notify pharmacy
    staff and counsel patient to take the appropriate handling
    precautions.
Press Return to continue:
Now doing allergy checks. Please wait...
Now processing Clinical Reminder Order Checks. Please wait ...
Now Processing Enhanced Order Checks! Please wait...
```

# **Chapter 20: Allergy Order Checks**

This chapter describes the display of Allergy Order Checks functionality that appear prior to Clinical Reminder Order Checks (CROCs) and Enhanced Order Checks.

The following changes have been made to the existing allergy order checks:

1. In Backdoor Pharmacy, the system will require the pharmacist to complete an Intervention and enter their electronic signature code if the severity value equals 'Severe' before allowing the pharmacist to continue with the order. The intervention functionality will be similar to the Critical Drug-Drug Interactions in backdoor pharmacy today.

**Note:** Severity for an allergy can ONLY be entered for (O)bserved and NOT (H)istorical Allergy/Adverse Reactions. The user MUST HOLD the GMRA-ALLERGY VERIFY key and complete an observed reaction report to enter MECHANISM and SEVERITY for Observed Allergies/Adverse Reactions.

- 2. For allergies/adverse reactions with Severity of Mild, Moderate, or Not Entered, the system will continue the same as it does today with the option that allows the pharmacist to enter an intervention at their discretion.
- 3. All Allergies/adverse reactions are captured and stored with the order number in the ORDER CHECK INSTANCES file (#100.05), regardless of whether or not an intervention was entered. The information can be viewed from the prescription screen using the hidden action DA DISPLAY DRUG ALLERGIES.
- 4. Remote/HDR allergy Signs/Symptoms are now displayed when doing Allergy/ADR Order Checks.
- 5. Modified Allergy/ADR Order Check to display actual Station Name in lieu of Local or Remote terminology.

## Examples of Allergy/Adverse Reaction Order Checks:

## Mild:

#### Moderate:

```
A Drug-Allergy Reaction exists for this medication and/or class!

Prospective Drug: MINOXIDIL 2.5MG TAB
Causative Agent: MINOXIDIL (ANYTOWN - 09/22/15)

Historical/Observed: OBSERVED
Severity: MODERATE
Ingredients: MINOXIDIL
Signs/Symptoms: HYPOTENSION
Drug Class: CV490 ANTIHYPERTENSIVES,OTHER

Provider Override Reason: N/A - Order Check Not Evaluated by Provider

Do you want to Intervene? YES// n NO
```

## **Historical-Severity Not Entered:**

```
Now doing allergy checks. Please wait...

A Drug-Allergy Reaction exists for this medication and/or class!

Prospective Drug: AMPICILLIN 250MG

Causative Agent: AMPICILLIN (ANYTOWN - 01/14/16)

Historical/Observed: HISTORICAL

Severity: Not Entered

Ingredients: AMPICILLIN

Signs/Symptoms: DRY MOUTH, HIVES

Drug Class: AM111 PENICILLINS, AMINO DERIVATIVES

Provider Override Reason: N/A - Order Check Not Evaluated by Provider

Do you want to Intervene? YES// NO
```

#### **Severe without Intervention:**

Note: "With a severe reaction, an intervention is required"

## **Severe with Intervention:**

```
A Drug-Allergy Reaction exists for this medication and/or class!

Prospective Drug: ACETAMINOPHEN 325MG TAB
Causative Agent: ACETAMINOPHEN/ ASPIRIN/ CAFFEINE (CHEYENNE VAMC - 02/09/15)

Historical/Observed: OBSERVED
Severity: SEVERE
Ingredients: ACETAMINOPHEN
Signs/Symptoms: DIARRHEA, NAUSEA AND VOMITING, RASH
```

```
Provider Override Reason: N/A - Order Check Not Evaluated by Provider

Do you want to Intervene? YES//

Enter your Current Signature Code: SIGNATURE VERIFIED

Now creating Pharmacy Intervention
For ACETAMINOPHEN 325MG TAB

PROVIDER: pears PEARSON, HOLLY HP 192 SYSTEMS ANALYST
RECOMMENDATION: 8 NO CHANGE

See 'Pharmacy Intervention Menu' if you want to delete this intervention or for more options.
```

## **CPRS Allergy/Adverse Reaction Entry Process**

From the Order tab, enter a new allergy using the Allergies Dialog:

Figure 10: Causative Agent Lookup

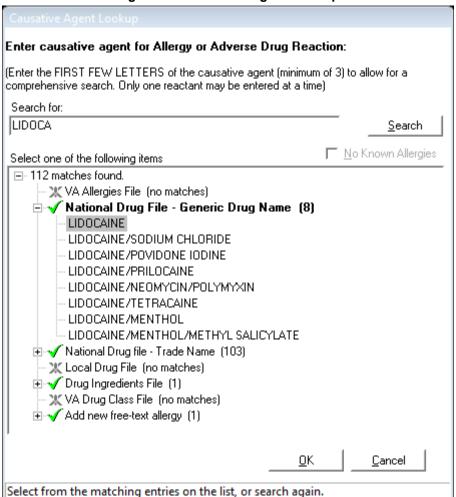

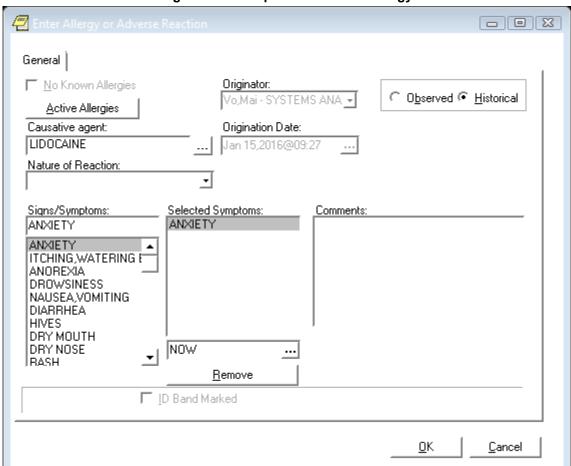

Figure 11: Example of Historical Allergy

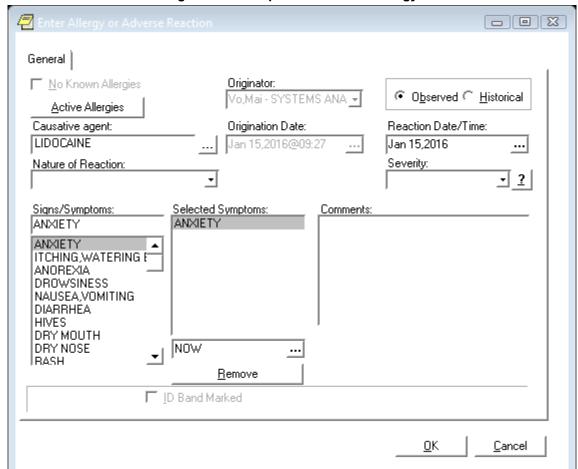

Figure 12: Example of Observed Allergy

## VistA Outpatient Allergy/Adverse Reaction Entry Process

## **Observed Allergy example:**

```
Patient Information
                               Jan 20, 2016@16:50:39
                                                                 Page:
                                                                           2 of
ROWPATNM, BOAT
                                                       Ht (cm): __
  PID: 666-00-0363
  DOB: MAR 4,1950 (65)
                                                       Wt(kg): __
  SEX: FEMALE
Non-Verified: PENICILLIN,
      Remote:
Adverse Reactions
    Verified: ASPIRIN,
          Enter ?? for more actions
EA Enter/Edit Allergy/ADR Data PU Patient Record Update DD Detailed Allergy/ADR List EX Exit Patient List
DD Detailed Allergy/ADR List
Select Action: Quit// EA Enter/Edit Allergy/ADR Data
                                                                         OBS/
REACTANT
                                                         VER.
                                                               MECH.
                                                                        HIST TYPE
PENICILLIN
                                                               UNKNOWN OBS
```

```
Reactions: RASH
ASPIRIN
                                                    YES PHARM OBS DRUG
  Reactions: ANXIETY
                                                                         FOOD
CHOCOLATE
                                                   AUTO UNKNOWN HIST DRUG
 (FLAVOR)
                                                                        FOOD
   Reactions: ANXIETY
Enter Causative Agent: GENTAMICIN
Checking existing PATIENT ALLERGIES (#120.8) file for matches...
Now checking GMR ALLERGIES (#120.82) file for matches...
Now checking the National Drug File - Generic Names (#50.6)
     1 GENTAMICIN
    2 GENTAMICIN/PREDNISOLONE
    3
        GENTAMICIN/SODIUM CHLORIDE
CHOOSE 1-3: 1 GENTAMICIN
   GENTAMICIN OK? Yes//
(O)bserved or (H)istorical Allergy/Adverse Reaction: O OBSERVED
Select date reaction was OBSERVED (Time Optional): T-15 (JAN 05, 2016) JAN 0
5, 2016 (JAN 05, 2016)
Are you adding 'JAN 05, 2016' as
    a new ADVERSE REACTION REPORTING? No// Y (Yes)
No signs/symptoms have been specified. Please add some now.
The following are the top ten most common signs/symptoms:
 1. ANXIETY
                            8. DRY MOUTH
                                   7. HIVES
 2. ITCHING, WATERING EYES
 3. ANOREXIA
                                  9. DRY NOSE
 4. DROWSINESS
                                  10. RASH
 5. NAUSEA, VOMITING
                                  11. OTHER SIGN/SYMPTOM
 6. DIARRHEA
Enter from the list above : 7,10
Date(Time Optional) of appearance of Sign/Symptom(s): Jan 05, 2016// (JAN 05, 2
016)
The following is the list of reported signs/symptoms for this reaction:
    Signs/Symptoms
                                                   Date Observed
______
 1 HIVES
2 RASH
                                                    Jan 05, 2016
                                                    Jan 05, 2016
Select Action (A) DD, (D) ELETE OR <RET>:
Choose one of the following:
                   A - ALLERGY
                   P - PHARMACOLOGICAL
                   U - UNKNOWN
MECHANISM: UNKNOWN// A ALLERGY
COMMENTS:
 No existing text
 Edit? NO//
COMMENTS ARE REQUIRED.
Press RETURN to continue
Complete the observed reaction report? Yes// (Yes)
DATE/TIME OF EVENT: MAR 7,2016// 1/5/2016 (JAN 05, 2016) (JAN 05, 2016) OBSERVER: SEBURN,CINDY// PEARSON,HOLLY HP 192 BAY PIN
                                                          BAY PINES TES
T LAB
```

```
SEVERITY: ?
                - Requires minimal therapeutic intervention such as
        MILD
                  discontinuation of drug(s).
        MODERATE - Requires active treatment of adverse reaction, or
                  further testing or evaluation to assess
                  extent of non-serious outcome (see SEVERE for
                  definition of serious).
        SEVERE \, - Includes any serious outcome, resulting in life or organ
                  threatening situation or death, significant or permanent
                  disability, requiring intervention to prevent permanent
                  impairment or damage, or requiring/prolonging
                  hospitalization.
     Choose from:
              MILD
               MODERATE
       2
       3
               SEVERE
SEVERITY: 3 SEVERE
DATE MD NOTIFIED: Mar 7,2016// (MAR 07, 2016)
Complete the FDA data? Yes// N (No)
Enter another Causative Agent? YES// NO
Causative Agent Data edited this Session:
ADVERSE REACTION
  GENTAMICIN
           Obs/Hist: OBSERVED
           Obs d/t: Jan 05, 2016
     Signs/Symptoms: HIVES (1/5/16)
                   RASH (1/5/16)
Causative Agent Data edited this Session:
ADVERSE REACTION
  GENTAMICIN
          Obs/Hist: OBSERVED
           Obs d/t: Jan 05, 2016
     Signs/Symptoms: RASH (1/5/16)
                    URTICARIA (1/5/16)
     ORIGINATOR
      COMMENTS:
         Date: Feb 26, 2016@10:52
                                                   User: PEARSON, HOLLY
                                                  Title: SYSTEMS ANALYST
                This is a required comment
Is this correct? NO//
Is this correct? NO// YES
This session you have CHOSEN:
    GENTAMICIN
```

## **Historical Allergy example:**

```
Disabilities:
                                                 HOME PHONE:
                                                 CELL PHONE:
                                                 WORK PHONE:
Prescription Mail Delivery: Regular Mail
Allergies
 Verified: METFORMIN, PENICILLIN, ASPIRIN,
     Enter ?? for more actions
EA Enter/Edit Allergy/ADR Data PU Patient Record Update DD Detailed Allergy/ADR List EX Exit Patient List
OBS/
REACTANT
                                                     VER. MECH. HIST TYPE
                                                     AUTO ALLERGY OBS DRUG
METFORMIN
 (METFORMIN HYDROCHLORIDE)
   Reactions: ANXIETY, HIVES, ITCHING, WATERING EYES
OXYCODONE
                                                     NO ALLERGY OBS DRUG
   Reactions: COMA, SHORTNESS OF BREATH
PENICILLIN
                                                    AUTO ALLERGY OBS
                                                                        DRUG
   Reactions: ANAPHYLAXIS, RASH, NAUSEA, VOMITING,
              BELCHING
                                                    AUTO ALLERGY OBS DRUG
   Reactions: DIARRHEA, NAUSEA, VOMITING, HIVES
                                                                         FOOD
Enter Causative Agent: Gentamicin
Checking existing PATIENT ALLERGIES (#120.8) file for matches...
Now checking GMR ALLERGIES (#120.82) file for matches...
Now checking the National Drug File - Generic Names (#50.6)
        GENTAMICIN
     2 GENTAMICIN/PREDNISOLONE
    3 GENTAMICIN/SODIUM CHLORIDE
CHOOSE 1-3: 1 GENTAMICIN GENTAMICIN OK? Yes//
                            (Yes)
(O)bserved or (H)istorical Allergy/Adverse Reaction: h HISTORICAL
No signs/symptoms have been specified. Please add some now.
The following are the top ten most common signs/symptoms:
1. ANXIETY 7. HIVES
2. ITCHING, WATERING EYES 8. DRY MOUTH
3. ANOREXIA 9. DRY NOSE
                                 10. RASH
 4. DROWSINESS
 5. NAUSEA, VOMITING
                                  11. OTHER SIGN/SYMPTOM
 6. DIARRHEA
Enter from the list above : 7,10
Date(Time Optional) of appearance of Sign/Symptom(s): t (JAN 20, 2016)
The following is the list of reported signs/symptoms for this reaction:
    Signs/Symptoms
                                                    Date Observed
 1 HIVES
                                                    Jan 20, 2016
                                                    Jan 20, 2016
  2 RASH
Select Action (A) DD, (D) ELETE OR <RET>:
```

# **Chapter 21: Clinical Reminder Order Checks**

This chapter describes the display of Clinical Reminder Order Checks (CROCs) that appear prior to Enhanced Order Checks.

Order Checks now include the ability to view Clinical Reminders (prior to the display of Enhanced Drug-Drug interactions). Reminders are used to aid physicians in performing tasks to fulfill Clinical Practice Guidelines and periodic procedures or education as needed for veteran patients.

Clinical Reminder Order Checks will have a severity of low, medium, or high. CROCs with a severity of high require an intervention to be entered. An intervention is optional for a severity of low and medium.

Only the CPRS orderable item and drug level CROCs are displayed through the Pharmacy Backdoor.

```
Now processing Clinical Reminder Order Checks. Please wait ...
______
*** Clinical Reminder Order Check | Severity: MEDIUM ***
Known or Potential Teratogen (FDA Cat. D or Cat. C w/other data)
Use during pregnancy increases or may increase the risk for birth
defects or other adverse pregnancy outcomes (see REPROTOX).
1) Pregnancy status should be determined.
2) Discuss the risks and benefits of medication treatment for a mother
and fetus and the risks of untreated disease. Potential treatment
benefits may warrant use during pregnancy despite risks.
3) Provide contraceptive counseling and encourage effective
contraception for patients who are not trying to conceive.
4) Such counseling must be documented in the medical record by the
The 'Teratogenic Medications' Order Check will display for
female patients between the ages of 10 and 52, except those
with a known exclusion criterion (e.g., hysterectomy),
or those with a documented tubal ligation that
is more recent than a documented tubal reanastomosis.
Do you want to Intervene? N// O
```

**Note:** You will be automatically prompted for SIGNATURE if a Clinical reminder is HIGH.

# **Chapter 22: Processing Order Checks**

This chapter describes the option used for processing drug interactions.

# Process Order Checks [PSO ORDER CHECKS VERIFY]

This option can be used for processing order checks. This allows prescriptions with drug/drug interactions or a Dosing order check warning to be processed, deleted, or bypassed. An assigned signature code, which will not appear on the screen, must be entered to complete any of these actions. The pharmacist will then be given the option to Verify, Delete, Quit the process, or leave the prescription in a Non-Verified status. The *Electronic Signature Code Edit* option can be found under the *User's Toolbox* menu in Kernel V. 8.0.

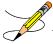

When processing a drug/drug interaction or Dosing order check warning, the profile will list the status of the interacting drug orders to be processed as non-verified (N).

This section describes the Drug-Drug Interaction enhancements made to the Outpatient Pharmacy application included in PSO\*7\*251 and the Maximum Single Dose Check enhancement made in PSO\*7\*372.

The Duplicate Drug order check will continue to be performed against active, pending, non-verified, orders on hold (initiated through pharmacy or CPRS), expired, and discontinued orders. The timeframe for inclusion of expired and discontinued orders is determined by the display rules on the medication profile. This check will be performed on active Non-VA Medication orders.

Legacy VistA drug-drug interactions have been enhanced to utilize FDB's DIF business rules, APIs, and database to provide more clinically relevant drug interaction information. No changes have been made to the existing user actions for critical or significant drug interactions. The pharmacist will have to log an intervention for local, pending, and remote critical interactions and have the option of logging an intervention for local and remote significant interactions. No action is required for Non-VA medications orders.

Any remote Outpatient order (from another VAMC or Department of Defense (DoD) facility) using data from Health Data Repository Historical (HDR-Hx) or Health Data Repository-Interim Messaging Solution (HDR-IMS) that has been expired for 30 days or less will be included in the list of medications to be checked.

FDB custom drug interaction tables will be used to store custom changes to FDB standard reference drug interaction tables. FDB drug interactions that have a severity level of '1' will be displayed as critical in VistA. All FDB drug interactions that have a severity level of '2' will be displayed as significant in VistA.

The following Outpatient Pharmacy order entry processes have been enhanced:

- Entering a new order via backdoor pharmacy options
- Finishing a pending order
- Renewing an order
- Editing an order that results in a new order being created.
- Verifying an order
- Copying an order
- Reinstating a discontinued order

If a dispense drug is associated with an active Non-VA med order, that dispense drug will be used for the drug interaction order check.

If no dispense drug is associated with an active Non-VA med order, the first active dispense drug marked for Non-VA med use associated with the orderable item will be used for the Drug Interaction order check.

If there are no active dispense drugs marked for Non-VA med use that are associated with the orderable item, then the first active dispense drug marked for Outpatient use associated with the Orderable Item will be used.

If there are no active dispense drugs marked for Outpatient use associated with the orderable item, the first active dispense drugs associated with the orderable item will be used.

If there are no active dispense drugs associated with the orderable item for the Non-VA med order, no Drug Interaction order check will be performed.

Drug interaction order checks will be performed against pending orders.

The software will display to a non-pharmacist (does not hold PSORPH key) when entering a new order via pharmacy backdoor options or when finishing an order entered through CPRS the same drug interaction warning information as shown to a pharmacist.

See examples below:

## Critical Drug Interaction with Local Rx

## Significant Drug Interaction with Local Rx

```
***SIGNIFICANT*** Drug Interaction with Prospective Drug:

WARFARIN 5MG TAB and

Local RX#: 2443

Drug: ASPIRIN 325MG TAB (ACTIVE)

SIG: TAKE ONE TABLET BY MOUTH THREE TIMES DAILY

Processing Status: Released locally on 1/08/06@08:55:32 (Window)

Last Filled On: 11/08/06

*** REFER TO MONOGRAPH FOR SIGNIFICANT INTERACTION CLINICAL EFFECTS
```

## Significant Drug Interaction with Remote Rx

```
*** Significant*** Drug Interaction with Prospective Drug:
WARFARIN 5MG TAB and

LOCATION: <VA or DOD facility> Remote RX#: 10950021
Drug: ASPIRIN 325MG EC TAB (ACTIVE)
SIG: TAKE ONE TABLET BY MOUTH EVERY MORNING
Last Filled On: 11/08/06

*** REFER TO MONOGRAPH FOR SIGNIFICANT INTERACTION CLINICAL EFFECTS
```

## Critical Drug Interaction with Remote Rx

## Critical Drug Interaction with Non-VA Med Order

```
***Critical*** Drug Interaction with Prospective Drug:

WARFARIN 5MG TAB and

Non-VA Med: CIMETIDINE 200MG TAB

Dosage: ONE TABLET Schedule: AT BEDTIME

The pharmacologic effects of warfarin may be increased resulting in severe bleeding.
```

### Significant Drug Interaction with Non-VA Med Order

```
***Significant*** Drug Interaction with Prospective Drug:
WARFARIN 5MG TAB and

Non-VA Med: ASPIRIN 325MG TAB
Dosage: ONE TABLET Schedule: <NOT ENTERED>

*** REFER TO MONOGRAPH FOR SIGNIFICANT INTERACTION CLINICAL EFFECTS
```

## **Critical Drug Interaction with Pending Order**

The concurrent administration of amiodarone with indinavir, (1) nelfinavir, (2) ritonavir, (3) or tipranavir coadministered with ritonavir(4) may result in increased levels, clinical effects, and toxicity of amiodarone.

## **Significant Drug Interaction with Pending Order**

```
***SIGNIFICANT*** Drug Interaction with Prospective Drug:
WARFARIN 5MG TAB and
Pending Drug: ASPIRIN 325MG TAB
SIG: TAKE ONE TABLET EVERY 8 HOURS

*** REFER TO MONOGRAPH FOR SIGNIFICANT INTERACTION CLINICAL EFFECTS
```

## **Clinic Orders**

Clinic orders are created via CPRS generally using the Meds Inpatient tab or the IV Fluids tab. Drug orders that have a clinic and an appointment date and time are considered clinic orders. The clinic must be defined with 'ADMINISTER INPATIENT MEDS?' prompt answered YES under the SETUP A CLINIC [SDBUILD] option in the Scheduling package. Defining the clinic in this manner ensures that an appointment date and time are defined. Orders placed via backdoor inpatient medications are not considered clinic orders.

MOCHA v1.0 Enhancements 1 adds drug interaction and therapeutic duplication order checks for clinic orders to Outpatient Pharmacy. Previously Inpatient Medications package performed order checks on active, pending, and non-verified clinic orders. With the MOCHA 1 Enhancement 1, Inpatient medications will perform enhanced order checks for recently discontinued and expired inpatient medications clinic orders.

For both packages, the system will display clinic orders in a standard format to differentiate them from Inpatient Medications and Outpatient Pharmacy order checks.

Discontinued/expired orders must have a stop date within the last 90 days to be evaluated during enhanced order checks. For pending clinic orders, a variety of start and stop dates are available based on the information that the provider enters during initial order entry. The following are the scenarios that drive which dates will be displayed for the clinic order:

- If there are start/stop dates defined, they are displayed.
- If there are no stop/start dates defined, the 'requested start/stop dates' will be displayed with the word "Requested" prior to the start/stop date header.
- If there are no requested start/stop dates defined, the order date will be displayed, and the start/stop date headers will be displayed with "\*\*\*\*\*\*\*" for the date.
- If there is either a requested start date or a requested stop date, the available date will be displayed and "\*\*\*\*\*\*\* will be displayed for the undefined date.

#### **Unit Dose Clinic Order Check Example:**

```
Schedule: Q8H
Dosage: 100MG
Start Date: FEB 27, 2012@13:00
Stop Date: FEB 28, 2012@15:22:27

Concurrent use of cimetidine or ranitidine may result in elevated levels of and toxicity from the hydantoin. Neutropenia and thrombocytopenia have been reported with concurrent cimetidine and phenytoin.
```

## **IV Clinic Order Check Example:**

```
***CRITICAL*** Drug Interaction with Prospective Drug:
WARFARIN 2MG TAB and

Clinic Order: POTASSIUM CHLORIDE 20 MEQ (ACTIVE)
Other Additive(s): MAGNESIUM SULFATE 1 GM (1), CALCIUM GLUCONATE 1 GM (2),
HEPARIN 1000 UNITS, CIMETIDINE 300 MG
Solution(s): DEXTROSE 20% 500 ML 125 ml/hr
AMINO ACID SOLUTION 8.5% 500 ML 125 ml/hr
Start Date: APR 05, 2012@15:00
Stop Date: APR 27, 2012@24:00

The pharmacologic effects of warfarin may be increased resulting in severe bleeding.
```

Therapeutic Duplication – IV and Unit Dose clinic order therapeutic duplications display in the same format as drug interactions.

## **Unit Dose Clinic Order Check Example:**

```
*** THERAPEUTIC DUPLICATION(S) *** POTASSIUM CHLORIDE 30 MEQ with

Clinic Order: POTASSIUM CHLORIDE 10MEQ TAB (PENDING)
Schedule: BID
Dosage: 20MEQ
Requested Start Date: NOV 20, 2012@17:00
Stop Date: ********

Class(es) Involved in Therapeutic Duplication(s): Potassium
```

## IV Order Check Example:

```
*** THERAPEUTIC DUPLICATION(S) *** CEFAZOLIN 1 GM with

Clinic Order: CEFAZOLIN 2 GM (PENDING)
Solution(s): 5% DEXTROSE 50 ML
Order Date: NOV 20, 2012@11:01
Start Date: *******
Stop Date: *******

Clinic Order: CEFAZOLIN SOD 1GM INJ (EXPIRED)
Solution(s): 5% DEXTROSE 50 ML
Start Date: OCT 24, 2012@16:44
Stop Date: OCT 25, 2012@24:00

Class(es) Involved in Therapeutic Duplication(s): Beta-Lactams,
Cephalosporins, Cephalosporins - 1st Generation
```

## The FDB standard professional drug interaction monograph is shown below:

```
This information is generalized and not intended as specific medical advice. Consult your healthcare professional before taking or discontinuing any drug or commencing any course of treatment.

MONOGRAPH TITLE: Anticoagulants/Salicylates
```

**SEVERITY LEVEL:** 2-Severe Interaction: Action is required to reduce the risk of severe adverse interaction.

MECHANISM OF ACTION: Multiple processes are involved: 1) Salicylate doses greater than 3 gm daily decrease plasma prothrombin levels. 2) Salicylates may also displace anticoagulants from plasma protein binding sites. 3) Salicylates impair platelet function, resulting in prolonged bleeding time. 4) Salicylates may cause gastrointestinal bleeding due to irritation.

CLINICAL EFFECTS: The concurrent use of anticoagulants and salicylates may result in increased INR values and increase the risk of bleeding.

PREDISPOSING FACTORS: None determined.

**PATIENT MANAGEMENT:** Avoid concomitant administration of these drugs. If salicylate use is necessary, monitor prothrombin time, bleeding time, or INR values closely. When possible, the administration of a non-aspirin salicylate would be preferable.

**DISCUSSION:** This interaction has been reported between aspirin and warfarin and between aspirin and dicumarol. Diflunisal, sodium salicylate, and topical methyl salicylate have been shown to interact with anticoagulants as well. Based on the proposed mechanisms, other salicylates would be expected to interact with anticoagulants as well. The time of highest risk for a coumarin-type drug interaction is when the precipitant drug is initiated, altered, or discontinued.

REFERENCES: 1.Quick AJ, Clesceri L. Influence of acetylsalicylic acid and salicylamide on the coagulation of blood. J Pharmacol Exp Ther 1960;128:95-8. 2. Watson RM, Pierson RN, Jr. Effect of anticoagulant therapy upon aspirin-induced gastrointestinal bleeding. Circulation 1961 Sep;24:613-6. 3.Barrow MV, Quick DT, Cunningham RW. Salicylate hypoprothrombinemia in rheumatoid arthritis with liver disease. Report of two cases. Arch Intern Med 1967 Nov;120(5):620-4. 4.Weiss HJ, Aledort LM, Kochwa S. The effect of salicylates on the hemostatic properties of platelets in man. J Clin Invest 1968 Sep; 47(9):2169-80. 5.Udall JA. Drug interference with warfarin therapy. Clin Med 1970 Aug; 77:20-5. 6. Fausa O. Salicylate-induced hypoprothrombinemia. A report of four cases. Acta Med Scand 1970 Nov; 188(5): 403-8. 7.Zucker MB, Peterson J. Effect of acetylsalicylic acid, other nonsteroidal antiinflammatory agents, and dipyridamole on human blood platelets. J Lab Clin Med 1970 Jul;76(1):66-75. 8.0'Reilly RA, Sahud MA, Aggeler PM. Impact of aspirin and chlorthalidone on the pharmacodynamics of oral anticoagulant drugs in man. Ann N Y Acad Sci 1971 Jul 6;179:173-9.Dale J, Myhre E, Loew D. Bleeding during acetylsalicylic acid and anticoagulant therapy in patients with reduced platelet reactivity after aortic valve replacement. Am Heart J 1980 Jun; 99(6):746-52. 10.Donaldson DR, Sreeharan N, Crow MJ, Rajah SM. Assessment of the interaction of warfarin with aspirin and dipyridamole. Thromb Haemost 1982 Feb 26;47(1):77. 11. Chesebro JH, Fuster V, Elveback LR, McGoon DC, Pluth JR, Puga FJ, Wallace RB, Danielson GK, Orszulak TA, Piehler JM, Schaff HV. Trial of combined warfarin plus dipyridamole or aspirin therapy in prosthetic heart valve replacement: danger of aspirin compared with dipyridamole. Am J Cardiol 1983 May 15;51(9):1537-41. 12. Chow WH, Cheung KL, Ling HM, See T. Potentiation of warfarin anticoagulation by topical methylsalicylate ointment. J R Soc Med 1989 Aug;82(8):501-2. 13. Meade TW, Roderick PJ, Brennan PJ, Wilkes HC, Kelleher CC. Extra-cranial bleeding and other symptoms due to low dose aspirin and low intensity oral anticoagulation. Thromb Haemost 1992 Jul 6;68(1):1-6. Copyright <Insert Current Year> First DataBank, Inc.

Following the drug interaction monograph prompts, when a critical or significant drug interaction is generated with a local, pending, or remote medication order, users not holding a PSORPH key shall be presented with the next prompt in the current order entry dialog. They will not be shown any intervention prompts or dialog.

Following the drug interaction monograph prompts, when a significant drug interaction is generated with a local, pending, or remote medication order, the user will be presented with 'Do you want to intervene?' prompt for the following processes:

- New order entry via backdoor pharmacy options
- Finishing a pending order
- Renewing an order
- Copying an order
- Editing an order which results in creation of a new order
- Verifying an order
- Reinstating an order

## Critical Drug Interaction with Local Rx - No Monograph -Backdoor New Order Entry

```
***CRITICAL*** Drug Interaction with Prospective Drug:
                    INDINAVIR 400MG CAP and
         Local RX#: 2443
             Drug: AMIODARONE 200MG TAB (ACTIVE)
              SIG: TAKE ONE TABLET BY MOUTH THREE TIMES DAILY
    Processing Status: Released locally on 11/08/06@08:55:32 (Window)
  Last Filled On: 11/08/06
The concurrent administration of amiodarone with indinavir, (1) nelfinavir, (2)
ritonavir, (3) or tipranavir coadministered with ritonavir(4) may result in increased
levels, clinical effects, and toxicity of amiodarone.
Display Professional Interaction Monograph? No// No
Do you want to Continue? Y// n NO
RX DELETED
Do you want to Continue? Y// ES
Do you want to Process medication
INDINAVIR 400MG CAP: P// ROCESS
Enter your Current Signature Code: SIGNATURE VERIFIED
Remote data not available - Only local order checks processed.
Press Return to Continue...
Now creating Pharmacy Intervention
for INDINAVIR 400MG CAP
PROVIDER: OPPROVIDER, ONE
RECOMMENDATION: NO CHANGE
See 'Pharmacy Intervention Menu' if you want to delete this
intervention or for more options.
Would you like to edit this intervention ? N// O
VERB: TAKE
There are 2 Available Dosage(s):
      1. 400MG
      2. 800MG
Select from list of Available Dosages (1-2), Enter Free Text Dose
or Enter a Question Mark (?) to view list: 1 400MG
```

You entered 400MG is this correct? Yes// YES

VERB: TAKE

DISPENSE UNITS PER DOSE(CAPSULE): 1// 1

Dosage Ordered: 400MG

NOUN: CAPSULE ROUTE: ORAL// ORAL

## Significant Drug Interaction with Local Rx – With Monograph – Backdoor New Order Entry

```
*** Significant *** Drug Interaction with Prospective Drug:
WARFARIN 5MG TAB and
```

Local RX#: 2411

Drug: ASPIRIN 325MG EC TAB (ACTIVE)

SIG: TAKE ONE TABLET BY MOUTH EVERY MORNING

Processing Status: Released locally on 11/08/06@08:55:32 (Window)

Last Filled On: 11/08/06

\*\*\* REFER TO MONOGRAPH FOR SIGNIFICANT INTERACTION CLINICAL EFFECTS

Display Professional Interaction Monograph? No// Y es

Device: Home// <Home would print to screen, or a specific device could be specified>

Professional Monograph

Drug Interaction with WARFARIN and ASPIRIN

This information is generalized and not intended as specific medical advice. Consult your healthcare professional before taking or discontinuing any drug or commencing any course of treatment.

MONOGRAPH TITLE: Anticoagulants/Salicylates

SEVERITY LEVEL: 2-Severe Interaction: Action is required to reduce the risk of severe adverse interaction.

MECHANISM OF ACTION: Multiple processes are involved: 1) Salicylate doses greater than 3 gm daily decrease plasma prothrombin levels. 2) Salicylates may also displace anticoagulants from plasma protein binding sites. 3) Salicylates impair platelet function, resulting in prolonged bleeding time. 4) Salicylates may cause gastrointestinal bleeding due to irritation.

CLINICAL EFFECTS: The concurrent use of anticoagulants and salicylates may result in increased INR values and increase the risk of bleeding.

PREDISPOSING FACTORS: None determined.

PATIENT MANAGEMENT: Avoid concomitant administration of these drugs. If salicylate use is necessary, monitor prothrombin time, bleeding time, or INR values closely. When possible, the administration of a non-aspirin salicylate would be preferable.

DISCUSSION: This interaction has been reported between aspirin and warfarin and between aspirin and dicumarol. Diflunisal, sodium salicylate, and topical methyl salicylate have been shown to interact with anticoagulants as well. Based on the proposed mechanisms, other salicylates would be expected to interact with anticoagulants as well. The time of highest risk for a coumarin-type drug interaction is when the precipitant drug is initiated, altered, or discontinued.

## REFERENCES:

- 1.Quick AJ, Clesceri L. Influence of acetylsalicylic acid and salicylamide on the coagulation of blood. J Pharmacol Exp Ther 1960;128:95-8.
- 2.Watson RM, Pierson RN, Jr. Effect of anticoagulant therapy upon aspirin-induced gastrointestinal bleeding. Circulation 1961 Sep;24:613-6.
- 3.Barrow MV, Quick DT, Cunningham RW. Salicylate hypoprothrombinemia in rheumatoid arthritis with liver disease. Report of two cases. Arch Intern Med 1967 Nov;120(5):620-4. 4.Weiss HJ, Aledort LM, Kochwa S. The effect of salicylates on the hemostatic properties of platelets in man. J Clin Invest 1968 Sep; 47(9):2169-80.
- 5.Udall JA. Drug interference with warfarin therapy. Clin Med 1970 Aug; 77:20-5.

```
6. Fausa O. Salicylate-induced hypoprothrombinemia. A report of four cases. Acta Med Scand
1970 Nov; 188(5): 403-8.
7.Zucker MB, Peterson J. Effect of acetylsalicylic acid, other nonsteroidal anti-
inflammatory agents, and dipyridamole on human blood platelets. J Lab Clin Med 1970
Jul; 76(1):66-75.
8.0'Reilly RA, Sahud MA, Aggeler PM. Impact of aspirin and chlorthalidone on the
pharmacodynamics of oral anticoagulant drugs in man. Ann N Y Acad Sci 1971 Jul 6;179:173-
9.Dale J, Myhre E, Loew D. Bleeding during acetylsalicylic acid and anticoagulant therapy
in patients with reduced platelet reactivity after aortic valve replacement. Am Heart \overline{J}
1980 Jun; 99(6):746-52.
10. Donaldson DR, Sreeharan N, Crow MJ, Rajah SM. Assessment of the interaction of
warfarin with aspirin and dipyridamole. Thromb Haemost 1982 Feb 26;47(1):77.
11. Chesebro JH, Fuster V, Elveback LR, McGoon DC, Pluth JR, Puga FJ, Wallace RB,
Danielson GK, Orszulak TA, Piehler JM, Schaff HV. Trial of combined warfarin plus
dipyridamole or aspirin therapy in prosthetic heart valve replacement: danger of aspirin
compared with dipyridamole. Am J Cardiol 1983 May 15;51(9):1537-41.
12. Chow WH, Cheung KL, Ling HM, See T. Potentiation of warfarin anticoagulation by
topical methylsalicylate ointment. J R Soc Med 1989 Aug;82(8):501-2.
13. Meade TW, Roderick PJ, Brennan PJ, Wilkes HC, Kelleher CC. Extra-cranial bleeding and
other symptoms due to low dose aspirin and low intensity oral anticoagulation. Thromb
Haemost 1992 Jul 6;68(1):1-6.
Copyright <Insert Current Year> First DataBank, Inc.
Do you want to Intervene? Y// NO
Remote data not available - Only local order checks processed.
Press Return to Continue...
VERB: TAKE
There are 2 Available Dosage(s):
      1. 2.5MG
       2. 5MG
 OR
Do you want to Intervene? Y// ES
Remote data not available - Only local order checks processed.
Press Return to Continue...
Now creating Pharmacy Intervention
for WARFARIN 5MG TAB
                             OPP 119
PROVIDER: OPPROVIDER, ONE
RECOMMENDATION: NO CHANGE
See 'Pharmacy Intervention Menu' if you want to delete this
intervention or for more options.
Would you like to edit this intervention ? N// O
VERB: TAKE
There are 2 Available Dosage(s):
      1. 5MG
       2. 10MG
Select from list of Available Dosages (1-2), Enter Free Text Dose
or Enter a Question Mark (?) to view list: 1 5MG
You entered 5MG is this correct? Yes// YES
VERB: TAKE
```

```
DISPENSE UNITS PER DOSE(TABLET): 1// 1
Dosage Ordered: 5MG

NOUN: TABLET
ROUTE: PO// ORAL PO MOUTH
```

## Significant Drug Interaction with Remote Rx – With Monograph – Backdoor New Order Entry

```
*** Significant*** Drug Interaction with Prospective Drug:
                    WARFARIN 5MG TAB and
          LOCATION: <VA or DOD facility>
                                             Remote RX#: 10950021
              Drug: ASPIRIN 325MG EC TAB (ACTIVE)
               SIG: TAKE ONE TABLET BY MOUTH EVERY MORNING)
    Last Filled On: 11/08/06
*** REFER TO MONOGRAPH FOR SIGNIFICANT INTERACTION CLINICAL EFFECTS
Display Professional Interaction Monograph? No// Y es
Device: Home// <Home would print to screen, or a specific device could be specified>
Professional Monograph
Drug Interaction with WARFARIN and ASPIRIN
MONOGRAPH TITLE: Anticoagulants/Salicylates
SEVERITY LEVEL: 2-Severe Interaction: Action is required to reduce the risk of severe
adverse interaction.
MECHANISM OF ACTION: Multiple processes are involved: 1) Salicylate doses greater than
3 gm daily decrease plasma prothrombin levels. 2) Salicylates may also displace
anticoagulants from plasma protein binding sites. 3) Salicylates impair platelet
function, resulting in prolonged bleeding time. 4) Salicylates may cause gastrointestinal
bleeding due to irritation.
CLINICAL EFFECTS: The concurrent use of anticoagulants and salicylates may result in
increased INR values and increase the risk of bleeding.
PREDISPOSING FACTORS: None determined.
PATIENT MANAGEMENT: Avoid concomitant administration of these drugs. If salicylate use
is necessary, monitor prothrombin time, bleeding time, or INR values closely.
possible, the administration of a non-aspirin salicylate would be preferable.
DISCUSSION: This interaction has been reported between aspirin and warfarin and between
aspirin and dicumarol. Diflunisal, sodium salicylate, and topical methyl salicylate have
been shown to interact with anticoagulants as well. Based on the proposed mechanisms,
other salicylates would be expected to interact with anticoagulants as well. The time of
highest risk for a coumarin-type drug interaction is when the precipitant drug is
initiated, altered, or discontinued.
REFERENCES:
1.Quick AJ, Clesceri L. Influence of acetylsalicylic acid and salicylamide on the
coagulation of blood. J Pharmacol Exp Ther 1960;128:95-8.
2. Watson RM, Pierson RN, Jr. Effect of anticoagulant therapy upon aspirin-induced
gastrointestinal bleeding. Circulation 1961 Sep; 24:613-6.
3. Barrow MV, Quick DT, Cunningham RW. Salicylate hypoprothrombinemia in rheumatoid
arthritis with liver disease. Report of two cases. Arch Intern Med 1967 Nov;120(5):620-4.
4.Weiss HJ, Aledort LM, Kochwa S. The effect of salicylates on the hemostatic properties
of platelets in man. J Clin Invest 1968 Sep; 47(9):2169-80.
5.Udall JA. Drug interference with warfarin therapy. Clin Med 1970 Aug; 77:20-5.
6. Fausa O. Salicylate-induced hypoprothrombinemia. A report of four cases. Acta Med Scand
1970 Nov; 188(5): 403-8.
7.Zucker MB, Peterson J. Effect of acetylsalicylic acid, other nonsteroidal anti-
inflammatory agents, and dipyridamole on human blood platelets. J Lab Clin Med 1970
Jul;76(1):66-75.
8.0'Reilly RA, Sahud MA, Aggeler PM. Impact of aspirin and chlorthalidone on the
pharmacodynamics of oral anticoagulant drugs in man. Ann N Y Acad Sci 1971 Jul 6;179:173-
```

```
9.Dale J, Myhre E, Loew D. Bleeding during acetylsalicylic acid and anticoagulant therapy
in patients with reduced platelet reactivity after aortic valve replacement. Am Heart J
1980 Jun; 99(6):746-52.
10.Donaldson DR, Sreeharan N, Crow MJ, Rajah SM. Assessment of the interaction of
warfarin with aspirin and dipyridamole. Thromb Haemost 1982 Feb 26;47(1):77.
11. Chesebro JH, Fuster V, Elveback LR, McGoon DC, Pluth JR, Puga FJ, Wallace RB, Danielson GK, Orszulak TA, Piehler JM, Schaff HV. Trial of combined warfarin plus
dipyridamole or aspirin therapy in prosthetic heart valve replacement: danger of aspirin
compared with dipyridamole. Am J Cardiol 1983 May 15;51(9):1537-41.
12. Chow WH, Cheung KL, Ling HM, See T. Potentiation of warfarin anticoagulation by
topical methylsalicylate ointment. J R Soc Med 1989 Aug;82(8):501-2.
Copyright <Insert Current Year> First DataBank, Inc.
Do you want to Intervene? Y// NO
Press Return to Continue...
VERB: TAKE
There are 2 Available Dosage(s):
      1. 5MG
       2. 10MG
OR
Do you want to Intervene? Y// ES
Press Return to Continue...
Now creating Pharmacy Intervention
for WARFARIN 5MG TAB
PROVIDER: OPPROVIDER, ONE
                               OPP 119
RECOMMENDATION: NO CHANGE
See 'Pharmacy Intervention Menu' if you want to delete this
intervention or for more options.
Would you like to edit this intervention ? N// O
VERB: TAKE
There are 2 Available Dosage(s):
       1. 5MG
       2. 10MG
Select from list of Available Dosages (1-2), Enter Free Text Dose
or Enter a Question Mark (?) to view list: 1 5MG
You entered 5MG is this correct? Yes// YES
VERB: TAKE
DISPENSE UNITS PER DOSE (TABLET): 1// 1
Dosage Ordered: 5MG
NOUN: TABLET
ROUTE: PO// ORAL PO MOUTH
```

## Critical Drug Interaction with Remote Rx - No Monograph - Backdoor New Order Entry

```
The concurrent administration of amiodarone with indinavir, (1) nelfinavir, (2) ritonavir, (3) or tipranavir coadministered with ritonavir(4) may result in increased levels, clinical effects, and toxicity of amiodarone.

Display Professional Interaction Monograph? No// No

Do you want to Continue? Y// n NO
RX DELETED
```

## Critical Drug Interaction with Non-VA Medication Order - Backdoor New Order Entry - No Monograph

```
Select Action: Quit// NO New Order
Eligibility: SC LESS THAN 50%
RX PATIENT STATUS: SC LESS THAN 50%//
DRUG: WARFARIN
 Lookup: GENERIC NAME
1 WARFARIN 2.5MG TAB BL11
2 WARFARIN 5MG TAB BL110
CHOOSE 1-2: 2 WARFARIN 5MG TAB BL
                                     BL110
                                       BT.110
Now doing remote order checks. Please wait...
Now doing allergy checks. Please wait...
Now processing Clinical Reminder Order Checks. Please wait ...
***Critical*** Drug Interaction with Prospective Drug:
                        WARFARIN 5MG TAB and
            Non-VA Med: CIMETIDINE 200MG TAB
                Dosage: ONE TABLET Schedule: AT BEDTIME
The pharmacologic effects of warfarin may be increased resulting in severe bleeding.
Display Professional Interaction Monograph? No// No
VERB: TAKE
There are 2 Available Dosage(s):
      1. 5MG
       2. 10MG
Select from list of Available Dosages (1-2), Enter Free Text Dose
or Enter a Question Mark (?) to view list: 1 5MG
You entered 5MG is this correct? Yes//
```

## Critical Drug Interaction with Pending Order - No Monograph -Backdoor New Order Entry

```
***CRITICAL*** Drug Interaction with Prospective Drug
INDINAVIR 400MG CAP and

Pending Drug: AMIODARONE 200MG TAB
SIG: TAKE ONE TABLET EVERY 8 HOURS

The concurrent administration of amiodarone with indinavir, (1) nelfinavir, (2)
ritonavir, (3) or tipranavir coadministered with ritonavir(4) may result in increased
levels, clinical effects, and toxicity of amiodarone.

Display Professional Interaction Monograph? No// No

Do you want to Continue? Y// n NO
RX DELETED

Or

Do you want to Continue? Y// ES
```

```
Do you want to Process medication
INDINAVIR 400MG CAP: P// ROCESS
Enter your Current Signature Code: SIGNATURE VERIFIED
Remote data not available - Only local order checks processed.
Press Return to Continue...
Now creating Pharmacy Intervention
for INDINAVIR 400MG CAP
PROVIDER: OPPROVIDER, ONE
RECOMMENDATION: NO CHANGE
See 'Pharmacy Intervention Menu' if you want to delete this
intervention or for more options.
Would you like to edit this intervention ? N// O
VERB: TAKE
There are 2 Available Dosage(s):
      1. 400MG
       2. 800MG
Select from list of Available Dosages (1-2), Enter Free Text Dose
or Enter a Question Mark (?) to view list: 1 400MG
You entered 400MG is this correct? Yes// YES
VERB: TAKE
DISPENSE UNITS PER DOSE (CAPSULE): 1// 1
Dosage Ordered: 400MG
NOUN: CAPSULE
ROUTE: ORAL// ORAL
```

## Significant Drug Interaction with Pending Rx - With Monograph - Backdoor New Order Entry

```
*** Significant *** Drug Interaction with Prospective Drug
                    WARFARIN 5MG TAB and
      Pending Drug: ASPIRIN 325MG EC TAB
               SIG: TAKE ONE TABLET BY MOUTH EVERY MORNING
*** REFER TO MONOGRAPH FOR SIGNIFICANT INTERACTION CLINICAL EFFECTS
Display Professional Interaction Monograph? No// Y es
Device: Home// <Home would print to screen, or a specific device could be specified>
Professional Monograph
Drug Interaction with WARFARIN and ASPIRIN
This information is generalized and not intended as specific medical advice. Consult your
healthcare professional before taking or discontinuing any drug or commencing any course
of treatment.
MONOGRAPH TITLE: Anticoagulants/Salicylates
SEVERITY LEVEL: 2-Severe Interaction: Action is required to reduce the risk of severe
adverse interaction.
MECHANISM OF ACTION: Multiple processes are involved: 1) Salicylate doses greater than
3 gm daily decrease plasma prothrombin levels. 2) Salicylates may also displace
anticoagulants from plasma protein binding sites. 3) Salicylates impair platelet
function, resulting in prolonged bleeding time. 4) Salicylates may cause gastrointestinal
bleeding due to irritation.
CLINICAL EFFECTS: The concurrent use of anticoagulants and salicylates may result in
increased INR values and increase the risk of bleeding.
```

```
PREDISPOSING FACTORS: None determined.
PATIENT MANAGEMENT: Avoid concomitant administration of these drugs. If salicylate use
is necessary, monitor prothrombin time, bleeding time, or INR values closely.
possible, the administration of a non-aspirin salicylate would be preferable.
DISCUSSION: This interaction has been reported between aspirin and warfarin and between
aspirin and dicumarol. Diflunisal, sodium salicylate, and topical methyl salicylate have
been shown to interact with anticoagulants as well. Based on the proposed mechanisms,
other salicylates would be expected to interact with anticoagulants as well. The time of
highest risk for a coumarin-type drug interaction is when the precipitant drug is
initiated, altered, or discontinued.
REFERENCES:
1.Quick AJ, Clesceri L. Influence of acetylsalicylic acid and salicylamide on the
coagulation of blood. J Pharmacol Exp Ther 1960;128:95-8.
2.Watson RM, Pierson RN, Jr. Effect of anticoagulant therapy upon aspirin-induced
gastrointestinal bleeding. Circulation 1961 Sep; 24:613-6.
3.Barrow MV, Quick DT, Cunningham RW. Salicylate hypoprothrombinemia in rheumatoid
arthritis with liver disease. Report of two cases. Arch Intern Med 1967 Nov;120(5):620-4.
4.Weiss HJ, Aledort LM, Kochwa S. The effect of salicylates on the hemostatic properties
of platelets in man. J Clin Invest 1968 Sep; 47(9):2169-80.
5.Udall JA. Drug interference with warfarin therapy. Clin Med 1970 Aug; 77:20-5.
6. Fausa O. Salicylate-induced hypoprothrombinemia. A report of four cases. Acta Med Scand
1970 Nov; 188(5): 403-8.
7.Zucker MB, Peterson J. Effect of acetylsalicylic acid, other nonsteroidal anti-
inflammatory agents, and dipyridamole on human blood platelets. J Lab Clin Med 1970
Jul;76(1):66-75.
8.0'Reilly RA, Sahud MA, Aggeler PM. Impact of aspirin and chlorthalidone on the
pharmacodynamics of oral anticoagulant drugs in man. Ann N Y Acad Sci 1971 Jul 6;179:173-
9.Dale J, Myhre E, Loew D. Bleeding during acetylsalicylic acid and anticoagulant therapy
in patients with reduced platelet reactivity after aortic valve replacement. Am Heart J
1980 Jun; 99(6):746-52.
10.Donaldson DR, Sreeharan N, Crow MJ, Rajah SM. Assessment of the interaction of
warfarin with aspirin and dipyridamole. Thromb Haemost 1982 Feb 26;47(1):77.
11. Chesebro JH, Fuster V, Elveback LR, McGoon DC, Pluth JR, Puga FJ, Wallace RB, Danielson GK, Orszulak TA, Piehler JM, Schaff HV. Trial of combined warfarin plus
dipyridamole or aspirin therapy in prosthetic heart valve replacement: danger of aspirin
compared with dipyridamole. Am J Cardiol 1983 May 15;51(9):1537-41.
12. Chow WH, Cheung KL, Ling HM, See T. Potentiation of warfarin anticoagulation by
topical methylsalicylate ointment. J R Soc Med 1989 Aug; 82(8):501-2.
13. Meade TW, Roderick PJ, Brennan PJ, Wilkes HC, Kelleher CC. Extra-cranial bleeding and
other symptoms due to low dose aspirin and low intensity oral anticoagulation. Thromb
Haemost 1992 Jul 6;68(1):1-6.
Copyright <Insert Current Year> First DataBank, Inc.
Do you want to Intervene? Y// NO
Remote data not available - Only local order checks processed.
Press Return to Continue...
VERB: TAKE
There are 2 Available Dosage(s):
       1. 5MG
       2. 10MG
OR
Do you want to Intervene? Y// ES
Remote data not available - Only local order checks processed.
Press Return to Continue...
```

```
Now creating Pharmacy Intervention
for WARFARIN 5MG TAB
                            OPP 119
PROVIDER: OPPROVIDER, ONE
RECOMMENDATION: NO CHANGE
See 'Pharmacy Intervention Menu' if you want to delete this
intervention or for more options.
Would you like to edit this intervention ? N// O
VERB: TAKE
There are 2 Available Dosage(s):
      1. 5MG
      2. 10MG
Select from list of Available Dosages (1-2), Enter Free Text Dose
or Enter a Question Mark (?) to view list: 1 5MG
You entered 5MG is this correct? Yes// YES
VERB: TAKE
DISPENSE UNITS PER DOSE (TABLET): 1// 1
Dosage Ordered: 5MG
NOUN: TABLET
ROUTE: PO// ORAL PO MOUTH
```

## Significant Drug Interaction with Local Rx - Finishing Pending Order - No Monograph

```
Enter ?? for more actions
BY Bypass
                                       DC Discontinue
ED Edit
                                       FN Finish
Select Item(s): Next Screen// FN Finish
Now doing remote order checks. Please wait...
Now doing allergy checks. Please wait...
Now processing Clinical Reminder Order Checks. Please wait ...
Now Processing Enhanced Order Checks! Please Wait...
***SIGNIFICANT*** Drug Interaction with Prospective Drug:
                   WARFARIN 5MG TAB and
        Local RX#: 2498
             Drug: ASPIRIN 325MG EC TAB (ACTIVE)
              SIG: TAKE ONE TABLET BY MOUTH EVERY MORNING
    Processing Status: Released locally on 11/08/06@08:55:32 (Window)
   Last Filled On: 11/08/06
*** REFER TO MONOGRAPH FOR SIGNIFICANT INTERACTION CLINICAL EFFECTS
Display Professional Interaction Monograph? No// No
Do you want to Intervene? Y// NO
Was treatment for Service Connected condition? YES//
Are you sure you want to Accept this Order? NO//
Do you want to Intervene? Y// ES
```

```
Now creating Pharmacy Intervention
for WARFARIN 5MG TAB
PROVIDER:
           OERRPROVIDER, ONE
RECOMMENDATION: NO CHANGE
See 'Intervention Menu' if you want to delete this
intervention or for more options.
Would you like to edit this intervention ? N// O
Rx # 2500
                      10/19/07
OPPATIENT, ONE
TAKE ONE TABLET BY MOUTH AT BEDTIME
WARFARIN 5MG TAB
OERRPROVIDER, ONE OPPHARMACIST, ONE
# of Refills: 11
       SC Percent: 40%
     Disabilities: NONE STATED
This Rx has been flagged by the provider as: NO COPAY
Was treatment for Service Connected condition? YES//
Are you sure you want to Accept this Order? NO//
Critical Drug Interaction with Local Rx - Finishing Pending Order - No Monograph
         Enter ?? for more actions
BY Bypass
                                       DC Discontinue
ED Edit
                                       FN Finish
Select Item(s): Next Screen// FN Finish
Now doing remote order checks. Please wait...
Now doing allergy checks. Please wait...
Now processing Clinical Reminder Order Checks. Please wait ...
Now Processing Enhanced Order Checks! Please Wait...
***CRITICAL*** Drug Interaction with Prospective Drug:
                   INDINAVIR 400MG CAP and
         Local Rx#: 2443
            Drug: AMIODARONE 200MG TAB (ACTIVE)
              SIG: TAKE ONE TABLET BY MOUTH THREE TIMES DAILY
    Processing Status: Released locally on 11/08/06@08:55:32 (Window)
    Last Filled On: 11/08/06
The concurrent administration of amiodarone with indinavir, (1) nelfinavir, (2)
ritonavir,(3) or tipranavir coadministered with ritonavir(4) may result in increased
levels, clinical effects, and toxicity of amiodarone.
Display Professional Interaction Monograph? No// No
Do you want to Continue? Y// NO
Pending OP Orders (ROUTINE) Oct 19, 2007@08:55:12
                                                                   1 of 4
                                                            Page:
OPPATIENT, ONE
                                                                         <A>
 PID: 666-45-6754
                                                   Ht (cm): 187.96 (07/05/1994)
  DOB: JAN 1,1945 (62)
                                                   Wt(kg): 77.27 (07/05/1994)
CPRS Order Checks:
```

```
CRITICAL drug-drug interaction: INDINAVIR 400MG CAP & AMIODARONE 200MG TAB
     TAKE ONE TABLET BY MOUTH EVERY MORNING [ACTIVE])
     Overriding Provider: OERRPROVIDER, ONE
     Overriding Reason: TESTING
     SIGNIFICANT drug-drug interaction: IBUPROFEN & METHOTREXATE (METHOTREXATE
     TAB 2.5MG TAKE ONE TABLET BY MOUTH TWICE A DAY [PENDING])
     Overriding Provider: OERRPROVIDER, ONE
        Enter ?? for more actions
AC Accept
                                         DC Discontinue
               ED Edit
Select Item(s): Next Screen//.
OR
Do you want to Continue? Y// YES
INDINAVIR 400MG CAP: P// ROCESS
Enter your Current Signature Code: SIGNATURE VERIFIED
Now creating Pharmacy Intervention
for INDINAVIR 400MG CAP
PROVIDER: OERRPROVIDER, ONE
RECOMMENDATION: NO CHANGE
See 'Intervention Menu' if you want to delete this
intervention or for more options.
Would you like to edit this intervention ? N// O
Rx # 2501 10/19/07
OPPATIENT, ONE #90
TAKE ONE TABLET BY MOUTH THREE TIMES A DAY
INDINAVIR 400MG CAP OERRPROVIDER, ONE OPPHARMACIST, ONE
# of Refills: 11
       SC Percent: 40%
     Disabilities: NONE STATED
This Rx has been flagged by the provider as: NO COPAY
Was treatment for Service Connected condition? YES//
Are you sure you want to Accept this Order? NO//
```

## Significant Drug Interaction with Pending Order - Finishing Pending Order - No Monograph

```
+ Enter ?? for more actions
BY Bypass DC Discontinue
ED Edit FN Finish
Select Item(s): Next Screen// FN Finish

Now doing remote order checks. Please wait...

Now doing allergy checks. Please wait...

Now processing Clinical Reminder Order Checks. Please wait ...

Now Processing Enhanced Order Checks! Please Wait...

***SIGNIFICANT*** Drug Interaction with Prospective Drug:
WARFARIN 5MG TAB and
```

```
Pending Drug: ASPIRIN 325MG EC TAB
              SIG: TAKE ONE TABLET BY MOUTH EVERY MORNING
*** REFER TO MONOGRAPH FOR SIGNIFICANT INTERACTION CLINICAL EFFECTS
Display Professional Interaction Monograph? No// \underline{\text{No}}
Do you want to Intervene? Y// NO
Was treatment for Service Connected condition? YES//
Are you sure you want to Accept this Order? NO//
OR
Do you want to Intervene? Y// ES
Now creating Pharmacy Intervention
for WARFARIN 5MG TAB
PROVIDER:
            OERRPROVIDER, ONE
RECOMMENDATION: NO CHANGE
See 'Intervention Menu' if you want to delete this
intervention or for more options.
Would you like to edit this intervention ? N// O
Rx # 2500
                      10/19/07
OPPATIENT, ONE
TAKE ONE TABLET BY MOUTH AT BEDTIME
WARFARIN 5MG TAB
OERRPROVIDER, ONE
                  OPPHARMACIST, ONE
# of Refills: 11
       SC Percent: 40%
     Disabilities: NONE STATED
This Rx has been flagged by the provider as: NO COPAY
Was treatment for Service Connected condition? YES//
Are you sure you want to Accept this Order? NO//
```

## Critical Drug Interaction with Pending Order - Finishing Pending Order - No Monograph

```
Processing Status: Released locally on 11/08/06@08:55:32 (Window)
  Last Filled On: 11/08/06
The concurrent administration of amiodarone with indinavir, (1) nelfinavir, (2)
ritonavir, (3) or tipranavir coadministered with ritonavir(4) may result in increased
levels, clinical effects, and toxicity of amiodarone.
Display Professional Interaction Monograph? No// No
Do you want to Continue? Y// n NO
Pending OP Orders (ROUTINE) Oct 19, 2007@08:55:12
                                                            Page: 1 of
OPPATIENT, ONE
                                                  Ht(cm): 187.96 (07/05/1994)
 PID: 666-45-6754
  DOB: JAN 1,1945 (62)
                                                  Wt(kg): 77.27 (07/05/1994)
      SIGNIFICANT drug-drug interaction: IBUPROFEN & WARFARIN (WARFARIN TAB 5MG
     TAKE ONE TABLET BY MOUTH AT BEDTIME [PENDING])
    Overriding Provider: OERRPROVIDER, ONE
    Overriding Reason:
     SIGNIFICANT drug-drug interaction: IBUPROFEN & METHOTREXATE (METHOTREXATE
     TAB 2.5MG TAKE ONE TABLET BY MOUTH TWICE A DAY [PENDING])
     Overriding Provider: OERRPROVIDER, ONE
        Enter ?? for more actions
AC Accept
                         ED Edit
                                                   DC Discontinue
Select Item(s): Next Screen//.
OR
Do you want to Continue? Y// YES
Do you want to Process medication
INDINAVIR 400MG CAP : P// ROCESS
Enter your Current Signature Code: SIGNATURE VERIFIED
Now creating Pharmacy Intervention
for INDINAVIR 400MG CAP
PROVIDER:
            OERRPROVIDER, ONE
RECOMMENDATION: NO CHANGE
See 'Intervention Menu' if you want to delete this
intervention or for more options.
Would you like to edit this intervention ? N// O
                      10/19/07
Rx # 2501
OPPATIENT, ONE
                           #90
TAKE ONE TABLET BY MOUTH THREE TIMES A DAY WITH FOOD OR MILK
INDINAVIR 400MG CAP OERRPROVIDER, ONE OPPHARMACIST, ONE
# of Refills: 11
       SC Percent: 40%
     Disabilities: NONE STATED
This Rx has been flagged by the provider as: NO COPAY
Was treatment for Service Connected condition? YES//
Are you sure you want to Accept this Order? NO//
```

## Critical Interaction - Renewing an Order

```
OP Medications (ACTIVE) Feb 14, 2008@07:25:28 Page: 1 of 3
OPPATIENT, THREE
 PID: 000-00-0000
                                                 Ht(cm): 167.64 (10/16/1993)
 DOB: JUL 1,1934 (73)
                                                 Wt(kg): 68.18 (10/16/1993)
 SEX: MALE
 CrCL: <Not Found> (CREAT: Not Found)
                                               BSA (m2): 1.95
              Rx #: 2530$
 (1) *Orderable Item: WARFARIN TAB
 (2) Drug: WARFARIN 2.5MG TAB
               NDC: 00056-0176-75
 (3)
            *Dosage: 2.5 (MG)
               Verb: TAKE
     Dispense Units: 1
              Noun: TABLET
             *Route: ORAL
          *Schedule: QHS
 (4) Pat Instructions:
               SIG: TAKE ONE TABLET BY MOUTH AT BEDTIME
 (5) Patient Status: OPT NSC
 (6)
      Issue Date: 02/13/08
                                        (7) Fill Date: 02/13/08
     Last Fill Date: 02/13/08 (Window)
        Enter ?? for more actions
DC Discontinue PR Partial ED Edit RF Refill
                                                 RL Release
                                                RN Renew
ED Edit
Select Action: Next Screen// RN Renew
FILL DATE: (2/14/2008 - 2/14/2009): TODAY// (FEB 14, 2008)
MAIL/WINDOW: WINDOW// WINDOW
METHOD OF PICK-UP:
Nature of Order: WRITTEN//
WAS THE PATIENT COUNSELED: NO// NO
Do you want to enter a Progress Note? No// NO
Now Renewing Rx # 2530 Drug: WARFARIN 2.5MG TAB
Now doing remote order checks. Please wait...
Now doing allergy checks. Please wait...
Now processing Clinical Reminder Order Checks. Please wait ...
Now Processing Enhanced Order Checks! Please Wait...
***CRITICAL*** Drug Interaction with Prospective Drug:
                  WARFARIN 2.5MG TAB and
        Local RX#: #2527
            Drug: CIMETIDINE 300MG TAB (ACTIVE)
             SIG: TAKE ONE TABLET BY MOUTH AT BEDTIME
   Processing Status: Released locally on 09/08/07@08:55:32 (Window)
   Last Filled On: 09/08/07
The pharmacologic effects of warfarin may be increased resulting in severe bleeding.
Display Professional Interaction Monograph? No// No
Do you want to Continue? Y// NO
RENEWED RX DELETED
 OR
Do you want to Continue? Y// ES
Do you want to Process medication
WARFARIN 2.5MG TAB: P// ROCESS
```

```
Enter your Current Signature Code: SIGNATURE VERIFIED
Now creating Pharmacy Intervention
for WARFARIN 2.5MG TAB
PROVIDER: OPPROVIDER, FOUR FPP
                                      119
RECOMMENDATION: NO CHANGE
See 'Pharmacy Intervention Menu' if you want to delete this
intervention or for more options.
Would you like to edit this intervention ? N// O
2530A
           WARFARIN 2.5MG TAB
# OF REFILLS: 11 ISSUED: 02-14-08
SIG: TAKE ONE TABLET BY MOUTH AT BEDTIME
FILLED: 03-04-08
ROUTING: WINDOW
                 PHYS: OPPROVIDER, FOUR
Edit renewed Rx ? Y//
```

## Significant Interaction - Renewing an Order

```
OP Medications (ACTIVE) Feb 14, 2008@07:15:31 Page: 1 of 3
OPPATIENT, THREE
                                                                          <A>
                                                 Ht(cm): 167.64 (10/16/1993)
 PID: 000-00-0000
 DOB: JUL 1,1934 (73)
                                                 Wt(kg): 68.18 (10/16/1993)
 SEX: MALE
 CrCL: <Not Found> (CREAT: Not Found)
                                              BSA (m2): 1.77
              Rx #: 2531$
 (1) *Orderable Item: INDOMETHACIN CAP,ORAL
     Drug: INDOMETHACIN 25MG CAP
NDC: 00056-0176-75
 (2)
            *Dosage: 25 (MG)
 (3)
               Verb: TAKE
     Dispense Units: 1
              Noun: CAPSULE
             *Route: ORAL
          *Schedule: TID
 (4) Pat Instructions:
               SIG: TAKE ONE CAPSULE BY MOUTH THREE TIMES A DAY
 (5) Patient Status: OPT NSC
     Issue Date: 02/13/08
                                        (7) Fill Date: 02/13/08
     Last Fill Date: 02/13/08 (Window)
       Enter ?? for more actions
DC Discontinue PR Partial ED Edit RF Refill
                                                 RL Release
                                                RN Renew
Select Action: Next Screen// RN Renew
FILL DATE: (2/14/2008 - 2/14/2009): TODAY// (FEB 14, 2008)
MAIL/WINDOW: WINDOW// WINDOW
METHOD OF PICK-UP:
Nature of Order: WRITTEN//
WAS THE PATIENT COUNSELED: NO// NO
Do you want to enter a Progress Note? No// NO
Now Renewing Rx # 2531 Drug: INDOMETHACIN 25MG CAP
Now doing remote order checks. Please wait...
Now doing allergy checks. Please wait...
Now processing Clinical Reminder Order Checks. Please wait ...
Now Processing Enhanced Order Checks! Please Wait...
```

```
***SIGNIFICANT*** Drug Interaction with Prospective Drug:
                    INDOMETHACIN 25MG CAP and
         Local RX#: 2530
              DRUG: WARFARIN 2.5MG TAB
               SIG: TAKE ONE TABLET BY MOUTH AT BEDTIME
    Processing Status: Released locally on 01/08/08@08:55:32 (Window)
   Last Filled On: 01/08/08
*** REFER TO MONOGRAPH FOR SIGNIFICANT INTERACTION CLINICAL EFFECTS
Display Professional Interaction Monograph? No// No
Do you want to Intervene? Y// ES
Remote data not available - Only local order checks processed.
Press Return to Continue...
Now creating Pharmacy Intervention
for INDOMETHACIN 25MG CAP
                              FPP 119
PROVIDER: OPPROVIDER, FOUR
RECOMMENDATION:
                 NO CHANGE
See 'Pharmacy Intervention Menu' if you want to delete this
intervention or for more options.
Would you like to edit this intervention ? \ensuremath{\text{N}}//\ensuremath{\text{NO}}
            INDOMETHACIN 25MG CAP
                                              QTY: 90
# OF REFILLS: 11 ISSUED: 02-14-08
SIG: TAKE ONE CAPSULE BY MOUTH THREE TIMES A DAY
FILLED: 03-04-08
ROUTING: WINDOW
                  PHYS: OPPROVIDER, FOUR
Edit renewed Rx ? Y//
  OR
Do you want to Intervene? Y// NO
Remote data not available - Only local order checks processed.
Press Return to Continue...
2531A
         INDOMETHACIN 25MG CAP
                                              QTY: 90
# OF REFILLS: 11 ISSUED: 02-14-08
SIG: TAKE ONE CAPSULE BY MOUTH THREE TIMES A DAY
FILLED: 03-04-08
ROUTING: WINDOW
                   PHYS: OPPROVIDER, FOUR
Edit renewed Rx ? Y//
```

## **Copying An Order – Critical Interaction**

```
OP Medications (ACTIVE) Feb 14, 2008@09:20:04 Page: 1 of 3
OPPATIENT, TWO
                                                                    <A>
 PID: 666-33-3333
                                               Ht(cm): 167.64 (10/16/1993)
 DOB: JUL 1,1934 (73)
                                               Wt(kg): 68.18 (10/16/1993)
 SEX: MALE
CrCL: <Not Found> (CREAT: Not Found)
                                            BSA (m2): 1.77
              Rx #: 2530$
 (1) *Orderable Item: WARFARIN TAB
            Drug: WARFARIN 2.5MG TAB
 (2)
              NDC: 00056-0176-75
 (3)
           *Dosage: 2.5 (MG)
             Verb: TAKE
```

```
Dispense Units: 1
               Noun: TABLET
              *Route: ORAL
           *Schedule: QHS
 (4) Pat Instructions:
                SIG: TAKE ONE TABLET BY MOUTH AT BEDTIME
 (5) Patient Status: OPT NSC
                                          (7) Fill Date: 02/13/08
      Issue Date: 02/13/08
     Last Fill Date: 02/13/08 (Window)
         Enter ?? for more actions
DC Discontinue PR Partial ED Edit RF Refill
                                                  RL Release
Select Action: Next Screen// co
                        Feb 14, 2008@09:20:04
                                                           Page: 1 of
New OP Order (COPY)
OPPATIENT, TWO
                                                                          <A>
                                                   Ht(cm): 167.64 (10/16/1993)
 PID: 666-33-3333
 DOB: JUL 1,1934 (73)
                                                   Wt(kg): 68.18 (10/16/1993)
     Orderable Item: WARFARIN TAB
              Drug: WARFARIN 2.5MG TAB
 (2) Patient Status: OPT NSC
 (3) Issue Date: FEB 14,2008 (4) Fill Date: FEB 14,2008
 (5) Dosage Ordered: 2.5 (MG)
               Verb: TAKE
      Dispense Units: 1
               Noun: TABLET
              Route: ORAL
           Schedule: QHS
 (6) Pat Instruction:
               SIG: TAKE ONE TABLET BY MOUTH AT BEDTIME
      Days Supply: 30 (8) QTY (TAB): 30 # of Refills: 11 (10) Routing: WINDOW
(9) # of Refills: 11
      Enter ?? for more actions
AC Accept
                                      ED Edit
Select Action: Next Screen// ac Accept
Duplicate Drug in Local RX:
              Rx #: 2530
              Drug: WARFARIN 2.5MG TAB
              SIG: TAKE ONE TABLET BY MOUTH AT BEDTIME
           QTY: 30 Refills remaining: 11 rovider: OPPROVIDER, ONE Issued: 02/13/08 Status: ACTIVE Last filled on: 02/13/08
          Provider: OPPROVIDER, ONE
     Processing Status: Released locally on 02/13/08@08:55:32 (Window)
                                            Days Supply: 30
Discontinue Rx #2530 WARFARIN 2.5MG TAB? Y/N YES
Rx #2530 WARFARIN 2.5MG TAB will be discontinued after the acceptance of the new order.
Now doing remote order checks. Please wait...
Now doing allergy checks. Please wait...
Now processing Clinical Reminder Order Checks. Please wait ...
Now Processing Enhanced Order Checks! Please Wait...
***CRITICAL*** Drug Interaction with Prospective Drug:
                   INDINAVIR 400MG CAP and
         Local RX#: 2443
             Drug: AMIODARONE 200MG TAB (ACTIVE)
              SIG: TAKE ONE TABLET BY MOUTH THREE TIMES DAILY
     Processing Status: Released locally on 11/08/06@08:55:32 (Window)
    Last Filled On: 11/08/06
```

```
The concurrent administration of amiodarone with indinavir, (1) nelfinavir, (2)
ritonavir,(3) or tipranavir coadministered with ritonavir(4) may result in increased
levels, clinical effects, and toxicity of amiodarone.
Display Professional Interaction Monograph? No// No
Do you want to Continue? Y// ES
Do you want to Process medication
INDINAVIR 400MG CAP: P// ROCESS
Enter your Current Signature Code: SIGNATURE VERIFIED
Remote data not available - Only local order checks processed.
Press Return to Continue...
Now creating Pharmacy Intervention
for INDINAVIR 400MG CAP
PROVIDER: OPPROVIDER, ONE
                              OPP 119
RECOMMENDATION: NO CHANGE
See 'Pharmacy Intervention Menu' if you want to delete this
intervention or for more options.
Would you like to edit this intervention ? N// O
Nature of Order: WRITTEN//
```

#### **Copying an Order – Significant Interaction**

```
Feb 14, 2008@08:56:40 Page: 1 of 1
Medication Profile
OPPATIENT, TWO
                                                                           <A>
 PID: 666-33-3333
                                                   Ht(cm): 167.64 (10/16/1993)
 DOB: JUL 1,1934 (73)
                                                    Wt(kg): 68.18 (10/16/1993)
 SEX: MALE
CrCL: <Not Found> (CREAT: Not Found)
                                                BSA (m2): 1.77
                                                             ISSUE LAST REF DAY
                                                      QTY ST DATE FILL REM SUP
 # RX #
               DRUG
-----ACTIVE-----
1 2528$ AMINOPHYLLINE 200MG TAB 120 A 02-13 02-13 11 30 2 2529$ ASPIRIN 325MG EC TAB 30 A 02-13 02-13 11 30 3 2527$ CIMETIDINE 300MG TAB 30 A 02-13 02-13 11 30 4 2531$ INDOMETHACIN 25MG CAP 90 A 02-13 02-13 11 30 5 2530$ WARFARIN 2.5MG TAB 30 A 02-13 02-13 11 30
DC Discontinue PR Partial RL Release ED Edit RF Refill RN Renew
                         RF Refill
Select Action: Next Screen// co CO
New OP Order (COPY) Feb 14, 2008@08:56:43 Page: 1 of 2
                                                                           <A>
OPPATIENT, TWO
 PID: 666-33-3333
                                                    Ht(cm): 167.64 (10/16/1993)
 DOB: JUL 1,1934 (73)
                                                    Wt(kg): 68.18 (10/16/1993)
     Orderable Item: ASPIRIN TAB, EC
 (1)
             Drug: ASPIRIN 325MG EC TAB <DIN>
 (2) Patient Status: OPT NSC
 (3) Issue Date: FEB 14,2008 (4) Fill Date: FEB 14,2008
 (5) Dosage Ordered: 325 (MG)
               Verb: TAKE
      Dispense Units: 1
               Noun: TABLET
            Route: ORAL
```

```
Schedule: QAM
 (6) Pat Instruction:
                SIG: TAKE ONE TABLET BY MOUTH EVERY MORNING
      Days Supply: 30 (8) QTY (TAB): 30 # of Refills: 11 (10) Routing: WINDOW
(9) # of Refills: 11
        of Refills: 11
Enter ?? for more actions
ED Edit
AC Accept
Select Action: Next Screen// ac Accept
Duplicate Drug in Local RX:
              Rx #: 2529
              Drug: ASPIRIN 325MG EC TAB
              SIG: TAKE ONE TABLET BY MOUTH EVERY MORNING
          QTY: 30 Refills remaining: 11
Provider: OPPROVIDER, ONE Issued: 02/13/08
Status: ACTIVE Last filled on: 02/13/08
     Processing Status: Released locally on 02/13/08@08:55:32 (Window)
                                           Days Supply: 30
Discontinue Rx #2529 ASPIRIN 325MG EC TAB? Y/N YES
Rx #2529 ASPIRIN 325MG EC TAB will be discontinued after the acceptance of the new order.
Now doing remote order checks. Please wait...
Now doing allergy checks. Please wait...
Now processing Clinical Reminder Order Checks. Please wait ...
Now Processing Enhanced Order Checks! Please Wait...
***SIGNIFICANT*** Drug Interaction with
                    ASPIRIN 325MG EC TAB and
  Local RX#: 2530
             DRUG: WARFARIN 2.5MG TAB (ACTIVE)
              SIG: TAKE ONE TABLET BY MOUTH AT BEDTIME
    Processing Status: Released locally on 01/08/08@08:55:32 (Window)
   Last Filled On: 01/08/08
*** REFER TO MONOGRAPH FOR SIGNIFICANT INTERACTION CLINICAL EFFECTS
Display Professional Interaction Monograph? No// No
Do you want to Intervene? Y// n NO
Remote data not available - Only local order checks processed.
Press Return to Continue...
Nature of Order: WRITTEN//
WAS THE PATIENT COUNSELED: NO//
     OR
Do you want to Intervene? Y// ES
Remote data not available - Only local order checks processed.
Press Return to Continue...
Now creating Pharmacy Intervention
for ASPIRIN 325MG EC TAB
            OPPROVIDER, ONE OPP 119
PROVIDER:
RECOMMENDATION: NO CHANGE
```

```
See 'Pharmacy Intervention Menu' if you want to delete this intervention or for more options.

Would you like to edit this intervention ? N// O
Nature of Order: WRITTEN//
```

## Verifying an Order using Process Order Checks option – Critical Drug Interaction

```
Select Outpatient Pharmacy Manager Option: PROCEss Order Checks
                                                        CIMETIDINE 300MG TAB PSOPATIENT, TWO
Select RX with Order Checks: 3237A
                                                          000-00-0000
                                                                  ID#: 000-00-0000 RX: 3237A
PSOPATIENT, TWO
                           PATIENT: PSOPATIENT, TWO (000-00-0000)
RX: 3237A
STATUS: Non-Verified CO-PAY STATUS
         DRUG: CIMETIDINE 300MG TAB
         QTY: 30 30 DAY SUPPLY
          SIG: TAKE ONE TABLET BY MOUTH AT BEDTIME
      LATEST: 01/09/2012 # OF REFILLS: 11 REMAINING: 11 ISSUED: 12/20/11 PROVIDER: CLINIC: NOT ON FILE
      ISSUED: 12/20/11
      LOGGED: 12/20/11
                                                             CLINIC: NOT ON FILE
    EXPIRES: 12/20/12
                                                           DIVISION: XXXXX (499)
         CAP: SAFETY
                                                             ROUTING: MAIL
   ENTRY BY: PSTECH, ONE
                                                     VERIFIED BY:
 FILLED: 01/09/12 PHARMACIST:
                                                                         LOT #:
  DISPENSED: 01/09/12 RELEASED:
     REMARKS: RENEWED FROM RX # 3237
LABEL LOG:
                                         PRINTED BY
 # DATE RX REF
1 12/20/11 ORIGINAL
                                                        PSTECH, ONE
COMMENTS: From RX number 3237A Drug-Drug interaction
EDIT: (Y/N/P): N// O
                                                                  ID#:000-00-0000 RX#: 3237A
PSOPATIENT, TWO
                                                                                       ISSUE LAST REF DAY
                                                                             QTY ST DATE FILL REM SUP
 -----ACTIVE-----
 | 3197$ | AMLODIPINE 5MG/ATORVASTATIN 10MG TAB | 30 A | 06-16 | 06-16 | 11 | 30 |
2 3200$ | ASPIRIN TAB 81MG | 4320 A | 06-16 | 06-16 | 11 | 30 |
3 3203$ | LEUCOVOR CALCIUM 25MG TAB | 30 A | 06-16 | 06-16 | 11 | 30 |
4 3204$ | PREDNISONE 20MG TAB | 1195 A | 06-21 | 06-21 | 11 | 30 |
5 3187$ | PREDNISONE 5MG TAB | 58 A | 06-16 | 06-16 | 11 | 30 |
6 3190$ | WARFARIN 10MG | 90 A | 06-16 | 06-16 | 3 | 90 |
7 3189$ | WARFARIN 5MG TAB | 90 A | 06-16 | 06-16 | 3 | 90 |
      -----DISCONTINUED-----
8 3193$ ASPIRIN 325MG EC TAB 4320 DE 06-16 06-16 11 30 9 3198$ ASPIRIN 650MG 4320 DE 06-16 06-16 11 30 10 3207$ CLOPIDOGREL 75MG TAB 30 DF 06-23 06-23 1 30 11 3206$ CLOPIDOGREL BISULFATE 75MG TAB 30 DC 06-23 06-23 1 30 12 3192$ LOVASTATIN 10MG TAB 30 DC 06-16 06-16 11 30
      -----NON-VERIFIED------
13 3236A$ AMINOPHYLLINE 200MG TAB 120 N 12-20 01-09 11 30 14 3237A$ CIMETIDINE 300MG TAB 30 N 12-20 01-09 11 30 15 3194$ DIGOXIN 0.25MG TAB 97 N 06-16 06-16 11 30 16 3234$ FOLIC ACID 1MG TAB 3000 N 11-22 11-22 11 30 17 3201A$ HALOPERIDOL 5MG TAB 180 N 12-20 12-20 11 30 18 3202A$ INDINAVIR 400MG CAP 90 N 12-20 12-20 11 30
Press return to continue:
```

```
PSOPATIENT, TWO
                                               ID#:000-00-0000 RX#: 3237A
-----NON-VERIFIED------
19 3195$ SIMVASTATIN 80MG TAB 600 N 06-16 06-16 11 30 20 3235$ THIAMINE HCL 100MG TAB 300 N> 11-22 11-22 11 30
        -----PENDING-----
                                     QTY: 2160 ISDT: 06-16 REF: 11
QTY: 30 ISDT: 06-23 REF: 1
QTY: ISDT: 06-16 REF: 11
QTY: ISDT: 06-16 REF: 11
QTY: 15 ISDT: 09-16 REF: 1
QTY: 100 ISDT: 06-16 REF: 11
QTY: 120 ISDT: 06-16 REF: 11
21 ACETAMINOPHEN 650MG TAB
22 AMOXAPINE TAB
23 CHOLESTYRAMINE 9GM PACKETS
24 CLOPIDOGREL 75MG TAB
25 IBUPROFEN TAB
26 NIFEDIPINE 90MG SA TAB
Now doing remote order checks. Please wait...
Now doing allergy checks. Please wait...
Now processing Clinical Reminder Order Checks. Please wait ...
Now Processing Enhanced Order Checks! Please wait...
Enhanced Order Checks cannot be performed for Local Drug: AMOXAPINE TAB
   Reason: Drug not matched to NDF
***Critical*** Drug Interaction with Prospective Drug:
                    CIMETIDINE 300MG TAB and
         Local RX#: 3236A
              Drug: AMINOPHYLLINE 200MG TAB (Non-Verified)
               SIG: TAKE ONE TABLET BY MOUTH EVERY 6 HOURS
     Processing Status: Not released locally (Mail)
    Last Filled On: 01/09/12
  Concurrent cimetidine and theophylline derivative therapy may result in
  elevated theophylline derivative concentration levels, prolonged
  elimination half-life, and decreased clearance.
Display Interaction Monograph? No// NO
***Critical*** Drug Interaction with Prospective Drug:
                    CIMETIDINE 300MG TAB and
         Local RX#: 3190
             Drug: WARFARIN 10MG (Active)
               SIG: TAKE 50 TABLETS BY MOUTH MO-WE-FR@0900 EXCEPT
                   TAKE 30 TABLETS TU-TH-SA-SU@0900
     Processing Status: Not released locally (Window)
    Last Filled On: 06/16/11
         Local RX#: 3189
              Drug: WARFARIN 5MG TAB (Active)
               SIG: TAKE ONE-HALF TABLET BY MOUTH MO-FR@0900 EXCEPT
                    TAKE ONE TABLET TU-WED@0900 EXCEPT TAKE TWO
                    TABLETS TH-SA-SU@0900
     Processing Status: Not released locally (Window)
    Last Filled On: 06/16/11
  The pharmacologic effects of warfarin may be increased resulting in severe
  bleeding.
Display Interaction Monograph? No// NO
***Significant*** Drug Interaction with Prospective Drug:
                    CIMETIDINE 300MG TAB and
     Pending Order: CLOPIDOGREL 75MG TAB
               SIG: TAKE 37.5MG BY MOUTH EVERY MORNING
```

```
*** Refer to MONOGRAPH for SIGNIFICANT INTERACTION CLINICAL EFFECTS
Display Interaction Monograph? No// NO
Do you want to Continue? Y// ES
Do you want to Process or Cancel medication?
Rx #3237A Drug: CIMETIDINE 300MG TAB: PROCESS//
Enter your Current Signature Code: SIGNATURE VERIFIED
Now creating Pharmacy Intervention
for CIMETIDINE 300MG TAB
PROVIDER:
RECOMMENDATION: NO CHANGE
See 'Pharmacy Intervention Menu' if you want to delete this
intervention or for more options.
Would you like to edit this intervention ? N// O
PSOPATIENT, TWO
                                             ID#:000-00-0000 RX#: 3237A
CIMETIDINE 300MG TAB
VERIFY FOR PSOPATIENT, TWO ? (Y/N/Delete/Quit): Y// ES
RX# 3237A has been suspended until 01-09-12.
```

## Verifying an Order using Patient Prescription Processing option - Significant Drug Interaction

```
OP Medications (NON-VERIFIED) Feb 13, 2008@08:51:40
                                                           Page: 1 of 2
PSOPATIENT, TWO
 PID: 000-00-0000
                                                 Ht(cm): 167.64 (10/16/1993)
 DOB: JUL 1,1934 (73)
                                                 Wt(kg): 68.18 (10/16/1993)
 SEX: MALE
 CrCL: <Not Found> (CREAT: Not Found)
                                               BSA (m2): 1.77
              Rx #: 2531$
 (1) *Orderable Item: INDOMETHACIN CAP,ORAL
              Drug: INDOMETHACIN 25MG CAP
 (2)
               NDC: 00056-0176-75
 (3)
            *Dosage: 25 (MG)
              Verb: TAKE
     Dispense Units: 1
              Noun: CAPSULE
             *Route: ORAL
          *Schedule: TID
 (4) Pat Instructions:
               SIG: TAKE ONE CAPSULE BY MOUTH THREE TIMES A DAY
 (5) Patient Status: OPT NSC
      Issue Date: 02/13/08
                                           (7) Fill Date: 02/13/08
     Last Fill Date: 02/13/08 (Window)
       Enter ?? for more actions
DC Discontinue PR (Partial)
ED Edit RF (Refill)
                                                 RL
                                                      (Release)
                                                RN (Renew)
ED Edit
Select Action: Next Screen// VF VF
RX: 2531
                  PATIENT: PSOPATIENT, TWO (000-00-0000)
STATUS: Non-Verified CO-PAY STATUS
     DRUG: INDOMETHACIN 25MG CAP
      QTY: 90
                 30 DAY SUPPLY
      SIG: TAKE ONE CAPSULE BY MOUTH THREE TIMES A DAY
   LATEST: 02/13/2008
                                  # OF REFILLS: 11 REMAINING: 11
   ISSUED: 02/13/08
                                       PROVIDER:
   LOGGED: 02/13/08
                                         CLINIC: NOT ON FILE
  EXPIRES: 02/13/09
                                       DIVISION: XXXXX (499)
```

```
CAP: SAFETY
                                        ROUTING: WINDOW
                                  VERIFIED BY:
 ENTRY BY: OPCLERK, ONE
PATIENT STATUS : OPT NSC
Now doing remote order checks. Please wait...
Remote data not available - Only local order checks processed.
Press Return to Continue...
EDIT: (Y/N/P): N// O
                                              ID#:000-00-0000 RX #2531
PSOPATIENT, TWO
                                                         ISSUE LAST REF DAY
  RX # DRUG
                                                QTY ST DATE FILL REM SUP
-----ACTIVE-----
1 2528$ AMINOPHYLLINE 200MG TAB
2 2529$ ASPIRIN 325MG EC TAB
                                                  120 A 02-13 02-13 11 30
                                                   30 A 02-13 02-13 11 30
   -----NON-VERIFIED------
3 2527$ CIMETIDINE 300MG TAB 30 N 02-13 02-13 11 30 4 2531$ INDOMETHACIN 25MG CAP 90 N 02-13 02-13 11 30 5 2530$ WARFARIN 2.5MG TAB 30 N 02-13 02-13 11 30
Press RETURN to Continue:
Now doing remote checks. Please wait...
Now doing allergy checks. Please wait...
Now processing Clinical Reminder Order Checks. Please wait ...
Now Processing Enhanced Order Checks! Please wait...
***SIGNIFICANT*** Drug Interaction with Prospective Drug:
                    INDOMETHACIN 25MG CAP and
 Local RX#: #2530
             DRUG: WARFARIN 2.5MG TAB (ACTIVE)
             SIG: TAKE ONE TABLET BY MOUTH AT BEDTIME
   Processing Status: Released locally on 02/13/08@08:55:32 (Window)
  Last Filled On: 02/13/08
*** REFER TO MONOGRAPH FOR SIGNIFICANT INTERACTION CLINICAL EFFECTS
Display Professional Interaction Monograph? No// No
Do you want to Intervene? Y// NO
VERIFY FOR PSOPATIENT, TWO ? (Y/N/Delete/Quit): Y// NO
  OR
Do you want to Intervene? Y// ES
Now creating Pharmacy Intervention
for INDOMETHACIN 25MG CAP
PROVIDER:
           PSOPROVIDER, TWO TPP 119
RECOMMENDATION: NO CHANGE
See 'Pharmacy Intervention Menu' if you want to delete this
intervention or for more options.
Would you like to edit this intervention ? N// O
```

```
PSOPATIENT, TWO ID#:000-00-0000 RX#: 2531
INDOMETHACIN 25MG CAP

VERIFY FOR PSOPATIENT, TWO ? (Y/N/Delete/Quit): Y// ES
```

## Reinstating A Discontinued Order – Critical Interaction

```
Rx #: 2473
 (1) *Orderable Item: AMINOPHYLLINE TAB
 (2) Drug: AMINOPHYLLINE 200MG TAB
               NDC: 00056-0176-75
           *Dosage: 200 (MG)
 (3)
              Verb: TAKE
     Dispense Units: 1
               Noun: TABLET
             *Route: ORAL
          *Schedule: Q6H
 (4) Pat Instructions:
               SIG: TAKE ONE TABLET BY MOUTH EVERY 6 HOURS
 (5) Patient Status: SC LESS THAN 50%
 (6) Issue Date: 06/25/07
                                         (7) Fill Date: 06/25/07
     Last Fill Date: 02/12/08 (Window)
      Enter ?? for more actions
DC Discontinue PR (Partial)
ED (Edit) RF (Refill)
Select Action: Next Screen// DC Discontinue
                                                RL Release
                                               RN Renew
Are you sure you want to Reinstate? NO// YES
Comments: TESTING
Nature of Order: SERVICE CORRECTION// S
2473 AMINOPHYLLINE 200MG TAB
Now doing remote order checks. Please wait...
Now doing allergy checks. Please wait...
Now processing Clinical Reminder Order Checks. Please wait ...
Now Processing Enhanced Order Checks! Please Wait...
***CRITICAL*** Drug Interaction with Prospective Drug:
                  AMINOPHYLLINE 200MG TAB and
        Local RX#: 2527
            Drug: CIMETIDINE 300MG (ACTIVE)
              SIG: TAKE ONE TABLET BY MOUTH AT BEDTIME
     Processing Status: Released locally on 02/13/08@08:55:32 (Window)
   Last Filled On: 02/13/08
Concurrent cimetidine and theophylline derivative therapy may result in elevated
theophylline derivative concentration levels, prolonged elimination half-life, and
decreased clearance.
Display Professional Interaction Monograph? No// No
Do you want to Continue? Y// NO
PI Patient Information
                                      SO Select Order
PU Patient Record Update
                                     NO New Order
PI Patient Information
                                      SO Select Order
Select Action: Quit// 5
                          Feb 14, 2008@11:43:17
Medication Profile
                                                         Page: 1 of
                                                                          1
                                                 Ht (cm): ___
PSOPATIENT, TEN
                                                                  <A>
 PID: 000-00-0000
DOB: JAN 1,1922 (86)
                                                  Wt(kg):
```

```
SEX: MALE
SEX: MALE
CrCL: <Not Found> (CREAT: Not Found)

BSA (m2):

ISSUE LAST REF DAY
                                                          1SSUE LAGI AGE
QTY ST DATE FILL REM SUP
               DRUG
-----ACTIVE-----
1 2472 CIMETIDINE 300MG TAB 60 A 06-25 02-12 11 30 2 2526 INDINAVIR 400MG CAP 90 A 02-12 02-12 11 30 3 2469 RIFAMPIN 300MG CAP 120 A 06-25 02-12 11 30 4 2525 WARFARIN 5MG TAB 30 A 02-12 02-12 11 30
3 2469
-----DISCONTINUED------

      5 2473
      AMINOPHYLLINE 200MG TAB
      120 DC 06-25 02-12 11 30

      6 2533
      AMIODARONE 200MG TAB
      180 DC 02-14 02-14 11 30

      7 2465
      ASPIRIN 325MG EC TAB
      30 DC 06-25 02-12 11 30

      8 2471
      CARBAMAZEPINE 200MG TAB
      90 DC 06-25 02-12 11 30

      9 2524
      WARFARIN 2.5MG TAB
      90 DC 02-12 02-12 11 30

         Enter ?? for more actions
                                                   RN Renew
ED (Edit)
                             RF (Refill)
ΩR
Do you want to Continue? Y// ES
Do you want to Process medication
AMINOPHYLLINE 200MG TAB: P// ROCESS
Enter your Current Signature Code: SIGNATURE VERIFIED
Now creating Pharmacy Intervention
for AMINOPHYLLINE 200MG TAB
PROVIDER: OPPROVIDER, ELEVEN EPP
RECOMMENDATION: NO CHANGE
See 'Pharmacy Intervention Menu' if you want to delete this
intervention or for more options.
Would you like to edit this intervention ? N// O
Prescription #2473 REINSTATED!
   Prescription #2473 Filled: JUN 25, 2007Printed: JUN 25, 2007Released:
      ** Do you want to print the label now? N// O
ED (Edit) RF (Refill) RN Renew
```

## Reinstating A Discontinued Order - Significant Interaction

```
Rx #: 2465
 (1) *Orderable Item: ASPIRIN TAB,EC
 (2) Drug: ASPIRIN 325MG EC TAB <DIN>
NDC: 00056-0176-75
 (3)
            *Dosage: 325 (MG)
               Verb: TAKE
      Dispense Units: 1
               Noun: TABLET
              *Route: ORAL
           *Schedule: QAM
 (4) Pat Instructions:
                SIG: TAKE ONE TABLET BY MOUTH EVERY MORNING
 (5) Patient Status: SC LESS THAN 50%
 (6) Issue Date: 06/25/07
                                            (7) Fill Date: 06/25/07
      Last Fill Date: 02/12/08 (Window)
      Enter ?? for more actions
DC Discontinue PR (Partial)
ED (Edit) RF (Refill)
Select Action: Next Screen// DC Discontinue
                                                   RL Release
                                                  RN Renew
Are you sure you want to Reinstate? NO// YES
```

```
Comments: TESTING
Nature of Order: SERVICE CORRECTION//
                                         S
      ------
2465 ASPIRIN 325MG EC TAB
Now doing remote order checks. Please wait...
Now doing allergy checks. Please wait...
Now processing Clinical Reminder Order Checks. Please wait ...
Now Processing Enhanced Order Checks! Please Wait...
***SIGNIFICANT*** Drug Interaction with Prospective Drug:
                  ASPIRIN 325MG EC TAB and
        Local RX#: 2524
             Drug: WARFARIN 2.5MG TAB (ACTIVE)
             SIG: TAKE ONE TABLET BY MOUTH AT BEDTIME
     Processing Status: Released locally on 02/12/07@08:55:32 (Window)
   Last Filled On: 02/12/07
*** REFER TO MONOGRAPH FOR SIGNIFICANT INTERACTION CLINICAL EFFECTS
Display Professional Interaction Monograph? No// No
Do you want to Intervene? Y// NO
Prescription #2465 REINSTATED!
  Prescription #2465 Filled: JUN 25, 2007Printed: JUN 25, 2007Released:
    ** Do you want to print the label now? N//
Do you want to Intervene? Y// YES
Do you want to Process medication
CARBAMAZEPINE 200MG TAB: P// ROCESS
Enter your Current Signature Code: SIGNATURE VERIFIED
Now creating Pharmacy Intervention
for CARBAMAZEPINE 200MG TAB
PROVIDER:
           OPPROVIDER, ELEVEN EPP
RECOMMENDATION: NO CHANGE
See 'Pharmacy Intervention Menu' if you want to delete this
intervention or for more options.
Would you like to edit this intervention ? N// O
Prescription #2471 REINSTATED!
  Prescription #2471 Filled: JUN 25, 2007Printed: JUN 25, 2007Released:
    ** Do you want to print the label now? N// O
```

## **Editing An Order – Creating a New Order – Critical Interaction**

```
-----ACTIVE-----
1 2473 AMINOPHYLLINE 200MG TAB 120 A 06-25 02-12 11 30 2 2537 ASPIRIN 325MG EC TAB 30 A 02-14 02-14 11 30 3 2471 CARBAMAZEPINE 200MG TAB 90 A 06-25 02-12 11 30 4 2472 CIMETIDINE 300MG TAB 60 A 06-25 02-12 11 30 5 2526 INDINAVIR 400MG CAP 90 A 02-12 02-12 11 30 6 2469 RIFAMPIN 300MG CAP 120 A 06-25 02-12 11 30
-----DISCONTINUED-----
7 2533 AMIODARONE 200MG TAB 180 DC 02-14 02-14 11 30 8 2536 DIPYRIDAMOLE 25MG TAB 30 DE 02-14 02-14 11 30 9 2524 WARFARIN 2.5MG TAB 90 DC 02-12 02-12 11 30
         Enter ?? for more actions
DC Discontinue PR Partial RL Release ED Edit RF Refill RN Renew
Select Action: Next Screen// ED
                Rx #: 2537
 (1) *Orderable Item: ASPIRIN TAB, EC
 (2) Drug: ASPIRIN 325MG EC TAB <DIN>
NDC: 00056-0176-75
             *Dosage: 325 (MG)
                Verb: TAKE
      Dispense Units: 1
                Noun: TABLET
              *Route: ORAL
OP Medications (ACTIVE) Feb 14, 2008@12:26:38 Page: 1 of 2
                                                                 <A>
OPPATIENT, ONE
                                                       Ht (cm): ___
 PID: 000-00-0000
  DOB: JAN 1,1922 (86)
                                                       Wt(kg):
           *Schedule: OAM
 (4) Pat Instructions:
                 SIG: TAKE ONE TABLET BY MOUTH EVERY MORNING
 (5) Patient Status: SC LESS THAN 50%
 (6) Issue Date: 02/14/08
                                              (7) Fill Date: 02/14/08
  Last Fill Date: 02/14/08 (Window)
       Enter ?? for more actions
DC Discontinue PR Partial RL Release ED Edit RF Refill RN Renew
Select Action: Next Screen// 1
Current Orderable Item: ASPIRIN TAB, EC
Select PHARMACY ORDERABLE ITEM NAME: ASPIRIN// AMIODARONE AMIODARONE TAB
New Orderable Item selected. This edit will create a new prescription!
Press Return to Continue...
Duplicate Drug in Local Rx:
                Rx #: 2533
                Drug: AMIODARONE 200MG TAB
                 SIG: TAKE TWO TABLETS BY MOUTH THREE TIMES A DAY
           QTY: 180 Refills remaining: 11
Provider: OPPROVIDER,TEN Issued: 02/14/08
Status: Discontinued Last filled on: 02/14/08
  Processing Status: Released locally on 02/14/08@08:55:32 (Window)
                                                  Days Supply: 30
_____
Press Return to Continue:
Now doing remote order checks. Please wait...
Now doing allergy checks. Please wait...
Now processing Clinical Reminder Order Checks. Please wait ...
Now Processing Enhanced Order Checks! Please Wait...
```

```
***CRITICAL*** Drug Interaction with Prospective Drug:
                     AMIODARONE 200MG TAB and
           Local RX#: 2526
                Drug: INDINAVIR 400MG CAP (ACTIVE)
                SIG: TAKE ONE CAPSULES EVERY 8 HOURS
       Processing Status: Released locally on 02/12/08@08:55:32 (Window)
       Last Filled On: 02/12/08
The concurrent administration of amiodarone with indinavir, (1) nelfinavir, (2)
ritonavir, (3) or tipranavir coadministered with ritonavir(4) may result in increased
levels, clinical effects, and toxicity of amiodarone.
Display Professional Interaction Monograph? N//No
Do you want to Continue? Y// NO
               Rx #: 2537
 (1) *Orderable Item: ASPIRIN TAB, EC
              Drug: ASPIRIN 325MG EC TAB <DIN>
 (2)
               NDC: 00056-0176-75
 (3)
            *Dosage: 325 (MG)
              Verb: TAKE
     Dispense Units: 1
              Noun: TABLET
             *Route: ORAL
          *Schedule: QAM
OP Medications (ACTIVE) Feb 14, 2008@12:27:09
                                                           Page: 1 of
OPPATIENT, ONE
                                                                 <A>
 PID: 000-00-0000
                                                 Ht(cm):
 DOB: JAN 1,1922 (86)
                                                 Wt(kg):
 (4) Pat Instructions:
               SIG: TAKE ONE TABLET BY MOUTH EVERY MORNING
 (5) Patient Status: SC LESS THAN 50%
                                         (7) Fill Date: 02/14/08
      Issue Date: 02/14/08
     Last Fill Date: 02/14/08 (Window)
       Enter ?? for more actions
DC Discontinue PR Partial RL Release ED Edit RF Refill RN Renew
Select Action: Next Screen//
OR
Do you want to Continue? Y// ES
Do you want to Process medication
AMIODARONE 200MG TAB: P// ROCESS
Enter your Current Signature Code: SIGNATURE VERIFIED
Now creating Pharmacy Intervention
for AMIODARONE 200MG TAB
PROVIDER: PSOPROVIDER, THREE
                                 TPP
RECOMMENDATION:
                NO CHANGE
See 'Pharmacy Intervention Menu' if you want to delete this
intervention or for more options.
Would you like to edit this intervention ? N// O
```

## Editing An Order - Creating a New Order - Significant Interaction

```
Rx #: 2537
(1) *Orderable Item: ASPIRIN TAB,EC
(2) Drug: ASPIRIN 325MG EC TAB <DIN>
```

```
NDC: 00056-0176-75
 (3) *Dosage: 325 (MG)
              Verb: TAKE
     Dispense Units: 1
              Noun: TABLET
             *Route: ORAL
          *Schedule: QAM
OP Medications (ACTIVE) Feb 14, 2008@12:27:09 Page:
                                                                  1 of
                                                            <A>
OPPATIENT, TWO
                                                 Ht(cm): _
 PID: 000-00-0000
 DOB: JAN 1,1922 (86)
                                                 Wt(kg):
 (4) Pat Instructions:
               SIG: TAKE ONE TABLET BY MOUTH EVERY MORNING
 (5) Patient Status: SC LESS THAN 50%
                                         (7) Fill Date: 02/14/08
 (6) Issue Date: 02/14/08
     Last Fill Date: 02/14/08 (Window)
      Enter ?? for more actions
                                               RL Release
DC Discontinue PR Partial ED Edit RF Refill
                                                RN Renew
Select Action: Next Screen// EDIT Edit
Select fields by number: (1-19): 1
Current Orderable Item: ASPIRIN TAB, EC
Select PHARMACY ORDERABLE ITEM NAME: ASPIRIN// AMIODARONE AMIODARONE TAB
New Orderable Item selected. This edit will create a new prescription!
Press Return to Continue...
Duplicate Drug in Local Rx:
              Rx #: 2533
              Drug: AMIODARONE 200MG TAB
               SIG: TAKE TWO TABLETS BY MOUTH THREE TIMES A DAY
                                  Refills remaining: 11
               OTY: 180
          Provider: OPPROVIDER, TEN Issued: 02/14/08
Status: Discontinued Last filled on: 02/14/08
      Processing Status: Released locally on 02/14/08@08:55:32 (Window)
                                          Days Supply: 30
Press Return to Continue:
Now doing remote order checks. Please wait...
Now doing allergy checks. Please wait...
Now processing Clinical Reminder Order Checks. Please wait ...
Now Processing Enhanced Order Checks! Please Wait...
***SIGNIFICANT*** Drug Interaction with Prospective Drug:
                     AMIODARONE 200MG TAB and
           Local RX#: 2469
               Drug: CIPROFLOXACIN 750MG TAB (ACTIVE)
                SIG: TAKE ONE TABLET EVERY 12 HOURS
       Processing Status: Released locally on 02/12/08@08:55:32 (Window)
       Last Filled On: 02/12/08
*** REFER TO MONOGRAPH FOR SIGNIFICANT INTERACTION CLINICAL EFFECTS
Display Professional Interaction Monograph? N//No
Do you want to Intervene? Y// ES
```

```
Now creating Pharmacy Intervention
for AMIODARONE 200MG TAB
PROVIDER:
            OPPROVIDER, ELEVEN EPP
RECOMMENDATION: NO CHANGE
See 'Pharmacy Intervention Menu' if you want to delete this
intervention or for more options.
Would you like to edit this intervention ? N// O
  OR
Do you want to Intervene? Y// NO
You have changed the Orderable Item from
ASPIRIN to AMIODARONE.
There are 2 Available Dosage(s):
      1. 200MG
      2. 400MG
Select from list of Available Dosages (1-2), Enter Free Text Dose
or Enter a Question Mark (?) to view list: 1 200 \, \text{MG}
You entered 200MG is this correct? Yes// YES
VERB: TAKE// TAKE
DISPENSE UNITS PER DOSE (TABLET): 1// 1
```

## Backdoor New Order Entry by Non-Pharmacist – Critical Interaction with Non-VA Med plus Significant Interaction with Local Rx

```
Enter ?? for more actions
PU Patient Record Update
                                      NO New Order
PI Patient Information
                                      SO Select Order
Select Action: Quit// NO New Order
Eligibility: SERVICE CONNECTED 50% to 100% SC%: 80
RX PATIENT STATUS: SC//
DRUG: WARFAR
 Lookup: GENERIC NAME
1 WARFARIN 2.5MG TAB BL11
2 WARFARIN 5MG TAB BL110
CHOOSE 1-2: 2 WARFARIN 5MG TAB BL
                                    BL110
                                     BI-110
Now doing remote order checks. Please wait...
Now doing allergy checks. Please wait...
Now processing Clinical Reminder Order Checks. Please wait ...
Now Processing Enhanced Order Checks! Please Wait...
***Critical*** Drug Interaction with Prospective Drug:
                       WARFARIN 5MG TAB and
            Non-VA Med: CIMETIDINE 300MG TAB
                Dosage: ONE TABLET Schedule: AT BEDTIME
The pharmacologic effects of warfarin may be increased resulting in severe bleeding.
Display Professional Interaction Monograph? No// No
***SIGNIFICANT*** Drug Interaction with Prospective Drug:
                   WARFARIN 5MG TAB and
```

Local RX#: 2443

Drug: IBUPROFEN 600MG TAB (ACTIVE)

SIG: TAKE ONE TABLET BY MOUTH THREE TIMES DAILY

Processing Status: Released locally on 11/08/07@08:55:32 (Window)

Last Filled On: 11/08/07

\*\*\* REFER TO MONOGRAPH FOR SIGNIFICANT INTERACTION CLINICAL EFFECTS

Display Professional Interaction Monograph? No//  $\underline{\text{Yes}}$ 

Device: Home// <Home would print to screen, or a specific device could be specified>

Professional Monograph

Drug Interaction with WARFARIN and IBUPROFEN

MONOGRAPH TITLE: Anticoagulants/NSAIDs

SEVERITY LEVEL: 3-Moderate Interaction: Assess the risk to the patient and take action as needed.

MECHANISM OF ACTION: The exact mechanism is unknown. Some NSAIDs may displace anticoagulants from plasma protein binding sites. NSAIDs also have the potential to produce gastrointestinal ulceration and bleeding. Some NSAIDs may impair platelet function and prolong bleeding times.

CLINICAL EFFECTS: In some patients, NSAIDs have been associated with an increase in the hypoprothrombinemic effect to anticoaqulants.

PREDISPOSING FACTORS: None determined.

PATIENT MANAGEMENT: If concurrent therapy with anticoagulants and NSAIDs is warranted, patients should be monitored for an increased hypoprothrombinemic response when NSAIDs are added to the patient's drug regimen. In addition to routine monitoring of INR values, the patient should be observed for signs of increased effect, including bruising or bleeding. The time of highest risk for a coumarin-type drug interaction is when the precipitant drug is initiated or discontinued. Consult with the prescriber before initiating, altering the dose of, or discontinuing either drug.

DISCUSSION: The effects of NSAIDs on the hypoprothrombinemic response to anticoagulants appears to vary between patients as well as with different NSAIDs. Documentation is frequently contradictory - while studies have shown several NSAIDs to have no effect on the pharmacokinetics of warfarin, case reports have documented increased effects with and without bleeding when these same NSAIDs were administered concurrently with warfarin. While celecoxib has been shown not to affect platelet aggregation or bleeding times and had no effects on the anticoagulant effect of warfarin in healthy subjects, increased prothrombin times and bleeding episodes, some of which were fatal, have been reported, predominantly in the elderly, in patients receiving concurrent therapy with celecoxib and warfarin. Rofecoxib has been shown to increase prothrombin times in subjects who received concurrent warfarin therapy. If concurrent therapy with anticoagulants and NSAIDs is warranted, it would be prudent to monitor patients closely for increased anticoagulant effects.

## REFERENCES:

- 1. Thilo D, Nyman D. A study of the effects of the anti-rheumatic drug ibuprofen (Brufen) on patients being treated with the oral anti-coagulant phenprocoumon (Marcoumar). J Int Med Res 1974;2:276-8.
- 2.Boekhout-Mussert MJ, Loeliger EA. Influence of ibuprofen on oral anti-coagulant with phenprocoumon. J Int Med Res 1974;2:279-83.
- 3.Penner JA, Abbrecht PH. Lack of interaction between ibuprofen and warfarin Curr Ther Res Clin Exp 1975 Dec;18(6):862-71.
- 4.Michot F, Ajdacic K, Glaus L. A double-blind clinical trial to determine if an interaction exists between diclofenac sodium and the oral anticoagulant acenocoumarol (nicoumalone). J Int Med Res 1975;3(3):153-7.
- 5.Marbet GA, Duckert F, Walter M, Six P, Airenne H. Interaction study between phenprocoumon and flurbiprofen. Curr Med Res Opin 1977;5(1):26-31.
- 6.Slattery JT, Levy G, Jain A, McMahon FG. Effect of naproxen on the kinetics of elimination and anticoagulant activity of a single dose or warfarin. Clin Pharmacol Ther 1979 Jan; 25(1):51-60.

```
7. Jain A, McMahon FG, Slattery JT, Levy G. Effect of naproxen on the steady-state serum
concentration and anticoagulant activity of warfarin. Clin Pharmacol Ther 1979
Jan; 25(1):61-6.
8.Loftin JP, Vesell ES. Interaction between sulindac and warfarin: different results in
normal subjects and in an unusual patient with a potassium-losing renal tubular defect. J
Clin Pharmacol 1979 Nov-Dec; 19(11-12):733-42.
9.Carter SA. Potential effect of sulindac on response of prothrombin-time to oral
anticoagulants. Lancet 1979 Sep 29;2(8144):698-9.
10.Ross JR, Beeley L. Sulindac, prothrombin time, and anticoagulants. Lancet 1979 Nov
17;2(8151):1075.
11. Stricker BH, Delhez JL. Interactions between flurbiprofen and coumarins. Br Med J
(Clin Res Ed) 1982 Sep 18;285(6344):812-3.
12. Dahl SL, Ward JR. Pharmacology, clinical efficacy, and adverse effects of piroxicam, a
new nonsteroidal anti-inflammatory agent. Pharmacotherapy 1982 Mar-Apr;2(2):80-90.
13. Rhodes RS, Rhodes PJ, Klein C, Sintek CD. A warfarin-piroxicam drug interaction. Drug
Intell Clin Pharm 1985 Jul-Aug; 19(7-8):556-8.
14. Flessner MF, Knight H. Prolongation of prothrombin time and severe gastrointestinal
bleeding associated with combined use of warfarin and ketoprofen. JAMA 1988 Jan
15;259(3):353.
15.Griffin MR, Piper JM, Daugherty JR, Snowden M, Ray WA. Nonsteroidal anti-inflammatory
drug use and increased risk for peptic ulcer disease in elderly persons. Ann Intern Med
1991 Feb 15;114(4):257-63.
16. Gabriel SE, Jaakkimainen L, Bombardier C. Risk for serious gastrointestinal
complications related to use of nonsteroidal anti-inflammatory drugs. A meta-analysis.
Ann Intern Med 1991 Nov 15; 115(10):787-96.
17. Shorr RI, Ray WA, Daugherty JR, Griffin MR. Concurrent use of nonsteroidal anti-
inflammatory drugs and oral anticoagulants places elderly persons at high risk for
hemorrhagic peptic ulcer disease. Arch Intern Med 1993 Jul 26;153(14):1665-70.
18. Hilleman DE, Mohiuddin SM, Lucas BD, Jr. Nonsteroidal antiinflammatory drug use in
patients receiving warfarin: emphasis on nabumetone. Am J Med 1993 Aug 9;95(2A):30S-34S.
19.Mieszczak C, Winther K. Lack of interaction of ketoprofen with warfarin. Eur J Clin
Pharmacol 1993;44(2):205-6.
20.Celebrex (celecoxib) US prescribing information. Pfizer Inc. December, 2006.21.Vioxx
(rofecoxib) US prescribing information. Merck & Co., Inc. March, 2004.
Copyright <Insert Current Year> First DataBank, Inc.
Do you want to Intervene? Y// ES
Now creating Pharmacy Intervention
for WARFARIN 5MG TAB
PROVIDER:
           OPPROVIDER, ELEVEN
                                  EPP
RECOMMENDATION:
                 NO CHANGE
See 'Pharmacy Intervention Menu' if you want to delete this
intervention or for more options.
Would you like to edit this intervention ? N// O
OR
Do you want to Intervene? Y// NO
VERB: TAKE
There are 2 Available Dosage(s):
      1. 5MG
       2. 10MG
Select from list of Available Dosages (1-2), Enter Free Text Dose
or Enter a Question Mark (?) to view list:
```

#### Finishing a Pending Order by Non-Pharmacist

```
***Critical*** Drug Interaction with Prospective Drug:

WARFARIN 5MG TAB and

Non-VA Med: CIMETIDINE 300MG TAB

Dosage: ONE TABLET Schedule: AT BEDTIME
```

```
The pharmacologic effects of warfarin may be increased resulting in severe bleeding.
Display Professional Interaction Monograph? No// No
***SIGNIFICANT*** Drug Interaction with Prospective Drug:
                   WARFARIN 5MG TAB and
        Local RX#: 2443
             Drug: IBUPROFEN 600MG TAB (ACTIVE)
              SIG: TAKE ONE TABLET BY MOUTH THREE TIMES DAILY
     Processing Status: Released locally on 11/08/07@08:55:32 (Window)
    Last Filled On: 11/08/07
*** REFER TO MONOGRAPH FOR SIGNIFICANT INTERACTION CLINICAL EFFECTS
Display Professional Interaction Monograph? No// No
Do you want to Intervene? Y// ES
Now creating Pharmacy Intervention
for WARFARIN 5MG TAB
PROVIDER:
            OPPROVIDER, ELEVEN
RECOMMENDATION: NO CHANGE
See 'Pharmacy Intervention Menu' if you want to delete this
intervention or for more options.
Would you like to edit this intervention ? N// O
  OR
Do you want to Intervene? Y// NO
```

## Pharmacist Verifying order with 2 drug interactions

```
OP Medications (NON-VERIFIED) Mar 04, 2008@11:55:21 Page: 1 of
OPPATIENT, ONE
                                                               <A>
 PID: 666-00-0000
                                               Ht(cm):
 DOB: JAN 1,1910 (98)
                                               Wt(kg):
 SEX: MALE
CrCL: <Not Found> (CREAT: Not Found)
                                             BSA (m2):
             Rx #: 2560
 (1) *Orderable Item: WARFARIN TAB
 (2)
            Drug: WARFARIN 5MG TAB
              NDC: 00056-0176-75
           *Dosage: 5 (MG)
 (3)
              Verb: TAKE
     Dispense Units: 1
              Noun: TABLET
             *Route: ORAL
          *Schedule: QPM
 (4) Pat Instructions:
               SIG: TAKE ONE TABLET BY MOUTH EVERY EVENING
 (5) Patient Status: SC
 (6) Issue Date: 03/04/08
                                         (7) Fill Date: 03/04/08
     Last Fill Date: 03/04/08 (Window)
       Enter ?? for more actions
DC Discontinue PR (Partial)
                                                   (Release)
ED Edit
                       RF (Refill)
                                               RN
                                                    (Renew)
Select Action: Next Screen// VF VF
RX: 2560
                 PATIENT: OPPATIENT, ONE (666-00-0000)
STATUS: Non-Verified
     DRUG: WARFARIN 5MG TAB
      QTY: 90 90 DAY SUPPLY
      SIG: TAKE ONE TABLET BY MOUTH EVERY EVENING
   LATEST: 03/04/2008 # OF REFILLS: 3 REMAINING: 3
   ISSUED: 03/04/08
                                     PROVIDER:
   LOGGED: 03/04/08
                                       CLINIC: BARB'S CLINIC
```

```
EXPIRES: 03/05/09
                              DIVISION: XXXXX (499)
                            ROUTING: WENTER BY:
    CAP: SAFETY
                                ROUTING: WINDOW
 ENTRY BY: OERRPROVIDER, ONE
ACTIVITY LOG:
# DATE REASON RX REF INITIATOR OF ACTIVITY
______
1 03/04/08 PATIENT INST.ORIGINAL
COMMENTS: Patient Instructions Not Sent By Provider.
                     COPIES : 1
PATIENT STATUS : SC
EDIT: (Y/N/P): N//NO
OPPATIENT, ONE
                                          ID#:666-00-0000 RX #2560
                                               ISSUE LAST REF DAY
                                        QTY ST DATE FILL REM SUP
  RX #
         DRUG
        ______
        -----ACTIVE-----
1 2550 IBUPROFEN 600MG TAB
                                          270 A 03-03 03-04 3 90
     -----NON-VERIFIED-----
2 2560 WARFARIN 5MG TAB
                                          90 N 03-04 03-04 3 90
-----PENDING-----
                       3 FAMOTIDINE 20MG TAB
4 INDOMETHACIN 25MG CAP
5 LOVASTATIN 10MG TAB
6 NIFEDIPINE 90MG SA TAB
     ----------Non-VA MEDS (Not dispensed by VA)------
CIMETIDINE 300MG TAB 300MG TWICE A DAY Date Documented: 03/03/08
Press RETURN to Continue:
Now doing allergy checks. Please wait...
Now doing allergy checks. Please wait...
Now processing Clinical Reminder Order Checks. Please wait ...
Now Processing Enhanced Order Checks! Please wait...
***Critical*** Drug Interaction with Prospective Drug:
                  WARFARIN 5MG TAB and
         Non-VA Med: CIMETIDINE 300MG TAB
            Dosage: ONE TABLET Schedule: AT BEDTIME
The pharmacologic effects of warfarin may be increased resulting in severe bleeding.
Display Professional Interaction Monograph? No// No
***SIGNIFICANT*** Drug Interaction with Prospective Drug:
               WARFARIN 5MG TAB and
       Local RX#: 2443
          Drug: IBUPROFEN 600MG TAB (ACTIVE)
           SIG: TAKE ONE TABLET BY MOUTH THREE TIMES DAILY
    Processing Status: Released locally on 11/08/07@08:55:32 (Window)
   Last Filled On: 11/08/07
*** REFER TO MONOGRAPH FOR SIGNIFICANT INTERACTION CLINICAL EFFECTS
Display Professional Interaction Monograph? No// No
Do you want to Continue? Y// ES
Do you want to Process or Cancel medication?
Rx #2560 Drug: WARFARIN 5MG TAB: PROCESS//
Enter your Current Signature Code: SIGNATURE VERIFIED
```

```
Now creating Pharmacy Intervention
for WARFARIN 5MG TAB
PROVIDER:
RECOMMENDATION: NO CHANGE
See 'Pharmacy Intervention Menu' if you want to delete this
intervention or for more options.
Would you like to edit this intervention ? N// O
OPPATIENT, ONE
                                           ID#:666-00-0000 RX#: 2560
WARFARIN 5MG TAB
VERIFY FOR OPPATIENT, ONE ? (Y/N/Delete/Quit): Y// ES
PI Patient Information
                                     SO Select Order
                      Mar 04, 2008@11:55:31 Page: 1 of 1
Medication Profile
 <A>
OPPATIENT, ONE
           DRUG
                                                  QTY ST DATE FILL REM SUP
   -----ACTIVE-----
1 2550 IBUPROFEN 600MG TAB 270 A 03-03 03-04 3 90 2 2560 WARFARIN 5MG TAB 90 A 03-04 03-04 3 90
3 FAMOTIDINE 20MG TAB QTY: 180 ISDT: 03-04> REF: 3
4 INDOMETHACIN 25MG CAP QTY: 270 ISDT: 03-04 REF: 3
5 LOVASTATIN 10MG TAB QTY: 90 ISDT: 03-03 REF: 3
6 NIFEDIPINE 90MG SA TAB QTY: 90 ISDT: 03-03 REF: 3
   -----Non-VA MEDS (Not dispensed by VA)------
 CIMETIDINE 300MG TAB 300MG TWICE A DAY Date Documented: 03/03/08
Enter ?? for more actions

PU Patient Record Update NO New Order

Thformation SO Select Order
Select Action: Quit//
```

For orders with multiple drug interactions, the user is presented with a drug interaction monograph display prompt and intervention prompt <u>after each</u> drug interaction warning is displayed. Only users that hold the PSORPH key will be prompted to log an intervention.

## **Multiple Drug Interactions**

```
Another New Order for OPPATIENT, ONE? YES//

Eligibility: SERVICE CONNECTED 50% to 100% SC%: 60

PRISONER OF WAR

RX PATIENT STATUS: SC//

DRUG: WARFAR

Lookup: GENERIC NAME

1 WARFARIN (COUMADIN) NA 2.5MG TAB BL110

2 WARFARIN 5MG TAB BL110

CHOOSE 1-2: 1 WARFARIN (COUMADIN) NA 2.5MG TAB BL110

Now doing remote order checks. Please wait...

Now doing allergy checks. Please wait...
```

```
Now processing Clinical Reminder Order Checks. Please wait ...
Now Processing Enhanced Order Checks! Please Wait...
***Critical*** Drug Interaction with Prospective Drug:
                   WARFARIN 2.5MG TAB and
        Local RX#: 2376
             Drug: CIMETIDINE 300MG TAB (ACTIVE)
              SIG: TAKE ONE TABLET BY MOUTH AT BEDTIME
Processing Status: Released locally on 11/08/07@08:55:32 (Window)
  Last Filled On: 11/08/07
The pharmacologic effects of warfarin may be increased resulting in severe bleeding.
Display Professional Interaction Monograph? No// No
***SIGNIFICANT*** Drug Interaction with Prospective Drug:
                   WARFARIN 2.5MG TAB and
        Local RX#: 2378
              Drug: ASPIRIN 325MG EC TAB (ACTIVE)
               SIG: TAKE ONE TABLET BY MOUTH EVERY MORNING
Processing Status: Released locally on 11/08/07@08:55:32 (Window)
  Last Filled On: 11/08/07
*** REFER TO MONOGRAPH FOR SIGNIFICANT INTERACTION CLINICAL EFFECTS
Display Professional Interaction Monograph? No// No
Do you want to Continue? Y// YES
Do you want to Process medication
CIMETIDINE 300MG TAB P// ROCESS
Enter your Current Signature Code: SIGNATURE VERIFIED
Remote data not available - Only local order checks processed.
Press Return to Continue...
Now creating Pharmacy Intervention
for CIMETIDINE 300MG TAB
PROVIDER: OPPROVIDER, ONE
RECOMMENDATION: NO CHANGE
See 'Pharmacy Intervention Menu' if you want to delete this
intervention or for more options.
Would you like to edit this intervention ? N// O
Now doing remote order checks. Please wait...
Now doing allergy checks. Please wait...
Now processing Clinical Reminder Order Checks. Please wait ...
Now Processing Enhanced Order Checks! Please wait...
  ***Critical*** Drug Interaction with Prospective Drug:
                      WARFARIN (COUMADIN) NA 5MG TAB and
            Local Rx#: 509974
                Drug: AMIODARONE 200MG TAB (SUSPENDED)
                 SIG: TAKE ONE TABLET BY MOUTH THREE TIMES A DAY
       Processing Status: Not released locally (Window)
       Last Filled On: 11/08/06
```

```
Pending Drug: AMIODARONE HCL (PACERONE) 200MG TAB
                 SIG: TAKE ONE TABLET BY MOUTH EVERY 8 HOURS
  The concurrent administration of amiodarone and an anticoagulant may result
  in an increase in the clinical effects of the anticoagulant and an
 increased risk of bleeding.(1-22) It may take several weeks of concurrent therapy before the full effects of this interaction are noted. The effect
  of amiodarone on anticoagulant levels may continue for several months after
  amiodarone is discontinued.
Display Interaction Monograph? No// NO
  ***Critical*** Drug Interaction with Prospective Drug:
                       WARFARIN (COUMADIN) NA 5MG TAB
            Local Rx#: 502214
                 Drug: KETOCONAZOLE 200MG TAB (ACTIVE)
                  SIG: TAKE ONE TABLET BY MOUTH THREE TIMES A DAY
    Processing Status: Not released locally (Window)
       Last Filled On: 11/08/06
  The anticoagulant effect of warfarin may be increased.
Display Interaction Monograph? No// NO
  ***Critical*** Drug Interaction with Prospective Drug:
                    WARFARIN (COUMADIN) NA 5MG TAB and
        Non-VA Med: CIMETIDINE 300MG TAB
                         Schedule: TWICE A DAY
        Dosage: 300MG
  The pharmacologic effects of warfarin may be increased resulting in severe
  bleeding.
Display Interaction Monograph? No// NO
 ***Significant*** Drug Interaction with Prospective Drug:
                       WARFARIN (COUMADIN) NA 5MG TAB and
             Location: <Remote facility name> Remote Rx#: 502211
                 Drug: ASPIRIN 325MG EC TAB (ACTIVE)
                  SIG: TAKE ONE TABLET BY MOUTH EVERY MORNING
       Last Filled On: 11/08/06
           Non-VA Med: ASPIRIN 325MG EC TAB
                                   Schedule: EVERY MORNING
               Dosage: 325MG
*** REFER TO MONOGRAPH FOR SIGNIFICANT INTERACTION CLINICAL
Display Interaction Monograph? No// NO
Do you want to Continue? Y// ES
Do you want to Process medication
WARFARIN (COUMADIN) NA 5MG TAB: P// ROCESS
Enter your Current Signature Code: SIGNATURE VERIFIED
Now creating Pharmacy Intervention
for WARFARIN (COUMADIN) NA 5MG TAB
PROVIDER:
RECOMMENDATION: NO CHANGE
```

```
See 'Pharmacy Intervention Menu' if you want to delete this intervention or for more options. Would you like to edit this intervention ? N// O
```

## **Therapeutic Duplication**

This section describes enhancements to the existing VistA Duplicate Class order checks.

The current VistA Duplicate Class checks have been enhanced using the FDB business rules and database, as well as the FDB Enhanced Therapeutic Classification (ETC) system. The Duplicate Class check will now be referred to as the Duplicate Therapy order check. This order check will continue to be performed against active, pending, non-verified orders on hold (initiated through pharmacy or CPRS), expired and discontinued orders. The timeframe for inclusion of expired orders is determined by the display rules on the medication profile. The timeframe for inclusion of locally discontinued orders is determined by the following formula: Discontinued Date (Cancel Date) + Days Supply + 7. This check will be performed on active Non-VA Medication orders.

No changes have been made to the existing user actions for Duplicate Therapy order checks. Users will continue to have the ability to discontinue the order. The existing order will only be discontinued upon acceptance of the order being processed. No discontinue actions can be performed on remote outpatient orders, Non-VA medications, discontinued, and expired orders or orders placed on provider hold through CPRS. If the CANCEL DRUG IN SAME CLASS outpatient site parameter is set to 'No', no discontinue action is allowed on any duplicate class order.

Any remote Outpatient order (from another VAMC or Department of Defense (DoD) facility) using data from Health Data Repository Historical (HDR-Hx) or Health Data Repository-Interim Messaging Solution (HDR-IMS) that has been expired for 30 days or less will be included in the list of medications to be checked.

FDB custom tables will be used to store custom changes to the duplication allowance for a FDB therapeutic classification. Each duplicate therapy class is assigned a duplication allowance. The duplication allowance for a therapeutic allowance determines whether or not the therapeutic duplication warning will be displayed to the user.

The Vendor's (currently FDB) Enhanced Therapeutic Classification (ETC) System is now used in place of the VA Drug Class for the Duplicate Therapy (formerly duplicate class) order checks.

Duplicate Therapy order checks will no longer be processed in pairs. Each duplicate therapy warning includes as many outpatient medication orders that it applies to.

A duplicate therapy warning is only displayed if the number of duplicate therapy matches exceeds the duplication allowance specified for the FDB duplicate therapy class.

The following processes use the enhanced functionality:

- Entering a new outpatient medication order through pharmacy options
- Finishing a pending outpatient medication order
- Renewing an outpatient medication order
- When a new outpatient medication order is created via an edit
- Verification of an outpatient medication order entered or finished by a non-pharmacist
- Copy of an outpatient medication order
- Reinstatement of an outpatient medication order

See illustrations below:

#### Local Rx

#### Remote Rx

```
*** THERAPEUTIC DUPLICATION(S) *** SUCRALFATE 1GM TAB with

LOCATION: <VA OR DOD FACILITY> Remote Rx#: 65343

Drug: RANITIDINE HCL 150MG TAB (EXPIRED)

SIG: TAKE ONE TABLET BY MOUTH TWICE A DAY

QTY: 180

Days Supply: 90

Last Filled On: 11/08/06

Class(es)Involved in Therapeutic Duplication(s): Peptic Ulcer Agents
```

## **Pending Order**

```
*** THERAPEUTIC DUPLICATION(S) *** NIZATIDINE 150MG CAP with

Pending Drug: FAMOTIDINE 20MG TAB

SIG: TAKE ONE TABLET BY TWICE DAILY

Class(es)Involved in Therapeutic Duplication(s): Peptic Ulcer Agents
```

## Non-VA Med Order

```
*** THERAPEUTIC DUPLICATION(S) *** FAMOTIDINE 20MG TAB with
```

```
Non-VA Med: CIMETIDINE 300MG TAB
Dosage: 300MG Schedule: TWICE A DAY

Class(es)Involved in Therapeutic Duplication(s): Peptic Ulcer Agents, Histamine-2
Receptor Antagonists (H2 Antagonists)
```

If the CANCEL DRUG IN SAME CLASS outpatient site parameter is set to 'No', the following information is shown for the duplicate therapy warning:

```
*** THERAPEUTIC DUPLICATION(S) *** NIZATIDINE 150MG CAP with

Local Rx #2561 (ACTIVE) for CIMETIDINE 300MG TAB

Local Rx #2572 (PROVIDER HOLD) for SUCRALFATE 1MG TAB

Remote Rx #2571 (DISCONTINUED) for RANITIDINE HCL 150MG TAB

Pending Order for FAMOTIDINE 20MG TAB

Non-VA Med Order for CIMETIDINE 300MG TAB

Class(es)Involved in Therapeutic Duplication(s): PEPTIC ULCER AGENTS, HISTAMINE-2
RECEPTOR ANTAGONISTS (H2 ANTAGONISTS)
```

If there is more than one remote, local, pending or Non-VA med order involved in the therapeutic duplication, the order details will be displayed one after the other.

If the same drugs are involved in multiple therapeutic duplications, a single therapeutic duplication warning will be displayed, and multiple therapeutic classes will be listed.

If the CANCEL DRUG IN SAME CLASS outpatient site parameter is set to 'No', no discontinue action prompt will be presented.

After all the therapeutic duplication warnings are displayed and if the CANCEL DRUG IN SAME CLASS outpatient site parameter is set to 'Yes', the user will be asked if they want to discontinue any of the orders.

## See Examples:

```
Discontinue RX #2580A SUCRALFATE 1GM TAB? Y/N
Discontinue Pending Order SUCRALFATE 1GM TAB? Y/N
```

The system will only allow a discontinuation action on active, pending, non-verified and orders placed on hold by pharmacy.

The system will display the following information for the numbered list of orders:

- Prescription number (if applicable)
- Dispense Drug (Orderable item if dispense drug not assigned to order)
- Indicate if the order is pending (with text 'Pending Order')

See example below.

```
1. Pending order AMLODIPINE 5MG/ATORVASTATIN 10MG
2. RX #2426 LOVASTATIN 40MG TAB
```

The discontinuation of selected orders by the system will occur at the time the user accepts the order that is being processed.

```
1. RX #2577 AMLODIPINE 5MG/ATORVASTATIN 10MG TAB
2. RX #2581 CHOLESTYRAMINE 9GM PACKETS

Select (1-2): 1 Duplicate Therapy RX #2577 AMLODIPINE 5MG/ATORVASTATIN 10MG TAB will be discontinued after the acceptance of the new order.

Discontinue order(s)? Y/N Y es

1. RX #2577 AMLODIPINE 5MG/ATORVASTATIN 10MG TAB
2. Pending Order CHOLESTYRAMINE 9GM PACKETS

Select (1-2): 2 Duplicate Therapy Pending Order CHOLESTYRAMINE 9GM PACKETS will be discontinued after the acceptance of the new order.
```

If the user fails to accept the order that is being processed or exits before accepting the order, the system will not discontinue the order(s) selected.

The message displayed to the user will contain:

Discontinue order(s)? Y/N Y es

- Indication that discontinuance was for Duplicate Therapy
- The prescription number or text 'Pending order' if order status is pending.
- Dispense Drug (Orderable item if dispense drug not assigned to order)
- Ending with text 'NOT Discontinued.'

### See examples below:

```
Duplicate Therapy RX #2710 CIMETIDINE 300MG TAB NOT Discontinued.

Duplicate Therapy Pending Order RANITIDINE 150MG TAB NOT Discontinued.
```

Once the order being processed is accepted and there were orders selected for discontinuation, the system will inform the user when the discontinuation occurs.

The message displayed to the user will contain:

- Indicate that discontinuance was for Duplicate Therapy
  - The prescription number or text 'Pending order' if order status is pending.
  - Dispense Drug (Orderable item if dispense drug not assigned to order)
  - Ending with text 'has been discontinued.'

#### See examples below.

```
Duplicate Therapy RX #2549 CIMETIDINE 300MG TAB has been discontinued...

Duplicate Therapy Pending Order RANITIDINE 150MG TAB has been discontinued...
```

See Therapeutic Duplication examples below:

## Finishing pending order – Therapeutic Duplication with Non-VA med and discontinued order – No discontinue action allowed.

```
*(1) Orderable Item: FAMOTIDINE TAB ***(N/F)*** <DIN>
     CMOP Drug: FAMOTIDINE 20MG TAB ***(N/F)*** <DIN>
              NDC: 00056-0176-75
          *Dosage: 20 (MG)
 (3)
              Verb: TAKE
    Dispense Units: 1
             Noun: TABLET
            *Route: ORAL
         Enter ?? for more
BY Bypass
                                    DC Discontinue
ED Edit
                                     FN Finish
Select Item(s): Next Screen// FN Finish
Now doing remote order checks. Please wait...
Now doing allergy checks. Please wait...
Now processing Clinical Reminder Order Checks. Please wait ...
Now Processing Enhanced Order Checks! Please Wait...
*** THERAPEUTIC DUPLICATION(S) *** FAMOTIDINE 20MG TAB with
           Local Rx#: 2561
                Drug: CIMETIDINE 300MG TAB (DISCONTINUED)
                 SIG: TAKE ONE TABLET BY MOUTH AT BEDTIME
                 QTY: 30
                                       Days Supply: 30
       Processing Status: Released locally on 3/4/08@08:55:32 (Window)
      Last Filled On: 11/08/06
          Non-VA Med: CIMETIDINE 300MG TAB
              Dosage: 300MG Schedule: TWICE A DAY
Class(es)Involved in Therapeutic Duplication(s): Peptic Ulcer Agents, Histamine-2
Receptor Antagonists (H2 Antagonists)
______
Press Return to Continue:
PSOPATIENT, ONE TAKE ONE TAKE
TAKE ONE TABLET BY MOUTH TWICE A DAY
FAMOTIDINE 20MG TAB
PSOPROVIDER, ONE
                       PSOPHARMACIST, ONE
# of Refills: 3
      SC Percent: 80%
    Disabilities: NONE STATED
Was treatment for a Service Connected condition? YES//
Are you sure you want to Accept this Order? NO//
```

## New Order Entry Backdoor – Therapeutic Duplication with pending and active order. Discontinue action shown.

```
PU Patient Record Update NO New Order
PI Patient Information SO Select Order
Select Action: Quit// no New Order

Eligibility: SERVICE CONNECTED 50% to 100% SC%: 80
RX PATIENT STATUS: SC//
DRUG: Nizatidine
```

```
Lookup: DRUG GENERIC NAME
                             GA302
NIZATIDINE 150MG CAP
        ...OK? Yes// (Yes)
Now doing remote order checks. Please wait...
Now doing allergy checks. Please wait...
Now processing Clinical Reminder Order Checks. Please wait ...
Now Processing Enhanced Order Checks! Please Wait...
*** THERAPEUTIC DUPLICATION(S) *** NIZATIDINE 150MG CAP with
           Local Rx#: 2549
                 Drug: CIMETIDINE 300MG TAB (ACTIVE)
                 SIG: TAKE ONE TABLET BY MOUTH AT BEDTIME
                 QTY: 30 Days Supply: 30
       Processing Status: Released locally on 3/4/09@08:55:32 (Window)
      Last Filled On: 11/08/06
       Pending Drug: FAMOTIDINE 20MG TAB
                 SIG: TAKE ONE TABLET BY TWICE DAILY
Class(es)Involved in Therapeutic Duplication(s): Peptic Ulcer Agents, Histamine-2
Receptor Antagonists (H2 Antagonists)
Discontinue order(s)? Y/N No
Press Return to Continue...
Thera are 2 Available Dosage(s):
      1. 150MG
       2. 300MG
Select from list of Available Dosages (1-2), Enter Free Text Dose
or Enter a Question Mark (?) to view list:
Discontinue order(s)? Y/N Yes
    1. Pending Order FAMOTIDINE 20MG TAB
    2. RX #2549 CIMETIDINE 300MG TAB
Select (1-2): 2 RX #2549 CIMETIDINE 300MG TAB will be discontinued after the acceptance
of the new order.
There are 2 Available Dosage(s):
       1. 150MG
       2. 300MG
Select from list of Available Dosages(1-2), Enter Free Text Dose
or Enter a Question Mark (?) to view list: 1 150MG
You entered 150MG is this correct? Yes// YES
VERB: TAKE
DISPENSE UNITS PER DOSE (TABLET): 1// 1
Dosage Ordered: 150MG
NOUN: TABLET
ROUTE: PO// ORAL PO MOUTH
Schedule:
This is a required response. Enter '^' to exit
Schedule: BID
Now searching ADMINISTRATION SCHEDULE (#51.1) file...
 BID BID TWICE A DAY
         ...OK? Yes// (Yes)
(TWICE A DAY)
```

```
LIMITED DURATION (IN DAYS, HOURS OR MINUTES):
CONJUNCTION:
PATIENT INSTRUCTIONS:
(TAKE ONE TABLET BY MOUTH TWO TIMES A DAY)
DAYS SUPPLY: (1-90): 60//
QTY ( ): 360// 180
COPIES: 1// 1
# OF REFILLS: (0-3): 3//
PROVIDER: PSOPROVIDER, ONE
          BARB'S CLINIC 2
CLINIC:
MAIL/WINDOW: WINDOW// WINDOW
METHOD OF PICK-UP:
REMARKS:
ISSUE DATE: TODAY// (MAR 12, 2008)
FILL DATE: (3/12/2008 - 3/13/2009): TODAY// (MAR 12, 2008)
Nature of Order: WRITTEN// W
WAS THE PATIENT COUNSELED: NO// NO
Do you want to enter a Progress Note? No// NO
PSOPATIENT, ONE
TAKE ONE TABLET BY MOUTH TWO TIMES A DAY
NIZATIDINE 150MG CAP
PSOPROVIDER, ONE PSOPHARMACIST, ONE
# of Refills: 3
       SC Percent: 80%
     Disabilities: NONE STATED
Was treatment for a Service Connected condition?
This is a required response. Enter \verb"^'" to exit
Was treatment for a Service Connected condition? NO
Is this correct? YES//
 -Duplicate Therapy RX #2549 CIMETIDINE 300MG TAB has been discontinued...
Another New Order for PSOPATIENT, ONE? YES//
```

# Finishing Pending Order – Therapeutic Duplication with Non-Verified and Active orders. One drug is involved in both therapeutic duplications. One duplication allowance value is greater than '0'.

```
-----ACTIVE-----
1 2577 AMLODIPINE 5MG/ATORVASTATIN 10MG TAB 90 A 03-07 03-07 3 90
2 2578 ITRACONAZOLE 100MG CAP 60 A 03-07 03-07 0 30 3 2576 SUCRALFATE 1MG TAB 120 A 03-07 03-07 0 30
          -----NON-VERIFIED------
4 2581 CHOLESTYRAMINE 9GM PACKETS 60 N 03-12 03-12 11 30
                                  QTY: 30 ISDT: 03-12 REF: 6
5 SIMVASTATIN 20MG TAB
        Enter ?? for more actions
ED Edit
                                FN Finish
Pending OP Orders (ROUTINE) Mar 12, 2008@07:54:21
                                                  Page: 1 of 3
                                           Ht (cm):
OPPATIENT, THREE
                                                        <A>
 PID: 666-44-4444
 DOB: JUL 3,1949 (58)
                                           Wt (kg): \overline{51.36} (10/01/1996)
 SEX: MALE
CrCL: <Not Found> (CREAT: Not Found)
                                         BSA (m2):
CPRS Order Checks:
    CRITICAL drug-drug interaction: ITRACONAZOLE & SIMVASTATIN
```

```
(ITRACONAZOLE CAP,ORAL 100MG TAKE ONE CAPSULE BY MOUTH EVERY 12 HOURS
     [ACTIVE])
     Overriding Provider: PSOPROVIDER, ONE
    Overriding Reason: TESTING
     CRITICAL drug-drug interaction: ITRACONAZOLE & SIMVASTATIN
     ITRACONAZOLE CAP, ORAL 100MG PO BID [ACTIVE])
     Overriding Provider: PSOPROVIDER, ONE
    Overriding Reason: TESTING
     Duplicate drug class order: ANTILIPEMIC AGENTS (CHOLESTYRAMINE 9GM
     PACKETS TAKE ONE PACKET BY MOUTH TWICE A DAY DISSOLVE IN WATER OR
     JUICE. [PENDING])
         Enter ?? for more actions
BY Bypass
ED Edit
                                    DC Discontinue
FN Finish
Select Item(s): Next Screen// FN Finish
Now doing remote order checks. Please wait...
Now doing allergy checks. Please wait...
Now processing Clinical Reminder Order Checks. Please wait ...
Now Processing Enhanced Order Checks! Please Wait...
THERAPEUTIC DUPLICATION(S) *** SIMVASTATIN 20MG TAB with
           Local Rx#: 2577
                Drug: AMLODIPINE 5MG/ATORVASTATIN 10MG TAB (ACTIVE)
                 SIG: TAKE ONE TABLET BY MOUTH EVERY MORNING
                                       Days Supply: 90
       Processing Status: Released locally on 3/7/08@08:55:32 (Window)
      Last Filled On: 03/07/08
                          ______
           Local Rx#: 2581
                Drug: CHOLESTYRAMINE 9GM PACKETS (NON-VERIFIED)
                 SIG: TAKE ONE PACKET BY MOUTH TWICE A DAY DISSOLVE IN WATER
                      OR JUICE.
                QTY: 60
                                        Days Supply: 30
       Processing Status: Not released locally (Window)
      Last Filled On: 11/08/06
Class(es) Involved in Therapeutic Duplication(s): HMGCo-A Reductase Inhibitors,
Antihyperlipidemics
       ______
Discontinue order(s)? Y/N Y es
    1. RX #2577 AMLODIPINE 5MG/ATORVASTATIN 10MG TAB
    2. RX #2581 CHOLESTYRAMINE 9GM PACKETS
Select (1-2): 1 Duplicate Therapy RX #2577 AMLODIPINE 5MG/ATORVASTATIN 10MG TAB will be
discontinued after the acceptance of the new order.
                     03/12/08
Rx # 2582
TEST, D
                            #30
TAKE ONE TABLET BY MOUTH EVERY EVENING
SIMVASTATIN 20MG TAB
                PSOPHARMACIST, ONE
PSOPROVIDER, ONE
# of Refills: 6
This Rx has been flagged by the provider as: NO COPAY
Was treatment related to Agent Orange exposure? YES//
```

```
Are you sure you want to Accept this Order? NO// YES

METHOD OF PICK-UP:
WAS THE PATIENT COUNSELED: NO// NO

Do you want to enter a Progress Note? No// NO

-Duplicate Therapy RX #2577 AMLODIPINE 5MG/ATORVASTATIN 10MG TAB has been discontinued...

Press Return to Continue:
```

## Renewing an order – Therapeutic Duplication involving 5 drugs, one therapy class and only one order can be discontinued.

```
Enter ?? for more actions
DC Discontinue PR Partial ED Edit RF Refill
                                                 RL Release
RN Renew
Select Action: Next Screen// rn Renew
FILL DATE: (3/12/2008 - 3/13/2009): TODAY// (MAR 12, 2008)
MAIL/WINDOW: WINDOW// WINDOW
METHOD OF PICK-UP:
Nature of Order: WRITTEN//
WAS THE PATIENT COUNSELED: NO// NO
Do you want to enter a Progress Note? No// NO
Now Renewing Rx # 2580 Drug: SUCRALFATE 1GM TAB
Now doing remote order checks. Please wait...
Now doing allergy checks. Please wait...
Now processing Clinical Reminder Order Checks. Please wait ...
Now Processing Enhanced Order Checks! Please Wait...
*** THERAPEUTIC DUPLICATION(S) *** SUCRALFATE 1GM TAB with
            Local Rx#: 2574
                 Drug: CIMETIDINE 300MG TAB (DISCONTINUED)
                  SIG: TAKE ONE TABLET BY MOUTH TWICE A DAY
                  QTY: 180
                             Days Supply: 90
       Processing Status: Released locally on 3/7/08@08:55:32 (Window)
      Last Filled On: 03/07/08
           Local Rx#: 2573
                Drug: NIZATIDINE 150MG CAP (HOLD)
                 SIG: TAKE ONE CAPSULE BY MOUTH TWICE A DAY
                                        Days Supply: 90
       Processing Status: Released locally on 3/7/08@08:55:32 (Window)
       Last Filled On: 03/07/08
             LOCATION: <VA OR DOD FACILITY> Remote Rx#: 65343
                 Drug: RANITIDINE HCL 150MG TAB (EXPIRED)
                  SIG: TAKE ONE TABLET BY MOUTH TWICE A DAY
                  QTY: 180
                                         Days Supply: 90
Class(es) Involved in Therapeutic Duplication(s): Peptic Ulcer Agents, Histamine-2
Receptor Antagonists (H2 Antagonists)
Discontinue RX #2573 NIZATIDINE 150MG CAP? Y/N No
Press Return to Continue:
         SUCRALFATE 1MG TAB
                                             QTY: 360
# OF REFILLS: 3 ISSUED: 03-12-08
```

```
SIG: TAKE ONE TABLET BY MOUTH FOUR TIMES A DAY
FILLED: 03-12-08
ROUTING: WINDOW PHYS: PSOPROVIDER, ONE

Edit renewed Rx ? Y// n NO

SC Percent: 80%
Disabilities: NONE STATED

Was treatment for a Service Connected condition? NO//
```

#### Verification of Non-Verified Order

```
OP Medications (NON-VERIFIED) Dec 20, 2011@14:45:54 Page: 1 of 2
PSOPATIENT, ONE
                                                           <A>
                                            Ht(cm): ____
 PID: 666-00-0000
 DOB: JAN 1,1945 (66)
                                           Wt(kg): ___
 SEX: MALE
CrCL: <Not Found> (CREAT: Not Found)
                                         BSA (m2): _
             Rx #: 2382$
 (1) *Orderable Item: NIZATIDINE CAP,ORAL
 (2) Drug: NIZATIDINE 150MG CAP
             NDC: 00056-0176-75
         *Dosage: 150 (MG)
             Verb: TAKE
     Dispense Units: 1
             Noun: CAPSULE
           *Route: ORAL
         *Schedule: BID
 (4) Pat Instructions:
             SIG: TAKE ONE CAPSULE BY MOUTH TWICE A DAY
 (5) Patient Status: OPT NSC
     Issue Date: 12/20/11
                                      (7) Fill Date: 12/20/11
    Last Fill Date: 12/20/11 (Window)
     Enter ?? for more actions
DC Discontinue PR (Partial) RL (Release) ED Edit RF (Refill) RN (Renew)
Select Action: Next Screen// VF VF
RX: 2382
                PATIENT: PSOPATIENT, ONE (666-00-0000)
STATUS: Non-Verified CO-PAY STATUS
    DRUG: NIZATIDINE 150MG CAP
      QTY: 180 90 DAY SUPPLY
     SIG: TAKE ONE CAPSULE BY MOUTH TWICE A DAY
   LATEST: 12/20/2011 # OF REFILLS: 3 REMAINING: 3
   ISSUED: 12/20/11
                                 PROVIDER:
   LOGGED: 12/20/11
                                    CLINIC: NOT ON FILE
                                 DIVISION: XXXXX (499)
  EXPIRES: 12/20/12
     CAP: SAFETY
                                   ROUTING: WINDOW
 ENTRY BY: PSTECH, ONE
                          VERIFIED BY:
EDIT: (Y/N/P): N// O
                                   ID#:666-00-0000 RX#: 2382
PSOPATIENT, ONE
                                                   ISSUE LAST REF DAY
                                         QTY ST DATE FILL REM SUP
  RX # DRUG
-----
  -----ACTIVE------
  2380$ ACETAMINOPHEN 325MG TAB U.D. 540 A 12-20 12-20 3 90 2379$ WARFARIN 2.5MG TABS 90 A 12-20 12-20 3 90
         -----DISCONTINUED-----
  2378$ INDOMETHACIN 25MG CAP
2377$ WARFARIN 10MG TABS
                                            270 DC 12-20 12-20 3 90
2160 DC 12-20 12-20 3 90
  -----NON-VERIFIED------
  2382$ NIZATIDINE 150MG CAP
2381$ SUCRALFATE 1 GM TAB
                                         180 N 12-20 12-20 3 90
                                              360 N 12-20 12-20 3 90
Press Return to continue:
```

```
Now doing remote order checks. Please wait...
Now doing allergy checks. Please wait...
Now processing Clinical Reminder Order Checks. Please wait ...
Now Processing Enhanced Order Checks! Please wait...
______
*** THERAPEUTIC DUPLICATION(S) *** NIZATIDINE 150MG CAP with
       Local RX#: 2381
           Drug: SUCRALFATE 1 GM TAB (Non-Verified)
            SIG: TAKE ONE TABLET BY MOUTH FOUR TIMES A DAY
            OTY: 360
                                         Davs Supply: 90
    Processing Status: Not released locally (Window)
   Last Filled On: 12/20/11
Class(es) Involved in Therapeutic Duplication(s): Peptic Ulcer Agents
______
Press Return to continue:
Discontinue Rx #2381 SUCRALFATE 1 GM TAB Y/N ? NO
                                  ID#:666-00-0000 RX#: 2382
PSOPATIENT, ONE
NIZATIDINE 150MG CAP
VERIFY FOR PSOPATIENT, ONE ? (Y/N/Delete/Quit): Y// ES
```

## **Copying an Existing Order**

```
New OP Order (COPY) Mar 12, 2008@09:15:48 Page: 1 of 2
PSOPATIENT, TWO
  PID: 000-00-0000
                                                 Ht(cm): 182.88 (04/13/2005)
 DOB: JAN 1,1945 (63)
                                                 Wt(kg): 77.27 (04/13/2005)
     Orderable Item: AMLODIPINE/ATORVASTATIN TAB
 (1)
             Drug: AMLODIPINE 5MG/ATORVASTATIN 10MG TAB
 (2) Patient Status: OPT NSC
 (3) Issue Date: MAR 12,2008
                                     (4) Fill Date: MAR 12,2008
               Verb: TAKE
 (5) Dosage Ordered: ONE TABLET
             Route: ORAL
           Schedule: QAM
 (6) Pat Instruction:
               SIG: TAKE ONE TABLET BY MOUTH EVERY MORNING
      Days Supply: 30 (8) QTY (): 30 # of Refills: 11 (10) Routing: WINDOW
 (9) # of Refills: 11
 (11)
       Clinic:
Provider: PSOPROVIDER, ONE
            Clinic:
                                            (13) Copies: 1
       Provider: FOURTHOLD ENTER ?? for more actions

ED Edit
AC Accept
Select Action: Next Screen// AC Accept
Duplicate Drug in Local Rx:
             Rx #: 2584
             Drug: AMLODIPINE 5MG/ATORVASTATIN 10MG TAB
              SIG: TAKE ONE TABLET BY MOUTH EVERY MORNING
         QTY: 30
Provider: OPPROVIDER, ONE 1ssued: 00/12,
Last filled on: 03/12/07
              OTY: 30
                                   Refills remaining: 11
 Processing Status: Released locally on 03/12/07@08:55:32 (Window)
                                            Days Supply: 30
Discontinue Rx #2584 AMLODIPINE 5MG/ATORVASTATIN 10MG TAB? Y/N YES
```

```
Rx #2584 AMLODIPINE 5MG/ATORVASTATIN 10MG TAB will be discontinued after the acceptance
of the new order.
*** THERAPEUTIC DUPLICATION(S) *** AMLODIPINE 5MG/ATORVASTATIN 10MG TAB with
         Pending Drug: LOVASTATIN 20MG TAB
                 SIG: TAKE ONE TABLET BY MOUTH AT BEDTIME FOR HIGH CHOLESTEROL
         Pending Drug: NIFEDIPINE 10MG CAP
                 SIG: TAKE ONE CAPSULE BY MOUTH THREE TIMES A DAY
Class(es)Involved in Therapeutic Duplication(s): Calcium Channel Blockers, HMGCo-A
Reductase Inhibitors
   Discontinue order(s)? Y/N Y es
    1. Pending Order NIFEDIPINE 10MG CAP
    2. Pending Order LOVASTATIN 20MG TAB
Select (1-2): 1-2 Duplicate Therapy Pending Order NIFEDIPINE 10MG CAP will be discontinued after the acceptance of the new order.
Duplicate Therapy Pending Order LOVASTATIN 20MG TAB will be discontinued after the
acceptance of the new order.
Nature of Order: WRITTEN//
WAS THE PATIENT COUNSELED: NO// NO
Do you want to enter a Progress Note? No// NO
PSOPATIENT, TWO T
TAKE ONE TABLET BY MOUTH EVERY MORNING
AMLODIPINE 5MG/ATORVASTATIN 10MG TAB
PSOPROVIDER, ONE PSOPHARMACIST, ONE
# of Refills: 11
       SC Percent: 40%
     Disabilities: NONE STATED
Was treatment for Service Connected condition? NO//
Is this correct? YES// ...
Duplicate Drug Rx 2584 AMLODIPINE 5MG/ATORVASTATIN 10MG TAB has been discontinued...
Duplicate Therapy Pending Order NIFEDIPINE 10MG CAP has been discontinued...
Duplicate Therapy Pending Order LOVASTATIN 20MG TAB has been discontinued...
```

#### Reinstating a Discontinued Order

```
Rx #: 2586
 (1) *Orderable Item: CIMETIDINE TAB
             Drug: CIMETIDINE 300MG TAB
 (2)
              NDC: 00056-0176-75
           *Dosage: 300 (MG)
 (3)
              Verb: TAKE
     Dispense Units: 1
              Noun: TABLET
            *Route: ORAL
          *Schedule: QHS
 (4) Pat Instructions:
               SIG: TAKE ONE TABLET BY MOUTH AT BEDTIME
 (5) Patient Status: OPT NSC
 (6) Issue Date: 03/12/08
                                      (7) Fill Date: 03/12/08
     Last Fill Date: 03/12/08 (Window)
      Enter ?? for more actions
DC Discontinue
                  PR (Partial) RL Release
```

```
ED (Edit)
                       RF (Refill)
                                               RN Renew
Select Action: Next Screen// dc Discontinue
Are you sure you want to Reinstate? NO// y YES
Comments: testing duplicate therapy check
Nature of Order: SERVICE CORRECTION//
Now doing remote order checks. Please wait...
Now doing allergy checks. Please wait...
Now processing Clinical Reminder Order Checks. Please wait ...
Now Processing Enhanced Order Checks! Please Wait...
*** THERAPEUTIC DUPLICATION(S) *** CIMETIDINE 300MG TAB with
           Local Rx#: 2576
                 Drug: SUCRALFATE 1GM TAB (ACTIVE)
                 SIG: TAKE ONE TABLET BY MOUTH FOUR TIMES A DAY
                                         Days Supply: 30
       Processing Status: Released locally on 3/7/08@08:55:32 (Window)
      Last Filled On: 03/07/08
Class(es) Involved in Therapeutic Duplication(s): Peptic Ulcer Agents
Discontinue RX # 2576 SUCRALFATE 1GM TAB? Y/N NO - Prescription was not discontinued...
Prescription #2586 REINSTATED!
  Prescription #2586 Filled: MAR 12, 2008Printed:
                                                       Released:
    Either print the label using the reprint option
      or check later to see if the label has been printed.
```

## Creating a New Order - Editing the Orderable Item

```
Rx #: 2594
 (1) *Orderable Item: ENALAPRIL TAB *** (N/F) ***
              Drug: ENALAPRIL 5MG TAB *** (N/F) ***
 (2)
               NDC: 00056-0176-75
 (3)
            *Dosage: 5 (MG)
              Verb: TAKE
     Dispense Units: 1
              Noun: TABLET
             *Route: ORAL
          *Schedule: OAM
 (4) Pat Instructions:
               SIG: TAKE ONE TABLET BY MOUTH EVERY MORNING
 (5) Patient Status: SC
       Issue Date: 03/12/08
                                        (7) Fill Date: 03/12/08
     Last Fill Date: 03/12/08 (Window)
        Enter ?? for more actions
DC Discontinue PR Partial RL Release ED Edit RF Refill RN Renew
Select Action: Next Screen// 1
Current Orderable Item: ENALAPRIL TAB
Select PHARMACY ORDERABLE ITEM NAME: ENALAPRIL// dip
    1 DIPHENHYDRAMINE CREAM, TOP
    2 DIPHENHYDRAMINE
                            CAP, ORAL
        DIPYRIDAMOLE
                           TAB
CHOOSE 1-3: 3 DIPYRIDAMOLE
New Orderable Item selected. This edit will create a new prescription!
Press Return to Continue...
```

```
DRUG NAME REOUIRED!
Instructions:
The following Drug(s) are available for selection:
1. DIPYRIDAMOLE 25MG TAB
2. DIPYRIDAMOLE 50MG TAB
Select Drug by number: (1-2): 1
Now doing remote order checks. Please wait...
Now doing allergy checks. Please wait...
Now processing Clinical Reminder Order Checks. Please wait ...
Now Processing Enhanced Order Checks! Please Wait...
______
*** THERAPEUTIC DUPLICATION(S) *** DIPYRIDAMOLE 25MG TAB with
           Local Rx#: 2560
                Drug: WARFARIN 5MG TAB (ACTIVE)
                 SIG: TAKE ONE TABLET BY MOUTH EVERY EVENING
                 QTY: 90 Days Supply: 90
       Processing Status: Released locally on 3/4/08@08:55:32 (Window)
      Last Filled On: 03/04/08
Class(es)Involved in Therapeutic Duplication(s): Antiplatelet Drugs, Antithrombotic Drugs
Discontinue RX # 2560 WARFARIN 5MG TAB? Y/N NO -Prescription was not discontinued...
You have changed the Orderable Item from ENALAPRIL to
DIPYRIDAMOLE.
There are 2 Available Dosage(s):
      1. 25MG
      2. 50MG
Select from list of Available Dosages (1-2), Enter Free Text Dose
or Enter a Question Mark (?) to view list: 1 25MG
You entered 25MG is this correct? Yes//
VERB: TAKE// TAKE
DISPENSE UNITS PER DOSE(TABLET): 1// 1
Dosage Ordered: 25MG
NOUN: TABLET// TABLET
ROUTE: ORAL// ORAL
Schedule: QAM// TID
Now searching ADMINISTRATION SCHEDULE (#51.1) file...
 TID TID THREE TIMES A DAY
         ...OK? Yes//
 (THREE TIMES A DAY)
LIMITED DURATION (IN MONTHS, WEEKS, DAYS, HOURS OR MINUTES):
CONJUNCTION:
New OP Order (ROUTINE)
                          Mar 12, 2008@10:58:24
                                                     Page: 1 of 2
PSOPATIENT, ONE
                                                                 <A>
                                                Ht(cm):
 PID: 666-00-0000
 DOB: JAN 1,1910 (98)
                                                Wt(kg):
 SEX: MALE
 CrCL: <Not Found> (CREAT: Not Found)
                                              BSA (m2):
     Orderable Item: DIPYRIDAMOLE TAB
 (1)
             Drug: DIPYRIDAMOLE 25MG TAB
(2) Patient Status: SC
```

```
(3) Issue Date: MAR 12,2008 (4) Fill Date: MAR 12,2008
 (5) Dosage Ordered: 25 (MG)
            Verb: TAKE
     Dispense Units: 1
              Noun: TABLET
              Route: ORAL
           Schedule: TID
 (6) Pat Instruction:
               SIG: TAKE ONE TABLET BY MOUTH THREE TIMES A DAY
 (7) Days Supply: 90 (8) QTY (TAB): 180 (9) # of Refills: 3 (10) Routing: WINDOW
+ Th
AC Accept
      This change will create a new prescription!
                                  ED Edit
Select Action: Next Screen// ac Accept
Nature of Order: SERVICE CORRECTION//
WAS THE PATIENT COUNSELED: NO// NO
Do you want to enter a Progress Note? No// NO
Rx # 2595 03/12/08
PSOPATIENT, ONE
                              #180
TAKE ONE TABLET BY MOUTH THREE TIMES A DAY
DIPYRIDAMOLE 25MG TAB
PSOPROVIDER, ONE
                        PSOPHARMACIST, ONE
# of Refills: 3
The Pharmacy Orderable Item has changed for this order. Please review any
existing SC or Environmental Indicator defaults carefully for appropriateness.
       SC Percent: 80%
     Disabilities: NONE STATED
Was treatment for a Service Connected condition? YES//
Is this correct? YES// ...
```

### Cancel drug in same class parameter set to No

```
PSOPATIENT, ONE
                                PID: 666-00-0000
 DOB: JAN 1,1910 (98) Wt(kg): (____)
SEX: FEMALE Non-VA Meds on File Last entry on 03/03/08
 CrCL: <Not Found> (CREAT: Not Found) BSA (m2):
                                                 ISSUE LAST REF DAY QTY ST DATE FILL REM SUP
 # RX #
            DRUG
-----ACTIVE------
ACTIVE

1 2562 AMINOPHYLLINE 200MG TAB 360 A 03-04 03-04 3 90
2 2567 CAPTOPRIL 12.5MG TAB 180 A 03-06 03-06 3 90
3 2563 CISAPRIDE 10MG 90 A 03-06 03-06 3 90
4 2568 DIGOXIN 0.125MG 30 A 03-06 03-06 3 90
5 2550 IBUPROFEN 600MG TAB 270 A 03-03 03-04 3 90
6 2560 WARFARIN 5MG TAB 90 A 03-04 03-04 3 90
                                                    90 A 03-04 03-04 3 90
     -----DISCONTINUED-----
7 2561 CIMETIDINE 300MG TAB
                                                  90 DC 03-04 03-04 3 90
-----HOT<sub>-</sub>D------
+ Enter ?? for more actions
PU Patient Record Update NO New Order PI Patient Information SO Select Ord
                                         SO Select Order
Select Action: Next Screen// NO New Order
Eligibility: SERVICE CONNECTED 50% to 100% SC%: 80
RX PATIENT STATUS: SC//
DRUG: NIZATIDINE
Lookup: GENERIC NAME
                              GA301
NIZATIDINE 150MG CAP
        ...OK? Yes// (Yes)
```

```
*** THERAPEUTIC DUPLICATION(S) *** NIZATIDINE 150MG CAP with

Local Rx #2561 (ACTIVE) for CIMETIDINE 300MG TAB

Local Rx #2572 (PROVIDER HOLD) for SUCRALFATE 1MG TAB

Remote Rx #2571 (DISCONTINUED) for RANITIDINE HCL 150MG TAB

Pending Order FAMOTIDINE 20MG TAB

Non-VA Med Order for CIMETIDINE 300MG TAB

Class(es) Involved in Therapeutic Duplication(s): PEPTIC ULCER AGENTS, HISTAMINE-2
RECEPTOR ANTAGONISTS (H2 ANTAGONISTS)

WERB: TAKE
There are 2 Available Dosage(s):

1. 150MG
2. 300MG

Select from list of Available Dosages (1-2), Enter Free Text Dose
or Enter a Question Mark (?) to view list:
```

### Entering a New Order – Not accepting order, duplicate therapy not discontinued

```
Select Action: Quit// NO New Order
Eligibility: NSC
                   SC%: 5
RX PATIENT STATUS: OPT NSC//
DRUG: FAMOTIDINE
 Lookup: GENERIC NAME
FAMOTIDINE 20MG TAB
                             GA301
         ...OK? Yes// (Yes)
 Restriction/Guideline(s) exist. Display? : (N/D/O/B): No// NO
Now doing remote order checks. Please wait...
Now doing allergy checks. Please wait...
Now processing Clinical Reminder Order Checks. Please wait ...
Now Processing Enhanced Order Checks! Please wait...
  *** THERAPEUTIC DUPLICATION(S) *** FAMOTIDINE 20MG TAB with
        Local RX#: 2586A
              Drug: CIMETIDINE 300MG TAB (DISCONTINUED)
              SIG: TAKE ONE TABLET BY MOUTH AT BEDTIME
              QTY: 90
                                            Days Supply: 30
    Processing Status: Released locally on 3/12/08@08:55:32 (Window)
    Last Filled On: 03/12/08
Press Return to Continue:
         Local RX#: 2710
             Drug: RANITIDINE HCL 150MG TAB (ACTIVE)
              SIG: TAKE ONE TABLET BY MOUTH TWICE A DAY
                                        Days Supply: 30
              OTY: 60
    Processing Status: Released locally on 6/1/09@08:55:32 (Window)
    Last Filled On: 06/01/09
Press Return to Continue:
Class(es)Involved in Therapeutic Duplication(s): Peptic Ulcer Agents, Histamine-2
Receptor Antagonists (H2 Antagonists)
```

```
Press Return to Continue:
Discontinue Rx #2710 for RANITIDINE HCL 150MG TAB Y/N ? YES
Duplicate Therapy RX #2710 RANITIDINE HCL 150MG TAB will be discontinued after the
acceptance of the new order.
VERB: TAKE
There are 2 Available Dosage(s):
       1. 20MG
       2.40MG
Select from list of Available Dosages (1-2), Enter Free Text Dose
or Enter a Question Mark (?) to view list: 1 20MG
You entered 20MG is this correct? Yes// YES
DISPENSE UNITS PER DOSE (TABLET): 1// 1
Dosage Ordered: 20MG
NOUN: TABLET
ROUTE: PO// ORAL
                      PO MOUTH
Schedule: BID// QAM
Now searching ADMINISTRATION SCHEDULE (#51.1) file...
 QAM QAM EVERY MORNING
        ...OK? Yes// (Yes)
 (EVERY MORNING)
LIMITED DURATION (IN DAYS, HOURS OR MINUTES):
CONJUNCTION:
PATIENT INSTRUCTIONS:
(TAKE ONE TABLET BY MOUTH EVERY MORNING )
DAYS SUPPLY: (1-90): 30// ^
RX DELETED
Duplicate Therapy RX #2710 RANITIDINE HCL 150MG TAB NOT Discontinued.
```

## Allergy/ADR Order Checks (PSO\*7\*251)

This section will detail the Allergy/ADR order check display within Outpatient Pharmacy.

Outpatient Pharmacy displays the same Allergy/ADR warning only once if both a drug class(es) and drug ingredient(s) are defined for the Allergy/ADR. The drug class and drug ingredient will be listed on the single display. The user is prompted to intervene once. If no intervention is chosen, the standard order entry dialog will resume. Local and remote Allergy/ADRs are combined.

If no Allergy Assessment has been documented for the patient for whom the medication order is being processed, the user will be forced to log an intervention for every medication order entered until the allergy assessment is resolved.

See examples below:

 $Remote \ Allergy/ADR-New \ Order \ Entry \ Backdoor-Both \ Ingredient \ and \ Drug \ Class \ defined \ for \ Allergy/ADR$ 

```
Select Action: Quit// NO New Order
PATIENT STATUS: SC//
```

```
DRUG: DILTIAZEM
 Lookup: GENERIC NAME
    1 DILTIAZEM (DILACOR XR) 240MG SA CAP
                                                                  N/F This
                                                        CV200
drug will not be processed without Drug Request Form 10-7144
    2 DILTIAZEM (INWOOD) 120MG SA CAP CV200
        DILTIAZEM (INWOOD) 180MG SA CAP
DILTIAZEM (INWOOD) 240MG SA CAP
                                                    CV2.00
     5 DILTIAZEM (INWOOD) 300MG SA CAP
Press <RETURN> to see more, '^' to exit this list, '^^' to exit all lists, OR CHOOSE 1-5: 1 DILTIAZEM (DILACOR XR) 240MG SA CAP CV200 N/F This drug will
not be processed without Drug Request Form 10-7144
Now doing allergy checks. Please wait...
A Drug-Allergy Reaction exists for this medication and/or class!
    Prospective Drug: DILTIAZEM (DILACOR XR) 240MG SA CAP
     Causative Agent: DILTIAZEM
 Historical/Observed: OBSERVED
            Severity: MODERATE
         Ingredients: DILTIAZEM (REMOTE(SITE(S)),
      Signs/Symptoms: ITCHING, WATERING EYES, ANOREXIA, NAUSEA, VOMITING,
                      ANXIETY, DROWSINESS, DRY MOUTH, DRY NOSE, RASH,
          Drug Class: CV200 CALCIUM CHANNEL BLOCKERS (REMOTE(SITE(S)),
   Provider Override Reason: N/A - Order Entered Through VistA
Do you want to Intervene? Y// NO
VERB: TAKE
There are 2 Available Dosage(s):
       1. 240MG
       2. 480MG
Select from list of Available Dosages (1-2), Enter Free Text Dose
or Enter a Question Mark (?) to view list:
OR
Do you want to Intervene? Y// ES
Now creating Pharmacy Intervention
for DILTIAZEM (DILACOR XR) 240MG SA CAP
PROVIDER:
             PSOPROVIDER, THREE
                                   TPP
                                            119
RECOMMENDATION: NO CHANGE
See 'Pharmacy Intervention Menu' if you want to delete this
intervention or for more options.
Would you like to edit this intervention ? N// O \,
VERB: TAKE
There are 2 Available Dosage(s):
      1. 240MG
       2. 480MG
Select from list of Available Dosages (1-2), Enter Free Text Dose
or Enter a Question Mark (?) to view list:
```

#### Local Allergy/ADR - New Order Entry Backdoor - Only Drug Class defined.

```
Another New Order for PSOPATIENT, TEN? YES//

Eligibility: NSC

RX PATIENT STATUS: OPT NSC//

DRUG: SEPTRA

Lookup: GENERIC NAME

SEPTRA DS TAB AM650
```

```
...OK? Yes// (Yes)
Now doing allergy checks. Please wait...
A Drug-Allergy Reaction exists for this medication and/or class!
    Prospective Drug: SEPTRA DS TAB
     Causative Agent: SULFADIAZINE/SULFAMERAZINE/SULFAMETHAZINE
 Historical/Observed: HISTORICAL
           Severity: Not Entered
      Signs/Symptoms: ITCHING, WATERING EYES, ANOREXIA, NAUSEA, VOMITING,
                     ANXIETY, DROWSINESS,
          Drug Class: AM650 SULFONAMIDE/RELATED ANTIMICROBIALS (LOCAL),
   Provider Override Reason: N/A - Order Entered Through VistA
Do you want to Intervene? Y// ES
Now creating Pharmacy Intervention
for SEPTRA DS TAB
PROVIDER:
           PSOPROVIDER, FOUR FPP
                NO CHANGE
RECOMMENDATION:
See 'Pharmacy Intervention Menu' if you want to delete this
intervention or for more options.
Would you like to edit this intervention ? N// O
There are 2 Available Dosage(s):
       1. 1 TABLET
       2. 2 TABLETS
Select from list of Available Dosages (1-2), Enter Free Text Dose
or Enter a Question Mark (?) to view list: 1 1 TABLET
You entered 1 TABLET is this correct? Yes// YES
VERB: TAKE
ROUTE: PO//
             ORAL
                      PO MOUTH
Schedule: BID
Now searching ADMINISTRATION SCHEDULE (#51.1) file...
  BID BID TWICE A DAY
        ...OK? Yes// (Yes)
 (TWICE A DAY)
LIMITED DURATION (IN DAYS, HOURS OR MINUTES):
```

#### Local & Remote Allergy/ADR – Multi-ingredients, Pending Order

```
FN Finish
Select Item(s): Next Screen//
                               NEXT SCREEN
                                                          Page: 2 of
Pending OP Orders (ROUTINE) Mar 24, 2008@21:56:03
PSOPATIENT, THREE
                                                                     <A>
 PID: 000-00-0000
                                                 Ht(cm): 167.64 (06/10/1993)
 DOB: FEB 2,1939 (69)
                                                 Wt(kg): 68.18 (06/10/1993)
*(1) Orderable Item: SULFAMETHOXAZOLE/TRIMETHOPRIM TAB
            Drug: SULFAMETHOXAZOLE/TRIMETHOPRIM DS TAB
(2)
              NDC: 00056-0176-75
              Verb: TAKE
           *Dosage: 1 TABLET
 (3)
            *Route: ORAL
         *Schedule: Q12H
 (4) Pat Instruct:
 Provider Comments:
     Instructions: TAKE 1 TABLET PO Q12H
              SIG: TAKE 1 TABLET BY MOUTH EVERY 12 HOURS
 (5) Patient Status: OPT NSC
(6) Issue Date: MAR 24,2008 (7) Fill Date: MAR 24,2008
```

```
Enter ?? for more actions
BY Bypass
ED Edit
                                       DC Discontinue FN Finish
Select Item(s): Next Screen// FN Finish
Now doing allergy checks. Please wait...
A Drug-Allergy Reaction exists for this medication and/or class!
    Prospective Drug: SULFAMETHOXAZOLE/TRIMETHOPRIM DS TAB
     Causative Agent: SULFADIAZINE/SULFAMERAZINE/SULFAMETHAZINE
 Historical/Observed: HISTORICAL
            Severity: Not Entered
         Ingredients: SULFAMETHOXAZOLE (LOCAL), TRIMETHOPRIM (LOCAL AND
                     REMOTE(S))
      Signs/Symptoms: ITCHING, WATERING EYES, ANOREXIA,
                      NAUSEA, VOMITING, ANXIETY, DROWSINESS,
          Drug Class: AM650 SULFONAMIDE/RELATED ANTIMICROBIALS
                    (LOCAL AND REMOTE(S)),
   Provider Override Reason: N/A - Order Entered Through VistA
Do you want to Intervene? Y// ES
Now creating Pharmacy Intervention
for SULFAMETHOXAZOLE/TRIMETHOPRIM DS TAB
PROVIDER:
            PSOPROVIDER, 11
RECOMMENDATION: NO CHANGE
See 'Pharmacy Intervention Menu' if you want to delete this
intervention or for more options.
Would you like to edit this intervention ? N// O
Rx # 2611
                      03/24/08
PSOPATIENT, THREE
TAKE 1 TABLET BY MOUTH EVERY 12 HOURS
SULFAMETHOXAZOLE/TRIMETHOPRIM DS TAB
                     PSOPHARMACIST, TWO
PSOPROVIDER, 11
# of Refills: 1
Are you sure you want to Accept this Order? NO// Y
```

## **Chapter 23: Dosing Order Checks**

MOCHA v2.0 implements the first increment of dosage checks and introduces the Maximum Single Dose Check for simple and complex orders for both Outpatient Pharmacy and Inpatient Medications applications. MOCHA v2.1b implements the second increment of dosage checks and introduces the Max Daily Dose Check for simple orders for both Outpatient Pharmacy and Inpatient Medications applications. MOCHA v2.0 and MOCHA v2.1b use the same interface to First Databank (FDB) as MOCHA v1.0.

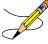

Please refer to the **Dosing Order Checks User Manual** for a detailed description of dosing order checks.

## **Chapter 24: Releasing Medication**

This chapter describes the option used for releasing medications.

# **Release Medication** [PSO RELEASE]

The *Release Medication* option is used at the time the prescription is filled and ready to be given to the patient. Inventory is decreased, certain fields in the file are updated, and a copay is generated if the action is applicable to the prescription. With this option, prescriptions can be batch processed. Communication is made with the Integrated Funds Control, Accounting and Procurement (IFCAP) and Integrated Billing (IB) software to generate copay charges. IFCAP and IB software handle patient billing, tracking of charges, and payment received.

The copay status of a prescription is re-evaluated whenever a fill is released. Various actions can occur based on changes to the criteria that determine the copay status of a prescription. The actions that may result at the time a fill is released are described below.

- 1. **No action is taken.** No changes to the criteria that determine copay status of a prescription have occurred.
- 2. The copay status of the prescription is automatically reset, and an entry is placed in the Copay activity log.

**Example:** The drug for which the prescription is written is no longer marked for investigational use. The copay status of the prescription is reset from No Copayment to Copay.

3. The copay status of the prescription is automatically reset, an entry is placed in the Copay activity log, and a MailMan message is generated detailing missing information required for user follow up.

**Example:** The drug for which the prescription is written is no longer marked for investigational use. The copay status of the prescription is reset from No Copayment to Copay. The patient has been documented as being exposed to Southwest Asia Conditions during Persian Gulf War service since the last fill. A MailMan message will be generated informing the user that the 'Is this Rx for treatment related to service in SW Asia?' question must be addressed and documented using the *Reset Copay Status/Cancel Charges* option.

4. A MailMan message is generated detailing missing information required for user follow-up.

**Example:** A Veteran is documented as having Agent Orange exposure. Refill #2 for a prescription entered into the system before the new medication copay exemptions took effect on January 1, 2002 is released. The prescription is copay eligible. A MailMan message will be generated informing recipients that the 'Is this Rx for treatment of Vietnam-Era Herbicide (Agent Orange) exposure?' question must be addressed. The copay status of the Rx may change based on the response entered using the *Reset Copay Status/Cancel Charges* option.

If a MailMan message is generated at the time a prescription fill is released, the recipients of the message will be the provider of record, the pharmacy user who finished the order, and holders of the PSO COPAY key. The message lists the patient name, prescription number, and medication ordered, current copay status, and applicable copay exemption questions that need addressing to determine the prescription's copay status. The *Reset Copay Status/Cancel Charges* option must be used to enter the responses to the medication copay exemption questions listed in the MailMan message. If responses are not entered for the applicable medication copay exemption questions, any subsequent refills when released for this prescription and possibly other prescriptions for this patient will continue to generate the same MailMan message.

#### **Example: MailMan Message**

```
Subj: PRESCRIPTION QUESTIONS REVIEW NEEDED (500) [#30364] 10/11/05@19:56
35 lines
From: OUTPATIENT PHARMACY PACKAGE In 'IN' basket. Page 1
OPPATIENT29, ONE (6543P) CHEYENNE VAM&ROC
Eligibility: SC LESS THAN 50% SC%: 20
             REIMBURSABLE INSURANCE
Disabilities: ARTHRITIS-10% (SC), FOREARM CONDITION-5% (NSC),
             FOREARM CONDITION-4% (NSC), BENIGN EYE GROWTH-0% (NSC),
             LOSS OF FIELD OF VISION-20% (SC),
Rx# 101906 (1) COPAY
ALBUTEROL SO4 0.083% INHL 3ML
Due to a change in criteria, additional information listed below is needed
to determine the final VA copay and/or insurance billable status for this Rx
so that appropriate action can be taken by pharmacy personnel.
Is this Rx for a Service Connected Condition?
Is this Rx for treatment related to service in SW Asia?
This message has been sent to the provider of record, the pharmacist who
finished the prescription order, and all holders of the PSO COPAY key.
Enter RETURN to continue or '^' to exit: <Enter>
Subj: PRESCRIPTION QUESTIONS REVIEW NEEDED (500) [#30364] Page 2
Providers:
Please respond with your answer to the question(s) as a reply to this
message. The prescription will be updated by the appropriate staff.
Staff assigned to update the Prescription responses:
Please use the RESET COPAY STATUS/CANCEL CHARGES option to enter the responses
to the questions above, which may result in a Rx copay status change and/or
the need to remove VA copay charges or may result in a charge to the patient's
insurance carrier.
Note: The SC question is now asked for Veterans who are SC>49% in order to
determine if the Rx can be billed to a third party insurance. These Veterans
will NOT be charged a VA copay.
Supply, nutritional, and investigational drugs are not charged a VA copay but could be
reimbursable by third party insurance.
Enter message action (in IN basket): Ignore//
```

An annual copayment cap is applied to patients in specific priority enrollment groups. Once a patient reaches the annual copayment cap, no further medication copay charges will be billed for the calendar year. An entry to that effect is made to the Copay Activity Log. The '\$' indicator remains next to the prescription number to indicate that the prescription is still copay eligible.

Integrated Billing software keeps track of all prescription fills not billed due to the annual cap.

#### **Example: Copay Activity Log When Annual Cap Reached**

| Cor | pay Activity | Log:                 |          |                       |  |
|-----|--------------|----------------------|----------|-----------------------|--|
| #   | Date         | Reason               | Rx Ref   | Initiator Of Activity |  |
| === |              |                      |          |                       |  |
| 1   | 10/23/01     | ANNUAL CAP REACHED   | ORIGINAL | OPPHARMACIST11, THREE |  |
| Con | mment: NO B  | ILLING FOR THIS FILL |          |                       |  |

If a patient falls below the annual copayment cap for whatever reason (e.g., prescription fill is returned to stock and copay charges cancelled), the Integrated Billing package can initiate copay charges to bring the patient back up to the annual copayment cap. Integrated billing software will go back and bill a copay charge for those fills previously not charged due to the annual cap, bringing the patient's total copayment up to the cap. Whenever this occurs an entry will be placed in the Copay activity log.

#### **Example: Copay Activity Log With IB-Initiated Charge**

| Cop | ay Activity  | Log:                |          |                       |
|-----|--------------|---------------------|----------|-----------------------|
| #   | Date         | Reason              | Rx Ref   | Initiator Of Activity |
| === |              |                     |          |                       |
| 1   | 10/23/01     | ANNUAL CAP REACHED  | ORIGINAL | OPPHARMACIST11, THREE |
| Com | ment: NO BI  | LLING FOR THIS FILL |          |                       |
| 2   | 10/23/01     | IB-INITIATED COPAY  | ORIGINAL | OPPHARMACIST11, THREE |
| Com | ment: PARTIA | AL CHARGE           |          |                       |

If a prescription is <u>not</u> in a releasable status, the user will be given an error message, such as:

- Prescription has a status of (status) and is not eligible for release.
- Prescription was deleted.
- Improper barcode format.
- Non-existent prescription.

Copay is not charged for a partial fill.

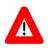

#### \*\*\*Important\*\*\*

This is a mandatory function that must be used by the pharmacy.

## **Changes to Releasing Orders Function – Digitally Signed Orders Only**

The release function in the *Patient Prescription Processing* option has been modified with patch PSO\*7\*131 to require that all digitally signed orders for Schedule II controlled substances (CSII orders) be released through the *Outpatient Rx's* option in the *Controlled Substances* (CS) menu. If DEA/PKI is activated and an order is digitally signed, the user will be advised that the order must be released through the *Outpatient Rx's* option in the *Controlled Substances* (CS) menu.

The same message will display if a user attempts to release a digitally signed CSII order during Speed Release or when using the *Release Medication* option.

A new security key named "PSDRPH" was introduced by the Controlled Substances patch PSD\*3\*76 that authorizes pharmacists to finish/verify digitally signed Schedule II-V CS orders placed via CPRS.

When processing a digitally signed pending order, the integrity of the original order placed in CPRS is now being checked to ensure that the data fields listed below are not altered from the time the order is signed in CPRS and later selected for processing in backdoor pharmacy. This is done by passing the data elements listed below to a Kernel Application Programming Interface (API), Integration Control Registration (ICR) #3539 along with the CPRS hash count provided by ICR #5709. The Kernel API compares these two hash values and returns an "OK" if the pending order is unaltered; otherwise, a "-1^error code^error message" is returned.

Example: "-1^89802016^Mismatched digital signature hash values."

The following fields are used in the hash check:

- Date of Issuance
- Full Name and Address of the Patient
- Drug Name
- Quantity Prescribed
- Directions for Use
- Prescriber Name
- Prescriber Address (site address)
- Prescriber DEA/VA Registration Number
- Order Number (CPRS)

The Kernel API will also check for the validity of the PIV card certificate. If the certificate is revoked or expired, the API will return the appropriate error code. If the error code is related to hash mismatch, or the PIV card certificate is revoked, the following events will be triggered during pending order processing:

- The order will be auto discontinued.
- First line of the pending order screen will have the message "Digital Signature Failed: Corrupted (Hash mismatch)" or "Rx NOT processed: PIV Card Certificate Revoked", and the message will be highlighted.
- The status bar of the screen will have the message "Signature Failed: Corrupted (Hash mismatch)" or "PIV Certificate Revoked".

A mail message will be generated to the holders of the PSDMGR key notifying that the order has been auto-discontinued (similar to the example listed below). If the discontinuation is due to a hash mismatch as a result of altering one of the fields listed above, the mail message will show the altered fields with the discrepancies as shown in the following example.

#### **Example: Mail Message of Discontinuation Due to Hash Mismatch**

```
Subj: DIGITALLY SIGNED NEW ORDER AUTO DISCONTINUED [#196353]
       03/20/12@17:1024 lines
From: POSTMASTER In 'IN' basket. Page 1 *New*
Following order was auto discontinued when finishing a pending order
due to Corrupted (Hash mismatch) - 89802016
Division : GREELEY CLINIC CPRS Order # : 5587651
Issue Date : MAR 7,2012
Patient : TEST,PATIENT (0908)
Address : P.O. BOX 31
              : P.O. BOX 31
      LAPORTE, CA 33352
: CODEINE SULFATE 60MG TAB
Dosage Ordered: 120 (MG)
Dosage Form : TABLETS
Quantity : 54
Provider : TEST, PROVIDER
PFD# : TA1234563
               : TA1234563
Site Address : 2360 E PERSHING BLVD
                 2360 East Pershing Boulevard
                 CHEYENNE
Differences in CPRS and Pharmacy Pending File
            CPRS File Pharmacy Pending File
Data Name
QTY PRESCRIBED 15
```

If the error code is related to 'certificate expired', the pending order will be processed (will not be auto-discontinued), and a notification will be sent to the provider with the message "Rx processed: PIV Card Cert Expired - NO ACTION REQ."

The following changes have been made for finishing a CS order:

- When finishing a pending CS order, if the user does not hold the new PSDRPH security key, the order will be marked as 'Non-Verified'. To verify a 'Non-Verified' CS order, the PSDRPH security key is now required. To discontinue a pending CS order, the PSDRPH security key is now required.
- The pending order screen will now display the provider's DEA/VA #, the DETOX# (if available), and the site address.
- When finishing a new pending CS order, the dosage, provider name, or the number of refills will not be allowed editing; however, the user will be allowed to select other possible dosages for the same drug if available. If the changes to the dispense drug results in creating a new order, the user will be notified by the message "Digitally Signed Order No such changes allowed". If pharmacy wants to make such changes, then they have to discontinue (DC) the pending order and start a new order. However, the user will be allowed to select other possible dosages for the same drug that does not change the prescribed dosage.
- When finishing a new pending CS order, the day supply or the quantity will not be allowed to increase but can be decreased. If the day supply is decreased, the number of refills will also be adjusted accordingly depending on the drug setup (maximum refills,

not refillable, etc.). The quantity may be auto-calculated to a higher quantity by the system only when the dosage remains the same, but the dispense drug strength is changed – i.e., 2mg tablets #30 is changed to 1mg tablets, the Sig is updated, and the system changes the quantity to 60. A manual change to a higher quantity is not allowed.

• When finishing a pending CS order or verifying a CS order by the PSDRPH key holder, any edit to some of the key fields, such as dispense drug, dosage, dispense units, issue date, day's supply, quantity, or number of refills, will now be captured and stored in the activity log.

**Note**: In patch PSO\*7\*99, a change was made for pending orders not to recalculate the quantity for CS drugs on selecting a different strength of the same drug and resulting in the same prescribed dosage. This change is removed in patch PSO\*7\*391.

## Changes to Releasing Orders Function – ScripTalk®

The release function in the *Patient Prescription Processing* option has been modified to display a message to the user when the site is using a Bingo Board and when the patient is enrolled in ScripTalk®. This message will alert the user that the patient is enrolled in ScripTalk® and may need to have a verbal announcement that the prescription(s) is ready, instead of a visual announcement.

#### Example: Releasing Medication to a ScripTalk® Patient

```
Prescription Number 400693 Released
No Refill(s) to be Released
No Partial(s) to be Released

OPPATIENT16,ONE added to the WAITING display.
This patient is enrolled in ScripTalk and may benefit from a non-visual announcement that prescriptions are ready.

Press Return to Continue:
```

## **Changes to Releasing Orders Function – Signature Alert**

With Patch PSO\*7\*385, the release function in the *Patient Prescription Processing* option has been modified to display a message to the user when an ECME-billable prescription is being released as a window fill. This message will alert the user that the patient's signature must be obtained. The user is not required to press **Enter>** to continue or respond to the alert in any other manner.

#### **Example: Releasing an ePharmacy Window Fill**

```
Prescription Number 100003853 Released
No Refill(s) to be Released
No Partial(s) to be Released
ePharmacy Rx - Obtain Signature
```

### Changes to Releasing Orders Function – HIPAA NCPDP Global

The release function has been modified with patch PSO\*7\*148 to perform National Drug Code (NDC) validation for ePharmacy prescriptions. These changes also affect the Controlled Substance prescription release, which is performed through the Controlled Substances package.

The user releasing the third-party electronically billable prescription will be prompted for the NDC for the drug being dispensed to the patient. The NDC code previously retrieved when the prescription was finished will be presented as the current (default) NDC for the prescription. The other possible values that the user will be able to choose from are:

- NDC field value in the DRUG file, if valid and different than the current prescription NDC.
- LAST LOCAL NDC field value in NDC BY OUTPATIENT SITE sub-file in the DRUG file for the division filling the prescription, if valid and different that the current prescription NDC.
- NDC CODE field values in the SYNONYM sub-file in the DRUG file, if valid and different that the current prescription NDC.

If the NDC dispensed is not on the list to select, the user must contact the ADPAC or other designated person to add the NDC in a synonym multiple for that drug in the DRUG file.

If the NDC code selected matches the current NDC in the prescription no further NDC processing is required. However, if the user selects a different NDC, the following steps will occur:

- 1. Outpatient Pharmacy V. 7.0 will instruct the Electronic Claims Management Engine (ECME) to reverse the previous claim for the previous NDC code and submit a new claim for the newly selected NDC code.
- 2. The newly selected NDC code will be saved in the LAST LOCAL NDC field in NDC BY OUTPATIENT SITE sub-file in the DRUG file for the division filling the prescription.

The following examples show the new prompt for NDC validation during the release process.

#### Example: Releasing an ePharmacy Order – Selecting Default NDC

```
Select Outpatient Pharmacy Manager Option: RELEASE Medication

Enter PHARMACIST: OPPHARMACIST4, THREE

Enter/Wand PRESCRIPTION number: 100003853

NDC: 00580-0277-10// ?

Select one of the following valid NDC code(s) below:

1 - 00580-0277-10
```

```
NDC: 00580-0277-10// <Enter> 00580-0277-10
    Prescription Number 100003853 Released
    No Refill(s) to be Released
    No Partial(s) to be Released

ePharmacy Rx - Obtain Signature
```

#### Example: Releasing an ePharmacy Order – Selecting Different NDC

```
Select Outpatient Pharmacy Manager Option: RELEASE Medication
Enter PHARMACIST: OPPHARMACIST4, THREE
Enter/Wand PRESCRIPTION number: 100003853
NDC: 00580-0277-10// ?
Select one of the following valid NDC code(s) below:
           1 - 00580-0277-10
           2 - 00580-0277-14
NDC: 00580-0277-10// 2 00580-0277-14
Veteran Prescription 100003853 successfully submitted to ECME for claim generation.
Claim Status:
Reversing and Rebilling a previously submitted claim...
Reversing...
IN PROGRESS-Waiting to start
IN PROGRESS-Waiting for packet build
IN PROGRESS-Waiting for transmit
IN PROGRESS-Transmitting
Resubmitting...
IN PROGRESS-Waiting to start
IN PROGRESS-Waiting for packet build
IN PROGRESS-Waiting for transmit
IN PROGRESS-Transmitting
IN PROGRESS-Waiting to process response
E PAYABLE
       Prescription Number 100003853 Released
       No Refill(s) to be Released
       No Partial(s) to be Released
```

## **Chapter 25: Returning Medication to Stock**

This chapter describes the option used for returning medication to stock.

# Return Medication to Stock [PSO RETURNED STOCK]

This option is used when a prescription has been released, but has been refused, not picked up, or not given to the patient for some reason. Comments can be entered to explain why the medication was returned to stock.

A prescription can only be returned to stock if the prescription status is Active, Discontinued, or Expired. If the prescription is not released, there is no need to return it to stock. This function increases the inventory so that a more current level is maintained by the Outpatient Pharmacy package and removes the copay charge if it is applicable to the prescription. It is highly recommended that this option be used.

When an ePharmacy prescription is returned to stock, the software checks to see if it has a PAYABLE claim. If so, a request is sent to ECME to electronically reverse the claim with the third party payer. Also, if the prescription contains any unresolved DUR or REFILL TOO SOON reject, it will be marked resolved with the reason 'Prescription Returned To Stock'.

If a copay charge is removed by returning a prescription fill to stock, an entry will be placed in the Copay activity log documenting the action.

#### **Example: Copay Activity Log**

| Cop | ay Activity  | Log:             |                |                       |
|-----|--------------|------------------|----------------|-----------------------|
| #   | Date         | Reason           | Rx Ref         | Initiator Of Activity |
|     |              |                  |                |                       |
| 1   | 11/21/01     | REMOVE COPAY CH  | HARGE REFILL 1 | OPPHARMACIST9, THREE  |
| Con | ment: RX REF | USED Returned to | stock          |                       |

If an **original fill** is returned to stock and reprinted, it can be released again. If a **refill** is returned to stock, the refill is deleted so the patient will not lose it.

# **Chapter 26: Processing a Prescription**

This chapter describes the menu and options used in processing prescriptions.

### Rx (Prescriptions) [PSO RX]

The *Rx (Prescriptions)* menu allows the pharmacist to manipulate information that pertains to prescriptions. Actions are taken on prescriptions via this menu. Some previous options, such as renew, refill, edit, release, are now actions in the *Patient Prescription Processing* option found on this menu. Also, data now must be entered for the individual fields that are used to build a Sig.

Default values are also displayed for possible dosages, schedules, med routes, and patient instructions. When possible, default quantities are calculated using data entered into specific fields during medication order entry.

The following options are available on this menu:

- Patient Prescription Processing
- Barcode Rx Menu ...
- Check Drug Interaction
- Complete Orders from OERR
- Discontinue Prescription(s)
- Edit Prescriptions
- ePharmacy Menu ...
- List One Patient's Archived Rx's
- Manual Print of Multi-Rx Forms
- OneVA Pharmacy Prescription Report
- Reprint an Outpatient Rx Label
- Signature Log Reprint
- View Prescriptions

# Patient Prescription Processing [PSO LM BACKDOOR ORDERS]

This option is used to process outpatient medication through OERR V. 3.0. The *Patient Prescription Processing* option is found on the *Outpatient Pharmacy Manager Menu* and the *Pharmacist Menu* under the *Rx (Prescriptions)* option. This option uses List Manager features to allow the outpatient pharmacy manager and pharmacist to perform the following actions on a prescription without leaving this option.

- Enter a new Rx
- Discontinue
- Edit

- Refill
- Renew
- Hold

- Unhold
- Order a partial
- Release
- Reprint
- Copy

- Verify a prescription
- Show a profile
- View activity log
- Pull early from suspense

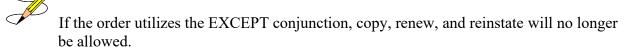

When a new drug order is processed (new, renewal, finish, verify, copy, or an edit that creates a new order), order checks are performed. These include checking for Duplicate Drug, Duplicate Drug Therapy, Drug-Drug Interaction, and Drug-Drug Allergy.

Patient demographics and clinical alerts display in the header area when this option is selected. Refer to <u>Patient Demographics and Clinical Alerts</u> for more information.

With the introduction of enhanced Order checks, Outpatient Pharmacy generated order checks are displayed in this sequence:

- System Errors
- Duplicate Drug
- Clozapine
- Allergy/ADR (local & remote) or Non-Assessment
- CPRS checks generated backdoor (3 new checks)
- Drug Level Errors
- Local & Remote Critical Drug Interactions
- Local & Remote Significant Drug Interactions
- Local & Remote Duplicate Therapy

Additionally, the order check display sequence is applied to the following processes:

- Backdoor new order entry
- Finishing a pending order
- When renewing an outpatient medication order
- Creating a new order when editing an outpatient medication order
- Verifying an outpatient medication order
- Copying an outpatient medication order
- Reinstating a discontinued outpatient medication order

There are three levels of error messages associated with Enhanced Order Checking (Drug Interactions, Duplicate Therapy, and Dosing):

1. System - When such an error occurs, no Drug Interaction, Duplicate Therapy, or Dosing order checks will be performed. Other order checks that do not use the COTS database (FDB) will still be performed such as allergy/ADRs, duplicate drug (for outpatient only), and new CPRS order checks, etc.

2. Drug - The second error level is for the drug and no Drug Interaction, Duplicate Therapy, or Dosing order checks will be performed for a specific drug. Drug level errors can occur for the prospective drug (drug being processed) or the profile drug. If a drug level error occurs on the prospective drug, no profile drug errors will be displayed. The only exception to this is when you are processing an IV order with multiple prospective drugs (i.e. multiple IV Additives). Profile drug level errors will only be shown once per patient session.

There are two reasons that a drug level error is generated; the drug is not matched to NDF or the drug is matched to NDF, but the VA Product to which it is matched does not have a GCNSEQNO assigned or the GCNSEQNO assigned does not match up to the GCNSEQNO in the COTS database. The latter (GCNSENO mismatch) is rare.

3. Order - The third error level is for the order. Order level errors will only occur with dosing order checks. Please see the *Dosing Order Check User Manual* for more information.

See table below for an explanation of the errors:

**Table 40: Enhanced Order Checking Error Messages** 

| Error<br>Level | Error Message                                                                                       | Reason                                                  | Why message is being displayed.                                                                                                    |
|----------------|----------------------------------------------------------------------------------------------------|---------------------------------------------------------|----------------------------------------------------------------------------------------------------|
| System         | No Enhanced Order<br>Checks can be<br>performed                                                     | Vendor Database<br>cannot be reached                    | The connectivity to the vendor database has gone down. A MailMan message is sent to the G. PSS ORDER CHECKS mail group when the link goes down and when it comes back up. |
| System         | No Enhanced Order<br>Checks can be<br>performed                                                     | The connection to the vendor database has been disabled | A user has executed the Enable/Disable Vendor Database Link [PSS ENABLE/DISABLE DB LINK] option and disabled the interface.                                               |
| System         | No Enhanced Order<br>Checks can be<br>performed                                                     | Vendor database<br>updates are being<br>processed       | The vendor database (custom and standard data) is being updated using the DATUP (Data Update) process.                                                                    |
| System         | No Enhanced Order<br>Checks can be<br>performed                                                     | An unexpected error has occurred                        | There is a system network problem and the vendor database cannot be reached or a software interface issue.                                                                |
| System         | No Dosing Order<br>Checks can be<br>performed                                                       | Dosing Order Checks are disabled                        | A user has executed the Enable/Disable Dosing Order Checks [PSS Dosing Order Checks] option.                                                                              |
| Drug           | Enhanced Order Checks cannot be performed for Local or Local Outpatient Drug: <drug name=""></drug> | Drug not matched to<br>NDF                              | The local drug being ordered/ or on profile has not been matched to NDF. Matching the drug to a VA Product will eliminate this message.                                   |

| Error<br>Level | Error Message                                                                                                    | Reason                           | Why message is being displayed.                                                                                                    |
|----------------|----------------------------------------------------------------------------------------------------|----------------------------------|----------------------------------------------------------------------------------------------------|
| Drug           | Order Checks could not<br>be done for Remote<br>Drug: <drug name="">,<br/>please complete a<br/>manual check for Drug<br/>Interactions and<br/>Duplicate Therapy.<br/>Remote order indicator</drug> |                                  | If this error message is displayed, it means that the VA product that the local or remote drug being ordered/or on the local or remote profile does not have a GCNSEQNO or in rare cases, the GCNSEQNO assigned to the VA Product does not match up with a GCNSEQNO in the vendor database. |
| Drug           | Enhanced Order<br>Checks cannot be<br>performed for Orderable<br>Item: <oi name=""></oi>                                                                                                    | No active Dispense<br>Drug found | Highly unlikely that this error would be seen. At the time the order check was being performed the orderable item did not have an active dispense drug associated.                                                                                                    |

See examples below to illustrate error sequences.

#### New Order Entry - System Level Error

```
Select Action: Quit// NO New Order
Eligibility: SC LESS THAN 50%
                              SC%: 40
RX PATIENT STATUS: SC LESS THAN 50%//
DRUG: AMLOD
 Lookup: GENERIC NAME
    2 AMLODIPINE SMG/ATORVASTATIN 10MG TAB CV200
    1 AMLODIPINE 10MG/BENAZEPRIL 20MG TAB
                                                   CV200
CHOOSE 1-2: 1 AMLODIPINE 10MG/BENAZEPRIL 20MG TAB
                                                      CV400
Now doing remote checks. Please wait...
Now doing allergy checks. Please wait...
Now processing Clinical Reminder Order Checks. Please wait ...
Now Processing Enhanced Order Checks! Please wait...
No Enhanced Order Checks can be performed.
  Reason: Vendor database cannot be reached.
Press Return to Continue...
There are 2 Available Dosage(s):
       1. 1 TABLET
       2. 2 TABLETS
Select from list of Available Dosages (1-2), Enter Free Text Dose
or Enter a Question Mark (?) to view list: 1 1 TABLET
You entered 1 TABLET is this correct? Yes// YES
VERB: TAKE
ROUTE: PO//
    1 PO ORAL (BY MOUTH)
    2 PO ORAL PO
CHOOSE 1-2: 1 ORAL (BY MOUTH) PO MOUTH
Schedule: Q4H
Now searching ADMINISTRATION SCHEDULE (#51.1) file...
```

```
Q4H Q4H EVERY 4 HOURS
...OK? Yes// (Yes)
(EVERY 4 HOURS)
LIMITED DURATION (IN DAYS, HOURS OR MINUTES):
CONJUNCTION:
```

#### Drug Error Message - Finishing Pending Outpatient Order

```
HENTER ?? for more actions
BY Bypass
DC Discontinue
ED Edit
FN Finish
Select Item(s): Next Screen// FN Finish

Now doing remote order checks. Please wait...

Now doing allergy checks. Please wait...

Now processing Clinical Reminder Order Checks. Please wait ...

Now Processing Enhanced Order Checks! Please wait...

Enhanced Order Checks cannot be performed for Local Drug: WARFARIN 5MG TAB
Reason: Drug not matched to NDF

Press Return to Continue...

Was treatment for Service Connected condition? YES//

Are you sure you want to Accept this Order? NO//
```

#### Renewing an Order - Therapeutic Duplication - Drug Level Error

```
Enter ?? for more actions
DC Discontinue PR Partial
                                                 RL Release
                        RF Refill
ED Edit
                                                 RN Renew
Select Action: Next Screen// rn Renew
FILL DATE: (3/12/2008 - 3/13/2009): TODAY// (MAR 12, 2008)
MAIL/WINDOW: WINDOW// WINDOW
METHOD OF PICK-UP:
Nature of Order: WRITTEN//
WAS THE PATIENT COUNSELED: NO// NO
Do you want to enter a Progress Note? No// NO
Now Renewing Rx # 2580 Drug: SUCRALFATE 1GM TAB
Press Return to Continue...
Now doing remote order checks. Please wait...
Now doing allergy checks. Please wait...
Now processing Clinical Reminder Order Checks. Please wait ...
Now Processing Enhanced Order Checks! Please wait...
Enhanced Order Checks cannot be performed for Local Drug: RANITIDINE 150MG TAB
  Reason: No GCNSEQNO exists for VA Product
*** THERAPEUTIC DUPLICATION *** Local Rx for SUCRALFATE 1GM TAB with Local Rx for
CIMETIDINE 300MG TAB and Local Rx for NIZATIDINE 150MG CAP and Local Rx for FAMOTIDINE
20MG TAB
                  Rx: #2574
                Drug: CIMETIDINE 300MG TAB
                 SIG: TAKE ONE TABLET BY MOUTH TWICE A DAY
                 OTY: 180
                           Refills remaining: 3
            Provider: PSOPROVIDER, ONE
                                                  Issued: 02/12/08
```

```
Status: Discontinued
                                          Last filled on: 03/07/08
    Processing Status: Released locally on 03/07/08@08:55:32 (Window)
                                     Days Supply: 90
                   Rx: #2573
                  Drug: NIZATIDINE 150MG CAP
                   SIG: TAKE ONE CAPSULE BY MOUTH TWICE A DAY
              QTY: 180 Refills remaining: 3
Provider: PSOPROVIDER,ONE Issued: 03/07/08
Status: Hold Last filled on: 03/07/08
    Processing Status: Released locally on 03/07/08@08:55:32 (Window)
                                                  Days Supply: 90
                   Rx: #2599
                  Drug: FAMOTIDINE 20MG TAB
                  SIG: TAKE ONE TABLET BY MOUTH TWICE A DAY
              QTY: 180 Refills remaining: 3
Provider: PSOPROVIDER,ONE Issued: 03/07/08
Status: Provider Hold Last filled on: 03/07/08
    Processing Status: Released locally on 03/07/08@08:55:32 (Window)
                                                  Days Supply: 90
Duplicate Therapy Class(es): Peptic Ulcer Agents
Discontinue RX #2573 NIZATIDINE 150MG CAP? Y/N No
Press Return to Continue:
# OF REFILLS: 3 ISSUED: 03-12-08
SIG: TAKE ONE TAKE
SIG: TAKE ONE TABLET BY MOUTH FOUR TIMES A DAY
FILLED: 03-12-08
ROUTING: WINDOW
                    PHYS: PSOPROVIDER, ONE
Edit renewed Rx ? Y// n NO
       SC Percent: 80%
     Disabilities: NONE STATED
Was treatment for a Service Connected condition? NO//
```

#### **Duplicate Drug Order Check**

The Duplicate Drug warning displays the following information for a local or remote outpatient medication order:

#### Local Rx

```
Duplicate Drug in Local Rx:

Rx #: 2608
Drug: ASPIRIN 81MG EC TAB
SIG: TAKE ONE TABLET BY MOUTH EVERY MORNING
QTY: 30 Refills remaining: 11
Provider: PSOPROVIDER, TEN Issued: 03/24/08
Status: Active Last filled on: 03/24/08
Processing Status: Released locally on 3/24/08@08:55:32 (Window)
Days Supply: 30
```

#### Remote Rx

```
Duplicate Drug in Remote Rx:

LOCATION NAME: <NAME OF FACILITY>
Rx #: 2608
Drug: ASPIRIN 81MG EC TAB
```

```
SIG: TAKE ONE TABLET BY MOUTH EVERY MORNING
QTY: 30 Refills remaining: 11
Provider: PSOPROVIDER,TEN Issued: 03/24/08
Status: Active Last filled on: 03/24/08
Days Supply: 30
```

Duplicate Drug order check for Pending Orders:

#### **Pending Order**

```
DUPLICATE DRUG in a Pending Order for:

Drug: ALLOPURINOL 300MG TAB
SIG: TAKE ONE TABLET BY MOUTH EVERY MORNING
QTY: 180 # of Refills: 3
Provider: PSOPROVIDER, TEN Issue Date: 03/24/08@14:44:15
Provider Comments:
```

Duplicate Drug order check for Non-VA Medications:

#### Non-VA Med Order

```
Duplicate Drug in a Non-VA Med Order for

Drug: CIMETIDINE 300MG TAB
Dosage: 300MG
Schedule: AT BEDTIME
Medication Route: MOUTH
Start Date: <NOT ENTERED> CPRS Order #: 13554
Documented By: PSOPROVIDER, TEN on Mar 24, 2008@14:44:15
Order Check #1:
SIGNIFICANT drug-drug interaction: CIMETIDINE & PROPRANOLOL (PROPRANOLOL TAB 40MG PO QID [PENDING])
Overriding Provider: PSOPROVIDER, TEN
Reason: <NOT ENTERED>
Statement/Explanation/Comments:
Patient wants to buy from Non-VA pharmacy
```

#### Duplicate Drug Order Check business rules:

- a. If the DRUG CHECK FOR CLERK outpatient site parameter is set to NO, the system will not prompt a clerk (no PSORPH key) to discontinue the order when a Duplicate Drug order check occurs.
- b. If the DRUG CHECK FOR CLERK outpatient site parameter is set to NO, and a new order is being entered by a clerk (no PSORPH key) via the pharmacy backdoor, the order being processed will be deleted by the system immediately after the duplicate drug warning is displayed.
- c. If the duplicate drug is a remote order, the system will allow the clerk to process the new order after the display of the duplicate drug warning.
- d. If the DRUG CHECK FOR CLERK outpatient site parameter is set to NO, and a clerk (no PSORPH key) is finishing a pending order:
  - d1. When the VERIFICATION outpatient site parameter is set to YES and the duplicate drug is a local order, the system will return the user back to the detailed order ListMan display with the available actions of Accept/Edit/Discontinue.

- d2. When the VERIFICATION outpatient site parameter is set to YES and the duplicate drug is a remote order
  - d2a. A duplicate drug warning will be displayed
  - d2b. The clerk will be allowed to finish the order
  - d2c. The finished order will have a status of non-verified
- d3. When the VERIFICATION outpatient site parameter is set to NO, the clerk will not be allowed to finish the order.
- d4. If the DRUG CHECK FOR CLERK outpatient site parameter is set to Yes, a clerk (no PSORPH key) will see the same discontinue prompts as a pharmacist.
- e. If the VERIFICATION outpatient site parameter is set to YES when reinstating an order, no duplicate message will be displayed, and the reinstated order will have a non-verified status.
- f. No discontinuation prompt will be displayed for a duplicate Non-VA medication order in any situation.

After the Duplicate Drug warning is displayed, the system will ask the user if they wish to discontinue the order.

#### Active Order

Discontinue RX #2580A SUCRALFATE 1GM TAB? Y/N

#### **Pending Order**

Discontinue Pending Order for ALLOPURINOL 300MG? Y/N

If the user chooses not to discontinue the displayed order when entering a new order via the pharmacy backdoor, the system will delete the order being entered (prospective drug).

If the user chooses not to discontinue the displayed order when finishing a pending order, the system will redisplay the pending order and prompt them to accept, edit or discontinue the order.

If the DRUG CHECK FOR CLERK outpatient site parameter is set to NO, and if the clerk (no PSORPH key) is copying an order, the system will return them back to the detailed order ListMan display where the copy action was initiated.

If the DRUG CHECK FOR CLERK outpatient site parameter is set to NO and the VERIFICATION outpatient site parameter is set to YES when a clerk (no PSORPH key) is reinstating a discontinued order for a medication for which an active local order exists, the system will delete the active order and reinstate the discontinued order.

If the DRUG CHECK FOR CLERK outpatient site parameter is set to NO and the VERIFICATION outpatient site parameter is set to NO when a clerk is reinstating a discontinued order for a medication for which an active local order exists, the system will display a duplicate drug warning, but the order will not be reinstated.

If the DRUG CHECK FOR CLERK outpatient site parameter is set to YES or NO and the VERIFICATION outpatient site parameter is set to NO when a clerk is reinstating a discontinued order for a medication for which a remote order exists, the system will display a duplicate drug warning and the reinstated order will be assigned an active status.

If the DRUG CHECK FOR CLERK outpatient site parameter is set to YES or NO and the VERIFICATION outpatient site parameter is set to YES when a clerk is reinstating a discontinued order, the system will not display a duplicate drug warning and the reinstated order will be assigned a non-verified status.

If a duplicate drug warning is displayed for a medication order, it will not be included in a duplicate therapy order check.

The following examples illustrate the conditions described above.

#### **Duplicate Pending Order**

```
Pending OP Orders (ROUTINE) Mar 24, 2008@13:52:04 Page: 1 of 2
PSOPATIENT, FOUR
                                               <NO ALLERGY ASSESSMENT>
                                                Ht(cm): 168.91 (04/11/2006)
 PID: 000-00-0000
 DOB: MAY 20,1966 (41)
                                                 Wt(kg): 68.18 (09/06/2006)
 SEX: MALE
CrCL: <Not Found> (CREAT: Not Found)
                                               BSA (m2): 1.77
     Duplicate drug order: ASPIRIN TAB,EC 325MG TAKE ONE TABLET BY MOUTH EVERY
     MORNING [ACTIVE]
    Overriding Provider: PSOPROVIDER, TEN
    Overriding Reason: TESTING DUPLICATE THERAPY FUNCTIONALITY
*(1) Orderable Item: ASPIRIN TAB, EC
 (2) Drug: ASPIRIN 325MG EC TAB <DIN>
              NDC: 00056-0176-75
 (3) *Dosage: 325 (MG)
             Verb: TAKE
    Dispense Units: 1
             Noun: TABLET
          *Route: ORAL
         *Schedule: QAM
        Enter ?? for more actions
BY Bypass
                                     DC Discontinue
ED Edit
                                      FN Finish
Select Item(s): Next Screen// FN Finish
Duplicate Drug in Local Rx:
                 RX #: 2603
                 Drug: ASPIRIN 325MG EC TAB
                  SIG: TAKE ONE TABLET BY MOUTH EVERY MORNING
             QTY: 30 Refills remaining: 11
Provider: PSOPROVIDER, TEN Issued: 03/24/08
Status: Active Last filled on: 03/24/08
    Processing Status: Released locally on 3/24/08@08:55:32 (Window)
                                               Days Supply: 30
Discontinue RX #2603 ASPIRIN 325MG EC TAB? Y/N NO -Prescription was not discontinued...
Pending OP Orders (ROUTINE) Mar 24, 2008@13:52:45
                                                           Page:
                                                                   1 of
PSOPATIENT, FOUR
                                              <NO ALLERGY ASSESSMENT>
                                                 Ht(cm): 168.91 (04/11/2006)
 PID: 000-00-0000
 DOB: MAY 20,1966 (41)
                                                  Wt(kg): 68.18 (09/06/2006)
```

```
Order Checks:
     Duplicate drug order: ASPIRIN TAB,EC 325MG TAKE ONE TABLET BY MOUTH EVERY
     MORNING [ACTIVE]
    Overriding Provider: PSOPROVIDER, TEN
    Overriding Reason: TESTING DUPLICATE THERAPY FUNCTIONALITY
*(1) Orderable Item: ASPIRIN TAB, EC
              Drug: ASPIRIN 325MG EC TAB <DIN>
              NDC: 00056-0176-75
           *Dosage: 325 (MG)
 (3)
             Verb: TAKE
    Dispense Units: 1
             NOUN: TABLET
            *Route: ORAL
         *Schedule: QAM
         Enter ?? for more actions
                                     DC Discontinue
AC Accept
                   ED Edit
Select Item(s): Next Screen//
OR
Discontinue RX #2603 ASPIRIN 325MG EC TAB? Y/N YES
RX #2603 ASPIRIN 325MG EC TAB will be discontinued after the acceptance of the new order.
Rx # 2604
PSOPATIENT, FOUR
                     03/24/08
TAKE ONE TABLET BY MOUTH EVERY MORNING
ASPIRIN 325MG EC TAB
PSOPROVIDER, TEN
                        PSOPHARMACIST, ONE
# of Refills: 11
      SC Percent: 100%
     Disabilities: NONE STATED
Was treatment for a Service Connected condition? YES// YES
Are you sure you want to Accept this Order? NO// YES
WAS THE PATIENT COUNSELED: NO// NO
Do you want to enter a Progress Note? No// NO
 -Duplicate Drug Rx #2603 ASPIRIN 325MG EC TAB has been discontinued...
Press Return to Continue:
```

#### New Order Entry Backdoor - Duplicate Drug

```
Eligibility: SERVICE CONNECTED 50% to 100% SC%: 100
RX PATIENT STATUS: OPT NSC//
DRUG: aspirin
   Lookup: DRUG GENERIC NAME

1 ASPIRIN 325MG EC TAB CN103

2 ASPIRIN 325MG SUPPOSITORY CN103

3 ASPIRIN 325MG TAB CN103
                                          CN103
     4 ASPIRIN 650MG/BUTALBITAL 50MG TAB
                                                     CN103
    5 ASPIRIN 81MG EC TAB CN103
Press <RETURN> to see more, '^' to exit this list, '^^' to exit all lists, OR
CHOOSE 1-5: 1 ASPIRIN 325MG EC TAB CN103
Restriction/Guideline(s) exist. Display? : (N/D): No// NO
Duplicate Drug in Local Rx:
              RX #: 2604
              Drug: ASPIRIN 325MG EC TAB
               SIG: TAKE ONE TABLET BY MOUTH EVERY MORNING
                                       Refills remaining: 11
               QTY: 30
          Provider: PSOPROVIDER, TEN
                                                         Issued: 03/24/08
```

```
Status: Active
                                               Last filled on: 03/24/08
 Processing Status: Released locally on 3/24/08@08:55:32 (Window)
                                                Days Supply: 30
Discontinue RX #2604 ASPIRIN 325MG EC TAB? Y/N NO -Prescription was not discontinued...
RX DELETED
  OR
Discontinue RX #2604 ASPIRIN 325MG EC TAB? Y/N YES
RX #2604 ASPIRIN 325MG EC TAB will be discontinued after the acceptance of the new order.
VERB: TAKE
There are 2 Available Dosage(s):
      1. 325MG
      2. 650MG
Select from list of Available Dosages (1-2), Enter Free Text Dose
or Enter a Question Mark (?) to view list: 1 325MG
You entered 325MG is this correct? Yes// YES
VERB: TAKE
DISPENSE UNITS PER DOSE (TABLET): 1// 1
Dosage Ordered: 325MG
NOUN: TABLET
ROUTE: PO// ORAL
                      PO MOUTH
Schedule: BID
Now searching ADMINISTRATION SCHEDULE (#51.1) file...
 BID BID TWICE A DAY
        ...OK? Yes// (Yes)
(TWICE A DAY)
LIMITED DURATION (IN DAYS, HOURS OR MINUTES):
CONJUNCTION:
PATIENT INSTRUCTIONS:
(TAKE ONE TABLET BY MOUTH TWICE A DAY)
DAYS SUPPLY: (1-90): 30//
QTY ( TAB ) : 60// 60
COPIES: 1// 1
# OF REFILLS: (0-11): 11//
PROVIDER: PSOPROVIDER, TEN
CLINIC:
MAIL/WINDOW: WINDOW// WINDOW
METHOD OF PICK-UP:
ISSUE DATE: TODAY// (MAR 24, 2008)
FILL DATE: (3/24/2008 - 3/25/2009): TODAY// (MAR 24, 2008)
Nature of Order: WRITTEN//
WAS THE PATIENT COUNSELED: NO// NO
Do you want to enter a Progress Note? No// NO
Rx # 2605
                    03/24/08
PSOPATIENT, FOUR
TAKE ONE TABLET BY MOUTH TWICE A DAY
ASPIRIN 325MG EC TAB
                        PSOPHARMACIST, ONE
PSOPROVIDER, TEN
# of Refills: 11
      SC Percent: 100%
     Disabilities: NONE STATED
Was treatment for a Service Connected condition? n NO
Is this correct? YES//
```

```
-Duplicate Drug RX #2604 ASPIRIN 325MG EC TAB has been discontinued...

Another New Order for PSOPATIENT, FOUR? YES//
```

#### **Editing Dispense Drug – Create New Order**

```
Rx #: 2605A
 (1) *Orderable Item: ASPIRIN TAB, EC
 (2)
              Drug: ASPIRIN 325MG EC TAB <DIN>
               NDC: 00056-0176-75
            *Dosage: 325 (MG)
 (3)
               Verb: TAKE
      Dispense Units: 1
               Noun: TABLET
              *Route: ORAL
           *Schedule: BID
 (4) Pat Instructions:
                SIG: TAKE ONE TABLET BY MOUTH TWICE A DAY
 (5) Patient Status: OPT NSC
 (6) Issue Date: 03/24/08
                                          (7) Fill Date: 03/24/08
     Last Fill Date: 03/24/08 (Window)
       Enter ?? for more actions
DC Discontinue PR Partial ED Edit RF Refill
                                                 RL Release
                                                  RN Renew
Select Action: Next Screen// ED Edit
Select fields by number: (1-19): 2
DRUG: ASPIRIN 325MG EC TAB// ASPIRIN 8
 Lookup: GENERIC NAME
ASPIRIN 81MG EC TAB
                             CN103
        ...OK? Yes// (Yes)
TRADE NAME:
Duplicate Drug in Local Rx:
                  Rx #: 2606
                  Drug: ASPIRIN 81MG EC TAB
                  SIG: TAKE ONE TABLET BY MOUTH EVERY MORNING
                                      Refills remaining: 11
                  QTY: 30
              Provider: PSOPROVIDER, TEN
                                                       Issued: 03/24/08
               Provider: PSOPROVIDER, TEN Issued: 03/24/08
Status: Active Last filled on: 03/24/08
     Processing Status: Released locally on 03/24/08@08:55:32 (Window)
                                                Days Supply: 30
Discontinue RX #2606 ASPIRIN 81MG EC TAB? Y/N NO -Prescription was not discontinued...
  OR
Discontinue RX #2606 ASPIRIN 81MG EC TAB? Y/N YES
RX #2606 ASPIRIN 81MG EC TAB will be discontinued after the acceptance of the new order.
You have changed the dispense drug from
ASPIRIN 325MG EC TAB to ASPIRIN 81MG EC TAB.
Current SIG: TAKE ONE TABLET BY MOUTH TWICE A DAY
There are 2 Available Dosage(s):
      1. 81MG
       2. 162MG
Select from list of Available Dosages (1-2), Enter Free Text Dose
or Enter a Question Mark (?) to view list: 1 81MG
You entered 81MG is this correct? Yes//
                                        YES
This edit will discontinue the duplicate Rx & change the dispensed drug!
Do You Want to Proceed? NO// YES
```

```
VERB: TAKE// TAKE
DISPENSE UNITS PER DOSE (TABLET): 1// 1
Dosage Ordered: 81MG
NOUN: TABLET// TABLET
ROUTE: ORAL// ORAL
Schedule: BID// QAM
Now searching ADMINISTRATION SCHEDULE (#51.1) file...
 QAM QAM EVERY MORNING
        ...OK? Yes// (Yes)
(EVERY MORNING)
LIMITED DURATION (IN MONTHS, WEEKS, DAYS, HOURS OR MINUTES):
CONJUNCTION:
New OP Order (ROUTINE) Mar 24, 2008@14:10:20
                                                                   1 of
                                                          Page:
                                              <NO ALLERGY ASSESSMENT>
PSOPATIENT, FOUR
 PID: 000-00-0000
                                                 Ht(cm): 168.91 (04/11/2006)
 DOB: MAY 20,1966 (41)
                                                 Wt(kg): 68.18 (09/06/2006)
 SEX: MALE
 CrCL: <Not Found> (CREAT: Not Found)
                                              BSA (m2): 1.77
     Orderable Item: ASPIRIN TAB, EC
 (1)
             Drug: ASPIRIN 81MG EC TAB
 (2) Patient Status: OPT NSC
                                   (4) Fill Date: MAR 24,2008
 (3) Issue Date: MAR 24,2008
 (5) Dosage Ordered: 81 (MG)
              Verb: TAKE
     Dispense Units: 1
              Noun: TABLET
              Route: ORAL
           Schedule: QAM
 (6) Pat Instruction:
                SIG: TAKE ONE TABLET BY MOUTH EVERY MORNING
                        (8) QTY (TAB): 60
(10) Routing: WINDOW
      Days Supply: 30
 (9) # of Refills: 11
+ Th
AC Accept
    This change will create a new prescription!
                                      ED Edit
Select Action: Next Screen// AC Accept
Nature of Order: SERVICE CORRECTION//
WAS THE PATIENT COUNSELED: NO// NO
Do you want to enter a Progress Note? No// NO
RX # 2607 03/24/08
PSOPATIENT, FOUR
TAKE ONE TABLET BY MOUTH EVERY MORNING
ASPIRIN 81MG EC TAB
PSOPROVIDER, TEN
                        PSOPHARMACIST, ONE
# of Refills: 11
      SC Percent: 100%
    Disabilities: NONE STATED
Was treatment for a Service Connected condition? YES//
Is this correct? YES// ...
-Duplicate Drug RX #2606 ASPIRIN 81MG EC TAB has been discontinued...
```

#### Clerk Entering New Order via Backdoor – Drug Check for Clerk Parameter set to No

```
PI Patient Information SO Select Order
Select Action: Quit// NO New Order

Eligibility: SERVICE CONNECTED 50% to 100% SC%: 100
RX PATIENT STATUS: OPT NSC//
DRUG: ASPIRIN 81
Lookup: GENERIC NAME
ASPIRIN 81MG EC TAB CN103
```

```
Duplicate Drug in Local Rx:

Rx #: 2608

Drug: ASPIRIN 81MG EC TAB

SIG: TAKE ONE TABLET BY MOUTH EVERY MORNING
QTY: 30

Refills remaining: 11

Provider: PSOPROVIDER, TEN

Status: Active

Last filled on: 03/24/08

Processing Status: Released locally on 3/24/08@08:55:32 (Window)

Days Supply: 30

RX DELETED

Another New Order for PSOPATIENT, FOUR? YES//
```

# Clerk Entering New Order via Backdoor – Drug Check for Clerk Parameter set to No – Duplicate Drug – Discontinued Status

```
Eligibility: SERVICE CONNECTED 50% to 100% SC%: 100
RX PATIENT STATUS: OPT NSC//
DRUG: ASPIRIN
  Lookup: GENERIC NAME
     1 ASPIRIN 325MG EC TAB CN103
2 ASPIRIN 325MG SUPPOSITORY CN103
3 ASPIRIN 325MG TAB CN103
4 ASPIRIN 650MG/BUTALBITAL 50MG TAB
         ASPIRIN 81MG EC TAB CN103
Press <RETURN> to see more, '^' to exit this list, '^^' to exit all lists, OR
CHOOSE 1-5: 1 ASPIRIN 325MG EC TAB CN103
 Restriction/Guideline(s) exist. Display? : (N/D): No// NO
Duplicate Drug in Local Rx:
                     Rx #: 2605A
                     Drug: ASPIRIN 325MG EC TAB
                     SIG: TAKE ONE TABLET BY MOUTH TWICE A DAY
                QTY: 60 Refills remaining: 11
Provider: PSOPROVIDER, TEN Issued: 03/24/08
Status: Discontinued (Edit) Last filled on: 03/24/08
     Processing Status: Released locally on 3/24/08@08:55:32 (Window)
                                                          Days Supply: 30
Press Return to Continue:
```

#### Clerk Finishing Pending Order - Drug Check for Clerk parameter set to No

```
ED (Edit)
                                      FN Finish
                                                          Page: 1 of 3
Pending OP Orders (ROUTINE) Mar 24, 2008@14:35:21
PSOPATIENT, FOUR
                                              <NO ALLERGY ASSESSMENT>
 PID: 000-00-0000
                                                 Ht(cm): 168.91 (04/11/2006)
 DOB: MAY 20,1966 (41)
                                                  Wt(kg): 68.18 (09/06/2006)
Order Checks:
     Duplicate drug order: ASPIRIN TAB,EC 81MG TAKE ONE TABLET BY MOUTH EVERY
     MORNING [ACTIVE]
    Overriding Provider: PSOPROVIDER, TEN
     Overriding Reason: TESTING
     Duplicate drug class order: (ASPIRIN TAB, EC 325MG
     TAKE ONE TABLET BY MOUTH EVERY MORNING [UNRELEASED])
    Overriding Provider: PSOPROVIDER, TEN
     Overriding Reason: TESTING
```

```
*(1) Orderable Item: ASPIRIN TAB, EC
(2) Drug: ASPIRIN 81MG EC TAB
NDC: 00056-0176-75
(3) *Dosage: 81 (MG)
+ Enter ?? for more actions
                                   DC (Discontinue)
BY Bypass
                               FN Finish
ED (Edit)
Select Item(s): Next Screen// FN Finish
Duplicate Drug in Local Rx:
                Rx #: 2608
                Drug: ASPIRIN 81MG EC TAB
                 SIG: TAKE ONE TABLET BY MOUTH EVERY MORNING
                 QTY: 30 Refills remaining: 11
            Provider: PSOPROVIDER, TEN Issued: 03/24/08
Status: Active Last filled on: 03/24/08
    Processing Status: Released locally on 3/24/08@08:55:32 (Window)
                                      Days Supply: 30
Pending OP Orders (ROUTINE) Mar 24, 2008@14:35:25
                                                      Page: 1 of 3
PSOPATIENT, FOUR
                                            <NO ALLERGY ASSESSMENT>
 PID: 000-00-0000
                                              Ht(cm): 168.91 (04/11/2006)
 DOB: MAY 20,1966 (41)
                                               Wt(kg): 68.18 (09/06/2006)
Order Checks:
     Duplicate drug order: ASPIRIN TAB,EC 81MG TAKE ONE TABLET BY MOUTH EVERY
     MORNING [ACTIVE]
    Overriding Provider: PSOPROVIDER, TEN
    Overriding Reason: TESTING
     Duplicate drug class order: NON-OPIOID ANALGESICS (ASPIRIN TAB,EC 325MG
     TAKE ONE TABLET BY MOUTH EVERY MORNING [UNRELEASED])
    Overriding Provider: PSOPROVIDER, TEN
    Overriding Reason: TESTING
*(1) Orderable Item: ASPIRIN TAB, EC
(2) Drug: ASPIRIN 81MG EC TAB
NDC: 00056-0176-75
        *Dosage: 81 (MG)
+ Enter ?? for more actions
AC Accept ED Edit
                                              DC Discontinue
Select Item(s): Next Screen// DC Discontinue
Nature of Order: SERVICE CORRECTION//
Requesting PROVIDER: PSOPROVIDER, TEN// LBB 119
Comments: Per Pharmacy Request Replace
Press Return to :
PI Patient Information
                                   SO Select Order
PU Patient Record Update
                                   NO New Order
PI Patient Information
                                    SO Select Order
Select Action: Quit// 2
Medication Profile
                        Mar 24, 2008@14:36:28
                                                      Page: 1 of 1
PSOPATIENT, FOUR
                                           <NO ALLERGY ASSESSMENT>
 PID: 000-00-0000
                                              Ht(cm): 168.91 (04/11/2006)
 DOB: MAY 20,1966 (41)
                                               Wt(kg): 68.18 (09/06/2006)
 SEX: MALE
                                                 ISSUE LAST REF DAY QTY ST DATE FILL REM SUP
 # RX #
             DRUG
          -----ACTIVE-----
 1 2608 ASPIRIN 81MG EC TAB
                                         30 A 03-24 03-24 11 30
            ------
2 2609 ASPIRIN 325MG EC TAB 30 N 03-24 03-24 5 30
```

#### Duplicate with Non-VA Med - No Action Required

```
DRUG: CIMETIDINE
  Lookup: GENERIC NAME
1 CIMETIDINE 100MG TAB GA301
2 CIMETIDINE 200MG TAB GA301
3 CIMETIDINE 300MG TAB GA301 90 DAY SUPPLY
4 CIMETIDINE 400MG TAB GA301
5 CIMETIDINE 800MG TAB GA301
CHOOSE 1-5: 3 CIMETIDINE 300MG TAB GA301
90 DAY SUPPLY
Duplicate Drug in a Non-VA Med Order for
                  Drug: CIMETIDINE 300MG TAB
                Dosage: 300MG
             Schedule: AT BEDTIME
    Medication Route: MOUTH
           Start Date:
                                            CPRS Order #: 13554
        Documented By: PSOPROVIDER, TEN on Mar 24, 2008@14:44:15
Order Check #1:
       SIGNIFICANT drug-drug interaction: CIMETIDINE & PROPRANOLOL (PROPRANOLOL
       TAB 40MG PO QID [PENDING])
Overriding Provider: PSOPROVIDER, TEN
             Reason:
Statement/Explanation/Comments:
     Patient wants to buy from Non-VA pharmacy
Press Return to Continue:
VERB: TAKE
There are 2 Available Dosage(s):
       1. 300MG
        2. 600MG
Select from list of Available Dosages(1-2), Enter Free Text Dose
or Enter a Question Mark (?) to view list: 1 300MG
You entered 300MG is this correct? Yes//
```

#### **Duplicate Drug with Pending Order**

```
Another New Order for PSOPATIENT, FOUR? YES//
Eligibility: SERVICE CONNECTED 50% to 100% SC%: 100
RX PATIENT STATUS: OPT NSC//
DRUG: ALLOPURINOL
  Lookup: GENERIC NAME
1 ALLOPURINOL 100MG TAB MS400
2 ALLOPURINOL 300MG TAB MS400
CHOOSE 1-2: 2 ALLOPURINOL 300MG TAB MS
                                            MS400
DUPLICATE DRUG in a Pending Order for:
                   Drug: ALLOPURINOL 300MG TAB
                    SIG: TAKE ONE TABLET BY MOUTH EVERY MORNING
              Provider: PSOPROVIDER, TEN ISSUE Date: 00
                                                 Issue Date: 03/24/08@14:44:15
     Provider Comments:
Discontinue Pending Order for ALLOPURINOL 300MG? Y/N YES
Pending Order for ALLOPURINOL 300MG will be discontinued after the acceptance of the new
order.
```

```
VERB: TAKE
There are 2 Available Dosage(s):
      1. 300MG
      2. 600MG
Select from list of Available Dosages(1-2), Enter Free Text Dose or Enter a Question Mark (?) to view list: 1 300MG
You entered 300MG is this correct? Yes//
VERB: TAKE
DISPENSE UNITS PER DOSE (TABLET): 1// 1
Dosage Ordered: 300MG
NOUN: TABLET
ROUTE: PO// ORAL PO MOUTH
Schedule: QAM//
Now searching ADMINISTRATION SCHEDULE (#51.1) file...
 QAM QAM EVERY MORNING
        ...OK? Yes// (Yes)
 (EVERY MORNING)
LIMITED DURATION (IN DAYS, HOURS OR MINUTES):
CONJUNCTION:
PATIENT INSTRUCTIONS:
(TAKE ONE TABLET BY MOUTH EVERY MORNING)
DAYS SUPPLY: (1-90): 30//
QTY ( TAB ) : 30// 30
COPIES: 1// 1
# OF REFILLS: (0-11): 11//
PROVIDER: PSOPROVIDER, TEN
CLINIC:
MAIL/WINDOW: WINDOW// WINDOW
METHOD OF PICK-UP:
REMARKS:
ISSUE DATE: TODAY// (MAR 24, 2008)
FILL DATE: (3/24/2008 - 3/25/2009): TODAY// (MAR 24, 2008)
Nature of Order: WRITTEN//
RX # 2610 03/24/08
PSOPATIENT, FOUR #
TAKE ONE TABLET BY MOUTH EVERY MORNING
ALLOPURINOL 300MG TAB
PSOPROVIDER, TEN
                          PSOPHARMACIST, ONE
# of Refills: 11
       SC Percent: 100%
     Disabilities: NONE STATED
Was treatment for a Service Connected condition? y YES
Is this correct? YES//
- Duplicate Drug Pending Order for ALLOPURINOL 300MG has been discontinued...
```

#### Copying an Existing Order

```
RN Renew
Select Action: Next Screen// CO CO

OP Medications (ACTIVE) Mar 12, 2008@09:15:48 Page: 1 of 2
PSOPATIENT, TWO 
PID: 000-00-0000 Ht(cm): 182.88 (04/13/2005)
DOB: JAN 1,1945 (63) Wt(kg): 77.27 (04/13/2005)
SEX: MALE
CrCL: <Not Found> (CREAT: Not Found) BSA (m2): 2.09

Rx #: 2584$
(1) *Orderable Item: AMLODIPINE/ATORVASTATIN TAB
```

```
(2)
             Drug: AMLODIPINE 5MG/ATORVASTATIN 10MG TAB
               NDC: 00056-0176-75
               Verb: TAKE
 (3)
            *Dosage: ONE TABLET
            *Route: ORAL
          *Schedule: QAM
 (4) Pat Instructions:
               SIG: TAKE ONE TABLET BY MOUTH EVERY MORNING
 (5) Patient Status: OPT NSC
    Issue Date: 03/12/08
Last Fill Date: 03/12/08 (Window)
(8)
                                         (7) Fill Date: 03/12/08
  Last Release Date:
                                                 Lot #:
           Expires: 03/13/09
         Enter ?? for more actions
AC Accept
                                      ED Edit
New OP Order (COPY) Mar 12, 2008@09:15:48 Page: 1 of 2
PSOPATIENT, TWO
                                                Ht(cm): 182.88 (04/13/2005)
 PID: 000-00-0000
 DOB: JAN 1,1945 (63)
                                                Wt(kg): 77.27 (04/13/2005)
     Orderable Item: AMLODIPINE/ATORVASTATIN TAB
         Drug: AMLODIPINE 5MG/ATORVASTATIN 10MG TAB
 (2) Patient Status: OPT NSC
 (3) Issue Date: MAR 12,2008
                                  (4) Fill Date: MAR 12,2008
              Verb: TAKE
 (5) Dosage Ordered: ONE TABLET
             Route: ORAL
           Schedule: QAM
 (6) Pat Instruction:
               SIG: TAKE ONE TABLET BY MOUTH EVERY MORNING
      Days Supply: 30 (8) QTY (): 30 # of Refills: 11 (10) Routing: WINDOW
 (7)
 (9) # of Refills: 11
           Clinic:
 (11)
       Clinic:
Provider: PSOPROVIDER, ONE
 (12)
       Provider: rootholler.
Enter ?? for more actions

ED Edit
                                                  (13) Copies: 1
AC Accept
Select Action: Next Screen// AC Accept
Duplicate Drug in Local RX:
             Rx #: 2584
             Drug: AMLODIPINE 5MG/ATORVASTATIN 10MG TAB
              SIG: TAKE ONE TABLET BY MOUTH EVERY MORNING
                                  Refills remaining: 11
              QTY: 30
         Provider: OPPROVIDER, ONE Issued: 03/12/0/
 Processing Status: Released locally on 3/12/07@08:55:32 (Window)
                                           Days Supply: 30
Discontinue Rx #2584 AMLODIPINE 5MG/ATORVASTATIN 10MG TAB? Y/N YES
Rx #2584 AMLODIPINE 5MG/ATORVASTATIN 10MG TAB will be discontinued after the acceptance
of the new order.
Nature of Order: WRITTEN//
WAS THE PATIENT COUNSELED: NO// NO
Do you want to enter a Progress Note? No// NO
PSOPATIENT, TWO T
                                #30
TAKE ONE TABLET BY MOUTH EVERY MORNING
AMLODIPINE 5MG/ATORVASTATIN 10MG TAB
PSOPROVIDER, ONE PSOPHARMACIST, ONE
# of Refills: 11
```

```
SC Percent: 40%
Disabilities: NONE STATED

Was treatment for Service Connected condition? NO//

Is this correct? YES// ...

Duplicate Drug Rx #2584 AMLODIPINE 5MG/ATORVASTATIN 10MG TAB has been discontinued...
```

The CPRS Auto Refill field can be updated using the *Pharmacy Systems Parameter Edit* [PSS MGR] option. This parameter works in conjunction with the PSOUATRF security key.

- When the CPRS Auto Refill field is set to YES and the PSOAUTRF security key has been assigned to at least one user, all refills placed in CPRS by the provider are processed and suspended with the next fill date and all routing is set to Mail automatically.
- When the CPRS Auto Refill field is set to NO or if the PSOAUTRF security key is not assigned, the manual refill process is required.

If the auto refill process fails, the order will not be processed and will require manual refilling. A MailMan message will be sent to the holders of the PSOAUTRF key describing the reason for not filling the auto refill. All of the refill activity, manual or automatic, is recorded in the Activity Log entry notes.

With Patch PSO\*7\*233, when a name is selected, if the patient's address is flagged with a Bad Address Indicator, a warning message is displayed. If the user has proper authorization (i.e., the PSO SITE parameter "EDIT PATIENT DATA" is set to Yes or the user holds the new PSO ADDRESS UPDATE security key), a prompt displays asking if the user wants to update the address.

Following the installation of patches PSO\*7\*207 and OR\*3\*238 (Remote Data Interoperability (RDI) trigger patch), order checks will be made using additional data from the Health Data Repository Interim Messaging Solution (HDR-IMS) and the HDR-Historical (HDR-Hx). This will contain both Outpatient orders from other VAMCs as well as from Department of Defense (DoD) facilities, if available. All remote prescription statuses will be included in order checking for a new order being processed from within backdoor Outpatient Pharmacy and for new orders being placed by CPRS or by Inpatient Medications. Any remote Outpatient order that has been expired or discontinued for 30 days or less will be included in the list of medications to be checked.

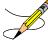

For the *Patient Prescription Processing*, if a temporary address has no end date, the following text is displayed in the Status column: "(Temp address from XXX 99,9999 till (no end date))".

The check for remote data availability is performed upon entering the patient's profile, rather than on each order, to ensure that both remote data and local data are used for order checking.

The following will not be included in order checks (after patch PSO\*7\*243):

- Prescriptions with a status of "DELETED" in the STATUS field in the PRESCRIPTION file from a remote facility
- Prescriptions with a missing expiration date, unless the ISSUE DATE field of the PRESCRIPTION file is within the past year

Remote order checking added (after patch PSO\*7\*243):

- For drug class when orders are placed for locally defined drugs
- Allergy Analgesic class order checks only match against the specific 5-character class if the class begins with "CN10"

If for any reason remote order checks cannot be performed, the following message displays:

Remote data not available - Only local order checks processed.

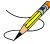

**Note:** For remote order checking, if the remote order does not have a VA PRODUCT file VUID, then it will not be included in drug-drug order checks.

This option also prompts for 1<sup>st</sup> reference International Classification of Diseases (ICD) Diagnosis Codes (maximum of eight). Along with the PROVIDER key, the VistA Outpatient Pharmacy application evaluates the IBB Clinical Indicator Data Capture (CIDC) Insurance Switch to determine if CIDC prompts appear. This allows sites to choose whether to collect CIDC data.

These new ICD Diagnosis Code prompts only appear when the:

- 1. User entering the prescription holds the PROVIDER key.
- 2. IBB CIDC Insurance Switch is set to 'YES'. (Yes = Prompt user for ICD Diagnosis Codes)

User response to the ICD Diagnosis Code prompts is optional.

This option is also found on the *Pharmacy Technician's Menu*, but with limited actions. A pharmacy technician can only enter a new order, refill, copy, renew, reprint, release, order a partial, or pull early from suspense.

When an order is an ePharmacy order (determined to be third party billable), the billing data is sent to ECME when an order is finished. ECME sends a message back to Outpatient Pharmacy displaying the status of the claim. This message displays for new, edited, copied, and renewed ePharmacy orders.

```
Is this correct? YES// <Enter>
-Rx 100003869A has been discontinued...

Veteran Prescription 100003919 successfully submitted to ECME for claim generation.
```

```
Claim Status:
IN PROGRESS-Waiting to start
IN PROGRESS-Waiting for packet build
IN PROGRESS-Packet being built
IN PROGRESS-Waiting for transmit
IN PROGRESS-Transmitting
E PAYABLE
```

#### **Titration**

Introduced in PSO\*7\*313, the user has the ability to mark prescriptions as 'Titration to Maintenance' when finishing prescriptions from CPRS as well as via the Patient Prescription Processing [PSO LM BACKDOOR ORDERS] option by invoking the new hidden action 'TM' - Mark Rx as Titration. This action will result in preventing the following actions to be taken on the prescription: Refill, Renewal (including via CPRS), and Copy and editing of any field that requires a new Rx to be created. This action will also set the new field TITRATION RX FLAG (#45.3) in the PRESCRIPTION File (#52) as well as the new field TITRATION DOSE RX (#45.1) in the PRESCRIPTION File (#52). Prescriptions that are marked as Titration/Maintenance will have the letter 't' postfix to the RX # as seen below (entry #1):

|   | :          | :                     |     |    |       | :     |     |     |
|---|------------|-----------------------|-----|----|-------|-------|-----|-----|
|   |            |                       |     |    | ISSUE | LAST  | REF | DAY |
| # | RX #       | DRUG                  | QTY | ST | DATE  | FILL  | REM | SUP |
|   |            | ACTIVE                |     |    |       |       |     |     |
| 1 | 100005024t | AMOXAPINE 50MG TAB    | 30  | S  | 09-26 | 09-26 | 2   | 30  |
| 2 | 100005022  | AMOXICILLIN 250MG CAP | 30  | Α  | 08-18 | 08-18 | 11  | 30  |
| 3 | 100005035  | KALETRA               | 3   | Α  | 09-29 | 09-29 | 0   | 3   |
|   | :          | :                     |     |    |       | :     |     |     |

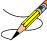

**Note**: A prescription can be unmarked as Titration/Maintenance by invoking the same TM action on an already marked prescription.

There is also a new hidden action in the Patient Prescription Processing [PSO LM BACKDOOR ORDERS] option called TR (Convert Titration Rx). This action populates the MAINTENANCE DOSE RX (#45.2) field in the PRESCRIPTION File (#52). When a titration to maintenance prescription needs to be refilled so the patient can continue on the Maintenance Dose, this option allows users to create a new prescription with the maintenance dose only. The process works similar to copying an existing prescription; however, it can only be used on prescriptions with the following characteristics:

- Rx is a complex order with a THEN conjunction
- Rx is released
- Rx status is ACTIVE
- Rx does not have refills previously ordered
- Rx # Of Refills is greater than 0 (zero)

Before the new Maintenance Rx can be accepted, the user is prompted to validate the QTY field for the new Rx, which may or may not be automatically re-calculated. Only the last dose from the original prescription is carried over to the new Maintenance Rx, and the # of Refills field is

decreased by 1 because the new Maintenance Rx counts as a fill. Once the user verifies the information for the Maintenance Rx is accurate, they can accept the Maintenance Rx. This action will trigger a Duplicate Drug check against the original complex order, which must be discontinued before the new Maintenance Rx can be accepted.

After the new Maintenance Rx is accepted, it will have the new indicator 'm' on the right side of the Rx # in the patient's Medication Profile as seen below (entry #1):

| # | RX #       | DRUG                             | ~  |   | DATE           |       | REM |  |
|---|------------|----------------------------------|----|---|----------------|-------|-----|--|
| _ | 100005436m | ACTIVE<br>AMOXAPINE 50MG TAB     | 30 | S | 09-26          | 09-26 | 1   |  |
| _ |            | AMOXICILLIN 250MG CAP<br>KALETRA |    |   | 08-18<br>09-29 |       |     |  |

#### **CPRS Order Checks**

The following CPRS order checks have been added to the existing list of order checks performed in the Outpatient Pharmacy application:

- Aminoglycoside Ordered
- Dangerous Meds for Patient >64
- Glucophage –Lab Results

**Note:** Please see the CPRS (OERR) documentation for details on each order check.

The CPRS order checks shall be incorporated in the following Outpatient Pharmacy order entry processes:

- Entering a new order via backdoor pharmacy options
- Finishing a pending order
- Renewing an order
- Editing an order that results in a new order being created.
- Verifying an order
- Copying an order
- Reinstating a discontinued order

No user action/intervention shall be required after a CPRS order check warning is displayed.

See examples below:

New Order Entry – Backdoor – Dangerous Meds for Patient >64 for Dipyridamole

```
Select Action: Quit// NO New Order

Eligibility: NSC
RX PATIENT STATUS: OPT NSC//
DRUG: DIPYRIDAMOLE
Lookup: GENERIC NAME

1 DIPYRIDAMOLE 25MG TAB BL117
2 DIPYRIDAMOLE 50MG TAB BL117
```

```
CHOOSE 1-2: 1 DIPYRIDAMOLE 25MG TAB
                                        BL117
***DANGEROUS MEDS FOR PATIENT >64***
Patient is 78. Older patients can experience adverse reactions at high doses of
Dipyridamole (e.g., headache, dizziness, syncope, GI intolerance.) There is also
questionable efficacy at lower doses.
VERB: TAKE
There are 2 Available Dosage(s):
      1. 25MG
       2. 50MG
Select from list of Available Dosages(1-2), Enter Free Text Dose
or Enter a Question Mark (?) to view list: 1 25MG
You entered 25MG is this correct? Yes//
VERB: TAKE
DISPENSE UNITS PER DOSE (TABLET): 1// 1
Dosage Ordered: 25MG
NOUN: TABLET
ROUTE: PO//
```

#### Finishing a Pending Order – Dangerous Meds for Patient >64 for Amitriptyline

```
Pending OP Orders (ROUTINE) Mar 25, 2008@15:29:09
                                                            Page:
                                                                     1 of
PSOPATIENT, NINE
                                                                       <A>
  PID: 000-00-0000
                                                  Ht (cm): 177.80 (10/14/2005)
  DOB: JAN 1,1930 (78)
                                                  Wt(kg): 136.36 (10/14/2005)
 SEX: MALE
 CrCL: <Not Found> (CREAT: Not Found)
                                                BSA (m2): 1.77
*(1) Orderable Item: AMITRIPTYLINE TAB
             Drug: AMITRIPTYLINE 25MG TAB
 (2)
               00056-0176-75
 (3)
            *Dosage: 25 (MG)
              Verb: TAKE
    Dispense Units: 1
             Noun: TABLET
            *Route: ORAL
         *Schedule: QHS
 (4) Pat Instruct:
  Provider Comments:
      Instructions: TAKE ONE TABLET PO QHS
              SIG: TAKE ONE TABLET BY MOUTH AT BEDTIME
 (5) Patient Status: OPT NSC
 (6) Issue Date: MAR 25,2008
                                      (7) Fill Date: MAR 25,2008
        Enter ?? for more actions
                                       DC Discontinue
BY Bypass
                                       FN Finish
ED Edit
Select Item(s): Next Screen// FN Finish
***DANGEROUS MEDS FOR PATIENT >64***
Patient is 78. Amitriptyline can cause cognitive impairment and loss of balance in older
patients. Consider other antidepressant medications on formulary.
Rx # 2612
                      03/25/08
PSOPATIENT, NINE
                                  #30
TAKE ONE TABLET BY MOUTH AT BEDTIME
AMITRIPTYLINE 25MG TAB
PSOPROVIDER, TEN
                          PSOPHARMACIST, 22
# of Refills: 3
Are you sure you want to Accept this Order? NO// YES
WAS THE PATIENT COUNSELED: NO//
```

```
Renewing an Order - Dangerous Meds for Patient >64 for Chlorpropamide
              Rx #: 2613$
 (1) *Orderable Item: CHLORPROPAMIDE TAB
              Drug: CHLORPROPAMIDE 250MG TAB
 (2)
               NDC: 00056-0176-75
            *Dosage: 250 (MG)
               Verb: TAKE
     Dispense Units: 1
              Noun: TABLET
             *Route: ORAL
          *Schedule: BID
 (4) Pat Instructions:
               SIG: TAKE ONE TABLET BY MOUTH TWICE A DAY
 (5) Patient Status: OPT NSC
                                        (7) Fill Date: 03/25/08
      Issue Date: 03/25/08
     Last Fill Date: 03/25/08 (Mail)
      Enter ?? for more actions
DC Discontinue PR Partial ED Edit RF Refill
                                                  RL
                                                      Release
                                                  RN Renew
Select Action: Next Screen// RN Renew
FILL DATE: (3/25/2008 - 3/26/2009): TODAY// (MAR 25, 2008)
MAIL/WINDOW: WINDOW// WINDOW
METHOD OF PICK-UP:
Nature of Order: WRITTEN//
                                W
WAS THE PATIENT COUNSELED: NO// NO
Do you want to enter a Progress Note? No// NO
Now Renewing Rx # 2613 Drug: CHLORPROPAMIDE 250MG TAB
***DANGEROUS MEDS FOR PATIENT >64***
Patient is 78. Older patients may experience hypoglycemia with Chlorpropamide due do its
long duration and variable renal secretion. They may also be at increased risk for
Chlorpropamide-induced SIADH.
2613A
          CHLORPROPAMIDE 250MG TAB QTY: 60
# OF REFILLS: 3 ISSUED: 03-25-08
SIG: TAKE ONE TABLET BY MOUTH TWICE A DAY
Creating New Order from Edit - Glucophage Lab Results for Metformin
*(1) Orderable Item: METFORMIN TAB,ORAL
 (2)
              Drug: METFORMIN 500MG TAB
              NDC: 00056-0176-75
 (3)
           *Dosage: 500 (MG)
              Verb: TAKE
ED Edit
                                      FN Finish
Select Item(s): Next Screen// NEXT SCREEN
BY Bypass
                                      DC Discontinue
Pending OP Orders (ROUTINE) Mar 25, 2008@15:33:47
                                                         Page: 2 of
PSOPATIENT, NINE
 PID: 000-00-0000
                                                 Ht(cm): 177.80 (10/14/2005)
 DOB: JAN 1,1930 (78)
                                                 Wt(kg): 136.36 (10/14/2005)
    Dispense Units: 1
             Noun: TABLET
            *Route: ORAL
         *Schedule: Q12H
 (4) Pat Instruct:
  Provider Comments:
      Instructions: TAKE ONE TABLET PO Q12H
               SIG: TAKE ONE TABLET BY MOUTH EVERY 12 HOURS
(5) Patient Status: OPT NSC
```

```
Issue Date: MAR 25,2008 (7) Fill Date: MAR 25,2008
                                   (9) QTY (TAB): 60
 (8)
       Days Supply: 30
      Provider ordered 2 refills
(10) # of Refills: 2
                                   (11) Routing: MAIL
(12)
          Clinic: BARB'S CLINIC
        Enter ?? for more actions
ED Edit
                                     FN Finish
Select Item(s): Next Screen// ED Edit
* Indicates which fields will create an new Order
Select Field to Edit by number: (1-15): 3
Press Return to :
There are 2 Available Dosage(s):
      1. 500MG
      2. 1000MG
Select from list of Available Dosages(1-2), Enter Free Text Dose
or Enter a Question Mark (?) to view list: 500MG// 2 1000MG
You entered 1000MG is this correct? Yes// YES
VERB: TAKE// TAKE
DISPENSE UNITS PER DOSE(TABLETS): 2// 2
Dosage Ordered: 1000MG
NOUN: TABLETS// TABLETS
ROUTE: ORAL// ORAL
Schedule: Q12H// QHS
Now searching ADMINISTRATION SCHEDULE (#51.1) file...
 QHS QHS AT BEDTIME
        ...OK? Yes//
                     (Yes)
 (AT BEDTIME)
LIMITED DURATION (IN DAYS, HOURS OR MINUTES):
CONJUNCTION:
Pending OP Orders (ROUTINE) Mar 25, 2008@15:34:08
                                                         Page: 1 of
PSOPATIENT, NINE
                                                                     <A>
                                                 Ht (cm): 177.80 (10/14/2005)
 PID: 000-00-0000
 DOB: JAN 1,1930 (78)
                                                 Wt(kg): 136.36 (10/14/2005)
 SEX: MALE
 CrCL: <Not Found> (CREAT: Not Found)
                                               BSA (m2): 1.77
CPRS Order Checks:
      Duplicate drug class order: ORAL HYPOGLYCEMIC AGENTS, ORAL (CHLORPROPAMIDE
     TAB 250MG TAKE ONE TABLET BY MOUTH TWICE A DAY [PENDING])
    Overriding Provider: PSOPROVIDER, TEN
    Overriding Reason: testing
     Metformin - no serum creatinine within past 60 days.
    Overriding Provider: PSOPROVIDER, TEN
     Overriding Reason: testing
*(1) Orderable Item: METFORMIN TAB,ORAL
 (2)
         Drug: METFORMIN 500MG TAB
              NDC: 00056-0176-75
           *Dosage: 1000 (MG)
 (3)
              Verb: TAKE
        This change will create a new prescription!
                                         DC Discontinue
AC Accept
                       ED Edit
Select Item(s): Next Screen// AC Accept
***Metformin Lab Results***
Metformin - no serum creatinine within past 60 days.
PSOPATIENT, NINE
                                 #1440
TAKE TWO TABLETS BY MOUTH AT BEDTIME
```

```
METFORMIN 500MG TAB
PSOPROVIDER, TEN
# of Refills: 2

Are you sure you want to Accept this Order? NO// YES
Nature of Order: SERVICE CORRECTION//
```

#### **Verifying an Order – Dangerous Meds for Patient >64 for Dipyridamole**

```
OP Medications (NON-VERIFIED) Mar 25, 2008@15:39:03
                                                 Page: 1 of
PSOPATIENT, NINE
                                                                <A>
 PID: 000-00-0000
                                             Ht(cm): 177.80 (10/14/2005)
 DOB: JAN 1,1930 (78)
                                             Wt(kg): 136.36 (10/14/2005)
 SEX: MALE
CrCL: <Not Found> (CREAT: Not Found)
                                           BSA (m2): 1.77
             Rx #: 2615$
 (1) *Orderable Item: DIPYRIDAMOLE TAB
     Drug: DIPYRIDAMOLE 25MG TAB
 (2)
              NDC: 00056-0176-75
 (3)
           *Dosage: 25 (MG)
             Verb: TAKE
     Dispense Units: 1
             Noun: TABLET
            *Route: ORAL
         *Schedule: QHS
 (4) Pat Instructions:
              SIG: TAKE ONE TABLET BY MOUTH AT BEDTIME
 (5) Patient Status: OPT NSC
     Issue Date: 03/25/08
                                     (7) Fill Date: 03/25/08
    Last Fill Date: 03/25/08 (Mail)
      Enter ?? for more actions
DC Discontinue PR (Partial)
                                            RL (Release)
                      RF (Refill)
ED Edit
                                            RN (Renew)
Select Action: Next Screen// VF VF
RX: 2615
                PATIENT: PSOPATIENT, NINE (000-00-0000)
STATUS: Non-Verified CO-PAY STATUS
     DRUG: DIPYRIDAMOLE 25MG TAB
      QTY: 30 30 DAY SUPPLY
      SIG: TAKE ONE TABLET BY MOUTH AT BEDTIME
   LATEST: 03/25/2008 # OF REFILLS: 3 REMAINING: 3
   ISSUED: 03/25/08
                                    PROVIDER:
   LOGGED: 03/25/08
                                     CLINIC: BARB'S CLINIC
  EXPIRES: 03/26/09
                                    DIVISION: XXXXX (499)
     CAP: SAFETY
                                     ROUTING: MAIL
 ENTRY BY: PSOPROVIDER, TEN
                                  VERIFIED BY:
ACTIVITY LOG:
# DATE REASON RX REF INITIATOR OF ACTIVITY
______
1 03/25/08 PATIENT INST.ORIGINAL
COMMENTS: Patient Instructions Not Sent By Provider.
PATIENT STATUS : OPT NSC
Press RETURN to Continue:
***DANGEROUS MEDS FOR PATIENT >64***
Patient is 78. Older patients can experience adverse reactions at high doses of
Dipyridamole (e.g., headache, dizziness, syncope, GI intolerance.) There is also
questionable efficacy at lower doses.
EDIT: (Y/N/P): N// O
VERIFY FOR PSOPATIENT, NINE ? (Y/N/Delete/Quit): Y// ES
```

#### Copying an Order - Aminoglycoside Ordered - Gentamicin

```
Select Action: Next Screen// CO CO
OP Medications (ACTIVE)
                         Mar 25, 2008@15:46:18
                                                         Page: 1 of
PSOPATIENT, NINE
                                                                    <A>
 PID: 000-00-0000
                                                Ht(cm): 177.80 (10/14/2005)
 DOB: JAN 1,1930 (78)
                                                Wt(kg): 136.36 (10/14/2005)
 SEX: MALE
 CrCL: <Not Found> (CREAT: Not Found)
                                             BSA (m2): 1.77
               Rx #: 2616$
 (1) *Orderable Item: GENTAMICIN INJ, SOLN
             Drug: GENTAMICIN 40MG/ML 2ML VI
 (2)
               NDC: 00056-0176-75
              Verb: INJECT
 (3)
           *Dosage: 80MG
             *Route: INTRAMUSCULAR
          *Schedule: Q8H
 (4) Pat Instructions:
               SIG: INJECT 80MG IM EVERY 8 HOURS
 (5) Patient Status: OPT NSC
      Issue Date: 03/25/08
                                        (7) Fill Date: 03/25/08
     Last Fill Date: 03/25/08 (Window)
  Last Release Date:
                                         (8)
                                                 Lot #:
           Expires: 04/24/08
                                                     MFG:
         Enter ?? for more actions
AC Accept
                                     ED Edit
                                                        Page: 1 of
New OP Order (COPY)
                      Mar 25, 2008@15:46:18
PSOPATIENT, NINE
                                                                     <A>
 PID: 000-00-0000
                                                Ht (cm): 177.80 (10/14/2005)
 DOB: JAN 1,1930 (78)
                                                Wt(kg): 136.36 (10/14/2005)
     Orderable Item: GENTAMICIN INJ, SOLN
      Drug: GENTAMICIN 40MG/ML 2ML VI
 (2) Patient Status: OPT NSC
 (3) Issue Date: MAR 25,2008
                                        (4) Fill Date: MAR 25,2008
              Verb: INJECT
 (5) Dosage Ordered: 80MG
             Route: INTRAMUSCULAR
           Schedule: Q8H
 (6) Pat Instruction:
               SIG: INJECT 80MG IM EVERY 8 HOURS
      Days Supply: 10 (8) QTY (VI): 10 # of Refills: 0 (10) Routing: WINDOW
 (9) # of Refills: 0
            Clinic: SHIRL-2
 (11)
        Provider: PSOPROVIDER, TEN
 (12)
        Provider: FSOIRCELL .
Enter ?? for more actions

ED Edit
                                                  (13) Copies: 1
AC Accept
Select Action: Next Screen// AC Accept
***Aminoglycoside Ordered***
Aminoglycoside - est. CrCl: <Unavailable> (<Results Not Found>) [Est.
CrCl based on modified Cockcroft-Gault equation using Adjusted Body
Weight (if ht > 60 in)]
Nature of Order: WRITTEN//
WAS THE PATIENT COUNSELED: NO// NO
Do you want to enter a Progress Note? No// NO
                   03/25/08
Rx # 2617
PSOPATIENT, NINE
                                 #10
INJECT 80MG IM EVERY 8 HOURS
```

```
GENTAMICIN 40MG/ML 2ML VI
PSOPROVIDER, TEN PSOPHARMACIST, 22
# of Refills: 0

Is this correct? YES//
```

#### Reinstating a Discontinued Order - Glucophage Lab Results for Metformin

```
Rx #: 2614$
 (1) *Orderable Item: METFORMIN TAB,ORAL
 (2) Drug: METFORMIN 500MG TAB
                NDC: 00056-0176-75
            *Dosage: 1000 (MG)
               Verb: TAKE
     Dispense Units: 2
              Noun: TABLETS
             *Route: ORAL
          *Schedule: QHS
 (4) Pat Instructions:
               SIG: TAKE TWO TABLETS BY MOUTH AT BEDTIME
 (5) Patient Status: OPT NSC
 (6) Issue Date: U3/25/00 (Mail)
Last Fill Date: 03/25/08 (Mail)
                                          (7) Fill Date: 03/25/08
       Enter ?? for more actions
DC Discontinue PR (Partial) RL Release ED (Edit) RF (Refill) RN Renew
Select Action: Next Screen// DC Discontinue
Are you sure you want to Reinstate? NO// YES
Comments: TESTING
Nature of Order: SERVICE CORRECTION//
2614 METFORMIN 500MG TAB
Now doing remote order checks. Please wait...
Now doing allergy checks. Please wait...
Now processing Clinical Reminder Order Checks. Please wait ...
Now Processing Enhanced Order Checks! Please wait...
***Metformin Lab Results***
Metformin - Creatinine results: <creatinine greater than 1.5 w/in past <x> days>
Prescription #2614 REINSTATED!
  Prescription #2614 Filled: MAR 25, 2008Printed: MAR 25, 2008Released:
    Either print the label using the reprint option
      or check later to see if the label has been printed.
```

# **Entering a New Order**

Actions display in the action area of the screen. Actions with parentheses () around them are invalid actions for that order. A double question mark (??) displays all the actions available, including the Outpatient Pharmacy actions described in the section "Using List Manager". If an invalid hidden action is selected, a message will display in the message window.

## **Example: Entering a New Order**

```
Select Outpatient Pharmacy Manager Option: RX (Prescriptions)

Orders to be completed for all divisions: 14

Do you want an Order Summary? No// <Enter>
```

A summary list of the number of pending orders can be displayed by Division or by each Clinic within the Division where the user is signed on. This is helpful when completing batch orders. In this example, an individual patient name is entered.

```
Patient Prescription Processing
         Barcode Rx Menu ...
          Complete Orders from OERR
          Discontinue Prescription(s)
         Edit Prescriptions
          List One Patient's Archived Rx's
         Manual Print of Multi-Rx Forms
          Reprint an Outpatient Rx Label
          Signature Log Reprint
         View Prescriptions
Select Rx (Prescriptions) Option: PATient Prescription Processing
Select PATIENT NAME: OPPATIENT16 OPPATIENT16, ONE
                                                                    000246802
YES SC VETERAN
Patient is enrolled to receive ScripTalk 'talking' prescription labels.
Eligibility: SC
RX PATIENT STATUS: SERVICE CONNECTED// <Enter>
```

If RDI is active and a patient has prescriptions at another location, when the user selects the patient to enter a new order from Patient Prescription Processing, the following message appears:

```
REMOTE PRESCRIPTIONS AVAILABLE!
Display Remote Data? N//
```

If the user responds **NO**, then the normal procedure occurs for entering prescriptions. If the user responds **YES**, the "Remote Facilities Visited" screen appears. See the Displaying a Patient's Remote Prescriptions section later in Entering a New Order for more details.

A detailed explanation of the different parts of the screen can be found under in Chapter 2: List Manager. The Patient Information screen is displayed on two screens; however, only the second screen is shown in this example.

```
Patient Information May 22, 2006 10:44:38 Page: 2 of 2

OPPATIENT16,ONE

PID: 000-24-6802 Ht(cm): 177.80 (02/08/2004)

DOB: APR 3,1941 (60) Wt(kg): 90.45 (02/08/2004)

SEX: MALE

+

Allergies:
   Remote: ASPIRIN, NON-OPIOID ANALGESICS

Adverse Reactions:

Enter ?? for more actions

EA Enter/Edit Allergy/ADR Data PU Patient Record Update

DD Detailed Allergy/ADR List EX Exit Patient List

Select Action: Quit// <Enter>
```

Although the default option is "Quit" at the "Select Action" prompt, pressing the Enter key here quits the Patient Information screen and displays the Medication Profile. This Medication Profile includes any Non-VA Med orders documented via the CPRS GUI application.

```
Medication Profile
                    May 22, 2006 10:44:56
 PRATIENT16,ONE
PID: 000-24-6802

DOB: APR 3,1941 (60)

Non-VA Meds on File Last entry on 01/13/03

(17 10/30/12)

BSA (m2): 2.09
OPPATTENT16.ONE
                                              Ht(cm): 177.80 (02/08/2004)
                                             Wt(kg): 90.45 (02/08/2004)
CrCL: 102.4(est.) (CREAT:1.0mg/dL 10/30/12) BSA (m2): 2.09
                                                     ISSUE LAST REF DAY
# RX # DRUG
                                            QTY ST DATE FILL REM SUP
-----ACTIVE-----
1 503902 ACETAMINOPHEN 500MG TAB 60 A> 05-22 05-22 3 30 2 503886$ DIGOXIN (LANOXIN) 0.2MG CAP 60 A> 05-07 05-07 5 30
3 AMPICILLIN 250MG CAP QTY: 40 ISDT: 05-29 REF: 0
      ------ NON-VA MEDS (Not dispensed by VA)------
GINKGO EXT 1 TAB ONCE A DAY BY MOUTH Date Documented: 01/13/03
IBUPROFEN 50MG TAB Date Documented: 12/10/02
TERFENADINE TAB 200 MILLIGRAMS
   MIX ½ CUP PDR & 6 OZ WATER & DRINK 1 MIXED CUP
                                              Date Documented: 03/17/02
        Enter ?? for more actions
PU Patient Record Update
                                  NO New Order
   Patient Information
                                   SO Select Order
Select Action: Quit//
```

If a double question mark (??) had been entered at the above "Select Action" prompt, the following hidden actions would display in the action area:

Typing in the letters **NO** creates a new order.

```
RX PATIENT STATUS: SC LESS THAN 50%//
DRUG: ACETAMINOPHEN
 Lookup: GENERIC NAME
    1 ACETAMINOPHEN 160MG/5ML LIQUID CN103
                                                         NATL FORM; 480 M
2 ACETAMINOPHEN 325MG TAB CN103 NATL FORM; DU: INCREMEN TS OF 100 ONLY *** AUTOMED & SCRIPTPRO ***
   OF 100 ONLY *** AUTOMED & SCRIPTRO AND 3 ACETAMINOPHEN 325MG/BUTALBITAL 50MG TAB
                                                    CN103 N/F N
ATL N/F
      ACETAMINOPHEN 500MG TAB
                                       CN103
                                                   NATL FORM; DU: INCREMEN
TS OF 100 ONLY*** AUTOMED & SCRIPTPRO ***
    F 100 ONLY*** AUTOMED & SCRIPTPRO ***
5 ACETAMINOPHEN 650MG RTL SUPP CN103 NATL FORM (IEN)
CHOOSE 1-5: 5 ACETAMINOPHEN 650MG RTL SUPP CN103 NATL FORM (IEN)
Now doing remote order checks. Please wait...
Now doing allergy checks. Please wait...
Now processing Clinical Reminder Order Checks. Please wait ...
Now Processing Enhanced Order Checks! Please wait...
*** THERAPEUTIC DUPLICATION(S) *** ACETAMINOPHEN 650MG RTL SUPP with
        Local RX#: 2054930
             Drug: ACETAMINOPHEN 500MG TAB (Active)
             SIG: TAKE ONE TABLET BY MOUTH EVERY FOUR HOURS AS NEEDED
                                        Days Supply: 30
    Processing Status: Not released locally (Window)
   Last Filled On: 03/29/11
Class(es) Involved in Therapeutic Duplication(s): Non-Narcotic
Analgesic/Antipyretic, Non-Salicylate
______
Press Return to continue:
Discontinue Rx #2054930 ACETAMINOPHEN 500MG TAB Y/N ?
```

The system checks the medication selected for any duplicate drugs or classes, interactions, or allergies that are noted in the patient's local and remote record. This also includes any local Non-VA Meds. See the following example of local and remote order checking.

```
Duplicate Drug in Local Rx:

Rx: 6223755

Drug: ACETAMINOPHEN 325MG RTL SUPP
SIG: UNWRAP AND INSERT 1 SUPPOSITORY IN RECTUM EVERY 4
HOURS AS NEEDED
QTY: 30
Refills remaining: 11
Provider: PROVIDER, PRE
Status: Active
Last filled: 01/21/15
Processing Status: Not released locally (Window)

Days Supply: 30

Discontinue RX # 6223755 ACETAMINOPHEN 325MG RTL SUPP Y/N? y YES

Rx #6223755 ACETAMINOPHEN 325MG RTL SUPP will be discontinued after the acceptance of the new order.

Now doing remote order checks. Please wait...

Now doing allergy checks. Please wait...
```

```
A Drug-Allergy Reaction exists for this medication and/or class!
    Prospective Drug: ACETAMINOPHEN 325MG RTL SUPP
    Causative Agent: ACETAMINOPHEN (MARTINSBURG VAMC - 05/13/14)
 Historical/Observed: OBSERVED
           Severity: SEVERE
         Ingredients: ACETAMINOPHEN
      Signs/Symptoms: NAUSEA AND VOMITING
   Provider Override Reason: N/A - Order Check Not Evaluated by Provider
Do you want to Intervene? YES//
Enter your Current Signature Code: SIGNATURE VERIFIED
Now creating Pharmacy Intervention
for ACETAMINOPHEN 325MG RTL SUPP
PROVIDER: PROVIDER, TEST
RECOMMENDATION: 9 OTHER
See 'Pharmacy Intervention Menu' if you want to delete this
intervention or for more options.
Would you like to edit this intervention ? N// O
Now processing Clinical Reminder Order Checks. Please wait ...
Now Processing Enhanced Order Checks! Please wait...
***Significant*** Drug Interaction with Prospective Drug:
                   ACETAMINOPHEN 325MG RTL SUPP and
        Local RX#: 6223756
              Drug: ISONIAZID 100MG TAB (Active)
              SIG: TAKE ONE TABLET BY MOUTH EVERY MORNING AN HOUR
                    BEFORE BREAKFAST (ON AN EMPTY STOMACH, AN HOUR
                   BEFORE OR TWO HOURS AFTER A MEAL; TAKE WITH FOOD
                   IF IT UPSETS THE STOMACH)
     Processing Status: Not released locally (Window)
    Last Filled On: 01/21/15
  *** Refer to MONOGRAPH for SIGNIFICANT INTERACTION CLINICAL EFFECTS
Display Interaction Monograph? No// NO
       Do vou want to Intervene? Y// N
*** THERAPEUTIC DUPLICATION(S) *** ACETAMINOPHEN 325MG TAB with
         LOCATION: CHEYENNE VAMROC
                                       Remote RX#: 712996
              Drug: ACETAMINOPHEN 500MG TAB (Active)
               SIG: TAKE ONE TABLET BY MOUTH EVERY DAY
               QTY: 30
                                                 Days Supply: 30
     Processing Status: Released locally on 09/21/05@11:34:13 (Window)
    Last Filled On: 09/21/05
Class(es) Involved in Therapeutic Duplication(s): Non-Narcotic
Analgesic/Antipyretic, Non-Salicylate
Press Return to continue...<Enter>
```

If a patient does not have an allergy assessment, the user will have to create an intervention. If the patient already has a prescription for which an Intervention was

created, the user will have the option to copy the existing Intervention. For more information about copying an existing Intervention, refer to the *Complete Orders from OERR* section.

```
Select Action: Quit// NO New Order
Eligibility: SC LESS THAN 50% SC%: 10
RX PATIENT STATUS: OPT NSC//
DRUG: ACETAMINOPHEN 325MG RTL SUPP
                                          CN103
                                                    N/F
                                                              NON-FORMIILAR
Y ORDERS WILL BE DC'D IF NOT APPROVED WITHIN 72 HOURS
        ...OK? Yes// (Yes)
Restriction/Guideline(s) exist. Display? : (N/D): No// NO
Now doing remote order checks. Please wait...
Now doing allergy checks. Please wait...
There is no allergy assessment on file for this patient.
You will be prompted to intervene if you continue with this prescription
Do you want to Continue?: N// YES
Now creating Pharmacy Intervention
for ACETAMINOPHEN 325MG RTL SUPP
PROVIDER: PROVIDER, TEST
RECOMMENDATION: 9 OTHER
See 'Pharmacy Intervention Menu' if you want to delete this
intervention or for more options.
Would you like to edit this intervention ? N// O
Now processing Clinical Reminder Order Checks. Please wait ...
Now Processing Enhanced Order Checks! Please wait...
VERB: UNWRAP AND INSERT
There are 2 Available Dosage(s):
      1. 1 SUPPOSITORY
      2. 2 SUPPOSITORIES
Select from list of Available Dosages(1-2), Enter Free Text Dose
or Enter a Question Mark (?) to view list:
```

If the new order is for Clozapine, there are additional restrictions for filling a prescription. See "Chapter 9: Controlling the Dispensing of Clozapine" for more information.

```
A Drug-Allergy Reaction exists for this medication and/or class!
Drug: ACETAMINOPHEN 325MG TAB
Drug Class: CN103 NON-OPIOID ANALGESICS (REMOTE SITE(S))
Do you want to Intervene? Y// NO
```

If the drug or orderable item is edited, PROVIDER key users may be prompted for the appropriate ICD Diagnosis Codes. User response is optional.

If prompted for ICD Diagnosis Codes, the user can enter partial names and ICD Diagnosis Code numbers or a valid Diagnosis Code number or name.

#### **Example: Entering a New Order (continued)**

```
Select Primary ICD Code: neuropathy
     1 NEUROPATHY 337.1 AUT NEUROPATHY IN OTH DIS
2 NEUROPATHY 356.2 HERED SENSORY NEUROPATHY
3 NEUROPATHY 356.8 IDIO PERIPH NEURPTHY NEC
4 NEUROPATHY 356.9 IDIO PERIPH NEURPTHY NOS
5 NEUROPATHY 377.33 NUTRITION OPTC NEUROPATHY
5 NEUROPATHY 377.33 NUTRITION OPTC NEUROPATHY Press <RETURN> to see more, '^' to exit this list, OR
CHOOSE 1-5: 3 356.8 IDIO PERIPH NEURPTHY NEC
Select Secondary ICD Code: diabetes
      1 DIABETES 250.01 DIABETES MELLI W/O COMP TYP I
2 DIABETES 250.11 DIABETES W KETOACIDOSIS TYPE I
                                                                                  COMPLICATION/CO MORBIDITY
                                                                                   COMPLICATION/CO
MORBIDITY
      3 DIABETES 250.21 DIABETES W HYPEROSMOLAR TYPE I
                                                                                   COMPLICATION/CO
MORBIDITY
     4 DIABETES 250.31
                                    DIABETES W OTHER COMA TYPE I
                                                                                 COMPLICATION/CO MORBIDITY
Press <RETURN> to see more, '^' to exit this list,
                                    DIABETES MELLI W/O COMP TYP I
                                                                                 COMPLICATION/COMORBIDITY
OR CHOOSE 1-4: 1 250.01
Select Secondary ICD Code: <Enter>
VERB: <Enter> TAKE
```

The list of available possible dosages display after order checks is linked to the drug ordered. The user can choose from the list or use free text to enter the dosage. Confirmation of the selected (or entered) dosage is required to confirm that it is correct.

With patch PSO\*7\*402, there were changes made to the display of the available dosage list to break only after the third dosage. Text changes were also made to existing prompts (with or without a page break) to inform a user of the number of dosages defined for the drug selected and that more dosages exist should a break occur. Text changes were also made when no dosages are available.

```
There are 3 Available Dosage(s):

1. 250MG
2. 500MG
3. 1000MG
Select from list of Available Dosages (1-3), Enter Free Text Dose or Enter a Question Mark (?) to view list: 3 500MG
You entered 500MG is this correct? Yes// <Enter> YES
```

# Break only after 3 dosages with text changes

#### No Available Dosages

```
There are NO Available Dosage(s).

Please Enter a Free Text Dose:
```

For numeric dosages, the Dispense Units Per Dose value is calculated based on the strength of the dosage ordered divided by the strength of the medication ordered. For example, the 500 mg dosage ordered requires two 250 mg capsules. The Dosage Ordered is re-displayed after the Dispense Units to allow the entry to be verified.

```
DISPENSE UNITS PER DOSE(CAPSULES): 2// <Enter> 2
Dosage Ordered: 500MG
```

If a Route has not been associated with the Dispense Drug, the default Route of PO or Oral will be displayed. A different Route can be entered, or it can be deleted at this point if needed. The Route is not required to complete a prescription. If the abbreviation entered is in the stored list of possible routes, the entry will be expanded in the Sig.

#### **Example: Entering a New Order (continued)**

```
ROUTE: PO// <Enter> ORAL PO MOUTH or
ROUTE: PO// @ <Enter to delete>
```

A default schedule associated with the drug ordered is displayed. The default can be accepted, or a different free text schedule can be entered. Free text entries cannot contain more than two spaces or be more than twenty characters long. Entries will be compared against a list of common abbreviations and expanded if the entry matches. Any entry not found in the list of common abbreviations will be displayed in the Sig as entered.

With patch PSO\*7\*402, the user will be informed from which file the schedule selection is made and if the value entered will be considered as free text. The NAME, OLD SCHEDULE NAME(S) fields will be used for lookup from the ADMNISTRATION SCHEDULE file. The NAME, SYNONYM and OLD MED INSTRUCTION NAME(S) fields will be used for lookup from the MEDICATION INSTRUCTION file. The user will first be presented with selections from the ADMINISTRATION SCHEDULE file based on the value entered at the schedule prompt. If the user selects an entry, the lookup is complete. If the user chooses not to select a value from the ADMINISTRATION SCHEDULE file, the software displays selections from the MEDICATION INSTRUCTION file. If a selection is made, the lookup is complete. If the user chooses not to select a value, the software informs the user that the value as entered will be accepted at the schedule prompt as a free text entry.

```
Schedule: BID
Now searching ADMINISTRATION SCHEDULE (#51.1) file...
 BID BID TWICE A DAY
        ...OK? Yes// N (No)
    1 BID EXCLUDE MDD BID
    2 BID PRN BID
    3 BID-AM BID
       BID-NOON BID
BID-W/MEAL BID
Press <Enter> to see more, '^' to exit this list, OR
CHOOSE 1-5:
    6
       BID2 PRN BID
CHOOSE 1-6:
Now searching MEDICATION INSTRUCTION (#51) file...
   BID TWICE A DAY
        ...OK? Yes// N (No)
```

```
AP BIDAP TWICE A DAY IN MORNING AND EVENING
...OK? Yes// N (No)

Free text 'BID' entered for schedule (TWICE A DAY)
```

The LIMITED DURATION field is used only when a medication should be taken for a limited period of time. Days are assumed for numeric entries. Follow the number with an "H" to specify hours or an "M" to specify minutes.

Do not use the LIMITED DURATION field for Days Supply.

# LIMITED DURATION (IN DAYS, HOURS OR MINUTES): 10 (DAYS)

The CONJUNCTION field is used to join dosing sequences in complex orders. Entries are limited to AND, THEN, or EXCEPT. For concurrent doses, use AND; for example, "Take 1 tablet every morning AND take 2 tablets at bedtime". For consecutive doses, use "THEN"; for example, "Take 2 tablets daily for one week THEN take 1 tablet for five days." For any dosing sequence that is not routine, use "EXCEPT"; for example, "Take 1 tablet every day EXCEPT take no tablets Wednesday." See Appendix B for additional examples.

```
CONJUNCTION: <Enter>
```

Any entry in the PATIENT INSTRUCTIONS field will first be checked to see if it contains any abbreviations that can be expanded. The entry will be added to the end of the Sig, after the dosing information, and the entire Sig will be displayed.

```
PATIENT INSTRUCTIONS: WF WITH FOOD

(TAKE TWO CAPSULES BY MOUTH FOUR TIMES A DAY FOR 10 DAYS WITH FOOD)

OTHER PATIENT INSTRUCTIONS: WF CON ALIMENTO
```

Two optional fields, OTHER LANGUAGE PREFERENCE and PMI LANGUAGE PREFERENCE in the PHARMACY PATIENT file, store if a patient has another language preference and if the patient's PMI sheets should print in English or Spanish at the CMOP. The CMOP functionality was requested for future CMOP use. When printing locally from Outpatient Pharmacy this parameter is not used. These fields are accessed through the *Update Patient Record* option and the protocol Patient Record Update [PSO PATIENT RECORD UPDATE]. If the other language preference is indicated for a patient, the user will be prompted to enter OTHER PATIENT INSTRUCTIONS after selecting the PATIENT INSTRUCTIONS field to enter/edit. If a quick code is entered at the OTHER PATIENT INSTRUCTIONS prompt, the expansion entered at the OTHER PATIENT INSTRUCTIONS will print on the prescription label.

A default value for Days Supply based on patient status is displayed. A default quantity is calculated when possible. See Appendix B for more information on this calculation.

```
DAYS SUPPLY: (1-90): 30// 10
QTY ( CAP ) : 80// <Enter> 80
```

Pharmacy Data Management (PDM) V. 1.0 patch PSS\*1.0\*61 added the NON REFILLABLE ("F") code to values for the DEA SPECIAL HDLG field of the DRUG file (#50). No refills will be allowed for any Outpatient Pharmacy prescription for a drug that contains an "F" in that field.

```
COPIES: 1// <Enter> 1
# OF REFILLS: (0-11): 11// 0
PROVIDER: OPPROVIDER4,TWO
CLINIC: OUTPT NURSE GREEN TEAM
MAIL/WINDOW: WINDOW// <Enter> WINDOW
METHOD OF PICK-UP: <Enter>
REMARKS: <Enter>
ISSUE DATE: TODAY// <Enter> (MAY 30, 2006)
FILL DATE: (5/30/2006 - 6/9/2006): TODAY// <Enter> (MAY 30, 2006)
Nature of Order: WRITTEN// ??
                           Require Print Print on
 Nature of Order Activity E.Signature Chart Copy Summary
                              x x x x
                                                      Х
 VERBAL
TELEPHONED
SERVICE CORRECTION
 VERBAL
 DUPLICATE
 SERVICE REJECT
Nature of Order: WRITTEN// <Enter> W
WAS THE PATIENT COUNSELED: NO// Y YES
WAS COUNSELING UNDERSTOOD: NO// Y YES
```

An option to add a progress note has been added. If "Yes" is entered at this prompt, the progress note entry will begin after the order information has been displayed and confirmed. The order is redisplayed, along with information on any service-connected disabilities on record.

# **Example: Entering a New Order (continued)**

To determine if the order should be charged copay, eligible copay exemptions for the order are displayed one at a time. The user is asked if the order is being prescribed for the first service-connected condition displayed. If yes is entered at this point, the fill is set for No Copay and no other exemption questions are asked. Otherwise, the next eligible exemption is displayed, and the question repeated. In the following example, the patient has reported exposure to herbicides during Vietnam-era service.

```
Was treatment related to Agent Orange exposure? NO
Is this correct? YES// <Enter>
Another New Order for OPPATIENT25,ONE? YES//
```

# Entering a new order with Local or Free-Text Dosage

The software checks the medication selected for any interactions or allergies noted in the patient's record, which includes any Non-VA Meds. The next prompts shown will be the new fields used to build a Sig. The list of available possible dosages shown after order checks is linked to the drug ordered. One of the dosages listed may be chosen or a different, free text dosage may be entered. Confirmation of the dosage is required, and the value entered is displayed again to allow the user to confirm that it is correct.

Medications with non-numeric dosages, such as ointments and creams, will display non-numeric possible default dosages. Because the dosage is non-numeric, values for dispense units per dose and quantity cannot be calculated.

# **Example: Entering a New Order with Local or Free-Text Dosage**

```
DRUG: TYLENOL #3 ACETAMINOPHEN AND CODEINE 30MG CN101
...OK? Yes// (Yes)

Now doing remote order checks. Please wait...

Now doing allergy checks. Please wait...

Now processing Clinical Reminder Order Checks. Please wait ...

Now Processing Enhanced Order Checks! Please wait...

There are 3 Available Dosage(s):
    1. 1 TABLET
    2. 2 TABLET(S)
    3. 3 TABLET(S)

Select from list of Available Dosages (1-3), Enter Free Text Dose or Enter a Question Mark (?) to view list: 2 2 TABLET(S)

You entered 2 TABLET(S) is this correct? Yes// <Enter> YES
OTHER LANGUAGE DOSAGE: DOS TABLETA(S)
```

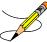

The OTHER LANGUAGE DOSAGE field is only prompted for if a local or free-text dosage is entered, and the patient has been identified as having another language preference.

For local or free-text dosages, the Dispense Units Per Dose and Dosage Ordered are not prompted for.

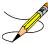

The optional field, OTHER LANGUAGE PREFERENCE in the PHARMACY PATIENT file, stores if a patient has another language preference. This field is accessed through the *Update Patient Record* option and the protocol Patient Record Update. If the other language preference is indicated for a patient, the user will be prompted to enter OTHER LANGUAGE DOSAGE.

If a Route has not been associated with the Dispense Drug, the default Route of PO or Oral will be displayed. A different Route can be entered, or it can be deleted at this point if needed. The Route is not required to complete a prescription. If the abbreviation entered is in the MEDICATION ROUTES file, the entry will be expanded in the Sig based on the OUTPATIENT EXPANSION field.

# **Example: Entering a New Order with Local or Free-Text Dosage (continued)**

```
ROUTE: PO// <Enter> ORAL PO MOUTH or
ROUTE: PO// @ <Enter to delete>
```

A default schedule associated with the Orderable Item of the drug ordered is displayed at the "Schedule:" prompt. The default can be accepted, or a different free text schedule can be entered. Free text entries cannot contain more than two spaces or be more than twenty characters long. Entries will be compared against a list of common abbreviations, first in the ADMINISTRATION SCHEDULE file and then in the MEDICATION INSTRUCTION file and expanded if the entry matches. Any entry not found in the list of common abbreviations will be displayed in the Sig as entered.

With patch PSO\*7\*402, the user will be informed from which file the schedule selection is made and if the value entered will be considered as free text. The NAME, OLD SCHEDULE NAME(S) fields will be used for lookup from the ADMNISTRATION SCHEDULE file. The NAME, SYNONYM and OLD MED INSTRUCTION NAME(S) fields will be used for lookup from the MEDICATION INSTRUCTION file. The user will first be presented with selections from the ADMINISTRATION SCHEDULE file based on the value entered at the schedule prompt. If the user selects an entry, the lookup is complete. If the user chooses not to select a value from the ADMINISTRATION SCHEDULE file, the software displays selections from the MEDICATION INSTRUCTION file. If a selection is made, the lookup is complete. If the user chooses not to select a value, the software informs the user that the value as entered will be accepted at the schedule prompt as a free text entry.

```
Schedule: BID
Now searching ADMINISTRATION SCHEDULE (#51.1) file...
 BID BID TWICE A DAY
        ...OK? Yes// N (No)
    1 BID EXCLUDE MDD BID
    2 BID PRN BID
    3 BID-AM BID
4 BID-NOON BID
       BID-W/MEAL BID
Press <Enter> to see more, '^' to exit this list, OR
   6 BID2 PRN BID
CHOOSE 1-6:
Now searching MEDICATION INSTRUCTION (#51) file...
  BID TWICE A DAY
        ...OK? Yes// N (No)
AP BIDAP TWICE A DAY IN MORNING AND EVENING
       ...OK? Yes// N (No)
Free text 'BID' entered for schedule (TWICE A DAY)
```

The LIMITED DURATION field is used only when a medication should be taken for a limited period of time. Days are assumed for numeric entries. The user should follow the number with a "H" to specify hours or a "M" to specify minutes.

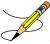

**Note**: Do not use this field for Days Supply.

```
LIMITED DURATION (IN DAYS, HOURS OR MINUTES): 90 (DAYS)
```

The CONJUCTION field is used to join dosing sequences in complex orders. Entries are limited to AND or THEN. AND is used for concurrent doses, such as "Take 1 tablet every morning AND take 2 tablets at bedtime." THEN is used for consecutive doses, such as "Take 2 tablets daily for one week THEN take 1 tablet for five days." See Chapter 2 in the *User Manual - Supplemental* for examples.

```
CONJUNCTION: <Enter>
```

Any entry in the PATIENT INSTRUCTIONS field will first be checked to see if it contains any abbreviations that can be expanded. The entry will be added to the end of the Sig, after the dosing information, and the entire Sig will be displayed.

```
PATIENT INSTRUCTIONS: WF

(TAKE 2 TABLETS BY MOUTH FOUR TIMES A DAY FOR 90 DAYS WITH FOOD)

OTHER PATIENT INSTRUCTIONS: WF

CON ALIMENTO
```

Patch PSS\*1\*47 adds two optional fields, OTHER LANGUAGE PREFERENCE and PMI LANGUAGE PREFERENCE in the PHARMACY PATIENT file that stores if a patient has another language preference and what language their PMI sheets should print at the CMOP.

These fields are accessed through the *Update Patient Record* option and the protocol Patient Record Update. If the other language preference is indicated for a patient, the user will be prompted to enter OTHER PATIENT INSTRUCTIONS after selecting the PATIENT INSTRUCTIONS field to enter/edit. If a quick code is entered at the OTHER PATIENT INSTRUCTIONS prompt, the expansion entered at the OTHER PATIENT INSTRUCTIONS EXPANSIONS will print on the prescription label.

A default value for Days Supply based on patient status is displayed. A default quantity is NOT calculated for local and free-text dosages. See Appendix B for more information on QUANTITY calculations.

Example: Entering a New Order with Local or Free-Text Dosage (continued)

```
DAYS SUPPLY: (1-90): 30// 90
QTY ( CAP ): 720
```

The remaining prompts have not changed.

```
COPIES: 1// <Enter> 1 # OF REFILLS: (0-1): 1// 1
```

```
PROVIDER: OPPROVIDER4,TWO
CLINIC: OUTPT NURSE GREEN TEAM
MAIL/WINDOW: WINDOW// <Enter> WINDOW
METHOD OF PICK-UP: <Enter>
REMARKS: <Enter>
ISSUE DATE: TODAY// <Enter> (MAY 30, 2006)
FILL DATE: (5/30/2006 - 6/9/2006): TODAY// <Enter> (MAY 30, 2006)
Nature of Order: WRITTEN// <Enter> W
WAS THE PATIENT COUNSELED: NO// Y YES
WAS COUNSELING UNDERSTOOD: NO// Y YES
```

An option to add a progress note has been added. If "Yes" is entered at this prompt, the progress note entry will begin after the order information has been displayed and confirmed. The order is redisplayed, along with information on any service-connected disabilities on record.

## Example: Entering a New Order with Local or Free-Text Dosage (continued)

```
Do you want to enter a Progress Note? No// <Enter>
Rx # 503908 05/30/01
OPPATIENT25,ONE
                              #80
TAKE 2 TABLETS BY MOUTH FOUR TIMES A DAY FOR 90 DAYS WITH FOOD
ACETAMINOPHEN AND CODEINE 30MG
OPPROVIDER1, TWO OPPHARMACIST4, THREE
# of Refills: 1
        SC Percent: 40%
       Disabilities: NONE STATED
Was treatment for Service Connected condition? NO
Is this correct? YES//
Another New Order for OPPATIENT25, ONE? YES//
View of Rx
OP Medications (ACTIVE) May 30, 2006 16:48:05
                                                         Page:
OPPATIENT29, ONE
                                                                  <A>
                                                Ht(cm): 175.26 (06/07/2000)
 PID: 000-87-6543
                                                Wt(kg): 79.09 (06/07/2000) f
 DOB: SEP 12,1919 (81)
 SEX: MALE
 CrCL: <Not Found> (CREAT: Not Found)
                                             BSA (m2): 1.77
              Rx #: 503908
 (1) *Orderable Item: ACETAMINOPHEN TAB
 (2) Drug: ACETAMINOPHEN AND CODEINE 30MG
               NDC: 00056-0176-75
              Verb: TAKE
          *Dosage: 2 TABLET(S)
  Oth. Lang. Dosage: TRE TABLETA(S)
            *Route: ORAL
          *Schedule: QID
          *Duration: 10D (DAYS)
 (4) Pat Instructions: WITH FOOD
 Other Pat. Instruc: CON ALIMENTO
  SIG: TAKE 2 TABLET(S) BY MOUTH FOUR TIMES A DAY FOR 90 DAYS
                     WITH FOOD
(5) Patient Status: SERVICE CONNECTED
```

# Entering a new order - ePharmacy (third party billable)

For patients who have active third party insurance and have the appropriate eligibility requirements, the software will submit electronic claims to their insurance companies when prescriptions for billable drugs are ordered.

After a WINDOW order is entered and finished, the billing data is sent to the Electronic Claims Management Engine (ECME). ECME sends a message back to Outpatient Pharmacy displaying the status of the claim. For MAIL orders, the communication between Outpatient Pharmacy and ECME occurs either during the Local Mail Label Print or during the CMOP transmission.

The following example shows the creation of a new WINDOW order starting with the "DRUG:" prompt.

#### Example: Entering a New Order for ePharmacy Billing

```
DRUG: PREDNISONE
  Lookup: GENERIC NAME
       PREDNISONE 1MG TAB HS051
PREDNISONE 20MG S.T. HS05
PREDNISONE 5MG TAB HS051
    1 PREDNISONE 1MG TAB
CHOOSE 1-3: 3 PREDNISONE 5MG TAB
                                     HS051
Now doing remote order checks. Please wait...
Now doing allergy checks. Please wait...
Now processing Clinical Reminder Order Checks. Please wait ...
Now Processing Enhanced Order Checks! Please wait...
Previously entered ICD diagnosis codes: <Enter>
Select Primary ICD Code: <Enter>
VERB: TAKE
There are 2 Available Dosage(s):
      1. 20MG
Select from list of Available Dosages (1-2), Enter Free Text Dose
or Enter a Question Mark (?) to view list: 1 20MG
You entered 20MG is this correct? Yes// <Enter> YES
VERB: TAKE
DISPENSE UNITS PER DOSE (TABLET): 1// <Enter> 1
Dosage Ordered: 20MG
NOUN: TABLET
ROUTE: PO// <Enter>
  1 PO ORAL (BY MOUTH)
2 PO ORAL PO CHOOSE 1-2: 2 ORAL PO BY MOUTH
Schedule: TID
Now searching ADMINISTRATION SCHEDULE (#51.1) file...
 TID TID THREE TIMES A DAY
         ...OK? Yes//
                        (Yes)
(THREE TIMES A DAY)
LIMITED DURATION (IN DAYS, HOURS OR MINUTES): 10 (DAYS)
CONJUNCTION: <Enter>
PATIENT INSTRUCTIONS: WF
WITH FOOD
```

#### Example: Entering a New Order for ePharmacy Billing (continued)

```
(TAKE ONE TABLET BY MOUTH THREE TIMES A DAY FOR 10 DAYS WITH FOOD)
DAYS SUPPLY: (1-90): 30// <Enter>
QTY ( TAB ) : 30// <Enter> 30
COPIES: 1// <Enter> 1
# OF REFILLS: (0-5): 5// <Enter>
PROVIDER: OPPROVIDER4, TWO
CLINIC: <Enter>
MAIL/WINDOW: WINDOW// <Enter> WINDOW
METHOD OF PICK-UP: <Enter>
REMARKS: <Enter>
ISSUE DATE: TODAY// <Enter> (NOV 02, 2005)
FILL DATE: (11/2/2005 - 11/3/2006): TODAY// <Enter> (NOV 02, 2005)
Nature of Order: WRITTEN// <Enter> W
WAS THE PATIENT COUNSELED: NO// YES
WAS COUNSELING UNDERSTOOD: NO// YES
Do you want to enter a Progress Note? No// <Enter> NO
Rx # 100003840 11/02/05
OPPATIENT, FOUR
                                   #30
TAKE ONE TABLET BY MOUTH THREE TIMES A DAY FOR 10 DAYS WITH FOOD
PREDNISONE 5MG TAB
OPPROVIDER4, TWO
                         OPPHARMACIST4, THREE
# of Refills: 5
Is this correct? YES// <Enter> YES
Veteran Prescription 100003840 successfully submitted to ECME for claim generation.
Claim Status:
IN PROGRESS-Waiting to start
IN PROGRESS-Gathering claim info
IN PROGRESS-Packet being built
IN PROGRESS-Waiting for transmit
IN PROGRESS-Transmitting
IN PROGRESS-Waiting to process response
E PAYABLE
Another New Order for OPPATIENT, FOUR? YES// NO
```

#### View of RX:

#### ^ Denotes ePharmacy Rx

```
Enter ?? for more actions

PU Patient Record Update NO New Order

PI Patient Information SO Select Order

Select Action: Quit//
```

If a new order is rejected due to a Drug Utilization Review (DUR), Refill Too Soon, or Reject Resolution Required, the prescription will be marked as "REJECTED", and the user will have the opportunity to resolve the reject before continuing.

The following example shows a sample ECME transmission rejection, and how to resolve the rejection.

#### Example: Handling a Rejected New Order for ePharmacy Billing

```
Veteran Prescription 999999 successfully submitted to ECME for claim generation.
IN PROGRESS-Waiting to start
IN PROGRESS-Waiting for packet build
IN PROGRESS-Waiting for transmit
IN PROGRESS-Transmitting
              *** VETERAN - REJECT RECEIVED FROM THIRD PARTY PAYER ***
                                    NPI#: 1234567890 NCPDP: 4150001
  Patient : OPPATIENT, FOUR (000-01-1322P) Sex: M DOB: JAN 13,1922(83)
  Prescription: 99999999/0 - TESTOSTERONE (ANDROD ECME#: 000001234567
  Reject Type : 88 - DUR REJECT received on FEB 27, 2006@10:58:25
  Payer Message: DUR Reject Error
  Reason : ER (OVERUSE PRECAUTION)
DUR Text : ANDRODERM DIS 5MG/24
  Contact: 800 555-5555
    Select one of the following:
                (O) VERRIDE - RESUBMIT WITH OVERRIDE CODES
                  (I) GNORE - FILL Rx WITHOUT CLAIM SUBMISSION
                 (Q) UIT - SEND TO WORKLIST (REQUIRES INTERVENTION)
(0) verride, (I) gnore, (Q) uit: Q// O OVERRIDE
```

When a claim is rejected, typically the Payer provides a "Reason for Service Code", which displays on the reject as "Reason". The user can use this reason to then select which code is entered for "Professional Service Code" and "Result of Service Code". To see a list of service codes, enter? at the specified prompt.

```
Reason for Service Code: ER - OVERUSE
Professional Service Code: RT RECOMMENDED LABORATORY TEST
Result of Service Code: 1G FILLED, WITH PRESCRIBER APPROVAL

Reason for Service Code: ER - OVERUSE
Professional Service Code: RT - RECOMMENDED LABORATORY TEST
Result of Service Code: 1G - FILLED, WITH PRESCRIBER APPROVAL

Confirm? ? YES// <Enter>

Veteran Prescription 99999999 successfully submitted to ECME for claim generation.

Claim Status:
IN PROGRESS-Waiting to start
IN PROGRESS-Waiting for packet build
IN PROGRESS-Packet being built
IN PROGRESS-Packet being built
IN PROGRESS-Waiting for transmit
IN PROGRESS-Transmitting
IN PROGRESS-Waiting to process response
E PAYABLE
```

For Refill Too Soon rejects, the same choices apply.

# Example: Handling a TRICARE Rejected New Order for ePharmacy Billing

Rejected TRICARE claims will be denoted with "TRICARE" during submission to ECME and within the subsequent reject notification screen. Also, the reject codes will be displayed in both places. The following example shows a prescription being submitted to ECME and this process occurs directly following the "Is this correct? YES//" prompt during finish. Where DUR or RTS are one of the reject codes, the user will be able to select from (D)iscontinue the prescription, submit (O)verride codes, or (Q)uit, which sends the rejection to the Third Party Payer Rejects – Worklist. A TRICARE rejection may not be (I)gnored.

```
TRICARE Prescription 101110 submitted to ECME for claim generation.
Claim Status:
IN PROGRESS-Waiting to start
IN PROGRESS-Building the claim
IN PROGRESS-Transmitting
IN PROGRESS-Processing response
E REJECTED
   79 - Refill Too Soon
   14 - M/I Eligibility Clarification Code
             *** REJECT RECEIVED FOR TRICARE PATIENT ***
  Reject(s): REFILL TOO SOON (79), 14 - M/I Eligibility Clarification Code (14).
            Received on MAR 03, 2008@14:40:57.
                                     Contact:
  Insurance : TRICARE Contact:
Group Name : TRICARE PRIME Group Number: 123123
  Cardholder ID: SI9844532
  Patient Billing Comment(s):
  MAR 01, 2008@12:22:42 - NON BILLABLE FILLS FOR DIABETIC SUPPLIES (USER, ONE)
         ._____
    Select one of the following:
               (O) VERRIDE - RESUBMIT WITH OVERRIDE CODES
               (D) iscontinue - DO NOT FILL PRESCRIPTION
                (Q) UIT - SEND TO WORKLIST (REQUIRES INTERVENTION)
(O) verride, (D) iscontinue, (Q) uit: Q//
```

# Example: Handling a non-DUR/RTS or non-clinical TRICARE rejected New Order for ePharmacy Billing

For TRICARE prescription rejections that have non-DUR/RTS or non-clinical rejects, the user will be able to select from (D)iscontinue the prescription or (Q)uit which sends it to the Third Party Payer Rejects – Worklist. TRICARE prescriptions with these type rejects cannot be filled until the rejection is resolved. Example:

```
TRICARE Prescription 101113 submitted to ECME for claim generation.

Claim Status:
IN PROGRESS-Waiting to start
IN PROGRESS-Building the claim
IN PROGRESS-Building the HL7 packet
IN PROGRESS-Transmitting
```

```
E REJECTED
   07 - M/I Cardholder ID Number
   14 - M/I Eligibility Clarification Code
            *** REJECT RECEIVED FOR TRICARE PATIENT ***
  DOB: OCT 18,1963(44)
  Reject(s): M/I Eligibility Clarification Code (14), M/I Cardholder ID
          Number (07). Received on MAR 03, 2008@14:43:42.
  Insurance : TRICARE
                                      Contact:
  Group Name : TRICARE PRIME Group Number: 123123
  Cardholder ID: SI9844532
  Patient Billing Comment(s):
  MAR 01, 2008@12:22:42 - NON BILLABLE FILLS FOR DIABETIC SUPPLIES (USER, ONE)
  ______
   Select one of the following:
        D (D)iscontinue - DO NOT FILL PRESCRIPTION
               (Q) UIT - SEND TO WORKLIST (REQUIRES INTERVENTION)
(D) iscontinue, (Q) uit: Q//
```

For non-billable TRICARE prescriptions, an abbreviated version of the reject notification screen will be displayed. Because the prescription is non-billable, the insurance and ECME information that's currently provided for DUR/RTS rejects will not be displayed (i.e., insurance, group name, group #, ECME #, contact, cardholder ID). In this case, the prescription must be discontinued.

Labels will not print for discontinued TRICARE prescriptions, and reprint label will not be allowed for TRICARE rejected prescriptions.

```
Select Rx (Prescriptions) Option: REPrint an Outpatient Rx Label

Reprint Prescription Label: 101113 SIMETHICONE 40MG TAB

Number of Copies?: (1-99): 1//

Print adhesive portion of label only? ? No// NO

Do you want to resend to Dispensing System Device? No// NO
```

Suspended TRICARE prescriptions will remain on suspense when a reject occurs, when the prescription is non-billable, or when the third party claim remains in an 'IN PROGRESS' status in ECME. Labels will not print. Once the reject is resolved, the user may pull the prescription early from suspense or wait for the next scheduled Print from Suspense option runs at which time labels will print accordingly. This includes CMOP and local suspense.

```
TRICARE Prescription 101607 submitted to ECME for claim generation.

Claim Status:
IN PROGRESS-Building the claim
IN PROGRESS-Transmitting
IN PROGRESS-Parsing response

*** TRICARE - 'IN PROGRESS' ECME status ***

Division: ANYTOWN ISC
Patient: OPTRICARE, ONE (666-55-4789) Sex: M DOB: OCT 18,1963 (44)
Rx/Drug: 101607/0 - ACETAZOLAMIDE 250MG
Date/Time: APR 20, 2008@20:11:17
Reason: ECME Status is in an 'IN PROGRESS' state and cannot be filled

This prescription will be suspended. After the third party claim is resolved, it may be printed or pulled early from suspense.

Press <RETURN> to continue...
```

A rejected TRICARE prescription may not have a partial fill ordered until the reject is resolved.

```
OP Medications (SUSPENDED) Apr 18, 2008@19:10:16
                                                      Page: 1 of 2
OPTRICARE, ONE
                                              Ht (cm): (
 PID: 666-55-4789
 DOB: OCT 18,1963 (44)
                                              Wt(kg): ____ (___
 SEX: MALE
CrCL: <Not Found> (CREAT: Not Found)
                                           BSA (m2):
             Rx #: 101526e
 (1) *Orderable Item: ACETAZOLAMIDE PILL
 (2) Drug: ACETAZOLAMIDE 500MG SEQUELS
              NDC: 00056-0176-75
             Verb: TAKE
(3) *Dosage: 1 PILL
*Route: ORAL
*Schedule: BID
```

```
(4) Pat Instructions:
                  SIG: TAKE 1 PILL BY MOUTH TWICE A DAY
 (5) Patient Status: OTHER FEDERAL(6) Issue Date: 04/18/08
                                                (7) Fill Date: 04/19/08
    Last Fill Date: 04/19/08 (Window)
Last Release Date: (8) Lot #:
Expires: 04/19/09 MFG
   Last Release Date:
                                                              MFG:
DC Discontinue PR Partial RL Release ED Edit RF (Refill) RN Renew Select Action: Next Screen// P Partial
OP Medications (SUSPENDED) Apr 18, 2008@19:10:16 Page: 1 of 2
OPTRICARE, ONE
  PID: 666-55-4789
                                                         Wt(kg): ___
  DOB: OCT 18,1963 (44)
  SEX: MALE
 CrCL: <Not Found> (CREAT: Not Found)
                                                      BSA (m2):
                 Rx #: 101526e
 (1) *Orderable Item: ACETAZOLAMIDE PILL
 (2) Drug: ACETAZOLAMIDE 500MG SEQUELS
                  NDC: 00056-0176-75
                 Verb: TAKE
             *Dosage: 1 PILL
               *Route: ORAL
          *Schedule: BID
 (4) Pat Instructions:
                 SIG: TAKE 1 PILL BY MOUTH TWICE A DAY
 (5) Patient Status: OTHER FEDERAL(6) Issue Date: 04/18/08
                                                 (7) Fill Date: 04/19/08
      Last Fill Date: 04/19/08 (Window)
           t F111 Date: 04/19/08 (Window)
elease Date: (8) Lot #:
    Expires: 04/19/09 MFG:
Partial cannot be filled on TRICARE non-payable Rx
   Last Release Date:
DC Discontinue PR Partial RL Release ED Edit RF (Refill) RN Renew
Select Action: Next Screen//
```

If ECME's status on the claim remains in an "In Progress" state past the processing timeout during finish of the prescription, TRICARE prescriptions will not be allowed to be filled. Instead it will be placed on suspense until the rejection is resolved. Below is an example of this screen:

```
TRICARE Prescription 101607 submitted to ECME for claim generation.
Claim Status:
IN PROGRESS-Building the claim
IN PROGRESS-Transmitting
IN PROGRESS-Parsing response
               *** TRICARE - 'IN PROGRESS' ECME status ***
                                        NPI#: 500000021
   Division : ANYTOWN ISC
  Patient : OPTRICARE, ONE (666-55-4789) Sex: M
                                                    DOB: OCT 18,1963(44)
  Rx/Drug : 101607/0 - ACETAZOLAMIDE 250MG
  Date/Time: APR 20, 2008@20:11:17
  Reason : ECME Status is in an 'IN PROGRESS' state and cannot be filled
This prescription will be suspended. After the third party claim is resolved,
it may be printed or pulled early from suspense.
Press <RETURN> to continue...
```

If a pharmacy is active for ePharmacy processing but an insurance plan is not linked or not active, TRICARE prescription will be allowed to be filled without third party claim submission. The phrase "Inactive ECME TRICARE" will be displayed during Finish and an ECME log entry will be added stating such.

## Example of message during finish:

# **Example of ECME Activity Log entry:**

# Example: Handling a CHAMPVA Rejected New Order for ePharmacy Billing

Rejected CHAMPVA claims will be denoted with "CHAMPVA" during submission to ECME and within the subsequent reject notification screen. Also, the reject codes will be displayed in both places. The following example shows a prescription being submitted to ECME and this process occurs directly following the "Is this correct? YES//" prompt during finish. Where DUR or RTS are one of the reject codes, the user will be able to select from (D)iscontinue the prescription, submit (O)verride codes, or (Q)uit, which sends the rejection to the Third Party Payer Rejects – Worklist. A CHAMPVA rejection may not be (I)gnored unless the user holds the PSO TRICARE/CHAMPVA security key.

```
CHAMPVA Prescription 101110 submitted to ECME for claim generation.

Claim Status:
IN PROGRESS-Waiting to start
IN PROGRESS-Building the claim
IN PROGRESS-Transmitting
IN PROGRESS-Processing response
E REJECTED
79 - Refill Too Soon
14 - M/I Eligibility Clarification Code

*** REJECT RECEIVED FOR CHAMPVA PATIENT ***

Division :ANYTOWN ISC NPI#: 5000000021 NCPDP: 1234567
Patient : OPCHAMPVA,ONE(666-55-4789) Sex: M DOB: OCT 18,1963(44)
Rx/Drug : 101110/0 - NAPROXEN 250MG S.T. ECME#: 000000112303
Reject(s): REFILL TOO SOON (79), 14 - M/I Eligibility Clarification Code (14).
```

# Example: Handling a non-DUR/RTS or non-clinical CHAMPVA rejected New Order for ePharmacy Billing

For CHAMPVA prescription rejections that have non-DUR/RTS or non-clinical rejects, the user will be able to select from (D)iscontinue the prescription or (Q)uit which sends it to the Third Party Payer Rejects – Worklist. CHAMPVA prescriptions with these type rejects cannot be filled until the rejection is resolved. Example:

```
CHAMPVA Prescription 101113 submitted to ECME for claim generation.
Claim Status:
IN PROGRESS-Waiting to start
IN PROGRESS-Building the claim
IN PROGRESS-Building the HL7 packet
IN PROGRESS-Transmitting
E REJECTED
   07 - M/I Cardholder ID Number
   14 - M/I Eligibility Clarification Code
              *** REJECT RECEIVED FOR CHAMPVA PATIENT ***
  Reject(s): M/I Eligibility Clarification Code (14), M/I Cardholder ID
            Number (07). Received on MAR 03, 2008@14:43:42.
  Insurance : CHAMPVA Contact:
Group Name : CHAMPVA PRIME Group Number: 123123
  Cardholder ID: SI9844532
  Patient Billing Comment(s):
  MAR 01, 2008@12:22:42 - NON BILLABLE FILLS FOR DIABETIC SUPPLIES (USER, ONE)
    Select one of the following:
                (D)iscontinue - DO NOT FILL PRESCRIPTION
                  (Q) UIT - SEND TO WORKLIST (REQUIRES INTERVENTION)
(D) iscontinue, (Q) uit: Q//
```

For non-billable CHAMPVA prescriptions, an abbreviated version of the reject notification screen will be displayed. Because the prescription is non-billable, the insurance and ECME information that's currently provided for DUR/RTS rejects will not be displayed (i.e., insurance, group name, group #, ECME #, contact, cardholder ID). In this case, the prescription must be discontinued.

```
*** CHAMPVA - NON-BILLABLE ***

Division :ANYTOWN ISC NPI#:
Patient : OPCHAMPVA,ONE(666-55-4789) Sex: M DOB: OCT 18,1963(44)
Rx/Drug : 102058/0 - ABSORBABLE GELATIN S
Date/Time: AUG 27, 2008@16:49:46
Reason : Drug not billable.

This is a non-billable CHAMPVA prescription. It cannot be filled or sent to the reject worklist. It must be discontinued.

Press <RETURN> to continue...
Nature of Order: SERVICE CORRECTION// S

Requesting PROVIDER: OPHARM OPPHARM,ONE OO
```

Labels will not print for discontinued CHAMPVA prescriptions, and reprint label will not be allowed for CHAMPVA rejected prescriptions.

```
Select Rx (Prescriptions) Option: REPrint an Outpatient Rx Label

Reprint Prescription Label: 101113 SIMETHICONE 40MG TAB

Number of Copies?: (1-99): 1//
Print adhesive portion of label only? ? No// NO

Do you want to resend to Dispensing System Device? No// NO

Comments: REPRINT

Rx # 101113 03/03/08
OPCHAMPVA, ONE #180

ONE MOUTH TWICE A DAY

SIMETHICONE 40MG TAB
OPPHARM, ONE OPPHARM, ONE # of Refills: 3

Select LABEL DEVICE: NULL Bit Bucket

No Label(s) printed.

Reprint Prescription Label:
```

Suspended CHAMPVA prescriptions will remain on suspense when a reject occurs, when the prescription is non-billable, or when the third party claim remains in an 'IN PROGRESS' status in ECME. Labels will not print. Once the reject is resolved, the user may pull the prescription early from suspense or wait for the next scheduled Print from Suspense option runs at which time labels will print accordingly. This includes CMOP and local suspense.

```
CHAMPVA Prescription 101607 submitted to ECME for claim generation.

Claim Status:
IN PROGRESS-Building the claim
IN PROGRESS-Transmitting
IN PROGRESS-Parsing response
```

```
*** CHAMPVA - 'IN PROGRESS' ECME status ***

Division: ANYTOWN ISC NPI#: 5000000021

Patient: OPCHAMPVA,ONE(666-55-4789) Sex: M DOB: OCT 18,1963(44)

Rx/Drug: 101607/0 - ACETAZOLAMIDE 250MG

Date/Time: APR 20, 2008@20:11:17

Reason: ECME Status is in an 'IN PROGRESS' state and cannot be filled

This prescription will be suspended. After the third party claim is resolved, it may be printed or pulled early from suspense.

Press <RETURN> to continue...
```

# A rejected CHAMPVA prescription may not have a partial fill ordered until the reject is resolved.

```
OP Medications (SUSPENDED) Apr 18, 2008@19:10:16 Page: 1 of 2
OPCHAMPVA, ONE
                                                  Ht (cm): _____ (____
 PID: 666-55-4789
 DOB: OCT 18,1963 (44)
                                                  Wt(kg):
 SEX: MALE
 CrCL: <Not Found> (CREAT: Not Found)
                                               BSA (m2):
               Rx #: 101526e
 (1) *Orderable Item: ACETAZOLAMIDE PILL
 (2) Drug: ACETAZOLAMIDE 500MG SEQUELS
               NDC: 00056-0176-75
               Verb: TAKE (3)
                                       *Dosage: 1 PILL
             *Route: ORAL
          *Schedule: BID
 (4) Pat Instructions:
                SIG: TAKE 1 PILL BY MOUTH TWICE A DAY
 (5) Patient Status: OTHER FEDERAL
(6) Issue Date: 04/18/08 (7) Fill Date: 04/19/08
Last Fill Date: 04/19/08 (Window)
Last Release Date: (8) Lot #:
           Expires: 04/19/09
                                                      MFG:
DC Discontinue PR Partial RL Release ED Edit RF (Refill) RN Renew
Select Action: Next Screen// p Partial
OP Medications (SUSPENDED) Apr 18, 2008@19:10:16
                                                          Page: 1 of 2
OPCHAMPVA, ONE
                                                  Ht (cm): _____(
 PID: 666-55-4789
 DOB: OCT 18,1963 (44)
                                                  Wt(kg):
              Rx #: 101526e
 (1) *Orderable Item: ACETAZOLAMIDE PILL
 (2) Drug: ACETAZOLAMIDE 500MG SEQUELS
               NDC: 00056-0176-75
              Verb: TAKE
            *Dosage: 1 PILL
 (3)
             *Route: ORAL
          *Schedule: BID
 (4) Pat Instructions:
               SIG: TAKE 1 PILL BY MOUTH TWICE A DAY
 (5) Patient Status: OTHER FEDERAL
       Issue Date: 04/18/08
                                           (7) Fill Date: 04/19/08
     Last Fill Date: 04/19/08 (Window)
st Release Date: (8)
  Last Release Date:
           Expires: 04/19/09
                                                      MFG:
         Partial cannot be filled on CHAMPVA non-payable Rx
DC Discontinue PR Partial RL Release ED Edit RF (Refill) RN Renew
Select Action: Next Screen//
```

If ECME's status on the claim remains in an "In Progress" state past the processing timeout during finish of the prescription, a CHAMPVA prescription will not be allowed to be filled. Instead it will be placed on suspense until the rejection is resolved. Below is an example of this screen:

```
CHAMPVA Prescription 101607 submitted to ECME for claim generation.
Claim Status:
IN PROGRESS-Building the claim
IN PROGRESS-Transmitting
IN PROGRESS-Parsing response
                 *** CHAMPVA - 'IN PROGRESS' ECME status ***
                                                     NPI#: 5000000021
   Division : ANYTOWN ISC
   Patient : OPCHAMPVA, ONE (666-55-4789) Sex: M
                                                      DOB: OCT 18,1963(44)
   Rx/Drug : 101607/0 - ACETAZOLAMIDE 250MG
   Date/Time: APR 20, 2008@20:11:17
   {\tt Reason} \quad \hbox{: ECME Status is in an 'IN PROGRESS' state and cannot be filled}
This prescription will be suspended. After the third party claim is resolved,
it may be printed or pulled early from suspense.
Press <RETURN> to continue...
```

If a pharmacy is active for ePharmacy processing but an insurance plan is not linked or not active, the CHAMPVA prescription will be allowed to be filled without third party claim submission. The phrase "Inactive ECME CHAMPVA" will be displayed during Finish and an ECME log entry will be added stating such.

#### Example of message during finish:

```
Do you want to enter a Progress Note? No// NO

Rx # 102046 08/27/08
OPCHAMPVA, TEST #180
ONE MOUTH TWICE A DAY

DANTROLENE 25MG CAP
OPPROVIDER, ONE OPPHAR, ONE
# of Refills: 3

Is this correct? YES// ...
-Rx 101921 has been discontinued...

Inactive ECME CHAMPVA
```

# **Example of ECME Activity Log entry:**

# Displaying a Patient's Remote Prescriptions

If RDI is active and a patient has prescriptions at another location, when the user selects the patient to enter a new order from Patient Prescription Processing, the following message appears.

```
REMOTE PRESCRIPTIONS AVAILABLE!
Display Remote Data? N//
```

If the user responds **NO**, then the normal procedure occurs for entering prescriptions. If the user responds **YES**, the "Remote Facilities Visited" screen appears as in the following example.

```
Remote Facilities Visited Dec 30, 2008@17:26:47 Page: 1 of 1

Patient: PSOPATIENT,ONE (000-00-0000) DOB: 01/02/1967

Station
HDR CHEYENNE

Enter ?? for more actions
DR Display Remote Pharmacy Data
Action:Quit//DR
```

To display the prescriptions at the remote pharmacy location, enter DR at the "Action" prompt. The "Medication Profile – Remote" screen appears as in the following example.

```
Medication Profile - Remote Dec 30, 2008@17:29:43 Page: 1 of 2
Patient: PSOPATIENT, ONE
                                 (000-00-0000) DOB: 01/02/1967
                                              ST QTY ISSUED LAST FILLED
HDR CHEYENNE
712885
           AMOXICILLIN TRIHYDRATE 250MG CAP A 90 11/06/08 11/06/08
            SIG: TAKE ONE CAPSULE BY MOUTH THREE TIMES A DAY
             PROVIDER: MCKAY, ELMER
          DILTIAZEM (INWOOD) 240MG CAP,SA A 30 11/28/08 11/28/08
            SIG: TAKE ONE CAPSULE BY MOUTH EVERY DAY
             PROVIDER: MCKAY, ELMER
712888
                                             A 60 12/30/08 12/30/08
             LABETALOL HCL 200MG TAB
             SIG: TAKE ONE TABLET BY MOUTH TWICE A DAY
             PROVIDER: MCKAY, ELMER
712887
             SIMVASTATIN 20MG TAB
                                              A 15 12/09/08 12/09/08
             SIG: TAKE ONE-HALF TABLET BY MOUTH EVERY EVENING TESTING
                  FOR PATTESTING FOR PATIENT TESTING FOR PATTESTING
                  FOR PATIENTENT INSTRUCTION ON SIG1 TESTING FOR
                  PATIENT INSTRUCTION ON SIG1 TESTING FOR PATIENT
                 REPLACE IENT WITH IENT TESTING FOR PATIENT
         Enter ?? for more actions
Select Action: Next Screen//
```

# Example: Handling a Reject Resolution Required rejected New Prescription for ePharmacy Billing

For VETERAN prescriptions, a reject code can be specified in the Reject Resolution Required section of the ePharmacy Site Parameter screen to stop a prescription from being filled. The Reject Resolution Required reject codes will prevent a prescription from being filled during any claims processing under the following conditions:

VETERAN eligibility

- The prescription is an original fill
- The prescription is not released
- The reject is on the Reject Resolution Required list for the division
- The total gross amount of the prescription is at or above the specified threshold amount

For VETERAN prescription rejections that have Reject Resolution Required rejects, the user will be able to select from (I)gnore, which bypasses claims processing and allows the prescription to be filled, or (Q)uit which sends it to the Third Party Payer Rejects – Worklist. Prescriptions with these type of rejects cannot be filled until the reject is resolved.

# Example: Handling a Reject Resolution Required rejected New Order for ePharmacy Billing (continued)

```
Claim Status:
IN PROGRESS-Waiting to start
IN PROGRESS-Building the claim
IN PROGRESS-Building the HL7 packet
IN PROGRESS-Transmitting
IN PROGRESS-Processing response
E REJECTED
                *** VETERAN - REJECT RECEIVED FROM THIRD PARTY PAYER ***
                           NPI: 1234567890 NCPDP: 4150001
   Division : ANYTOWN
  Patient : OP, FOUR (000-01-1322P) Sex: M DOB: JAN 13, 1922 (83) Rx/Drug : 99999999/0 - TESTOSTERONE (ANDROD ECME#: 000001234567
   Reject(s): 76 - Plan Limitations Exceeded. Received on JUN 07, 2013@11:26:05
   Payer Message: DAYS SUPPLY IS MORE THAN ALLOWED BY PLAN
   Insurance : TEST INS
Group Name : RXINS
                                                      Contact: 800-555-5555
                                                  Group Number: 12454
   Cardholder ID: 0000011322P
   Reject Resolution Required
   Gross Amount Due ($34.42) is greater than or equal to
   Threshold Dollar Amount ($0)
   Please select Quit to resolve this reject on the Reject Worklist.
     Select one of the following:
                  (I) GNORE - FILL RX WITHOUT CLAIM SUBMISSION
                   (Q) UIT - SEND TO WORKLIST (REQUIRES INTERVENTION)
(I)gnore,(Q)uit: Q//
```

# **Editing an Order**

An asterisk or star (\*) is shown in front of each field that will create a new order if it is changed. The Sig field cannot be edited directly, but it will change if the fields that are used to build it are edited.

When editing fields preceded by an asterisk (\*) in an ePharmacy order (or electronically third party billable prescription), upon acceptance of the edited order the original prescription will be discontinued, and a new order created. If the latest fill of the original order has not been released

and is E Payable, the claim for that fill will be reversed. A new claim is submitted for the new prescription. For more information, see the example Editing an ePharmacy Order.

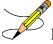

Do not use the up-arrow (^) after editing one field to jump past the rest of the fields. Using just the up-arrow results in the changes just entered being deleted. The user must press **<Enter>** through *all* the order fields when editing to save the changes.

#### **Example: Editing an Order**

```
OP Medications (ACTIVE) May 30, 2006 16:48:05
                                                                   1 of
                                                           Page:
OPPATIENT29, ONE
                                                                  <A>
 PID: 000-87-6543
                                                 Ht (cm): 175.26 (06/07/2000)
 DOB: SEP 12,1919 (81)
                                                 Wt(kg): 79.09 (06/07/2000) f
 SEX: MALE
CrCL: <Not Found> (CREAT: Not Found)
                                               BSA (m2): 2.09
              Rx #: 503908
 (1) *Orderable Item: AMPICILLIN CAP,ORAL ***(N/F)***
 (2) Drug: AMPICILLIN 250MG CAP *** (N/F) ***
               NDC: 00056-0176-75
 (3)
           *Dosage: 500 (MG)
              Verb: TAKE
     Dispense Units: 2
              Noun: CAPSULES
             *Route: ORAL
          *Schedule: QID
          *Duration: 10D (DAYS)
 (4) Pat Instructions: with food
              SIG: TAKE TWO CAPSULES BY MOUTH FOUR TIMES A DAY FOR 10 DAYS
                    WITH FOOD
 (5) Patient Status: SERVICE CONNECTED
      Enter ?? for more actions
    Discontinue PR Partial Edit RF (Refill)
DC
                                                 RL Release
ED Edit
                                                 RN Renew
Select Action: Next Screen// ED Edit
Select fields by number: (1-19): 4
PATIENT INSTRUCTIONS: WITH FOOD// WITH FOOD AVOIDING DAIRY FOODS
```

Changes to fields that are not starred (\*), like Patient Instructions, will not create a new order. Note that the new Patient Instruction text appears at the end of the Sig.

#### **Example: Editing an Order (continued)**

```
OP Medications (ACTIVE) May 30, 2006 16:54:25
                                                            Page:
OPPATIENT29, ONE
                                                                    <A>
 PID: 000-87-6543
                                                  Ht (cm): 175.26 (06/07/2000)
 DOB: SEP 12,1919 (81)
                                                  Wt(kg): 79.09 (06/07/2000)
 SEX: MALE
CrCL: <Not Found> (CREAT: Not Found)
              Rx #: 503908
 (1) *Orderable Item: AMPICILLIN CAP, ORAL *** (N/F) ***
 (2)
               Drug: AMPICILLIN 250MG CAP *** (N/F) ***
               NDC: 00056-0176-75
 (3)
            *Dosage: 500 (MG)
               Verb: TAKE
     Dispense Units: 2
              Noun: CAPSULES
             *Route: ORAL
          *Schedule: QID
          *Duration: 10D (DAYS)
 (4) Pat Instructions: WITH FOOD AVOIDING DAIRY FOODS
                SIG: TAKE TWO CAPSULES BY MOUTH FOUR TIMES A DAY FOR 10 DAYS
```

```
WITH FOOD AVOIDING DAIRY FOODS

(5) Patient Status: SERVICE CONNECTED

+ Enter ?? for more actions

DC Discontinue PR Partial RL Release

ED Edit RF (Refill) RN Renew

Select Action: Next Screen//
```

If a new order is created due to the editing of a field that affects copay, like Duration, the values previously entered display as defaults.

If editing the PATIENT STATUS field of a prescription results in a change to the copay status of that prescription, the copay status of the prescription is automatically updated, and an entry made in the prescription Copay activity log.

```
+ Enter ?? for more actions
DC Discontinue PR Partial RL Release
ED Edit RF Refill RN Renew
Select Action: Next Screen// E Edit
Select fields by number: (1-18): 5

PATIENT STATUS: OPT NSC// AUT

1 AUTH ABS +96
2 AUTH ABS -96
CHOOSE 1-2: 2 AUTH ABS -96
11 refills are greater than 0 allowed for AUTH ABS -96 Rx Patient Status.

The last fill has been released, do you want a reprint label? Y// NO

Patient Status field for this Rx has been changed from a COPAYMENT ELIGIBLE patient status to a COPAYMENT EXEMPT patient status. The copay status of this Rx will be automatically adjusted. If action needs to be taken to adjust charges you MUST use the Reset Copay Status/Cancel Charges option.
```

If a starred field, like Dosage, is changed a new order will be created that will include a remark noting the original prescription number. Note that when the dosage is changed the dispense units per dose and quantity are recalculated.

#### **Example: Editing an Order (continued)**

```
Select from list of Available Dosages (1-2), Enter Free Text Dose
or Enter a Question Mark (?) to view list: 500// 750MG 750MG
You entered 750MG is this correct? Yes// <Enter> YES
VERB: TAKE// <Enter> TAKE
DISPENSE UNITS PER DOSE (CAPSULE(S)): 3// <Enter> 3
Dosage Ordered: 750MG
NOUN: CAPSULE(S)// <Enter> CAPSULE(S)
ROUTE: ORAL// <Enter> ORAL
Schedule: OID
Now searching ADMINISTRATION SCHEDULE (#51.1) file...
 QID QID FOUR TIMES A DAY
        ...OK? Yes// (Yes)
 (FOUR TIMES A DAY)
LIMITED DURATION (IN DAYS, HOURS OR MINUTES): 10D// <Enter> 10D (DAYS)
CONJUNCTION: <Enter>
New OP Order (ROUTINE) May 30, 2006 17:11:44 Page: 1 of 2
OPPATIENT29, ONE
                                               Ht(cm): 175.26 (06/07/2000)
Wt(kg): 79.09 (06/07/2000)
 PID: 000-87-6543
 DOB: SEP 12,1919 (81)
 SEX: MALE
                                     BSA (m2): 2.09
 CrCL: <Not Found> (CREAT: Not Found)
 Orderable Item: AMPICILLIN CAP, ORAL *** (N/F) ***
```

```
Drug: AMPICILLIN 250MG CAP *** (N/F) ***
 (2) Patient Status: SERVICE CONNECTED
 (3) Issue Date: MAY 30,2006
                                          (4) Fill Date: MAY 30,2006
 (5) Dosage Ordered: 750 (MG)
               Verb: TAKE
      Dispense Units: 3

Noun: CAPSULE(S)
              Route: ORAL
           Schedule: QID
           *Duration: 10D (DAYS)
 (6) Pat Instruction: WITH FOOD AVOIDING DAIRY FOODS
               SIG: TAKE THREE CAPSULES BY MOUTH FOUR TIMES A DAY FOR 10
                     DAYS WITH FOOD AVOIDING DAIRY FOODS
         This change will create a new prescription!
AC Accept
                                      ED Edit.
Select Action: Next Screen//
```

```
New OP Order (ROUTINE) May 30, 2006 17:15:09
                                                         Page:
OPPATIENT29, ONE
                                                Ht(cm): 175.26 (06/07/2000)
 PID: 000-87-6543
                                                Wt(kg): 79.09 (06/07/2000)
 DOB: SEP 12,1919 (81)
 (7)
      Days Supply: 10
                                         (8) QTY (CAP): 120
 (9) # of Refills: 0
                                        (10) Routing: WINDOW
 (11)
            Clinic: OUTPT NURSE GREEN TEAM
          Provider: OPPROVIDER4, TWO (13) Copies: 1
 (12)
          Remarks: New Order Created by editing Rx # 503908.
 (14)
  Entry By: OPPROVIDER4, TWO
                                         Entry Date: MAY 30,2006 17:11:44
         This change will create a new prescription!
AC Accept
                                     ED Edit
Select Action: Edit// AC
```

If the DAYS SUPPLY field is edited, the QTY field is recalculated. If the QTY field is edited, the DAYS SUPPLY field value does not change, but a message is displayed warning the user of the change and recommending that the value be checked.

# **Example: Editing an Order (continued)**

```
New OP Order (ROUTINE)
                           May 31, 2006 12:57:06
                                                                     2 of
                                                            Page:
OPPATIENT29, ONE
                                                                    <A>
 PID: 000-87-6543
                                                   Ht (cm): 175.26 (06/07/2000)
 DOB: SEP 12,1919 (81)
                                                  Wt(kg): 79.09 (06/07/2000)
                                           (8) QTY (CAP): 120
(10) Routing: WINDOW
      Days Supply: 30
 (7)
 (9)
       # of Refills: 0
 (11)
            Clinic: OUTPT NURSE GREEN TEAM
 (12)
           Provider: OPPROVIDER4, TWO (13) Copies: 1
            Remarks: New Order Created by editing Rx # 503910.
                                            Entry Date: MAY 31,2006 12:57:06
  Entry By: OPPROVIDER4, TWO
         Enter ?? for more actions
                                       ED Edit
AC Accept
Select Action: Edit// <Enter> Edit
Select Field to Edit by number: (1-14): 7
DAYS SUPPLY: (1-90): 10// 7
```

Once changes are entered the screen redisplays with the changes and the order can be accepted or edited again. If the order is accepted, the prescription is checked for drug/drug interactions and, if none exist, prompts follow for nature of order and whether the patient was counseled.

```
Now doing drug interaction and allergy checks. Please wait...
Nature of Order: WRITTEN// ??
                           Require
                                       Print Print on
 Nature of Order Activity E.Signature Chart Copy Summary
 WRITTEN
                            х х
х х
 VERBAL.
                                                   Х
 TELEPHONED
 SERVICE CORRECTION
 POLTCY
 DUPLICATE
 REJECTED
 SERVICE REJECT
Nature of Order: WRITTEN// <Enter> WRITTEN
WAS THE PATIENT COUNSELED: NO// Y YES
WAS COUNSELING UNDERSTOOD: NO// Y YES
```

If the drug or orderable item is edited, PROVIDER key users may be prompted for the appropriate ICD Diagnosis Codes. User response is optional.

If prompted for ICD Diagnosis Codes, the user can enter partial names and ICD Diagnosis Code numbers or a valid Diagnosis Code number or name.

```
Patient Information
                            Mar 23, 2004@10:14:45 Page:
OPPATIENT29, ONE
                                                                                    <A>
  PID: 000-87-6543
                                                              Ht(cm): 175.26 (06/07/2000)
  DOB: SEP 12,1919 (81)
                                                              Wt(kg): 79.09 (06/07/2000)
  SEX: MALE
 CrCL: <Not Found> (CREAT: Not Found)
                                                          BSA (m2): 2.09
Eligibility: SC LESS THAN 50%
                                        SC%: 10
RX PATIENT STATUS: SC LESS THAN 50%
Disabilities: BACK STRAIN-10% (SC), UPPER ARM CONDITION-0% (SC),
                CONDITION OF THE SKELETAL SYSTEM-0% (SC),
123 ANY STREET
                                                            HOME PHONE:
ANYTOWN
                                                              CELL PHONE:
NEW YORK
                                                             WORK PHONE:
Prescription Mail Delivery: Regular Mail
Verified: THEOPHYLLINE,

+ Enter ?? for more actions

EA Enter/Edit Allergy/ADR Data PU Patient Record Update

Detailed Allergy/ADR List EX Exit Patient List
   Verified: THEOPHYLLINE,
Select Action: Next Screen// <Enter>
Select Primary ICD Code: neuropathy
      1 NEUROPATHY 337.1 AUT NEUROPATHY IN OTH DIS
2 NEUROPATHY 356.2 HERED SENSORY NEUROPATHY
      3 NEUROPATHY 356.8 IDIO PERIPH NEURPTHY NEC
4 NEUROPATHY 356.9 IDIO PERIPH NEURPTHY NOS
5 NEUROPATHY 377.33 NUTRITION OPTC NEUROPATH
                                      NUTRITION OPTC NEUROPATHY
Press <RETURN> to see more, '^' to exit this list, OR CHOOSE 1-5: 3 356.8
PERIPH NEURPTHY NEC
Select Secondary ICD Code: diabetes
     1 DIABETES 250.01 DIABETES MELLI W/O COMP TYP I COMPLICATION/CO MORBIDITY DIABETES 250.11 DIABETES W KETOACIDOSIS TYPE I COMPLICATION/CO
MORBIDITY
```

```
3 DIABETES 250.21 DIABETES W HYPEROSMOLAR TYPE I COMPLICATION/CO
MORBIDITY
4 DIABETES 250.31 DIABETES W OTHER COMA TYPE I COMPLICATION/CO MORBIDITY
5 DIABETES 250.41 DIABETES W RENAL MANIFES TYP I COMPLICATION/CO
MORBIDITY
Press <RETURN> to see more, '^' to exit this list, OR
CHOOSE 1-5: 1 250.01 DIABETES MELLI W/O COMP TYP I COMPLICATION/COMORBIDITY

Select Secondary ICD Code:
```

## **Editing an ePharmacy Order**

When editing fields preceded by an asterisk (\*) in an ePharmacy order (or electronically third party billable prescription), upon acceptance of the edited order the original prescription will be discontinued, and a new order created. If the latest fill of the original order has not been released and is E Payable, the claim for that fill will be reversed. A new claim is submitted for the new prescription.

If the original claim was E Payable, and edits are made to any of these fields – Provider, Qty, Days Supply, Division, Fill Date, NDC, or DAW Code – then the original payable claim is reversed, and a new claim is submitted to ECME. If the original claim was rejected, then a reversal is not necessary, and a new claim is submitted to ECME.

```
Medication Profile
                   Nov 03, 2005@12:33:29
                                                    Page:
                                                           1 of
OPPATIENT, FOUR
                                           Ht (cm):
 PID: 000-01-1322P
 DOB: JAN 13,1922 (83)
                                           Wt(kg):
CrCL: <Not Found> (CREAT: Not Found)
                                        BSA (m2):
                                           ISSUE LAST REF DAY
# RX # DRUG
                                           QTY ST DATE FILL REM SUP
   -----ACTIVE-----
1 100003840e PREDNISONE 5MG TAB
                                   30 A> 11-02 11-02 5 30
       Enter ?? for more actions
PU Patient Record Update NO New Order
PI Patient Information SO Select Order
Select Action: Quit// 1
```

Press <Enter> twice to scroll to page 3 of the Medication Profile. Notice that a new field displays on the profile: DAW Code. DAW stands for "Dispense as Written" and refers to a set of ten NCPDP codes (0-9) that tells third party payers why a brand or generic product was selected to fill a prescription. When a new prescription is entered for a specific drug, the DAW code from the drug is stored in the PRESCRIPTION file (#52) for each fill. This field is solely being used for electronic billing purposes. It communicates to the third party payer that a drug has a special characteristic, which may prevent the payer from rejecting the claim. The available codes include:

**Table 41: NCPDP Codes** 

| Code | Description                    |
|------|--------------------------------|
| 0    | NO PRODUCT SELECTION INDICATED |

| Code | Description                                                    |
|------|----------------------------------------------------------------|
| 1    | SUBSTITUTION NOT ALLOWED BY PRESCRIBER                         |
| 2    | SUBSTITUTION ALLOWED-PATIENT REQUESTED PRODUCT DISPENSED       |
| 3    | SUBSTITUTION ALLOWED-PHARMACIST SELECTED PRODUCT DISPENSED     |
| 4    | SUBSTITUTION ALLOWED-GENERIC DRUG NOT IN STOCK                 |
| 5    | SUBSTITUTION ALLOWED-BRAND DRUG DISPENSED AS A GENERIC         |
| 6    | OVERRIDE                                                       |
| 7    | SUBSTITUTION NOT ALLOWED-BRAND DRUG MANDATED BY LAW            |
| 8    | SUBSTITUTION ALLOWED-GENERIC DRUG NOT AVAILABLE IN MARKETPLACE |
| 9    | OTHER                                                          |

The DAW Code default is 0 – No Product Selection Indicated, unless the DAW Code has been set for this drug at the DRUG file level.

Enter 21 to edit the field.

## **Example: Editing an ePharmacy Order (continued)**

```
OP Medications (ACTIVE) Nov 03, 2005@12:51:52 Page: 3 of
OPPATIENT, FOUR
 PID: 000-01-1322P
                                                 Ht (cm): ____
 DOB: JAN 13,1922 (83)
                                                 Wt(kg):
Was Counseling Understood: YES
  Entry By: OPPHARMACIST4, THREE Entry Date: 11/03/05 12:50:51
        Enter ?? for more actions
DC Discontinue PR Partial RL Release ED Edit RF Refill RN Renew
Select Action: Next Screen// 21
DAW CODE: 0// ??
Answer with BPS NCPDP DAW CODE
  Choose from:
          NO PRODUCT SELECTION INDICATED
      NO PRODUCT SELECTION INDICATES
SUBSTITUTION NOT ALLOWED BY PRESCRIBER
  1
         SUBSTITUTION ALLOWED-PATIENT REQUESTED PRODUCT DISPENSED
         SUBSTITUTION ALLOWED-PHARMACIST SELECTED PRODUCT DISPENSED SUBSTITUTION ALLOWED-GENERIC DRUG NOT IN STOCK
  3
   4
          SUBSTITUTION ALLOWED-BRAND DRUG DISPENSED AS A GENERIC
         OVERRIDE
   6
           SUBSTITUTION NOT ALLOWED-BRAND DRUG MANDATED BY LAW
   8
          SUBSTITUTION ALLOWED-GENERIC DRUG NOT AVAILABLE IN MARKETPLACE
Dispensed As Written code. This information is used for electronic claim transmission on
to third party payers (insurance companies).
DAW CODE: 0// 5 - SUBSTITUTION ALLOWED-BRAND DRUG DISPENSED AS A GENERIC
Are You Sure You Want to Update Rx 100003853? Yes// <Enter>
```

## The field is updated and displayed in the Medication Profile.

```
OP Medications (ACTIVE) Nov 03, 2005@12:51:52 Page: 1 of 3
OPPATIENT, FOUR
                                               Ht(cm): ____(
 PID: 000-01-1322P
 DOB: JAN 13,1922 (83)
                                               Wt(kg):
(19)
        Counseling: YES
                                           Was Counseling Understood: YES
(20) Refill Data
(21) DAW Code: 0 - NO PRODUCT SELECTION INDICATED
 Entry By: OPPHARMACIST4, THREE Entry Date: 11/03/05 12:50:51
        Enter ?? for more actions
                                          RL Release
RN Renew
DC Discontinue PR Partial
ED Edit
                       RF Refill
Select Action: Quit//
New OP Order (ROUTINE) Nov 04, 2005@08:36:29 Page:
                                                                2 of
OPPATIENT, FOUR
                                                                 <A>
                                               Ht (cm): ____
 PID: 000-01-1322P
 DOB: JAN 13,1922 (83)
                                               Wt(kg):
                                       (8) QTY (TAB): 30 (10) Routing: WINDOW
 (7)
      Days Supply: 30
 (9) # of Refills: 5
 (11) Clinic:
(12) Provider:
(14) Remarks:
          Provider: OPPROVIDER4, TWO
                                                 (13)
                                                      Copies: 1
           Remarks: New Order Created by editing Rx # 100003840.
 (14)
  Entry By: OPPHARMACIST4, THREE Entry Date: NOV 4,2005 08:36:06
        This change will create a new prescription!
Select Action: Edit// AC Accept
Nature of Order: CODE
Nature of Order: SERVICE CORRECTION// <Enter> S
WAS THE PATIENT COUNSELED: NO// YES
WAS COUNSELING UNDERSTOOD: NO// YES
Do you want to enter a Progress Note? No// <Enter> NO
          -----example continues-----
Rx # 100003852 11/04/05 OPPATIENT, FOUR
                               #30
TAKE ONE TABLET BY MOUTH FOUR TIMES A DAY FOR 30 DAYS WITH FOOD
AVOIDING DAIRY FOODS
PREDNISONE 5MG TAB
OPPROVIDER4, TWO
                       OPPHARMACIST4, THREE
# of Refills: 5
Is this correct? YES// <Enter> YES...
Claim has status E REJECTED. Not reversed.
Veteran Prescription 100003852 successfully submitted to ECME for claim generation.
Claim Status:
IN PROGRESS-Waiting to start
IN PROGRESS-Waiting for packet build
IN PROGRESS-Packet being built
IN PROGRESS-Waiting for transmit
IN PROGRESS-Transmitting
E PAYABLE
```

## **DAW/NDC Edit**

The Dispensed As Written (DAW)/National Drug Code (NDC) field for discontinued and expired orders can be edited.

For ePharmacy prescriptions, the DAW/NDC field for discontinued and expired orders can be edited. The following statuses are editable.

- 11 EXPIRED
- 12 DISCONTINUED
- 14 DISCONTINUED BY PROVIDER
- 15 DISCONTINUED (EDIT).

Status's 14 and 15 above result from the prescription being discontinued from CPRS. For status 14 – DISCONTINUED BY PROVIDER, the user can choose to discontinue the prescription in CPRS by selecting "Requesting Physician Cancelled" for the reason.

The following is an example of the activity log entry stored on the prescription for this type of discontinue:

```
1 06/20/08 DISCONTINUED ORIGINAL OPPHARM, ONE Comments: Discontinued by OE/RR.
```

For status 15 – DISCONTINUED (EDIT), the user can edit a prescription in CPRS which discontinues the prescription being edited resulting in status 15 in the Outpatient Pharmacy package. The following is an example of the activity log entry on the prescription in OP:

```
2 06/05/08 DISCONTINUED ORIGINAL OPHARM, ONE Comments: Discontinued due to CPRS edit
```

# **Using the Copy Action**

If a double question mark (??) had been entered at the "Select Action:" prompt, the following hidden actions would display in the action area.

The following actions are also available:

```
AL Activity Logs (OP) REJ View REJECT DN Down a Line

VF Verify (OP) VER View ePharmacy Rx FS First Screen

CO Copy (OP) RES Resubmit Claim GO Go to Page

TR Convert Titration Rx REV Reverse Claim LS Last Screen

TM Titration Mark/UnmarkIN Intervention Menu PS Print Screen

RP Reprint (OP) DA Display Drug AllergiesPT Print List

HD Hold (OP) DIN Drug Restr/Guide (OP) QU Quit

UH Unhold (OP) + Next Screen RD Re Display Screen

PI Patient Information - Previous Screen SL Search List

PP Pull Rx (OP) < Shift View to Left UP Up a Line

IP Inpat. Profile (OP) > Shift View to Right

OTH Other OP Actions ADPL Auto Display(On/Off)
```

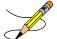

If the order utilizes the EXCEPT conjunction, copy will no longer be allowed. The message bar will display: Cannot COPY. Invalid 'except' conjunction!

Copy is a hidden action used to copy an order and edit any field.

### **Example: Copying an Order**

```
Medication Profile
                          Jun 04, 2006 15:49:09
                                                                           1 of 1
OPPATIENT6, ONE
                                                       Ht (cm): 175.26 (08/10/2004)
  PID: 000-13-5790
  DOB: FEB 8,1922 (79)
                                                       Wt(kg): 75.45 (08/10/2004)
  SEX: MALE
 CrCL: 102.4(est.) (CREAT:1.0mg/dL 10/30/12) BSA (m2): 1.91
                                                                ISSUE LAST REF DAY
                 DRUG
                                                         QTY ST DATE FILL REM SUP
-----ACTIVE-----
 1 503911$ AMPICILLIN 250MG CAP 80 A 05-25 06-01 0 10 2 503901 LISINOPRIL 10MG TAB 150 A> 05-17 05-17 2 30
Enter ?? for more actions

PU Patient Record Update NO New Order

PI Patient Information SO Select Order

Select Action: Quit// SO Select Order [Or enter the order number here, e.g., 1]
Select Orders by number: (1-2): 1
```

Remember that actions in parentheses, like Refill in this example, are not available for the order.

## **Example: Copying an Order (continued)**

```
OP Medications (ACTIVE) Jun 04, 2006 15:50:49 Page:
                                                                    1 of
OPPATIENT6, ONE
                                                                     <A>
                                                  Ht (cm): 175.26 (08/10/2004)
 PID: 000-13-5790
                                                  Wt(kg): 75.45 (08/10/2004)
 DOB: FEB 8,1922 (79)
 SEX: MALE
 CrCL: <Not Found> (CREAT: Not Found)
                                                BSA (m2): 2.09
              Rx #: 503911$
 (1) *Orderable Item: AMPICILLIN CAP,ORAL *** (N/F) ***
 (2) Drug: AMPICILLIN 250MG CAP *** (N/F) ***
                NDC: 00056-0176-75
           *Dosage: 500 (MG)
 (3)
               Verb: TAKE
      Dispense Units: 2
               Noun: CAPSULES
             *Route: ORAL
          *Schedule: QID
 (4) Pat Instructions: Prov Comments
  Provider Comments: Prov Comments
               SIG: TAKE TWO CAPSULES BY MOUTH FOUR TIMES A DAY PROV COMMENTS
 (5) Patient Status: OUTPT NON-SC
     Issue Date: 05/25/01
Enter ?? for more actions
                                           (7) Fill Date: 06/01/01
    Discontinue PR Partial
Edit RF (Refill)
ct Action: Next Screen//20
DC
                                                  RL Release
                                                  RN Renew
Select Action: Next Screen//CO CO
```

Once "Copy" is entered, the heading on the screen changes to "New OP Order (COPY)" and the available actions are limited to "Edit" or "Accept".

```
New OP Order (COPY) Jun 04, 2006 15:51:32 Page: 1 of 2
OPPATIENT6,ONE
PID: 000-13-5790 Ht(cm): 175.26 (08/10/2004)
```

```
DOB: FEB 8,1922 (79)
                                                Wt(kg): 75.45 (08/10/2004)
 SEX: MALE
CrCL: <Not Found> (CREAT: Not Found)
                                             BSA (m2): 2.09
     Orderable Item: AMPICILLIN CAP, ORAL *** (N/F) ***
             Drug: AMPICILLIN 250MG CAP *** (N/F) ***
 (1) Patient Status: OUTPT NON-SC
                                    (4) Fill Date: JUN 4,2006
 (3) Issue Date: JUN 4,2006
 (5) Dosage Ordered: 500 (MG)
              Verb: TAKE
     Dispense Units: 2
              Noun: CAPSULES
             Route: ORAL
          Schedule: QID
 (6) Pat Instruction: Prov Comments
             SIG: TAKE TWO CAPSULES BY MOUTH FOUR TIMES A DAY PROV
                    COMMENTS
(7) Days Supply: 10
                                        (8) QTY (CAP): 80
       Enter ?? for more actions
AC
                                     ED Edit
   Accept
Select Action: Next Screen// AC Accept
```

Once the copied order is accepted, the previous order information displays, and the user is asked whether to discontinue the original order.

If the orderable item or drug is edited, PROVIDER key users may be prompted for the appropriate ICD Diagnosis Codes. User response is optional.

If prompted for ICD Diagnosis Codes, the user can enter partial names and ICD Diagnosis Code numbers or a valid Diagnosis Code number or name.

```
Patient Information Mar 23, 2004@10:14:45 Page: 1 of
OPPATIENT6, ONE
                                                                                   <A>
                                                             Ht(cm): 175.26 (08/10/2004)
  PID: 000-13-5790
                                                            Wt(kg): 75.45 (08/10/2004)
  DOB: FEB 8,1922 (79)
  SEX: MALE
 CrCL: <Not Found> (CREAT: Not Found)
                                                         BSA (m2): 2.09
Eligibility: SC LESS THAN 50% SC%: 10
RX PATIENT STATUS: SC LESS THAN 50%
Disabilities: BACK STRAIN-10% (SC), UPPER ARM CONDITION-0% (SC),
                CONDITION OF THE SKELETAL SYSTEM-0% (SC),
                                                     HOME PHONE:
123 ANY STREET
ANYTOWN
                                                           CELL PHONE:
NEW YORK
                                                         WORK PHONE:
Prescription Mail Delivery: Regular Mail
Allergies
   Verified: THEOPHYLLINE,
          Enter ?? for more actions
EA Enter/Edit Allergy/ADR Data PU Patient Record Update
DD Detailed Allergy/ADR List
                                              EX Exit Patient List
Select Action: Next Screen// <Enter>
Select Primary ICD Code: neuropathy
         NEUROPATHY 337.1 AUT NEUROPATHY IN OTH DIS NEUROPATHY 356.2 HERED SENSORY NEUROPATHY
2 NEUROPATHY 356.2 HERED SENSORY NEUROPATHY
3 NEUROPATHY 356.8 IDIO PERIPH NEURPTHY NEC
4 NEUROPATHY 356.9 IDIO PERIPH NEURPTHY NOS
5 NEUROPATHY 377.33 NUTRITION OPTC NEUROPATHY
Press <RETURN> to see more, '^' to exit this list, OR CHOOSE 1-5: 3 356.8
                                                                                              TDTO
PERIPH NEURPTHY NEC
Select Secondary ICD Code: diabetes
      1 DIABETES 250.01 DIABETES MELLI W/O COMP TYP I COMPLICATION/CO MORBIDITY DIABETES 250.11 DIABETES W KETOACIDOSIS TYPE I COMPLICATION/CO
MORBIDITY
```

```
3 DIABETES 250.21 DIABETES W HYPEROSMOLAR TYPE I COMPLICATION/CO
MORBIDITY
4 DIABETES 250.31 DIABETES W OTHER COMA TYPE I COMPLICATION/CO MORBIDITY
5 DIABETES 250.41 DIABETES W RENAL MANIFES TYP I COMPLICATION/CO
MORBIDITY
Press <RETURN> to see more, '^' to exit this list, OR
CHOOSE 1-5: 1 250.01 DIABETES MELLI W/O COMP TYP I COMPLICATION/COMORBIDITY
Select Secondary ICD Code:
```

ICD Diagnosis Codes from copied, edited, or renewed prescriptions will carry forward as default answers.

### **Example: Copying an Order (continued)**

```
______
DUPLICATE DRUG AMPICILLIN 250MG CAP in Prescription: 503911
              Status: Active
                                                     Issued: 05/25/01
     Processing Status: Released locally on 06/01/01@11:34:13 (Mail)
                 SIG: TAKE TWO CAPSULES BY MOUTH FOUR TIMES A DAY PROV
                      COMMENTS
                  QTY: 80
                                               # of refills: 0
             Provider: OPPROVIDER4, TWO Refills remaining: 0
                                           Last filled on: 06/01/01
                                               Days Supply: 10
Discontinue RX # 503911 AMPICILLIN 250MG CAP Y/N? YES
Rx #503911 AMPICILLIN 250MG CAP will be discontinued
after the acceptance of the new order.
Now doing remote order checks. Please wait...
Now doing allergy checks. Please wait...
Now processing Clinical Reminder Order Checks. Please wait ...
Now Processing Enhanced Order Checks! Please wait...
Nature of Order: WRITTEN// <Enter> W
WAS THE PATIENT COUNSELED: NO// <Enter> NO
Do you want to enter a Progress Note? No// <Enter> NO
The new order information is displayed and, if it is verified as correct, the old order
is discontinued.
Rx # 503913 06/04/01 OPPATIENT6, ONE #80
TAKE TWO CAPSULES BY MOUTH FOUR TIMES A DAY PROV COMMENTS
AMPICILLIN 250MG CAP
OPPROVIDER4, TWO
                       OPPHARMACIST4, THREE
# of Refills: 0
Is this correct? YES// <Enter>...
 -Rx 503911 has been discontinued...
      SC Percent: 10%
    Disabilities:
                                            10% - SERVICE CONNECTED
0% - SERVICE CONNECTED
PROSTATE GLAND CONDITION
INGUINAL HERNIA
Was treatment for Service Connected condition? NO// <Enter>
Is this correct? YES// <Enter>...
```

The Medication Profile screen is redisplayed at this point. The dollar sign next to the first prescription number means a copay charge is associated with that order.

# **Example: Copying an Order (continued)**

```
Medication Profile Jun 04, 2006 16:03:55 Page:
OPPATIENT6, ONE
 PID: 000-13-5790
                                               Ht (cm): 175.26 (08/10/2004)
 DOB: FEB 8,1922 (79)
                                             Wt(kg): 75.45 (08/10/2004)
 SEX: MALE
 CrCL: <Not Found> (CREAT: Not Found) BSA (m2): 1.91
                                                      ISSUE LAST REF DAY
                                              QTY ST DATE FILL REM SUP
             DRUG
 # RX #
-----ACTIVE------
1 503913$ AMPICILLIN 250MG CAP 80 A 06-04 06-04 0 10 2 503901 LISINOPRIL 10MG TAB 150 A> 05-17 05-17 2 30
        Enter ?? for more actions
PU Patient Record Update NO New Order PI Patient Information SO Select Or
                                   SO Select Order
Select Action: Quit// <Enter>
Label Printer: TELNET
LABEL: QUEUE/CHANGE PRINTER/HOLD/SUSPEND or '^' to bypass Q// <Enter>
LABEL(S) QUEUED TO PRINT
Select PATIENT NAME: <Enter>
```

The label displays the copay status of the prescription except for a partial fill.

## Copying an ePharmacy Order

When copying an ePharmacy order, upon acceptance of the copied order the original prescription will be discontinued, and a new order created. If the latest fill of the original order has not been released and is E Payable, the claim for that fill will be reversed. A new claim is submitted for the new prescription.

## **Example: Copying an ePharmacy Order**

```
Patient Information Nov 04, 2005@09:19:26 Page:
OPPATIENT, FOUR
                                             Ht(cm): _____
 PID: 000-00-0001P
DOB: JAN 13,1922 (83)
 PID: 000-00-0001P
                                            Wt(kg): (
 SEX: MALE
 CrCL: <Not Found> (CREAT: Not Found) BSA (m2):
Eligibility: NSC, VA PENSION
RX PATIENT STATUS: PENSION NSC
Disabilities:
123 ANY STREET
                                            HOME PHONE:
ANYTOWN
                                             CELL PHONE:
ALABAMA
                                             WORK PHONE:
Prescription Mail Delivery: Regular Mail
```

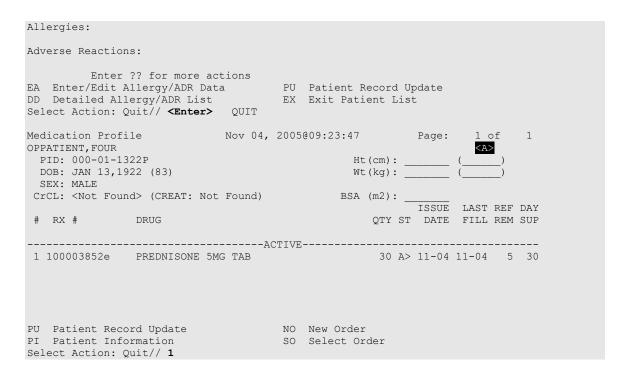

Once "Copy" is entered, the heading on the screen changes to "New OP Order (COPY)" and the available actions are limited to "Edit" or "Accept".

| New OP Order (COPY) OPPATIENT, FOUR   | Nov 04, 2005@09                         | :24:17          |            | 1 of<br><a></a> | 2        |
|---------------------------------------|-----------------------------------------|-----------------|------------|-----------------|----------|
| PID: 000-01-1322P                     |                                         | Ht(cm): _       |            | \AZ             |          |
| DOB: JAN 13,1922 (83)                 |                                         | Wt(kg):         |            |                 |          |
|                                       |                                         |                 |            |                 |          |
| Orderable Item: PREDNIS               | ONE TAB                                 |                 |            |                 |          |
| (1) CMOP Drug: PREDNISC               | NE 5MG TAB                              |                 |            |                 |          |
| (2) Patient Status: OPT NSC           |                                         |                 |            |                 |          |
| (3) Issue Date: NOV 4,20              | 05 (4                                   | ) Fill Date: NO | V 4,2005   |                 |          |
| (5) Dosage Ordered: 20 (MG)           |                                         |                 |            |                 |          |
| Verb: TAKE                            |                                         |                 |            |                 |          |
| Dispense Units: 1                     |                                         |                 |            |                 |          |
| Noun: TABLET<br>Route: ORAL           |                                         |                 |            |                 |          |
| Schedule: QID                         |                                         |                 |            |                 |          |
| *Duration: 30 (DAY                    | S)                                      |                 |            |                 |          |
| (6) Pat Instruction: WITH FOC         |                                         | FOODS           |            |                 |          |
| SIG: TAKE ON                          | E TABLET BY MOUT                        | H FOUR TIMES A  | DAY FOR 30 |                 |          |
| DAYS WI                               | TH FOOD AVOIDING                        | DAIRY FOODS     |            |                 |          |
| + Enter ?? for more a                 | ctions                                  |                 |            |                 |          |
|                                       | ED :                                    | Edit            |            |                 |          |
| Select Action: Next Screen//          | AC Accept                               |                 |            |                 |          |
| Medication Profile                    | Nov 04. 2005@09                         | .24.04          | Page:      | 1 of            | 1        |
| OPPATIENT, FOUR                       | 1101 01, 2000000                        |                 | rage.      | <a></a>         | <u> </u> |
| PID: 000-01-1322P                     |                                         | Ht (cm):        |            | )               |          |
| DOB: JAN 13,1922 (83)                 |                                         | Wt(kg):         | (          | )               |          |
| SEX: MALE                             |                                         |                 |            |                 |          |
| CrCL: <not found=""> (CREAT: No</not> | t Found)                                | BSA (m2): _     |            |                 |          |
|                                       |                                         |                 | ISSUE LA   |                 |          |
| # RX # DRUG                           |                                         | Q'I'Y S'I'      | DATE FI    | LL REM          | SUP      |
|                                       | ACTIVE                                  |                 |            |                 |          |
| OP Medications (ACTIVE)               |                                         |                 |            |                 |          |
| OPPATIENT, FOUR                       | , , , , , , , , , , , , , , , , , , , , |                 | _          | <a></a>         |          |
| PID: 000-01-1322P                     |                                         | Ht (cm):        | (          | )               |          |
| DOB: JAN 13,1922 (83)                 |                                         | Wt(kg):         | (          | )               |          |

```
Rx #: 100003852e
 (1) *Orderable Item: PREDNISONE TAB
     CMOP Drug: PREDNISONE 5MG TAB
               NDC: 00056-0176-75
            *Dosage: 20 (MG)
 (3)
               Verb: TAKE
     Dispense Units: 1
               Noun: TABLET
              *Route: ORAL
          *Schedule: QID
           *Duration: 30 (DAYS)
 (4) Pat Instructions: WITH FOOD AVOIDING DAIRY FOODS
                SIG: TAKE ONE TABLET BY MOUTH FOUR TIMES A DAY FOR 30 DAYS
                    WITH FOOD AVOIDING DAIRY FOODS
 (5) Patient Status: OPT NSC
         Enter ?? for more actions
DC Discontinue PR Partial ED Edit RF Refill
                                           RL Release
                                                  RN Renew
Select Action: Next Screen// CO CO
DUPLICATE DRUG PREDNISONE 5MG TAB in Prescription: 100003852
                                                       Issued: 11/04/05
               Status: Active
     Processing Status: Released locally on 11/04/05@11:34:13 (Mail)
                  SIG: TAKE ONE TABLET BY MOUTH FOUR TIMES A DAY FOR 30
                       DAYS WITH FOOD AVOIDING DAIRY FOODS
                                                # of refills: 5
              Provider: OPPROVIDER4, TWO
                                             Refills remaining: 5
                                               Last filled on: 11/04/05
                                                 Days Supply: 30
Discontinue RX # 100003852 PREDNISONE 5MG TAB Y/N? YES
Rx #100003852 PREDNISONE 5MG TAB
                                   will be discontinued
after the acceptance of the new order.
Now doing remote order checks. Please wait...
Now doing allergy checks. Please wait...
Now processing Clinical Reminder Order Checks. Please wait ...
Now Processing Enhanced Order Checks! Please wait...
Nature of Order: WRITTEN//
WAS THE PATIENT COUNSELED: NO// NO
Do you want to enter a Progress Note? No// NO
Rx # 100003853
                      11/04/05
OPPATIENT, FOUR
                                  #30
TAKE ONE TABLET BY MOUTH FOUR TIMES A DAY FOR 30 DAYS WITH FOOD
AVOIDING DAIRY FOODS
PREDNISONE 5MG TAB
OPPROVIDER4, TWO
                         OPPHARMACIST4, THREE
# of Refills: 5
Is this correct? YES// YES...
Reversing prescription 100003852.
Claim Status:
Reversing and Rebilling a previously submitted claim...
Reversing...
IN PROGRESS-Waiting for transmit
IN PROGRESS-Transmitting
IN PROGRESS-Waiting to process response
```

```
E REVERSAL ACCEPTED

-Rx 100003852 has been discontinued...

Veteran Prescription 100003853 successfully submitted to ECME for claim generation.

Claim Status:
IN PROGRESS-Waiting to start
IN PROGRESS-Waiting for packet build
IN PROGRESS-Waiting for transmit
IN PROGRESS-Transmitting
E PAYABLE
```

#### View of RX:

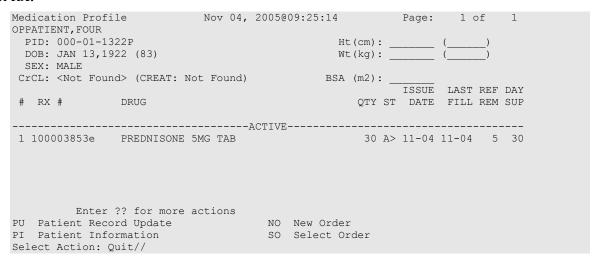

# Reversing an ePharmacy Claim

Reverse Claim is another hidden action, used to reverse a claim. Claims are almost always reversed by the ePharmacy Site Manager and not by untrained Pharmacy staff members. If the prescription has a primary and secondary claim, neither claim may be reversed with this action. In that case, contact an OPECC to resolve the issue.

The action will prompt for a fill number with a default value of the most recent fill.

## **Example: Reversing an ePharmacy Claim**

```
Select Action: Next Screen// REV Reverse Claim
Enter the line numbers for the Payable claim(s) to be Reversed.

You've chosen to REVERSE the following prescription for OPPATIENT, ONE
2.62 COLCHICINE 0.6MG 00143120110 05/06 2720684 0/000004317569 W RT AC/N
Enter REQUIRED REVERSAL REASON: ?

This response must have no more than 60 characters
and must not contain embedded up arrow.

Enter REQUIRED REVERSAL REASON: TESTING
Are you sure?(Y/N)? YES

Processing Primary claim...

Claim Status:
Reversing...
IN PROGRESS-Building the claim
IN PROGRESS-Transmitting
```

E REVERSAL ACCEPTED

Reversal Accepted
1 claim reversal submitted.

# **OneVA Pharmacy Processing within Patient Prescription Processing**

A CONTRACTOR OF THE PARTY OF THE PARTY OF TH

**Note:** For information regarding OneVA Pharmacy processing go to the VA Software Document Library (VDL), select the Clinical section then choose the "Pharm: Outpatient Pharmacy" page. Locate the "User Manual – OneVA Pharmacy" document.

OneVA Pharmacy patch PSO\*7\*454 introduces new messaging to query the Health Data Repository/Clinical Data Services (HDR/CDS) Repository for prescriptions from other VA Pharmacy locations and displays them in the Medications Profile view. The new query will only execute if the patient has been treated at more than one VA Medical Center. The query retrieves all prescriptions associated with the patient from the repository, which requires additional time. To execute the HDR/CDS Repository query, the user must accept the default of 'YES' to the 'Would you like to query prescriptions from other OneVA Pharmacy locations?' prompt. When the user responds 'YES' to the OneVA Pharmacy prompt, the system displays the OneVA Pharmacy Query Message.

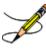

The OneVA Pharmacy's feature to query the HDR/CDS Repository will not execute if the patient has only one entry in the 'TREATING FACILITY LIST file (#391.91)'.

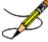

The system identifies and queries the HDR/CDS Repository for all the prescriptions that are active, suspended, on hold, expired (within 120 days), or discontinued (within 120 days).

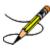

If the query connection to the HDR/CDS Repository fails, a message will display stating "The system is down or not responding (Connection Failed). Could not query prescriptions at other VA Pharmacy locations. Press RETURN to continue." The user should press return to continue and contact local support if this problem persists.

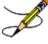

When the system is down message displays, the VistA session will continue to display the local/dispensing sites prescriptions on the Medication Profile view. There will be no indication if a patient is registered or has prescriptions on other sites (i.e., remote site/OneVA Pharmacy prescriptions will not display on the Medication Profile view.)

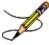

If the patient does not have any prescription records from other VA Pharmacy locations, matching the search criteria, a message will display stating the "Patient found with no prescription records matching search criteria."

## **Example: OneVA Pharmacy Processing**

```
Select PATIENT NAME:
                       PSOPATIENT, SIX 2-13-61 666012136 NO
NSC VETERAN
No Patient Warnings on file for PSOPATIENT, SIX.
Press RETURN to continue...
         PSOPATIENT, SIX (666-01-2136)
    No Allergy Assessment!
Press Return to continue:
Would you like to query prescriptions from other OneVA Pharmacy
locations? //NO
Please wait. Checking for prescriptions at other VA Pharmacy locations. This may
take a moment...
REMOTE PRESCRIPTIONS AVAILABLE!
Display Remote Data? N// O
Eligibility:
RX PATIENT STATUS: OUTPT NON-SC//
OneVA Pharmacy Refill Example
Medication Profile
                             Jul 27, 2016@10:11:28
                                                           Page:
                                                                    1 of
                                             <NO ALLERGY ASSESSMENT>
PSOPATIENT, SIX
                                                  Ht(cm): _
 PID: 000-00-0001
 DOB: FEB 13,1961 (55)
                                                  Wt(kg):
 SEX: FEFEMALE
                                               BSA (m2): ______ISSUE LAST REF DAY
 CrCL: <Not Found> (CREAT: Not Found)
 # RX #
                                                     QTY ST DATE FILL REM SUP
<No local prescriptions found.>
1 2718861 CETIRIZINE HCL 10MG TAB 30 A 05-21 07-07 7 30 2 2718863 HYDRALAZINE HCL 25MG TAB 60 A 05-11 05-11 5 60 3 2718862 IBUPROFEN 800MG TAB 60 A 05-31 05-31 11 30
         Enter ?? for more actions
PU Patient Record Update
                                     NO New Order
                                     SO Select Order
PI Patient Information
Select Action: Quit//
Select Action: Quit// SO Select Order
Select Orders by number: (1-3): 3
REMOTE OP Medications (ACTIVE) Jul 27, 2016@10:12:37
                                                           Page:
                                                                    1 of 1
PSOPATIENT, SIX
                                              <NO ALLERGY ASSESSMENT>
                                                 Ht(cm): _____
 PID: 000-00-0001
 DOB: FEB 13,1961 (55)
                                                  Wt(kg):
 SEX: FEFEMALE
 CrCL: <Not Found>
                                                BSA (m2): ___
        Site #: 984 (DAYTSHR TEST LAB)
          Rx #: 2718862
     Drug Name: IBUPROFEN 800MG TAB
    Days Supply: 30
      Quantity: 60
       Refills: 11
```

```
Expiration Date: 06/01/17
     Issue Date: 05/31/16
     Stop Date: 06/01/17
 Last Fill Date: 05/31/16
           Sig: TAKE ONE TABLET BY MOUTH TWICE A DAY AS NEEDED --TAKE WITH
              FOOD IF GI UPSET OCCURS/DO NOT CRUSH OR CHEW--
          Enter ?? for more actions
   Refill Rx from Another VA Pharmacy PR Partial
Select Action: Quit// RF Refill Rx from Another VA Pharmacy
Remote site drug name: IBUPROFEN 800MG TAB
Matching Drug Found for Dispensing: IBUPROFEN 800MG TAB
Would you like to use the system matched drug for this
refill/partial fill? NO//
refill/partial fill? NO// YES
Processing refill request. Please be patient as it may take a moment
for the host site to respond and generate your label data...
MESSAGE SENT TO TARGET VISTA; TIMED OUT AWAITING REPLY
Press RETURN to continue:
Processing refill request. Please be patient as it may take a moment
for the host site to respond and generate your label data...
Select LABEL DEVICE:
Select LABEL DEVICE: 0 DEC Windows
  VAMC ANYTOWN, OH 45428-0415
                                                     VAMC ANYTOWN, OH 45428-041
  (REPRINT)
984 937-267-5325 (35783/\cdot)
                      (35783/)
                                                     984 937-267-5325
                                                                         (35783
                     984 (35783/ ) JUL 27,2016@10:14:57
Rx# 2718862 JUL 27,2016 Fill 2 of 12
                                                    Rx# 2718862 JUL 27,2016
Fill 2 of 12 Rx# 2718862 JUL 27,2016 Fill 2 of 12
PSOPATIENT, SIX
                                                     PSOPATIENT, SIX
                     PSOPATIENT, SIX
TAKE ONE TABLET BY MOUTH TWICE A DAY AS NEEDED
                                                    TAKE ONE TABLET BY MOUTH T
WICE A DAY AS NEEDED TAKE ONE TABLET BY MOUTH TWICE A DAY AS NEEDED
--TAKE WITH FOOD IF GI UPSET OCCURS/DO NOT
                                                     -- TAKE WITH FOOD IF GI UPS
ET OCCURS/DO NOT
                     -- TAKE WITH FOOD IF GI UPSET OCCURS/DO NOT
CRUSH OR CHEW--
                                                    CRUSH OR CHEW--
                     CRUSH OR CHEW--
GUIGLIA, MARY C
                                                     GUIGLIA, MARY C
                     GUIGLIA, MARY C
Qty: 60 TAB
                                                     Qty: 60 TAB
                     Qty: 60 TAB
IBUPROFEN 800MG TAB
                                                     IBUPROFEN 800MG TAB
                     IBUPROFEN 800MG TAB
                                                     10 Refills remain prior to
                     Mfg ____ Lot# ___
JUN 1,2017
                                                     COPAY Days Supply: 30
PO BOX 415
                     Tech____RPh___
ANYTOWN, OH 45428-0415
ADDRESS SERVICE REQUESTED
                     Read FDA Med Guide
***DO NOT MAIL***
                     Routing: WINDOW
                     Days supply: 30 Cap: SAFETY
```

|                                                                                                    | Tod. MAY 21 2016 Fun. HIN 1 20 | 17                                                             |  |  |
|----------------------------------------------------------------------------------------------------|--------------------------------|----------------------------------------------------------------|--|--|
| PSOPATIENT, SIX                                                                                                    | Isd: MAY 31,2016 Exp: JUN 1,20 | *Indicate address change o                                     |  |  |
| n back of this form                                                                                                    | Last Fill: 05/31/2016          | [ ] Permanent                                                  |  |  |
|                                                                                                    | Pat. Stat ONSC Clinic: CINCI   | [ ] Temporary until//                                          |  |  |
| _                                                                                                    | DRUG WARNING 8,10,19           |                                                                |  |  |
|                                                                                                    |                                | Signature                                                      |  |  |
|                                                                                                    | PSOPATIENT, SIX                | PSOPATIENT, SIX                                                |  |  |
|                                                                                                    |                                | Rx# 2718862                                                    |  |  |
|                                                                                                    | Verified Allergies             | IBUPROFEN 800MG TAB                                            |  |  |
|                                                                                                    |                                | DRUG WARNING:                                                  |  |  |
|                                                                                                    |                                | DO NOT DRINK ALCOHOLIC BEV                                     |  |  |
| ERAGES                                                                                                    |                                | when taking this medication.                                   |  |  |
|                                                                                                    | Non-Verified Allergies         | TAKE WITH FOOD OR MILK.                                        |  |  |
|                                                                                                    |                                | This is the same medication you have been getting. Color, size |  |  |
| Verified Adverse Read                                                                                                    | ctions                         | or shape may appear different.                                 |  |  |
|                                                                                                    |                                | or brage may appear arrierenc.                                 |  |  |
|                                                                                                    |                                |                                                                |  |  |
|                                                                                                    | Non-Verified Adverse Reactions |                                                                |  |  |
|                                                                                                    |                                |                                                                |  |  |
|                                                                                                    |                                | PSOPATIENT,SIX JUL 27,20                                       |  |  |
| 16                                                                                                    |                                |                                                                |  |  |
|                                                                                                    |                                |                                                                |  |  |
| Pharmacy Service (119                                                                                                    | 9)                             |                                                                |  |  |
| P.O. BOX 415                                                                                                    | 41 E                           |                                                                |  |  |
| ANYTOWN, OH 45428-04                                                                                                    | <del>1</del> 13                |                                                                |  |  |
|                                                                                                    |                                |                                                                |  |  |
| Use the label above t                                                                                                    | to mail the computer           |                                                                |  |  |
| copies back to us. Ag<br>to your envelope to e                                                                                                    | = = = = =                      |                                                                |  |  |
| The VA Notice of Privacy Practices, IB 10-163, which outlines your privacy rights is available online at http://www1.va.gov/Health/ or you may obtain |                                |                                                                |  |  |
| a copy by writing the VHA Privacy Office (19F2), 810 Vermont Avenue NW, Washington, DC 20420.                                                         |                                |                                                                |  |  |
| Rx # 2718862 refilled. Press RETURN to continue:                                                                                                    |                                |                                                                |  |  |
| Updating prescription order list                                                                                                    |                                |                                                                |  |  |
| OneVA Pharmacy Partial Example                                                                                                    |                                |                                                                |  |  |
|                                                                                                    | Jul 27, 2016@10:26:23          |                                                                |  |  |
| PSOPATIENT, SIX                                                                                                    |                                | LLERGY ASSESSMENT>                                             |  |  |
| PID: 000-00-0001<br>DOB: FEB 13,1961 (5                                                                                                    | 55) W                          | t(cm): ()<br>t(kg): ()                                         |  |  |
| SEX: FEFEMALE                                                                                                    | ,                              | - ···-3/ ·/                                                    |  |  |
| CrCL: <not found=""> ((</not>                                                                                                    | CREAT: Not Found) BSA          | (m2):                                                          |  |  |

| # RX # DRUG QTY ST DATE FILL REM SUP <no found.="" local="" prescriptions="">DAYTSHR TEST LAB (984) ACTIVE</no>                                                                                                    |
|----------------------------------------------------------------------------------------------------|
| DAYTSHR TEST LAB (984) ACTIVE                                                                                                    |
|                                                                                                    |
| 1 2718861 CETIRIZINE HCL 10MG TAB 30 A 05-21 07-07 7 30                                                                                                    |
| 2 2718863 HYDRALAZINE HCL 25MG TAB 60 A 05-11 05-11 5 60<br>3 2718862 IBUPROFEN 800MG TAB 60 A 05-31 07-27 10 30                                                                                                    |
| S 2710002 IBOTROTER GOORG TAD                                                                                                    |
| Enter ?? for more actions PU Patient Record Update NO New Order                                                                                                    |
| PI Patient Information SO Select Order                                                                                                    |
| Select Action: Quit//                                                                                                    |
| Select Action:Quit// PR Partial                                                                                                    |
| Remote site drug name: CETIRIZINE HCL 10MG TAB Matching Drug Found for Dispensing: CETIRIZINE HCL 10MG TAB                                                                                                    |
| Would you like to use the system matched drug for this refill/partial fill? NO// YES                                                                                                    |
| Enter Quantity: 10 DAYS SUPPLY: 10                                                                                                    |
| Select PHARMACIST Name: COPE, THOMAS J// TJC 192 BAY PINES TEST LA B                                                                                                    |
| REMARKS: last refill lost                                                                                                    |
| Processing partial fill request. Please be patient as it may take a moment for the host site to respond and generate your label data                                                                                                    |
| Select LABEL DEVICE:                                                                                                    |
| Select LABEL DEVICE: 0 DEC Windows                                                                                                    |
| MANCANIMOUNI OU AFACO 041E                                                                                                    |
| VAMCANYTOWN, OH 45428-0415 VAMCANYTOWN, OH 45428-041                                                                                                    |
| 5 (REPRINT) (PARTIAL)<br>984 937-267-5325 (35783/) 984 937-267-5325 (35783                                                                                                    |
| 5 (REPRINT) (PARTIAL) 984 937-267-5325 (35783/) 984 937-267-5325 (35783 /) 984 (35783/) JUL 27,2016@10:29:20 Rx# 2718861 JUL 27,2016 Fill 2 of 9 Rx# 2718861 JUL 27,2016                                                                                                    |
| 5 (REPRINT) (PARTIAL) 984 937-267-5325 (35783/) 984 937-267-5325 (35783 /) 984 (35783/) JUL 27,2016@10:29:20 Rx# 2718861 JUL 27,2016 Fill 2 of 9 Rx# 2718861 JUL 27,2016 Fill 2 of 9 Rx# 2718861 JUL 27,2016 Fill 2 of 9 PSOPATIENT,SIX                                                                                                    |
| 5 (REPRINT) (PARTIAL) 984 937-267-5325 (35783/) 984 937-267-5325 (35783 /) 984 (35783/) JUL 27,2016@10:29:20  Rx# 2718861 JUL 27,2016 Fill 2 of 9 Rx# 2718861 JUL 27,2016 Fill 2 of 9 Rx# 2718861 JUL 27,2016 Fill 2 of 9                                                                                                    |
| 5 (REPRINT) (PARTIAL) 984 937-267-5325 (35783/) 984 937-267-5325 (35783  /) 984 (35783/) JUL 27,2016@10:29:20  Rx# 2718861 JUL 27,2016 Fill 2 of 9 Rx# 2718861 JUL 27,2016  Fill 2 of 9 Rx# 2718861 JUL 27,2016 Fill 2 of 9  PSOPATIENT,SIX  PSOPATIENT,SIX  TAKE ONE TABLET BY MOUTH DAILY  TAKE ONE TABLET BY MOUTH DAILY  TAKE ONE TABLET BY MOUTH DAILY                                   |
| 5 (REPRINT) (PARTIAL) 984 937-267-5325 (35783/) 984 937-267-5325 (35783  / ) 984 (35783/) JUL 27,2016@10:29:20  Rx# 2718861 JUL 27,2016 Fill 2 of 9 Rx# 2718861 JUL 27,2016  Fill 2 of 9 Rx# 2718861 JUL 27,2016 Fill 2 of 9  PSOPATIENT,SIX  PSOPATIENT,SIX  TAKE ONE TABLET BY MOUTH DAILY AILY TAKE ONE TABLET BY MOUTH DAILY  GUIGLIA,MARY C  GUIGLIA,MARY C  GUIGLIA,MARY C              |
| 5 (REPRINT) (PARTIAL) 984 937-267-5325 (35783/) 984 937-267-5325 (35783  /) 984 (35783/) JUL 27,2016@10:29:20  Rx# 2718861 JUL 27,2016 Fill 2 of 9 Rx# 2718861 JUL 27,2016  Fill 2 of 9 Rx# 2718861 JUL 27,2016 Fill 2 of 9  PSOPATIENT,SIX  TAKE ONE TABLET BY MOUTH DAILY TAKE ONE TABLET BY MOUTH DAILY  GUIGLIA,MARY C  GUIGLIA,MARY C  GUIGLIA,MARY C  Qty: 10 TAB  Qty: 10 TAB          |
| 5 (REPRINT) (PARTIAL) 984 937-267-5325 (35783/) 984 937-267-5325 (35783  /) 984 (35783/) JUL 27,2016@10:29:20  Rx# 2718861 JUL 27,2016 Fill 2 of 9 Rx# 2718861 JUL 27,2016  Fill 2 of 9 Rx# 2718861 JUL 27,2016 Fill 2 of 9  PSOPATIENT, SIX  TAKE ONE TABLET BY MOUTH DAILY AILY TAKE ONE TABLET BY MOUTH DAILY  GUIGLIA, MARY C  GUIGLIA, MARY C  GUIGLIA, MARY C  Qty: 10 TAB  Qty: 10 TAB |
| 5                                                                                                    |
| 5                                                                                                    |
| S                                                                                                    |
| S                                                                                                    |

|                                              | Days supply: 10 Cap: SAFETY                                      |                                                                       |  |  |
|----------------------------------------------|------------------------------------------------------------------|-----------------------------------------------------------------------|--|--|
|                                              | Isd: MAY 21,2016 Exp: MAY 22,20                                  | 17                                                                    |  |  |
| PSOPATIENT, SIX n back of this form          | Last Fill: 05/23/2016                                            | *Indicate address change o                                            |  |  |
|                                              | Pat. Stat ONSC Clinic: CINCI                                     | [ ] Permanent                                                         |  |  |
|                                              | DRUG WARNING 1,8                                                 | [ ] Temporary until//                                                 |  |  |
| _                                            | ,                                                                | Signature                                                             |  |  |
|                                              |                                                                  | PSOPATIENT, SIX                                                       |  |  |
|                                              | PSOPATIENT, SIX                                                  | Rx# 2718861                                                           |  |  |
|                                              |                                                                  |                                                                       |  |  |
|                                              | Verified Allergies                                               | CETIRIZINE HCL 10MG TAB                                               |  |  |
|                                              |                                                                  | DRUG WARNING:                                                         |  |  |
|                                              |                                                                  | -MAY CAUSE DROWSINESS-                                                |  |  |
| effect.                                      | Non-Verified Allergies                                           | Alcohol may intensify this                                            |  |  |
|                                              |                                                                  | USE CARE when driving or                                              |  |  |
|                                              |                                                                  | when operating dangerous machinery. DO NOT DRINK ALCOHOLIC BEVERAGES. |  |  |
|                                              | Verified Adverse Reactions                                       |                                                                       |  |  |
|                                              |                                                                  | when taking this medication.                                          |  |  |
|                                              |                                                                  |                                                                       |  |  |
|                                              | Non-Verified Adverse Reactions                                   |                                                                       |  |  |
|                                              |                                                                  |                                                                       |  |  |
|                                              |                                                                  | PSOPATIENT, SIX JUL 27,2016                                           |  |  |
|                                              |                                                                  |                                                                       |  |  |
| Pharmacy Service (119                        | )                                                                |                                                                       |  |  |
| ANYTOWN<br>P.O. BOX 415                      | ,                                                                |                                                                       |  |  |
| ANYTOWN, OH 45428-04                         | 15                                                               |                                                                       |  |  |
|                                              |                                                                  |                                                                       |  |  |
|                                              |                                                                  |                                                                       |  |  |
| Use the label above to copies back to us. Ap | ——————————————————————————————————————                           |                                                                       |  |  |
| to your envelope to e                        | nsure delivery.                                                  |                                                                       |  |  |
|                                              | acy Practices, IB 10-163, which nline at http://www1.va.gov/Heal | <u> </u>                                                              |  |  |
| a copy by writing the Washington, DC 20420.  | VHA Privacy Office (19F2), 810                                   | Vermont Avenue NW,                                                    |  |  |
| Partial complete for                         |                                                                  |                                                                       |  |  |
| Press RETURN to conti                        |                                                                  |                                                                       |  |  |
| Updating prescription order list             |                                                                  |                                                                       |  |  |
| Medication Profile                           | Jul 27, 2016@10:31:11                                            |                                                                       |  |  |
| PSOPATIENT, SIX<br>PID: 000-00-0001          |                                                                  | LERGY ASSESSMENT> (cm):()                                             |  |  |
| DOB: FEB 13,1961 (5<br>SEX: FEFEMALE         | 5) Wt                                                            | (cm): () (kg): ()                                                     |  |  |
| CrCL: <not found=""> (C</not>                | REAT: Not Found) BSA                                             | (m2):                                                                 |  |  |

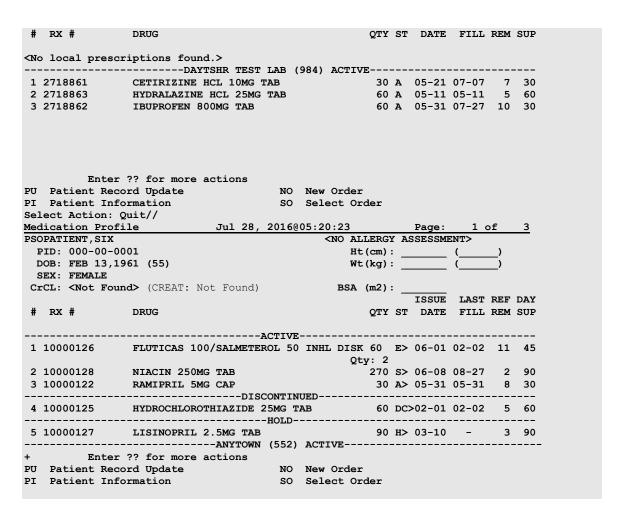

# **Holding and Unholding a Prescription**

If a double question mark (??) is entered at the "Select Action" prompt, the hidden actions on the following page will display in the action area.

```
The following actions are also available:
AL Activity Logs (OP) REJ View REJECT DN Down a Line
VF Verify (OP) VER View ePharmacy Rx FS First Screen
CO Copy (OP) RES Resubmit Claim GO Go to Page
TR Convert Titration Rx REV Reverse Claim LS Last Screen
TM Titration Mark/UnmarkIN Intervention Menu PS Print Screen
RP Reprint (OP) DA Display Drug AllergiesPT Print List
HD Hold (OP) DIN Drug Restr/Guide (OP) QU Quit
UH Unhold (OP) + Next Screen RD Re Display Screen
PI Patient Information - Previous Screen SL Search List
PP Pull Rx (OP) < Shift View to Left UP Up a Line
IP Inpat. Profile (OP) > Shift View to Right
OTH Other OP Actions ADPL Auto Display(On/Off)
```

Use the Hold (HD) action to put a prescription on hold. Use the Unhold (UH) action to remove a prescription from hold.

Only key holders of the PSORPH security key or the PSO TECH ADV security key can hold or unhold a prescription.

PSORPH security key holders are allowed to put a prescription on hold using the following HOLD reasons:

```
1 INSUFFICIENT QTY IN STOCK
2 DRUG-DRUG INTERACTION
4 PROVIDER TO BE CONTACTED
6 ADVERSE DRUG REACTION
7 BAD ADDRESS
8 PER PATIENT REQUEST
9 CONSULT/PRIOR APPROVAL NEEDED
98 OTHER/TECH (NON-CLINICAL)
99 OTHER/RPH (CLINICAL)
```

**Note:** HOLD reasons 98 and 99 require the user to enter a HOLD comment.

PSO TECH ADV security key holders are allowed to put a prescription on hold using the following HOLD reasons:

```
1 INSUFFICIENT QTY IN STOCK
7 BAD ADDRESS
8 PER PATIENT REQUEST
98 OTHER/TECH (NON-CLINICAL)
```

Note: HOLD reason 98 requires the user to enter a HOLD comment.

While PSORPH security key holders are allowed to remove a prescription from HOLD under any HOLD reason, PSO TECH ADV security key holders are only allowed to remove a prescription from hold under the above HOLD reasons (reasons 1,7, 8, and 98).

## **Example: HOLD with PSORPH Security Key or PSO TECH ADV Security Key**

```
OP Medications (SUSPENDED) May 11, 2012@10:12:56
                                                          Page: 1 of
PAGPATNM, M
                                                                <A>
 PID: 666-00-0286
                                                 Ht(cm):
 DOB: DEC 1,1900
                                                 Wt(kg): _
 SEX: MALE
 CrCL: <Not Found> (CREAT: Not Found)
                                               BSA (m2):
              Rx #: 100002926
 (1) *Orderable Item: FLUOXETINE CAP, ORAL
 (2) CMOP Drug: EFFEXOR
               NDC: 00056-0176-75
 (3)
            *Dosage: 10 (MG)
               Verb: TAKE
     Dispense Units: 1
              Noun: CAPSULE
             *Route: ORAL
          *Schedule: QAM
 (4) Pat Instructions:
               SIG: TAKE ONE CAPSULE MOUTH EVERY MORNING
 (5) Patient Status: OPT NSC
      Issue Date: 02/14/12
                                         (7) Fill Date: 05/09/12
     Last Fill Date: 05/29/12 (Mail)
       Enter ?? for more actions
DC Discontinue PR Partial RL Release ED Edit RF (Refill) RN Renew
                                                RL Release
Select Action: Next Screen// HD HD
```

```
Nature of Order: WRITTEN//
If the user has the PSORPH security key, the following HOLD reasons are available:
HOLD REASON: ?
Enter reason medication is placed in a 'Hold' status.
Choose from:
      INSUFFICIENT QTY IN STOCK
1
        DRUG-DRUG INTERACTION
       PROVIDER TO BE CONTACTED
6
       ADVERSE DRUG REACTION
        BAD ADDRESS
8
        PER PATIENT REQUEST
9
       CONSULT/PRIOR APPROVAL NEEDED
98
        OTHER/TECH (NON-CLINICAL)
        OTHER/RPH (CLINICAL)
If the user has the PSO TECH ADV security key, the following HOLD reasons are available:
HOLD REASON: ?
Enter reason medication is placed in a 'Hold' status.
Choose from:
    INSUFFICIENT QTY IN STOCK
       BAD ADDRESS
8 PER PATIENT REQUEST
98 OTHER/TECH (NON-CLINICAL)
```

The same conditions apply for Unholding a prescription. Users with the PSORPH security key can unhold for the following reason:

```
1 INSUFFICIENT QTY IN STOCK
2 DRUG-DRUG INTERACTION
4 PROVIDER TO BE CONTACTED
6 ADVERSE DRUG REACTION
7 BAD ADDRESS
8 PER PATIENT REQUEST
9 CONSULT/PRIOR APPROVAL NEEDED
98 OTHER/TECH (NON-CLINICAL)
99 OTHER/RPH (CLINICAL)
```

Users with only the PSO TECH ADV security key can unhold for the following reasons:

```
1 INSUFFICIENT QTY IN STOCK
7 BAD ADDRESS
8 PER PATIENT REQUEST
98 OTHER/TECH (NON-CLINICAL)
```

Note: If a user does not have a PSORPH security key and tries to unhold a prescription, the message "The HOLD can only be removed by a pharmacist" is displayed.

Each time a user holds or unholds a prescription, an entry is created in the Activity Log. These entries include HOLD COMMENTS and the HOLD REASON when a prescription is placed on HOLD and UNHOLD COMMENTS when the prescription is removed from HOLD. Again, HOLD reasons 98 and 99 require the user to enter a HOLD comment.

## **Example: Activity Log with HOLD/UNHOLD Comments**

```
Activity Log:
# Date Reason Rx Ref Initiator Of Activity
...
8 05/10/12 HOLD REFILL 1 USER, PHARMACY
```

```
Comments: Rx placed on HOLD (Reason: BAD ADDRESS) and removed from
SUSPENSE - HOLD COMMENTS ENTERED BY THE USER MANUALLY.

...
9 05/10/12 UNHOLD REFILL 1 USER, PHARMACY
Comments: Rx Removed from HOLD - UNHOLD COMMENTS ENTERED BY THE USER
WHEN REMOVING THE RX FROM HOLD.
```

## **Renewing a Prescription**

This action allows the pharmacy manager, pharmacist, or pharmacy technician to process renewals for existing orders.

## **Example: Renewing a Prescription**

[This example begins after an order is selected from the Medication Profile screen.]

```
OP Medications (ACTIVE) Jun 04, 2006 16:14:40
                                                            Page:
OPPATIENT29, ONE
                                                                      <A>
                                                  Ht (cm): 175.26 (06/07/2000)
  PID: 000-87-6543
 DOB: SEP 12,1919 (81)
                                                  Wt(kg): 79.09 (06/07/2000)
 SEX: MALE
 CrCL: <Not Found> (CREAT: Not Found)
                                                BSA (m2): 2.09
               Rx #: 503910
 (1) *Orderable Item: AMPICILLIN CAP,ORAL *** (N/F) ***
               Drug: AMPICILLIN 250MG CAP *** (N/F) ***
 (2)
               NDC: 00056-0176-75
 (3)
            *Dosage: 500 (MG)
               Verb: TAKE
     Dispense Units: 2
               Noun: CAPSULES
             *Route: ORAL
           *Schedule: QID
           *Duration: 10D (DAYS)
 (4) Pat Instructions: with food
             SIG: TAKE TWO CAPSULES BY MOUTH FOUR TIMES A DAY FOR 10 DAYS
                     WITH FOOD
 (5) Patient Status: SERVICE CONNECTED
      Enter ?? for more actions
    Discontinue PR Partial Edit RF (Refill)
                                                  RI Release
ED Edit
                                                RN Renew
Select Action: Next Screen// RN Renew
FILL DATE: (6/4/2006 - 7/4/2006): TODAY// <Enter> (JUN 04, 2006)
MAIL/WINDOW: WINDOW// <Enter> WINDOW
METHOD OF PICK-UP: <Enter>
Nature of Order: WRITTEN// <Enter>
WAS THE PATIENT COUNSELED: NO// <Enter> NO
Do you want to enter a Progress Note? No// <Enter> NO
Now Renewing Rx # 503910 Drug: AMPICILLIN 250MG CAP
Now doing remote order checks. Please wait...
Now doing allergy checks. Please wait...
Now processing Clinical Reminder Order Checks. Please wait ...
Now Processing Enhanced Order Checks! Please wait...
503910A
           AMPICILLIN 250MG CAP
                                              OTY: 80
# OF REFILLS: 0 ISSUED: 06-04-01
SIG: TAKE TWO CAPSULES BY MOUTH FOUR TIMES A DAY FOR 10 DAYS WITH FOOD
FILLED: 06-20-01
ROUTING: WINDOW
                  PHYS: OPPROVIDER4, TWO
Edit renewed Rx ? Y// <Enter> ES
```

## **Example: Renewing a Prescription (continued)**

[To save space, only the second Prescription Renew screen is displayed in this example.]

```
Jun 04, 2006 16:18:17
Prescription Renew
                                                                     2 of
                                                            Page:
OPPATIENT29, ONE
                                                                    <A>
  PID: 000-87-6543
                                                  Ht (cm): 175.26 (06/07/2000)
                                                  Wt(kg): 79.09 (06/07/2000)
 DOB: SEP 12,1919 (81)
                SIG: TAKE TWO CAPSULES BY MOUTH FOUR TIMES A DAY FOR 10 DAYS
                     WITH FOOD
        Days Supply: 30
                QTY (CAP): 80
 (3)
      # of Refills: 0
        Routing: WINDOW
 (4)
           Clinic: OUTPT NURSE GREEN TEAM
 (5)
          Provider: OPPROVIDER4, TWO
 (6)
 (7)
            Copies: 1
 (8)
           Remarks: RENEWED FROM RX # 503910
                                              Entry Date: JUN 4,2006 16:16:27
  Entry By: OPPROVIDER4, TWO
         Enter ?? for more actions
AC Accept
                                       DC Discontinue
                                      ED Edit
BY Bypass
Select Item(s): Quit// ED Edit [Or enter the field(s), e.g., 1,5,7]
Select Field to Edit by number: (1-8): 5
CLINIC: OUTPT NURSE GREEN TEAM //OUT
        OUTPT NURSE BLUE TEAM
      OUTPT NURSE GREEN TEAM
    3 OUTPT NURSE YELLOW TEAM
CHOOSE 1-3: 1 OUTPT NURSE BLUE TEAM
```

The user may renew more than one order on the same patient by typing the desired order numbers separated by a comma (for Example: 1,3,5).

```
Jun 04, 2006 16:24:32
                                                                    2 of
Prescription Renew
                                                           Page:
OPPATIENT29, ONE
                                                                   <A>
 PID: 000-87-6543
                                                  Ht (cm): 175.26 (06/07/2000)
 DOB: SEP 12,1919 (81)
                                                  Wt(kg): 79.09 (06/07/2000)
                SIG: TAKE TWO CAPSULES BY MOUTH FOUR TIMES A DAY FOR 10 DAYS
                     WITH FOOD
        Days Supply: 30
               QTY (CAP): 80
 (3)
      # of Refills: 0
         Routing: WINDOW
 (4)
           Clinic: OUTPT NURSE BLUE TEAM
 (5)
 (6)
          Provider: OPPROVIDER4, TWO
 (7)
           Copies: 1
          Remarks: RENEWED FROM RX # 503910
 (8)
  Entry By: OPPROVIDER4, TWO
                                              Entry Date: JUN 4,2006 16:23:56
         Enter ?? for more actions
AC Accept
                                      DC Discontinue
BY Bypass
                                      ED Edit
Select Item(s): Quit// AC Accept
RX# 503910A has been suspended until 06-20-01.
```

Original provider comments are not carried over to any renewals in Outpatient Pharmacy.

## Renewing an ePharmacy Order

When renewing an ePharmacy order, upon acceptance of the renewed order the original prescription will be discontinued, and a new order created. If the latest fill of the original order has not been released and is E Payable, the claim for that fill will be reversed. A new claim is submitted for the new prescription.

[This example begins after an order is selected from the Medication Profile screen.]

```
OP Medications (ACTIVE) Nov 04, 2005@11:48:14
                                                            Page: 1 of
OPPATIENT, FOUR
                                                  Ht (cm): (_
 PID: 000-01-1322P
  DOB: NOV 12,1975 (29)
                                                  Wt(kg):
              Rx #: 100003642$e
 (1) *Orderable Item: SIMETHICONE TAB, CHEWABLE
 (2) Drug: SIMETHICONE 40MG TAB
                NDC: 00056-0176-75
            *Dosage: 40 (MG)
               Verb: CHEW
     Dispense Units: 1
               Noun: TABLET
             *Route: ORAL
          *Schedule: TID
 (4) Pat Instructions:
               SIG: CHEW ONE TABLET BY MOUTH THREE TIMES A DAY
 (5) Patient Status: OPT NSC
 (6) Issue Date: 08/11/05 (7) Fill Date: 08/11/05 Last Fill Date: 08/11/05 (Window)
        Enter ?? for more actions
+ Enter : Tol mole deliberation
DC Discontinue PR Partial
FD Edit RF Refill
                                               RL Release
RN Renew
Select Action: Next Screen// RN Renew
FILL DATE: (11/4/2005 - 11/5/2006): TODAY// <Enter> (NOV 04, 2005)
MAIL/WINDOW: WINDOW// <Enter> WINDOW
METHOD OF PICK-UP: <Enter>
Nature of Order: WRITTEN// <Enter>
WAS THE PATIENT COUNSELED: NO//<Enter> NO
Now Renewing Rx # 100003642 Drug: SIMETHICONE 40MG TAB
Now doing remote order checks. Please wait...
Now doing allergy checks. Please wait...
Now processing Clinical Reminder Order Checks. Please wait ...
Now Processing Enhanced Order Checks! Please wait...
100003642A SIMETHICONE 40MG TAB
                                             QTY: 90
# OF REFILLS: 5 ISSUED: 11-04-05
SIG: CHEW ONE TABLET BY MOUTH THREE TIMES A DAY
FILLED: 11-04-05
                  PHYS: OPPROVIDER4, TWO
ROUTING: WINDOW
Edit renewed Rx ? Y// <Enter> ES
```

## **Example: Renewing an ePharmacy Order (continued)**

[To save space, only the second Prescription Renew screen is displayed in this example.]

| Prescription Renew | Jun 04, 2006 16:18:17 | 7 Page:   | 2 of 2 |
|--------------------|-----------------------|-----------|--------|
| OPPATIENT, FOUR    |                       |           |        |
| PID: 000-01-1322P  |                       | Ht(cm):(_ | )      |

```
DOB: NOV 12,1975 (29)
                                              Wt(kg): _____(___)
       Days Supply: 30
            QTY ( ): 90
 (3) # of Refills: 5
      Routing: WINDOW
 (4)
 (5)
           Clinic:
 (6)
        Provider: OPPROVIDER4, TWO
 (7)
(8)
          Copies: 1
          Remarks: RENEWED FROM RX # 100003642
  Entry By: OPPHARMACIST4, THREE
                                              Entry Date: NOV 4,2005 11:56:31
        Enter ?? for more actions
AC Accept
                                   DC Discontinue
BY Bypass
                                   ED Edit
Select Item(s): Quit// 5
CLINIC: 3EN
Prescription Renew
                      Jun 04, 2006 16:24:32
                                                      Page: 2 of 2
OPPATIENT, FOUR
                                              Ht (cm): _____
 PID: 000-01-1322P
 DOB: NOV 12,1975 (29)
                                              Wt(kg): _
       Days Supply: 30
            QTY ( ): 90
 (3) # of Refills: 5
      Routing: WINDOW
Clinic: 3EN
 (4)
 (5)
 (6)
        Provider: OPPROVIDER4, TWO
 (7)
           Copies: 1
 (8)
        Remarks: RENEWED FROM RX # 100003642
 Entry By: OPPHARMACIST4, THREE Entry Date: NOV 4,2005 11:56:31
         Enter ?? for more actions
AC Accept
                                   DC Discontinue
                                   ED Edit
BY Bypass
Select Item(s): Quit// AC Accept
      SC Percent: 40%
    Disabilities: NONE STATED
Was treatment for Service Connected condition? NO// <Enter>
```

## **Example: Renewing an ePharmacy Order (continued)**

```
Reversing prescription 100003642.
Claim Status:
Reversing and Rebilling a previously submitted claim...
Reversing...
IN PROGRESS-Waiting for transmit
IN PROGRESS-Transmitting
IN PROGRESS-Waiting to process response
E REVERSAL ACCEPTED
 -Rx 100003642 has been discontinued...
Veteran Prescription 100003642A successfully submitted to ECME for claim generation.
Claim Status:
IN PROGRESS-Waiting to start
IN PROGRESS-Waiting for packet build
IN PROGRESS-Packet being built
IN PROGRESS-Waiting for transmit
IN PROGRESS-Transmitting
IN PROGRESS-Receiving response
E PAYABLE
```

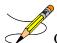

Original provider comments are not carried over to any renewals in Outpatient Pharmacy.

# Flagging and Unflagging Pending Orders

Flagging a pending order allows you to prevent an order from processing and attach a note known as a flag to the pending order. Flag/Unflag functionality is only available for Pending new orders and Pending renewals; only holders of the PSORPH security key can flag or unflag an order.

The following provides examples of how to flag and unflag a pending order from a medication profile within *Patient Prescription Processing*.

If a pending order is flagged, the row number is highlighted on the Medication Profile screen (shown in the following example). Select the order to view the flag or to flag the new pending order.

### **Example: A Flagged Pending Order**

```
Medication Profile
                   Mar 13, 2008@16:31:24 Page: 1 of 1
                       <NO ALLERGY ASSESSMENT>
OPPATIENT16, ONE
                                         Ht (cm): 177.80 (02/08/2007)
 PID: 000-24-6802
 DOB: APR 3,1941 (66)
                                         Wt(kg): 90.45 (02/08/2007)
 SEX: MALE
 CrCL: <Not Found> (CREAT: Not Found)
                                       BSA (m2): 2.08
                                             ISSUE LAST REF DAY
            DRUG
                                           QTY ST DATE FILL REM SUP
-----ACTIVE------
1 100002518 PENICILLAMINE 250MG TAB
                                    31 A 02-29 02-29 5 31
   -----PENDING------
2 ACETAMINOPHEN 500MG TAB QTY: 60
Enter ?? for more actions
                                                ISDT: 03-13 REF: 3
PU Patient Record Update NO New Order
PI Patient Information SO Select Order
Select Action: Quit// SO Select Order
Select Orders by number: (1-2): 2
```

From the Pending OP Orders screen, you can flag and unflag an order, as well as view the flagged reason. To flag the order, enter **FL** and then enter a "REASON FOR FLAG", alert the proper individual that the flag has been added by pressing **Enter>** to select the default name or entering a different user name and pressing **Enter>**, and the flagging process is complete.

## **Example: Flagging an Order**

```
REASON FOR FLAG: DOUBLE CHECK WITH PATIENT FOR HEART CONDITION BEFORE DISPENSING.

Send alert to: PSOUSER,ONE// BIRMINGHAM ALABAMA OP PHARMACIST
... order flagged.
```

When an order is flagged, "FL-" is placed in front of "Pending OP Orders" in the upper left corner, and the flagged reason is listed below the patient identifying information.

#### **Example: A Flagged New Pending Order**

```
DOB: APR 3,1941 (66)
                                             Wt(kg): 90.45 (02/08/2007)
 SEX: MALE
CrCL: <Not Found> (CREAT: Not Found)
                                          BSA (m2): 2.09
Flagged by OPPHARM,TWO on 03/13/08@23:14: DOUBLE CHECK WITH PATIENT FOR HEART CONDITION
BEFORE DISPENSING.
Drug Message: NATL FORM
 (3) *Dosage: 500 (MG)
            Verb: TAKE
    Dispense Units: 1
          *Route: ORAL
        *Schedule: BID
 (4) Pat Instruct:
 Provider Comments: ProvComments
             SIG: TAKE ONE TABLET BY MOUTH TWICE A DAY
 (5) Patient Status: SERVICE CONNECTED
(6) Issue Date: MAR 13,2008 (7) Fill Date: MAR 13,2008 (8) Days Supply: 30 (9) QTY (TAB): 60
      Enter ?? for more actions
BY Bypass DC Discontinue FL Flag/Unflag ED Edit FN Finish
Select Item(s): Next Screen// FL Flag/Unflag
```

### **Example: A Flagged Renewal**

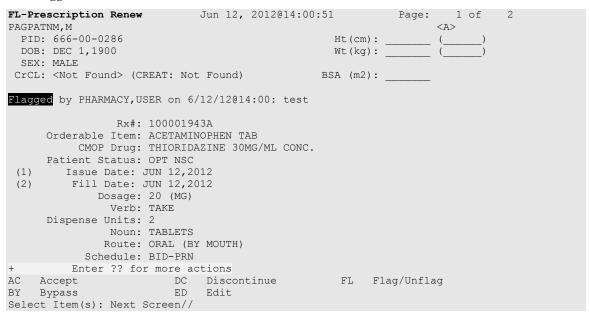

To unflag an order, enter **FL** at the "Select Item(s)" prompt, and then enter your "COMMENTS". When you press **<Enter>**, the order is no longer flagged.

## Example: Unflagging an Order

```
FLAGGED: 03/13 23:14 by OPPHARM, TWO

DOUBLE CHECK WITH PATIENT FOR HEART CONDITION BEFORE DISPENSING.

COMMENTS: CHECKED WITH PATIENT. NO HEART CONDITION.

... order unflagged.
```

At that point, the flag from the Medication Profile is removed, but the flagged/unflagged reason remains on the Pending OP Orders screen unless you reflag the order.

**Note**: If a user does not have the PSORPH security key, they cannot unflag an order and will receive the following message when selecting the Accept (AC) action:

```
+ Enter ?? for more actions

AC Accept DC (Discontinue) FL (Flag/Unflag)

BY Bypass ED (Edit)

Select Item(s): Next Screen// AC Accept

Order must be unflagged by a pharmacist before it can be finished.

Enter RETURN to continue:
```

## **Example: An Unflagged Order**

```
Pending OP Orders (ROUTINE) March 14, 2008 09:16:33 Page: 1 of 2
OPPATIENT16, ONE
                                             <NO ALLERGY ASSESSMENT>
 PID: 000-00-0002
                                              Ht(cm): 177.80 (02/08/2007)
 DOB: APR 3,1941 (66)
                                              Wt(kg): 90.45 (02/08/2007)
 SEX: MALE
CrCL: <Not Found> (CREAT: Not Found)
                                            BSA (m2): 2.09
Flagged by OPPHARM, TWO on 03/13/08@23:14: DOUBLE CHECK WITH PATIENT FOR HEART CONDITION
BEFORE DISPENSING.
Unflagged by OPPHARM, TWO on 03/14/08@09:26: CHECKED WITH PATIENT. NO HEART CONDITION.
*(1) Orderable Item: ACETAMINOPHEN TAB
                                            * Editing starred fields will
(2) CMOP Drug: ACETAMINOPHEN 500MG TAB create a new order
     Drug Message: NATL FORM
 (3) *Dosage: 500 (MG)
            Verb: TAKE
    Dispense Units: 1
           *Route: ORAL
         *Schedule: BID
 (4) Pat Instruct:
 Provider Comments: ProvComments
             SIG: TAKE ONE TABLET BY MOUTH TWICE A DAY
 (5) Patient Status: SERVICE CONNECTED
 (6) Issue Date: MAR 13,2008 (7) Fill Date: MAR 13,2008
                                 (9) QTY (TAB): 60
      Days Supply: 30
(8)
      Enter ?? for more actions
BY Bypass DC Discontinue FL Flag/Unflag
ED Edit
                      FN Finish
Select Item(s): Next Screen//
```

#### **Example: An Unflagged Renewal**

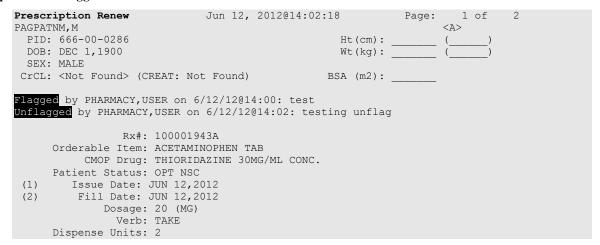

```
Noun: TABLETS
Route: ORAL (BY MOUTH)

+ Enter ?? for more actions

AC Accept DC Discontinue FL Flag/Unflag

BY Bypass ED Edit

Select Item(s): Next Screen// Prescription Renew Jun 12, 2012@14:02:1

8 Page: 1 of 2
```

After pending orders have been unflagged, they can be processed.

If you attempt to process a flagged order and are a user with a PSORPH security key, you are prompted "Unflag Order? NO//". If you respond YES, enter comments to unflag the order and continue with processing. If you respond NO, you cannot process the order because it is still flagged. Users with only the PSO TECH ADV security key cannot unflag an order and will receive the following message when selecting the Accept (AC) action:

```
+ Enter ?? for more actions

AC Accept DC (Discontinue) FL (Flag/Unflag)

BY Bypass ED (Edit)

Select Item(s): Next Screen// AC Accept

Order must be unflagged by a pharmacist before it can be finished.

Enter RETURN to continue:
```

# Barcode Rx Menu [PSO BARCODE MENU]

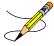

If the order utilizes the EXCEPT conjunction, renew will no longer be allowed. The message bar will display: Cannot be Reinstated – dosage contains an invalid Except conjunction.

Use this menu to batch barcode refills and renewals of prescriptions and check the quality of the barcode print. The menu contains the following options:

- Process Telephone Refills
- Barcode Batch Prescription Entry
- Check Quality of Barcode
- Process Internet Refills

# Process Telephone Refills [PSO PROCESS TELEPHONE REFILLS]

Process telephone refills and renewals originating from the AudioCARE third-party system.

Patch PSO\*7\*503 replaced the class III option Process Telephone Refills [A3A PHONE REFILLS] with the class I option Process Telephone Refills [PSO PROCESS TELEPHONE REFILLS].

## **Example: Process Telephone Refills**

```
Outpatient Pharmacy software - Version 7.0

Division: 500 ALABAMA TEST CLINIC 500

You are logged on under the ALABAMA TEST CLINIC division.

Select LABEL PRINTER: HOME// Linux Telnet /SSh

OK to assume label alignment is correct? YES//

Bingo Board Display: OUTPATIENT//

Division: ALABAMA TEST CLINIC

Please answer the following for this session of prescriptions

FILL DATE: (DEC 17, 2020-DEC 31, 2699): TODAY// (JUN 15, 2021)

MAIL/WINDOW: MAIL// WINDOW

METHOD OF PICK-UP:
Will these refills be Queued or Suspended ? S// QUEUED
Allow refills for Inpatient ? NO//
Allow refills for CNH ? NO//

Process telephone refill requests at this time? YES//

Process telephone refills for all divisions? NO// YES
```

- 1. The new PROC TEL REFILLS ALL DIVISIONS field (#4.2) in the OUTPATIENT SITE file (#59) acts as a parameter to store the default selection for the "Process Telephone Refills for all divisions" prompt, which can be set at the site level to default to either "YES" or "NO."
- 2. The software that supports the following 2 prompts was enhanced to retrieve the stored values and implement as the default response:

```
"Allow refills for CNH?"
```

These prompts are implemented when processing refills for Community Nursing Home (CNH) and Inpatient facilities when using any of the following Outpatient Pharmacy options: Process Internet Refills [PSO INTERNET REFILLS], Barcode Batch Prescription Entry [PSO BATCH BARCODE], and Process Telephone Refills [PSO PROCESS TELEPHONE REFILLS]. The existing PROCESS AUTO REFILLS FOR CNH field (#2035) and PROCESS AUTO REFILLS FOR INPAT field (#2030) in the OUTPATIENT SITE file (#59) stores the default selection for each pharmacy division. The existing Site Parameter Enter/Edit [PSO SITE PARAMETERS] option enables setting the default values. If these fields are not populated, then "Allow refills for CNH?" and "Allow refills for Inpatient?" defaults to "NO".

<sup>&</sup>quot;Allow refills for Inpatient?"

- 3. A new Class I option, Process Telephone Refills [PSO PROCESS TELEPHONE REFILLS], available from the Barcode RX Menu [PSO BARCODE MENU], copies all prescription refill and renewal requests contained in the Class III global (^VEXHRX) into the new Fileman-compatible Class I PHARMACY TELEPHONE REFILLS file #52.444. Only refill/renewal prescription requests that do not yet have a processed date are copied from ^VEXHRX.
- 4. The new option will then process the refill and renewal prescriptions just copied into the new PHARMACY TELEPHONE REFILLS file #52.444.
  - a. User prompts are identical to the current Class III Option, A3A PHONE REFILLS.
  - b. Prescriptions are to be updated in PHARMACY TELEPHONE REFILLS file (#52.444) the same as they are in the current Class III global array, ^VEXHRX.
  - c. On-screen messages are displayed indicating the status of each refill and renewal request per criteria provided in 2.a. as they are processed.
- 5. The telephone refills system processes prescriptions by refilling, renewing, or marking the order as not filled or not sent to the provider. These actions produce various processing results that are recorded into the PHARMACY TELEPHONE REFILLS file (#52.444). These results include the processed date and renewal processing codes. This information is then sent back to the ^VEXHRX global array to enable further processing functions by the AudioCARE system.
- 6. When processing is complete, the new option will send Mailman messages to the G.AUTORENEWAL mail group with counts of Refills Processed and Refills Not Processed, Renewals sent to provider and Renewals not sent to provider.
- 7. The Class III global array (^VEXHRX) shall be updated from PHARMACY TELEPHONE REFILLS (#52.444) that contains the results of the order processing.
- 8. The Class I PHARMACY TELEPHONE REFILLS, file #52.444 is purged of all requests that have a processed date.
  - a. The new Purge Processed Telephone Refill Requests [PSO PURGE PROCESSED 52.444] has been scheduled to run daily by the patch post-installation routine. The option purges the new PHARMACY TELEPHONE REFILLS file (#52.444) of prescriptions that have been processed, as determined by the presence of a processed date in the file.
  - b. A mailman message is sent to members of the AUTORENEWAL mail group upon completion of the purge.
  - c. Prescriptions with no processed date remain in the file.

# **Barcode Batch Prescription Entry** [PSO BATCH BARCODE]

Enter refills or renewals by batch entry using barcodes with this option.

## **Example: Barcode Batch Prescription Entry -- Refills**

```
Select Barcode Rx Menu Option: Barcode Batch Prescription Entry

Select one of the following:

1 REFILLS
```

```
Batch Barcode for: REFILLS// 1 REFILLS
Please answer the following for this session of prescriptions

FILL DATE: (2/14/2007 - 12/31/2699): TODAY// <Enter> (AUG 13, 2007)

MAIL/WINDOW: MAIL// <Enter> MAIL
Will these refills be Queued or Suspended ? S// <Enter> USPENDED
Allow refills for inpatient ? N// <Enter> O
Allow refills for CNH ? N// <Enter> O
WAND BARCODE: [Scan barcode]
```

When using the Barcode Batch Prescription Entry option [PSO BATCH BARCODE], if the prescription has been marked as a Titration/Maintenance Rx, and the user attempts to renew or refill the prescription, the following message will display:

## For a renewal:

"Rx# XXXXXX is marked as Titration Rx and cannot be renewed."

#### For a refill:

"Rx# XXXXXX is marked as Titration Rx and cannot be refilled."

# **Check Quality of Barcode** [PSO BARCODE CHECK]

No action is taken on the prescription by using this option. Use this option to check the quality of printed barcodes or use it to practice using the barcode reader. After the barcode is scanned, the barcode number will echo back on the screen and screen will return to the "Read Barcode" prompt. No action is taken on the prescription by using this option.

The following are some common causes for failure of the barcode reader and how they can be corrected.

- Barcode too faint (change printer ribbon)
- Improper scanning (move the wand at a steady rate)
- Defective barcode reader (replace the reader)

# Process Internet Refills [PSO INTERNET REFILLS]

This option allows the pharmacist to process prescription orders entered on the Internet through My HealtheVet. The system will prompt the user for the information as shown in the following example. The user enters the appropriate response for each prompt by pressing **Enter** on the keyboard to accept the default setting for a prompt. The user must type the appropriate word or letter to enter a response contrary to the default.

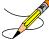

The recommended usage of this option is three times a day to ensure the requested refills are processed in a timely manner. Or, the *Automate Internet Refill* option, located on the

Maintenance (Outpatient Pharmacy) menu, may be set up to schedule a background job for automatically processing Internet refills.

## **Example: Process Internet Refills Screen**

```
Division: ANYTOWN

Please answer the following for this session of prescriptions

FILL DATE: (1/28/2005 - 12/31/2699): TODAY// <Enter> (AUG 11, 2005)

MAIL/WINDOW: MAIL// <Enter> MAIL

Will these refills be Queued or Suspended? Q// S <Enter> USPENDED

Allow refills for inpatient ? N// <Enter> O

Allow refills for CNH ? N// <Enter> O

Allow early refills? N// <Enter> O

Process internet refill requests at this time? YES// <Enter> YES

Process internet refills for all divisions? NO// <Enter> O
```

Users can process refills for their division or all divisions within a site. However, sites can set parameters in the PHARMACY SYSTEM file for the INTERDIVISIONAL PROCESSING and DIVISION PROMPT ASKED fields that control responses to user input on the Process Internet Refills screen. Note that site control parameters override any entries made by the user in the Process Internet Refills screen.

If the INTERDIVISIONAL PROCESSING parameter is set to **No**, only the refills for the user's division will be filled, regardless of the user's input at the "Process internet refills for all divisions?" prompt.

If the INTERDIVISIONAL PROCESSING parameter is set to **Yes** and the DIVISION PROMPT ASKED parameter is set to **No**, then the refill orders are processed for all divisions without any additional user input.

If the INTERDIVISIONAL PROCESSING parameter is set to **Yes** and the DIVISION PROMPT ASKED parameter is set to **Yes**, refills for the user's division will be processed without any additional input. If unprocessed refills outside the user's division exist, the "Continue?" prompt displays, allowing the user to confirm each refill, as shown in the following example.

## **Example: Process Internet Refills for all Divisions?**

```
Process internet refills for all divisions? NO// Y YES

Now refilling Rx# 100002310 Drug: CAPTOPRIL 100MG TABS

Qty: 60 Sig: TAKE ONE TABLET BY MOUTH TWICE A DAY

Rx # 100002310 is for (ANYTOWN) division.

Continue? N// Y YES
```

**Note**: In the above screen capture, this refill is outside the user's division.

If the user enters Yes at the "Continue?" prompt, the refill will be processed.

If the user enters No at the "Continue?" prompt, the refill will not process at this time, and the refill request will remain in the PRESCRIPTION REFILL REQUEST file. These refill requests may be processed later by a user in the same division, or any division, depending on the PHARMACY SYSTEM file parameters.

Refills processed successfully are flagged as FILLED in the RESULTS field of the PRESCRIPTION REFILL REQUEST file.

Refills not processed due to conditions such as: Rx Expired, Discontinued, On Hold, or Deleted, are flagged as NOT FILLED in the RESULTS field of PRESCRIPTION REFILL REQUEST file.

# Complete Orders from OERR [PSO LMOE FINISH]

When a clinician has created an order for a patient, the pharmacist needs to finish and verify the order. This option is used to finish orders entered into the patient record via Order Entry Results Reporting (OERR) V. 3.0. This option uses the List Manager features. PSO\*7\*391 added a new sort selection, 'CS' to the Complete Orders from OERR, enabling users to select digitally signed pending CS orders separately. Patient demographics and clinical alerts display in the header area when this option is selected. Refer to <u>Patient Demographics and Clinical Alerts</u> for more information.

The user may select orders by patient, route, priority, clinic, flag, or controlled substances. If Clinic is selected, the user may then choose to select by Clinic or Clinic Sort Group. In any sort, orders are completed on a first-in/first-out basis by patient. Clinic Sort Groups can be added or edited in the *Enter/Edit Clinic Sort Groups* option, found under the *Maintenance (Outpatient Pharmacy)* menu option. Orders entered before implementation of patch PSO\*7\*46 (Pharmacy Ordering Enhancements (POE)) must have the fields used to build the Sig filled in before processing can be completed.

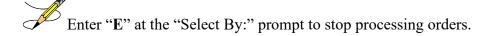

If a temporary address has no end date, the following text is now displayed: "(Temp address from XXX 99,9999 till (no end date))".

For ePharmacy orders, after an order is finished, the billing data is sent to ECME, which sends a message back to Outpatient Pharmacy displaying the status of the claim. For an example, see "Finishing an ePharmacy Order" in this section.

## **Example: Finishing an Order from OERR**

```
Select Outpatient Pharmacy Manager Option: RX (Prescriptions)

Orders to be completed for all divisions: 16

Do you want an Order Summary? No// <Enter> NO
```

```
Patient Prescription Processing
          Barcode Rx Menu ...
          Complete Orders from OERR
          Discontinue Prescription(s)
          Edit Prescriptions
          ePharmacy Menu...
   List One Patient's Archived Rx's
   Manual Print of Multi-Rx Forms
         Reprint an Outpatient Rx Label
          Signature Log Reprint
   View Prescriptions
Select Rx (Prescriptions) Option: Complete Orders from OERR
There are multiple Institutions associated with this Outpatient Site for
finishing orders entered through CPRS. Select the Institution for which to
finish orders from. Enter '?' to see all choices.
Select CPRS ORDERING INSTITUTION: ANYTOWN// <Enter> NY VAMC 500
You have selected ANYTOWN.
After completing these orders, you may re-enter this option and select again.
      <There are 3 flagged orders for ANYTOWN>
Select By: (PA/RT/PR/CL/FL/CS/E): PATIENT// <Enter>
All Patients or Single Patient: (A/S/E): SINGLE// <Enter>
Select Patient: OPPATIENT16,ONE 0PPATIENT16,ONE 4-
                                                    4-3-41
 YES SC VETERAN
WARNING: ** This patient has been flagged with a Bad Address Indicator.
Do you want to see Medication Profile? Yes// <Enter>
```

The user may enter a question mark at the "Select Patient" prompt to get a list of patients with pending orders. A single patient may be selected for processing, or pending orders for all patients may be processed in sequence by the time of each order's entry into the system.

Flagged orders will not be processed. They are not a part of any pending orders. To process flagged orders, you should enter **FL** at the "Select By" prompt. This ensures you will view all patients with flagged pending orders, allowing you to address their flagged orders; however, if you know which patients have flagged orders, you can access the flagged orders through the Medication Profile.

If the user answers **YES** to "Do you want to see Medication Profile?" and the patient has remote prescription(s), the following prompt appears.

```
REMOTE PRESCRIPTIONS AVAILABLE!
Display Remote Data? N//
```

If the user answers **YES** to "Display Remote Data?" then the "Remote Facilities Visited" screen appears, allowing the user to see what facilities the patient has prescriptions at and what those prescriptions are.

After the user answers the medication profile prompt, a warning displays if no allergy assessment has been made. The patient's eligibility and RX patient status also displays.

```
OPPATIENT16,ONE 4-3-41 000-24-6802
YES SC VETERAN
No Allergy Assessment!

Press Return to continue: <Enter>
Eligibility: SC
RX PATIENT STATUS: SERVICE CONNECTED// <Enter>
```

[The Patient Information and Medication Profile screens display next, but are not shown in this example.]

```
Pending OP Orders (ROUTINE) March 13, 2008 16:31:33
OPPATIENT16, ONE
                                              <NO ALLERGY ASSESSMENT>
 PID: 000-24-6802
                                              Ht (cm): 177.80 (02/08/2008)
 DOB: APR 3,1941 (66)
                                              Wt(kg): 90.45 (02/08/2008)
 SEX: MALE
CrCL: <Not Found> (CREAT: Not Found)
                                           BSA (m2): 2.09
                                            * Editing starred fields will
*(1) Orderable Item: ACETAMINOPHEN TAB
(1) Orderable Item: ACETAMINOPHEN TAB
(2) CMOP Drug: ACETAMINOPHEN 500MG TAB
                                            create a new order
     Drug Message: NATL FORM
 (3)
      *Dosage: 500 (MG)
            Verb: TAKE
    Dispense Units: 1
           *Route: ORAL
        *Schedule: BID
 (4) Pat Instruct:
 Provider Comments: ProvComments
              SIG: TAKE ONE TABLET BY MOUTH TWICE A DAY
 (5) Patient Status: SERVICE CONNECTED
 (6) Issue Date: MAR 13,2008 (7) Fill Date: MAR 13,2008
      Enter ?? for more actions
(8)
BY Bypass DC Discontinue FL Flag/Unflag
                      FN Finish
ED Edit
Select Item(s): Next Screen/// FN Finish
```

After "Finish" is selected, the user is prompted to fill in any information missing from fields needed to complete the order.

If you attempt to process a flagged order, you are prompted "Unflag Order? NO//". If you respond YES, enter comments to unflag the order and continue with processing. If you respond NO, you cannot process the order because it is still flagged.

If an order is sent from OERR without a Dispense Drug selected, and there is only one Dispense Drug tied to the Orderable Item, that drug will be inserted in the DRUG field (#2 on the screen). If there is more than one Dispense Drug tied to the Orderable Item, a "No Dispense Drug Selected" message will display in the DRUG field (#2 on the screen) and a Dispense Drug must be selected to complete/finish the order.

```
The following Drug are available for selection:

1. ACETAMINOPHEN 325MG
2. ACETAMINOPHEN EXTRA STR 500MG
```

If the drug list is empty, the user should select a new orderable item or the order can be discontinued.

```
Select Drug by number: (1-2): 1
```

Drug interaction and allergy checks are now performed. If the patient does not have an allergy assessment, a warning is displayed. If the user continues with the order, the user will have to create an intervention.

```
Now doing drug interaction and allergy checks. Please wait...

There is no allergy assessment on file for this patient.

You will be prompted to intervene if you continue with this prescription

Do you want to Continue?: N// YES
```

To continue with the order, respond **YES**. To cancel the order, respond **NO**.

If the user continues with the order, and the patient does not have an allergy assessment, and does not already have a prescription for which an Intervention was created, the user will have to create an intervention.

To create a new intervention, respond to the prompts as they are presented.

```
Now creating Pharmacy Intervention
for ACETAMINOPHEN 325MG
PROVIDER: OPPROVIDER4.TWO
RECOMMENDATION: ?
   Answer with APSP INTERVENTION RECOMMENDATION, or NUMBER
   Choose from:
  1 CHANGE DRUG
2 CHANGE FORM
3 ORDER LAB TE
               CHANGE FORM OR ROUTE OF ADMINISTRATION
              ORDER LAB TEST
              ORDER SERUM DRUG LEVEL
              CHANGE DOSE
START OR DISCONTINUE A DRUG
   5
              CHANGE DOSING INTERVAL
   8
              NO CHANGE
   9
                OTHER
RECOMMENDATION: 2 CHANGE FORM OR ROUTE OF ADMINISTRATION
See 'Pharmacy Intervention Menu' if you want to delete this
intervention or for more options.
Would you like to edit this intervention ? N//
```

If the patient does not have an allergy assessment, but already has a prescription for which an Intervention was created, the user will have the option to copy the existing Intervention.

```
Now doing drug interaction and allergy checks. Please wait...

No Allergy Assessment - Do you want to duplicate Intervention?: Yes//
```

To duplicate the intervention, respond YES. The Intervention is displayed, and the user is prompted to edit the Intervention.

```
No Allergy Assessment - Do you want to duplicate Intervention?: Yes// YES

INTERVENTION DATE: JUL 20, 2009 PATIENT: OPPATIENT16, ONE
PROVIDER: OPPROVIDER4, TWO PHARMACIST: OPPHARMACIST4, THREE
DRUG: 325MG INSTITUTED BY: PHARMACY
INTERVENTION: ALLERGY RECOMMENDATION: NO CHANGE
ORIGINATING PACKAGE: OUTPATIENT DIVISION: ANYTOWN

Would you like to edit this intervention ? N//
```

To accept the existing intervention as is, respond NO. The edit the intervention, respond YES. Edit as any other intervention.

To create a new intervention, respond NO.

```
No Allergy Assessment - Do you want to duplicate Intervention?: Yes// n NO

Now creating Pharmacy Intervention
for 325MG
```

If the user chooses to copy Provider Comments into the Patient Instructions, they will display on the end of both the Patient Instructions and the Sig.

If the patient has been identified as having another language preference, the Provider Comments will not be appended to the other language Sig.

# **Example: Finishing an Order from OERR (continued)**

After an order is accepted, the user will be prompted to enter the missing information.

```
METHOD OF PICK-UP:
WAS THE PATIENT COUNSELED: NO// Y YES
WAS COUNSELING UNDERSTOOD: NO// Y YES

Do you want to enter a Progress Note? No// <Enter> NO

SC Percent: 20%
Disabilities:
KNEE CONDITION

10% - SERVICE CONNECTED
```

```
TRAUMATIC ARTHRITIS

SEPTUM, NASAL, DEVIATION OF

RESIDUALS OF FOOT INJURY

O% - SERVICE CONNECTED

This Rx has been flagged as: SC

Was treatment for Service Connected condition? YES// <Enter>
Press Return to Continue:
```

# Flagging and Unflagging Pending Orders

Flagging a pending order allows you to prevent an order from being processed and attach a note known as a flag to the pending order. Flag/Unflag functionality is only available for Pending new orders and Pending renewals; only holders of the PSORPH security key can flag or unflag an order.

Flagged orders will not be processed. When you have flagged orders to process from the *Complete Orders from OERR* option, you should enter **FL** at the "Select By" prompt (shown in the following example). This ensures you will view all patients with flagged pending orders, allowing you to address their flagged orders; however, if you know which patients have flagged orders, you can access the flagged orders through the Medication Profile.

The following provides examples of how to flag and unflag pending orders from a medication profile within the *Complete Orders from OERR* option.

#### **Example: Finishing an Order from OERR**

```
Select Outpatient Pharmacy Manager Option: RX (Prescriptions)
          Orders to be completed for all divisions: 16
Do you want an Order Summary? No// <Enter> NO
          Patient Prescription Processing
         Barcode Rx Menu ...
          Complete Orders from OERR
         Discontinue Prescription(s)
         Edit Prescriptions
          ePharmacy Menu...
          List One Patient's Archived Rx's
  Manual Print of Multi-Rx Forms
         Reprint an Outpatient Rx Label
          Signature Log Reprint
  View Prescriptions
Select Rx (Prescriptions) Option: COMPlete Orders from OERR
There are multiple Institutions associated with this Outpatient Site for
finishing orders entered through CPRS. Select the Institution for which to
finish orders from. Enter '?' to see all choices.
Select CPRS ORDERING INSTITUTION: ANYTOWN// <Enter> NY VAMC 500
You have selected ANYTOWN.
After completing these orders, you may re-enter this option and select again.
      <There are 3 flagged orders for ANYTOWN>
Select By: (PA/RT/PR/CL/FL/CS/E): PATIENT// FL <Enter>
Do you want to see Medication Profile? Yes// <Enter>
```

After answering the "Medication Profile" prompt, a warning displays if no allergy assessment has been made. The patient's eligibility and RX patient status also displays.

```
OPPATIENT16,ONE 4-3-41 000246802
YES SC VETERAN
No Allergy Assessment!

Press Return to continue: <Enter>
Eligibility: SC
RX PATIENT STATUS: SERVICE CONNECTED// <Enter>
```

If a pending order is flagged, the row number is highlighted on the Medication Profile screen (shown in the following example). Select the order to view the flag or to flag the new pending order.

### **Example: A Flagged Pending Order**

```
Mar 13, 2008@16:31:24 Page: 1 of 1
Medication Profile
 PPATIENT16,ONE <NO ALLERGY ASSESSMENT>
PID: 000-24-6802
OPPATIENT16, ONE
                                         Ht(cm): 177.80 (02/08/2007)
                                       Wt(kg): 90.45 (02/08/2007)
 DOB: APR 3,1941 (66)
 SEX: MALE
CrCL: <Not Found> (CREAT: Not Found) BSA (m2): 2.08
                                                ISSUE LAST REF DAY
                                       QTY ST DATE FILL REM SUP
         DRUG
        -----ACTIVE-----
1 100002518 PENICILLAMINE 250MG TAB
                                    31 A 02-29 02-29 5 31
              -----PENDING-----
2 ACETAMINOPHEN 500MG TAB QTY: 60 ISDT: 03-13 REF: 3
       Enter ?? for more actions
PU Patient Record Update NO New Order
PI Patient Information SO Select Order
Select Action: Quit// SO Select Order
Select Orders by number: (1-2): 2
```

From the Pending OP Orders screen, you can flag and unflag an order, as well as view the flagged reason. To flag the order, enter **FL** and then enter a "REASON FOR FLAG", alert the proper individual that the flag has been added, and the flagging process is complete.

# Example: Flagging an Order

```
REASON FOR FLAG: DOUBLE CHECK WITH PATIENT FOR HEART CONDITION BEFORE DISPENSING.

Send alert to: PSOUSER,ONE// BIRMINGHAM ALABAMA OP PHARMACIST
... order flagged.
```

When an order is flagged, "FL-" is placed in front of "Pending OP Orders" in the upper-left corner, and the flagged reason is listed below the patient identifying information.

### **Example: A Flagged Order**

```
CMOP Drug: ACETAMINOPHEN 500MG TAB create a new order
     Drug Message: NATL FORM
 (3) *Dosage: 500 (MG)
            Verb: TAKE
    Dispense Units: 1
           *Route: ORAL
       *Schedule: BID
 (4) Pat Instruct:
 Provider Comments: ProvComments
             SIG: TAKE ONE TABLET BY MOUTH TWICE A DAY
 (5) Patient Status: SERVICE CONNECTED
 (6) Issue Date: MAR 13,2008 (7) Fill Date: MAR 13,2008 (8) Days Supply: 30 (9) QTY (TAB): 60
      Enter ?? for more actions
(8)
BY Bypass DC Discontinue FL Flag/Unflag
                      FN Finish
ED Edit
Select Item(s): Next Screen// FL Flag/Unflag
```

To unflag an order, enter **FL** at the "Select Item(s)" prompt, and then enter your "COMMENTS". When you press **<Enter>**, the order is no longer flagged.

### **Example: Unflagging an Order**

```
FLAGGED: 03/13 23:14 by OPPHARM, TWO

DOUBLE CHECK WITH PATIENT FOR HEART CONDITION BEFORE DISPENSING.

COMMENTS: CHECKED WITH PATIENT. NO HEART CONDITION.

... order unflagged.
```

At that point, the flag from the Medication Profile is removed, but the flagged/unflagged reason remains on the Pending OP Orders screen unless you reflag the order.

### **Example: An Unflagged Order**

```
Pending OP Orders (ROUTINE) March 14, 2008 09:16:33
                                                                 Page: 1 of 2
                                                     <NO ALLERGY ASSESSMENT>
OPPATIENT16, ONE
                                                     Ht (cm): 177.80 (02/08/2007)
 PID: 000-00-0001
  DOB: APR 3,1941 (66)
                                                      Wt(kg): 90.45 (02/08/2007)
  SEX: MALE
 CrCL: <Not Found> (CREAT: Not Found)
                                                    BSA (m2): 2.09
Flagged by OPPHARM, TWO on 03/13/08@23:14: DOUBLE CHECK WITH PATIENT FOR HEART CONDITION
BEFORE DISPENSING.
Unflagged by OPPHARM,TWO on 03/14/08@09:26: CHECKED WITH PATIENT. NO HEART CONDITION.
*(1) Orderable Item: ACETAMINOPHEN TAB
                                                    * Editing starred fields will
 (1) Orderable Item: ACETAMINOPHEN TAB * Editing starred fid
(2) CMOP Drug: ACETAMINOPHEN 500MG TAB create a new order
      Drug Message: NATL FORM
 (3) *Dosage: 500 (MG)
               Verb: TAKE
   Dispense Units: 1
            *Route: ORAL
          *Schedule: BID
 (4) Pat Instruct:
  Provider Comments: ProvComments
                SIG: TAKE ONE TABLET BY MOUTH TWICE A DAY
 (5) Patient Status: SERVICE CONNECTED
(6) Issue Date: MAR 13,2008 (7) Fill Date: MAR 13,2008 (8) Days Supply: 30 (9) QTY (TAB): 60 Enter ?? for more actions
BY Bypass DC Discontinue FL Flag/Unflag ED Edit FN Finish
Select Item(s): Next Screen//
```

After pending orders have been unflagged, they can be processed.

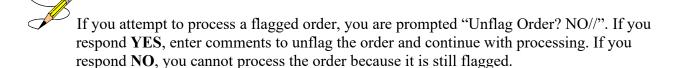

# **Changes to Finishing Pending Orders Process - Digitally Signed Orders Only**

Digitally signed orders will be identifiable by the "Digitally Signed Order' message in reverse video on the message bar.

If the terminal in use is set up as a VT-100, there may be problems with this message display and the "Processing Digitally Signed Order" message. Updating the VistA terminal session to use VT-320 will avoid this problem.

The provider's PIV/PKI certificate is revalidated when accessing a digitally signed order. If the validation check is unsuccessful, an error code is sent to the pharmacist and an entry is made in the Rx Activity Log. The error code type results in either the order being automatically rejected/discontinued, or the pharmacist being given the choice to finish, bypass, or discontinue the order. Digitally signed prescriptions that have been discontinued cannot be reinstated. The Speed Discontinuation functionality no longer deletes unverified prescriptions.

# Finishing an Order from OERR with Multiple Institutions

Multiple Institution entries can be added using the *Site Parameter Enter/Edit* option. If a site has multiple entries in the CPRS ORDERING INSTITUTION field, the user is prompted for an Institution when entering the *Complete Orders from OERR* option. After an Institution is selected, the Pending Orders shown for completion will be those Pending Orders from clinics that are associated with the Institution selected.

# **Example: Finishing an Order from OERR with Multiple Institutions**

```
Select Outpatient Pharmacy Manager Option: RX (Prescriptions)

Orders to be completed for all divisions: 21

Do you want an Order Summary:? No// <Enter> NO

Select Rx (Prescriptions) Option: COmplete Orders from OERR

There are multiple Institutions associated with this Outpatient Site for finishing orders entered through CPRS. Select the Institution from which to finish orders. Enter '?' to see all choices.

Select CPRS ORDERING INSTITUTION: BIRMINGHAM, AL.// <Enter> BIRMINGHAM, AL.521

You have selected BIRMINGHAM, AL..
After completing these orders, you may re-enter this option and select again.

Select By: (PA/RT/PR/CL/FL/E): PATIENT// PA
```

[See the previous example for completion of this option.]

# Finishing an ePharmacy Order

After the user reviews the ePharmacy order and chooses to accept the order, the billing data is sent to ECME, which sends a message back to Outpatient Pharmacy displaying the status of the claim. The ECME section of the Activity Log is also updated.

```
Veteran Prescription 100003840 successfully submitted to ECME for claim generation.

Claim Status:
IN PROGRESS-Waiting to start
IN PROGRESS-Gathering claim info
IN PROGRESS-Packet being built
IN PROGRESS-Waiting for transmit
IN PROGRESS-Transmitting
E PAYABLE

Another New Order for OPPATIENT, FOUR? YES//
```

# **Activity Log**

Multiple Activity Logs exist for a completed or finished order. Any single activity log or all activity logs can be viewed.

Use the hidden action (AL) to view the activity log once a completed or finished order is selected.

# **Example: Activity Log**

```
OP Medications (ACTIVE) Jun 08, 2006 11:01:29 Page: 1 of 3
OPPATIENT29, ONE
  PID: 000-00-0001
                                                  Ht (cm): 175.26 (06/07/2000)
  DOB: SEP 12,1919 (81)
                                                  Wt(kg): 79.09 (06/07/2000)
 SEX: MALE
 CrCL: <Not Found> (CREAT: Not Found)
                                               BSA (m2): 2.09
              Rx #: 503915
 (1) *Orderable Item: AMPICILLIN CAP,ORAL ***(N/F)***
 (2) Drug: AMPICILLIN 250MG CAP *** (N/F) ***
                NDC: 00056-0176-75
            *Dosage: 750 (MG)
               Verb: TAKE
     Dispense Units: 3
              Noun: CAPSULE(S)
             *Route: ORAL
          *Schedule: QID
          *Duration: 10D (DAYS)
 (4) Pat Instructions: WITH FOOD AVOIDING DAIRY FOODS
            SIG: TAKE THREE CAPSULES BY MOUTH FOUR TIMES A DAY FOR 10 DAYS
                     WITH FOOD AVOIDING DAIRY FOODS
 (5) Patient Status: SERVICE CONNECTED
      Enter ?? for more actions
    Discontinue PR Partial RL Releated to RF (Refill) RN Renew
DC
                                                 RL Release
ED Edit
Select Action: Next Screen// AL
Select Activity Log by number
1. Refill 2. Partial 3. Activity 4. Labels 5. Copay 6. ECME 7. All Logs: (1-7): 7// <Enter>
```

The prompt for the selection of the Activity Log depends on what type of prescription is selected. For example, if the prescription is an ePharmacy prescription, ECME displays as item #6. If the prescription is a CMOP prescription, CMOP displays as item #6.

#### **Example: Activity Log (continued)**

```
Rx Activity Log Jun 08, 2006 11:02:51 Page: 1 of 2
OPPATIENT29, ONE
 PID: 000-00-0001
                                     Ht(cm): 175.26 (06/07/2000)
 DOB: SEP 12,1919 (81)
                                     Wt(kg): 79.09 (06/07/2000)
Rx #: 503904 Original Fill Released: 5/25/01
Routing: Window Finished by: OPPROVIDER, ONE
Refill Log:
# Log Date Refill Date Qty
                            Routing Lot #
______
There are NO Refills For this Prescription
Partial Fills:
# Log Date Date Qty Routing Lot # Pharmacist
There are NO Partials for this Prescription
Activity Log:
          Reason Rx Ref Initiator Of Activity
______
1 05/25/01
                     ORIGINAL
Comments: Patient Instructions Not Sent By Provider.
2 05/25/01 PROCESSED ORIGINAL
                                 OPPROVIDER, ONE
Comments: Label never queued to print by User
Label Log:
         Rx Ref
# Date
                              Printed Bv
      ______
1 09/25/06 ORIGINAL
                              OPPROVIDER, ONE
Comments: ScripTalk label printed
2 09/25/06 ORIGINAL
                              OPPROVIDER, ONE
Comments: ROUTING=WINDOW (BAD ADDRESS)
Copay Activity Log:
# Date Reason Rx Ref Initiator Of Activity
______
There's NO Copay activity to report
ECME Log:
# Date/Time Rx Ref Initiator Of Activity
1 11/30/05@18:38:29 ORIGINAL OPPHARMACIST, ONE
Comments: No claim submission made. Billing Determination was: DRUG NOT BILLABLE.
[This shows an extended view of what is seen on the screen.]
       Enter ?? for more actions
Select Action:Quit// <Enter>
```

The Activity Logs will appear the same as the OP logs with the exception of the addition of a CMOP Event Log. Here is an example of a sample CMOP Event Log:

### **Example: Activity Log (continued)**

```
CMOP Lot#/Expiration Date Log:

Rx Ref Lot # Expiration Date

Ref 1 1234TST 07/07/00

Enter ?? for more actions

Select Action:Ouit// <Enter>
```

If this were an ePharmacy prescription, the prompt would display as follows:

```
Select Activity Log by number

1. Refill 2. Partial 3. Activity 4. Labels

5. Copay 6. ECME 7. All Logs: (1-7): 7// 6
```

For an ePharmacy prescription, the ECME Event Log displays before the CMOP Event Log.

# **Example: ECME Event Log of an ePharmacy prescription**

```
Nov 07, 2005@12:23:37 Page: 1 of 1
Rx Activity Log
OPPATIENT, FOUR
PID: 000-00-0001P
                                       Ht (cm): ____
DOB: NOV 12,1975 (29)
                                       Wt(kg): _____
Rx #: 100003861 Original Fill Released:
Routing: Window Finished by: OPPHARMACIST4, THREE
ECME Log:
# Date Rx Ref
                      Initiator Of Activity
_______
1 11/07/05 ORIGINAL OPPHARMACIST4, THREE
Comments: ECME:REJECT WORKLIST-DUR OVERRIDE CODES(DD/M0/1B)-E
PAYABLE-pOPP INSURANCE
ECME REJECT Log:
# Date/Time Rovd Rx Ref Reject Type STATUS Date/Time Resolved
       Enter ?? for more actions
Select Action:Quit// <Enter>
```

The Domain Name Server (DNS) information of the automated dispensing device is appended to the Comment field of the activity log. This is usually an IP address or the DNS name.

The activity log has an entry indicating that the Rx has been sent to the external interface. With patch PSO\*7\*354, this activity entry is enhanced to indicate the routing automated dispensing device. The Domain Name Server (DNS) information of the automated dispensing device is appended to the Comment field of the activity log. This is usually an IP address or the DNS name.

The activity log was also updated to display the mail tracking information available in the RXD-13 segment of the HL7 message received by VistA from the external dispensing interface.

### Example: Activity Log with multiple dispensing devices

```
      Rx Activity Log
      May 23, 2011@12:30:12
      Page: 2 of 3

      OUTPATIENT, SIX
      <A>

      PID: 000-00-0001
      Ht(cm): _____ (____)

      DOB: OCT 29,1932 (78)
      Wt(kg): _____ (____)
```

```
1 05/04/11 REPRINT ORIGINAL
                                          OPPHARMACIST4, FOUR
Comments: TESTING MULTIDEVICES (1 COPIES)
2 05/04/11 X-INTERFACE ORIGINAL OPPHARMACIST4, FOUR
Comments: Prescription (Reprint) sent to external interface.
3 05/04/11 X-INTERFACE ORIGINAL POSTMASTER
Comments: HL7 ID - 50073974 MESSAGE TRANSMITTED TO 10.4.131.13
4 05/04/11 X-INTERFACE ORIGINAL POSTMASTER
Comments: HL7 ID - 50073975 MESSAGE TRANSMITTED TO 10.4.142.22
Comments: External Interface Dispensing is Complete. Filled By: OPTECH,ONE
         Checking Pharmacist: OPPHARMACIST4, FOUR
         Mail Tracking Info.: USPS #123456789 received at 05/04/11@15:32:23
Label Log:
            Rx Ref
                                       Printed By
# Date
1 05/02/11 OKIGINAL Comments: From RX number 100002987 OPPHARMACIST4, FOUR
  05/02/11 ORIGINAL
                                       OPPHARMACIST4.FIVE
Comments: From RX number 100002987 (Reprint)
       Enter ?? for more actions
Select Action: Next Screen//
```

For HOLD/UNHOLD of prescriptions, the activity log entries include HOLD COMMENTS and the HOLD REASON when a prescription is placed on HOLD and UNHOLD COMMENTS when the prescription is removed from HOLD.

### **Example: Activity Log with HOLD/UNHOLD Comments**

```
Activity Log:

# Date Reason Rx Ref Initiator Of Activity
...

8 05/10/12 HOLD REFILL 1 USER, PHARMACY
Comments: Rx placed on HOLD (Reason: BAD ADDRESS) and removed from
SUSPENSE - HOLD COMMENTS ENTERED BY THE USER MANUALLY.
...

9 05/10/12 UNHOLD REFILL 1 USER, PHARMACY
Comments: Rx Removed from HOLD - UNHOLD COMMENTS ENTERED BY THE USER
WHEN REMOVING THE RX FROM HOLD.
```

The activity logs for both Titration and Maintenance Rx's will record the corresponding Titration and Maintenance Rx # if they exist.

### Example: Activity Log with activity logs for both Titration and Maintenance Rx's

# **Discontinue Prescription(s)** [PSO C]

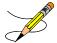

If the order utilizes the EXCEPT conjunction, discontinue will no longer be allowed. The message bar will display: Cannot be Reinstated – dosage contains an invalid Except conjunction

The *Discontinue Prescription(s)* option is used to either discontinue a prescription without deleting its record from the files, or reinstate a prescription discontinued by pharmacy.

## **Example: Discontinuing a prescription**

```
Select Rx (Prescriptions) Option: DISCONTINUE Prescription(s)
Discontinue/Reinstate by Rx# or patient name: (R/P): PATIENT NAME
Are you entering the patient name or barcode: (P/B): Patient Name
Select PATIENT NAME: OPPATIENT16, ONE OPPATIENT16, ONE
                                                      9-7-52 000246802
    YES SC VETERAN
                                                      ISSUE LAST REF DAY
                                          QTY ST DATE FILL REM SUP
  RX # DRUG
_____
-----ACTIVE-----
1 100003218 AMPICILLIN 500MG CAP 10 A 05-11 05-11 5 30 2 100003238 PREDNISONE 5MG TAB 30 A 05-30 05-30 3 10 3 100003205$ TRIPROLIDINE & PSEUDOEPHEDRINE 10 A 05-01 05-01 5 31
        -----DISCONTINUED-----
4 100003216$ AMPICILLIN 10GM INJ. M.D.V. 30 DC 05-07 05-07 5 30 5 100003214 PREDNISONE 1MG TAB 30 DE 05-07 05-07 3 10
Press RETURN to continue: <Enter>
Discontinue all or specific Rx#'s?: (A/S): SPECIFIC Rx's
ENTER THE LINE \#: (1-5): 2
Comments: RESTRICTED/NF MED
Nature of Order: SERVICE CORRECTION// ??
                           Require
                                        Print Print on
 Nature of Order Activity E.Signature Chart Copy Summary
 WRITTEN
 SERVICE CORRECTION
POLICY
DUPLICATE
SERVICE
                            x x x
                                                     Х
 SERVICE REJECT
Nature of Order: SERVICE CORRECTION// SERVICE REJECT R
Requesting PROVIDER: OPPROVIDER30, TWO // <Enter>
                     OPPATIENT16, ONE
Rx to be Discontinued
                                                 TO
100003238 PREDNISONE 5MG TAB
Press Return to Continue: <Enter>
OK to Discontinue? N// YES
```

When a prescription is discontinued, the software checks for any unresolved ECME rejections for that prescription. If a DUR REJECT, REJECT RESOLUTION REQUIRED, or REFILL TOO SOON REJECT is found, it will be marked resolved with the reason PRESCRIPTION DISCONTINUED.

When an ePharmacy prescription is discontinued, the software checks for any unreleased fills with a PAYABLE claim. If found, a reversal request is sent to ECME, which forwards it on to the third party payer.

When a pending renewal order is discontinued, Outpatient Pharmacy verifies if there is an active prescription for the same drug. If an active prescription is found, you are prompted with "There is an active Rx for this pending order, Discontinue both (Y/N)?" If you respond **YES**, both the pending order and the active order are discontinued. If you respond **NO**, only the pending order is discontinued and the active order is not discontinued.

# **Edit Prescriptions** [PSO RXEDIT]

This option allows changes to be made to entered orders. Newly entered orders can be edited before release by typing in the corresponding field number. Previously entered orders can be edited by entering the prescription number, then specifying the field to be edited. An asterisk or star (\*) is shown in front of each field that will create a new order if it is changed. See the section "Editing an Order" for an example.

When editing fields preceded by an asterisk (\*) in an ePharmacy order (or electronically third party billable prescription), upon acceptance of the edited order the original prescription will be discontinued and a new order created. If the latest fill of the original order has not been released and is E Payable, the claim for that fill will be reversed. A new claim is submitted for the new prescription. See "Editing an ePharmacy Order" for an example of editing ePharmacy orders.

## MAXIMUM DAYS SUPPLY

Maximum Days Supply has been added to both the VA PRODUCT File (50.68) and the Drug File (#50.0). This field allows the user to increase the Max Days supply allowed for a drug to greater than 90 up to 365. Controlled substances will remain at 1-90 days supply.

With the addition of Max Days Supply, Days Supply can now be entered from 1-365 for a drug.

Important Note: When the MAXIMUM DAYS SUPPLY is populated in both the VA PRODUCT File (50.68) and the Drug File (#50), the lower of the two values takes priority.

# Example: DAYS SUPPLY: (1-90): 90// (Active Order)

The MAXIMUM DAYS SUPPLY in the Drug File (#50) and the MAXIMUM DAYS SUPPLY in the VA PRODUCT File (#50.68) are NOT set.

The MAXIMUM DAYS SUPPLY for the Drug File (#50) is a NULL value. The MAXIMUM DAYS SUPPLY for the VA PRODUCT File (#50.68) is a NULL value. The DAYS SUPPLY for this prescription can be set to a maximum of 90.

```
OP Medications (ACTIVE) May 26, 2016@10:33:19
                                                          <NO ALLERGY ASSESSMENT>
TEST, PATIENT
  PID: 000-00-0000
                                                            Ht(cm): ____(___
  DOB: JAN 2,1947 (69)
                                                           Wt(kg):
  SEX: MALE
 CrCL: <Not Found>(CREAT: Not Found)
                                                        BSA (m2):
                 Rx #: 100002610$
 (1) *Orderable Item: ASPIRIN TAB
 (2) Drug: ASPIRIN BUFFERED 325MG TAB
                  NDC: 00182-0196-10
 (3) *Dosage: 325 (MG)
                 Verb: TAKE
    Dispense Units: 1
                 Noun: TABLET
                *Route: ORAL (BY MOUTH)
            *Schedule: PRN
 (4) Pat Instructions:
                   SIG: TAKE ONE TABLET BY MOUTH AS NEEDED
(5) Patient Status: OPT NSC
(6) Issue Date: 05/26/16 (Vindow)

Last Fill Date: 05/26/16 (Window)

Last Release Date: (8) Lot #:

Expires: 05/27/17 MFG:
(9) Days Supply: 90 (10) QTY (CAP): 90
(11) # of Refills: 3 Remaining: 3
(12) Provider: XXXX, XXXXX
(13) Routing: WINDOW (14) Copies: 1
                                                   (7) Fill Date: 05/26/16
 Method of Pickup:
(15) Clinic: Not on File (16) Division: ANYTOWN (500)
+----Enter ?? For more actions-----
DC Discontinue PR Partial RL Release ED Edit RF Refill RN Renew
Select Action: Next Screen// 9
DAYS SUPPLY: (1-90): 90//
```

# Example: DAYS SUPPLY: (1-265): 90// (Active Order)

MAXIMUM DAYS SUPPLY in the Drug File (#50) is greater than the MAXIMUM DAYS SUPPLY in the VA PRODUCT File (#50.68).

The MAXIMUM DAYS SUPPLY for the Drug File (#50) is 365. The MAXIMUM DAYS SUPPLY for the VA PRODUCT File (#50.68) is null.

After an update from the Pharmacy Product System for a maximum days supply of 265 the following would occur:

The MAXIMUM DAYS SUPPLY for the Drug File (#50) is 365. The MAXIMUM DAYS SUPPLY for the VA PRODUCT File (#50.68) is 265.

In this scenario, the value in the VA PRODUCT File (#50.68) takes priority since it is the lower of the two values.

The DAYS SUPPLY for this prescription can be set to a maximum of 265.

| OP Medications (ACTIVE) May 25, 2016@17:18 TEST, PATIENT PID: 000-00-0000 DOB: JAN 2,1947 (69) SEX: MALE CrCL: <not found=""> (CREAT: Not Found)</not> | <pre><no allergy="" assessment=""> Ht(cm):</no></pre> |
|----------------------------------------------------------------------------------------------------|-------------------------------------------------------|
|                                                                                                    |                                                       |
| Rx #: 100002609\$ (1) *Orderable Item: ASPIRIN TAB (2) Drug: ASPIRIN BUFFERED 325MG TAB NDC: 00182-0196-10 (3) *Dosage: 325 (MG) Verb: TAKE            | 3                                                     |
| Dispense Units: 1                                                                                                    |                                                       |
| Noun: TABLET *Route: ORAL (BY MOUTH)                                                                                                    |                                                       |
| *Schedule: PRN                                                                                                    |                                                       |
| (4) Pat Instructions:                                                                                                    |                                                       |
| SIG: TAKE ONE TABLET BY MOUTH A                                                                                                    | AS NEEDED                                             |
| (5) Patient Status: OPT NSC                                                                                                    | .0 1.2222                                             |
| (6) Issue Date: 05/25/16 (7)                                                                                                    | Fill Date: 05/25/16                                   |
| Last Fill Date: 05/25/16 (Window)                                                                                                    |                                                       |
| Last Release Date: (8)                                                                                                    | Lot #:                                                |
| Expires: 05/26/17                                                                                                    | MFG:                                                  |
|                                                                                                    | QTY (CAP): 90                                         |
| (11) # of Refills: 3                                                                                                    | Remaining: 3                                          |
| (12) Provider: XXXX,XXXXX                                                                                                    |                                                       |
|                                                                                                    | (4) Copies: 1                                         |
| Method of Pickup: (15) Clinic: Not on File (16) Division: ANYTOWN (500) +Enter ?? for more actions                                                     |                                                       |
| DC Discontinue PR Partial                                                                                                    |                                                       |
| ED Edit RF Refill                                                                                                    |                                                       |
| Select Action: Next Screen// 9                                                                                                    |                                                       |
| DAYS SUPPLY: (1-265): 90//                                                                                                    |                                                       |
|                                                                                                    |                                                       |

# Example: DAYS SUPPLY: (1-250): 90// (Active Order)

MAXIMUM DAYS SUPPLY in the VA PRODUCT File (#50.68) is greater than the MAXIMUM DAYS SUPPLY in the Drug File (#50).

The MAXIMUM DAYS SUPPLY for the Drug File (#50) is 250. The MAXIMUM DAYS SUPPLY for the VA PRODUCT File (#50.68) is 365. In this scenario, the value in the Drug File (#50) takes priority since it is the lower of the two values.

The DAYS SUPPLY for this prescription can be set to a maximum of 250.

```
(3) *Dosage: 325 (MG)
                   Verb: TAKE
       Dispense Units: 1
                    Noun: TABLET
                  *Route: ORAL (BY MOUTH)
              *Schedule: PRN
 (4) Pat Instructions:
                     SIG: TAKE ONE TABLET BY MOUTH AS NEEDED
(5) Patient Status: OPT NSC
(0) Issue Date: U5/25/16 (7) Fill Date: 05,

Last Fill Date: 05/25/16 (Window)

Last Release Date: (8) Lot #:

Expires: 05/26/17 MFG:

(9) Days Supply: 90 (10) QTY (CAP): 90

(11) # of Refills: 3 Remaining: 3

(12) Provider: XXXX,XXXXX

(13) Routing: WINDOW (14) Copies: 1
 (6) Issue Date: 05/25/16
                                                           (7) Fill Date: 05/25/16
                                                            (14) Copies: 1
  Method of Pickup:
(15) Clinic: Not on File (16) Division: ANYTOWN (500)
(16)
+----Enter ?? for more actions-----
DC Discontinue PR Partial RL Release
ED Edit RF Refill RN Renew
Select Action: Next Screen// 9
Select Action: Next Screen// 9
DAYS SUPPLY: (1-250): 90//
```

# Example: DAYS SUPPLY: (1-365): 90// (Pending Order)

MAXIMUM DAYS SUPPLY in the Drug File (#50) is greater than the MAXIMUM DAYS SUPPLY in the VA PRODUCT File (#50.68)

The MAXIMUM DAYS SUPPLY for the Drug File (#50) is 365. The MAXIMUM DAYS SUPPLY for the VA PRODUCT File (#50.68) is a NULL value. In this scenario, the value in the Drug File (#50) takes priority since it is the only value.

The DAYS SUPPLY for this prescription can be set to a maximum of 365.

```
Pending OP Orders (ROUTINE) May 31, 2016@11:00:04
 PID: 000-00-0000
TEST, PATIENT
                                                    <NO ALLERGY ASSESSMENT>
                                                     Ht(cm): ____(___
 DOB: JAN 2,1947 (69)
                                                     Wt(kg): _____(___)
*(1) Orderable Item: ASPIRIN TAB
              Drug: ASPIRIN BUFFERED 325MG TAB
      Drug Message: INTEN
 (3) *Dosage: 325 (MG)
              Verb: TAKE
    Dispense Units: 1
              Noun: TABLET
             *Route: ORAL (BY MOUTH)
          *Schedule: PRN
 (4) Pat Instruct:
  Provider Comments:
     Instructions: TAKE ONE TABLET PO PRN
               SIG: TAKE ONE TABLET BY MOUTH AS NEEDED
 (5) Patient Status: OPT NSC
 (6) Issue Date: MAY 31,2016 (7) Fill Date: MAY 3:
(8) Days Supply: 90 (9) QTY (CAP): 90
Provider ordered 3 refills
10) # of Refills: 3 (11) Routing: WINDOW
                                        (7) Fill Date: MAY 31,2016
(10) # of Refills: 3
(12) Clinic: 242
(13) Provider: XXXX
          Provider: XXXXX,XXXX
(14) Copies: 1
```

# Table 42: MAXIMUM DAYS SUPPLY VA Product File (#50.68) vs Local Drug File (#50)

| Days Supply | VA Product File | Local Drug File | Outpatient Pharmacy<br>'Days Supply' Prompt |
|-------------|-----------------|-----------------|---------------------------------------------|
| 60          | NULL            | NULL            | Days Supply (1-90): 60//                    |
| 60          | NULL            | 365             | Days Supply (1-365): 60//                   |
| 60          | 365             | 365             | Days Supply (1-365): 60//                   |
| 60          | 300             | 265             | Days Supply (1-265): 60//                   |
| 60          | 300             | 365             | ********                                    |
| 60          | 150             | NULL            | Days Supply (1-150): 60//                   |

The above table displays the MAXIMUM DAYS SUPPLY for files 50.68 and 50, and the effect on the days supply range displayed to the user in Outpatient Pharmacy. The maximum value for the days supply is always the lesser value if the MAXIMUM DAYS SUPPLY is populated in both files.

\*\*The default of 60 is set by the days supply established in the Rx Patient Status file (#53).

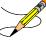

When entering a MAXIMUM DAYS SUPPLY value using the *Drug Enter/Edit* [PSS DRUG ENTER/EDIT], and the value is greater than the VA Product File value, the following message displays to the user:

"Cannot be greater than NDF Maximum Days Supply: <value>"

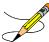

The MAXIMUM DAYS SUPPLY value in the Local Drug File (#50) should not exceed the MAXIMUM DAYS SUPPLY value in the VA Product File (#50.68).

# ePharmacy Menu [PSO EPHARMACY MENU]

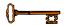

The following menu items are locked with the PSORPH key: ePharmacy Medication Profile Division Preferences, Third Party Payer Rejects – View/Process and Third Party Payer Rejects – Worklist. The following menu item is locked with the <a href="PSOTRICARE/CHAMPVA MGR key">PSOTRICARE/CHAMPVA MGR key</a>: TRICARE CHAMPVA Override Report. The following menu item are locked with the PSO EPHARMACY SITE MANAGER key: ePharmacy Site Parameters, ePharmacy Patient Comment.

The following menu items allow the user to perform ePharmacy specific functions:

- Ignored Rejects Report
- *ePharmacy Medication Profile (View Only)*
- NDC Validation
- ePharmacy Medication Profile Division Preferences
- *ePharmacy Site Parameters*
- Third Party Payer Rejects View/Process
- Third Party Payer Rejects Worklist
- TRICARE CHAMPVA Override Report
- Pharmacy Productivity/Revenue Report
- ePharmacy Patient Comment
- View ePharmacy Rx
- Bypass 3/4 Day Supply

DURs can occur when a third party determines there are safety issues involved with an Rx claim submission, and they can be due to high dose, drug interaction, and excessive utilization. The third party payer returns an NCPDP rejection code of 88 to indicate a DUR.

Refill Too Soon rejections happen when a third party payer determines that a prescription is being processed too early compared to the last time the prescription was filled. This can occur for several reasons, including third party payer's policy differs from VA policy, patient receiving medication at another pharmacy, or the provider may have increased the dosage or frequency of the medication. The third party payer returns an NCPDP rejection code of 79 to indicate a Refill Too Soon.

Prescriptions rejected as DUR and Refill Too Soon are moved to the REFILL TOO SOON/DUR REJECTS (Third Party) section of the Medication Profile. Prescriptions rejected as Reject Resolution Required, TRICARE, and CHAMPVA are displayed in the OTHER REJECTS PENDING RESOLUTION section of the Medication Profile. The user must resolve a rejected prescription before other actions such as release, label print, renew, and refill, among others, can be performed on it. Actions may still be taken on these prescriptions through CPRS.

# Ignored Rejects Report [PSO IGNORED REJECTS REPORT]

This option gives the user the ability to run a report for third-party rejects that have been ignored and consequently closed by the pharmacy users.

The user can select one of the following parameters to filter the data in the report:

- **DIVISION**: Allows the user to select one, some or all divisions.
- **DATE RANGE**: Allows the user to select a date range.
- **SORT BY**: Allows the user to choose different fields to sort the report by. Any combination can be selected:

- o **PATIENT**: Allows the user to select a single, multiple or all patients
- o **DRUG:** Allows the user to select a single, multiple or all drugs.
- USER: Allows the user to select a single, multiple or all users that have ignored third party rejects.

Even though the report displays the Billed Amount, that amount cannot be used to determine potential revenue. The Billed Amount shows what was billed to the third-party payer.

## **Example: Ignored Rejects Report**

```
Select ePharmacy Menu Option: IR Ignored Rejects Report
You may select a single or multiple DIVISIONS,
or enter ^ALL to select all DIVISIONS.
DIVISION: ^ALL.
BEGIN REJECT DATE: 030606 (MAR 06, 2006)
  END REJECT DATE: 061407 (JUN 14, 2007)
   Enter the SORT field(s) for this Report:
      1 - PATIENT
      2 - DRUG
      3 - USER
    Or any combination of the above, separated by comma,
   as in these examples:
      2,1 - BY PATIENT, THEN DRUG
     3,1,2 - BY USER, THEN BY PATIENT, THEN BY DRUG
SORT BY: PATIENT// 1,2
    SORT BY PATIENT
         THEN BY DRUG
You may select a single or multiple PATIENTS,
or enter ^ALL to select all PATIENTS.
PATIENT: ^ALL
You may select a single or multiple DRUGS,
or enter ^ALL to select all DRUGS.
DRUG: ^ALL
DEVICE: HOME// [Select Printer Device]
Ignored Rejects Report
                                                                 Page: 1
Ignored Rejects Report

Sorted by PATIENT, DRUG

Division: ANYTOWN

Date Range: 03/06/2007 - 06/14/2007

Run Date: Jun 15, 2007@15:26:35
                 Note: Billed amount is what was billed and
             cannot be used to determine potential revenue.
Dy# DDIC DATTEND TOMODE
Rx# DRUG
                                 PATIENT
                                                   IGNORE DT IGNORED BY
______
1192029A SODIUM CHLORIDE 0.9% OPPATIENT, ONE (9999) 04/18/07 OPUSER, ONE
Insurance: OPIinsurance One
Reject: 79:Refill Too Soon
Billed Amount: $14.19
    Comments: PATIENT WAS RUNNING OUT OF DRUG.
Payer Message: NEXT RFL 041907, DAYS TO RFL 1, LAST FILL 112706 VIA MAIL, REFILL
TOO SOON.
2990211 ALENDRONATE 70MG/75M OPPATIENT, TWO (0000) 05/20/07 OPUSER, ONE
Insurance: OPIinsurance Two
```

```
Reject: 88:DUR Reject Error
Billed Amount: $21.99
Comments: NEXT POSSIBLE FILL WAS TOO FAR OUT.
Payer Message: PLAN LIMIT EXCEEDED. NEXT POSSIBLE FILL: 05/29/2007
TOTAL: 2 Patients.
```

# ePharmacy Medication Profile (View Only) [PSO PMP]

Although the name indicates "ePharmacy Medication Profile", this option can be used to list the medication profile for any patient on file. It will be used mostly by ePharmacy users for claims research purposes. This functionality is also available from the Reject Worklist through the Medication Profile (MP) action.

**Example 1: Medication Profile with default view** 

```
Patient Medication Profile Jun 04, 2007@19:22:16 Page: 1 of 1
OPPATIENT, ONE
 PID: 000-12-5678

DOB: NOV 28,1946 (60)

SEX: MALE

CrCL: <Not Found> (CREAT: Not Found)

HEIGHT(CM): 1/3.20 (
WEIGHT(kg): 108.18 (
EXP/CANCEL CUTOFF: 120 DAY
BSA (m2): 2.23
   PID: 000-12-5678
                                                                            HEIGHT (cm): 175.26 (11/21/2006)
                                                                          WEIGHT(kg): 108.18 (08/09/2007)
                                                                                ISSUE LAST REF DAY
QTY ST DATE FILL REM SUP
                          DRUG [^]
   # Rx#
  # Rx# DRUG [^] QTY ST DATE FILL REM SUP
1 100004112e ALBUTEROL INHALER 1 A 04-21-07 04-21-07 11 7
2 300483e ALPRAZOLAM 0.25MG TABS 30 DC 06-14-07 06-14-07 11 30
3 100004113e AMITRIPTYLINE 10MG TAB 60 A 04-21-07 04-21-07 11 30
4 100004075e CABERGOLINE 0.5MG TAB 7 E 05-18-05 05-18-05 6 7
5 100004155 DESIPRAMINE 25MG 90 S 02-23-07 02-11-07 11 90
   4 100004075e CABERGOLINE 0.5MG TAB 7 E 05-18-05 05-18-05 6 7 5 100004155 DESIPRAMINE 25MG 90 S 02-23-07 02-11-07 11 90 6 100004022$e DIGOXIN 0.05MG/ML ELIX (60CC) 30 A 02-01-07 02-20-07 10 90
  7 100004081 METAPROTERENOL 5% SOLUTION 10ML 15 DC 06-02-07 06-03-07 11 15 8 100004082 METAPROTERENOL 5% SOLUTION 10ML 10 DC 06-02-07 06-03-07 11 10 9 100004083e METAPROTERENOL 5% SOLUTION 10ML 15 A> 06-02-07 06-23-07 11 15
 10 100004079e NICOTINE 10MG/ML SOLN NASAL SPRAY 1 A> 06-02-07 06-23-07 11
 11 100003298 SIMVASTATIN 20MG TAB 5 DC 05-28-05 04-27-07 3 30 12 100003298A SODIUM CHLORIDE 0.9% NASAL SOLN(0 1 A 05-10-07 05-10-07 11 30 13 100004070e VALSARTAN 80MG TAB 5 S 06-28-07 05-31-07 11 30
PENDING (2 order)
                                                                    RF 06-03-07
                                                                                                                                        30
 14 ALBUTEROL INHALER
                                                                                       RN 06-02-07
                                                                                                                               3 10
 15 AMITRIPTYLINE 10MG TAB
Non-VA MEDS (Not dispensed by VA) (1 order)
 16 TAMOXIFEN CITRATE 10MG TABS
                                                                               Date Documented: 06/04/07
                Enter ?? for more actions
CV Change View PI Patient Information SIG Show/Hide SIG GS Group by Status PU Patient Record Update
Select: Ouit//
```

The following options are available as Hidden Menu actions on this screen.

```
DR - Sort by Drug LF - Sort by Last Fill
RX - Sort by Prescription ID - Sort by Issue Date
RDD - Switch between LAST FILL and LAST RELD (release date)
```

After selecting a prescription on this screen, the *REJ* option is available on the "RX View" screen's hidden menu. This action displays third party reject information for the prescriptions with third party rejects.

The CV (Change View) option allows the user to change some characteristics of the screen above. The user can also save and/or delete preferences, which will be used every time the user runs the *Medication Profile* option or invokes it from the Reject Worklist. The users can have one set of preferences for each Division defined.

# **Example 2: Change View action**

Enter CV at the "Select:" prompt to change the view preferences.

#### **Example 3: Display SIG action**

Enter SIG at the "Select:" prompt to toggle the Sig display on or off.

```
Patient Medication Profile Jun 04, 2007@19:22:16
                                                          Page:
                                                                  1 of
 PID: 000-12-5678 HEIGHT(cm): 1/3.20 (DDB: NOV 28,1946 (60) WEIGHT(kg): 108.18 (EXP/CANCEL CUTOFF: 120 DAY
                                            HEIGHT (cm): 175.26 (11/21/2006)
                                             WEIGHT(kg): 108.18 (08/09/2007)
 CrCL: <Not Found> (CREAT: Not Found) BSA (m2): 2.23
                                                ISSUE LAST DAY
QTY ST DATE FILL SUP
 DRUG [^]
1 100004112e ALBUTEROL INHALER
                                                1 A 04-21-07 04-21-07 7
   SIG: TAKE ONE TABLET BY MOUTH TWICE A DAY
                ALPRAZOLAM 0.25MG TABS
                                                 30 DC 06-14-07 06-14-07 30
 2 300483e
   SIG: TAKE 2 CAPSULES BY MOUTH TAKE
  3 100004113e AMITRIPTYLINE 10MG TAB
                                                 60 A 04-21-07 04-21-07 30
   SIG: TAKE TWO BY MOUTH EVERY DAY
  4 100004075e CEFOPERAZONE
                                                  7 E 05-18-05 05-18-05 7
   SIG: TAKE 1 TABLESPOONFUL BY MOUTH Q4-6H AS NEEDED
                                        90 S 02-23-07 02-11-07 90
  5 100004155 DESIPRAMINE 25MG
   SIG: TAKE ONE TABLET BY MOUTH TWICE A DAY
  6 100004022$e DIGOXIN 0.05MG/ML ELIX (60CC)
                                                 30 A 02-01-07 02-20-07 90
   SIG: 300 LB BY MOUTH EVERY FOUR HOURS
  7 100004081 METAPROTERENOL 5% SOLUTION 10ML 15 DC 06-02-07 06-03-07 15
   SIG: TAKE 1 TABLESPOONFUL BY MOUTH Q4-6H AS NEEDED
  8 100004082 METAPROTERENOL 5% SOLUTION 10ML 10 DC 06-02-07 06-03-07 10
   SIG: TAKE 2 TABLESPOONFUL BY MOUTH Q4-6H AS NEEDED
  9 100004083e METAPROTERENOL 5% SOLUTION 10ML 15 A 06-02-07 06-23-07 15
   SIG: TAKE 3 TABLESPOONFUL BY MOUTH Q4-6H AS NEEDED
        Enter ?? for more actions
CV Change View PI Patient Information SIG Show/Hide SIG GS Group by Status PU Patient Record Update
Select: Quit//
```

### **NDC Validation**

The initial validation of the NDC can be performed by a pharmacy technician. This functionality only applies to local fills that are not sent to OPAI. This function provides a pharmacy technician the ability to manually enter the prescription number or scan the bar code of the existing prescription label. Then the user may manually enter or scan the NDC of the stock bottle used to fill the prescription. When the system matches the NDC, confirmation is provided to the pharmacy tech and allows the technician to continue processing. However, if the system detects a mismatch and the NDC of the stock bottle has an associated entry in the synonym file, the NDC will be updated in Prescription file (#52) for the fill. The system will then prompt the technician to press enter to continue, a new label will be printed, the original electronic claim reversed, and a new claim submission will be transmitted with the new NDC. In the event that the revised NDC prompts an RTS/DUR rejection or a Reject Resolution Required rejection, the system will immediately send the item to the Reject Worklist.

In a case where the NDC entered is not defined for the drug in the Drug File, the system prompts the technician that a mismatch has occurred, and the prescription needs to be validated by a pharmacist. The system notes that the NDC had not been validated and allows the pharmacy tech to move to the next prescription. In the event of a change of NDC prompted a rejection, the system immediately sends the item to the Reject Worklist.

The releasing pharmacist will receive a notation that NDC has been validated by technician when processing. If the NDC change has prompted a claim reversal and produced an RTS/DUR rejection or a Reject Resolution Required rejection, which gives screens for reject processing, the pharmacist will be presented with a Reject Processing screen at release.

#### **Example: Matched NDC:**

```
Select ePharmacy Menu Option: NV NDC Validation

Prescription: 101310 DIPYRIDAMOLE 25MG TAB

Rx: 101310 Fill: 0 Patient: OPPATIENT, ONE
Drug: DIPYRIDAMOLE 25MG TAB NDC: 00597-0017-10

Prescription label NDC: 00597-0017-10

Stock NDC: 00597001710

NDC match confirmed

Prescription:
```

# **Example: Non-matched NDC:**

```
Prescription: 101341 BIPERIDEN 2MG TAB
Rx: 101341 Fill: 0 Patient: OPPATIENT, ONE
Drug: BIPERIDEN 2MG TAB NDC: 00044-0120-05
Prescription label NDC: 00044-0120-05
Stock NDC: 00044012006
Due to a change in NDC, a claims reversal and resubmission will be performed.

Veteran Prescription 101341 successfully submitted to ECME for claim generation.

Claim Status:
IN PROGRESS-Building the claim
IN PROGRESS-Transmitting
E PAYABLE

Prescription:
```

# **ePharmacy Medication Profile Division Preferences**[PSO PMP SITE PREFERENCES]

This option allows the user to specify certain settings that will control how the *ePharmacy Medication Profile* option works for that user. Below is the list of settings that can be specified through this option:

- **EXP/CANCEL CUTOFF:** Indicates the maximum number of days for an expired and/or discontinued prescription to be cut from the profile.
- **SORT BY:** Indicates the default sorting column. The options are: Rx#, Drug Name, Issue Date or Last Fill Date.
- **SORT ORDER:** Indicates the order in which the column above will be sorted: Ascending or Descending.
- **DISPLAY SIG:** Indicates whether the SIG should be displayed under each prescription or if it should be hidden.
- **GROUP BY STATUS:** Indicates whether the list should be grouped by status (Active, Discontinued, Hold, etc....) or not.
- **DISPLAY ORDER COUNT:** Indicates whether the number of orders under each group should be displayed beside the group name. Example ACTIVE (3 orders)

```
Select ePharmacy Menu Option: PF ePharmacy Medication Profile Division Preferences
    ANYTOWN ISC's current default view:
     EXP/CANCEL CUTOFF : 200 DAYS
     SORT BY : Rx#
SORT ORDER : ASCENDING
DISPLAY SIG : ON
GROUP BY STATUS : OFF
     DISPLAY ORDER COUNT: OFF
     Delete this default view? NO// <Enter>
EXP/CANCEL CUTOFF: 200// <Enter> DAYS
SORT BY: RX// <Enter> Rx#
SORT ORDER: ASCENDING// ^EXP
EXP/CANCEL CUTOFF: 200// 120 DAYS
SORT BY: RX// <Enter> Rx#
SORT ORDER: ASCENDING// <Enter>
DISPLAY SIG: ON// <Enter>
GROUP BY STATUS: OFF// <Enter>
DISPLAY ORDER COUNT: OFF//<Enter>
Saving...OK!
```

If there is a set of preferences already on file for the division the user is logged under, the option to delete such preferences is presented to the user as seen above.

# **ePharmacy Site Parameters**

The ePharmacy Site Parameters file (#52.86) stores the ePharmacy Site parameters by division. The ePharmacy Site Parameters [PSO ePHARM SITE PARAMETERS] option can be accessed from the ePharmacy Menu [PSO EPHARMACY MENU].

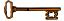

This option requires the PSO EPHARMACY SITE MANAGER security key.

The following site parameters are definable in the General Parameters section:

- REJECT WORKLIST DAYS: This is the number of days an unresolved reject can remain on the Third Party Payer Rejects Worklist without being included in the nightly reject worklist alert mail message.
- EPHARMACY RESPONSE PAUSE: This defines the length of an optional pause after the display of the claim transmission messages for rejects resolved from the Reject Worklist. The pause can be set to a value from zero (0) to three (3) seconds with a default of two (2) seconds. The delay appears at the end of claims transmission messaging and will allow the pharmacist to read the transmission messages before displaying the next screen.
- IGNORE THRESHOLD: This is the threshold value that is compared to the gross amount due for a rejected claim. If the gross amount due is greater than or equal to the IGNORE THRESHOLD, the EPHARMACY SITE MANAGER security key is required to ignore the reject. The value can be blank which will turn off the feature. If the value is set to 0, then no rejects can be ignored unless the user has the security key.

In the Transfer Reject Parameters section, the user may enter as many reject codes as they desire along with the manner in which each will be allowed to be placed on the Third Party Payer Rejects – Worklist. This is what appears in the Transfer Reject Parameters section:

- REJECT CODE: A valid third party claim reject code should be entered. A listing of these codes is provided when double question marks (??) are entered for this prompt. Valid codes are contained within the BPS NCPDP REJECT CODES file (#9002313.93). Also, a value defined in this field triggers definition of USER field (#2) and DATE OF LAST UPDATE field (#3).
- AUTO SEND: This prompt is a companion to the REJECT CODE prompt. Enter YES to allow the entered REJECT CODE to be automatically placed on the Pharmacy Reject Worklist or NO to require Outpatient Pharmacy Electronic Claims Coordinator (OPECC) intervention to do so. A null value will be treated the same as entering NO in this field.

In the Reject Resolution Required Parameters section, the user may enter as many reject codes as they desire along with the manner in which each will be allowed to be placed on the Third Party Payer Rejects – Worklist. This is what appears in the Reject Resolution Required Parameters section:

• REJECT RESOLUTION REQUIRED CODE: A valid third party claim reject code should be entered. A listing of these codes is provided when double question marks (??)

- are entered for this prompt. Valid codes are contained within the BPS NCPDP REJECT CODES file (#9002313.93).
- THRESHOLD AMOUNT: This prompt is a companion to the Reject Resolution Required Code prompt. The threshold amount is compared to the gross amount due for the prescription. If the gross amount due is equal to or greater than the threshold amount, then the gross amount due has met the threshold.

If a reject code is specified as a reject resolution required code, and that reject code is received from a third party payer, the system will evaluate the prescription for Reject Resolution Required processing. The prescription will not be filled if these criteria are met: original fill, Veteran eligibility, not released, the reject is on the Reject Resolution Required list for the current division, and the total gross amount of the prescription is at or above the specified threshold.

The short format displays the status in an abbreviated form. The following is an explanation of the Site Parameter actions:

Action Description **Edit All Parameters** Edit all parameters on the screen. This action is a compilation of Edit General Parameters [EG], Edit Transfer Reject Code [ET], and Edit Rej. Resolution [EA] Required Code [ER]. Edit the General Parameters section of the screen. Add, edit, or delete data. **Edit General** Parameters [EG] Edit Transfer Edit the Transfer Reject Code section of the screen. Add, edit, or delete reject Reject Code [ET] codes and the associated auto-send parameter. Edit the Edit Rej. Resolution Required Code section of the screen. Add, edit, or Edit Rei. Resolution delete reject codes and the associated threshold parameter. Required Code [ER] Copy Parameters The parameters for the division displayed on the screen will be copied to one or more selected divisions. All parameters for the destination divisions are [CP] overwritten when the copy action is used. Display Site Select multiple divisions to display parameters Parameters [DP] **Change Division** Select a division to display on the screen [CD] Exit [EX] Exit the ePharmacy Site Parameters option

**Table 43: Site Parameters Actions** 

# **Example: ePharmacy Site Parameter Screen**

```
ePharmacy Site Parameters Jun 19, 2015@15:28:44 Page: 1 of 2
Pharmacy Division: CHEYENNE VAM&ROC

Pharmacy Division: CHEYENNE VAM&ROC

General Parameters

Reject Worklist Days: 1

ePharmacy Response Pause: 0

Ignore Threshold: 1

Transfer Reject Codes
Code Description

Auto-Send
```

```
56 Non-Matched Prescriber ID
                                                                                        NO
    57 Non-Matched PA/MC Number
58 Non-Matched Primary Prescriber
                                                                                        NO
                                                                                        NΟ
    60 Product/Service Not Covered For Patient Age
                                                                                       YES
    61 Product/Service Not Covered For Patient Gender
                                                                                       YES
     62 Patient/Card Holder ID Name Mismatch
                                                                                       YES
           Enter ?? for more actions
                                             CP Copy Parameters
DP Display Site Parameters
EA Edit All Parameters
EG Edit General Parameters
EG Edit General Parameters DP Display Site Par
ET Edit Transfer Reject Code CD Change Division
ER Edit Rej. Resolution Required Code EX Exit
Select Action: Next Screen//
```

## Example: Edit General Parameters (EG) action

```
REJECT WORKLIST DAYS: 1// ??
       The number of days an uncommented reject can remain on the reject
       worklist without being included in the nightly reject worklist alert
       mail message.
REJECT WORKLIST DAYS: 1//
EPHARMACY RESPONSE PAUSE: 2// ??
       This field contains the number of seconds the claim status message will
       be displayed on the screen after the transmission message. The number
       of seconds to delay may be from 0 to 3 with the default of 2 seconds.
EPHARMACY RESPONSE PAUSE: 2//
IGNORE THRESHOLD: 1// ??
  The value of the Ignore Threshold field is compared to the Gross Amount
  Due of the prescription.
  If the Gross Amount Due is greater than or equal to the value of this
  field, then the user must hold the EPHARMACY SITE MANAGER security key in
  order to Ignore the reject.
  If the value of this field is set to 0, then no rejects can be Ignored
  unless the user has the security key.
  If the value of this field is left blank, the Gross Amount Due will not
  be considered.
IGNORE THRESHOLD: 1//
```

### **Example: ET (Edit Transfer Reject Code) action**

```
All transfer rejects will automatically be placed on the Third Party Payer
Rejects - Worklist if the reject code is defined in the site parameter file
and the AUTO SEND parameter is set to yes. The OPECC must manually transfer
the reject if the reject code is defined in the site parameter file
and the AUTO SEND parameter is set to no. (To be used when Pharmacy can
possibly correct a locally filled or CMOP Rx.)
TRANSFER REJECT CODE: ??
  Choose from:
  10
      M/I Patient Gender Code
  11
           M/I Patient Relationship Code
  12
          M/I Place of Service
          M/I Other Coverage Code
  13
           M/I Eligibility Clarification Code
  14
          M/I Date of Service
  1.5
  16
          M/I Prescription/Service Reference Number
  17
           M/I Fill Number
           M/I Metric Quantity
  18
TRANSFER REJECT CODE: 81 Claim Too Old
```

```
You are entering a new transfer reject code - 81.

TRANSFER REJECT CODE: 81//
AUTO SEND: NO// ??

Enter YES to allow the Third Party claim reject code to be automatically placed on the Pharmacy Reject Worklist or NO to require Outpatient Pharmacy Electronic Claims
Coordinator (OPECC) intervention to do so. A null value will be treated the same as entering NO in this field.

Choose from:

0 NO
1 YES

AUTO SEND: NO//

ANOTHER TRANSFER REJECT CODE:
```

#### Example: ER (Edit Rej. Resolution Required Code) action

```
All Reject Resolution Required reject codes will automatically be placed
on the Third Party Payer Rejects - Worklist. This parameter applies to
rejects for original unreleased fills only. Prescriptions will not be filled
until the rejects identified by the Reject Resolution parameter are resolved.
REJECT RESOLUTION REQUIRED CODE: ??
  Choose from:
          M/I Patient Gender Code
   11
           M/I Patient Relationship Code
   12
            M/I Place of Service
   13
           M/I Other Coverage Code
   14
           M/I Eligibility Clarification Code
   15
            M/I Date of Service
   16
            M/I Prescription/Service Reference Number
           M/I Fill Number
   17
   18
           M/I Metric Quantity
   19
            M/I Days Supply
           M/I Compound Code
   20
   21
           M/I Product/Service ID
   22
            M/I Dispense As Written (DAW)/Product Selection Code
           M/I Ingredient Cost Submitted
   23
   24
           M/I SALES TAX
           M/I Prescriber ID
   25
   26
           M/I Unit Of Measure
   27
           Product Identifier not FDA/NSDE Listed
   2.8
           M/I Date Prescription Written
   29
            M/I Number Of Refills Authorized
REJECT RESOLUTION REQUIRED CODE: 27
                                       Product Identifier not FDA/NSDE Listed
  You are entering a new reject resolution required code - 27.
REJECT RESOLUTION REQUIRED CODE: 27//
DOLLAR THRESHOLD: 0// ??
       If a Reject Resolution Required Code is received on an ECME claim reject,
       the value of this field is compared to the Gross Amount Due of the
       prescription.
       If the Gross Amount Due is greater or equal to the value of this field
       then the reject is transferred to the Third Party WorkList for Reject
       Resolution Required (RRR) processing.
       If the value of this field is left blank or set to 0, then all rejects
       with the RRR reject code will be transferred to the Third Party Worklist
       for RRR processing.
DOLLAR THRESHOLD: 0//
ANOTHER REJECT RESOLUTION REQUIRED CODE:
```

## **Example: CP (Copy Parameters) action**

```
Select Action: Next Screen// CP Copy Parameters
The parameters will be copied from CHEYENNE VAM&ROC Division.
Select the Pharmacy Division(s) to overwrite.
You may select a single or multiple Pharmacy Divisions,
or enter ^ALL to select all Pharmacy Divisions.
Select a Pharmacy Division to be overwritten: ??
  Choose from:
  ANYTOWN CLINIC 442GC
  ANYTOWN CLINIC 442GD
  MOC - ANYTOWN
ANYTOWN CLINIC
                   442HK
                     442GB
Select a Pharmacy Division to be overwritten: FORT COLLINS CLINIC
                                                                     442GC
ANOTHER ONE:
The parameters from Pharmacy Division CHEYENNE VAM&ROC
will overwrite the parameters in Pharmacy Division:
ANYTOWN CLINIC
Do you want to continue? NO//
```

# Third Party Payer Rejects – View/Process [PSO REJECTS VIEW/PROCESS]

This option provides information about rejects that have been on the Third Party Payer Rejects – Worklist. This option allows the user to find, display and reopen rejects previously resolved from the Third Party Payer Rejects – Worklist in order to take action on them again.

The user can choose to view rejects for one, multiple, or all Outpatient Pharmacy Divisions.

#### **Example: Viewing and Resolving Open Rejects**

```
Select ePharmacy Menu Option: VP Third Party Payer Rejects - View/Process

You may select a single or multiple DIVISIONS, or enter ^ALL to select all DIVISIONS.

DIVISION: ^ALL
```

The user can select one of the following selections to filter the data displayed:

```
DATE RANGE: Selects a date range (Default: Last 90 days).

BEGIN REJECT DATE: T-90// <Enter> (MAR 09, 2007)

END REJECT DATE: T// <Enter> (JUN 07, 2007)

(P) ATIENT: Selects a single patient, multiple patients, or all patients.
(D) RUG: Selects a single drug, multiple drugs, or all drugs.
(R) x: Selects single or multiple prescription numbers, or ECME number preceded by "E.".
(I) NSURANCE: Selects a single insurance, multiple insurances, or all insurances.
(C) REJECT CODE: Selects a single reject code, multiple reject codes, or all reject codes.
```

```
Select one of the following:

P PATIENT
D DRUG
R RX
I INSURANCE
C Reject Code

By (P)atient, (D)rug, (R)x, (I)nsurance or Reject (C)ode: P// INSURANCE

You may select a single or multiple INSURANCES, or enter ^ALL to select all INSURANCES.

INSURANCE: TEST
1 TEST INS PLUS
111 STREET ADDRESS
CITY MONTANA Y
2 TEST INSURANCE
123 MAIN ST CHICAGO ILLINOIS Y
CHOOSE 1-2: 2 TEST INSURANCE
ANOTHER ONE:
```

Next, the user can choose to display either Unresolved, Resolved, or Both types of rejects.

### **Example: Viewing and Resolving Open Rejects (continued)**

```
Select one of the following:
               UNRESOLVED
RESOLVED
          R
                   BOTH
(U) NRESOLVED, (R) RESOLVED or (B) OTH REJECT statuses: B// <Enter> BOTH
Please wait...
Rejects Processing Screen Nov 21, 2005@08:27:37 Page: 1 of 1
Divisions: ALL
Selection: ALL REJECTS FOR TEST INS
# Rv# PATIENT(ID)[^]
 # Rx# PATIENT(ID)[^] DRUG REASC
1 100003872 OPPATIENT, FOUR(1322P A AND Z OINTMENT DUR:
                                                              REASON
    Payer Message:
  2 100003873 OPPATIENT, FOUR (1322P PHYTONADIONE 5MG TAB 79 : REFILL TOO SO
   Payer Message:
  3 100003873 OPPATIENT, FOUR (1322P
                                         PHYTONADIONE 5MG TAB DUR:
    Payer Message:
  4 100003785 OPPATIENT, TEN (3222) ALBUMIN 5% 250ML
   Payer Message:
  5 100003882 OPPATIENT, TEN (3222) ALBUTEROL INHALER DUR:
   Payer Message:
  6 100003884 OPPATIENT, TEN (3222) TEMAZEPAM 15MG CAP DUR:
   Payer Message:
         Select the entry # to view or ?? for more actions
DR Sort by Drug RE Sort by Reason RX Sort by Prescription PA Sort by Patient RF Screen Refresh GI Group by Insurance
Select: Quit//
```

The following options are available on the screen above:

- DR Sorts the list by the drug name.
- PA Sorts the list by the patient's last name.
- RE Sorts the list by the reject reason.
- RF Refreshes the screen. (This selection retrieves DUR/ REFILL TOO SOON rejects that happened after the screen was originally populated.)

- RX Sorts the list by Prescription number.
- GI Groups the rejects by Insurance Company name.

The following hidden actions are also available (excluding standard ListManager hidden actions):

- TRI (Show/Hide TRICARE) Toggle that indicates whether to display or hide TRICARE rejections.
- CVA (Show/Hide CHAMPVA) Toggle that indicates whether to display or hide CHAMPVA rejections.
- PSX (Print to Excel) Allows the current display list of rejection to output in a format that can easily be imported into a spreadsheet.

The following two sets of characters denote the order by which the list is being sorted:  $[^{\land}]$  for ascending and [v] for descending. The order inverts every time the user selects the same column by which the list is already ordered. Thus, if the list is currently ordered by Patient in an ascending order ( $[^{\land}]$ ) and the user types "PA", the list will be re-sorted in descending order and the order indicator will change to ( $[^{\lor}]$ ).

The user selects a specific record to display all relevant information about the prescription and the claim submitted to the payer.

#### **Example: Viewing and Resolving Open Rejects (continued)**

```
Reject Information (Veteran) Nov 21, 2005@08:29:30 Page: 1 of 2
Division :ANYTOWN NPI#: 1234567890 NCPDP: 4150001P TAX ID: XX-XXXXXXX
CMOP Drug: DOCUSATE NA 100MG CA
                                                           NDC Code: 54629-0600-01
REJECT Information
                     __(Veteran)
Reject Type : 79 - REFILL TOO SOON received on NOV 15, 2005@14:13:51
Reject Status
               : OPEN/UNRESOLVED
Next Avail Fill: NOV 20,2005
Payer Addl Msg : NEXT RFL 111805, DAYS TO RFL 3, LAST FILL 101805 AT YOUR PHARM, REFILL TOO
SOON
Reason Code : ER (OVERUSE PRECAUTION )
DUR Text : RETAIL
OTHER REJECTS
29 - M/I Number Refills Authorized
39 - M/I Diagnosis Code
INSURANCE Information
Insurance : TEST INS
Contact : 1-800-555-5050
BIN / PCN : RXINS / XXXXXXXXXXXX
+ Enter ?? for more actions

VW View Rx IGN Ignore Reject OVR Submit Override Codes

MP Medication Profile RES Resubmit Claim CSD Change Suspense Date

Select: Next Screen// IGN Ignore Reject
      Enter ?? for more actions
Select: Next Screen// IGN Ignore Reject
```

These options are available on the screen above:

- VW (View Rx) Takes the user to the *View Prescription* option to review details for that prescription.
- MP (Medication Profile) Invokes the patient's list of medication.
- IGN (Ignore Reject) Allows the user to close or resolve the DUR/REFILL TOO SOON Reject or the Reject Resolution Required Reject without resubmission to the payer. The user will be required to enter a free-text comment and his/her electronic signature. Comments from Ignored rejects will be displayed in the ECME Reject Log (Activity Log), including when a TRICARE or CHAMPVA non-billable prescription with open pseudo-rejection codes of eT or eC is ignored from the Reject Notification screen. If the gross amount due exceeds the Ignore Threshold, the user must have security key EPHARMACY SITE MANAGER to complete the ignore action.
- RES (Resubmit Claim) Allows the user to re-submit the claim to the payer. This will automatically mark the reject resolved. The RES action can also be used to submit a claim for TRICARE and CHAMPVA non-billable prescriptions with open pseudorejection codes of eT and eC. The Reject Information screen only displays the RESUBMISSION indicator if the claim was resubmitted from the ECME User Screen.
- OVR (Submit Override Codes) Allows the user to re-submit the claim by entering NCPDP override codes, which shall trigger a new claim submission be sent to the payer.
- CSD (Change Suspense Date) Allows the user to change the fill date for suspended prescriptions. The user will not be allowed to enter a suspense date that is greater than the fill date plus 90 days. Dates where the fill date plus 90 days is greater than the expiration date will not be allowed entry, and dates prior to issue date will not be allowed. If the Bypass has been set for a prescription and the user performs the action CSD (Change Suspense Date) an alert will display: Currently Bypass 3/4 Day Supply is set to YES. If you continue, the prescription fill will transmit to CMOP on the new Suspense Date entered.
- DC (Discontinue Rx) C (Discontinue Rx) Allows the user to discontinue a TRICARE, CHAMPVA or Veteran prescription. Note that this is primary action when the prescription is for a TRICARE or CHAMPVA patient and a hidden action when the prescription is for a Veteran patient.

# **Hidden Actions:**

- COM (Add Comments) Allows the user to add reject-specific comments or patient specific comments. These comments are local to the Reject Worklist and View/Process options and are not transmitted to ECME. The reject-specific comments also display in the ECME Log section of the Activity Log and the patient-specific comments display on the reject notification screen.
- CLA (Submit Clarif. Code) Allows the user to re-submit a claim with Clarification Codes.

- ED (Edit Rx) Allows the user to edit the prescription. If, after editing the prescription, the fill date is equal to the current date or is in the future and the prescription is not already suspended, the user will get the LABEL prompt, which will allow the user to suspend the prescription.
- DC (Discontinue Rx) Allows the user to discontinue a TRICARE, CHAMPVA or Veteran prescription. Note that this is primary action when the prescription is for a TRICARE or CHAMPVA patient and a hidden action when the prescription is for a Veteran patient.
- PA (Submit Prior Auth.) Allows the user to re-submit a claim with Prior Authorization information.
- SMA (Submit Multiple Actions) Allows the user to resubmit a claim with multiple actions, including the following information: Prior Authorization, Submission Clarification Code, Reason for Service Code, Professional Service Code, and Result of Service Code.
- ARI (View Addtnl Rej Info) Allows the user to display additional reject information from the payer, if available.
- SDC (Suspense Date Calculation) Allows the user to calculate a new suspense date based on Last Date of Service and Last Days Supply. The suspense date calculation will also consider the last prescription fill for the same patient and product regardless of prescription number, to allow calculation of a suspense date for a new prescription.
- VER (View ePharmacy Rx) Allows the user to view and print information for one prescription, combining information from Outpatient Pharmacy, Integrated Billing and ECME.
- ECS (Edit Claim Submitted) Allows the user to resubmit a claim with specified NCPDP fields. The user may select a date of service if the prescription is released. The action is available if the claim response was rejected or payable.

### Example: Viewing and Resolving Open Rejects (continued)

```
Enter your Current Signature Code: SIGNATURE VERIFIED

Comments: Changed quantity

When you confirm this REJECT will be marked RESOLVED.

Confirm? ? NO// Y YES [Closing...OK]
```

The following is a sample of the ECME Activity Log update that occurs when a reject is resolved:

# **Example: ECME Activity Log entry: Reject Resolved**

| ECM#                 | ME REJECT Log:<br>Date/Time Rcvd            | Rx Ref      | Reject Type | STATUS   | Date/Time Resolved |
|----------------------|---------------------------------------------|-------------|-------------|----------|--------------------|
| 1                    | 12/11/05@19:03:31<br>mments: CLAIM RE-SUBMI | ORIGINAL    | DUR         | RESOLVED | 12/12/05@16:45:21  |
| 2                    | 5/30/06@19:13:57<br>ments: CLAIM RE-SUBMI   | REFILL 2    | DUR         | RESOLVED | 5/31/06@15:58:32   |
|                      | Enter ?? for m                              | nore action | S           |          |                    |
| Select Action:Quit// |                                             |             |             |          |                    |

# Third Party Payer Rejects – Worklist [PSO REJECTS WORKLIST]

This option gives the user the ability to process Third Party Payer Rejects, CHAMPVA Non-billable rejects and TRICARE Non-billable rejects for one, multiple, or all Outpatient Pharmacy Divisions. The user is also able to process rejects for dual eligible patients. Only OPEN/UNRESOLVED rejects that have clinical significance, such as DUR, Reject Resolution Required, and Refill Too Soon, and rejects transferred from the ECME User Screen, are added to the Worklist. Once the reject is marked CLOSED/RESOLVED, it is automatically removed from the Worklist.

# **Example: Resolving Open Rejects**

```
Select Rx (Prescriptions) Option: EPHARMACY Menu
        Ignored Rejects Report
        ePharmacy Medication Profile (View Only)
        NDC Validation
ePharmacy Medication Profile Division Preferences
   NV
   PF
        ePharmacy Site Parameters
   VP
WL
        Third Party Payer Rejects - View/Process
Third Party Payer Rejects - Worklist
         TRICARE CHAMPVA Override Report
   TC
   PR Pharmacy Productivity/Revenue Report
   PC
          ePharmacy Patient Comment
   VER View ePharmacy Rx
Select ePharmacy Menu Option: WL Third Party Payer Rejects - Worklist
You may select a single or multiple DIVISIONS,
or enter ^ALL to select all DIVISIONS.
DIVISION: ^ALL
Insurance Rejects - Worklist Nov 09, 2010@11:24:10 Page: 1 of 1
Divisions: ALL
Selection: ALL UNRESOLVED REJECTS
 # Rx# PATIENT(ID)[^] DRUG REASON
1 100003521 OPPATIENT, TWELVE (5444) ACETYLCYSTEINE 20% 3 79 : REFILL TOO SO
    Payer Message: PLAN = 8906 NEXT FILL: 20050429
  2 100003521 OPPATIENT, TWELVE (5444) ACETYLCYSTEINE 20% 3 79 :REFILL TOO SO Payer Message: RTS - Rx: 9306343 DT: 31-MAR-2005 DS: 30 RD: 23-APRIL 2005
                           REJECT RESOLUTION REQUIRED
  3 100003872 OPPATIENT, FOUR (1322P) A AND Z OINTMENT
                                                                  07 :M/I Cardholde
    Payer Message:
                              CHAMPVA - Non-DUR/RTS
  4 101358 OPCVACARE, ONE (7895) BACLOFEN 10MG TABS 07 :M/I Cardholde
    Payer Message:
  5 100923 OPCVACARE, TWO (4933) LORAZEPAM 1MG TAB 07 :M/I Cardholde
```

The following options are available on the screen above:

- DR Sorts the list by the drug name.
- PA Sorts the list by the patient's last name.
- RE Sorts the list by the reject reason.
- RF Refreshes the screen. (This selection retrieves DUR/ REFILL TOO SOON rejects that happened after the screen was originally populated.)
- RX Sorts the list by Prescription number.
- GI Groups the rejects by Insurance Company name.

The following hidden actions are also available (excluding standard ListManager hidden actions):

- TRI (Show/Hide TRICARE) When toggled to Show, TRICARE Non-DUR/RTS rejects will be automatically displayed at the end of the listing. Toggling the TRI action to Hide will remove them from the screen.
- CVA (Show/Hide CHAMPVA) When toggled to Show, CHAMPVA Non-DUR/RTS rejects will be automatically displayed at the end of the listing. Toggling the CVA action to Hide will remove them from the screen.
- PSX (Print to Excel) Allows the current display list of rejection to output in a format that can easily be imported into a spreadsheet.

After selecting a reject from the list, the following screen is displayed

### **Example: Resolving Open Rejects (continued)**

```
Reject Information (Veteran) Nov 21, 2005@09:51:15 Page: 1 of
Division :ANYTOWN NPI#: 1234567890 NCPDP: 4150001P TAX ID: XX-XXXXXXX
: 100003872/0 ECME#: 000000504454 Date of Service: Nov 15, 2005
CMOP Drug: DOCUSATE NA 100MG CA
                                                   NDC Code: 54629-0600-01
REJECT Information BACK-BILL
Reject Type : 88 - DUR REJECT received on NOV 15, 2005@14:11:51 Reject Status : OPEN/UNRESOLVED
Next Avail Fill: NOV 18, 2005
Payer Addl Msg : DUR Reject Error
Reason Code : UNNECESSARY DRUG
DUR Text
            : RETAIL
INSURANCE Information
Insurance : TEST INS
BIN / PCN : 741852 / XXXXXXXXX
```

These options are available on the screen above:

- VW (View Rx) Takes the user to the *View Prescription* option to review details for that prescription.
- MP (Medication Profile) Invokes the patient's list of medication.
- IGN (Ignore Reject) Allows the user to close or resolve the DUR/REFILL TOO SOON Reject or the Reject Resolution Required Reject without resubmission to the payer. The user will be required to enter a free-text comment and his/her electronic signature. If the gross amount due exceeds the Ignore Threshold, the user must have security key EPHARMACY SITE MANAGER to complete the ignore action.
- RES (Resubmit Claim) Allows the user to re-submit the claim to the payer. This will automatically mark the reject resolved. The RES action can also be used to submit a claim for TRICARE and CHAMPVA non-billable prescriptions with open pseudorejection codes of eT and eC. The Reject Information screen only displays the RESUBMISSION indicator if the claim was resubmitted from the ECME User Screen.
- OVR (Submit Override Codes) Allows the user to re-submit the claim by entering NCPDP override codes, which shall trigger a new claim submission be sent to the payer.
- CSD (Change Suspense Date) Allows the user to change the fill date for suspended prescriptions.
- DC (Discontinue Rx) Allows the user to discontinue a TRICARE, CHAMPVA or Veteran prescription. Note that this is primary action when the prescription is for a TRICARE or CHAMPVA patient and a hidden action when the prescription is for a Veteran patient.

The following hidden actions are also available (excluding standard ListManager hidden actions):

- TRI (Show/Hide TRICARE) Toggle that indicates whether to display or hide TRICARE rejections.
- CVA (Show/Hide CHAMPVA) Toggle that indicates whether to display or hide CHAMPVA rejections.
- PSX (Print to Excel) Allows the current display list of rejection to output in a format that can easily be imported into a spreadsheet.
- COM (Add Comments) Allows the user to add reject specific comments or patient specific comments. These comments are local to the Reject Worklist and View/Process options and are not transmitted to ECME. The reject-specific comments also display in

the ECME Log section of the Activity Log and the patient-specific comments display on the reject notification screen.

- CLA (Submit Clarif. Code) Allows the user to re-submit a claim with Clarification Codes.
- ED (Edit Rx) Allows the user to edit the prescription.
- DC (Discontinue Rx) Allows the user to discontinue a TRICARE, CHAMPVA or Veteran prescription. Note that this is primary action when the prescription is for a TRICARE or CHAMPVA patient and a hidden action when the prescription is for a Veteran patient.
- PA (Submit Prior Auth.) Allows the user to re-submit a claim with Prior Authorization information.
- ARI (View Addtnl Rej Info) Allows the user to display additional reject information from the payer, if available.
- SDC (Suspense Date Calculation) Allows the user to calculate a new suspense date.
- SMA (Submit Multiple Actions) Allows the user to resubmit a claim with multiple actions.
- ECS (Edit Claim Submitted) Allows the user to resubmit a claim with specified NCPDP fields.
- The user may select a date of service if the prescription is released. The action is available if the claim response was rejected or payable.

When a claim is rejected, typically the Payer returns a "Reason for Service Code", which becomes the default for the "Reason for Service Code" prompt. The user can use this reason to then select which code is entered for "Professional Service Code" and "Result of Service Code".

Available codes for "Professional Service Code" include:

| Code | <b>Description</b>              |
|------|---------------------------------|
| 00   | NO INTERVENTION                 |
| AS   | PATIENT ASSESSMENT              |
| CC   | COORDINATION OF CARE            |
| DE   | DOSING EVALUATION/DETERMINATION |
| DP   | DOSAGE EVALUATED                |
| FE   | FORMULARY ENFORCEMENT           |
| GP   | GENERIC PRODUCT SELECTION       |
| M0   | PRESCRIBER CONSULTED            |
| MA   | MEDICATION ADMINISTRATION       |
| MB   | OVERRIDING BENEFIT              |
| MP   | PATIENT WILL BE MONITORED       |
| MR   | MEDICATION REVIEW               |
| P0   | PATIENT CONSULTED               |
| PA   | PREVIOUS PATIENT TOLERANCE      |

| PE | PATIENT EDUCATION/INSTRUCTION     |
|----|-----------------------------------|
| PH | PATIENT MEDICATION HISTORY        |
| PM | PATIENT MONITORING                |
| PT | PERFORM LABORATORY REQUEST        |
| R0 | PHARMACIST CONSULTED OTHER SOURCE |
| RT | RECOMMENDED LABORATORY TEST       |
| SC | SELF-CARE CONSULTATION            |
| SW | LITERATURE SEARCH/REVIEW          |
| TC | PAYER/PROCESSOR CONSULTED         |
| TH | THERAPEUTIC PRODUCT INTERCHANGE   |
| ZZ | OTHER ACKNOWLEDGEMENT             |
|    |                                   |

Available codes for "Result of Service Code" include:

| Code | Description                                  |
|------|----------------------------------------------|
| 00   | NOT SPECIFIED                                |
| 1A   | FILLED AS IS, FALSE POSITIVE                 |
| 1B   | FILLED PRESCRIPTION AS IS                    |
| 1C   | FILLED, WITH DIFFERENT DOSE                  |
| 1D   | FILLED, WITH DIFFERENT DIRECTIONS            |
| 1E   | FILLED, WITH DIFFERENT DRUG                  |
| 1F   | FILLED, WITH DIFFERENT QUANTITY              |
| 1G   | FILLED, WITH PRESCRIBER APPROVAL             |
| 1H   | BRAND-TO-GENERIC CHANGE                      |
| 1J   | RX-TO-OTC CHANGE                             |
| 1K   | FILLED, WITH DIFFERENT DOSAGE FORM           |
| 2A   | PRESCRIPTION NOT FILLED                      |
| 2B   | NOT FILLED, DIRECTIONS CLARIFIED             |
| 3A   | RECOMMENDATION ACCEPTED                      |
| 3B   | RECOMMENDATION NOT ACCEPTED                  |
| 3C   | DISCONTINUED DRUG                            |
| 3D   | REGIMEN CHANGED                              |
| 3E   | THERAPY CHANGED                              |
| 3F   | THERAPY CHANGED - COST INCREASE ACKNOWLEDGED |
| 3G   | DRUG THERAPY UNCHANGED                       |
| 3H   | FOLLOW-UP REPORT                             |
| 3J   | PATIENT REFERRAL                             |
| 3K   | INSTRUCTIONS UNDERSTOOD                      |
| 3M   | COMPLIANCE AID PROVIDED                      |
| 3N   | MEDICATION ADMINISTERED                      |
| 4A   | PRESCRIBED WITH ACKNOWLEDGEMENTS             |
| 4B   | DISPENSED, PALLIATIVE CARE                   |
| 4C   | DISPENSED, HOSPICE                           |
| 4D   | DISPENSED, CANCER TREATMENT                  |
| 4E   | DISPENSED, CHRONIC PAIN                      |
| 4F   | DISPENSED, EXEMPT PER PRESCRIBER             |

| 4G | DISPENSED, SURGERY/TRAUMA                          |
|----|----------------------------------------------------|
| 4H | DISPENSED, HOSPITAL ADMISSION/DISCHARGE            |
| 4J | DISPENSED, PATIENT IS NOT OPIOID NAIVE             |
| 4K | PRESCRIBER SPC EXMP-ONC OR NONHOSPICE PALIATY CARE |
| 4L | PRESCRIBER SPECIALTY EXEMPTION-HOSPICE             |
| 4M | DISPENSE, SEX ASSIGNED AT BIRTH IS MALE            |
| 4N | DISPENSE, SEX ASSIGNED AT BIRTH IS FEMALE          |
| 4P | DISPENSE, SEX ASSIGNED AT BIRTH IS UNKNOWN         |
| 4Q | DISPENSE, SEX ASSIGNED AT BIRTH IS INTERSEX        |

Available codes for "Reason for Service Code" include:

| Code | Description                       |
|------|-----------------------------------|
| AD   | ADDITIONAL DRUG NEEDED            |
| AN   | PRESCRIPTION AUTHENTICATION       |
| AR   | ADVERSE DRUG REACTION             |
| AT   | ADDITIVE TOXICITY                 |
| CD   | CHRONIC DISEASE MANAGEMENT        |
| СН   | CALL HELP DESK                    |
| CS   | PATIENT COMPLAINT/SYMPTOM         |
| DA   | DRUG-ALLERGY                      |
| DC   | DRUG-DISEASE (INFERRED)           |
| DD   | DRUG-DRUG INTERACTION             |
| DF   | DRUG-FOOD INTERACTION             |
| DI   | DRUG INCOMPATIBILITY              |
| DL   | DRUG-LAB CONFLICT                 |
| DM   | APPARENT DRUG MISUSE              |
| DP   | PARTIAL LOT DRUG RECALL WARNING   |
| DR   | DOSE RANGE CONFLICT               |
| DS   | TOBACCO USE                       |
| ED   | PATIENT EDUCATION/INSTRUCTION     |
| ER   | OVERUSE                           |
| EX   | EXCESSIVE QUANTITY                |
| HD   | HIGH DOSE                         |
| IC   | IATROGENIC CONDITION              |
| ID   | INGREDIENT DUPLICATION            |
| LD   | LOW DOSE                          |
| LK   | LOCK IN RECIPIENT                 |
| LR   | UNDERUSE                          |
| MC   | DRUG-DISEASE (REPORTED)           |
| MN   | INSUFFICIENT DURATION             |
| MS   | MISSING INFORMATION/CLARIFICATION |
| MX   | EXCESSIVE DURATION                |
| NA   | DRUG NOT AVAILABLE                |
| NC   | NON-COVERED DRUG PURCHASE         |
| ND   | NEW DISEASE/DIAGNOSIS             |

| NF | NON-FORMULARY DRUG            |
|----|-------------------------------|
|    |                               |
| NN | UNNECESSARY DRUG              |
| NP | NEW PATIENT PROCESSING        |
| NR | LACTATION/NURSING INTERACTION |
| NS | INSUFFICIENT QUANTITY         |
| OH | ALCOHOL CONFLICT              |
| PA | DRUG-AGE                      |
| PC | PATIENT QUESTION/CONCERN      |
| PG | DRUG-PREGNANCY                |
| PH | PREVENTIVE HEALTH CARE        |
| PN | PRESCRIBER CONSULTATION       |
| PP | PLAN PROTOCOL                 |
| PR | PRIOR ADVERSE REACTION        |
| PS | PRODUCT SELECTION OPPORTUNITY |
| RE | SUSPECTED ENVIRONMENTAL RISK  |
| RF | HEALTH PROVIDER REFERRAL      |
| SC | SUBOPTIMAL COMPLIANCE         |
| SD | SUBOPTIMAL DRUG/INDICATION    |
| SE | SIDE EFFECT                   |
| SF | SUBOPTIMAL DOSAGE FORM        |
| SR | SUBOPTIMAL REGIMEN            |
| SX | DRUG-GENDER                   |
| TD | THERAPEUTIC                   |
| TN | LABORATORY TEST NEEDED        |
| TP | PAYER/PROCESSOR QUESTION      |
| UD | DUPLICATE DRUG                |
|    |                               |

### **Example: Resolving Open Rejects (continued)**

```
Professional Service Code: MR
                                     MEDICATION REVIEW
Result of Service Code : 1D
                                      FILLED, WITH DIFFERENT DIRECTIONS
     Reason for Service Code : NN - UNNECESSARY DRUG
     Professional Service Code: MR - MEDICATION REVIEW
Result of Service Code : 1D - FILLED, WITH DIFFERENT DIRECTIONS
     When you confirm, a new claim will be submitted for
     the prescription and this REJECT will be marked
     resolved.
     Confirm? ? YES// <Enter>
Veteran Prescription 100003872 successfully submitted to ECME for claim generation.
Claim Status:
IN PROGRESS-Waiting to start
IN PROGRESS-Waiting for packet build
IN PROGRESS-Packet being built
IN PROGRESS-Waiting for transmit
IN PROGRESS-Transmitting
IN PROGRESS-Waiting to process response
```

The following is a sample of the ECME Activity Log update that occurs when a reject is resolved.

### **Example: ECME Activity Log entry: Reject Resolved**

```
Rx Activity Log
                Nov 21, 2005@11:11:53 Page: 3 of 3
OPPATIENT, FOUR
 PID: 000-01-0000P
                                           Ht (cm): ____
 DOB: JAN 13,1922 (83)
                                           Wt(kg): _
  Date/Time Rx Ref Initiator Of Activity
1 11/15/05@14:08:35 ORIGINAL
                                 OPPHARMACIST4, THREE
Comments: ECME: WINDOW FILL(NDC: 00085-0096-04)-pOPP INSURANCE
2 11/21/05@11:01:37 ORIGINAL OPPHARMACIST4, THREE
Comments: ECME: DUR OVERRIDE CODES(MR/NN/1D)-pOPP INSURANCE
ECME REJECT Log:
# Date/Time Rcvd
                   Rx Ref Reject Type
                                          STATUS Date/Time Resolved
1 12/11/05@19:03:31 ORIGINAL DUR
                                          RESOLVED 12/12/05@16:45:21
Comments: CLAIM RE-SUBMITTED
2 5/30/06@19:13:57 REFILL 2 DUR RESOLVED 5/31/06@15:58:32
Comments: CLAIM RE-SUBMITTED
        Enter ?? for more actions
Select Action:Quit//
```

The following is an example of a prescription being resolved for prior authorization submission.

### **Example: Prior Authorization Submission**

```
Reject Information (Veteran) Nov 21, 2005@09:51:15 Page: 1 of 1
Division :ANYTOWN NPI#: 1234567890 NCPDP: 4150001P TAX ID: XX-XXXXXXX
: 100003872/0 ECME#: 000000504454 Date of Service: Nov 15, 2005
CMOP Drug: DOCUSATE NA 100MG CA
                                                                                    NDC Code: 54629-0600-01
REJECT Information (Veteran)
Reject Type : 88 - DUR REJECT received on NOV 15, 2005@14:11:51
Reject Status : OPEN/UNRESOLVED
Payer Addl Msg : DUR Reject Error
Reason Code : UNNECESSARY DRUG
DUR Text : RETAIL
INSURANCE Information
Insurance : TEST INS
BIN / PCN : 741852 / XXXXXXXXX
Group Number : 12454
Cardholder ID: 000011322P
             Enter ?? for more actions
VW View Rx IGN Ignore Reject OVR Submit Override Codes
MP Medication Profile RES Resubmit Claim CSD Change Suspense
Select: Quit// ??
The following actions are also available:
The following actions are also available:

COM Add Comments UP Up a Line ADPL Auto Display(On/Off)

CLA Submit Clarif. Code FS First Screen QU Quit

ED Edit Rx LS Last Screen ARI View Addtnl Rej Info

PA Submit Prior Auth. GO Go to Page SDC Suspense Date Calc

SMA Submit Mult. Actions RD Re Display Screen VER View ePharmacy Rx

+ Next Screen PS Print Screen ECS Edit Claim Submitted

- Previous Screen PT Print List

DN Down a Line SL Search List

Select: Quit// PA Send Prior Auth.
Prior Authorization Type: 0// ?
```

```
Choose from:
   NOT SPECIFIED
1
        PRIOR AUTHORIZATION #
2
       ML-MEDICAL CERTIFIED
3
        EPSDT
4
        EXEMPT FROM COPAY
5
        EXEMPT FROM RX LIMITS
6
        FAMILY PLANNING
        AFDC
       PAYER DEFINED EXEMPTION
```

### **Example: Prior Authorization Submission (continued)**

```
Prior Authorization Type: 0// 1 PRIOR AUTHORIZATION #
Prior Authorization Number: 12345678901

When you confirm, a new claim will be submitted for the prescription and this REJECT will be marked resolved.

Confirm? ? YES// <Enter>

Veteran Prescription 787480 successfully submitted to ECME for claim generation.

Claim Status:
IN PROGRESS-Waiting to start
IN PROGRESS-Waiting for packet build
IN PROGRESS-Waiting for transmit
IN PROGRESS-Transmitting
```

The following is an example of a prescription being resolved for clarification code submission.

### **Example: Clarification Code Submission**

```
Reject Information (Veteran) Nov 21, 2005@09:51:15
                                                       Page:
Division: ANYTOWN NPI#: 1234567890 NCPDP: 4150001P TAX ID: XX-XXXXXXX
Patient : OPPATIENT, FOUR (000-01-1322P) Sex: M
                                                        DOB: JAN 13,1922(83)
        : 100003872/0
                         ECME#: 000000504454 Date of Service: Nov 15, 2005
CMOP Drug: DOCUSATE NA 100MG CA
                                                           NDC Code: 54629-0600-01
REJECT Information (Veteran)
Reject Type : 88 - DUR REJECT received on NOV 15, 2005@14:11:51
Reject Status : OPEN/UNRESOLVED
Payer Addl Msg : DUR Reject Error
Reason Code : UNNECESSARY DRUG
DUR Text.
              : RETAIL
INSURANCE Information
Insurance : TEST INS
Contact
BIN / PCN : 741852 / XXXXXXXXX
Group Number : 12454
Cardholder ID: 000011322P
         Enter ?? for more actions
VW View Rx
                       IGN Ignore Reject
                                              OVR Submit Override Codes
MP Medication Profile RES Resubmit Claim CSD Change Suspense
Select: Quit// ??
The following actions are also available:
```

The following is an example of the Additional Reject Information display for a prescription.

### **Example: Viewing Additional Reject Information**

```
Select: Quit// ??

The following actions are also available:

COM Add Comments UP Up a Line ADPL Auto Display(On/Off)

CLA Submit Clarif. Code FS First Screen QU Quit

ED Edit Rx LS Last Screen ARI View Addtnl Rej Info

PA Submit Prior Auth. GO Go to Page SDC Suspense Date Calc

SMA Submit Mult. Actions RD Re Display Screen VER View ePharmacy Rx

+ Next Screen PS Print Screen ECS Edit Claim Submitted

- Previous Screen PT Print List

DN Down a Line SL Search List

Select: Quit// ARI View Addtnl Rej Info
```

```
Additional Reject Info Aug 02, 2011@12:24:51
                                                       Page:
Patient : ECMETEST, JCH (5454) Sex: M
                                                     NPI#: 4020000012
                                                       DOB: JAN 2,1968(43)
        : 2054809/1 ECME#: 000001614676 Date of Service: Jun 08, 2011
CMOP Drug: DOCUSATE NA 100MG CA
                                                       NDC Code: 54629-0600-01
Payer Msg: THIS PRESCRIPTION CANNOT BE FILLED BECAUSE IT IS A DISCONTINUED DRUG.
RECOMMEND GENERIC VERSION.
Payer Addl Msg: POSSIBLE REPLACEMENTS ARE THE FOLLOWING:
DRUG A
DRUG B
DUR Response: 1
Reason Code: TD (THERAPEUTIC )
Clinical Significance Code: MINOR
Other Pharmacy Indicator: OTHER PHARMACY SAME CHAIN
        Enter ?? for more actions
Select Action: Next Screen//
Additional Reject Info
                         Aug 02, 2011@12:26:32
                                                       Page: 2 of
Patient: ECMETEST, JCH(5454) Sex: M DOR: Jan 2 1969
                                                       DOB: JAN 2,1968(43)
Rx# : 2054809/1 ECME#: 000001614676 Date of Service: Jun 08, 2011
CMOP Drug: DOCUSATE NA 100MG CA
                                                       NDC Code: 54629-0600-01
Previous Date of Fill:
Quantity of Previous Fill: 999999987
Database Indicator: OTHER
Other Prescriber Indicator: OTHER PRESCRIBER
DUR Text: POSSIBLE DRUG INTERACTION
DUR Add Text: CHECK MEDICATION HISTORY
DUR Response: 2
Reason Code: TD (THERAPEUTIC )
Clinical Significance Code: MINOR
Other Pharmacy Indicator: OTHER PHARMACY SAME CHAIN
Previous Date of Fill: July 15, 2011
Quantity of Previous Fill: 0000090000
Database Indicator: OTHER
         Enter ?? for more actions
Select Action: Next Screen//
```

One important advantage of having the additional DUR information is the inclusion of the PPS Response information. The information in red above can be used to calculate the next fill date

when resolving DUR rejects where the next date of fill is not returned by the payer. The use of this information eliminates a call to the third party in these cases.

### **Example: Clarification Code Submission (continued)**

```
Select: Quit// CLA Submit Clarif. Code
Submission Clarification Code 1: ?
Choose from:
0
     NOT SPECIFIED
1
        NO OVERRIDE
       OTHER OVERRIDE
       VACATION SUPPLY
3
        LOST PRESCRIPTION
       THERAPY CHANGE
5
       STARTER DOSE
       MEDICALLY NECESSARY
7
8
        PROCESS COMPOUND
9
       ENCOUNTERS
99
        OTHER
Submission Clarification Code 1: 3 VACATION SUPPLY
Submission Clarification Code 2: 5 THERAPY CHANGE
Submission Clarification Code 3: 4 LOST PRESCRIPTION
     When you confirm, a new claim will be submitted for
     the prescription and this REJECT will be marked
     resolved.
     Confirm? ? YES// <Enter>
Veteran Prescription 787480 successfully submitted to ECME for claim generation.
Claim Status:
IN PROGRESS-Waiting to start
IN PROGRESS-Waiting for packet build
IN PROGRESS-Waiting for transmit
IN PROGRESS-Transmitting
```

The following is an example of comments added to a rejected prescription.

### **Example: Rejected Prescription -Adding Comments**

```
Select: Quit// ??

The following actions are also available:

COM Add Comments UP Up a Line ADPL Auto Display(On/Off)

CLA Submit Clarif. Code FS First Screen QU Quit

ED Edit Rx LS Last Screen ARI View Addtnl Rej Info

PA Submit Prior Auth. GO Go to Page SDC Suspense Date Calc

SMA Submit Mult. Actions RD Re Display Screen VER View ePharmacy Rx

+ Next Screen PS Print Screen ECS Edit Claim Submitted

- Previous Screen PT Print List

DN Down a Line SL Search List

Select: Quit// COM Add Comments

Select one of the following:

R Reject
P Patient Billing

Comment Type: Reject

Comment: ALREADY CALLED INSURANCE COMPANY AND THEY WILL GET

BACK TO ME ON MONDAY.
```

```
Reject Information (Veteran) Nov 21, 2005@09:51:15 Page:
                                                                     1 of
Division :ANYTOWN NPI#: 1234567890 NCPDP: 4150001P TAX ID: XX-XXXXXXX
Patient : OPPATIENT, FOUR (000-01-1322P) Sex: M DOB: JAN 13,1922 (83)
Rx# : 100003872/0 ECME#: 000000504454 Date of Service: Nov 15, 2005
CMOP Drug: DOCUSATE NA 100MG CA
                                                              NDC Code: 54629-0600-01
REJECT Information (Veteran)
Reject Type : 88 - DUR REJECT received on NOV 15, 2005@14:11:51
Reject Status : OPEN/UNRESOLVED
Payer Addl Msg : DUR Reject Error
Reason : UNNECESSARY DRUG
DUR Text
               : RETAIL
COMMENTS - REJECT
 - JUN 2, 2007@2:30:10 - ALREADY CALLED INSURANCE COMPANY AND THEY WILL GET
  BACK TO ME ON MONDAY (OPUSER, ONE)
- JUN 3, 2007@1:28:10 (OPECC) - INSURANCE COMPANY CONTACTED OPECC WITH ADDITIONAL
  INFORMATION (BPSUSER, TWO)
COMMENTS - PATIENT
- JUN 3, 2007@1:32:54 - CALLED INSURANCE COMPANY TO CLARIFY BENEFITS (PSOUSER,ONE)
INSURANCE Information
Insurance : TEST INS
Contact : Group Name : RXINS
Group Number : 12454
Cardholder ID: 000011322P
         Enter ?? for more actions
VW View Rx IGN Ignore Reject OVR Submit Over MP Medication Profile RES Resubmit Claim CSD Change Suspense
                                                      OVR Submit Override Codes
Select: Quit//
```

Comments are either added by the pharmacist in Outpatient Pharmacy or added by the OPECC in ECME. Both types of comments display in reverse chronological order in the COMMENTS - REJECT section of the Reject Information screen. An indicator of (OPECC) marks OPECC comments.

Reject Information (Veteran) Nov 21, 2005@09:51:15 Page:

#### **Example: Rejected Prescription – Reject Information Indicators**

```
Division :ANYTOWN NPI#: 1234567890 NCPDP: 4150001P TAX ID: XX-XXXXXXX Patient : OPPATIENT, FOUR(000-01-1322P) Sex: M DOB: JAN 13,1922
                                                               DOB: JAN 13,1922(83)
                            ECME#: 000000504454 Date of Service: Nov 15, 2005
          : 100003872/0
CMOP Drug: DOCUSATE NA 100MG CA
                                                                 NDC Code: 54629-0600-01
REJECT Information BACK-BILL
Reject Type : 88 - DUR REJECT received on NOV 15, 2005@14:11:51
Reject Status : OPEN/UNRESOLVED
Payer Addl Msg : DUR Reject Error
Reason : UNNECESSARY DRUG
DUR Text : RETAIL
Reject Information (Veteran) Nov 21, 2005@09:51:15 Page:
                                                                         1 of
Division :ANYTOWN NPI#: 1234567890 NCPDP: 4150001P TAX ID: XX-XXXXXX Patient : OPPATIENT,FOUR(000-01-1322P) Sex: M DOB: JAN 13,1922(83)
         : 100003872/0 ECME#: 000000504454 Date of Service: Nov 15, 2005
CMOP Drug: DOCUSATE NA 100MG CA
                                                                 NDC Code: 54629-0600-01
REJECT Information RESUBMISSION
Reject Type : 88 - DUR REJECT received on NOV 15, 2005@14:11:51
Reject Status : OPEN/UNRESOLVED
Payer Addl Msg : DUR Reject Error
Reason
        : UNNECESSARY DRUG
```

1 of 1

```
DUR Text : RETAIL
```

The REJECT Information line may display an indicator of BACK-BILL or RESUBMISSION. BACK-BILL: The indicator is present if the claim has been back-billed.

RESUBMISSION: The indicator is present if the claim has been resubmitted from the ECME User screen. A resubmission from Outpatient Pharmacy will not trigger the RESUBMISSION indicator. If a non-billable prescription has been resubmitted from the ECME User screen, the indicator will display even if the prescription remains non-billable.

### **Example: Payable Veteran Prescription**

```
REJECT Information (Veteran)
Reject Type :
Reject Status : ** E PAYABLE **
Payer Addl Msg : EMD 1000: CLAIM PAID RX:000004317021FILL:2013-05-20 BIN:610144
PCN:TEST
Reason Code :
```

To easily identify a payable claim, a payable Veteran prescription on the Reject Information screen will display "\*\* E PAYABLE \*\*" on the Reject Status line. The Reject Type will be blank.

Select ED (Edit Rx) and the following hidden actions are available for use.

### **Example: Resubmitting an ePharmacy Claim**

```
AL Activity Logs (OP) REJ View REJECT > Shift View to Right
VF Verify (OP) VER View ePharmacy Rx ADPL Auto Display(On/Off)
CO Copy (OP) RES Resubmit Claim DN Down a Line
TR Convert Titration Rx REV Reverse Claim FS First Screen
TM Titration Mark/UnmarkIN Intervention Menu GO Go to Page
RP Reprint (OP) DA Display Drug AllergiesLS Last Screen
HD Hold (OP) DIN Drug Restr/Guide (OP)PS Print Screen
UH Unhold (OP) EP Print eRx PT Print List
PI Patient Information ECS Edit Claim Submitted QU Quit
PP Pull Rx (OP) + Next Screen RD Re Display Screen
IP Inpat. Profile (OP) - Previous Screen SL Search List
OTH Other OP Actions < Shift View to Left UP Up a Line
```

Resubmit Claim is a hidden action used to resubmit a claim to the third-party payer. Claims are almost always resubmitted by the ePharmacy Site Manager and not by untrained Pharmacy staff members. A resubmission is not allowed for the following:

- TRICARE non-billable prescription with a pseudo-rejection of eT
- CHAMPVA non-billable prescription with a pseudo-rejection of eC
- Any prescription with a primary and secondary claim

The action will prompt for a fill number with a default value of the most recent fill.

If a user resubmits a claim and resolves a Reject Resolution Required rejection, additional information will display below the claim processing message. The additional information only displays if the resubmit occurs from Outpatient Pharmacy, not ECME.

If a user resubmits a claim that is marked as non-billable in Claims Tracking a message "Reason Not Billable (RNB) must be removed from Claims Tracking prior to resubmitting" is displayed.

If a user attempts to resolve a reject that has a bill in Claims Tracking a message "OPECC to Cancel Existing Bill in IB & Resubmit Claim" is appended to the existing message of "Existing IB Bill in CT".

### Example: Resubmitting an ePharmacy Claim to Resolve a Reject Resolution Required rejection

```
Veteran Prescription 100937 successfully submitted to ECME for claim generation.

Processing Primary claim...

Claim Status:
IN PROGRESS-Building the claim
IN PROGRESS-Transmitting
E PAYABLE

Total Amount Paid: 40.00 Ingredient Cost Paid: 0.00
Amount of Copay/Coinsurance: 9.00 Dispensing Fee Paid: 0.00
Amount Applied to Periodic Deductible: 0.00
Remaining Deductible Amount: 0.00

Enter RETURN to continue or '^' to exit:
```

### **Example: Edit Claim Submitted**

The following is an example of a prescription being resolved with Edit Claim Submitted. The prescription does not have to be rejected to use this action.

```
Select: Quit// ??
The following actions are also available:
COM Add Comments UP Up a Line ADPL Auto Display(On/Off)
CLA Submit Clarif. Code FS First Screen QU Quit
ED Edit Rx LS Last Screen ARI View Addtnl Rej Info
PA Submit Prior Auth. GO Go to Page SDC Suspense Date Calc
SMA Submit Mult. Actions RD Re Display Screen VER View ePharmacy Rx
     Next Screen PS Print Scree:
Previous Screen PT Print List
                                  Print Screen ECS Edit Claim Submitted
DN Down a Line
                           SL Search List
Select: Quit// ECS
Enter ^ at any prompt to exit
     When you confirm, a new claim will be submitted for
     the prescription and this REJECT will be marked
     resolved.
     Confirm? YES//
Rx is not released. Date of Service will be 7/20/2018.
Submit NCPDP Field Not on Payer Sheet (Y/N)? N// YES
Enter a valid NCPDP Field name or number. Enter '??' for
a list of possible choices. Fields already on the payer sheet
are excluded from the list of possible choices. Also excluded
are any fields that do not have logic to pull data from VistA
(i.e. fields that will always be <blank>).
NCPDP Field Name or Number: PRESCRIBER DEA NUMBER D01 PRESCRIBER DEA NUMBE
R
    Value to transmit: MW0220690
```

```
Transmit with claim (Y/N)? Y// ES
NCPDP Field Name or Number:
Fields entered to transmit:
    D01-KV PRESCRIBER DEA NUMBER: MW0220690
A claim will be submitted now.
Are you sure (Y/N)? Y// ES
Payer Overrides are enabled at this site. If this is production environment,
do not enter overrides (enter No at the next prompt) and disable this
functionality in the BPS SETUP table.
Entering No at the next prompt will delete any current overrides for the
request, if they exist.
Do you want to enter overrides for this request? NO// No
CHAMPVA Prescription 2594765 submitted to ECME for claim generation.
Processing Primary claim...
Claim Status:
IN PROGRESS-Waiting to start
IN PROGRESS-Building the claim
IN PROGRESS-Transmitting
E PAYABLE
Type <Enter> to continue or '^' to exit:
```

If the prescription is not released, the date of service will display for informational purposes. If the prescription is released, the system will present a list of dates to allow the user to override the default date of service. The default date of service is always the release date. If all of the dates are the same, the system does not prompt for a date selection.

# TRICARE CHAMPVA Override Report [PSO TRI CVA OVERRIDE REPORT]

This option provides information in a detail or summary report format that will list prescriptions where an Override was performed to enable processing of these TRICARE and CHAMPVA prescriptions. The user has the ability to list (I)npatient; (N)on-Billable Product; (R)eject Override; (P)artial Fill; or(A)ll. Besides allowing the selection of all types, the report allows the

selection of one or two types. For example, the user can select Non-billable and Reject for the same report.

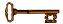

This menu option is locked with the <u>PSO TRICARE/CHAMPVA MGR security key</u>.

### **Example: Accessing the TRICARE CHAMPVA Override Report**

```
Select Rx (Prescriptions) Option: ePharmacy Menu
   TR
         Ignored Rejects Report
        ePharmacy Medication Profile (View Only)
        NDC Validation
  NV
   PF
         ePharmacy Medication Profile Division Preferences
         ePharmacy Site Parameters
   SP
   VP
        Third Party Payer Rejects - View/Process
        Third Party Payer Rejects - Worklist
TRICARE CHAMPVA Override Report
   WL
  TC
        Pharmacy Productivity/Revenue Report
   PC
         ePharmacy Patient Comment
   VER
         View ePharmacy Rx
You've got PRIORITY mail!
Select ePharmacy Menu Option: TC TRICARE CHAMPVA Override Report
     Select one of the following:
                    DIVISION
          Α
                    ALL
Select Certain Pharmacy (D)ivisions or (A)LL:
```

### **Example: TRICARE CHAMPVA Override Report Filters and Data Elements**

```
Select one of the following:
                   DIVISION
         D
                   ALL
         Α
Select Certain Pharmacy (D) ivisions or (A) LL: DIVISION
Select ECME Pharmacy Division(s): BATTLE CREEK
 Selected:
         BATTLE CREEK
Select ECME Pharmacy Division(s): GRAND RAPIDS MI CBOC 515BY VA GRAND RAPIDS OPC
515BY VA GRAND RAPIDS OPC
        BATTLE CREEK
         VA GRAND RAPIDS OPC
Select ECME Pharmacy Division(s):
Select one of the following:
         Τ
                   TRICARE
         С
                  CHAMPVA
                  ALL
Display (T) RICARE, (C) HAMPVA or (A) LL Entries: ALL// ALL
    Select one of the following:
                   Summary
                  Detail
Display (S) ummary or (D) etail Format: Detail//
START WITH TRANSACTION DATE: T-1// T-10 (APR 30, 2010)
GO TO TRANSACTION DATE: T// T-9 (MAY 01, 2010)
```

```
Select one of the following:
                   INPATIENT
                  NON-BILLABLE PRODUCT
REJECT OVERRIDE
PARTIAL FILL
Select one of the following: **Can select multiples - limit of 2** : <no default> ALL
    Select one of the following:
                  SPECIFIC PHARMACIST(S)
                  ALL PHARMACISTS
Select Specific Pharmacist(s) or ALL Pharmacists: ALL//
    Select one of the following:
                  SPECIFIC PROVIDER(S)
                  ALL PROVIDERS
Select Specific Provider(s) or include ALL Providers: ALL//
     Select one of the following:
                  Pharmacist
                  Provider/Prescriber Name
Group/Subtotal Report by Pharmacy (R) Pharmacist or (P) rovider: <no default> Pharmacist
Do you want to capture report data for an Excel document? NO//
WARNING - THIS REPORT REQUIRES THAT A DEVICE WITH 132 COLUMN WIDTH BE USED.
IT WILL NOT DISPLAY CORRECTLY USING 80 COLUMN WIDTH DEVICES
DEVICE: HOME// 0;132;99 INCOMING TELNET
Please wait...
```

- \*\* When selecting from above, Specific Pharmacist(s), the user will be able to continue selecting Pharmacist(s) as necessary. This filter will have the same functionality as the Division/Insurance Company selection filters.
- \*\* When selecting from above, Specific Provider(s), the user will be able to continue selecting Provider(s) as necessary. This filter will have the same functionality as the Division/Insurance Company selection filters.

## **Example of TRICARE CHAMPVA Override Report Summary**

| TRICARE CHAMPVA OVERRIDE AUDIT REPORT - DIVISION(S): ALL ELIGIBILITY: ALL TC TYPES: INPATIENT, NON-BILLABLE, PARTI ALL PRESCRIPTIONS BY AUDIT DATE: From 10 | AL FILL, REJECT OVER | RIDE      |
|----------------------------------------------------------------------------------------------------|----------------------|-----------|
|                                                                                                    |                      |           |
| DIVISION: DIVISION ONE                                                                                                    |                      |           |
| ******* CHAMPVA                                                                                                    | INPATIENT ******     | ********* |
| PHARMACIST: PHARMACIST, ONE                                                                                                    |                      |           |
| SUB-TOTALS                                                                                                    | 45.00                |           |
| RX COUNT                                                                                                    | 1                    |           |
| MEAN                                                                                                    | 10.00                |           |
|                                                                                                    |                      |           |
| PHARMACIST: PHARMACIST, TWO                                                                                                    |                      |           |
| SUB-TOTALS                                                                                                    | 30.00                |           |
| RX COUNT                                                                                                    | 1                    |           |
| MEAN                                                                                                    | 30.00                |           |
|                                                                                                    |                      |           |
|                                                                                                    |                      |           |
| CHAMPVA INPATIENT                                                                                                    |                      |           |
| SUBTOTALS                                                                                                    | 75.00                |           |
| RX COUNT                                                                                                    | 2                    |           |
| MEAN                                                                                                    | 37.50                |           |
| ****** CHAMPVA                                                                                                    | NON-BILLABLE ****    | ********  |
| DUADWAGTOR DUADWAGTOR BUDDE                                                                                                    |                      |           |
| PHARMACIST: PHARMACIST, THREE                                                                                                    |                      |           |
| SUB-TOTALS                                                                                                    | 20.00                |           |
| RX COUNT                                                                                                    | 1                    |           |
| MEAN                                                                                                    | 20.00                |           |
| CHAMPVA NON-BILLABLE                                                                                                    |                      |           |
| SUBTOTALS                                                                                                    | 20.00                |           |
| RX COUNT                                                                                                    | 1                    |           |
| MEAN                                                                                                    | 20.00                |           |
| ****** CHAMPVA                                                                                                    | PARTIAL FILL ***     | ********* |
| PHARMACIST: PHARMACIST, FOUR                                                                                                    |                      |           |
| SUB-TOTALS                                                                                                    | 16.20                |           |
| RX COUNT                                                                                                    | 2                    |           |
| MEAN                                                                                                    | 8.10                 |           |
| 1 112/ 114                                                                                                    | 0.10                 |           |
|                                                                                                    |                      |           |
| PHARMACIST: PHARMACIST, FIVE                                                                                                    |                      |           |
|                                                                                                    |                      |           |

| SUB-TOTALS                                                                                                  | 8.00                                                              |           |
|----------------------------------------------------------------------------------------------------|-------------------------------------------------------------------|-----------|
| RX COUNT                                                                                                    | 1                                                                 |           |
| MEAN                                                                                                    | 8.00                                                              |           |
| 112111                                                                                                    | 0.00                                                              |           |
|                                                                                                    |                                                                   |           |
|                                                                                                    |                                                                   |           |
| PHARMACIST: PHARMACIST, S                                                                                   | ix                                                                |           |
| SUB-TOTALS                                                                                                  | 23.58                                                             |           |
| RX COUNT                                                                                                    | 1                                                                 |           |
| MEAN                                                                                                    | 23.58                                                             |           |
| 1111111                                                                                                    | 23.30                                                             |           |
|                                                                                                    |                                                                   |           |
|                                                                                                    |                                                                   |           |
| CHAMPVA PARTIAL FILL                                                                                        |                                                                   |           |
| SUBTOTALS                                                                                                   | 47.78                                                             |           |
| RX COUNT                                                                                                    | 4                                                                 |           |
| MEAN                                                                                                    | 11.95                                                             |           |
|                                                                                                    |                                                                   |           |
| ******                                                                                                    | CHAMDIIA DETECT OMEDDIDE                                          | *****     |
|                                                                                                    | CHAPTEVA RECECT OVERRIDE                                          |           |
|                                                                                                    |                                                                   |           |
| CHAMPVA REJECT OVERRIDE                                                                                     |                                                                   |           |
| SUBTOTALS                                                                                                   | 0.00                                                              |           |
| RX COUNT                                                                                                    | 0                                                                 |           |
| MEAN                                                                                                    | 0.00                                                              |           |
|                                                                                                    |                                                                   |           |
| *****                                                                                                    | □ □ □ □ □ □ □ □ □ □ □ □ □ □ □ □ □                                 | *******   |
|                                                                                                    | IRICARE INFAILENI                                                 |           |
|                                                                                                    |                                                                   |           |
| TRICARE INPATIENT                                                                                           |                                                                   |           |
| SUBTOTALS                                                                                                   | 11.93                                                             |           |
| RX COUNT                                                                                                    | 1                                                                 |           |
| MEAN                                                                                                    | 11.93                                                             |           |
|                                                                                                    |                                                                   |           |
| ******                                                                                                    | MDICADE NON DILLADIE **                                           | ********* |
|                                                                                                    |                                                                   |           |
|                                                                                                    | IRICARE NON-BILLABLE ""                                           |           |
| DUADWA OTOM ODDUADM ONE                                                                                     |                                                                   |           |
| PHARMACIST: OPPHARM, ONE                                                                                    |                                                                   |           |
| SUB-TOTALS                                                                                                  | <br>8.03                                                          |           |
|                                                                                                    |                                                                   |           |
| SUB-TOTALS                                                                                                  | <br>8.03                                                          |           |
| SUB-TOTALS<br>RX COUNT                                                                                      | <br>8.03<br>1                                                     |           |
| SUB-TOTALS<br>RX COUNT                                                                                      | <br>8.03<br>1                                                     |           |
| SUB-TOTALS<br>RX COUNT<br>MEAN                                                                              | <br>8.03<br>1                                                     |           |
| SUB-TOTALS<br>RX COUNT<br>MEAN<br>TRICARE NON-BILLABLE                                                      | 8.03<br>1<br>8.03                                                 |           |
| SUB-TOTALS RX COUNT MEAN TRICARE NON-BILLABLE SUBTOTALS                                                     | 8.03<br>1<br>8.03                                                 |           |
| SUB-TOTALS RX COUNT MEAN  TRICARE NON-BILLABLE SUBTOTALS RX COUNT                                           | 8.03<br>1<br>8.03<br>8.03                                         |           |
| SUB-TOTALS RX COUNT MEAN TRICARE NON-BILLABLE SUBTOTALS                                                     | 8.03<br>1<br>8.03                                                 |           |
| SUB-TOTALS RX COUNT MEAN  TRICARE NON-BILLABLE SUBTOTALS RX COUNT                                           | 8.03<br>1<br>8.03<br>8.03                                         |           |
| SUB-TOTALS RX COUNT MEAN  TRICARE NON-BILLABLE SUBTOTALS RX COUNT MEAN                                      | 8.03<br>1<br>8.03<br>8.03<br>1<br>8.03                            | *****     |
| SUB-TOTALS RX COUNT MEAN  TRICARE NON-BILLABLE SUBTOTALS RX COUNT MEAN                                      | 8.03<br>1<br>8.03<br>8.03<br>1<br>8.03                            |           |
| SUB-TOTALS RX COUNT MEAN  TRICARE NON-BILLABLE SUBTOTALS RX COUNT MEAN                                      | 8.03<br>1<br>8.03<br>8.03<br>1<br>8.03<br>TRICARE PARTIAL FILL ** |           |
| SUB-TOTALS RX COUNT MEAN  TRICARE NON-BILLABLE SUBTOTALS RX COUNT MEAN  *********************************** | 8.03<br>1<br>8.03<br>8.03<br>1<br>8.03<br>TRICARE PARTIAL FILL ** |           |
| SUB-TOTALS RX COUNT MEAN  TRICARE NON-BILLABLE SUBTOTALS RX COUNT MEAN  *********************************** | 8.03<br>1<br>8.03<br>8.03<br>1<br>8.03<br>TRICARE PARTIAL FILL ** |           |
| SUB-TOTALS RX COUNT MEAN  TRICARE NON-BILLABLE SUBTOTALS RX COUNT MEAN  *********************************** | 8.03<br>1<br>8.03<br>8.03<br>1<br>8.03<br>TRICARE PARTIAL FILL ** |           |
| SUB-TOTALS RX COUNT MEAN  TRICARE NON-BILLABLE SUBTOTALS RX COUNT MEAN  *********************************** | 8.03<br>1<br>8.03<br>8.03<br>1<br>8.03<br>TRICARE PARTIAL FILL ** |           |
| SUB-TOTALS RX COUNT MEAN  TRICARE NON-BILLABLE SUBTOTALS RX COUNT MEAN  *********************************** | 8.03<br>1<br>8.03<br>8.03<br>1<br>8.03<br>TRICARE PARTIAL FILL ** |           |
| SUB-TOTALS RX COUNT MEAN  TRICARE NON-BILLABLE SUBTOTALS RX COUNT MEAN  *********************************** | 8.03<br>1<br>8.03<br>8.03<br>1<br>8.03<br>TRICARE PARTIAL FILL ** |           |

| RX COUNT                         | 2                         |             |
|----------------------------------|---------------------------|-------------|
| MEAN                             | 8.10                      |             |
| 1.21.11                          | 0.10                      |             |
|                                  |                           |             |
| TRICARE PARTIAL FILL             |                           |             |
| SUBTOTALS                        | 24.74                     |             |
| RX COUNT                         | 3                         |             |
| MEAN                             | 8.25                      |             |
| ******                           | TRICARE REJECT OVERRIDE   | ******      |
|                                  | INTERNA NACIONA OVAINNIDA |             |
| PHARMACIST: OPPHARM, TWO         |                           |             |
| SUB-TOTALS                       | 29.17                     |             |
| RX COUNT                         | 3                         |             |
| MEAN                             | 9.72                      |             |
| DUADMA CICH ODDUADM BUDDE        | ,                         |             |
| PHARMACIST: OPPHARM, THREE       | 10.38                     |             |
| SUB-TOTALS                       | 10.38                     |             |
| RX COUNT<br>MEAN                 | 10.38                     |             |
| MEAN                             | 10.36                     |             |
|                                  |                           |             |
| TRICARE REJECT OVERRIDE          |                           |             |
| SUBTOTALS                        | 39.55                     |             |
| RX COUNT                         | 4                         |             |
| MEAN                             | 9.89                      |             |
|                                  |                           |             |
| DIVISION DIVISION ONE            | 154.51                    | <del></del> |
| SUBTOTALS                        | 154.51                    |             |
| RX COUNT<br>MEAN                 | 9<br>17.17                |             |
| MEAN                             |                           |             |
|                                  |                           |             |
| GRAND TOTALS                     | 154.51                    |             |
| RX COUNT                         | 9                         |             |
| MEAN                             | 17.17                     |             |
|                                  |                           |             |
|                                  |                           |             |
|                                  |                           |             |
| REPORT HAS FINISHED              |                           |             |
| Press Return to continue, '^' to | evit.                     |             |
| TIESS MELUIII LO CONCINUE,       | CAIC.                     |             |

## **Example of TRICARE CHAMPVA Override Report Detail**

| TRICARE CHAMPVA OVERRIDE AUDIT RE DIVISION(S): DIVISION ONE, DIVISION ELIGIBILITY: ALL TC TYPES: INPATIENT, NON-BILLABLE ALL PRESCRIPTIONS BY AUDIT DATE: | ON TWO<br>, PARTIAL FILL, R<br>From 09/01/10 thro | ough 09/30/10           |                 |                          | Page: 1                 |
|----------------------------------------------------------------------------------------------------|---------------------------------------------------|-------------------------|-----------------|--------------------------|-------------------------|
| BENEFICIARY NAME/ID ACTION DATE USER NAME                                                                                                    | RX#                                               | REF/ECME#<br>\$BILLED   | RX DATE<br>QTY  | RX INFO<br>NDC#          | DRUG                    |
| DIVISION: DIVISION ONE                                                                                                    |                                                   |                         |                 |                          |                         |
| *******                                                                                                    | HAMPVA INPATIENT                                  | ******                  | *****           | ***                      |                         |
| CVAPATIENT, TWO/xxxx 02/13/10 POSTMASTER CHAMPVA INPATIENT/DISCHARGE                                                                                      |                                                   | 0/000009300476<br>45.00 |                 |                          | METFORMIN HCL 500MG TAB |
| CVAPATIENT,THREE/xxxx 02/13/10 POSTMASTER CHAMPVA INPATIENT/DISCHARGE                                                                                     | 10750570В\$                                       | 0/000009300476<br>30.00 |                 |                          | METFORMIN HCL 500MG TAB |
| CHAMPVA INPATIENT<br>SUBTOTALS<br>RX COUNT<br>MEAN                                                                                                    |                                                   | 75.00<br>2<br>37.50     |                 |                          |                         |
| ********                                                                                                    | HAMPVA NON-BILLAB                                 | LE ********             | ******          | ****                     |                         |
| CVAPATIENT, ONE/xxxx 02/13/10 POSTMASTER eC:CHAMPVA-NON BILLABLE Fill Per Provider                                                                        | 10750570B\$                                       | 0/000009300476<br>20.00 | 02/13/10<br>180 | C RT AC/N<br>06524328809 | DOCUSATE NA 100MG CA    |
| PSOUSER, ONE<br>SUB-TOTALS<br>RX COUNT<br>MEAN                                                                                                    |                                                   | 20.00<br>1<br>20.00     |                 |                          |                         |
| CHAMPVA NON-BILLABLE<br>SUBTOTALS<br>RX COUNT<br>MEAN                                                                                                    |                                                   | 20.00<br>1<br>20.00     |                 |                          |                         |
| ********                                                                                                    | CHAMPVA PARTIAL F                                 | ILL *********           | *****           | ****                     |                         |
| OPCVA, TWO/272P                                                                                                    | 2719140                                           | 0/N/A                   | 07/27/11        | W ** AC/N                |                         |

| 07/27/11 PSOUSER<br>eC:CHAMPVA-NON BILLABLE<br>CHAMPVA Partial Fill                                                                                                    | ,THREE                        | 8.18                       | 60             | 51111048893              | ACETAMINOPHEN 325MG TAB  |
|----------------------------------------------------------------------------------------------------|-------------------------------|----------------------------|----------------|--------------------------|--------------------------|
| OPCVA,TWO/272P<br>07/27/11 PSOUSER<br>79:Refill Too Soon<br>CHAMPVA Partial Fill                                                                                                    | 2719141<br>,THREE             | 0/000004315966<br>8.02     | 07/27/11<br>1  | W ** AC/N<br>58177032404 | NITROGLYCERIN 0.4MG SL T |
| PSOUSER, ONE<br>SUBTOTALS<br>RX COUNT<br>MEAN                                                                                                    |                               | 16.20<br>2<br>8.10         |                |                          |                          |
| TCOUSER,TWO/265P<br>09/08/11 PSOUSER<br>CHAMPVA Partial Fill                                                                                                    | 2719348<br>,FOUR              | 0/N/A<br>8.00              | 09/08/11<br>1  | W ** AC/N<br>51111048893 | ACETAMINOPHEN 325MG TAB  |
| PSOUSER, TWO<br>SUBTOTALS<br>RX COUNT<br>MEAN                                                                                                    |                               | 8.00<br>1<br>8.00          |                |                          |                          |
| TCOUSER, TWO/265P  09/08/11 PSOUSER  79:Refill Too Soon  22:M/I Dispense As Writte  23:M/I Ingredient Cost Su  24:M/I SALES TAX  25:M/I Prescriber ID  26:M/I Unit Of Measure  CHAMPVA Partial Fill | ,FOUR<br>n (DAW)/Product Sele |                            | 09/08/11<br>30 | W ** AC/N<br>00052047260 | CALCIFEDIOL 20MCG CAPS   |
| PSOUSER, FIVE<br>SUBTOTALS<br>RX COUNT<br>MEAN                                                                                                    |                               | 23.58<br>1<br>23.58        |                |                          |                          |
| CHAMPVA PARTIAL FILL<br>SUBTOTALS<br>RX COUNT<br>MEAN                                                                                                    |                               | 47.78<br>4<br>11.95        |                |                          |                          |
| *********  CHAMPVA REJECT OVERRIDE SUBTOTALS RX COUNT                                                                                                    | ** CHAMPVA REJECT             | OVERRIDE *********  0.00 0 | *****          | ****                     |                          |
| 141 000111                                                                                                    |                               | •                          |                |                          |                          |

| MEAN                                                                                               | (                   | 0.00                    |                 |                     |      |                         |
|----------------------------------------------------------------------------------------------------|---------------------|-------------------------|-----------------|---------------------|------|-------------------------|
| *******                                                                                            | TRICARE INPATIENT   | ******                  | *****           | ****                |      |                         |
| OPPATIENT,TRIONE/XXXX 09/10/10 POSTMASTER TRICARE Inpatient/Discharge                              | 10750xxxx\$         | 0/000009300XXX<br>45.00 | 09/10/10<br>180 | C RT<br>06XXX3XXXXX | AC/N | METFORMIN HCL 500MG TAB |
| TRICARE INPATIENT<br>SUBTOTALS<br>RX COUNT<br>MEAN                                                 | 1                   | 5.00                    |                 |                     |      |                         |
| **************************************                                                             | RICARE NON-BILLABLE | Z **********            | *****           | ****                |      |                         |
| OPPATIENT, TRITWO/XXXX  09/10/10 OPPHARM, ONE eT:TRICARE-NON BILLABLE Fill Per Provider            | 1075xxxxx\$         | 0/00000930XXXX<br>20.00 | 09/10/10<br>180 | C RT<br>06XXX3XXXXX | AC/N | DOCUSATE NA 100MG CA    |
| OPPHARM, ONE<br>SUB-TOTALS<br>RX COUNT<br>MEAN                                                     | 1                   | 0.00                    |                 |                     |      |                         |
| TRICARE NON-BILLABLE<br>SUBTOTALS<br>RX COUNT<br>MEAN                                              | 1                   | 0.00                    |                 |                     |      |                         |
| ******** TI                                                                                        | RICARE REJECT OVER  | RIDE ********           | *****           | *****               |      |                         |
| OPPATIENT, TRIFOUR/XXXX  09/10/10 OPPHARM, ONI 50:Non-Matched Pharmacy Number 25:M/I Prescriber ID |                     | 0/00000930XXXX<br>20.00 | 09/10/10<br>180 | C RT<br>06524328809 | AC/N | DOCUSATE NA 100MG CA    |
| OPHARM, ONE<br>SUB-TOTALS<br>RX COUNT<br>MEAN                                                      | 1                   | 0.00                    |                 |                     |      |                         |
| TRICARE REJECT<br>SUBTOTALS<br>RX COUNT<br>MEAN                                                    | 1                   | 0.00                    |                 |                     |      |                         |
| DIVISION: DIVISION ONE SUBTOTALS                                                                   | <br>18              | 30.00                   |                 |                     |      |                         |

| RX COUNT<br>MEAN                                                                                                  | 6<br>30<br>                                  | .00                                    |                              |                                |                                |
|----------------------------------------------------------------------------------------------------|----------------------------------------------|----------------------------------------|------------------------------|--------------------------------|--------------------------------|
| DIVISION: DIVISION TWO                                                                                            |                                              |                                        |                              |                                |                                |
| ************************  CVAPATIENT, TWO/XXXX  02/13/10  CHAMPVA INPATIENT/DISCHARGE  SUB-TOTALS  RX COUNT  MEAN | AMPVA INPATIENT<br>10750570B\$<br>10.00<br>1 | ************************************** | *********<br>02/13/10<br>180 | ****<br>C RT A0<br>06524328809 | C/N<br>METFORMIN HCL 500MG TAB |
| CVAPATIENT, THREE/xxxx<br>02/13/10 POSTMASTER<br>CHAMPVA INPATIENT/DISCHARGE                                      | 10750570B\$                                  | 0/000009300476<br>40.00                | 02/13/10<br>180              | C RT A0                        | C/N<br>METFORMIN HCL 500MG TAB |
| SUB-TOTALS<br>RX COUNT<br>MEAN                                                                                    | 40.00<br>1<br>40.00                          |                                        |                              |                                |                                |
| CHAMPVA INPATIENT<br>SUBTOTALS<br>RX COUNT<br>MEAN                                                                | 50.00<br>2<br>25.00                          |                                        |                              |                                |                                |
| ***** CH                                                                                                    | AMPVA NON-BILLABLE                           | *******                                | *****                        | *****                          |                                |
| CVAPATIENT,ONE/xxxx 02/13/10 POSTMASTER eC:CHAMPVA-NON BILLABLE Fill Per Provider                                 | 10750570B\$                                  | 0/000009300476<br>60.00                | 02/13/10<br>180              | C RT AC 06524328809            | C/N<br>DOCUSATE NA 100MG CA    |
| OPUSER, SIX<br>SUB-TOTALS<br>RX COUNT<br>MEAN                                                                     | 60.00<br>1<br>60.00                          |                                        |                              |                                |                                |
| CHAMPVA NON-BILLABLE<br>SUBTOTALS<br>RX COUNT<br>MEAN                                                             | 60.00<br>1<br>60.00                          |                                        |                              |                                |                                |
| ********                                                                                                    | HAMPVA PARTIAL FIL                           | L *********                            | *****                        | ****                           |                                |
| OPCVA,TWO/272P<br>07/27/11 OPUSER,THREE<br>eC:CHAMPVA-NON BILLABLE                                                | 2719140                                      | 0/N/A<br>8.18                          | 07/27/11<br>60               | W ** AC/I<br>51111048893       | N<br>ACETAMINOPHEN 325MG TAB   |

| CHAMPVA Partial Fill                                                                       |                 |                     |                 |                          |                          |
|--------------------------------------------------------------------------------------------|-----------------|---------------------|-----------------|--------------------------|--------------------------|
| OPCVA,TWO/272P<br>07/27/11 OPUSER,THREE<br>79:Refill Too Soon<br>CHAMPVA Partial Fill      | 2719141         |                     |                 | W ** AC/N<br>58177032404 | NITROGLYCERIN 0.4MG SL T |
| OPUSER,TWO<br>SUBTOTALS<br>RX COUNT<br>MEAN                                                |                 | 16.20<br>2<br>8.10  |                 |                          |                          |
| CHAMPVA PARTIAL FILL<br>SUBTOTALS<br>RX COUNT<br>MEAN                                      |                 | 16.20<br>2<br>8.10  |                 |                          |                          |
| *******                                                                                    | CHAMPVA REJECT  | OVERRIDE ******     | *****           | ****                     |                          |
| CHAMPVA REJECT OVERRIDE<br>SUBTOTALS<br>RX COUNT<br>MEAN                                   |                 | 0.00<br>0<br>0.00   |                 |                          |                          |
| ******** TR                                                                                | ICARE INPATIENT | ******              | *****           | ***                      |                          |
| OPPATIENT,TRISIX/XXXX 09/10/10 POSTMASTER PATIENT IS CURRENTLY ON A WEEK                   |                 | 10.00               | 180             | C RT AC/N 06XXXXXXXX     | METFORMIN HCL 500MG TAB  |
| OPPATIENT, TRISEVEN/XXXX 09/10/10 POSTMASTER PATIENT IS CURRENTLY ON A WEEK                |                 | 40.00               | 180             | C RT AC/N<br>06XXXXXXXXX | METFORMIN HCL 500MG TAB  |
| TRICARE INPATIENT SUB-TOTALS RX COUNT MEAN                                                 |                 | 50.00<br>2<br>50.00 |                 |                          |                          |
| ******** TR                                                                                | ICARE NON-BILLA | BLE ********        | *****           |                          |                          |
| OPPATIENT, TRIEIGHT/XXXX 09/10/10 OPPHARM, THREE eT:TRICARE-NON BILLABLE Fill Per Provider | 107xxxxxx\$     |                     | 09/10/10<br>180 | C RT AC/N<br>06XXX3XXXXX | DOCUSATE NA 100MG CA     |
| OPHRAM, THREE<br>SUBTOTALS<br>RX COUNT<br>MEAN                                             |                 | 60.00<br>1<br>60.00 |                 |                          |                          |

| TRICARE NON-BILLABLE                    |                                               |
|-----------------------------------------|-----------------------------------------------|
| SUBTOTALS                               | 60.00                                         |
| RX COUNT                                | 1                                             |
| MEAN                                    | 60.00                                         |
|                                         |                                               |
| **************************************  | OVERRIDE ***************                      |
| OPPATIENT, TRININE/XXXX 107XXXXXX\$     | 0/00000930XXXX 09/10/10 C RT AC/N             |
| 09/10/10 OPHARM, TWO                    | 20.00 180 06XXXXXXXXX METFORMIN HCL 500MG TAB |
| Claim ID: VA2005-056XXXX-XXXXXX-0007XXX |                                               |
| 50:Non-Matched Pharmacy Number          |                                               |
| 25:M/I Prescriber ID                    |                                               |
| OPPHARM, TWO                            |                                               |
| SUBTOTALS                               | 20.00                                         |
| RX COUNT                                | 20.00                                         |
| MEAN                                    | 20.00                                         |
| 1151114                                 | 20.00                                         |
| TRICARE REJECT                          |                                               |
| SUBTOTALS                               | 20.00                                         |
| RX COUNT                                | 1                                             |
| MEAN                                    | 20.00                                         |
|                                         |                                               |
| DIVISION: DIVISION TWO                  |                                               |
| SUBTOTALS                               | 200.00                                        |
| RX COUNT                                | 7                                             |
| MEAN                                    | 28.57                                         |
|                                         |                                               |
| GRAND TOTALS                            | 380.00                                        |
| RX COUNT                                | 13                                            |
| MEAN                                    | 29.23                                         |
| FIDTIN                                  | 23.23                                         |
|                                         |                                               |
|                                         |                                               |
|                                         |                                               |
| REPORT HAS FINISHED                     |                                               |
|                                         |                                               |
| Press RETURN to continue, '^' to exit:  |                                               |

## TRICARE/CHAMPVA Reject Processing

The Third Party Payer Rejects – Worklist [PSO REJECTS WORKLIST] and Third Party Payer Rejects – View/Process [PSO REJECTS VIEW/PROCESS] options have been modified in the following manner:

### Display of non-DUR/RTS rejects

• Non-DUR/RTS TRICARE and CHAMPVA rejections each will be segregated into distinct sections. They will be denoted with a "TRICARE – Non-DUR/RTS" or "CHAMPVA – Non-DUR/RTS" header. This header remains regardless of whether the GI – Group by Insurance action is toggled on or off. The TRICARE and CHAMPVA sections sort in the same manner as the main sort for non-TRICARE/CHAMPVA prescriptions (by Rx, drug, patient).

```
Insurance Rejects-Worklist Aug 13, 2008@16:04:05 Page: 1 of 1
Division : ANYTOWN ISC
Selection: ALL UNRESOLVED REJECTS

# Rx# PATIENT(ID) [^] DRUG REASON

1 101238 ECMEIBTEST, ONE (5566) MEDROXYPROGESTRONE 1 79 : REFILL TOO SO
   Payer Message:
  2 100739 ECMEPAT, TWO (8887) BENZTROPINE 2MG TAB 79 :REFILL TOO SO
   Payer Message:
  3 101960 OPTRICARE, ONE (4789) ACETAZOLAMIDE 250MG 79 :REFILL TOO SO
    Payer Message:
                             CHAMPVA - Non-DUR/RTS
  CHAMPVA - Non-DUR/RTS
4 101358 OPCVACARE, ONE (7895) BACLOFEN 10MG TABS 07 :M/I Cardholde
    Payer Message:
   100923 OPCVACARE, TWO (4933) LORAZEPAM 1MG TAB 07:M/I Cardholde
    Payer Message:
                        TRICARE - Non-DUR/RTS
  6 101980 OPTRICARE,ONE(4789) DANTROLENE 25MG CAP 14 :M/I Eligibili
    Payer Message:
         Select the entry # to view or ?? for more actions
DR Sort by Drug RE Sort by Reason RX Sort by Prescription PA Sort by Patient RF Screen Refresh GI Group by Insurance
Select: Quit//
```

• TRICARE and CHAMPVA DUR/RTS rejects display with all other DUR/RTS rejects. See the boxed text in the example below. Sequences 5 and 9 are rejects for the same prescription. Also note that in the following example GI – Group by Insurance action is toggled OFF.

```
Insurance Rejects-Worklist Aug 13, 2008@16:10:22 Page: 1 of
Division : ANYTOWN ISC
Selection: ALL UNRESOLVED REJECTS
# Rx# PATIENT(ID) [^] DRUG REASON
1 101238 ECMEIBTEST, ONE (5566) MEDROXYPROGESTRONE 1 79 : REFILL TOO SO
    Payer Message:
                                       BENZTROPINE 2MG TAB 79 : REFILL TOO SO
  2 100739 ECMEPAT, TWO (8887)
    Payer Message:
  3 101358
               OPCVACARE, ONE (7895)
                                          BACLOFEN 10MG TABS 07 :REFILL TOO SO
    Payer Message:
  4 101960
               OPTRICARE, ONE (4789)
                                          ACETAZOLAMIDE 250MG 79 : REFILL TOO SO
   Payer Message:
  5 101981 OPTRICARE, ONE (4789)
                                          ATENOLOL 100MG TAB
                                                               79 :REFILL TOO SO
    Payer Message:
                             CHAMPVA - Non-DUR/RTS
 6 101358 OPCVACARE, ONE (7895)
                                         BACLOFEN 10MG TABS 07 :M/I Cardholde
```

```
Payer Message:
7 100923 OPCVACARE, TWO (4933) LORAZEPAM 1MG TAB 07 :M/I Cardholde
Payer Message:

TRICARE - Non-DUR/RTS
8 101980 OPTRICARE, ONE (4789) DANTROLENE 25MG CAP 14 :M/I Eligibili
Payer Message:
9 101981 OPTRICARE, ONE (4789) ATENOLOL 100MG TAB 14 :M/I Eligibili
Payer Message:

Select the entry # to view or ?? for more actions

DR Sort by Drug RE Sort by Reason RX Sort by Prescription
PA Sort by Patient RF Screen Refresh GI Group by Insurance
Select: Quit//
```

When GI – Group by Insurance action is toggled ON, the headers "TRICARE" and "CHAMPVA" display, and these "TRICARE" and "CHAMPVA" sections sort alphabetically within RTS/DUR insurances. These TRICARE/CHAMPVA sections are separate from the Non-DUR/RTS section.

### Example with GI action toggled on:

```
Insurance Rejects-Worklist Aug 13, 2008@16:12:46 Page: 1 of 1
Division : ANYTOWN ISC
Selection : ALL UNRESOLVED REJECTS GROUPED BY INSURANCE
 # Rx# PATIENT(ID) [^] DRUG REASON

BLUE CROSS BLUE SHIELD

1 100739 ECMEPAT,TWO(8887) BENZTROPINE 2MG TAB 79 :REFILL TOO SO
  Payer Message: CHAMPVA
 2 101358 OPCVACARE,ONE(7895) BACLOFEN 10MG TABS 07 :REFILL TOO SO
  Payer Message: TRICARE
 3 101960 OPTRICARE,ONE(4789) ACETAZOLAMIDE 250MG 79 :REFILL TOO SO
  101960
Payer Message:

ZENITH ADMINISTRATORS
 ZENITH ADMINISTRATORS
4 101238 ECMEIBTEST, ONE (5566) MEDROXYPROGESTRONE 1 79 : REFILL TOO SO
   Payer Message:
 5 101981 OPTRICARE, ONE (4789) ATENOLOL 100MG TAB 79 :REFILL TOO SO
   Payer Message:
                          CHAMPVA - Non-DUR/RTS
 6 101358 OPCVACARE,ONE(7895) BACLOFEN 10MG TABS 07:M/I Cardholde
   Payer Message:
 7 100923 OPCVACARE, TWO(4933) LORAZEPAM 1MG TAB 07 :M/I Cardholde
   Payer Message:
                      TRICARE - Non-DUR/RTS
 8 101980 OPTRICARE,ONE(4789) DANTROLENE 25MG CAP 14 :M/I Eligibili
  Payer Message:
 9 101981 OPTRICARE,ONE(4789) ATENOLOL 100MG TAB 14 :M/I Eligibili
  Payer Message:
        Select the entry # to view or ?? for more actions
DR Sort by Drug RE Sort by Reason RX Sort by Prescription PA Sort by Patient RF Screen Refresh GI Group by Insurance
Select: Ouit//
```

The TRI – Show/Hide TRICARE and CVA – Show/Hide CHAMPVA toggle actions can be found on the hidden menu on the Insurance Rejects screen. When the TRI action is toggled to Show, TRICARE Non-DUR/RTS rejects will automatically display in the listing. Toggling the TRI action to Hide will remove them from the screen. The CVA action behaves likewise for CHAMPVA Non-DUR/RTS rejects.

### Example with TRICARE and CHAMPVA rejects displayed:

```
Insurance Rejects-Worklist Aug 13, 2008@16:04:05 Page: 1 of 1
Division :ANYTOWN ISC
Selection : ALL UNRESOLVED REJECTS
  # Rx# PATIENT(ID) [^] DRUG REASON
1 101238 ECMEIBTEST,ONE(5566) MEDROXYPROGESTRONE 1 79 :REFILL TOO SO
    Payer Message:
  2 100739 ECMEPAT, TWO (8887)
                                               BENZTROPINE 2MG TAB 79 : REFILL TOO SO
    Payer Message:
  3 101960 OPTRICARE, ONE (4789)
                                               ACETAZOLAMIDE 250MG 79 : REFILL TOO SO
    Payer Message:
                                  CHAMPVA - Non-DUR/RTS
  4 101358 OPCVACARE, ONE (7895)
                                              BACLOFEN 10MG TABS 07 :M/I Cardholde
    Payer Message:
                                 TRICARE - Non-DUR/RTS
  5 101980 OPTRICARE,ONE(4789) DANTROLENE 25MG CAP 14 :M/I Eligibili
    Payer Message:
           Select the entry # to view or ?? for more actions
DR Sort by Drug RE Sort by Reason RX Sort by Prescription PA Sort by Patient RF Screen Refresh GI Group by Insurance
Select: Quit// ??
The following actions are also available:
TRI Show/Hide TRICARE DN Down a Line PT Print List

CVA Show/Hide CHAMPVA FS First Screen SL Search List

VER View ePharmacy Rx LS Last Screen ADPL Auto Display(On/Off)

+ Next Screen GO Go to Page QU Quit
+ Next Screen GO Go to Page
- Previous Screen RD Re Display Screen
UP Up a Line PS Print Screen
Enter RETURN to continue or '^' to exit:
```

#### Example of TRICARE and CHAMPVA rejects removed from display:

```
Insurance Rejects-Worklist Aug 13, 2008@16:04:05 Page: 1 of 1
Division :ANYTOWN ISC
Selection : ALL UNRESOLVED REJECTS
  # Rx# PATIENT(ID) [^] DRUG REASON
1 101238 ECMEIBTEST,ONE(5566) MEDROXYPROGESTRONE 1 79 :REFILL TOO SO
     Payer Message:
                                                  BENZTROPINE 2MG TAB 79 : REFILL TOO SO
   2 100739 ECMEPAT, TWO (8887)
     Payer Message:
   3 101960 OPTRICARE, ONE (4789) ACETAZOLAMIDE 250MG 79 :REFILL TOO SO
     Payer Message:
            Select the entry # to view or ?? for more actions
DR Sort by Drug RE Sort by Reason RX Sort by Prescription PA Sort by Patient RF Screen Refresh GI Group by Insurance
Select: Quit// ??
TRI Show/Hide TRICARE DN Down a Line PT Print List
CVA Show/Hide CHAMPVA FS First Screen SL Search List
VER View ePharmacy Rx LS Last Screen ADPL Auto Display
+ Next Screen GO Go to Page QU Quit
- Previous Screen RD Re Display Screen
UP Up a Line PS Print Screen
                                                                 ADPL Auto Display(On/Off)
Enter RETURN to continue or '^' to exit:
```

## Processing of TRICARE and CHAMPVA Rejections – TRICARE/CHAMPVA Eligible Bypass/Override Functions

- A bypass function is provided to allow continued processing of prescriptions for TRICARE and CHAMPVA eligible inpatients who have Environmental Indicators at the time the prescription is issued.
- Whenever a TRICARE or CHAMPVA inpatient prescription is auto-reversed by the ECME NIGHTLY BACKGROUND JOB, the prescription will be recorded to the TRICARE CHAMPVA Override Report as payment will not be received for this prescription

In the following example a TRICARE patient has Military Sexual Trauma. The system displays the Non-Billable Reason "MILITARY SEXUAL TRAUMA" on the screen.

```
ISSUE DATE: JAN 27,2015// (JAN 27, 2015)

FILL DATE: (1/27/2015 - 1/28/2016): JAN 27,2015// (JAN 27, 2015) Nature of Order: WRITTEN// W

WAS THE PATIENT COUNSELED: NO// Do you want to enter a Progress Note? No// NO

Rx # 104897   01/27/15

OPTRICARE, TWO #360

TAKE TWO TABLETS BY MOUTH TWICE A DAY

BACLOFEN 10MG TABS
BLAESER, DAVE BLAESER, DAVE # of Refills: 3

Was treatment related to Military Sexual Trauma? y YES

Is this correct? YES//

MILITARY SEXUAL TRAUMA

Another New Order for OPTRICARE, TWO? YES//
```

The following is a sample of the View Prescription ECME Log update. The Non-Billable Reason "MILITARY SEXUAL TRAUMA" is now displayed on the View Prescription ECME Log. This allows the system to record why a TRICARE prescription was allowed to be bypassed.

### **Example: View Prescription ECME Log entry: TRICARE INPATIENT/DISCHARGE**

In a similar situation where a prescription is issued to a CHAMPVA patient with an Environmental Indicator would be displayed on the reject processing screen and in the View Prescription ECME Log.

## TRICARE/CHAMPVA Eligible Outpatient Override Function

- An override function is provided to allow continued processing of prescriptions for TRICARE or CHAMPVA eligible outpatients when a rejected response is received from the TRICARE or CHAMPVA payer/PBM.
- The Reject Action prompt will default to "Quit". If the Q (Quit) action is selected, the rejected claim will go to the TRICARE or CHAMPVA section, as appropriate, of the Pharmacy Third Party Payer Rejects Worklist. If the D (Discontinue) action is selected, the next prompt "Nature of Order" will default to "Service Reject". The I (Ignore) action is available if the user holds the "PSO TRICARE/CHAMPVA" security key and if selected, continued processing will occur. If the gross amount due exceeds the Ignore Threshold, the user must also have security key EPHARMACY SITE MANAGER to complete the ignore action.

### Example of Reject Notification Screen Non-DUR/RTS with the action of D (Discontinue)

```
IN PROGRESS-Transmitting
IN PROGRESS-Parsing response
E REJECTED
   21 - M/I Product/Service ID
         *** TRICARE - REJECT RECEIVED FROM THIRD PARTY PAYER ***
DOB: OCT 1,19XX(XX)
 Reject(s): M/I Product/Service ID (21) Received on NOV 01, 2010@09:30:03.
            : EXPRESS SCRIPT Contact:
: TRICARE Group Number: DODA
 Insurance
 Group Name : TRICARE
 Cardholder ID: SI9844532
 Patient Billing Comment(s):
 MAR 01, 2008@12:22:42 - NON BILLABLE FILLS FOR DIABETIC SUPPLIES (USER, ONE)
  Select one of the following:
              (I) GNORE - FILL Rx WITHOUT CLAIM SUBMISSION
              (D) iscontinue - DO NOT FILL PRESCRIPTION
               (Q) UIT - SEND TO WORKLIST (REQUIRES INTERVENTION)
(I) gnore, (D) iscontinue, (Q) uit: Q//D (D) iscontinue - DO NOT FILL PRESCRIPTION
Nature of Order: SERVICE REJECT//
Requesting PROVIDER: VHAPROVIDER, ONE 111 PHYSICIAN
```

In the following example a prescription is rejected from the Third Party Payer with a reject code of (88) DUR REJECT. The pharmacist has the option to Discontinue, Ignore, Override or Quit.

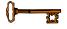

The Ignore action is only displayed for holders of the <u>PSO TRICARE/CHAMPVA</u> security key. If the gross amount due exceeds the Ignore Threshold, the user must also have security key EPHARMACY SITE MANAGER to complete the ignore action.

### **Example of Reject Notification Screen DUR/RTS**

```
88 - DUR Reject Error
          *** TRICARE - REJECT RECEIVED FROM THIRD PARTY PAYER ***
                  ______
  Rx/Drug : 2718XXX/0 - BALNETAR 7.5 OZ
                                                   ECME#: 00000431XXXX
  Reject(s): DUR REJECT (88). Received on NOV 01, 2010@07:08:44.
  Insurance : EXPRESS SCRIPTS Contact:
Group Name : TRICARE Group Number: DODA
Cardholder ID: S19844532
  Cardholder ID: SI9844532
   Patient Billing Comment(s):
  MAR 01, 2008@12:22:42 - NON BILLABLE FILLS FOR DIABETIC SUPPLIES (USER, ONE)
    Select one of the following:
               (O) VERRIDE - RESUBMIT WITH OVERRIDE CODES
         I (I)GNORE - FILL Rx WITHOUT CLAIM SUBMISSION
D (D)iscontinue - DO NOT FILL PRESCRIPTION
                 (Q) UIT - SEND TO WORKLIST (REQUIRES INTERVENTION)
(O) verride, (I) gnore, (D) iscontinue, (Q) uit: Q// i (I) GNORE - FILL Rx WITHOUT CLAIM
 SUBMISSION
Gross Amount Due is $67.29. Do you want to continue (Y/N)? NO// y YES
You are bypassing claims processing. Do you wish to continue? NO// \gamma YES
```

• For Non-Billable TRICARE or CHAMPVA rejects, a Non-Billable Notification Screen is provided to allow continued processing of prescriptions. The Reject Action prompt will default to "Discontinue". If the action D (Discontinue) is selected, the prompt "Nature of Order" will default to "Service Reject". The I (Ignore) action is available if the user holds the "PSO TRICARE/CHAMPVA" security key and if it is selected, continued processing will occur. If the gross amount due exceeds the Ignore Threshold, the user must have security key EPHARMACY SITE MANAGER to complete the ignore action. If the action Q (Quit) is selected, the Non-Billable TRICARE or CHAMPVA eligible prescription will go to the **Pharmacy Third Party Payer Rejects – Worklist** utilizing either Reject Code "eT" with reject description "TRICARE-NON BILLABLE" or Reject Code "eT" and "eC" are for use internal to the VistA system only and have no relation to any NCPDP reject code listing.) The new entry will be displayed in the TRICARE or CHAMPVA section of the **Pharmacy Third Party Payer Rejects – Worklist**, as applicable.

In the following example a TRICARE Active Duty patient with Outpatient status submits an OTC, Non-Billable drug or supplies prescription for dispensing. The pharmacist will have the option of Discontinuing the Rx, Ignoring the Rx or Quitting. Discontinue is the option displayed below.

### **Example of Non-Billable Notification Screen**

In the following example a TRICARE Active Duty patient with Outpatient status submitted an OTC, Non-Billable drug, or Supplies prescription for dispensing. The pharmacist selected the Quit option to send the prescription to the worklist for further review. The Non-Billable drug is displayed on the Pharmacy Third Party Payer Rejects – Worklist with a reason code "eT".

### Example of Pharmacy Third Party Payer Rejects – Worklist

```
Insurance Rejects-Worklist Oct 31, 2010@09:15:58 Page: 2 of 5
Division :ANYTOWN ISC
Selection : ALL UNRESOLVED REJECTS
 # Rx# PATIENT(ID) [^]
                                      DRUG
                                                          REASON
 Payer Message:
                         TRICARE - Non-DUR/RTS
 13 102xxx OPTRICARE, ONE (4789) DIAZOXIDE 300MG INJ eT: TRICARE-NON B
   Payer Message:
 14 102xxx OPTRICARE, ONE (4789)
                                      MANNITOL 15% S.S. LV 22 :M/I Dispense
   Payer Message:
 15 1028xxx OPTRICARE, ONE (4789) METHOCARBAMOL 750MG 34 :M/I Submissio
   Payer Message:
 16 103xxx OPTRICARE,ONE(4789) BENZTROPINE 2MG TAB 07 :M/I Cardholde
   Payer Message:
 17 103xxx OPTRICARE, ONE (4789)
                                      DEXAMETHASONE 0.5MG 07 :M/I Cardholde
   Payer Message:
 18 102xxx TRICARE, ONLYTRICAR (3939) NEODECADRON OPHTMALI 07 :M/I Cardholde
   Payer Message:
 19 102xxx TRICARE, ONLYTRICAR (3939) GENTAMICIN OPHTHALMI 07 :M/I Cardholde
   Payer Message:
        Select the entry # to view or ?? for more actions
DR Sort by Drug RE Sort by Reason RX Sort by Prescription PA Sort by Patient RF Screen Refresh GI Group by Insurance
Select: Next Screen//
```

- The Non-Billable TRICARE prescriptions will appear on the Reject Information screen shown in the example below once the TRICARE Non-Billable claim has been selected from the Pharmacy Third Party Payer Rejects Worklist. The screen will display:
  - ECME# field will be blank
  - Insurance Information will be blank

- Reject code section will have the reject code eT and status will state "NO CLAIM SUBMITTED"
- Available Actions will be DC Discontinue Rx, VW -View Rx, MP Medication Profile, FIL – Fill Rx and IGN Ignore Reject (FIL and IGN will require <u>PSO</u> TRICARE/CHAMPVA security key)
  - Available Hidden Actions will be COM Add Comments, ED Edit Rx, VER – View ePharmacy Rx and all other standard List Manager hidden actions
- If the action DC is chosen, the system will discontinue the prescription and the prompt "Nature of Order" will default to "SERVICE REJECT"
  - The following actions will <u>not</u> be selectable when processing a TRICARE or CHAMPVA eligible Non-Billable reject: Change Suspense Date (CSD)/Submit Override Codes (OVR)/Submit Clarif Code (CLA)/Submit Prior Auth (PA)/Suspense Date Calculation (SDC)/Submit Mult Actions (SMA). If selected for a TRICARE reject, an error message will appear: "[action] not allowed for TRICARE Non-Billable claim". If selected for a CHAMPVA reject, an error message will appear: "[action] not allowed for CHAMPVA Non-Billable claim". The only actions available are to Discontinue, Fill the prescription, View prescription, Resubmit Claim or Medication Profile.

### **Example of Non-Billable Reject Information Screen**

```
Reject Information (TRICARE) Oct 30, 2010@10:15:01
                                                                           Page:
Division :ANYTOWN NPI#: 1234567890 NCPDP: 4150001P TAX ID: XX-XXXXXXX
Patient : TRICARE, TWO (XXX-XXXX) Sex: M DOB: JUL 1,19XX (XX RX# : ###4928/0 ECME#: Date of Service: Mar 16, 2009 NDC Code: 54629-0600-01
                                                                        DOB: JUL 1,19XX(XX)
                                                                    NDC Code: 54629-0600-01
REJECT Information (TRICARE)
Reject Type : TRICARE-NON BILLABLE
Reject Status : NO CLAIM SUBMITTED
                                                     received on OCT 17, 2010@13:19:22
Payer Addl Msg : Not ECME Billable: DRUG NOT BILLABLE
Reason Code
COMMENTS - REJECT
- AUG 25, 2010@13:25:07 - Transferred by OPECC. (OPCLERK, ONE)
INSURANCE Information
Insurance
Contact
BIN / PCN
Group Number
Cardholder ID :
           Enter ?? for more actions
MP Medication Profile DC Discontinue Rx IGN Ignore Reject RES Resubmit Claim OVR Submit Override Codes Select Item(s): Next Screen//
Select Item(s): Next Screen//
```

## Example of Non-Billable Reject Information Screen displaying the action OVR (Submit Override Codes) error message

```
Reject Information (TRICARE) Nov 11, 2010@12:37:30
Division :ANYTOWN NPI#: 1234567890 NCPDP: 4150001P TAX ID: XX-XXXXXXX
Patient : OPPATIENT, TRICARE (XXX-XX-XXXX) Sex: F
                                                                 DOB: OCT 7,19XX(XX)
Rx# : 27XXXXX/0 ECME#: Date of Service: Sep 16, 2010
Drug : ALUMINUM HYDROXIDE GEL 320MG/5ML SUSP NDC Code: 00054-3035-63
REJECT Information (TRICARE)
Reject Type : TRICARE-NON BILLABLE
                                            received on SEP 16, 2010@13:07:12
Reject Status : NO CLAIM SUBMITTED
Payer Addl Msg : Not ECME Billable: DRUG NOT BILLABLE
Reason Code
DUR Text
COMMENTS - REJECT
- SEP 16, 2010@13:07:12 - Transferred by (XXXXXXXX,XXXX)
INSURANCE Information
Insurance
Contact
BIN / PCN
Group Number :
         OVR not allowed for TRICARE Non-Billable claim.
VW View Rx
                FIL Fill Rx CSD Change Suspense Date Profile DC Discontinue Rx IGN Ignore Reject
MP Medication Profile
RES Resubmit Claim OVR Submit Override Codes
Select Item(s): Next Screen//
```

## TRICARE/CHAMPVA Without an Active Insurance Policy

• For TRICARE or CHAMPVA rejects without an active TRICARE or CHAMPVA insurance policy on file, a reason of 'Not Billable' will be displayed on the Reject Notification Screen. The Reject Action prompt will default to Q (Quit) and reject sent to the **Pharmacy Third Party Payer Rejects – Worklist** utilizing either Reject Code "eT" with reject description "TRICARE-NON BILLABLE" or Reject Code "eC" with reject description "CHAMPVA-NON BILLABLE. The new entry will be displayed in the TRICARE or CHAMPVA section of the Pharmacy Third Party Payer Rejects – Worklist, as applicable.

In the following example a TRICARE patient without an active TRICARE insurance policy on file submitted a Billable drug or Supplies prescription for dispensing. The Reject Action prompt defaulted to Q (Quit) and the prescription will be sent to the Pharmacy Third Party Payer Rejects – Worklist with a reason code "eT".

### Example of TRICARE reject without an active TRICARE insurance policy on file

```
This is a non-billable TRICARE prescription.

Select one of the following:

D
(D)iscontinue - DO NOT FILL PRESCRIPTION
Q
(Q)UIT - SEND TO WORKLIST (REQUIRES INTERVENTION)
I
(I)GNORE - FILL Rx WITHOUT CLAIM SUBMISSION

(D)iscontinue, (Q)uit, (I)gnore: Q//
```

## Reject Information Screen - Electronic Signature and TRICARE/CHAMPVA Justification

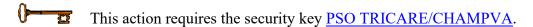

• A user must hold the "PSO TRICARE/CHAMPVA" security key to perform the Fill Rx (FIL) and Ignore Reject (IGN) actions on the Third Party Payer Rejects – Worklist and the "Ignore" action on the TRICARE or CHAMPVA Reject Notification screen. If the gross amount due exceeds the Ignore Threshold, the user must have security key EPHARMACY SITE MANAGER to complete the ignore action. If the user holds the security key "PSO TRICARE/CHAMPVA", the prompt will display: "You are bypassing claims processing. Do you wish to continue?" If the user enters (No=Default), the user will return to the reject notification screen. If the user selects Yes to continue, the system will mimic the current Ignore action/functionality and allow processing of the prescription. The user will be prompted to enter their electronic signature code and asked to enter data into the TRICARE Justification or CHAMPVA Justification field, which is required. The user will be allowed to "^" out of the process. If the user opts to "^" out of the process, they will be taken back to the Reject Information screen prompt.

In the following example a TRICARE patient with Outpatient status submits a prescription for processing and a rejected response is received from the TRICARE payer/PBM. The pharmacist initially sends the prescription to the Third Party Payer Rejects – Worklist then later decides to finish processing the prescription and chooses the FIL action.

### Example of Reject Information Screen – Electronic Signature and TRICARE Justification

```
Reject Information (TRICARE) Sep 30, 2010@10:25:13
Division :ANYTOWN NPI#: 1234567890 NCPDP: 4150001P TAX ID: XX-XXXXXXX
Patient : TRICARE, TWO (XXX-XX-XXXX) Sex: M DOB: JAN 1,19XX (XX Rx# : XXX4928/0 ECME#: 000001231234 Date of Service: Feb 08, 2009
                                                                DOB: JAN 1,19XX(XX)
CMOP Drug: ACARBOSE 25MG TAB
                                                                NDC Code: 00026-2863-52
REJECT Information (TRICARE)
Reject Type : M/I Cardholder ID (07)
Reject Status : OPEN/UNRESOLVED - E REJECTED
Payer Addl Msg :
Reason Code :
DUR Text
COMMENTS - REJECT - AUG 25, 2010@13:25:07 - Transferred by OPECC. (OPCLERK,ONE)
INSURANCE Information
Insurance : EXPRESS SCRIPTS
Contact
BIN / PCN : 741852 / XXXXXXXXX
Group Number : DODA
Cardholder ID : XXXXXXX
```

```
Enter ?? for more actions

VW View Rx FIL Fill Rx CSD Change Suspense Date

MP Medication Profile DC Discontinue Rx IGN Ignore Reject

RES Resubmit Claim OVR Submit Override Codes

Select Item(s): Quit//FIL

You are bypassing claims processing. Do you wish to continue (Y/N)? No//Yes

Enter your Current Signature Code: SIGNATURE VERIFIED

TRICARE Justification: Patient required medication
```

• If the user does not hold the security key <u>"PSO TRICARE/CHAMPVA"</u>, an on-screen alert to the user will display "Action Requires <PSO TRICARE/CHAMPVA> security key" as displayed in the example below. The user will need to press any key to return to the Reject Information screen.

### Example of Reject Information Screen – Security Key – ALERT

```
Reject Information (TRICARE) May 15, 2010@11:45:23
                                                                   1 of
                                                            Page:
Division :ANYTOWN NPI#: 1234567890 NCPDP: 4150001P TAX ID: XX-XXXXXXX
CMOP Drug: ACARBOSE 25MG TAB
                                                NDC Code: 00026-2863-52
REJECT Information (TRICARE)
Reject Type : M/I Cardholder ID (07)
Reject Status : OPEN/UNRESOLVED - E REJECTED
Payer Addl Msg :
Reason Code
DUR Text
INSURANCE Information
Insurance : EXPRESS SCRIPTS
Contact
BIN / PCN : 741852 / XXXXXXXX
Group Number : DODA
Cardholder ID : XXXXXXX
Action Requires <PSO TRICARE/CHAMPVA> Security Key
VW View Rx FIL Fill Rx CSD Change Suspense Date MP Medication Profile DC Discontinue Rx IGN Ignore Reject
RES Resubmit Claim OVR Submit Override Codes
Select Item(s): Quit//
```

• The person that resolves TRICARE and CHAMPVA non-DUR/RTS rejects is dependent upon the type of reject. Dispense As Written (DAW) reject code 22 can be resolved by the pharmacy staff by editing the prescription and entering the appropriate DAW code that results in a claims resubmission. Other insurance-related rejects (missing eligibility or cardholder ID number) are resolved by the Outpatient Pharmacy Electronic Claims Coordinator (OPECC). Once the rejection has been resolved, the Reject Information screen under the pharmacy reject worklist shows the status of the prescription as E PAYABLE. At this point the user may select the FIL action, which will prompt for label print.

```
Reject Information (TRICARE) Aug 27, 2008@17:16:27 Page: 1 of 1
Division :ANYTOWN NPI#: 1234567890 NCPDP: 4150001P TAX ID: XX-XXXXXX

Patient : OPTRICARE,ONE(666-55-4789) Sex: M DOB: OCT 18,1963(44)

Rx# : 102059/0 ECME#: 000000113288 Date of Service: Aug 27, 2008

Drug : IMIPRAMINE 25MG TAB NDC Code: 00779-0588-30
```

```
REJECT Information (TRICARE)
Reject Type : M/I Cardholder ID Number (07)
Reject Status : OPEN/UNRESOLVED - E PAYABLE
Payer Addl Msg :
Reason Code
DUR Text.
INSURANCE Information
Insurance : EXPRESS SCRIPTS
Contact
Contact :
BIN / PCN : 741852 / XXXXXXXXX
Group Number : DODA
Cardholder ID : XXXXXXXX
           Enter ?? for more actions
VW View Rx FIL Fill Rx OVR Submit Override Codes
MP Medication Profile DC Discontinue Rx CSD Change Suspense Date
Select Item(s): Quit// FIL Fill Rx
                       [Closing all rejections for prescription 102059:
                              07 - ...OK]
Print Label? ? YES//
Select LABEL PRINTER: HOME// UCX/TELNET Right Margin: 80//
```

For rejects that remain in suspense, the user will be allowed to process the rejection as indicated above, however no labels will be printed until the prescription is pulled early or printed from suspense. Upon resolving the reject, the user will be notified of this information. CMOP prescriptions will function in the same manner.

## **Other Rejects**

## [PSO REJECTS WORKLIST]

Rejects under the OTHER REJECTS section of the screen are resolved in the same manner as DUR/RTS rejects. The comments section will denote whether the reject was transferred automatically as is the case in the example below or "Transferred by OPECC" would denote those rejects where the OPECC manually transferred them to pharmacy for resolution.

The following example shows the user selecting to resolve sequence 16 from the Third Party Payer Rejects – Worklist option shown above. The user selects ED to edit the DAW code for the prescription, then resubmits the claim afterward. Since the claim was payable, both the RTS reject in sequence 13 and the DAW reject in sequence 16 were marked resolved. Also both are removed from the worklist after submission. The user then proceeds to Patient Prescription Processing option to view the ECME logs which show that claim resubmission was payable and that both rejects have been resolved.

### **Example: Resolving Other Rejects**

```
Reject Information (Veteran) Jul 30, 2008@14:54:51 Page: 1 of 2
Division: ANYTOWN NPI#: 1234567890 NCPDP: 4150001P TAX ID: XX-XXXXXXX
Patient: OPPATIENT, FOUR(XXXX) Sex: M DOB: OCT 20,1965(42)
Rx# : 2055203/1 ECME#: 000001615102 Date of Service: Jul 15, 2008
CMOP Drug: DANAZOL 50MG CAP NDC Code: 00024-0304-06

REJECT Information (Veteran)
Reject Type : 22 - M/I Dispense As Written- received on JUL 30, 2008@14:32:16
Reject Status: OPEN/UNRESOLVED
Payer Addl Msg:
```

```
Reason Code :
DUR Text :

OTHER REJECTS
79 - Refill Too Soon

COMMENTS - REJECT
- JUL 30, 2008@14:32:16 - Automatically transferred due to override for reject code. (OPHARM,ONE)

+ Enter ?? for more actions
VW View Rx IGN Ignore Reject OVR Submit Override Codes
MP Medication Profile RES Resubmit Claim CSD Change Suspense Date
Select: Next Screen// ed ED

Jul 30, 2008@14:54:53
```

### **Example: Resolving Other Rejects (continued)**

```
Rx #: 2055203$e
 (1) *Orderable Item: DANAZOL CAP,ORAL
      CMOP Drug: DANAZOL 50MG CAP
 (3)
           *Dosage: 50 (MG)
              Verb: TAKE
     Dispense Units: 1
              Noun: CAPSULE
             *Route: ORAL (BY MOUTH)
          *Schedule: BID
 (4) Pat Instructions:
               SIG: TAKE ONE CAPSULE BY MOUTH TWICE A DAY
 (5) Patient Status: OUTPT NON-SC
 (6) Issue Date: 07/11/08
                                         (7) Fill Date: 07/11/08
     Last Fill Date: 07/15/08 (Window)
                        (8) Lot #:
MDC

(10) CT
Select Action: Next Screen// NEXT SCREEN
  Last Release Date:
           Expires: 07/12/09
                                                    MFG:
                                        (10) QTY (CAP): 6
(9)
       Days Supply: 3
      # of Refills: 11
(11)
                                              Remaining: 10
       Provider: OPPROVIDER, ONE
(12)
          Routing: MAIL
(13)
                                        (14) Copies: 1
(15)
            Clinic: Not on File
(16)
          Division: CHEYENNE VAM&ROC (442)
       Pharmacist:
(17)
(18)
           Remarks: New Order Created by copying Rx # 2055182
(19)
        Counseling: NO
(20) Refill Data
         DAW Code: 0 - NO PRODUCT SELECTION INDICATED
(21)
        Finished By: OPHARM, ONE
        Enter ?? for more actions
                                     RL (Release)
DC (Discontinue) PR (Partial)
ED Edit RF (Refill)
                                               RN (Renew)
Select Action: Next Screen// 21
DAW CODE: 0// ?
OP Medications (SUSPENDED) Jul 30, 2008@14:54:55
                                                         Page: 2 of 3
OPPATIENT, FOUR
 PID: 666-55-9987
                                                Ht (cm): _
 DOB: OCT 20,1965 (42)
                                                Wt(kg): _
   Answer with BPS NCPDP DAW CODE
  Choose from:
         NO PRODUCT SELECTION INDICATED
          SUBSTITUTION NOT ALLOWED BY PRESCRIBER
  1
  2
           SUBSTITUTION ALLOWED-PATIENT REQUESTED PRODUCT DISPENSED
          SUBSTITUTION ALLOWED-PHARMACIST SELECTED PRODUCT DISPENSED
          SUBSTITUTION ALLOWED-GENERIC DRUG NOT IN STOCK
```

```
SUBSTITUTION ALLOWED-BRAND DRUG DISPENSED AS A GENERIC
   6
            OVERRIDE
   7
            SUBSTITUTION NOT ALLOWED-BRAND DRUG MANDATED BY LAW
   8
           SUBSTITUTION ALLOWED-GENERIC DRUG NOT AVAILABLE IN MARKETPLACE
   9
DAW CODE: 0// 1 - SUBSTITUTION NOT ALLOWED BY PRESCRIBER
Are You Sure You Want to Update Rx 2055203? Yes// YES
OP Medications (SUSPENDED) Jul 30, 2008@14:55:21
                                                          Page: 2 of 3
OPPATIENT, FOUR
                                                  Ht (cm): _____ (_
  PID: 666-55-9987
                                                  Wt(kg): ___
 DOB: OCT 20,1965 (42)
 Last Release Date:
                                           (8) Lot #:
            Expires: 07/12/09
                                                      MFG:
(9)
                                          (10) QTY (CAP): 6
        Days Supply: 3
(11) # of Refills: 11
                                                Remaining: 10
(12)
         Provider: OPPROVIDER, ONE
          Routing: MAIL
(13)
                                          (14) Copies: 1
            Clinic: Not on File
(15)
         Division: CHEYENNE VAM&ROC (442)
(16)
       Pharmacist:
(17)
(18)
           Remarks: New Order Created by copying Rx # 2055182
(19)
        Counseling: NO
(20) Refill Data
(21)
          DAW Code: 1 - SUBSTITUTION NOT ALLOWED BY PRESCRIBER
       Finished By: OPHARM, ONE
        Enter ?? for more actions
DC (Discontinue) PR (Partial) RL (Release) ED Edit RF (Refill) RN (Renew)
Select Action: Next Screen// ^
Reject Information(Veteran)Jul 30, 2008@14:55:28
                                                                 1 of
                                                       Page:
                                                        NPI#: 1164471991
Patient : OPPATIENT, FOUR (666-55-9987) Sex: M
Rx# . 2055202/1
                                                          DOB: OCT 20,1965(42)
Rx# : 2055203/1 ECME#: 000001615102 Date of Service: Jul 15, 2008
CMOP Drug: DANAZOL 50MG CAP
                                                          NDC Code: 00024-0304-06
REJECT Information (Veteran)
Reject Type : 22 - M/I Dispense As Written- received on JUL 30, 2008@14:32:16
Reject Status : OPEN/UNRESOLVED
Payer Addl Msg :
Reason Code :
DUR Text
OTHER REJECTS
79 - Refill Too Soon
- JUL 30, 2008@14:32:16 - Automatically transferred due to override for reject
 code. (OPHARM, ONE)
         Enter ?? for more actions
VW View Rx IGN Ignore Reject OVR Submit Override Codes MP Medication Profile RES Resubmit Claim CSD Change Suspense Date
Select: Next Screen// RES Resubmit Claim
     When you confirm, a new claim will be submitted for
     the prescription and this REJECT will be marked
     resolved.
    Confirm? YES//
```

### **Example: Resolving Other Rejects (continued)**

```
TRICARE Prescription 2055203 successfully submitted to ECME for claim generation.
Claim Status:
IN PROGRESS-Waiting to start
IN PROGRESS-Transmitting
E PAYABLE
                                                     Please wait...
Insurance Rejects-Worklist Jul 30, 2008@14:38:38
                                                            Page: 2 of 3
Division : CHEYENNE VAM&ROC
Selection : ALL UNRESOLVED REJECTS
 # Rx# PATIENT(ID) [v]
                                         DRUG
                                                               REASON
   Payer Message:
 13 2055202 OPPATIENT, FOUR (9987)
                                         BACLOFEN 10MG TAB 79 : REFILL TOO SO
    Payer Message:
 14 2055155 OPPATIENT, FOUR (9987) BENAZEPRIL HCL 40MG 79 :REFILL TOO SO
   Payer Message:
                      OTHER REJECTS
 15 2055134A OPPATIENT, FOUR (9987) CALCIUM GLUCONATE 65 22 :M/I Dispense
    Payer Message:
+ Select the entry # to view or ?? for more actions
DR Sort by Drug RE Sort by Reason RX Sort by Prescription
PA Sort by Patient RF Screen Refresh GI Group by Insurance
Select: Next Screen//^
```

## Below is taken from Patient Prescription Processing option for the Rx in this example:

```
Jul 30, 2008@15:03:25 Page: 1 of
Medication Profile
OPPATIENT, FOUR
                                                            Ht (cm): _____
  PID: 666-55-9987
                                                            Wt(kg):
  DOB: OCT 20,1965 (42)
  SEX: MALE
                                                         BSA (m2):

ISSUE LAST REF DAY
QTY ST DATE FILL REM SUP
 CrCL: <Not Found> (CREAT: Not Found)
                  DRUG
------ (Third Party)------REFILL TOO SOON/DUR REJECTS
1 2055202$e BACLOFEN 10MG TAB 14 S> 07-08 12-12 11 3 2 2055155$e BENAZEPRIL HCL 40MG TAB 1 S> 06-24 06-26 10 1 3 2055134A$e CALCIUM GLUCONATE 650MG TAB 4 A> 06-16 07-30 10 2
       -----ACTIVE-----
 4 2055174$e ACEBUTOLOL HCL 200MG CAP 1 S> 06-26 06-27 11 1 5 2055123$e BACITRACIN 500 UNT/GM OPHTHALMIC OINT 1 AT 06-13 06-14 10 30 6 2055203$e DANAZOL 50MG CAP 6 S> 07-11 07-15 10 3
                                           6 S> 07-11 07-15 10 3
AB 2 AT 06-26 06-26 11 2
                                                       2 AT 06-26 06-26 11 2
6 S> 07-30 07-30 11 3
2 AT 06-26 06-26 11 4
7 2055183$e FAMCICLOVIR 125MG TAB
8 2055215$ GABAPENTIN 100MG CAP
9 2055186$e HALOPERIDOL 0.5MG TAB
     Enter ?? for more actions

Discontinue PR Partial RL Release
Edit RF (Refill) RN RenewSelect Action: Next
ED Edit
Select Action: Next Screen// AL AL
OP Medications (SUSPENDED) Jul 30, 2008@15:03:25
                                                                      Page: 1 of 3
OPPATIENT, FOUR
                                                            Ht (cm): _____
 PID: 666-55-9987
  DOB: OCT 20,1965 (42)
                                                            Wt(kg):
                  Rx #: 2055203$e
 (1) *Orderable Item: DANAZOL CAP,ORAL
 (2) CMOP Drug: DANAZOL 50MG CAP
                  NDC: 00055-0633-02
              *Dosage: 50 (MG)
           Verb: TAKE
```

```
Dispense Units: 1
              Noun: CAPSULE
             *Route: ORAL (BY MOUTH)
          *Schedule: BID
 (4) Pat Instructions:
               SIG: TAKE ONE CAPSULE BY MOUTH TWICE A DAY
 Enter ?? for more actions
DC Discontinue PR Partial
ED Edit RF (Refill)
Select Action: Next Screen// AL AL
                                                RL Release
                                              RN Renew
Select Activity Log by number
1. Refill 2. Partial 3. Activity 4. Labels 5. Copay 6. ECME 7. CMOP Events 8. All Logs: (1-8): 8// 6
Rx #: 2055203 Original Fill Released:
Routing: Mail Finished by: OPPHARM,ONE
ECME Log:
# Date/Time
                     Rx Ref
                                     Initiator Of Activity
1 7/11/08@10:13:11 ORIGINAL OPPHARM,ONE
Comments: ECME:PULLED FROM SUSPENSE(NDC:00024-0303-06)-E PAYABLE-pOPP INSURANCE
2 7/30/08@14:32:17 REFILL 1 OPPHARM, TWO
Comments: ECME:PULLED FROM SUSPENSE(NDC:00024-0303-06)-E REJECTED-pOPP INSURANCE
3 7/30/08@14:55:56 REFILL 1 OPPHARM, TWO
Comments: ECME:REJECT WORKLIST-E PAYABLE-pOPP INSURANCE
4 7/31/08@12:48:02 REFILL 1 OPPHARM, TWO
Comments: CHAMPVA-ECME RED Resubmit Claim w/Edits: Date of Service
(7/30/2008) - pOPP INSURANCE
ECME REJECT Log:
# Date/Time Rcvd Rx Ref Reject Type
                                           STATUS Date/Time Resolved
1 7/30/08@14:32:16 REFILL 1 M/I Dispense As RESOLVED 7/30/08@14:55:40
Comments: AUTOMATICALLY CLOSED (CLAIM RE-SUBMITTED)
2 7/30/08@14:32:16 REFILL 1 REFILL TOO SOON RESOLVED 7/30/08@14:55:40
Comments: AUTOMATICALLY CLOSED (CLAIM RE-SUBMITTED)
         Enter ?? for more actions
Select Action:Quit//
```

## View ePharmacy Rx [BPS RPT VIEW ECME RX]

The *View ePharmacy Rx* option allows you to view information for one prescription, combining information from Outpatient Pharmacy, Integrated Billing and ECME. More information on this report is available in the *Electronic Claims Management Engine (ECME) User Manual*.

# Bypass 3/4 Day Supply [PSO BYPASS 3/4 SUPPLY]

The *Bypass 3/4 Day Supply* option allows you to enter one or more prescriptions to bypass the 3/4 days supply processing. This option applies to the most current fill for billable prescriptions with third party insurance and the prescription must be on the CMOP Suspense Queue when setting the Bypass flag from the option on the **ePharmacy Menu.** If the RX is not on the CMOP suspense queue, an alert will display to notify the user.

• Similar to functionality on other ePharmacy screens, entering a prescription twice will remove it from the list. If an invalid prescription is entered, ?? will be displayed.

#### Example: Option BY Bypass 3/4 Day Supply

```
Select ePharmacy Menu Option: BY Bypass 3/4 Day Supply
Select one or more prescriptions currently on the CMOP suspense queue.
For each prescription entered, the 3/4 days Supply logic will be bypassed when
the CMOP process runs. This will apply only to the current fill on each ePharmacy
billable prescription selected.
Select PRESCRIPTION RX #: 888888 METFORMIN HCL 500MG 24HR SA TAB
Another one: 1111111A METFORMIN HCL 500MG 24HR SA TAB
Another one: 1234567 ??
Another one: 777777
          RX is not on CMOP suspense queue
Another one: 555555
          RX is not ePharmacy billable
Another one: 222222A METFORMIN HCL 500MG 24HR SA TAB
Another one: 999999 Aspirin
Another one: 999999 Aspirin
          Remove RX 999999 from your list? Yes//
Another one: <enter>
Prescriptions Selected:
  888888 METFORMIN HCL 500MG 24HR SA TAB Last Name, First Name 1111111A METFORMIN HCL 500MG 24HR SA TAB Last Name, First Name
   222222A METFORMIN HCL 500MG 24HR SA TAB Last Name, First Name
When the CMOP suspense queue is run, the 3/4 Days Supply logic will be bypassed for the
current fill for each ePharmacy billable prescription selected.
Continue? Yes//

        Rx
        Drug
        Patient
        New Suspense Date

        888888
        METFORMIN HCL 500MG 24HR SA TAB
        Last Name, First Name
        (NOV 19, 2020)

        1111111A
        METFORMIN HCL 500MG 24HR SA TAB
        Last Name, First Name
        (NOV 19, 2020)

        222222A
        METFORMIN HCL 500MG 24HR SA TAB
        Last Name, First Name
        (NOV 19, 2020)

                                                                                        New Suspense Date
```

• Bypass activity will be recorded in the activity log.

#### Example of the Activity Log capturing Bypass activity:

|    | tivity Log:<br>Date/Time | Reason         | Rx Ref         | Initiator Of Activity |
|----|--------------------------|----------------|----------------|-----------------------|
|    |                          |                |                |                       |
| 1  | 9/01/20@14:39:16         | SUSPENSE       | ORIGINAL       | LAST NAME, FIRST NAME |
| Co | mments: Bypass 3/4 Day   | Supply set to  | YES            |                       |
| 2  | 9/01/20@16:50:20         | SUSPENSE       | ORIGINAL       | POSTMASTER            |
| Co | mments: 3/4 Day Supply   | logic bypassed | during CMOP pr | rocessing             |

# Productivity/Revenue Report [PSO PRODUCTIVITY REVENUE RPT]

This option gives the user the ability to run a report for Pharmacy productivity or for Revenue associated with Reject Resolution Required.

The user can select one of the following parameters to filter the data on the report:

- **DIVISION**: Allows the user to select one, some or all divisions.
- **RRR Revenue or Productivity**: Allows the user to run the RRR Revenue report or the Productivity report.
- Closed/Resolved: Allows the user to choose a claim status of Closed/Resolved E PAYABLE. Closed/Resolved E REJECTED or both.
- **Begin Date Resolved**: Allows the user to pick the beginning date to begin the search. The beginning resolved date defaults to T-90.
- End Date Resolved: Allows the user to pick the ending date to end the search. The ending resolved date defaults to T.
- Any combination can be selected:
  - o **PATIENT**: Allows the user to select a single, multiple or all patients.
  - o **DRUG:** Allows the user to select a single, multiple or all drugs.
  - o **RX:** Allows the user to select a single, multiple or all prescriptions.
  - o **INSURANCE:** Allows the user to select a single, multiple or all insurances.
  - o **REJECT CODE**: Allows the user to select a single, multiple or all reject codes.
- Sort: Allows the user to choose one option for the report sort. Options include:
  - Division
  - Date Resolved
  - o Resolved By
  - o Drug Name
  - o Reject Code
- Patient Name: Allows the user to include or exclude the patient name on the report.

The report can also be exported to Excel.

For the Productivity option, prescriptions will be reported if the fill has a rejection that is displayed or has been displayed on the Pharmacy Worklist, or is an Auto-resolved reject. A reject is auto-resolved for:

- Refills or renewals only (no original fills)
- Back-billed or resubmitted prescriptions only
- All patient eligibilities
- Limit to rejects of 79
- Limit to rejects of 88 and 943 with a Reason for Service Codes of ID (INGREDIENT DUPLICATION) or ER (OVERUSE)
- Only rejected claims for prescriptions that have been released

Auto resolved rejects appear on the Productivity report with a message in the Action Taken field of "BACK-BILL/RESUBMISSION AUTO RESOLVED" and Resolved By will be "Postmaster".

#### **Example: Productivity Report**

| Pharmacy Productivity Report<br>Selected Divisions: ALL<br>Date Reject Resolved: 07/22/15 - 10/20/15<br>Select by PATIENT: ALL<br>Sort by DIVISION |             |             |                                                    | Print           | Date: Oct 20, 2015@                                                    | 15:52           | Page: 1                                          |
|----------------------------------------------------------------------------------------------------|-------------|-------------|----------------------------------------------------|-----------------|------------------------------------------------------------------------|-----------------|--------------------------------------------------|
| RX#/FILL<br>DRUG                                                                                                    | REL DATE    | DT REJECTED | DT RESOLVED<br>REJECTION                           | RESOLVED BY     | ACTION TAKEN DIVISION                                                  | AMT PATIENT NAM | AID INSURANCE NAME<br>ME                         |
| 111938/0                                                                                                    | SCEIN 10% 5 | 09/03/15    | 08/18/15<br>79 - Refill<br>09/03/15<br>88 - DUR Re | STILES, CINDY F | CLAIM RE-SUBMITTED<br>ANYTOWN ISC<br>CLAIM RE-SUBMITTED<br>ANYTOWN ISC | ECMEPATIEN'     | .00 EPHARM INSURA<br>I,DAVE<br>.00 EXPRESS SCRIP |

For the Revenue Report, prescriptions will be reported if a Reject Resolution Required reject has been resolved to a payable claim. The original fill and all subsequent refills associated with reject will display.

#### **Example: Revenue Report**

| RRR Revenue Report<br>Selected Divisions: ALL<br>Date Reject Resolved: 07/22/15 - 10<br>Select by PATIENT: ALL<br>Sort by DIVISION |                                   | Date: Oct 20, 2015@:<br>/RESOLVED - E PAYABI                  |                               | Page: 1          |
|----------------------------------------------------------------------------------------------------|-----------------------------------|---------------------------------------------------------------|-------------------------------|------------------|
| RX#/FILL REL DATE DT REJECTED DRUG                                                                                                 | DT RESOLVED RESOLVED BY REJECTION | ACTION TAKEN DIVISION                                         | AMT PAII<br>PATIENT NAME      | ) INSURANCE NAME |
| FLUORESCEIN 10% 5ML INJ                                                                                                    |                                   | CLAIM RE-SUBMITTED ANYTOWN ISC CLAIM RE-SUBMITTED ANYTOWN ISC | 0.00<br>ECMEPATIENT,I<br>0.00 | DAVE             |

#### ePharmacy Patient Comment

[PSO EPHARMACY PATIENT COMMENTS]

The patient comment option allows comments to be entered at the patient level rather than the prescription level. Patient comments display on the reject notification screen and the reject information screen.

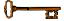

This option requires the PSO EPHARMACY SITE MANAGER security key.

After selecting the option, select a patient to continue to the comment screen. The patient comment screen displays comments in reverse chronological order and existing comments cannot be edited. Use the Inactivate or Activate Comment action to inactivate if the comment is no longer needed.

#### **Example: ePharmacy Patient Comment**

```
ePharmacy Patient Comment Jan 11, 2018@12:09:57 Page: 1 of 1
Patient: PSOPATIENT, ONE (XXXX) Sex: M DOB: 02/11/35 (82)

# STATUS DATE/TIME USER
COMMENT

1 A JAN 11, 2018@12:09:57 PSOUSER, TWO
The second patient comment goes here in reverse order.

2 A JAN 11, 2018@12:09:31 PSOUSER, THREE
This is a patient comment.

Enter ?? for more actions

A Add Patient Comment C Comment History
I Inactivate or Activate Comment EX Exit
Select action: Quit//
```

These actions are available on the patient comment screen:

- A (Add Patient Comment) Allows a user to add a patient comment.
- I (Inactivate or Activate Comment) Comments cannot be deleted. Use this action to make a comment inactive to suppress display. Acting as a toggle, this action will inactivate comments that are active and vice versa.
- C (Comment History) –For a selected line number, display the history of add, inactivate, and activate.

## REJECT RESOLUTION REQUIRED Rejects

#### [PSO REJECTS WORKLIST]

Rejects under the REJECT RESOLUTION REQUIRED section of the screen are resolved in the same manner as DUR/RTS rejects. The comments section will denote that the reject was transferred automatically to the Third Party Payer Rejects – Worklist for resolution.

The following is an example of the Reject Information Screen for Reject Resolution Required rejects.

```
Reject Information (Veteran) Jun 05, 2013@07:46:18 Page: 1 of 1
Division: ANYTOWN NPI#: 1234567890 NCPDP: 4150001P TAX ID: XX-XXXXXX
Patient: OPORVET, J-CNF(061P) Sex: M DOB: NOV 20,1961(51)
Rx# : 2720321/0 ECME#: 000004317186 Date of Service: May 28, 2013
Drug : AMPICILLIN 1GM INJ NDC Code: 00015-7404-99

REJECT Information BACK-BILL
Reject Type : 76 - Plan Limitations Exceeded - received on MAY 28, 2013@08:59
Reject Status : OPEN/UNRESOLVED - E PAYABLE
Payer Addl Msg : EMD 1000: CLAIM PAID RX:000004317186FILL:2013-05-28 BIN:610144
PCN:TEST
```

### MailMan Message for Open/Unresolved Rejects

When prescriptions remain on the Third Party Payer Reject – Worklist over the specified number of days, the system will send a Mailman Message. This message will be sent to the PSO REJECTS BACKGROUND MESSAGE mail group. Those users needing access to this information will need to be added manually to this mail group.

The specified number of days referred to above is the number of days an uncommented reject can remain on the reject worklist without being included in the nightly reject worklist alert mail message. The number of days are defined in the EPHARMACY SITE PARAMETERS file (#52.86) as described in the EPHARMACY SITE PARAMETERS FILE section of this document.

The following are the criteria for generating a Mailman message regarding a rejected claim:

- Prescription is active
- Prescription is unreleased
- Claim is on the Reject Worklist for specified number of days or greater
- Claim has no comments added within date range.

Adding a comment to the reject will automatically reset the clock for the alert. The specified number of days will be site configurable and stored in EPHARMACY SITE PARAMETERS file (#52.86). The initial patch default setting will be five (5) days; however, the site will be able to reset the parameter between one (1) and thirty (30) to generate the alert message. MailMan message will be sent as a Priority message, and there will be a separate MailMan message for each division. The following is an example of the message:

```
Subj: ePharmacy - OPEN/UNRESOLVED REJECTS LIST for GENERIC SITE [#2417022]
11/17/14@13:18 70 lines
From: OUTPATIENT PHARMACY PACKAGE In 'IN' basket. Page 1

No action has been taken within the past 3 days to resolve the rejects listed in this message. They will continue to show on the Third Party Payer Rejects - Worklist until acted upon. Please use the Third Party Payer Rejects - Worklist option to resolve the rejection or add a comment to the rejection.
```

```
Prescriptions will not be filled for Unresolved DUR, RTS, RRR, TRICARE and
CHAMPVA rejects.
 # RX/FILL PATIENT(ID) DRUG
                                                       DATE
                                                                DATE
 1 104523/1 OPPATIENT, ON (1111) NITROGLYCERIN 0.3MG S. 2/28/13 11/11/14
    Rx Status: ACTIVE
    Reason: 79 : Refill Too Soon
 2 104861/0
              OPPATIENT, ON (1111) AMYL NITRITE 0.3ML INH 11/12/14 11/12/14
    Rx Status: ACTIVE
    Reason: 79 : Refill Too Soon
                          CHAMPVA - Non-DUR/RTS
  3 104520/1
              OPPATIENT, ON (1111) AMOXICILLIN 250MG CAP 2/24/13 6/13/13
    Rx Status: ACTIVE
    Reason: 07 :M/I Cardholder ID
  COMMENTS: -JUN 13, 2013@08:53:37 - Automatically transferred due to
           override for reject code. (POSTMASTER)
              OPPATIENT, ON (1111) GUANETHIDINE 10MG S.T. 2/28/13 6/13/13
    Rx Status: ACTIVE
    Reason: 07 :M/I Cardholder ID
  COMMENTS: -JUN 13, 2013@08:53:43 - Automatically transferred due to
           override for reject code. (POSTMASTER)
                         TRICARE - Non-DUR/RTS
  5 104836/0 OPPATIENT, TH (3333) CASTOR OIL 60ML 7/10/14 7/10/14
    Rx Status: ACTIVE
    Reason: eT:
                             OTHER REJECTS
  6 104463/1 OPPATIENT, TH (3333) ACTIVATED CHARCOAL USP 2/20/13
    Rx Status: ACTIVE
    Reason: eC:
Enter RETURN to continue or '^' to exit:
```

## **Alerts for Discontinued CMOP Prescription**

#### **Discontinued by a Background Process**

When a CMOP prescription with a status of Transmitted or Retransmitted is discontinued by a background process to the Outpatient Pharmacy options, e.g., CPRS or Registration V. 5.3 packages, an email will be sent to the PSX EXTERNAL DISPENSE ALERTS mail group. If no recipients are defined in the new mail group, the message will be sent to PSXCMOPMGR key holders stating that a prescription was just discontinued and that the CMOP status for the discontinued prescription was either Transmitted or Retransmitted.

```
Subj: TROY - DC Alert on CMOP Rx 123456789 TRANSMITTED [#90494]
03/03/09@17:37 8 lines
From: POSTMASTER In 'IN' basket. Page 1 *New*

Rx #: 123456789 Fill: 0
Patient: OUTPATIENT, DCONE (6660)
Drug: TAMOXIFEN CITRATE 10MG TABS
Rx Status: DISCONTINUED BY PROVIDER
Processing Status: TRANSMITTED to CMOP on 02/27/09
Provider: OPPROVIDER, PROV
```

```
******* Please contact CMOP or take appropriate action *******

Enter message action (in IN basket): Ignore//
```

#### **Discontinued by a Foreground Pharmacy Process**

When a CMOP prescription with a status of Transmitted or Retransmitted is discontinued by a foreground Pharmacy process due to a duplicate drug scenario that would trigger the duplicate to be discontinued, then the Processing Status field of the duplicate drug message is highlighted to alert the user.

```
Duplicate Drug A AND Z OINTMENT in Prescription: 123456789

Status: Active Issued: 11/27/09

Processing Status: Transmitted to CMOP on 11/27/09

SIG: APPLY 1 TUBE TO AFFECTED AREA TWICE A DAY

QTY: 1 # of refills: 5

Provider: OPPROVIDER, PROV Refills remaining: 5

Last filled on: 11/27/09

Days Supply: 5

Discontinue RX # 123456789?

In the above example, the line "Processing Status: Transmitted to CMOP on 11/27/09" is bold.
```

# **List One Patient's Archived Rx's** [PSO ARCHIVE LIST RX'S]

This option shows the basic patient demographics and the prescription numbers and dates of archiving for archived prescriptions for this patient.

# Manual Print of Multi-Rx Forms [PSO LM MULTI-RX PRINT]

This option allows the user to reprint the Multi-Rx Refill Request form on laser label stock without having to reprint the entire prescription labels. The user will receive a system confirmation that this form has been queued to print.

#### **Example: Manually Printing Multi-Rx Forms**

```
Select Rx (Prescriptions) Option: MANual Print of Multi-Rx Forms

Enter patient to reprint Multi-Rx refill form for: OPPATIENT2,ONE

Select LABEL DEVICE: LEX2 LEX2$PRT Bay Pines

Multi-Rx form queued to print
```

## **OneVA Pharmacy Prescription Report** [PSO REMOTE RX REPORT]

A STATE OF THE STATE OF THE STA

**Note:** For additional information regarding OneVA Pharmacy processing go to the VA Software Document Library (VDL), select the Clinical section then choose the "Pharm: Outpatient Pharmacy" page. Locate the "User Manual – OneVA Pharmacy" document.

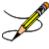

**Note:** To account for copay billing, insurance billing, and subsequent refill capabilities all sites are asked to print to an OneVA Pharmacy Reports and manually release prescriptions filled by other stations. Recommended frequency of printing report is no less than weekly.

The OneVA Pharmacy OneVA Pharmacy patch PSO\*7\*454 – December 2016 introduces the new menu option for retrieving the OneVA Pharmacy Prescription Reports. The 'ONEVA PHARMACY PRESCRIPTION REPORT [PSO REMOTE RX REPORT]' menu is located on the 'RX (PRESCRIPTIONS) [PSO RX]' menu.

There are three new reports available on the menu with self-describing titles. They are:

- 1. Prescriptions dispensed for other Host Pharmacies
- 2. Our prescriptions, filled by other facilities as the Dispensing Pharmacy
- 3. All OneVA Pharmacy Prescription Activity

### **Example: OneVA Pharmacy Reports**

Patient Prescription Processing
FEE Fee Patient Inquiry
Check Drug Interaction
Complete Orders from OERR
Discontinue Prescription(s)
Edit Prescriptions
ePharmacy Menu ...
List One Patient's Archived Rx's
Manual Print of Multi-Rx Forms
OneVA Pharmacy Prescription Report
Reprint an Outpatient Rx Label
Signature Log Reprint
View Prescriptions

Select Rx (Prescriptions) Option: OneVA Pharmacy Prescription Ret Report

- 1. Prescriptions dispensed for other Host Pharmacies
- 2. Our prescriptions, filled by other facilities as the Dispensing Pharmacy
- 3. All OneVA Pharmacy Prescription Activity

Select item: (1-3):

Selecting 1 will display the list of prescriptions that our local facility has dispensed on behalf of other host Pharmacy locations as part of the OneVA Pharmacy program. Selecting 2 will display the list of prescriptions other VA Pharmacy locations have filled as a dispensing site for a prescription that originated from our location. Selecting 3 will list all prescriptions that either we have filled for other Pharmacy locations as the dispensing site or other Pharmacy locations have filled on our behalf.

```
Select item: (1-3): 1 Prescriptions dispensed for other Host Pharmacies
     Select one of the following:
          D
                     DATE RANGE
                     PATIENT
                     SITE
          S
Answer with 1, 2, or 3.
Search by: DATE RANGE
Enter start date: Jul 01, 2016// (JUL 01, 2016)
     Examples of Valid Dates:
       JAN 20 1957 or 20 JAN 57 or 1/20/57 or 012057
       T (for TODAY), T+1 (for TOMORROW), T+2, T+7, etc.
     T-1 (for YESTERDAY), T-3W (for 3 WEEKS AGO), etc. If the year is omitted, the computer assumes a date in the PAST.
     You may omit the precise day, as: JAN, 1957
Enter end date: Jul 31, 2016// (JUL 31, 2016)
Search by: PATIENT
Answer with PATIENT NAME, or SOCIAL SECURITY NUMBER, or last 4 digits
    of SOCIAL SECURITY NUMBER, or first initial of last name with last
    4 digits of SOCIAL SECURITY NUMBER
Select PATIENT NAME: PSOPATIENT, THREE
Select PATIENT NAME: PSOPATIENT, THREE PSOPATIENT, THREE 8-22-57
              NO
                       NSC VETERAN
No Patient Warnings on file for PSOPATIENT, THREE.
Press RETURN to continue...
Search by: SITE
Select INSTITUTION NAME: ?
 Answer with INSTITUTION NAME, or STATUS, or STATION NUMBER, or
     OFFICIAL VA NAME, or CURRENT LOCATION, or CODING SYSTEM/ID PAIR, or
     NPI, or STATUS, or NAME (CHANGED FROM), or CODING SYSTEM
 Do you want the entire INSTITUTION List?
Search by: SITE
Select INSTITUTION NAME: ANYTOWN
     1 ANYTOWN OH VAMC
2 ANYTOWN (NHCU) OH NHC
                                                552
                                                 5529AA
     3 ANYTOWN NATIONAL CEMETARY OH NC 810
     4 ANYTOWNA BEACH OPC FL OPC 573BZ
5 ANYTOWNA VETERANS NURSING HOME FL STNB 573DT
Press <RETURN> to see more, '^' to exit this list, OR
                           OH VAMC
CHOOSE 1-5: 1 ANYTOWN
OneVA PHARMACY RX REPORT Jul 31, 2016@13:14:45 Page: 1 of
Our prescriptions, filled by other facilities as the Dispensing Pharmacy
   DATE
                    PATIENT
                                             DRUG NAME
                                                                     TYPE QTY
                                                                                DSUP
 1 JUL 07, 2016 PSOPATIENT, ONE
2 JUL 07, 2016 PSOPATIENT, TWO
                                             LISINOPRIL 2.5MG TAB OP
                                                                                3
                                            RALOXIFENE HCL 60MG OP
                                                                                5
    JUL 07, 2016 PSOPATIENT, TWO
                                           ATORVASTATIN CALCIUM OP
                                                                                5
                                            LISINOPRIL 2.5MG TAB OP
    JUL 07, 2016 PSOPATIENT, ONE
JUL 08, 2016 PSOPATIENT, ONE
                                                                           7
1
                                                                                27
 4
                                            LISINOPRIL 2.5MG TAB OP
                                                                                1
```

6 JUL 08, 2016 PSOPATIENT, THREE LISINOPRIL 5MG TAB OP

| 7                                                                                             | JUL 08, 2016                                                                                                    | PSOPATIENT, THREE                                                                                                    | LISINOPRIL 5MG TAB                                                                                                    | OP                                          | 8                                      | 28                                                                                                  |
|-----------------------------------------------------------------------------------------------|----------------------------------------------------------------------------------------------------|----------------------------------------------------------------------------------------------------|----------------------------------------------------------------------------------------------------|---------------------------------------------|----------------------------------------|----------------------------------------------------------------------------------------------------|
| 8                                                                                             | JUL 08, 2016                                                                                                    | PSOPATIENT, TWO                                                                                                    | RALOXIFENE HCL 60MG                                                                                                    | OP                                          | 5                                      | 5                                                                                                   |
| 9                                                                                             | JUL 08, 2016                                                                                                    | PSOPATIENT, TWO                                                                                                    | RAMIPRIL 10MG CAP<br>FLUTICASONE PROP 50M                                                                                                    | OR                                          | 30                                     | 30                                                                                                  |
| 10                                                                                            | JUL 08, 2016                                                                                                    | PSOPATIENT, FOUR                                                                                                    | FLUTICASONE PROP 50M                                                                                                    | OR                                          | 2                                      | 30                                                                                                  |
| 11                                                                                            | TIII. 09. 2016                                                                                                    | PSOPATIENT TWO                                                                                                    | RALOXIFENE HCL 60MG                                                                                                    | OΡ                                          | 5                                      | 5                                                                                                   |
| 12                                                                                            | TIII. 10 2016                                                                                                    | PSOPATIENT, TWO PSOPATIENT, FIVE                                                                                                    | TRUPPOFEN 800MC TAR                                                                                                    | OR                                          | 90                                     | 30                                                                                                  |
| 13                                                                                            | TIIT 10 2016                                                                                                    | DCODATIENT, FIVE                                                                                                    | FROM CAIT                                                                                                    | OP                                          | 2                                      | 3                                                                                                   |
|                                                                                               | JUL 10, 2016                                                                                                    | PSOPATIENT, THREE PSOPATIENT, THREE                                                                                                    | EPSOM CALE                                                                                                    | OP                                          | _                                      | 3                                                                                                   |
| 14                                                                                            | JUL 10, 2016                                                                                                    | PSOPATIENT, INKEE                                                                                                    | EPSOM CALE                                                                                                    | OP                                          | 2                                      |                                                                                                    |
| 15                                                                                            | JUL 10, 2016                                                                                                    | PSOPATIENT, THREE PSOPATIENT, THREE                                                                                                    | EPSOM SALT                                                                                                    | OP<br>OP                                    | 2                                      | 3                                                                                                   |
|                                                                                               |                                                                                                    |                                                                                                    | EPSOM SALT                                                                                                    | OP                                          | 2                                      | 3                                                                                                   |
| +                                                                                             |                                                                                                    | for more actions                                                                                                    |                                                                                                    |                                             |                                        |                                                                                                    |
| SI                                                                                            | Select It                                                                                                    |                                                                                                    |                                                                                                    |                                             |                                        |                                                                                                    |
| Sele                                                                                          | ect Action:Next                                                                                                    | Screen//                                                                                                    |                                                                                                    |                                             |                                        |                                                                                                    |
|                                                                                               |                                                                                                    |                                                                                                    |                                                                                                    |                                             |                                        |                                                                                                    |
| One                                                                                           | /A PHARMACY RX                                                                                                    | <b>REPORT</b> Jul 31, 201                                                                                                    | 16@13:15:31 Pa                                                                                                    | ge:                                         | 2 of                                   | 9                                                                                                   |
| All                                                                                           | OneVA Pharmacy                                                                                                    | Prescription Activity                                                                                                    |                                                                                                    |                                             |                                        |                                                                                                    |
|                                                                                               |                                                                                                    |                                                                                                    |                                                                                                    |                                             |                                        |                                                                                                    |
| +#                                                                                            | DATE                                                                                                    | PATIENT                                                                                                    | DRUG NAME                                                                                                    | TYPE                                        | QTY                                    | DSUP                                                                                                |
| 17                                                                                            | JUL 08, 2016                                                                                                    | PSOPATIENT, SIX                                                                                                    | RAMIPRIL 10MG CAP                                                                                                    | RF                                          | 30                                     | 30                                                                                                  |
| 18                                                                                            |                                                                                                    |                                                                                                    |                                                                                                    |                                             |                                        | 10                                                                                                  |
| 19                                                                                            | JUI 08, 2016                                                                                                    | PSOPATIENT, SIX                                                                                                    | TRAZODONE HCL 50MG T                                                                                                    | PR                                          | 10                                     | 10                                                                                                  |
| 20                                                                                            | JUI 08, 2016                                                                                                    | PSOPATIENT, SIX PSOPATIENT, SIX PSOPATIENT, SIX PSOPATIENT, TWO PSOPATIENT, TWO PSOPATIENT, TWO PSOPATIENT, TWO PSOPATIENT, TWO PSOPATIENT, TWO PSOPATIENT, TWO PSOPATIENT, TWO PSOPATIENT, TWO PSOPATIENT, TWO PSOPATIENT, SEVEN                                                                                                    | VERAPAMII, HCI, 120MG                                                                                                    | PR                                          | 9                                      | 9                                                                                                   |
| 21                                                                                            | JUL 08, 2016                                                                                                    | PSOPATIENT TWO                                                                                                    | RALOXIFENE HOL 60MG                                                                                                    | OP                                          | 5                                      | 5                                                                                                   |
| 22                                                                                            | TIII. 08 2016                                                                                                    | PSOPATIENT TWO                                                                                                    | CETTRITING HOLD OUNG                                                                                                    | DD                                          | 5                                      | 5                                                                                                   |
| 23                                                                                            | TIT 00 2016                                                                                                    | DOODATIENT, IWO                                                                                                    | DAMIDDII 10MC CAD                                                                                                    | L L                                         | 20                                     | 30                                                                                                  |
|                                                                                               | JUL 08, 2016                                                                                                    | PSOPATIENT, TWO                                                                                                    | RAMIPRIL TUMG CAP                                                                                                    | OK                                          | 30                                     | 30                                                                                                  |
| 24                                                                                            | JUL 08, 2016                                                                                                    | PSOPATIENT, TWO                                                                                                    | RALOXIFENE HCL 60MG                                                                                                    | RF                                          | 30                                     | 30                                                                                                  |
| 25                                                                                            | JUL 08, 2016                                                                                                    | PSOPATIENT, FOUR                                                                                                    | FLUTICASONE PROP 50M                                                                                                    | OR                                          | 2                                      | 30                                                                                                  |
| 26                                                                                            | JUL 09, 2016                                                                                                    | PSOPATIENT, TWO                                                                                                    | LISINOPRIL 10MG TAB                                                                                                    | PR                                          | 5                                      | 5                                                                                                   |
| 27                                                                                            | JUL 09, 2016                                                                                                    | PSOPATIENT, TWO                                                                                                    | RALOXIFENE HCL 60MG                                                                                                    | OP                                          | 5                                      | 5                                                                                                   |
| 28                                                                                            | JUL 09, 2016                                                                                                    | PSOPATIENT, SEVEN PSOPATIENT, FIVE PSOPATIENT, TWO PSOPATIENT, FIVE                                                                                                    | VITAMIN B COMPLEX CA                                                                                                    | PR                                          | 5                                      | 5                                                                                                   |
| 29                                                                                            | JUL 10, 2016                                                                                                    | PSOPATIENT, FIVE                                                                                                    | ASCORBIC ACID 500MG                                                                                                    | PR                                          | 5                                      | 5                                                                                                   |
| 30                                                                                            | JUL 10, 2016                                                                                                    | PSOPATIENT, TWO                                                                                                    | CETIRIZINE HCL 10MG                                                                                                    | RF                                          | 30                                     | 30                                                                                                  |
| 31                                                                                            | JUL 10, 2016                                                                                                    | PSOPATIENT, FIVE                                                                                                    | IBUPROFEN 800MG TAB                                                                                                    | OR                                          | 90                                     | 30                                                                                                  |
| 32                                                                                            | JUL 10, 2016                                                                                                    | PSOPATIENT, THREE                                                                                                    | EPSOM SALT                                                                                                    | OP                                          | 2                                      | 3                                                                                                   |
| +                                                                                             |                                                                                                    | for more actions                                                                                                    |                                                                                                    |                                             |                                        |                                                                                                    |
| SI                                                                                            | Select It                                                                                                    |                                                                                                    |                                                                                                    |                                             |                                        |                                                                                                    |
|                                                                                               |                                                                                                    |                                                                                                    |                                                                                                    |                                             |                                        |                                                                                                    |
| Sele                                                                                          |                                                                                                    |                                                                                                    |                                                                                                    |                                             |                                        |                                                                                                    |
| Sele                                                                                          | ect Action:Next                                                                                                    |                                                                                                    |                                                                                                    |                                             |                                        |                                                                                                    |
| Sele                                                                                          |                                                                                                    |                                                                                                    |                                                                                                    |                                             |                                        |                                                                                                    |
|                                                                                               | ect Action:Next                                                                                                    | Screen//                                                                                                    | 16011·52·26 Da                                                                                                    | ae.                                         | 1 of                                   | 6                                                                                                   |
|                                                                                               | ect Action:Next                                                                                                    | Screen//                                                                                                    | 16@11:52:26 Pa                                                                                                    | ge:                                         | 1 of                                   | <u>6</u>                                                                                            |
|                                                                                               | ect Action:Next                                                                                                    |                                                                                                    | 16@11:52:26 Pa<br>narmacies                                                                                                    | ge:                                         | 1 of                                   | <u>6</u>                                                                                            |
| One\ Pres                                                                                     | ect Action:Next  /A PHARMACY RX scriptions disp                                                                                                    | REPORT Jul 31, 201 ensed for other Host Ph                                                                                                    |                                                                                                    |                                             |                                        |                                                                                                    |
| One\ Pres                                                                                     | ect Action:Next  VA PHARMACY RX scriptions disp  DATE                                                                                                    | REPORT Jul 31, 203 ensed for other Host Ph PATIENT                                                                                                    | DRUG NAME                                                                                                    | TYPE                                        | QTY                                    | DSUP                                                                                                |
| One\Pres                                                                                      | VA PHARMACY RX scriptions disp  DATE JUL 07, 2016                                                                                                    | REPORT Jul 31, 203 ensed for other Host Ph PATIENT PSOPATIENT, ONE                                                                                                    | DRUG NAME                                                                                                    | TYPE                                        | QTY<br>5                               | DSUP<br>5                                                                                           |
| One\Pres                                                                                      | PHARMACY RX Scriptions disp  DATE JUL 07, 2016 JUL 07, 2016                                                                                                    | REPORT Jul 31, 203 ensed for other Host Ph  PATIENT PSOPATIENT, ONE PSOPATIENT, TWO                                                                                                    | DRUG NAME CETIRIZINE HCL 10MG CLOPIDOGREL BISULFAT                                                                                                    | TYPE<br>PR<br>PR                            | QTY<br>5<br>5                          | DSUP<br>5<br>5                                                                                      |
| One\Pres                                                                                      | PHARMACY RX Scriptions disp  DATE JUL 07, 2016 JUL 07, 2016                                                                                                    | REPORT Jul 31, 203 ensed for other Host Ph  PATIENT PSOPATIENT, ONE PSOPATIENT, TWO                                                                                                    | DRUG NAME CETIRIZINE HCL 10MG CLOPIDOGREL BISULFAT                                                                                                    | TYPE<br>PR<br>PR                            | QTY<br>5<br>5                          | DSUP<br>5<br>5                                                                                      |
| # 1 2 3 4                                                                                     | PHARMACY RX Scriptions disp  DATE  JUL 07, 2016 JUL 07, 2016 JUL 07, 2016 JUL 07, 2016 JUL 07, 2016                                                                                                    | REPORT Jul 31, 200 ensed for other Host Ph  PATIENT PSOPATIENT, ONE PSOPATIENT, TWO PSOPATIENT, ONE PSOPATIENT, ONE PSOPATIENT, ONE                                                                                                    | DRUG NAME  CETIRIZINE HCL 10MG  CLOPIDOGREL BISULFAT  CETIRIZINE HCL 10MG  LISINOPRIL 10MG TAB                                                                                                    | TYPE PR PR PR PR                            | QTY<br>5<br>5<br>5<br>5                | DSUP<br>5<br>5<br>5<br>5                                                                            |
| One\ Pres  # 1 2 3 4 5                                                                        | PHARMACY RX Scriptions disp  DATE  JUL 07, 2016  JUL 07, 2016  JUL 07, 2016  JUL 07, 2016  JUL 07, 2016                                                                                                    | REPORT Jul 31, 200 ensed for other Host Ph  PATIENT PSOPATIENT, ONE PSOPATIENT, TWO PSOPATIENT, ONE PSOPATIENT, ONE PSOPATIENT, ONE PSOPATIENT, THREE                                                                                                    | DRUG NAME  CETIRIZINE HCL 10MG CLOPIDOGREL BISULFAT CETIRIZINE HCL 10MG LISINOPRIL 10MG TAB AMPHOTERICIN B 50MG/                                                                                                    | TYPE PR PR PR PR PR PR                      | QTY 5 5 5 7                            | DSUP<br>5<br>5<br>5<br>5<br>5<br>27                                                                 |
| One\ Pres  # 1 2 3 4 5                                                                        | PHARMACY RX Scriptions disp  DATE JUL 07, 2016 JUL 07, 2016 JUL 07, 2016 JUL 07, 2016 JUL 07, 2016 JUL 07, 2016 JUL 07, 2016                                                                                                    | REPORT Jul 31, 201 ensed for other Host Ph  PATIENT PSOPATIENT, ONE PSOPATIENT, TWO PSOPATIENT, ONE PSOPATIENT, ONE PSOPATIENT, THREE PSOPATIENT, THREE PSOPATIENT, THREE                                                                                                    | DRUG NAME  CETIRIZINE HCL 10MG  CLOPIDOGREL BISULFAT  CETIRIZINE HCL 10MG  LISINOPRIL 10MG TAB                                                                                                    | TYPE PR PR PR PR PR PR                      | QTY 5 5 5 7                            | DSUP<br>5<br>5<br>5<br>5<br>5<br>27                                                                 |
| One\ Pres  # 1 2 3 4 5                                                                        | PHARMACY RX Scriptions disp  DATE  JUL 07, 2016 JUL 07, 2016 JUL 07, 2016 JUL 07, 2016 JUL 07, 2016 JUL 07, 2016 JUL 07, 2016 JUL 07, 2016 JUL 07, 2016 JUL 08, 2016                                                                                                    | REPORT Jul 31, 200 ensed for other Host Ph  PATIENT PSOPATIENT, ONE PSOPATIENT, TWO PSOPATIENT, ONE PSOPATIENT, ONE PSOPATIENT, THREE PSOPATIENT, THREE PSOPATIENT, THREE PSOPATIENT, THREE                                                                                                    | DRUG NAME  CETIRIZINE HCL 10MG CLOPIDOGREL BISULFAT CETIRIZINE HCL 10MG LISINOPRIL 10MG TAB AMPHOTERICIN B 50MG/                                                                                                    | TYPE PR PR PR PR PR PR RF                   | QTY 5 5 5 7                            | DSUP<br>5<br>5<br>5<br>5<br>5<br>27                                                                 |
| # 1 2 3 4 5 6                                                                                 | ### PHARMACY RX   Scriptions disp                                                                                                    | REPORT Jul 31, 202 ensed for other Host Ph  PATIENT PSOPATIENT, ONE PSOPATIENT, TWO PSOPATIENT, ONE PSOPATIENT, ONE PSOPATIENT, THREE PSOPATIENT, THREE PSOPATIENT, THREE PSOPATIENT, THREE PSOPATIENT, THREE PSOPATIENT, THREE                                                                                                    | DRUG NAME  CETIRIZINE HCL 10MG CLOPIDOGREL BISULFAT CETIRIZINE HCL 10MG LISINOPRIL 10MG TAB AMPHOTERICIN B 50MG/ AMPHOTERICIN B 50MG/                                                                                                    | TYPE PR PR PR PR PR PR PR PR                | QTY 5 5 5 7 3                          | DSUP<br>5<br>5<br>5<br>5<br>5<br>27<br>27                                                           |
| One\( \) Pres  # 1 2 3 4 5 6 7                                                                | ### PHARMACY RX   Scriptions disp                                                                                                    | REPORT Jul 31, 200 ensed for other Host Ph  PATIENT PSOPATIENT, ONE PSOPATIENT, TWO PSOPATIENT, ONE PSOPATIENT, ONE PSOPATIENT, THREE PSOPATIENT, THREE PSOPATIENT, THREE PSOPATIENT, THREE                                                                                                    | DRUG NAME  CETIRIZINE HCL 10MG CLOPIDOGREL BISULFAT CETIRIZINE HCL 10MG LISINOPRIL 10MG TAB AMPHOTERICIN B 50MG/ AMPHOTERICIN B 50MG/ AMPHOTERICIN B 50MG/                                                                                                    | TYPE PR PR PR PR PR PR PR RF PR             | QTY 5 5 5 7 3 1                        | DSUP<br>5<br>5<br>5<br>5<br>5<br>27<br>27                                                           |
| # 1 2 3 4 5 6 7 8                                                                             | PHARMACY RX Scriptions disp  DATE  JUL 07, 2016 JUL 07, 2016 JUL 07, 2016 JUL 07, 2016 JUL 07, 2016 JUL 07, 2016 JUL 07, 2016 JUL 07, 2016 JUL 08, 2016 JUL 08, 2016 JUL 08, 2016                                                                                                    | REPORT Jul 31, 202 ensed for other Host Ph  PATIENT PSOPATIENT, ONE PSOPATIENT, TWO PSOPATIENT, ONE PSOPATIENT, ONE PSOPATIENT, THREE PSOPATIENT, THREE PSOPATIENT, THREE PSOPATIENT, THREE PSOPATIENT, THREE PSOPATIENT, THREE                                                                                                    | DRUG NAME  CETTRIZINE HCL 10MG CLOPIDOGREL BISULFAT CETIRIZINE HCL 10MG LISINOPRIL 10MG TAB AMPHOTERICIN B 50MG/ AMPHOTERICIN B 50MG/ AMPHOTERICIN B 50MG/ CETIRIZINE HCL 10MG                                                                                                    | TYPE PR PR PR PR PR PR PR PR PR PR          | QTY 5 5 5 7 3 1                        | DSUP<br>5<br>5<br>5<br>5<br>5<br>27<br>27<br>1                                                      |
| # 1 2 3 4 5 6 7 8 9 10                                                                        | PHARMACY RX Scriptions disp  DATE  JUL 07, 2016 JUL 07, 2016 JUL 07, 2016 JUL 07, 2016 JUL 07, 2016 JUL 07, 2016 JUL 07, 2016 JUL 08, 2016 JUL 08, 2016 JUL 08, 2016 JUL 08, 2016 JUL 08, 2016                                                                                                    | REPORT Jul 31, 203 ensed for other Host Phensed for other Host Phensed for other Host Phensed for other Host Phensed for other Host Phensed for other Host Phensed for other Host Phensed for other Parties, and the parties of the parties of the par | DRUG NAME  CETIRIZINE HCL 10MG CLOPIDOGREL BISULFAT CETIRIZINE HCL 10MG LISINOPRIL 10MG TAB AMPHOTERICIN B 50MG/ AMPHOTERICIN B 50MG/ CETIRIZINE HCL 10MG IBUPROFEN 800MG TAB RAMIPRIL 10MG CAP                                                                                                    | TYPE PR PR PR PR PR PR PR PR PR PR          | QTY 5 5 5 7 3 1 1 20 30                | DSUP<br>5<br>5<br>5<br>5<br>27<br>27<br>1<br>1<br>10<br>30                                          |
| # 1 2 3 4 5 6 6 7 8 9 10 11                                                                   | PHARMACY RX Scriptions disp  DATE  JUL 07, 2016 JUL 07, 2016 JUL 07, 2016 JUL 07, 2016 JUL 07, 2016 JUL 07, 2016 JUL 07, 2016 JUL 08, 2016 JUL 08, 2016 JUL 08, 2016 JUL 08, 2016 JUL 08, 2016 JUL 08, 2016 JUL 08, 2016                                                                                                    | REPORT Jul 31, 203 ensed for other Host Phensed for other Host Phensed for other Host Phensed for other Host Phensed for other Host Phensed for other Host Phensed for other Host Phensed for other Parties of the Parties of the Parti | DRUG NAME  CETIRIZINE HCL 10MG CLOPIDOGREL BISULFAT CETIRIZINE HCL 10MG LISINOPRIL 10MG TAB AMPHOTERICIN B 50MG/ AMPHOTERICIN B 50MG/ CETIRIZINE HCL 10MG IBUPROFEN 800MG TAB RAMIPRIL 10MG CAP IBUPROFEN 800MG TAB                                                                                                    | TYPE PR PR PR PR PR RF PR PR PR PR PR PR PR | QTY 5 5 5 7 3 1 1 20 30 20             | DSUP<br>5<br>5<br>5<br>5<br>27<br>27<br>1<br>1<br>10<br>30<br>10                                    |
| # 1 2 3 4 5 6 6 7 8 9 10 11 12                                                                | PHARMACY RX Scriptions disp  DATE  JUL 07, 2016 JUL 07, 2016 JUL 07, 2016 JUL 07, 2016 JUL 07, 2016 JUL 07, 2016 JUL 07, 2016 JUL 08, 2016 JUL 08, 2016 JUL 08, 2016 JUL 08, 2016 JUL 08, 2016 JUL 08, 2016 JUL 08, 2016 JUL 08, 2016                                                                                                    | REPORT Jul 31, 203 ensed for other Host Ph  PATIENT PSOPATIENT, ONE PSOPATIENT, ONE PSOPATIENT, ONE PSOPATIENT, THREE PSOPATIENT, THREE PSOPATIENT, THREE PSOPATIENT, THREE PSOPATIENT, THREE PSOPATIENT, THREE PSOPATIENT, THREE PSOPATIENT, FOUR PSOPATIENT, FOUR PSOPATIENT, FIVE PSOPATIENT, FIVE PSOPATIENT, FIVE                                                                                                    | DRUG NAME  CETIRIZINE HCL 10MG CLOPIDOGREL BISULFAT CETIRIZINE HCL 10MG LISINOPRIL 10MG TAB AMPHOTERICIN B 50MG/ AMPHOTERICIN B 50MG/ CETIRIZINE HCL 10MG IBUPROFEN 800MG TAB RAMIPRIL 10MG CAP IBUPROFEN 800MG TAB TRAZODONE HCL 50MG T                                                                                                    | TYPE PR PR PR PR PR PR PR PR PR PR PR PR PR | QTY 5 5 5 5 7 3 1 1 20 30 20 10        | DSUP<br>5<br>5<br>5<br>5<br>27<br>27<br>1<br>1<br>10<br>30<br>10<br>10                              |
| # 1 2 3 4 5 6 7 8 9 10 11 12 13                                                               | PHARMACY RX Scriptions disp  DATE  JUL 07, 2016 JUL 07, 2016 JUL 07, 2016 JUL 07, 2016 JUL 07, 2016 JUL 07, 2016 JUL 07, 2016 JUL 08, 2016 JUL 08, 2016 JUL 08, 2016 JUL 08, 2016 JUL 08, 2016 JUL 08, 2016 JUL 08, 2016 JUL 08, 2016 JUL 08, 2016 JUL 08, 2016 JUL 08, 2016                                                                                                    | REPORT Jul 31, 203 ensed for other Host Phensed for other Host Phensed for other Host Phensed for other Host Phensed for other Host Phensed for other Host Phensed for other Host Phensed for other Partient, ONE PROPATIENT, ONE PROPATIENT, THREE PROPATIENT, THREE PROPATIENT, THREE PROPATIENT, THE PROPATIENT, FOUR PROPATIENT, FIVE PROPATIENT, FIVE PROPATIENT, FIVE PROPATIENT, FIVE PROPATIENT, FIVE PROPATIENT, FIVE PROPATIENT, FIVE                                                                                                    | DRUG NAME  CETIRIZINE HCL 10MG CLOPIDOGREL BISULFAT CETIRIZINE HCL 10MG LISINOPRIL 10MG TAB AMPHOTERICIN B 50MG/ AMPHOTERICIN B 50MG/ CETIRIZINE HCL 10MG IBUPROFEN 800MG TAB RAMIPRIL 10MG CAP IBUPROFEN 800MG TAB TRAZODONE HCL 50MG T VERAPAMIL HCL 120MG                                                                                                    | TYPE PR PR PR PR PR PR PR PR PR PR PR PR PR | QTY 5 5 5 7 3 1 1 20 30 20 10 9        | DSUP<br>5<br>5<br>5<br>5<br>27<br>27<br>1<br>1<br>10<br>30<br>10<br>10<br>9                         |
| # 1 2 3 4 5 6 6 7 8 9 10 11 12 13 14                                                          | PHARMACY RX Scriptions disp  DATE  JUL 07, 2016 JUL 07, 2016 JUL 07, 2016 JUL 07, 2016 JUL 07, 2016 JUL 07, 2016 JUL 07, 2016 JUL 08, 2016 JUL 08, 2016 JUL 08, 2016 JUL 08, 2016 JUL 08, 2016 JUL 08, 2016 JUL 08, 2016 JUL 08, 2016 JUL 08, 2016 JUL 08, 2016 JUL 08, 2016 JUL 08, 2016 JUL 08, 2016 JUL 08, 2016                                                                                                    | REPORT Jul 31, 203 ensed for other Host Pi  PATIENT PSOPATIENT, ONE PSOPATIENT, TWO PSOPATIENT, ONE PSOPATIENT, THREE PSOPATIENT, THREE PSOPATIENT, THREE PSOPATIENT, THREE PSOPATIENT, THREE PSOPATIENT, THREE PSOPATIENT, THREE PSOPATIENT, FOUR PSOPATIENT, FOUR PSOPATIENT, FIVE PSOPATIENT, FIVE PSOPATIENT, FIVE PSOPATIENT, FIVE PSOPATIENT, FIVE PSOPATIENT, FIVE PSOPATIENT, FIVE PSOPATIENT, FIVE PSOPATIENT, FOUR                                                                                                    | DRUG NAME  CETIRIZINE HCL 10MG CLOPIDOGREL BISULFAT CETIRIZINE HCL 10MG LISINOPRIL 10MG TAB AMPHOTERICIN B 50MG/ AMPHOTERICIN B 50MG/ CETIRIZINE HCL 10MG IBUPROFEN 800MG TAB RAMIPRIL 10MG CAP IBUPROFEN 800MG TAB TRAZODONE HCL 50MG T VERAPAMIL HCL 120MG CETIRIZINE HCL 10MG                                                                                                    | TYPE PR PR PR PR PR PR PR PR PR PR PR PR PR | QTY 5 5 5 7 3 1 1 20 30 20 10 9 5      | DSUP 5 5 5 5 5 27 27 1 1 1 0 30 10 10 9 5                                                           |
| # 1 2 3 4 5 6 7 8 9 10 11 12 13 14 15                                                         | PHARMACY RX Scriptions disp  DATE  JUL 07, 2016 JUL 07, 2016 JUL 07, 2016 JUL 07, 2016 JUL 07, 2016 JUL 07, 2016 JUL 07, 2016 JUL 07, 2016 JUL 08, 2016 JUL 08, 2016 JUL 08, 2016 JUL 08, 2016 JUL 08, 2016 JUL 08, 2016 JUL 08, 2016 JUL 08, 2016 JUL 08, 2016 JUL 08, 2016 JUL 08, 2016 JUL 08, 2016 JUL 08, 2016 JUL 08, 2016 JUL 08, 2016 JUL 08, 2016                                                                                                    | REPORT Jul 31, 200 ensed for other Host Propartient, ONE PSOPATIENT, ONE PSOPATIENT, ONE PSOPATIENT, ONE PSOPATIENT, ONE PSOPATIENT, THREE PSOPATIENT, THREE PSOPATIENT, THREE PSOPATIENT, THREE PSOPATIENT, THREE PSOPATIENT, THREE PSOPATIENT, FIVE PSOPATIENT, FIVE PSOPATIENT, FIVE PSOPATIENT, FIVE PSOPATIENT, FIVE PSOPATIENT, FIVE PSOPATIENT, FIVE PSOPATIENT, ONE PSOPATIENT, ONE                                                                                                    | DRUG NAME  CETIRIZINE HCL 10MG CLOPIDOGREL BISULFAT CETIRIZINE HCL 10MG LISINOPRIL 10MG TAB AMPHOTERICIN B 50MG/ AMPHOTERICIN B 50MG/ CETIRIZINE HCL 10MG IBUPROFEN 800MG TAB RAMIPRIL 10MG CAP IBUPROFEN 800MG TAB TRAZODONE HCL 50MG T VERAPAMIL HCL 120MG CETIRIZINE HCL 10MG RALOXIFENE HCL 60MG                                                                                                    | TYPE PR PR PR PR PR PR PR PR PR PR PR PR PR | QTY 5 5 5 7 3 1 1 20 30 20 10 9 5 30   | DSUP 5 5 5 5 5 27 27 1 1 1 0 30 10 9 5 30                                                           |
| # 1 2 3 4 5 6 7 8 9 10 11 12 13 14 15 16                                                      | PHARMACY RX Scriptions disp  DATE  JUL 07, 2016 JUL 07, 2016 JUL 07, 2016 JUL 07, 2016 JUL 07, 2016 JUL 07, 2016 JUL 07, 2016 JUL 08, 2016 JUL 08, 2016 JUL 08, 2016 JUL 08, 2016 JUL 08, 2016 JUL 08, 2016 JUL 08, 2016 JUL 08, 2016 JUL 08, 2016 JUL 08, 2016 JUL 08, 2016 JUL 08, 2016 JUL 08, 2016 JUL 08, 2016 JUL 08, 2016 JUL 08, 2016 JUL 08, 2016 JUL 08, 2016                                                                                                    | REPORT Jul 31, 200 ensed for other Host Propartient, one psopatient, one psopatient, one psopatient, one psopatient, one psopatient, three psopatient, three psopatient, three psopatient, three psopatient, three psopatient, three psopatient, three psopatient, three psopatient, five psopatient, five psopatient, five psopatient, five psopatient, five psopatient, five psopatient, one psopatient, one psopatient, one                                                                                                    | DRUG NAME  CETIRIZINE HCL 10MG CLOPIDOGREL BISULFAT CETIRIZINE HCL 10MG LISINOPRIL 10MG TAB AMPHOTERICIN B 50MG/ AMPHOTERICIN B 50MG/ CETIRIZINE HCL 10MG IBUPROFEN 800MG TAB RAMIPRIL 10MG CAP IBUPROFEN 800MG TAB TRAZODONE HCL 50MG T VERAPAMIL HCL 120MG CETIRIZINE HCL 10MG                                                                                                    | TYPE PR PR PR PR PR PR PR PR PR PR PR PR PR | QTY 5 5 5 7 3 1 1 20 30 20 10 9 5      | DSUP 5 5 5 5 5 27 27 1 1 1 0 30 10 10 9 5                                                           |
| #<br>1<br>2<br>3<br>4<br>5<br>6<br>7<br>8<br>9<br>10<br>11<br>12<br>13<br>14<br>15<br>16<br>+ | PHARMACY RX Scriptions disp  DATE  JUL 07, 2016 JUL 07, 2016 JUL 07, 2016 JUL 07, 2016 JUL 07, 2016 JUL 07, 2016 JUL 08, 2016 JUL 08, 2016 JUL 08, 2016 JUL 08, 2016 JUL 08, 2016 JUL 08, 2016 JUL 08, 2016 JUL 08, 2016 JUL 08, 2016 JUL 08, 2016 JUL 08, 2016 JUL 08, 2016 JUL 08, 2016 JUL 08, 2016 JUL 08, 2016 JUL 08, 2016 JUL 08, 2016 JUL 08, 2016 JUL 09, 2016 Enter ??                                                                                                    | PATIENT PSOPATIENT, ONE PSOPATIENT, ONE PSOPATIENT, ONE PSOPATIENT, ONE PSOPATIENT, ONE PSOPATIENT, ONE PSOPATIENT, THREE PSOPATIENT, THREE PSOPATIENT, THREE PSOPATIENT, THREE PSOPATIENT, THREE PSOPATIENT, THREE PSOPATIENT, THREE PSOPATIENT, FIVE PSOPATIENT, FIVE PSOPATIENT, FIVE PSOPATIENT, FIVE PSOPATIENT, FIVE PSOPATIENT, FIVE PSOPATIENT, ONE PSOPATIENT, ONE PSOPATIENT, ONE PSOPATIENT, ONE PSOPATIENT, ONE                                                                                                    | DRUG NAME  CETIRIZINE HCL 10MG CLOPIDOGREL BISULFAT CETIRIZINE HCL 10MG LISINOPRIL 10MG TAB AMPHOTERICIN B 50MG/ AMPHOTERICIN B 50MG/ CETIRIZINE HCL 10MG IBUPROFEN 800MG TAB RAMIPRIL 10MG CAP IBUPROFEN 800MG TAB TRAZODONE HCL 50MG T VERAPAMIL HCL 120MG CETIRIZINE HCL 10MG RALOXIFENE HCL 60MG                                                                                                    | TYPE PR PR PR PR PR PR PR PR PR PR PR PR PR | QTY 5 5 5 7 3 1 1 20 30 20 10 9 5 30   | DSUP 5 5 5 5 5 27 27 1 1 1 0 30 10 9 5 30                                                           |
| One\( \) Pres  # 1 2 3 4 5 6 7 8 9 10 11 12 13 14 15 16 + SI                                  | PHARMACY RX Scriptions disp  DATE  JUL 07, 2016 JUL 07, 2016 JUL 07, 2016 JUL 07, 2016 JUL 07, 2016 JUL 07, 2016 JUL 08, 2016 JUL 08, 2016 JUL 08, 2016 JUL 08, 2016 JUL 08, 2016 JUL 08, 2016 JUL 08, 2016 JUL 08, 2016 JUL 08, 2016 JUL 08, 2016 JUL 08, 2016 JUL 08, 2016 JUL 08, 2016 JUL 08, 2016 JUL 08, 2016 JUL 08, 2016 JUL 08, 2016 JUL 08, 2016 JUL 08, 2016 JUL 09, 2016 Enter ?? Select It                                                                                                    | REPORT Jul 31, 200 ensed for other Host Phensed for other Host Phensed for other Host Phensed for other Host Phensed for other Host Phensed for other Host Phensed for other Host Phensed for other Host Phensed for other Host Phensed for other formations and the proparties of the proparties of the propagation of the propagation of the propa | DRUG NAME  CETIRIZINE HCL 10MG CLOPIDOGREL BISULFAT CETIRIZINE HCL 10MG LISINOPRIL 10MG TAB AMPHOTERICIN B 50MG/ AMPHOTERICIN B 50MG/ CETIRIZINE HCL 10MG IBUPROFEN 800MG TAB RAMIPRIL 10MG CAP IBUPROFEN 800MG TAB TRAZODONE HCL 50MG T VERAPAMIL HCL 120MG CETIRIZINE HCL 10MG RALOXIFENE HCL 60MG                                                                                                    | TYPE PR PR PR PR PR PR PR PR PR PR PR PR PR | QTY 5 5 5 7 3 1 1 20 30 20 10 9 5 30   | DSUP 5 5 5 5 5 27 27 1 1 1 0 30 10 9 5 30                                                           |
| One\( \) Pres  # 1 2 3 4 5 6 7 8 9 10 11 12 13 14 15 16 + SI                                  | PHARMACY RX Scriptions disp  DATE  JUL 07, 2016 JUL 07, 2016 JUL 07, 2016 JUL 07, 2016 JUL 07, 2016 JUL 07, 2016 JUL 08, 2016 JUL 08, 2016 JUL 08, 2016 JUL 08, 2016 JUL 08, 2016 JUL 08, 2016 JUL 08, 2016 JUL 08, 2016 JUL 08, 2016 JUL 08, 2016 JUL 08, 2016 JUL 08, 2016 JUL 08, 2016 JUL 08, 2016 JUL 08, 2016 JUL 08, 2016 JUL 08, 2016 JUL 08, 2016 JUL 09, 2016 Enter ??                                                                                                    | REPORT Jul 31, 200 ensed for other Host Phensed for other Host Phensed for other Host Phensed for other Host Phensed for other Host Phensed for other Host Phensed for other Host Phensed for other Host Phensed for other Host Phensed for other formations and the proparties of the proparties of the propagation of the propagation of the propa | DRUG NAME  CETIRIZINE HCL 10MG CLOPIDOGREL BISULFAT CETIRIZINE HCL 10MG LISINOPRIL 10MG TAB AMPHOTERICIN B 50MG/ AMPHOTERICIN B 50MG/ CETIRIZINE HCL 10MG IBUPROFEN 800MG TAB RAMIPRIL 10MG CAP IBUPROFEN 800MG TAB TRAZODONE HCL 50MG T VERAPAMIL HCL 120MG CETIRIZINE HCL 10MG RALOXIFENE HCL 60MG                                                                                                    | TYPE PR PR PR PR PR PR PR PR PR PR PR PR PR | QTY 5 5 5 7 3 1 1 20 30 20 10 9 5 30   | DSUP 5 5 5 5 5 27 27 1 1 1 0 30 10 9 5 30                                                           |
| One\( \) Pres  # 1 2 3 4 5 6 7 8 9 10 11 12 13 14 15 16 + SI                                  | PHARMACY RX Scriptions disp  DATE  JUL 07, 2016 JUL 07, 2016 JUL 07, 2016 JUL 07, 2016 JUL 07, 2016 JUL 07, 2016 JUL 08, 2016 JUL 08, 2016 JUL 08, 2016 JUL 08, 2016 JUL 08, 2016 JUL 08, 2016 JUL 08, 2016 JUL 08, 2016 JUL 08, 2016 JUL 08, 2016 JUL 08, 2016 JUL 08, 2016 JUL 08, 2016 JUL 08, 2016 JUL 08, 2016 JUL 08, 2016 JUL 08, 2016 JUL 08, 2016 JUL 08, 2016 JUL 09, 2016 Enter ?? Select It                                                                                                    | REPORT Jul 31, 200 ensed for other Host Phensed for other Host Phensed for other Host Phensed for other Host Phensed for other Host Phensed for other Host Phensed for other Host Phensed for other Host Phensed for other Host Phensed for other formations and the proparties of the proparties of the propagation of the propagation of the propa | DRUG NAME  CETIRIZINE HCL 10MG CLOPIDOGREL BISULFAT CETIRIZINE HCL 10MG LISINOPRIL 10MG TAB AMPHOTERICIN B 50MG/ AMPHOTERICIN B 50MG/ CETIRIZINE HCL 10MG IBUPROFEN 800MG TAB RAMIPRIL 10MG CAP IBUPROFEN 800MG TAB TRAZODONE HCL 50MG T VERAPAMIL HCL 120MG CETIRIZINE HCL 10MG RALOXIFENE HCL 60MG                                                                                                    | TYPE PR PR PR PR PR PR PR PR PR PR PR PR PR | QTY 5 5 5 7 3 1 1 20 30 20 10 9 5 30   | DSUP 5 5 5 5 5 27 27 1 1 1 0 30 10 9 5 30                                                           |
| # 1 2 3 4 5 6 7 8 9 10 11 12 13 14 15 16 + SI Sele                                            | PHARMACY RX Scriptions disp  DATE  JUL 07, 2016 JUL 07, 2016 JUL 07, 2016 JUL 07, 2016 JUL 07, 2016 JUL 07, 2016 JUL 08, 2016 JUL 08, 2 | REPORT Jul 31, 203 ensed for other Host Pi  PATIENT PSOPATIENT, ONE PSOPATIENT, ONE PSOPATIENT, ONE PSOPATIENT, THREE PSOPATIENT, THREE PSOPATIENT, THREE PSOPATIENT, THREE PSOPATIENT, THREE PSOPATIENT, THREE PSOPATIENT, THREE PSOPATIENT, FIVE PSOPATIENT, FIVE PSOPATIENT, FIVE PSOPATIENT, FIVE PSOPATIENT, FIVE PSOPATIENT, ONE PSOPATIENT, ONE PSOPATIENT, ONE PSOPATIENT, ONE PSOPATIENT, ONE SOPATIENT, ONE SOPATIENT, ONE SOPATIENT, ONE SOPATIENT, ONE SOPATIENT, ONE SORATIENT, ONE SORATIENT, ONE SORATIENT, ONE SORATIENT, ONE SORATIENT, ONE SORATIENT, ONE SORATIENT, ONE SORATIENT, ONE SORATIENT, ONE SORATIENT, ONE SORATIENT, ONE SORATIENT, ONE SORATIENT, ONE SORATIENT, ONE SORATIENT, ONE SORATIENT, ONE                                                                                                    | DRUG NAME  CETIRIZINE HCL 10MG CLOPIDOGREL BISULFAT CETIRIZINE HCL 10MG LISINOPRIL 10MG TAB AMPHOTERICIN B 50MG/ AMPHOTERICIN B 50MG/ CETIRIZINE HCL 10MG IBUPROFEN 800MG TAB RAMIPRIL 10MG CAP IBUPROFEN 800MG TAB TRAZODONE HCL 50MG T VERAPAMIL HCL 120MG CETIRIZINE HCL 10MG RALOXIFENE HCL 60MG LISINOPRIL 10MG TAB                                                                                      | TYPE PR PR PR PR PR PR PR PR PR PR PR PR PR | QTY 5 5 5 7 3 1 1 20 30 20 10 9 5 30 5 | DSUP 5 5 5 5 5 27 27 1 1 1 0 30 10 10 9 5 30 5                                                      |
| # 1 2 3 4 5 6 7 8 9 10 11 12 13 14 15 16 + SI Sele                                            | PHARMACY RX Scriptions disp  DATE  JUL 07, 2016 JUL 07, 2016 JUL 07, 2016 JUL 07, 2016 JUL 07, 2016 JUL 07, 2016 JUL 07, 2016 JUL 08, 2016 JUL 08, 2 | REPORT Jul 31, 203 ensed for other Host Pi  PATIENT PSOPATIENT, ONE PSOPATIENT, ONE PSOPATIENT, ONE PSOPATIENT, THREE PSOPATIENT, THREE PSOPATIENT, THREE PSOPATIENT, THREE PSOPATIENT, THREE PSOPATIENT, THREE PSOPATIENT, FIVE PSOPATIENT, FIVE PSOPATIENT, FIVE PSOPATIENT, FIVE PSOPATIENT, FIVE PSOPATIENT, FIVE PSOPATIENT, FIVE PSOPATIENT, ONE PSOPATIENT, ONE PSOPATIENT, ONE PSOPATIENT, ONE PSOPATIENT, ONE SOPATIENT, ONE PSOPATIENT, ONE PSOPATIENT, ONE SOPATIENT, ONE PSOPATIENT, ONE PSOPATIENT, ONE PSOPATIENT, ONE SCREEN/                                                                                                    | DRUG NAME  CETIRIZINE HCL 10MG CLOPIDOGREL BISULFAT CETIRIZINE HCL 10MG LISINOPRIL 10MG TAB AMPHOTERICIN B 50MG/ AMPHOTERICIN B 50MG/ CETIRIZINE HCL 10MG IBUPROFEN 800MG TAB RAMIPRIL 10MG CAP IBUPROFEN 800MG TAB TRAZODONE HCL 50MG T VERAPAMIL HCL 120MG CETIRIZINE HCL 10MG CETIRIZINE HCL 10MG TAB TRAZODONE HCL 50MG T VERAPAMIL HCL 12MG CETIRIZINE HCL 10MG RALOXIFENE HCL 60MG LISINOPRIL 10MG TAB  | TYPE PR PR PR PR PR PR PR PR PR PR PR PR PR | QTY 5 5 5 7 3 1 1 20 30 20 10 9 5 30 5 | DSUP 5 5 5 5 5 27 27 1 1 1 0 30 10 10 9 5 30 5                                                      |
| # 1 2 3 4 5 6 7 8 9 10 11 12 13 14 15 16 + SI Sele                                            | PHARMACY RX Scriptions disp  DATE  JUL 07, 2016 JUL 07, 2016 JUL 07, 2016 JUL 07, 2016 JUL 07, 2016 JUL 07, 2016 JUL 07, 2016 JUL 08, 2016 JUL 08, 2 | REPORT Jul 31, 203 ensed for other Host Pi  PATIENT PSOPATIENT, ONE PSOPATIENT, ONE PSOPATIENT, ONE PSOPATIENT, THREE PSOPATIENT, THREE PSOPATIENT, THREE PSOPATIENT, THREE PSOPATIENT, THREE PSOPATIENT, THREE PSOPATIENT, THREE PSOPATIENT, FIVE PSOPATIENT, FIVE PSOPATIENT, FIVE PSOPATIENT, FIVE PSOPATIENT, FIVE PSOPATIENT, ONE PSOPATIENT, ONE PSOPATIENT, ONE PSOPATIENT, ONE PSOPATIENT, ONE SOPATIENT, ONE SOPATIENT, ONE SOPATIENT, ONE SOPATIENT, ONE SOPATIENT, ONE SORATIENT, ONE SORATIENT, ONE SORATIENT, ONE SORATIENT, ONE SORATIENT, ONE SORATIENT, ONE SORATIENT, ONE SORATIENT, ONE SORATIENT, ONE SORATIENT, ONE SORATIENT, ONE SORATIENT, ONE SORATIENT, ONE SORATIENT, ONE SORATIENT, ONE SORATIENT, ONE                                                                                                    | DRUG NAME  CETIRIZINE HCL 10MG CLOPIDOGREL BISULFAT CETIRIZINE HCL 10MG LISINOPRIL 10MG TAB AMPHOTERICIN B 50MG/ AMPHOTERICIN B 50MG/ CETIRIZINE HCL 10MG IBUPROFEN 800MG TAB RAMIPRIL 10MG CAP IBUPROFEN 800MG TAB TRAZODONE HCL 50MG T VERAPAMIL HCL 120MG CETIRIZINE HCL 10MG CETIRIZINE HCL 10MG TAB TRAZODONE HCL 50MG T VERAPAMIL HCL 12MG CETIRIZINE HCL 10MG RALOXIFENE HCL 60MG LISINOPRIL 10MG TAB  | TYPE PR PR PR PR PR PR PR PR PR PR PR PR PR | QTY 5 5 5 7 3 1 1 20 30 20 10 9 5 30 5 | DSUP 5 5 5 5 5 27 27 1 1 1 0 30 10 10 9 5 30 5                                                      |
| # 1 2 3 4 5 6 7 8 9 10 11 12 13 14 15 16 + SI Sele                                            | PHARMACY RX Scriptions disp  DATE  JUL 07, 2016 JUL 07, 2016 JUL 07, 2016 JUL 07, 2016 JUL 07, 2016 JUL 07, 2016 JUL 07, 2016 JUL 08, 2016 JUL 08, 2 | REPORT Jul 31, 203 ensed for other Host Pi  PATIENT PSOPATIENT, ONE PSOPATIENT, ONE PSOPATIENT, ONE PSOPATIENT, THREE PSOPATIENT, THREE PSOPATIENT, THREE PSOPATIENT, THREE PSOPATIENT, THREE PSOPATIENT, THREE PSOPATIENT, FIVE PSOPATIENT, FIVE PSOPATIENT, FIVE PSOPATIENT, FIVE PSOPATIENT, FIVE PSOPATIENT, FIVE PSOPATIENT, FIVE PSOPATIENT, ONE PSOPATIENT, ONE PSOPATIENT, ONE PSOPATIENT, ONE PSOPATIENT, ONE SOPATIENT, ONE PSOPATIENT, ONE PSOPATIENT, ONE SOPATIENT, ONE PSOPATIENT, ONE PSOPATIENT, ONE PSOPATIENT, ONE SCREEN/                                                                                                    | DRUG NAME  CETIRIZINE HCL 10MG CLOPIDOGREL BISULFAT CETIRIZINE HCL 10MG LISINOPRIL 10MG TAB AMPHOTERICIN B 50MG/ AMPHOTERICIN B 50MG/ CETIRIZINE HCL 10MG IBUPROFEN 800MG TAB RAMIPRIL 10MG CAP IBUPROFEN 800MG TAB TRAZODONE HCL 50MG T VERAPAMIL HCL 120MG CETIRIZINE HCL 10MG CETIRIZINE HCL 10MG TAB TRAZODONE HCL 50MG T VERAPAMIL HCL 12MG CETIRIZINE HCL 10MG RALOXIFENE HCL 60MG LISINOPRIL 10MG TAB  | TYPE PR PR PR PR PR PR PR PR PR PR PR PR PR | QTY 5 5 5 7 3 1 1 20 30 20 10 9 5 30 5 | DSUP 5 5 5 5 5 27 27 1 1 1 0 30 10 10 9 5 30 5                                                      |
| # 1 2 3 4 5 6 7 7 8 9 10 11 12 13 14 15 16 + SI Sele                                          | ## PHARMACY RX   Scriptions disp                                                                                                    | REPORT Jul 31, 203 ensed for other Host Pi  PATIENT PSOPATIENT, ONE PSOPATIENT, ONE PSOPATIENT, ONE PSOPATIENT, THREE PSOPATIENT, THREE PSOPATIENT, THREE PSOPATIENT, THREE PSOPATIENT, THREE PSOPATIENT, THREE PSOPATIENT, FIVE PSOPATIENT, FIVE PSOPATIENT, FIVE PSOPATIENT, FIVE PSOPATIENT, FIVE PSOPATIENT, FIVE PSOPATIENT, FIVE PSOPATIENT, ONE PSOPATIENT, ONE PSOPATIENT, ONE PSOPATIENT, ONE PSOPATIENT, ONE SOPATIENT, ONE PSOPATIENT, ONE PSOPATIENT, ONE SOPATIENT, ONE PSOPATIENT, ONE PSOPATIENT, ONE PSOPATIENT, ONE SCREEN/                                                                                                    | DRUG NAME  CETIRIZINE HCL 10MG CLOPIDOGREL BISULFAT CETIRIZINE HCL 10MG LISINOPRIL 10MG TAB AMPHOTERICIN B 50MG/ AMPHOTERICIN B 50MG/ CETIRIZINE HCL 10MG IBUPROFEN 800MG TAB RAMIPRIL 10MG CAP IBUPROFEN 800MG TAB TRAZODONE HCL 50MG T VERAPAMIL HCL 120MG CETIRIZINE HCL 10MG CETIRIZINE HCL 10MG TAB TRAZODONE HCL 50MG T VERAPAMIL HCL 12MG CETIRIZINE HCL 10MG RALOXIFENE HCL 60MG LISINOPRIL 10MG TAB  | TYPE PR PR PR PR PR PR PR PR PR PR PR PR PR | QTY 5 5 5 7 3 1 1 20 30 20 10 9 5 30 5 | DSUP 5 5 5 5 5 27 27 1 1 1 0 30 10 10 9 5 30 5                                                      |
| # 1 2 3 4 5 6 7 7 8 9 10 11 12 13 14 15 16 + SI Sele                                          | PHARMACY RX Scriptions disp  DATE  JUL 07, 2016 JUL 07, 2016 JUL 07, 2016 JUL 07, 2016 JUL 07, 2016 JUL 07, 2016 JUL 08, 2016 JUL 08, 2016 JUL 09, 2016 Enter ?? Select It ect Action:Next                                                                                                    | REPORT Jul 31, 203 ensed for other Host Phensed for other Host Phens | DRUG NAME  CETTRIZINE HCL 10MG CLOPIDOGREL BISULFAT CETIRIZINE HCL 10MG LISINOPRIL 10MG TAB AMPHOTERICIN B 50MG/ AMPHOTERICIN B 50MG/ CETIRIZINE HCL 10MG IBUPROFEN 800MG TAB RAMIPRIL 10MG CAP IBUPROFEN 800MG TAB TRAZODONE HCL 50MG T VERAPAMIL HCL 120MG CETIRIZINE HCL 10MG RALOXIFENE HCL 60MG LISINOPRIL 10MG TAB  16011:53:34 Paramacies  DRUG NAME AMPHOTERICIN B 50MG/                              | TYPE PR PR PR PR PR PR PR PR PR PR PR PR PR | QTY 5 5 5 7 3 1 1 20 30 20 10 9 5 30 5 | DSUP 5 5 5 5 5 27 27 1 1 10 30 10 10 9 5 30 5                                                       |
| # 1 2 3 4 5 6 7 7 8 9 10 11 12 13 14 15 16 + SI Sele                                          | PHARMACY RX Scriptions disp  DATE  JUL 07, 2016 JUL 07, 2016 JUL 07, 2016 JUL 07, 2016 JUL 07, 2016 JUL 07, 2016 JUL 08, 2016 JUL 08, 2016 JUL 09, 2016 Enter ?? Select It ect Action:Next                                                                                                    | REPORT Jul 31, 203 ensed for other Host Phensed for other Host Phens | DRUG NAME  CETIRIZINE HCL 10MG CLOPIDOGREL BISULFAT CETIRIZINE HCL 10MG LISINOPRIL 10MG TAB AMPHOTERICIN B 50MG/ AMPHOTERICIN B 50MG/ CETIRIZINE HCL 10MG IBUPROFEN 800MG TAB RAMIPRIL 10MG CAP IBUPROFEN 800MG TAB TRAZODONE HCL 50MG T VERAPAMIL HCL 120MG CETIRIZINE HCL 10MG CETIRIZINE HCL 10MG TAB TRAZODONE HCL 50MG T VERAPAMIL HCL 120MG CETIRIZINE HCL 10MG RALOXIFENE HCL 60MG LISINOPRIL 10MG TAB | TYPE PR PR PR PR PR PR PR PR PR PR PR PR PR | QTY 5 5 5 7 3 1 1 20 30 20 10 9 5 30 5 | DSUP 5 5 5 5 5 27 27 1 1 1 0 30 10 9 5 30 5                                                         |
| # 1 2 3 4 5 6 7 7 8 9 10 11 12 13 14 15 16 + SI Sele                                          | PHARMACY RX Scriptions disp  DATE  JUL 07, 2016 JUL 07, 2016 JUL 07, 2016 JUL 07, 2016 JUL 07, 2016 JUL 07, 2016 JUL 08, 2016 JUL 08, 2016 JUL 09, 2016 Enter ?? Select It ect Action:Next                                                                                                    | REPORT Jul 31, 203 ensed for other Host Phensed for other Host Phens | DRUG NAME  CETTRIZINE HCL 10MG CLOPIDOGREL BISULFAT CETIRIZINE HCL 10MG LISINOPRIL 10MG TAB AMPHOTERICIN B 50MG/ AMPHOTERICIN B 50MG/ CETIRIZINE HCL 10MG IBUPROFEN 800MG TAB RAMIPRIL 10MG CAP IBUPROFEN 800MG TAB TRAZODONE HCL 50MG T VERAPAMIL HCL 120MG CETIRIZINE HCL 10MG RALOXIFENE HCL 60MG LISINOPRIL 10MG TAB  16011:53:34 Paramacies  DRUG NAME AMPHOTERICIN B 50MG/                              | TYPE PR PR PR PR PR PR PR PR PR PR PR PR PR | QTY 5 5 5 7 3 1 1 20 30 20 10 9 5 30 5 | DSUP 5 5 5 5 5 27 27 1 1 1 0 30 10 9 5 30 5 5 20 20 20 20 20 27 27 27 27 27 27 27 27 27 27 27 27 27 |

```
4 JUL 08, 2016 PSOPATIENT, THREE
5 JUL 10, 2016 PSOPATIENT, THREE MONTELUKAST 10MG TAB RF
6 JUL 11, 2016 PSOPATIENT, THREE NEOSPORIN OPHTH OINT PR
7 JUL 11, 2016 PSOPATIENT, THREE THIAMINE 100MG/ML IN PR
8 JUL 14, 2016 PSOPATIENT, THREE ATORVASTATIN CALCIUM RF
9 JUL 14, 2016 PSOPATIENT, THREE CETIRIZINE HCL 10MG RF
10 JUL 14, 2016 PSOPATIENT, THREE MONTELUKAST 10MG TAB PR
11 JUL 19, 2016 PSOPATIENT, THREE NEOSPORIN OPHTH OINT PR
12 JUL 19, 2016 PSOPATIENT, THREE MONTELUKAST 10MG TAB PR
13 JUL 20, 2016 PSOPATIENT, THREE NYSTATIN 100000 UNT/ RF
14 JUL 20, 2016 PSOPATIENT, THREE NYSTATIN CALCIUM RF
15 JUL 20, 2016 PSOPATIENT, THREE NEOSPORIN OPHTH OINT PR
16 JUL 20, 2016 PSOPATIENT, THREE NEOSPORIN OPHTH OINT PR
17 JUL 20, 2016 PSOPATIENT, THREE NEOSPORIN OPHTH OINT PR
18 JUL 20, 2016 PSOPATIENT, THREE NEOSPORIN OPHTH OINT PR
19 JUL 20, 2016 PSOPATIENT, THREE NEOSPORIN OPHTH OINT PR
20 JUL 20, 2016 PSOPATIENT, THREE NEOSPORIN OPHTH OINT PR
21 JUL 20, 2016 PSOPATIENT, THREE NEOSPORIN OPHTH OINT PR
22 JUL 20, 2016 PSOPATIENT, THREE NEOSPORIN OPHTH OINT PR
23 JUL 20, 2016 PSOPATIENT, THREE NEOSPORIN OPHTH OINT PR
34 JUL 20, 2016 PSOPATIENT, THREE NEOSPORIN OPHTH OINT PR
35 JUL 20, 2016 PSOPATIENT, THREE NEOSPORIN OPHTH OINT PR
36 JUL 20, 2016 PSOPATIENT, THREE NEOSPORIN OPHTH OINT PR
37 JUL 20, 2016 PSOPATIENT, THREE NEOSPORIN OPHTH OINT PR
38 JUL 20, 2016 PSOPATIENT, THREE NEOSPORIN OPHTH OINT PR
39 JUL 20, 2016 PSOPATIENT, THREE NEOSPORIN OPHTH OINT PR
40 JUL 20, 2016 PSOPATIENT, THREE NEOSPORIN OPHTH OINT PR
41 JUL 20, 2016 PSOPATIENT, THREE NEOSPORIN OPHTH OINT PR
41 JUL 20, 2016 PSOPATIENT, THREE NEOSPORIN OPHTH OINT PR
  4 JUL 08, 2016 PSOPATIENT, THREE
                                                                                                                 CETIRIZINE HCL 10MG PR
                                                                                                                                                                                                            27
                                                                                                                                                                                                                         27
                                                                                                                                                                                                            2
                                                                                                                                                                                                                          10
                                                                                                                                                                                                                          3
                                                                                                                                                                                                                       1.0
                                                                                                                                                                                                            30
                                                                                                                                                                                                                          2.9
                                                                                                                                                                                                           44 29
                                                                                                                                                                                                          1
                                                                                                                                                                                                                          1
                                                                                                                                                                                                                          2
                           Select Item
  Select Action:Next Screen//
  OneVA PHARMACY RX REPORT Jul 31, 2016@11:56:55
                                                                                                                                                                            Page: 1 of
   Prescriptions dispensed for other Host Pharmacies
                                                        PATIENT
                                                                                                                          DRUG NAME
                                                                                                                                                                                          TYPE QTY DSUP
    1 JUL 15, 2016 PSOPATIENT, SIX VERAPAMIL HCL 120MG PR
2 JUL 19, 2016 PSOPATIENT, SIX IBUPROFEN 800MG TAB PR
JUL 19, 2016 PSOPATIENT, SIX IBUPROFEN 800MG TAB PR
JUL 19, 2016 PSOPATIENT, SEVEN TRAZODONE HCL 50MG T PR
JUL 19, 2016 PSOPATIENT, SEVEN TRAZODONE HCL 50MG T PR
JUL 19, 2016 PSOPATIENT, SEVEN TRAZODONE HCL 50MG T PR
JUL 19, 2016 PSOPATIENT, SEVEN TRAZODONE HCL 50MG T PR
JUL 19, 2016 PSOPATIENT, SEVEN TRAZODONE HCL 50MG T PR
JUL 19, 2016 PSOPATIENT, SEVEN TRAZODONE HCL 50MG T PR
JUL 19, 2016 PSOPATIENT, SEVEN TRAZODONE HCL 50MG T PR
JUL 19, 2016 PSOPATIENT, SEVEN TRAZODONE HCL 50MG T PR
JUL 19, 2016 PSOPATIENT, SIX IBUPROFEN 800MG TAB RF
JUL 19, 2016 PSOPATIENT, SIX IBUPROFEN 800MG TAB PR
JUL 20, 2016 PSOPATIENT, THREE NYSTATIN 100000 UNT/ RF
JUL 20, 2016 PSOPATIENT, THREE ATORVASTATIN CALCIUM RF
JUL 20, 2016 PSOPATIENT, THREE NEOSPORIN OPHTH OINT PR
JUL 20, 2016 PSOPATIENT, THREE NEOSPORIN OPHTH OINT PR
JUL 20, 2016 PSOPATIENT, THREE NEOSPORIN OPHTH OINT PR
JUL 20, 2016 PSOPATIENT, THREE NEOSPORIN OPHTH OINT PR
JUL 20, 2016 PSOPATIENT, THREE NEOSPORIN OPHTH OINT PR
JUL 20, 2016 PSOPATIENT, THREE NEOSPORIN OPHTH OINT PR
SELECT ITEM
                                                                                                                                                                                                                          1
                                                                                                                                                                                                                          1
                                                                                                                                                                                                           1
                                                                                                                                                                                                                          1
                                                                                                                                                                                                           1.0
                                                                                                                                                                                                                      1
                                                                                                                                                                                                            60
                                                                                                                                                                                                                          60
                                                                                                                                                                                                           10 10
                                                                                                                                                                                                           10 1
                                                                                                                                                                                                           10
                                                                                                                                                                                                            30
                                                                                                                                                                                                           10 10
                                                                                                                                                                                                           30
                                                                                                                                                                                                                          29
                                                                                                                                                                                                           44
                                                                                                                                                                                                                          29
                                                                                                                                                                                                           1
                                                                                                                                                                                                                          1
                                                                                                                                                                                                                          2
                                                                                                                                                                                                                         11
                                                                                                                                                                                                                          3
  ST
                           Select Item
  Select Action:Next Screen//
  OneVA PHARMACY RX REPORT Jul 27, 2016@10:39:33
                                                                                                                                                                   Page:
                                                                                                                                                                                                           1 of
  Prescriptions dispensed for other Host Pharmacies
                                                        PATIENT
                                                                                                                          DRUG NAME
                                                                                                                                                                                          TYPE QTY DSUP
    1 JUL 08, 2016 PSOPATIENT, SIX IBUPROFEN 800MG TAB PR 20 10
               JUL 27, 2016 PSOPATIENT, SIX
JUL 27, 2016 PSOPATIENT, SIX
                                                                                                                       IBUPROFEN 800MG TAB RF CETIRIZINE HCL 10MG PR
                                                                                                                                                                                                           60
                                                                                                                                                                                                                          30
                                                                                                                                                                                                           1.0
                                                                                                                                                                                                                          10
  Total Cost for items in this report: $13.71
                             Enter ?? for more actions
                       Select Item
  ST
  Select Action:Quit//
  Select Action:Quit// SI Select Item
  Enter a number (1-3): 2
                                                                                Jul 27, 2016@10:41:01
   OneVA PHARMACY RX DETAILS
                                                                                                                                                                                 Page:
   Detailed report of Prescriptions dispensed for other Host Pharmacies
  Request Date/Time:
                                                                                                               JUL 27, 2016@10:14:57
                                                                                                               PSOPATIENT, SIX
  Patient:
  RX #:
                                                                                                               2718862
  Rx Hosted at Site:
                                                                                                        DAYTSHR TEST LAB
```

```
Request Type:
                                       REFILL
Requesting Pharmacist: LASTNAME, FIRSTNAME
Dispensed Date: JUL 27. 2016
Dispensed Date:
                                        JUL 27, 2016
Drug Name at Originating (Host) site: IBUPROFEN 800MG TAB
Local (matched) drug: IBUPROFEN 800MG TAB
Cost of Local Refill/Partial: $1.36
          Enter ?? for more actions
Select Action:Quit//
Select Action:Quit// SI Select Item
Enter a number (1-3): 3
OneVA PHARMACY RX DETAILS Jul 27, 2016@10:42:06
Detailed report of Prescriptions dispensed for other Host Pharmacies
Request Date/Time:
                                        JUL 27, 2016@10:29:2
                                        PSOPATIENT, SIX
Patient:
                                        2718861
RX #:
Rx Hosted at Site:
                                        DAYTSHR TEST LAB
Request Type: PARTIAL FIEL Requesting Pharmacist: LASTNAME, FIRSTNAME JUL 27, 2016
Drug Name at Originating (Host) site: CETIRIZINE HCL 10MG TAB
Local (matched) drug: CETIRIZINE HCL 10MG TAB
Cost of Local Refill/Partial: $11.90
          Enter ?? for more actions
Select Action:Quit//
```

# **Reprint an Outpatient Rx Label** [PSO RXRPT]

The label reprint function allows a single label or many copies of the same label to be reproduced. When the patient is enrolled in ScripTalk®, a message is displayed to the user indicating this and prompting the user to use the ScripTalk® label for the prescription bottle.

#### **Example: Reprinting an Outpatient Rx Label**

```
Reprint Prescription Label: 400693 ADHESIVE TAPE WATERPROOF 1IN ROLL Patient is a ScripTalk patient. Use ScripTalk label for prescription bottle.

Number of Copies?: (1-99): 1// <Enter>
Print adhesive portion of label only? N// <Enter> O
Do you want to send to External Interface Device? No//?

Enter either 'Y' or 'N'.

Do you want to send to External Interface Device? No// NO
Comments:

Rx # 400693 06/27/03
OPPATIENT16,ONE #1
```

```
AS DIR ON AFFECTED AREA

ADHESIVE TAPE WATERPROOF 1IN ROLL
OPPROVIDER30, TWO OPPHARMACIST4, THREE
# of Refills: 2
```

When reprinting, you can choose whether or not you want to resend to a dispensing device using an external interface. If you do choose to resend, then the prescription will be sent to the dispensing system, and an entry will be made in the label log. This documents that this was a reprint and also resent to the dispensing system device. If you do not resend the prescription to the dispensing device, then only one entry is made in the label log.

#### Example: Reprinting an Outpatient Rx Label - Multiple Dispensing Device

```
Select Rx (Prescriptions) Option: REPRINT AN OUTPATIENT RX LABEL
Reprint Prescription Label: 100002987
                                          BACLOFEN 10MG TABS
Number of Copies? : (1-99): 1//
Print adhesive portion of label only? ? No// NO
Do you want to resend to Dispensing System Device? No// y YES
Comments: Multiple dispensing devices
Rx # 100002987 05/02/11 OPPATIENT, TEN #7
TAKE ONE TABLET BY MOUTH EVERY DAY FOR 7 DAYS
BACLOFEN 10MG TABS
OPPHARMACIST, FOUR OPPHARMACIST, NINE
# of Refills: 7
Select LABEL DEVICE: LEXMARK5$PRT
LABEL(S) QUEUED TO PRINT
PRESCRIPTIONS SENT TO:
  SCRIPTPRO1
     100002987
                  BACLOFEN 10MG TABS
STORAGE DEVICES
  SCRIPTCENTER
100002987 BACLOFEN 10MG TABS
```

## **Printing a OneVA Pharmacy Label**

OneVA Pharmacy patch PSO\*7\*479 modifies routine PSORRX2 to add the following text if no error message is returned when retrieving the label information from the host system. The following text is displayed just prior to the Label Device: 'prompt:

#### **Example: Printing a OneVA Pharmacy Label**

For a refill:

```
TRANSACTION SUCCESSFUL... The refill for RX #763002 has been recorded on the prescription at the host system.

Select a printer to generate the label or '^' to bypass printing.

QUEUE TO PRINT ON DEVICE:
```

For a partial fill:

```
TRANSACTION SUCCESSFUL... The partial for RX #763002 has been recorded on the prescription at the host system.

Select a printer to generate the label or '^' to bypass printing.

QUEUE TO PRINT ON DEVICE:
```

# Signature Log Reprint [PSO SIGLOG REPRINT]

This option allows the user to reprint the Signature Log for a prescription. The system will prompt for a prescription number and printer device. The user will receive a system confirmation that this log has been queued to print.

#### **Example: Reprinting a Signature Log**

```
Select Rx (Prescriptions) Option: Signature Log Reprint

Reprint Signature Log for Prescription: 100002277A PREDNISONE 20MG S.T.

Select LABEL DEVICE: LEX2 LEX2$PRT Bay Pines

Signature Log Reprint queued
```

## View Prescriptions [PSO VIEW]

View the most complete information available for a specific prescription. The activity log lists the date, reason, prescription reference (Rx Ref), the initiator of the activity, and comments. The label log lists the date, prescription (Rx Ref), the person who printed it, and comments. Prescriptions with a deleted status cannot be viewed.

Patient demographics and clinical alerts display in the header area when this option is selected. Refer to Patient Demographics and Clinical Alerts for more information.

#### **Restrictions to Providers on Controlled Substances Orders**

As part of patch PSO\*7\*391, the Kernel patch XU\*8\*580 introduced new fields to the NEW PERSON file (#200). Apart from the DEA/VA requirement, DEA further classifies what CS schedule a provider is authorized to write. These new fields are:

```
55.1 SCHEDULE II NARCOTIC (S), [PS3;1]
55.2 SCHEDULE II NON-NARCOTIC (S), [PS3;2]
55.3 SCHEDULE III NARCOTIC (S), [PS3;3]
55.4 SCHEDULE III NON-NARCOTIC (S), [PS3;4]
55.5 SCHEDULE IV (S), [PS3;5]
55.6 SCHEDULE V (S), [PS3;6]
```

If one of the above fields is populated for a provider, then when placing a new order in backdoor pharmacy, the software will now check for the drug schedule with the provider privileges. If the provider does not have schedule II privileges, the software will display the following message:

"Provider not authorized to write Federal Schedule 2 prescriptions."

When placing an order for a CS Detoxification drug, the software will now check for a valid Detoxification number for the provider. If the provider does not have a Detoxification number, the software will display the following message:

"Provider must have a DETOX# to order this drug."

Prior to PSO\*7\*391, the default days supply for all drugs was based on Patient Rx Status. PSO\*7\*391 changes the default for CS schedule II drugs to be set to 30 (or to the current Patient Rx Status if lower than 30). The Integration Control Registration #3278 that returns day supply (DSUP^PSOSIGDS) is modified to return 30 for CS schedule II drugs.

## Chapter 27: ScripTalk® 'Talking' Prescription Labels

ScripTalk® is a registered trademark of En-Vision America.

The ScripTalk software generates prescription labels with speech synthesized patient information. This project helps to increase a patient's (individuals with visual impairments, dyslexia, and reading problems) ability to comply with their doctor's orders. Audible prescription information also reduces prescription errors thereby reducing hospital/emergency room visits.

Using the ScripTalk Talking Prescriptions involves the installation of a specialty printer that prints to microchip-embedded label stock. The label will have printed text on it, along with the microchip containing the contents of the label. Pharmacy or other designated staff will enroll patients to receive these labels and issue those patients a special reader. When the patient holds a ScripTalk® label near the reader and presses a button, the content of the label is read aloud.

If a patient is enrolled for ScripTalk and a prescription is ordered under a division that has a ScripTalk printer set-up for auto-print, then whenever a prescription is finished for that patient, a ScripTalk bottle label is automatically queued to print at the same time as the VistA label. The VistA label (either the old format or the new laser label format) will, by default, have the drug name on the bottle label voided out with the text "xxxxxx scriptalk Rx xxxxxx" to alert the pharmacist to use the actual bottle label from the ScripTalk® printer. However, the voided label options can be controlled by the Outpatient Site using the Void Label Setup [PSO SCRIPTALK VOID LABEL DEF'N] option in the ScripTalk Main Menu [PSO SCRIPTALK MAIN MENU] option.

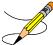

The pharmacy should check each ScripTalk® label for accuracy by using the ScripTalk reader to read the label aloud. The printer encodes the chip while printing the label, but nothing in or attached to VistA can see or tell if the label is valid.

### **ScripTalk Main Menu** [PSO SCRIPTALK MAIN MENU]

The options on this menu are used for the implementation as well as the maintenance of the various files for the ScripTalk 'talking' software. These options allow the set up and testing of the ScripTalk equipment, enter new patients or edit existing patients as receivers of the 'talking' prescription labels, and run various reports.

| PT   | ScripTalk Patient Enter/Edit             |
|------|------------------------------------------|
| QBAR | Queue ScripTalk Label by Barcode         |
| QRX  | Queue ScripTalk Label by Rx#             |
| RPT  | ScripTalk Reports                        |
|      | Reprint a non-voided Outpatient Rx Label |
| PARM | Set Up and Test ScripTalk Device         |
|      | Void Label Setup                         |

# **ScripTalk Patient Enter/Edit**[PSO SCRIPTALK PATIENT ENROLL]

This option allows the user to define a patient to receive ScripTalk 'talking' prescription labels or to change a patient to not receive the labels.

#### **Example: Enrolling a ScripTalk Patient**

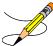

The "MAIL:" prompt above is only displayed when the patient is set to a Consolidated Mail Outpatient Pharmacy (CMOP) status or does not have a mail status defined.

A progress note can be automatically placed in the ScripTalk patient's chart to be signed when that patient is enrolled. To invoke this feature, ask the Text Integration Utility/Computerized Patient Record System (TIU/CPRS) coordinator at the site to create a note entitled "SCRIPTALK ENROLLMENT". The note contents will be "Patient Name was enrolled in ScripTalk today, and is now eligible to receive prescriptions with encoded speech-capable labels".

### **Queue ScripTalk Label by Barcode** [PSO SCRIPTALK MANUAL INTERNAL]

This option is used to queue a ScripTalk label to print using the barcode number to identify the label.

#### Example: Queuing a ScripTalk Label to Print by Barcode

```
Select ScripTalk Main Menu Option: QBAR Queue ScripTalk Label by Barcode Enter Barcode Rx#:
```

## Queue ScripTalk Label by Rx# [PSO SCRIPTALK MANUAL EXTERNAL]

This option is used to queue a ScripTalk label to print using the prescription number to identify the label.

#### Example: Queuing a ScripTalk Label to Print by Rx#

```
Select ScripTalk Main Menu Option: QRX Queue ScripTalk Label by Rx#
Select PRESCRIPTION RX #: 400675B ADHESIVE TAPE WATERPROOF 1IN ROLL

Queuing ScripTalk label

Select PRESCRIPTION RX #: 12345

1 12345 NIACIN 250MG SR CAP
2 1234567A DIGOXIN 0.05MG CAP
CHOOSE 1-2: 2 1234567A DIGOXIN 0.05MG CAP
Patient not enrolled in ScripTalk program.

Select PRESCRIPTION RX #:
```

## ScripTalk Reports [PSO SCRIPTALK REPORTS]

This menu option contains two reports containing ScripTalk® patient information.

- AUD ScripTalk Audit History Report
- WHO Report of ScripTalk Enrollees

# ScripTalk Audit History Report [PSO SCRIPTALK AUDIT HISTORY]

The *ScripTalk Audit History Report* option prints a report that contains all ScripTalk® enrollment activity for a patient.

#### **Example: ScripTalk Audit History Report**

```
Select ScripTalk Reports Option: AUD ScripTalk Audit History Report
Select PATIENT: OPPATIENT29,ONE 09-12-19 000876543 SC VETERAN

You may queue the report to print, if you wish.

DEVICE: HOME// <Enter> GENERIC INCOMING TELNET
```

# Report of ScripTalk Enrollees [PSO SCRIPTALK ENROLLEES]

The *Report of ScripTalk Enrollees* option provides a report of patients who are defined to receive ScripTalk® 'talking' prescription labels for their outpatient medications. Patients who have a "No" answer to the ScripTalk® patient prompt can be excluded from the report.

#### **Example: Report of ScripTalk Enrollees**

```
Select ScripTalk Reports Option: WHO Report of ScripTalk Enrollees

Do you want to report only active enrollees? Y// <Enter> ES

You may queue the report to print, if you wish.

DEVICE: HOME// <Enter> GENERIC INCOMING TELNET
```

| Report of ScripTalk Enr           | collment    | Date printed: Jun 24, 2003 Page: 1 |
|-----------------------------------|-------------|------------------------------------|
| Patient name<br>Indication        | SSN         | Enrollment last updated            |
| OPPATIENT11, ONE<br>BLIND VETERAN | 000-46-8024 | Jun 16, 2003@11:57:39              |
| OPPATIENT9, ONE<br>LOW VISION     | 000-76-5432 | Jun 15, 2003@18:17:30              |
| OPPATIENT6, ONE<br>LOW VISION     | 000-13-5790 | Jun 18, 2003@03:52:18              |
| OPPATIENT29, ONE LOW VISION       | 000-87-6543 | Jun 16, 2003@08:49:34              |

## Reprint a non-voided Outpatient Rx Label [PSO SCRIPTALK REPRINT VISTA LB]

This option allows the user to reprint an Outpatient Rx label for a ScripTalk® patient without voiding out the drug name.

When reprinting, you can choose whether or not you want to resend to a dispensing device, using an external interface. If you do choose to resend, then the prescription will be sent to the dispensing system, and an entry will be made in the label log. This documents that this was a reprint and also resent to the dispensing system device. If you do not resend the prescription to the dispensing device, then only one entry is made in the label log.

#### Example: Reprinting a non-voided Outpatient Rx Label

```
Select ScripTalk Main Menu Option: REprint a non-voided Outpatient Rx Label
Reprint Prescription Label: 400675B ADHESIVE TAPE WATERPROOF 1IN ROLL
Patient is a ScripTalk patient. Use ScripTalk label for prescription bottle.
Number of Copies? : (1-99): 1// <Enter>
Print adhesive portion of label only? N// <Enter> 0
Do you want to send to External Interface Device? No// ?
Enter either 'Y' or 'N'.
Do you want to send to External Interface Device? No// NO
Comments:
Rx # 400675B 06/17/03
OPPATIENT29,ONE #1
                     #1
  ON AFFECTED AREA AS DIR
ADHESIVE TAPE WATERPROOF 1IN ROLL
OPPROVIDER16, TWO OPPHARMACIST24, THREE
# of Refills: 2
Select LABEL DEVICE: PRINTER #3
LABEL(S) QUEUED TO PRINT
```

# **Set Up and Test ScripTalk Device** [PSO SCRIPTALK SET-UP]

This menu option contains the options necessary to define, set up and test the ScripTalk® device, print a sample ScripTalk® prescription label, and reinitialize the printer.

- ScripTalk Device Definition Enter/Edit
- Print Sample ScripTalk Label
- Test ScripTalk Device
- Reinitialize ScripTalk Printer

# ScripTalk Device Definition Enter/Edit [PSO SCRIPTALK DEVICE DEF'N]

The *ScripTalk Device Definition Enter/Edit* option allows the user to define the ScripTalk® device for the division where it will be used and whether the labels should be automatically printed or will be queued for manual print. The printer must be installed and connected to the network server before using this option.

You may now tie a ScripTalk printer to a regular Pharmacy label printer(s) to control where the ScripTalk labels print for multi-divisions. A divisional ScripTalk device must be defined in order for the printer mapping functionality to work correctly. If there aren't any mapped printers, then the system defaults to the divisional printer.

#### Example: Defining the ScripTalk® Device

```
Select Set Up and Test ScripTalk Device Option: SCripTalk Device Definition Enter/Edit
Define ScripTalk Printer by (D) ivision or (P) rinter mapping?: (D/P): Division
Division: TROY
                 514
SCRIPTALK DEVICE: L8150$PRT// <Enter>
SCRIPTALK AUTO-PRINT SETTINGS: ?
    Enter 'A' if ScripTalk label printing should be automatic, "M" if label
    will be queued manually.
    Choose from:
     A AUTO PRINT
M MANUAL PRINT
SCRIPTALK AUTO-PRINT SETTINGS: A AUTO PRINT
SCRIPTALK PRINTER TYPE: 10K LABEL// ?
       Enter 2 if this ScripTalk printer is a 2K printer, enter 10 if this
       ScripTalk printer is a 10K printer.
       Choose from:
       2 2K LABEL
10 10K LABEL
SCRIPTALK PRINTER TYPE: 10K LABEL//
Define ScripTalk Printer by (D)ivision or (P)rinter mapping?: (D/P): Printer
Select LABEL PRINTER TO BE MAPPED: LBL$PRT1 Birmingham PQ$:LBL$PRT1.TXT
 SCRIPTALK DEVICE: L8150$PRT CIOFO Birmingham PQ$: L8150$PRT.TXT
 SCRIPTALK PRINTER TYPE: 10 10K LABEL
Select LABEL PRINTER TO BE MAPPED: LBL$PRT2 Tuscaloosa PQ$:LBL$PRT2.TXT
```

```
SCRIPTALK DEVICE: L8150$PRT CIOFO Birmingham PQ$: L8150$PRT.TXT SCRIPTALK PRINTER TYPE: 2 2K LABEL
Select LABEL PRINTER TO BE MAPPED:

Define ScripTalk Printer by (D) ivision or (P) rinter mapping?: (D/P):
```

The prompt, SCRIPTALK PRINTER TYPE, allows the site to define whether or not the printer is the 2K or the 10K model. This is determined by the En-Vision printer model type and controls the format and how much information can be 'read' via the label. The default is the 2k model printer.

If the device is defined for auto-print, and some patients are defined as ScripTalk® patients, then whenever a VistA label is queued, if the prescription belongs to a ScripTalk® patient, a ScripTalk® label should print at the same time.

# Print Sample ScripTalk Label [PSO SCRIPTALK SAMPLE LABEL]

After the printer is defined, a sample ScripTalk® label can be generated. The *Print Sample ScripTalk Label* option allows the user to print a test ScripTalk® label.

#### Example: Printing a sample ScripTalk® Label

```
Select Set Up and Test ScripTalk Device Option: PRint Sample ScripTalk Label
The following test data will be sent to the ScripTalk printer:
^F0250,700^XGE:RX.GRF^FS
^F0250,700^XGE:RX.GRF^FS
^AFR,20,10^F0531,50^FR^CI0^FD7305 N. MILITARY TRL Exp: January 01,2002^FS
^AFR,20,10^F0503,50^FR^CI0^FDRX#82382787 January 01,2006 Fill 01 OF 01^FS
^AFR, 20, 10^F0475, 50^FR^CIO^FDONE OPPATIENT23^FS
^AFR,20,10^FO447,50^FR^CIO^FDTAKE 1 CAPSULE THREE TIMES DAILY^FS
^AFR,20,10^F0419,50^FR^CI0^FD^FS
^AFR,20,10^F0391,50^FR^CIO^FD^FS
^AFR,20,10^F0363,50^FR^CIO^FD^FS
^AFR,20,10^F0335,50^FR^CIO^FDDr. TWO OPPROVIDER30 MD^FS
^AFR,20,10^F0279,50^FR^CIO^FDQTY: 24 TABS^FS
^AFR,20,10^F0251,50^FR^CIO^FDAMOXICILLIN 500MG CAP^FS
^RX01,ONE OPPATIENT23^FS
^RX02,AMOXICILLIN 500MG CAP^FS
^RX03, TAKE 1 CAPSULE THREE TIMES DAILY ^FS
^RX04,010101^FS
^RX05,00^FS
^RX06,020000^FS
^RX07, TWO OPPROVIDER30^FS
^RX08,2928993888^FS
^RX09,82382787^FS
^RX10, ^FS
^PQ1,0,1,Y
^X7
Task Oueued !
Select Set Up and Test ScripTalk Device Option:
```

If the printer did not print the label, check to make sure that the printer is closed very tightly. It may not have been closed completely after loading the labels.

If the printer printed a blank label or one that is extremely faint, use the *Reinitialize ScripTalk* printer option to reinitialize the printer. Then try printing the sample label again.

Once the sample label has printed, it is ready to be read by the reader. To read the label, place it near the face of the reader and hit the round power button on the reader. A series of ticks will be heard as the reader finds and retrieves the information on the label. Then the reader will begin speaking.

# Test ScripTalk Device [PSO SCRIPTALK TEST DEVICE]

The *Test ScripTalk Device* option can be used to send one Zebra Print Language (ZPL) test string to the ScripTalk® printer.

#### Example: Testing the ScripTalk® Device

```
Select Set Up and Test ScripTalk Device Option: TEst ScripTalk Device Enter ZPL test string: ^AFR,20,10^FO475,50^FR^CIO^FDONE OPPATIENT23^FS

Task Queued!
```

# Reinitialize ScripTalk Printer [PSO SCRIPTALK REINITIALIZE]

The *Reinitialize ScripTalk Printer* option is used when the printer printed a blank label or one that is extremely faint. The user can reinitialize the printer and then try printing the label again.

#### **Example: Reinitializing the Printer**

```
Select Set Up and Test ScripTalk Device Option: ?

ScripTalk Device Definition Enter/Edit
Print Sample ScripTalk Label
Test ScripTalk Device
Reinitialize ScripTalk Printer

Enter ?? for more options, ??? for brief descriptions, ?OPTION for help text.

Select Set Up and Test ScripTalk Device Option: REinitialize ScripTalk Printer

Task Queued !
```

# **Void Label Setup**[PSO SCRIPTALK VOID LABEL DEF'N]

This option allows the user to elect to void printing labels. If this question is left blank, the default is set to void labels. This information is stored in the OUTPATIENT SITE file, field VOID OTHER LABLES (#107.3).

#### **Example: Void Label Setup**

```
Select ScripTalk Main Menu Option: void Label Setup

Division: CHEYENNE VAM&ROC 442

VOID OTHER LABELS: YES// ?
Enter Yes to VOID non ScripTalk labels, No to not void.
Choose from:
0 NO
1 YES
```

## **Chapter 28: Using the Supervisor Functions Menu**

This chapter describes the Supervisor Functions menu options.

### **Supervisor Functions** [PSO SUPERVISOR]

The options on this menu are used for the implementation as well as the maintenance of the various files for the basic running of the Outpatient Pharmacy software. The following options are available on the Supervisor Menu:

- Add New Providers
- Daily Rx Cost
- Delete a Prescription
- Edit Provider
- Initialize Rx Cost Statistics
- Inter-Divisional Processing
- Inventory
- Lookup Clerk by Code
- Lookup National Clean-up Utility Data
- Medication Status Check
- Monthly Rx Cost Compilation
- Patient Address Changes Report
- Pharmacist Enter/Edit
- Purge Drug Cost Data
- Recompile AMIS Data
- Site Parameter Enter/Edit
- State Prescription Monitoring Program (SPMP) Menu
- View Provider

### Add New Providers [PSO PROVIDER ADD]

This option allows new providers to be entered. If at the "Enter NEW PERSON's name" prompt the name entered is repeated and the display returns to the menu, the provider name entered is already in the file. The *Edit Provider* option must then be used to change existing provider entries.

## **Daily Rx Cost** [PSO COSTDAY]

This option is used to compile pharmacy daily costs.

## **Delete a Prescription**

[PSO RXDL]

Using this option, a prescription status can be changed to deleted. Deleted prescriptions do not appear on any profiles.

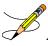

A released prescription can only be deleted after it has been returned to stock.

### **Edit Provider** [PSO PROVIDER EDIT]

Edit existing provider entries with this option in the NEW PERSON file.

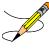

If the inactive date given for the provider passes, the provider can no longer be used when entering a new prescription. However, the provider will still be available for refills beyond the inactivation date.

## Initialize Rx Cost Statistics [PSO COSTINIT]

This option allows the manager to initialize the system to automatically compile cost data for one day or a range of days.

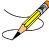

The default date is today plus 1 at 1:00 a.m. (T+1@1:00). The date on the screen represents either a default date/time if the option has never been queued, or the current date/time this option has already been queued to run.

### Inter-Divisional Processing [PSO INTERDIV]

The user can permit or prevent processing between divisions with this option.

## Inventory [PSO INVENTORY]

Use to update the current inventory or set up a starting count of inventory for the pharmacy.

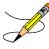

The ORDER UNIT file does not come with data. You must populate this file with your own data.

# **Look-up Clerk by Code** [PSO CLERK]

Identify the clerk by entering the identifying number. Clerk code-filing uses the internal identifying number of the clerk, which is determined at sign-on time and does not change.

## **Medication Status Check**[PSO MEDICATION STATUS CHECK]

This option searches for discontinued and expired medication orders, which are still active in the ORDERS (#100) file. The option is tasked after the user specifies the search criteria for a date range, type(s) of medication orders to evaluate, and whether erroneously active statuses in the ORDERS (#100) file should be corrected to match the status in the associated medication file.

The date range pertains to the original order date of the order as well as some (not all) activity dates on the order. Any activity which sets a date/time subscript into the **AF** cross reference of the ORDERS (#100) file will be included in the date range search.

After completion, an alert and MailMan message are sent to the user who invoked the option.

#### **Option Display Example:**

```
Select OPTION NAME: PSO MEDICATION STATUS CHECK Medication Status Check
Medication Status Check
NOTE: Because of the potential for journaling or other system
Issues, avoid searching large date ranges. This search routine
limits the search to a year's worth of orders, but that might
still be too large of a date range depending on your order volume.
Date to begin search: T-30
                                  DEC 07, 2018
Date to end search : T
                                       JAN 06, 2019
Searching Inpatient, Outpatient, Non-VA, or a combination of order types?
(IV Medications are included in an Inpatient search.)
("Inpatient" and "Outpatient" refer to the order dialog used,
not the patient's status.)
Select one of the following:
Ι
       Inpatient
0
      Outpatient
N
       Non-VA
       Inpatient and Non-VA
TN
      Outpatient and Non-VA
       A11
Enter response: All
INSTRUCTIONS FOR NEXT PROMPT
If a medication is expired or discontinued in the associated medication
file (PRESCRIPTION (#52) file or PHARMACY PATIENT (#55) file) this
routine could correct the ORDERS (#100) file status to expired or
discontinued if the ORDERS (#100) file status is active.
Let the routine search to see how many affected orders exist per
date range. Then check a few in CPRS and FileMan.
After running the search option again and answering the following
```

```
prompt with "Y", verify that those orders have been corrected.

Should the status in the ORDERS (#100) file be corrected automatically? NO//

PLEASE VERIFY:

Date to begin search: DEC 07, 2018
Date to end search: JAN 06, 2019

Type(s) of orders to search: All

ORDERS (#100) file status *** WILL NOT *** be corrected automatically.

Are these selections correct? NO// YES
Requested Start Time: NOW// (JAN 06, 2019@19:20:51)

Medication File(s) Status Search - TASK NUMBER: 1439764

You will receive an alert and a MailMan message when the search completes.
```

#### MailMan Message Example – no issues found:

```
Subj: Medication File Search Finished [#300174] 04/06/20@14:59 29 lines
From: PSO ORDER STATUS MISMATCH SEARCH ROUTINE In 'IN' basket. Page 1 *New*
SUMMARY
Search of:
All - Inpatient, Outpatient, and Non-VA - Medication File(s)
from JAN 1,2014 to DEC 31,2014
The orders were *** NOT *** corrected at user's request.
Orders should be reviewed to confirm if it is appropriate for their statuses
to be matched. The report should then be rerun with the prompt "Should the
status in the ORDERS (#100) file be corrected automatically? NO//" answered
"YES" to have the corrections made.
Search performed was for orders with a status mismatch where the ORDERS (#100) file
status is active but the status is expired or discontinued in the
PHARMACY PATIENT (#55) or PRESCRIPTION (#52) file.
The orders are listed in a separate section below.
The list of affected order(s) is also stored in the global
^XTMP("PSOUTOR 9483" for 60 days.
Associated documentation can be found in:
Chapter 27 of the Outpatient Pharmacy (PSO) Manager's User Manual.
Detail: ORDERS (#100) File Active / Medication File Not Active
______
No mismatches found.
Enter message action (in IN basket): Ignore//
```

#### MailMan Message Example – issues found:

```
Subj: Medication File Search Finished [#300086] 04/02/20@17:27 45 lines

From: PSO ORDER STATUS MISMATCH SEARCH ROUTINE In 'IN' basket. Page 1

SUMMARY

Summary

Search of:
```

```
All - Inpatient, Outpatient, and Non-VA - Medication File(s)
from JAN 1,2017 to DEC 31,2017
The orders were corrected at user's request.
Orders should be reviewed to confirm if it is appropriate for their statuses
to be matched. The report should then be rerun with the prompt "Should the
status in the ORDERS (#100) file be corrected automatically? NO//" answered
"YES" to have the corrections made.
Search performed was for orders with a status mismatch where the ORDERS (#100) file
status is active but the status is expired or discontinued in the
PHARMACY PATIENT (#55) or PRESCRIPTION (#52) file.
The orders are listed in a separate section below.
The list of affected order(s) is also stored in the global
^XTMP("PSOUTOR 8110" for 60 days.
Associated documentation can be found in:
Chapter 27 of the Outpatient Pharmacy (PSO) Manager's User Manual.
Detail: ORDERS (#100) File Active / Medication File Not Active
** 2 ** mismatches found.
Type: Non-VA
ORDERS Number Date/Time Ordered ORDERABLE ITEM Status Pkg Ref
#55 IEN Documented Date DRUG Status DC Date
5596428 Jun 12, 2017@14:28 MULLEIN CAP,OR ACTIVE 1N
1N Jun 12, 2017@14:28 MULLEIN Discont. Jun 13, 2017@09:13
Type: Outpatient
ORDERS Number Date/Time Ordered ORDERABLE ITEM Status Pkg Ref
Rx IEN Issue Date DRUG Status Exp. Date
                            ____ ____
5597821 Nov 30, 2017@10:19 ALBUTEROL TAB ACTIVE 2212355
2212355 Nov 30, 2017 ALBUTEROL SULF Expired Dec 30, 2017
Enter message action (in IN basket): Ignore//
```

#### To Review:

Perform a FileMan inquiry in the ORDERS file (#100) and note the OBJECT OF ORDER (#.02), PACKAGE REFERENCE (#33), STATUS (#5) and STOP DATE (#22) fields. Next check in the appropriate pharmacy file (#52 or #55) for the order and compare the STOP DATE and STATUS.

For example – Unit Dose orders:

For Unit Dose orders, these will be in the PHARMACY PATIENT file (#55) in the UNIT DOSE multiple (#55.06). The PHARMACY PATIENT IEN is the OBJECT OF ORDER from file 100.

In the PHARMACY PATIENT (#55) file, inquire on the patient. Then:

- Find the UD order.
- Confirm it is the same order by comparing the ORDER FILE ENTRY number (#66) to the Order number from file 100 (should be the same).

- Then compare the STATUS from file 55 to the STATUS from file 100.
- If they differ, use the stop date to determine if the order should still be active, discontinued or expired. If the order is more than one year old, the status should not be Active. The status will need to be corrected in whichever file is still set as "Active".
- After review of all orders, run the option again and answer 'Yes' to the "Should the status in the ORDERS (#100) file be corrected automatically?" prompt. This will allow the option to correct all orders which erroneously have an "Active" status in file 100.
- If some orders should not be corrected automatically, they will need to be corrected manually BEFORE rerunning the option and answering Yes to the question.

#### **Status Correction:**

• ORDERS (#100) file: If an erroneously active ORDERS (#100) file entry should be corrected to "discontinued" or "expired", then answer the question "Should the status in the ORDERS (#100) file be corrected automatically? "NO//" with "YES". Do not use FileMan to correct the status field of the ORDERS (#100) file, because not all of the cross references will be set correctly.

## **Lookup National Clean-Up Utility Data**[PSO NATIONAL CLEAN UP UTIL]

Outpatient Pharmacy patch PSO\*7\*433 and Computerized Patient Record System (CPRS) Patch OR\*3\*378 address reported problems where the Drug Name and/or the date in VA FileMan format can mistakenly appear in the Dosage and Sig fields of an entry in PRESCRIPTION File (#52). If a correction is made or attempted by the utility, the original and modified dosage and SIG information will be stored in the NATIONAL DATA UTILITY CLEANUP multiple (#725) of the PRESCRIPTION file (#52). For those prescriptions where a correction was unsuccessful, an error or comment will be stored in COMMENTS field (#5) of the multiple.

This option allows the user to see modifications made for individual prescriptions.

# Monthly Rx Cost Compilation [PSO COSTMONTH]

Use this option to gather information for reports of monthly pharmacy costs.

# Patient Address Changes Report [PSO ADDRESS CHANGE REPORT]

This option provides a report that displays changes made to permanent and temporary mailing address information in the PATIENT file. Also, changes to the MAIL field and the MAIL STATUS EXPIRATION DATE field in the PHARMACY PATIENT file will be displayed. Changes can only be displayed if the edits were made using VA FileMan, and the Audit function was turned on for the field(s) at the time of the edit.

• For the PATIENT file, turn on auditing for:

- STREET ADDRESS [LINE 1] field
- ZIP+4 field
- STREET ADDRESS [LINE 2] field
- STREET ADDRESS [LINE 3] field
- CITY field
- STATE field
- ZIP CODE field
- BAD ADDRESS INDICATOR field
- TEMPORARY ADDRESS ACTIVE? field
- TEMPORARY STREET [LINE 1] field
- TEMPORARY ZIP+4 field
- TEMPORARY STREET [LINE 2] field
- TEMPORARY STREET [LINE 3] field
- TEMPORARY CITY field
- TEMPORARY STATE field
- TEMPORARY ZIP CODE field
- TEMPORARY ADDRESS START DATE field
- TEMPORARY ADDRESS END DATE field
- For the PHARMACY PATIENT file, turn on auditing for:
  - MAIL field
  - MAIL STATUS EXPIRATION DATE field

#### **Example: Patient Address Changes Report**

```
Select Maintenance (Outpatient Pharmacy) Option: Patient Address Changes Report
This option provides a report that displays changes made to permanent and
temporary mailing address information in the PATIENT file (#2). Also changes
to the MAIL field (\#.03) and the MAIL STATUS EXPIRATION DATE field (\#.05)
in the PHARMACY PATIENT file (#55) will be displayed.
Changes can only be displayed if the edits were made using VA FileMan, and the
Audit function was turned on for the field(s) at the time of the edit.
Print report for a Single patient, or All patients: (S/A): Single// <Enter>
                                        12-2-16
Select PATIENT: OPPATIENT24, ONE
                                                      000345678 NSC VETERAN
This report will be sorted by Date/time of edit.
A beginning and ending date must now be entered for the search.
Beginning Date: T-100 (JUL 23, 2002)
Ending Date: T (OCT 31, 2002)
DEVICE: HOME// <Enter> GENERIC INCOMING TELNET <Enter>
Address changes for OPPATIENT24, ONE (34-5678)
                                                                        PAGE: 1
made between JUL 23, 2002 and OCT 31, 2002
Date/time of edit: OCT 31, 2002@11:10:18
    Field edited: STREET ADDRESS [LINE 1]
       Edited by: OPPHARMACY4, THREE
  Option/Protocol: PSO LM BACKDOOR ORDERS/PSO PATIENT RECORD UPDATE
```

```
Old Value: <no previous value>
New Value: TEST ADDRESS LINE 1

Date/time of edit: OCT 31, 2002@11:10:21
Field edited: STREET ADDRESS [LINE 2]
Edited by: OPPHARMACY4, THREE
Option/Protocol: PSO LM BACKDOOR ORDERS/PSO PATIENT RECORD UPDATE
Old Value: <no previous value>
New Value: TEST ADDRESS LINE 2

Date/time of edit: OCT 31, 2002@11:10:25
Field edited: STREET ADDRESS [LINE 3]

Press Return to continue, '^' to exit:
```

# Pharmacist Enter/Edit [PSO RPH]

This option allows pharmacists to be identified to the system. Enter the name of the new pharmacist at the "Select Pharmacist" prompt. When the PSORPH key is shown as a default, press Return. This enters the pharmacist into the file and gives him/her the PSORPH security key. To delete a pharmacist, enter the name, then enter an @ symbol at the "KEY" prompt and press Return.

### Purge Drug Cost Data [PSO PURGE DRUG COST]

To purge drug cost data from the DRUG COST file, enter a starting and ending date. Then choose to run this job immediately or queue it.

#### **Example: Purge Drug Cost Data**

```
Select Maintenance (Outpatient Pharmacy) Option: PURGE Drug Cost Data

Purge Cost Data Starting: FEB 1997// <Enter> (FEB 1997)

Purge Cost Data Ending: 3/97 (MAR 1997)

Are you sure you want to purge cost data
from 02/00/97 to 03/00/97? NO// Y YES

Do you want this option to run IMMEDIATELY or QUEUED? Q// <Enter> UEUED
Requested Start Time: NOW// <Enter> (MAY 06, 1997@10:31:23)
Task #223079 QUEUED.
```

# Recompile AMIS Data [PSO AMIS RECOMPILE]

Gather AMIS data from various sources with this option. It is recommended that this job should be queued to run during off-peak hours or at a time that is convenient for the site.

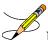

**Note:** Month/day/year may be specified for a current month report, but only month and year can be specified for reports of past months.

# **Site Parameter Enter/Edit** [PSO SITE PARAMETERS]

This option is used to establish and edit parameters for the Outpatient Pharmacy software application. The following table lists each parameter and its corresponding description.

**Table 44: PSO Site Parameter** 

| Site Parameter                  | Description                                                                                                    |
|---------------------------------|----------------------------------------------------------------------------------------------------|
| NAME                            | This field contains the name of the site.                                                                          |
| MAILING FRANK<br>STREET ADDRESS | This field is used for the address of the outpatient site.                                                         |
| AREA CODE                       | This field is used for the area code of the outpatient site.                                                       |
| PHONE NUMBER                    | This field is used for the telephone number of the outpatient site.                                                |
| MAILING FRANK ZIP+4<br>CODE     | This field is used for the zip code of the outpatient site. This field will allow zip+4 format (excluding the "-") |
| SITE NUMBER                     | This field is used to show the site/station number.                                                                |
| MAILING FRANK CITY              | This field is used for the city in which the outpatient site is located.                                           |
| MAILING FRANK<br>STATE          | This field is used to show the state in which the outpatient site resides.                                         |

The MAILING COMMENTS field is available for a site to enter any information that will show on the Mail Address label. For example, this free text entry might be "Forwarding service requested" or "Address service requested". The comments will show after the MAIL field in the Mail Address Section of the label.

**Table 45: Mailing Comments** 

| Site Parameter               | Description                                                                                                    |
|------------------------------|----------------------------------------------------------------------------------------------------|
| MAILING COMMENTS             | This field will be printed on the laser labels mailing address label. It can contain anything the site deems appropriate (i.e., whether mailing is "Forwarding service requested" or "Address service requested", etc.) |
| HOLD FUNCTION?               | This site parameter is used to determine if the 'Hold' function will be used at the medical facility.                                                                                                    |
| SUSPENSE FUNCTION?           | This site parameter will be used to determine if the 'Suspense' feature will be used at the medical facility.                                                                                                    |
| CANCEL DRUG IN<br>SAME CLASS | Prescriptions with duplicate classes can only be discontinued if this site parameter is set to 'Yes' and if the Rx has not been put on hold through CPRS.                                                               |
| REFILL INACTIVE<br>DRUG RXS  | This will be used to determine if inactive drugs will be used to refill active prescriptions.                                                                                                    |
| ASK METHOD OF PICKUP         | This field will be used to determine if method of pickup will be asked for window prescriptions.                                                                                                    |
| PASS MEDS ON<br>PROFILE      | This field is used to determine if pass medication within specified date range will be listed on profiles.                                                                                                    |
| PROFILE `SORT BY'<br>DEFAULT | This field will be used to determine the sort order of medications on profiles.                                                                                                    |
| COPIES ON NEW                | This field will be used to determine the number of copies for labels to print.                                                                                                    |

| Site Parameter                   | Description                                                                                                    |
|----------------------------------|----------------------------------------------------------------------------------------------------|
| DRUG CHECK FOR<br>CLERK          | This field is used to determine if the duplicate drug warnings should be shown for non-pharmacist.                                                                                                    |
| FEE BASIS SUPPORT                | This field is used to determine if fee basis prescriptions are processed.                                                                                                    |
| MULTI RX REQUEST<br>FORM         | This field is used to determine if the multiple prescription request forms are printed with medication labels.                                                                                                    |
| BARCODES ON<br>REQUEST FORMS     | This field is used to determine if barcodes are printed on profiles, labels, and multi request forms.                                                                                                    |
| BARCODES ON<br>ACTION PROFILES   | This field is used to indicate if barcodes are to print with the action profiles. The printer used must be setup or have barcode capabilities for the barcodes to print. Contact IRM to help determine which printers have barcode capabilities.                                                                                                    |
| DISPLAY GROUP                    | This field is used to determine which bingo board display screen will be shown on the waiting room monitor.                                                                                                    |
| SCREEN PROFILES                  | This field is used to determine if profiles are displayed when refilling and renewing medications.                                                                                                    |
| EDIT PATIENT DATA                | This field is used to determine if editing of patient data will be allowed.                                                                                                    |
| EDIT DRUG                        | This field will be used to determine if drugs can be changed during prescription edit.                                                                                                    |
| RENEWING RX'S<br>ALLOWED         | This field will be used to determine if renewing of medications will be allowed.                                                                                                    |
| PASS MEDS CANCEL                 | This field is used to determine if pass medications are to be cancelled.                                                                                                    |
| AUTO SUSPEND                     | This field is used to determine if medication that is refilled or renewed before the next possible fill date is to be placed in suspense automatically.                                                                                                    |
| SHALL COMPUTER<br>ASSIGN RX #S   | This field is used to determine if the computer will auto generate prescription numbers.                                                                                                    |
| PROFILE WITH NEW PRESCRIPTIONS   | This field is used to determine if medication profiles are printed when new medication is ordered.                                                                                                    |
| SLAVED LABEL<br>PRINTING         | This field will be used to allow printing of RX labels without being able to queue to a printer.                                                                                                    |
|                                  | This parameter is primarily for slaved printing of RX labels. If 'yes' is the answer the prompt or action to be taken on the label will include the '/PRINT' action.                                                                                                    |
| METHADONE<br>PROGRAM             | This field will be used to determine if the site has a methadone program and if a particular drug should be prompted for.                                                                                                    |
| METHADONE DRUG                   | This field will be used to show what drug is being used if the site has a methadone program.                                                                                                    |
| DAYS TO PULL FROM<br>SUSPENSE    | This field defines the number of days to pull ahead (bundle) in addition to the NON-CS DAYS TO TRANSMIT field (#11) in the CMOP SYSTEM FILE (#550). It is used for both Non-CS CMOP transmissions and local suspense print. The range is 0 to 15 days.                                                                                                |
| DAYS TO PULL<br>SUSPENSE CMOP CS | This field is used in the tasked SCHEDULED CS TRANSMISSION [PSXR SCHEDULED CS TRANS] option to pull ahead (bundle) a patient's controlled substance prescriptions from suspense for CMOP transmission for the specified number of days in addition to the CS DAYS TO TRANSMIT field (#12) in the CMOP SYSTEM FILE (#550) . The range is 0 to 15 days. |

| Site Parameter                       | Description                                                                                                    |
|--------------------------------------|----------------------------------------------------------------------------------------------------|
| NEW LABEL STOCK                      | This field will be used to determine which medication label stock will be used.                                                                                                    |
| EXTERNAL<br>INTERFACE                | This field allows sites to alter the characteristics of the external interface.  The Set of Codes field have the following values:  0 – the external interface is off 1 – send all drugs to the external interface; print labels locally  2 – send all drugs to the external interface; don't print labels locally |
|                                      | 3 – send only marked drugs to the external interface; don't print labels locally 4 – send only marked drugs to external interface and print labels through VistA.                                                                                                    |
| BLANK LABEL<br>BETWEEN PATIENTS      | This field will determine if a blank label should print between patients on the label printers.                                                                                                    |
| VERIFYING<br>PHARMACIST ON<br>LABELS | This site parameter will determine if the name of the verifying pharmacist or the name of the person who made the order request will print on the Rx label. If the parameter is set to Yes the verifying pharmacist name will print.                                                                               |

The CPRS ORDERING INSTITUTION field in the OUTPATIENT SITE file allows multiple Institutions to be entered for the local site. If more than one Institution is entered for a site, the user can select the appropriate Institution when using the *Complete Orders from OERR* option and complete Pending Orders from clinics that are associated with the specific Institution selected.

**Table 46: CPRS Ordering Institution** 

| Site Parameter            | Description                                                                                                    |
|---------------------------|----------------------------------------------------------------------------------------------------|
| CPRS ORDERING INSTITUTION | This field is used when completing orders from CPRS. If there is only one Institution entry, then when completing orders from CPRS under this Outpatient site, only those orders from that Institution will be shown. If there is more than one entry, then the Institution will be prompted for when completing orders from CPRS, and only those orders associated with that Institution selected will be shown.                                                                                  |
| RELATED INSTITUTION       | Institution associated with the site.                                                                                                    |
| LOGICAL LINK              | This is a pointer to the Logical Link file (#870). This link is used to transmit messages to an external (client) application. This field is not filled in when messages are exchanged between DHCP applications on the same system. This field will be used as the Logical Link for the prescription if there is a Clinic associated with the prescription, and the Institution derived from that Clinic has an entry in this CPRS ORDERING INSTITUTION multiple with an associated Logical Link. |
| NPI INSTITUTION           | This is the institution or division that has the National Provider Identifier (NPI) value for this Outpatient Site. No two Outpatient Site entries in this file should point to the same INSTITUTION file entry. (Note that the RELATED INSTITUTION field differs from this field and is the parent institution , which may be the same for any or all of the Outpatient Site entries.)                                                                                                    |

| Site Parameter                       | Description                                                                                                    |
|--------------------------------------|----------------------------------------------------------------------------------------------------|
| AUTOMATED<br>DISPENSE                | This field will determine what version of the automated dispense machine this site is running. If the machine is older than HL7 V.2.4, enter letter O, if HL7 V.2.4 has been installed, enter 2.4.                                                                                                    |
| FILE RELEASE<br>DATE/TIME            | This field is used to indicate if the release date/time is to be filed for the prescription dispensed by an external interface.                                                                                                    |
| ENABLE MASTER<br>FILE UPDATE         | This field will determine if the automated dispense macxxxxx are ready to receive HL7 V.2.4 messages.                                                                                                    |
| SCRIPTALK DEVICE                     | This field contains a pointer to the ScripTalk printer device in the device file.                                                                                                    |
| SCRIPTALK AUTO-<br>PRINT SETTINGS    | Set this to 'A' to have a ScripTalk label automatically print for ScripTalk-enrolled patients whenever their regular medication label prints. Set to 'M' if ScripTalk labels will be printed manually.                                                                                                    |
| LABEL/PROFILE<br>MONITOR MAX 0       | Maximum number of label/profiles to be stored in the Label/Profile Monitor list for each printer device. The default and minimum value for this number is 1000. Each time the printer is used an entry is made in the Label/Profile monitor and if the monitor holds more entries than specified by this parameter, the oldest entry is deleted. |
| NARCOTICS<br>NUMBERED<br>DIFFERENTLY | This field is used to determine if narcotics will be numbered differently from other medications/supplies.                                                                                                    |
| NARCOTIC LOWER<br>BOUND              | This field is used to determine what prescription numbers narcotics are to start with if narcotics are numbered differently from other prescriptions/supplies.                                                                                                    |
| NARCOTIC UPPER<br>BOUND              | This field is used to determine the highest prescription number used for narcotics if this type of medication is numbered differently from other medications/supplies.                                                                                                    |
| LAST NARCOTIC<br>NUMBER ISSUED       | This field is used to indicate last number issue d for narcotic medications.                                                                                                    |
| IB SERVICE/SECTION                   | Select the appropriate entry in the Service/Section file (#49) that is to be used for the Pharmacy Copayment/Integrated Billing procedures.                                                                                                    |
| NARRATIVE FOR<br>COPAY DOCUMENT      | This field contains information from the site regarding the copayment procedures for the patient to follow upon receipt of the copay document. For example, information may include a telephone number to call regarding billing inquiries, a payment mailing address, etc.                                                                      |
| NARRATIVE<br>REFILLABLE RX           | This field contains information from the site regarding procedures for the patient to obtain a refill of his refillable medication. May include the address, phone number, etc. that will assist the patient.                                                                                                    |
| NARRATIVE NON-<br>REFILLABLE RX      | This field contains information from the site regarding procedures for the patient to obtain a new prescription for his non-refillable medication. This field may contain address, phone number, etc., that will assist the patient.                                                                                                    |
| CHARGE LOCATION                      | This field is a pointer to the Hospital Location File (#44). Multi-division sites should populate this field for each division. This data could be obtained from the Business Office of the Medical Center.                                                                                                    |

The CHARGE LOCATION field is used to group charges in the COTS billing system according to the type of service.

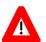

## \*\*\*Important\*\*\*

Entering and defining the Charge Locations is crucial to the success of this function. Initially, however, a unique Outpatient Pharmacy Location must be entered in the HOSPITAL LOCATION file by Registration or Scheduling. It is recommended that the Location be coordinated with the Medical Center's business office. A Charge Location should be defined for every division currently in the OUTPATIENT SITE file, which means that there could be multiple hospital locations or one location for all divisions

If a Charge Location is not defined for a particular division, Outpatient Pharmacy will search all active divisions in the OUTPATIENT SITE file for a Charge Location entry and use the first one it finds. If the PFSS switch is ON and no Charge Locations are defined in any divisions, the information will not be passed on to IB or the COTS billing system and no charge takes place.

Information in the CHARGE LOCATION field cannot be deleted, but it can be replaced with entry of another Charge Location.

**Table 47: Charge Location** 

| Site Parameter                | Description                                                                                                    |
|-------------------------------|----------------------------------------------------------------------------------------------------|
| NCPDP NUMBER                  | This field is the site-specific National Council for Prescription Drug Programs number (NCPDP), formerly referred to as the National Association of Boards of Pharmacy Number (NABP).                                                                                                    |
| PRESCRIPTION #<br>LOWER BOUND | This field is used to enter the lowest prescription number for this site.                                                                                                    |
| PRESCRIPTION #<br>UPPER BOUND | This field is used to enter the highest prescription number for this site.                                                                                                    |
| LAST PRESCRIPTION<br># ISSUED | This field is used to store the last RX number used.                                                                                                    |
| INACTIVE DATE                 | This date will indicate that the Outpatient Site is no longer active and cannot be selected through the Outpatient Pharmacy options.                                                                                                    |
| LOGICAL LINK                  | This is a pointer to the Logical Link file (#870). This link is used to transmit messages to an external (client) application. This field is not filled in when messages are exchanged between DHCP applications on the same system. This field will be used as the Logical Link for the prescription if there is no Clinic associated with the prescription, or if there is a Clinic associated with the prescription, but the Institution derived from that Clinic does not have an entry in the CPRS ORDERING INSTITUTION multiple with an associated Logical Link for that Outpatient Site entry. |
| DISPENSE DNS NAME             | This is the DNS computer name of the automated dispensing machine that is used for this outpatient site division.                                                                                                    |
| DISPENSE DNS PORT             | Enter the DNS port number associated with the automated dispense machine for this outpatient pharmacy site division.                                                                                                    |
| DISPENSING SYSTEM PRINTER     | This field identifies the name of the dispensing system printer device. When the user selects this printer device and the external interface is in use, an HL7 message will be generated.                                                                                                    |

| Site Parameter | Description                                                                                                    |
|----------------|----------------------------------------------------------------------------------------------------|
| OPAI           | This multiple field identities the Automated Dispensing Device (ADD) associated with the DISPENSING SYSTEM PRINTER (#59.0200801) field. When the user selects a label printer during Patient Prescription Processing, and the external interface is in use, an HL7 messages will be generated and routed to the appropriate automated dispensing devices defined in this multiple. |

The following example displays all of the prompts that are possible with the Site Parameter Enter/Edit option. The prompts displayed at each site will depend upon that site's settings.

#### Example: Site Parameter Enter/Edit – all fields

```
Select Maintenance (Outpatient Pharmacy) Option: SITE Parameter Enter/Edit
Select SITE NAME: ANYTOWN
Would you like to see all site parameters for this division? Y// {\bf NO}
NAME: ANYTOWN// <Enter>
MAILING FRANK STREET ADDRESS: 114 ANYSTREET AVE// <Enter>
AREA CODE: 555// <Enter>
PHONE NUMBER: 555-1234// <Enter>
MAILING FRANK ZIP+4 CODE: 55555// <Enter>
SITE NUMBER: 123// <Enter>
NCPDP NUMBER: <Enter>
MAILING FRANK CITY: ANY CITY// <Enter>
MAILING FRANK STATE: ANY STATE// <Enter>
MAILING COMMENTS: <Enter>
INACTIVE DATE: <Enter>
HOLD FUNCTION?: NO// <Enter>
SUSPENSE FUNCTION?: YES// <Enter>
CANCEL DRUG IN SAME CLASS: YES// <Enter>
REFILL INACTIVE DRUG RXS: YES// <Enter>
ASK METHOD OF PICKUP: YES// <Enter>
PASS MEDS ON PROFILE: YES// <Enter>
PROFILE `SORT BY' DEFAULT: DATE// <Enter>
COPIES ON NEW: YES// <Enter>
DRUG CHECK FOR CLERK: YES// <Enter>
FEE BASIS SUPPORT: YES// <Enter>
MULTI RX REQUEST FORM: YES// <Enter>
BARCODES ON REQUEST FORMS: BOTH// <Enter>
BARCODES ON ACTION PROFILES: YES// <Enter>
VERIFICATION: YES// <Enter>
DISPLAY GROUP: OUTPATIENT// <Enter>
SCREEN PROFILES: YES// <Enter>
EDIT PATIENT DATA: YES// <Enter>
EDIT DRUG: YES// <Enter>
RENEWING RX'S ALLOWED: YES// <Enter>
PASS MEDS CANCEL: NO// <Enter>
```

#### **Example: Site Parameter Enter/Edit – all fields (continued)**

```
AUTO SUSPEND: YES// <Enter>
SHALL COMPUTER ASSIGN RX #S: YES// <Enter>
PROFILE WITH NEW PRESCRIPTIONS: NO// <Enter>
SLAVED LABEL PRINTING: YES// <Enter>
METHADONE PROGRAM: NO// <Enter>
METHADONE DRUG: METHADONE SOLUTION (METHADOSE) // <Enter>
DAYS TO PULL FROM SUSPENSE: 2/ <Enter>
DAYS TO PULL SUSPENDED CS CMOP: <Enter>
NEW LABEL STOCK: YES// <Enter>
EXTERNAL INTERFACE: SEND ALL ORDERS AND PRINT LABEL
// <Enter>
Select DISPENSING SYSTEM PRINTER: PLANO5$PRT// <Enter>
DISPENSING SYSTEM PRINTER: PLANO5$PRT// <Enter>
DNS Name: OPTIFILL// <Enter>
```

```
CATEGORY: ANY// <Enter>
SELECT DNS NAME: <Enter>
Select DISPENSING SYSTEM PRINTER: <Enter>
BLANK LABEL BETWEEN PATIENTS: <Enter>
VERIFYING PHARMACIST ON LABELS: YES// <Enter>
AUTOMATED DISPENSE: HL7 V.2.4// <Enter>
FILE RELEASE DATE/TIME: YES// <Enter>
ENABLE MASTER FILE UPDATE: <Enter>
DISPENSE DNS NAME: <Enter>
DISPENSE DNS PORT: <Enter>
Select CPRS ORDERING INSTITUTION: TROY// <Enter>
 CPRS ORDERING INSTITUTION: TROY// <Enter>
 LOGICAL LINK: <Enter>
Select CPRS ORDERING INSTITUTION: <Enter>
RELATED INSTITUTION: ANYTOWN// <Enter>
NPI INSTITUTION: <Enter>
LABEL/PROFILE MONITOR MAX: 1000// <Enter>
NARCOTICS NUMBERED DIFFERENTLY: YES// <Enter>
NARCOTIC LOWER BOUND: 10000// <Enter>
NARCOTIC UPPER BOUND: 99999// <Enter>
PRESCRIPTION # LOWER BOUND: 100000999// <Enter>
PRESCRIPTION # UPPER BOUND: 50000000// <Enter>
IB SERVICE/SECTION: PHARMACY// <Enter>
NARRATIVE FOR COPAY DOCUMENT: <Enter>
The copay narrative displays here.
 Edit? NO//
NARRATIVE REFILLABLE RX:
********************
The narrative for refillable RXs displays here.
**********
 Edit? NO// <Enter>
NARRATIVE NON-REFILLABLE RX:. . .
The narrative for non-refillable RXs displays here.
 Edit? NO// <Enter>
LOGICAL LINK: <Enter>
```

The following example is illustrated for sites who want to utilize the multiple automated dispensing functionality. It displays the prompts answered when setting up multiple automated dispensing devices with the Site Parameter Enter/Edit [PSO SITE PARAMETERS] option.

## Example: Site Parameter Enter/Edit - Multiple Automated Dispensing Devices

```
Select OPTION NAME: PSO SITE PARAMETERS
Site Parameter Enter/Edit
Outpatient Pharmacy software - Version 7.0

Division: ANYTOWN 500

You are logged on under the ANYTOWN division.

Select PROFILE PRINTER: HOME// GENERIC INCOMING TELNET

Select LABEL PRINTER: HOME// GENERIC INCOMING TELNET

OK to assume label alignment is correct? YES//

Bingo Board Display: OUTPATIENT//
```

```
Select SITE NAME: ANYTOWN 500
Would you like to see all site parameters for this division? Y// NO
NAME: ANYTOWN// ^DISPENS
    1 DISPENSE DNS NAME
        DISPENSE DNS PORT
       DISPENSING SYSTEM PRINTER
CHOOSE 1-3: 3 DISPENSING SYSTEM PRINTER
Select DISPENSING SYSTEM PRINTER: DEVINFO$PRT
  DISPENSING SYSTEM PRINTER: DEVINFO$PRT //
  Select DNS NAME: OPTIFILL1
                                14.4.146.1
                                                 9021
   DNS NAME: OPTIFILL1//
          CATEGORY: ANY//
  Select DNS NAME: SCRIPTCENTER 14.4.239.2
                                                 9086
   DNS NAME: SCRIPTCENTER //
    CATEGORY: STORAGE//
  Select DNS NAME:
Select DISPENSING SYSTEM PRINTER:
```

- Before adding a "DNS NAME", the entry must first be added to the PHARMACY AUTOMATED DISPENSING DEVICES file (#52.53) using the Enter/Edit Automated Dispensing Devices [PSO AUTO DISPENSING DEVICE] option.
- The CATEGORY field is a set of codes and is a required field. Categories provide the flexibility of routing RXs to different automated dispensing devices. The following are the valid codes:

Code **Description** MCS MAIL - CONTROLLED SUBSTANCE **MNCS** MAIL - NONCONTROLLED SUBSTANCE MAIL MAIL **WCS** WINDOW - CONTROLLED SUBSTANCE **WNCS** WINDOW - NONCONTROLLED SUBSTANCE WIND **WINDOW** CS CONTROLLED SUBSTANCE NCS NONCONTROLLED SUBSTANCE ANY S **STORAGE** 

**Table 48: Category** 

**Note:** The "ANY" category is only allowed (with the exception of S-storage) if no other categories are selected for the automated dispensing device and vice versa (i.e., if any other category is selected for the automated dispensing device, then the "ANY" category shall not be selectable). The "ANY" category will not work with any other category except "STORAGE".

**Note:** "STORAGE" denotes a 24/7 prescription pickup kiosk that stores prescriptions filled electronically by pharmacy and enables pharmacy customers to pick up their prescriptions without waiting in line. It enhances patient satisfaction, ensures the right

prescription is delivered to the right patient thus enhancing patient safety, saving pharmacy time, and giving inventory control over the medications dispensed.

The "S" category is allowed in combination with other categories and as standalone.

#### **Example: Allowable Category Combinations**

```
Allowable Category combinations when associating multiple automated dispensing devices to
one dispensing printer:
MCS, MNCS, WCS, WNCS, S*
MCS, MNCS, WIND, S*
WCS, WNCS, MAIL, S*
CS, MNCS, WNCS, S*
NCS, WCS, MCS, S*
MAIL, WIND, S*
CS, NCS, S*
ANY, S*
*Multiple storage devices can be associated with one dispensing printer.
To avoid conflict, only certain category permutations shall be allowed.
For example, users shall not be able to define categories of MCS to one automated
dispensing device and MAIL for a different automated dispensing device linked to the same
dispensing printer. Otherwise, a controlled substance Rx with a route of Mail would have
the potential of being routed to two different automated dispensing devices, which
presents a conflict.
Within each set identified above, there can be any combination within each category (for
example in #1, categories MCS and WNCS can both be defined for a dispensing printer).
```

Again, the "ANY" category will not work with any other category except "STORAGE".

The software will not allow the same category to be defined for different automated dispensing devices associated with a printer.

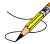

**Note**: In order to exit the CATEGORY field, you must either enter ^ DNS NAME or select the "S" category.

# **State Prescription Monitoring Program (SPMP) Menu** [PSO SPMP MENU]

The State Prescription Monitoring Program (SPMP) transmits prescription information to state Prescription Drug Monitoring Program (PDMP) electronic databases that track controlled substance prescriptions in a state. States distribute data from the database to individuals authorized under state law to receive the information for purposes of their profession. The information must be reported using the American Society for Automation in Pharmacy (ASAP) data format, which was developed by the Alliance of States with Prescription Monitoring Programs and the National Association of State Controlled Substances Authorities.

Safety Updates for Medication/Prescription Management (SUMPM) patch PSO\*7\*408 added a new module to the Outpatient Pharmacy V. 7.0 application, enabling Veterans Health

Administration (VHA) pharmacies to comply with mandatory reporting to State Controlled Substance Rx Databases as required by the Consolidated Appropriations Act, 2012, PL 112-74.

In response to the COVID-19 pandemic, the Pharmacy Safety Updates (PSU) patch PSO\*7\*625 will simplify retransmission of rejected prescriptions to state PDMPs. It will allow VOIDs to be submitted to the state PDMP to correct duplicate records (transmitted to a state on different days) without requiring them to be returned to stock. Sites will be able to resend corrected records to PDMPs as a batch rather than one at a time. Sites will also be able to identify and transmit records that were missed in previous nightly transmissions. Finally, the software will send a Zero Report to state PDMPs when no Controlled Substances (CS) were dispensed during a reporting period, thereby eliminating the need for follow-up. Improved functionality to identify, correct and transmit CS prescription records will ensure that they are reported to the state PDMPs with as little intervention by Pharmacy staff as possible.

PSU patch PSO\*7\*625 adds two batch types to the Scheduled SPMP Data Export [PSO SPMP SCHEDULED EXPORT] nightly background job. In addition to the existing Scheduled batch type containing controlled substances, a Zero Report batch type was added to submit a Zero Report to the state when there are no controlled substances to transmit, and another Scheduled batch type was added to send a separate batch if any controlled substance prescriptions are found with release dates in the last 30 days that have not been transmitted to the state.

Also new to the Scheduled Export process is a review of CS prescriptions which need to be sent to a state, but the state's transmission parameters are missing from the SPMP STATE PARAMETERS file (#59.41). If such records exist, a MailMan message is sent to the PSO SPMP NOTIFICATIONS mail group stating the site does not transmit CS records because it is in a state that does not have the state parameters defined in VistA.

In addition, PSU patch PSO\*7\*625 adds three new options to the SPMP module:

- VD View/Export Void Prescriptions [PSO SPMP VOID RX VIEW/EXPORT];
- NT CS Prescriptions Not Transmitted [PSO SPMP RX NOT TRANSMITTED];
- MA Manual Export/Prescription Correction [PSO SPMP MANUAL EXPORT/RX FIX].

```
Select State Prescription Monitoring Program (SPMP) Menu Option:
         View/Edit ASAP Definitions
   SP
         View/Edit SPMP State Parameters
         View/Export Single Prescription
   VD
         View/Export Void Prescriptions
   BAT
         View/Export Batch
   BP
         Export Batch Processing
         Accounting Of Disclosures Report
   SSH
         Manage Secure SHell (SSH) Keys
   UU
         Unmark Rx Fill as Administered In Clinic
   NT
         CS Prescriptions Not Transmitted
  MA Manual Export/Prescription Correction
```

## View/Edit ASAP Definitions [PSO SPMP ASAP DEFINITIONS]

Patch PSO\*7\*451 renamed the View ASAP Definitions [PSO SPMP VIEW ASAP DEFINITIONS] option to View/Edit ASAP Definitions [PSO SPMP ASAP DEFINITIONS].

This option is used for viewing the ASAP data format and the data elements reported to the states. It provides detailed information about each segment and field for all ASAP format versions, and provides the ability to customize versions, segments, and elements for versions 3.0 and higher.

Patch PSO\*7\*625 adds Zero Reporting to the state when there are no prescription fills to report. A Zero Report indicates to a state that no controlled substances were dispensed during the required reporting period. Having a standard in place simplifies the process for system vendors having installations in more than one state (which is the norm), and for chains with their own systems that have pharmacies in multiple states. The Zero Report is sent when a batch file is normally sent for the reporting period.

Patch PSO\*7\*625 also adds ASAP Versions 4.1Z and 4.2Z used for Zero Reporting to the state. These two Zero Report ASAP format versions can be viewed and customized, consistent with other ASAP format versions 3.0 and above.

User key PSO SPMP ADMIN is used to control access to the SPMP options and is required to edit ASAP definitions.

Once an ASAP version is selected, the system administrator can copy ASAP versions, modify data elements or segments, and delete customizations and delimiters for that ASAP version. An asterisk is used to indicate when a data element, segment, delimiter or version has been customized. **Note:** ASAP version 1995 cannot be modified.

When an ASAP version is selected from the View/Edit ASAP Definitions [PSO SPMP ASAP DEFINITIONS] option, the detail view of that ASAP definition is then displayed. Actions that can be taken are:

```
CV Copy ASAP Version CE Customize Element ED Edit Delimiters
CS Customize Segment DC Delete Customization SH Show/Hide Details
```

#### **Show/Hide Details:**

This option is used to change the level of detail displayed on the screen. The following high-level view is what is shown as the default when an ASAP Definition is selected:

```
ASAP Standard Version 4.0 Mar 01, 2016@10:35:05
Element Delimiter: * Segment Terminator: \ End Of Line ESC: $C(13,10)
MAIN HEADER
TH - Transaction Set Header
    IS - Information Source
        PHARMACY HEADER
        PHA - Pharmacy Header
             PATTENT DETAIL
             PAT - Patient Information
                 PRESCRIPTION DETAIL
                 DSP - Dispensing Record
                     PRE - Prescriber Information
CDI - Compound Drug Ingredient Detail (Not Used)
                     AIR - Additional Information Reporting (Not Used)
        PHARMACY TRAILER
        TP - Pharmacy Trailer
MAIN TRAILER
TT - Transaction Trailer
-----Enter ?? for more actions | * Custom Segment/Element-----
CV Copy ASAP Version CE Customize Element ED Edit Delimiters CS Customize Segment DC Delete Customization SH Show/Hide Details
Select (s): Quit//
```

You can toggle between different levels of detail by entering "SH" at the prompt for the Show/Hide Details option. Entering "SH" at the prompt will expand the details shown to include the high-level view of the elements under each segment.

```
ASAP Standard Version 4.0 Mar 01, 2016@10:37:50
                                                              Page:
Element Delimiter: * Segment Terminator: \ End Of Line ESC: $C(13,10)
MAIN HEADER
TH - Transaction Set Header
   TH01 - Version / Release Number
   TH02 - Transaction Control Number
   TH03 - Transaction Type
   TH04 - Response ID
   TH05 - Creation Date
   TH06 - Creation Time
   TH07 - File Type
   TH08 - Composite Element Separator
   TH09 - Data Segment Terminator Character (Not Used)
    IS - Information Source
       IS01 - Unique Information Source ID
       ISO2 - Information Source Entity Name
       IS03 - Message
        PHARMACY HEADER
       PHA - Pharmacy Header
     -----Enter ?? for more actions|* Custom Segment/Element----
CV Copy ASAP Version CE Customize Element ED Edit Delimiters CS Customize Segment DC Delete Customization SH Show/Hide Details
Select Item(s): Next Screen//
```

Entering "SH" a second time will expand the level of detail shown to include the details of each element.

```
ASAP Standard Version 4.0 Mar 01, 2016@10:38:18 Page: 1 of 37

Element Delimiter: * Segment Terminator: \ End Of Line ESC: $C(13,10)
```

```
______
MAIN HEADER
TH - Transaction Set Header
TH01 - Version / Release Number
Requirement: Required Format: Alphanumeric Maximum Length: 4
Code uniquely identifying the transaction. Format = x.x
Value: $$TH01^PSOASAP()
TH02 - Transaction Control Number
Requirement: Required Format: Alphanumeric
                                                      Maximum Length: 10
Sender assigned code uniquely identifying a transaction.
Value: $$TH02^PSOASAP()
TH03 - Transaction Type
Requirement: Optional
                           Format: Numeric
                                                      Maximum Length: 2
Identifies the purpose of initiating the transaction.
 01 Send/Request Transaction
 02 Acknowledgment (Used in Response only.)
-----Enter ?? for more actions|* Custom Segment/Element------
CV Copy ASAP Version CE Customize Element ED Edit Delimiters CS Customize Segment DC Delete Customization SH Show/Hide Details
Select Item(s): Next Screen//
```

## **Customize Segment:**

This option can be used to edit or create new segments for ASAP versions 3.0 or higher. The following fields can be updated using this option:

#### SEGMENT ID

• This field is the ASAP segment identifier that you enter. You can enter an existing segment ID if you wish to edit a currently defined segment, or you can enter a new segment ID to create a new segment.

## **SEGMENT NAME**

• This field is the segment name for your segment. The value must be 1-50 characters in length.

## PARENT SEGMENT

• This field is the segment's parent segment identifier.

## REQUIREMENT

• This field indicates if the segment is required (R), optional (O), or not used (N).

## **POSITION**

• This field is the position of the segment within the record.

## **LEVEL**

• This field is the level where the segment is placed within the ASAP definition.

#### **Example: Customizing an Existing Segment**

```
ASAP Standard Version 4.2
                            Mar 01, 2016@01:31:13
Element Delimiter: * Segment Terminator: ~ End Of Line ESC: $C(13,10)
TH - Transaction Header
   IS - Information Source
        PHARMACY HEADER
        PHA - Pharmacy Header
            PATIENT DETAIL
            PAT - Patient Information
                PRESCRIPTION DETAIL
                DSP - Dispensing Record
                    PRE - Prescriber Information
                    CDI - Compound Drug Ingredient Detail (Not Used)
                    AIR - Additional Information Reporting
        PHARMACY TRAILER
        TP - Pharmacy Trailer
MAIN TRAILER
TT - Transaction Trailer
    -----Enter ?? for more actions|* Custom Segment/Element--
CV Copy ASAP Version CE Customize Element ED Edit Delimiters CS Customize Segment DC Delete Customization SH Show/Hide Details
Select Item(s): Quit// CS Customize Segment
SEGMENT ID: PAT Patient Information
REQUIREMENT: R// REQUIRED
Save Custom Segment? YES// Saving...OK
```

#### **Example: Customizing a New Segment**

```
ASAP Custom Version 4.2 Feb 25, 2016@20:21:06 Page: 1 of
Element Delimiter: * Segment Terminator: \ End Of Line ESC: $C(13,10)
MAIN HEADER
TH - Transaction Set Header
   IS - Information Source
       PHARMACY HEADER
        PHA - Pharmacy Header
           PATIENT DETAIL
           PAT - Patient Information
               PRESCRIPTION DETAIL
               DSP - Dispensing Record
                   PRE - Prescriber Information
                   CDI - Compound Drug Ingredient Detail (Not Used)
                   AIR - Additional Information Reporting (Not Used)
        PHARMACY TRAILER
       TP - Pharmacy Trailer
MAIN TRAILER
TT - Transaction Trailer
-----Enter ?? for more actions | * Custom Segment / Element -------
CV Copy ASAP Version CE Customize Element ED Edit Delimiters CS Customize Segment DC Delete Customization SH Show/Hide Details
SEGMENT ID: TST
Are you adding TST as a new segment ID? NO// YES
SEGMENT NAME: TEST
PARENT SEGMENT: PAT// PAT Patient Information
REQUIREMENT: N// NOT USED
POSITION: 3// 3
LEVEL: 4// 4 PRESCRIPTION DETAIL
Save Custom Segment? YES//
                                       Saving...OK
```

```
ASAP Custom Version 4.2 Feb 25, 2016@20:21:06 Page: 1 of 1
Element Delimiter: * Segment Terminator: \ End Of Line ESC: $C(13,10)
TH - Transaction Set Header
    IS - Information Source
        PHARMACY HEADER
        PHA - Pharmacy Header
            PATIENT DETAIL
            PAT - Patient Information
                PRESCRIPTION DETAIL
                DSP - Dispensing Record
                    PRE - Prescriber Information
                    CDI - Compound Drug Ingredient Detail (Not Used)
                    AIR - Additional Information Reporting (Not Used)
                TST* - TEST (Not Used)
        PHARMACY TRAILER
        TP - Pharmacy Trailer
MAIN TRAILER
TT - Transaction Trailer
-----Enter ?? for more actions | * Custom Segment/Element-----
CV Copy ASAP Version CE Customize Element ED Edit Delimiters
CS Customize Segment DC Delete Customization SH Show/Hide Details
Select Item(s): Quit//
```

#### **Customize Element:**

This option can be used to edit or create new elements for ASAP versions 3.0 or higher. The following fields can be updated using this option:

#### DATA ELEMENT ID

• The data element identifier consists of the segment ID followed by a number. You can enter an existing element or create a new element. When creating a new data element, a number from 01 to 999 is used as a suffix to the data segment name. The user is restricted to the addition of sequential data elements for a given segment. The user cannot skip a number between the new data element and the prior number. For example, DSP13 → DSP14 is acceptable; DSP13 → DSP15 is not acceptable.

## **ELEMENT NAME**

• This field is the data element name.

## **DATA FORMAT**

• This field designates the data format for the element. Valid values are alphanumeric (AN), numeric (N), decimal (D), date (DT), or time (TM).

#### **MAXIMUM LENGTH**

• This field is the maximum length of the data element that you can designate for the field.

## REQUIREMENT

• This field is used to indicate if the segment is required (R), optional (O), or not used (N).

## **TEXT FIELD**

• This field is an open text field for the description of the element.

#### M SET EXPRESSION

This field has been added for the purpose of defining a Fixed Value, or to use an M expression to modify a selected ASAP data element. The M SET EXPRESSION must resolve to a value that conforms with the data format for the data element.

In the example below, the standard data element AIR01 (State Issuing Rx Serial Number) is shown along with the field help text which shows examples of variables that can be used to build the M SET EXPRESSION.

#### **Example: Values and Variables for the M SET EXPRESSION**

```
CV Copy ASAP Version CE Customize Element ED Edit Delimiters CS Customize Segment DC Delete Customization SH Show/Hide Details
Select Item(s): Quit// CE Customize Element
DATA ELEMENT ID: AIR01 State Issuing Rx Serial Number
MAXIMUM LENGTH: 2// 2
REQUIREMENT: O// OPTIONAL
M SET EXPRESSION: $$AIR01^PSOASAP()// ??
This is the argument of a MUMPS SET command that will be used to retrieve the
value for the Data Element 'AIR01'.
Below are some examples of valid values for this field:
Null/Blank : Use "" (two quotes) to force a blank value. Another option to
----- force a blank value is to set the Data Element REQUIREMENT field
             to 'N' (NOT USED).
Fixed Value: Use quotes to force a fixed value for this Data Element.
 ----- Examples: "AF290303", "SMITH", "12345", etc.
MUMPS Code: Use a Mumps expression that can be used as the argument of a SET
  ----- command. Examples: $P($$SITE^VASITE(),"^",2)
                                  $E($$GET1^DIQ(52,RXIEN,.01),1,30)
                                  $S(FILLIEN>0: "REFILL", 1: "ORIGINAL")
                                  $$PHA03^PSOASAP() "B"
NOTE: The value for a Standard Definition Data Element is returned by a
      function in the format $$SEGNN^PSOASAP(), where 'SEG' is the 2 or
      3-character segment identifier and 'NN' is the 2-digit element
      identifier. Examples: $$PAT03^PSOASAP(), $$PRE08^PSOASAP(), etc.
The following variables are available at the PRESCRIPTION DETAIL level for
customizing this Data Element:
    STATEIEN - State IEN. Pointer to STATE file (#5).
    SITEIEN - Pharmacy Division IEN. Pointer to OUTPATIENT SITE file (#59).
    PATIEN - Patient IEN. Pointer to the PATIENT file (#2).

RXIEN - Prescription IEN. Pointer to the PRESCRIPTION file (#52).
    DRUGIEN - Drug IEN. Pointer to the DRUG File (#50)
    FILLNUM - Fill Number ('0': Original Fill,'1': Refill #1,'2': Refill #2,
              'P1': Partial #1, 'P2': Partial Fill #2, etc.)
    FILLIEN - Pointer to the REFILL sub-file (#52.1) or PARTIAL sub-file (#52.2)
```

```
('0': Original, N: Pointer to Refill or Partial fill)

RPHIEN - Pharmacist IEN. Pointer to NEW PERSON file (#200).

PREIEN - Prescriber IEN. Pointer to NEW PERSON file (#200).

RTSREC - Return To Stock Record? ('1': YES / '0': NO)
```

The system will truncate a value that has been generated using M Code if it exceeds the maximum data length set for that data element. The system administrator can create a non-standard ASAP data element for versions 3.0 and higher. Non-standard elements are created as the need arises to satisfy a specific situation (e.g., to be in compliance with a new drug law enacted at either the state or federal level).

#### **Example: Create a Customized Element**

```
ASAP Standard Version 4.0 Feb 25, 2016@20:33:43 Page: 1 of 1
Element Delimiter: * Segment Terminator: \ End Of Line ESC: $C(13,10)
        ·----
MAIN HEADER
                                   TH - Transaction Set Header
   IS - Information Source
       PHARMACY HEADER
       PHA - Pharmacy Header
            PATIENT DETAIL
            PAT - Patient Information
               PRESCRIPTION DETAIL
                DSP - Dispensing Record
                   PRE - Prescriber Information
                   CDI - Compound Drug Ingredient Detail (Not Used)
                    AIR - Additional Information Reporting (Not Used)
                    TST* - TEST (Not Used)
        PHARMACY TRAILER
       TP - Pharmacy Trailer
MAIN TRAILER
TT - Transaction Trailer
-----Enter ?? for more actions|* Custom Segment/Element------
CV Copy ASAP Version CE Customize Element ED Edit Delimiters CS Customize Segment DC Delete Customization SH Show/Hide Details
Select Item(s): Quit// CE    Customize Element
DATA ELEMENT ID: TST01
Are you adding 'TST01' as a new DATA ELEMENT? NO// YES
ELEMENT NAME: TEST
DATA FORMAT: ??
This is the data element data format according to the American Society for Automation
in Pharmacy (ASAP) data format definition.
Choose from:
      ALPHANUMERIC
AN
N
        NUMERIC
D
        DECIMAL
DT
       DATE
        TIME
DATA FORMAT: N
MAXIMUM LENGTH: ?
Type a number between 1 and 999, 0 decimal digits.
MAXIMUM LENGTH: 8
REQUIREMENT: ?
Indicate if the data is required, optional, or not used by the ASAP version.
Choose from:
R REQUIRED
    OPTIONAL
```

## **Example: Customizing Existing Element**

```
ASAP Standard Version 4.0 Feb 25, 2016@20:33:43
                                                           Page:
Element Delimiter: * Segment Terminator: \ End Of Line ESC: $C(13,10)
MAIN HEADER
TH - Transaction Set Header
    IS - Information Source
        PHARMACY HEADER
        PHA - Pharmacy Header
            PATIENT DETAIL
            PAT - Patient Information
                PRESCRIPTION DETAIL
                DSP - Dispensing Record
                    PRE - Prescriber Information
                    CDI - Compound Drug Ingredient Detail (Not Used)
                    AIR - Additional Information Reporting (Not Used)
        PHARMACY TRAILER
        TP - Pharmacy Trailer
MAIN TRAILER
TT - Transaction Trailer
-----Enter ?? for more actions|* Custom Segment/Element-----
CV Copy ASAP Version CE Customize Element ED Edit Delimiters
CS Customize Segment DC Delete Customization SH Show/Hide Details
Select Item(s): Quit// CE Customize Element
DATA ELEMENT ID: AIR01
                          State Issuing Rx Serial Number
MAXIMUM LENGTH: 2// 3
REQUIREMENT: O// OPTIONAL
M SET EXPRESSION: $$AIR01 ^PSOASAP()//
Save Custom Data Element? YES//
                                                               Saving ... OK
```

## **Copy ASAP Version:**

This option can be used to copy and create new ASAP versions. If the ASAP version being copied contains customized elements and segments, the user will be given a choice to copy the customizations from the selected ASAP version or not.

## **Example: Copy an ASAP Version**

```
ASAP Standard Version 4.0 Jan 13, 2016@20:08:03 Page: 1 of 1

Element Delimiter: * Segment Terminator: \ End Of Line ESC: $C(13,10)

MAIN HEADER
TH - Transaction Set Header
IS - Information Source
PHARMACY HEADER
PATIENT DETAIL
PAT - Patient Information
```

```
PRESCRIPTION DETAIL
                DSP - Dispensing Record
                   PRE - Prescriber Information
                   CDI - Compound Drug Ingredient Detail (Not Used)
                   AIR - Additional Information Reporting (Not Used)
        PHARMACY TRAILER
        TP - Pharmacy Trailer
MAIN TRAILER
TT - Transaction Trailer
-----Enter ?? for more actions | * Custom Segment/Element-----
CV Copy ASAP Version CE Customize Element ED Edit Delimiters CS Customize Segment DC Delete Customization SH Show/Hide Details
Select Item(s): Quit// CV Copy ASAP Version
 From ASAP Version: 4.0
   To ASAP Version: 6.0-TEST
Copy Customizations? YES//
Confirm Copy? NO// YES
                                        Copying...Done.
ASAP Custom Version 6.0-TEST* Mar 01, 2016@13:57:20
Element Delimiter: * Segment Terminator: ~ End Of Line ESC: $C(13,10)
MAIN HEADER
TH* - Transaction Header
   IS* - Information Source
       PHARMACY HEADER
        PHA* - Pharmacy Header
           PATIENT DETAIL
            PAT* - Patient Information
                PRESCRIPTION DETAIL
                DSP* - Dispensing Record
                   PRE* - Prescriber Information
                   CDI* - Compound Drug Ingredient Detail (Not Used)
                    AIR* - Additional Information Reporting
        PHARMACY TRAILER
       TP* - Pharmacy Trailer
MAIN TRAILER
TT* - Transaction Trailer
-----Enter ?? for more actions|* Custom Segment/Element-----
                      CE Customize Element ED Edit Delimiters
CV Copy ASAP Version
CS Customize Segment
                          DC Delete Customization SH Show/Hide Details
Select Item(s): Quit// QUIT
     American Society for Automation in Pharmacy (ASAP) Version
     Select one of the following:
          1995
                   ASAP Version 1995
          3.0
                   ASAP Version 3.0
                   ASAP Version 4.0
          4.0
                    ASAP Version 4.1
                   ASAP Version 4.1Z (Zero Report)
          4.1Z
                   ASAP Version 4.2
          4.2
          4.2Z
                    ASAP Version 4.2Z (Zero Report)
ASAP VERSION:
```

#### **Edit Delimiters:**

The Element Delimiter, Segment Terminator, and the End Of Line Escape characters used in the transmission of an ASAP data file can be modified. The currently defined Element Delimiter,

Segment Terminator, and End Of Line Escape characters are shown at the top of the display. The following fields can be updated using this option:

## DATA ELEMENT DELIMITER CHAR:

This field is the character used to separate the ASAP data elements.

#### SEGMENT TERMINATOR CHAR:

This field is the character used to mark the end of an ASAP segment.

## END OF LINE ESCAPE CHAR(S):

This field is the character escape sequence used for marking the end of a line in the data export file. This character escape sequence will be inserted at the end of each segment in the ASAP data file.

```
Examples: $C(10) - Line Feed

$C(13) - Carriage Return

$C(13,10)- Carriage Return & Line Feed (Default)
```

#### **Example: Edit Delimiters**

```
ASAP Standard Version 4.0 Jan 13, 2016@20:58:43
Element Delimiter: * Segment Terminator: \ End Of Line ESC: $C(13,10)
MAIN HEADER
TH - Transaction Set Header
    IS - Information Source
       PHARMACY HEADER
       PHA - Pharmacy Header
           PATIENT DETAIL
               PRESCRIPTION DETAIL
               DSP - Dispensing Record
                   PRE - Prescriber Information
                   CDI - Compound Drug Ingredient Detail (Not Used)
                   AIR - Additional Information Reporting (Not Used)
        PHARMACY TRAILER
       TP - Pharmacy Trailer
MAIN TRAILER
TT - Transaction Trailer
-----Enter ?? for more actions | * Custom Segment/Element----
CV Copy ASAP Version CE Customize Element ED Edit Delimiters
CS Customize Segment DC Delete Customization SH Show/Hide Details
ASAP Version 4.0 delimiters:
DATA ELEMENT DELIMITER CHAR: *// &
SEGMENT TERMINATOR CHAR: \// )
END OF LINE ESCAPE CHAR(S): $C(13,10)//$C(10)
Save Changes? YES//
                                        Saving...OK
```

#### Updated display after saving changes:

```
ASAP Standard Version 4.0 Jan 13, 2016@20:59:15 Page: 1 of 1

Element Delimiter*: & Segment Terminator*: ) End Of Line ESC*: $C(10)
```

## **Delete Customization:**

This option can be used to delete an entire version, a segment, an element, or the delimiters for ASAP versions 3.0 or higher.

#### **Example: Deleting Delimiters (Restore Standard Delimiters)**

```
ASAP Standard Version 4.2
                            Feb 25, 2016@20:58:43 Page: 7 of 8
Element Delimiter*: % Segment Terminator*: \ End Of Line ESC: $C(13,10)
AIR01 - State Issuing Rx Serial Number
                        AIR02 - State Issued Rx Serial Number
                        AIR03 - Issuing Jurisdiction
                        AIRO4 - ID Qualifier of Person Dropping Off or Picking U
                        AIRO5 - ID of Person Dropping Off or Picking Up Rx
                        AIRO6 - Relationship of Person Dropping Off or Picking U
                        AIRO7 - Last Name of Person Dropping Off or Picking Up R
                        AIR08 - First Name of Person Dropping Off or Picking Up
                        AIR09 - Last Name or Initials of Pharmacist
                        AIR10 - First Name of Pharmacist
                PATIENT DETAIL
                TST* - TEST SEGMENT (Not Used)
                   TST01* - TEST ELEMENT 01 (Not Used)
        PHARMACY TRAILER
        TP - Pharmacy Trailer
         TP01 - Detail Segment Count
-----Enter ?? for more actions|* Custom Segment/Element------
CV Copy ASAP Version CE Customize Element ED Edit Delimiters
CS Customize Segment DC Delete Customization SH Show/Hide Details
Select Item(s): Quit// DC Delete Customization
       Select one of the following:
                     ASAP 4.2 Delimiters (Restore)
                     ASAP 4.2 Version
                     ASAP 4.2 Segment
               S
                      ASAP 4.2 Data Element
Customization Selection: D ASAP 4.2 Delimiters (Restore)
The customization for the ASAP Version '4.2' Delimiters will be deleted and the standard
delimiters will be restored to the following:
DATA ELEMENT DELIMITER CHAR: *
SEGMENT TERMINATOR CHAR: ~
END OF LINE ESCAPE CHAR(S): $C(13,10)
Confirm Deletion? NO//YES
                                     Deleting...OK
ASAP Standard Version 4.2 Feb 25, 2016@20:58:43
                                                          Page: 7 of 8
Element Delimiter: * Segment Terminator: ~ End Of Line ESC: $C(13,10)
AIR01 - State Issuing Rx Serial Number
                       AIR02 - State Issued Rx Serial Number
                        AIR03 - Issuing Jurisdiction
                        AIRO4 - ID Qualifier of Person Dropping Off or Picking U
                        AIRO5 - ID of Person Dropping Off or Picking Up Rx
                        AIRO6 - Relationship of Person Dropping Off or Picking U
                        AIRO7 - Last Name of Person Dropping Off or Picking Up R
                        AIRO8 - First Name of Person Dropping Off or Picking Up
                        AIR09 - Last Name or Initials of Pharmacist
                        AIR10 - First Name of Pharmacist
                PATIENT DETAIL
                TST* - TEST SEGMENT (Not Used)
                   TST01* - TEST ELEMENT 01 (Not Used)
        PHARMACY TRAILER
        TP - Pharmacy Trailer
```

```
TP01 - Detail Segment Count

MAIN TRAILER
-----Enter ?? for more actions|* Custom Segment/Element-----

CV Copy ASAP Version CE Customize Element ED Edit Delimiters

CS Customize Segment DC Delete Customization SH Show/Hide Details

Select Item(s): Quit// Quit
```

**Note**: The user will only see the delete option for the delimiters (restore to standard delimiters) when there are customized delimiters on a standard ASAP definition that can be restored. The user will not see that option when he/she is on a completely custom ASAP version.

#### **Example: Deleting Data Elements**

```
ASAP Standard Version 4.2 Feb 25, 2016@20:58:43 Page: 7 of 8
Element Delimiter: * Segment Terminator: ~ End Of Line ESC: $C(13,10)
                                       -----
AIR01 - State Issuing Rx Serial Number
                       AIR02 - State Issued Rx Serial Number
                       AIR03 - Issuing Jurisdiction
                       AIRO4 - ID Qualifier of Person Dropping Off or Picking U
                       AIR05 - ID of Person Dropping Off or Picking Up Rx
                       AIRO6 - Relationship of Person Dropping Off or Picking U
                       AIRO7 - Last Name of Person Dropping Off or Picking Up R
                       AIR08 - First Name of Person Dropping Off or Picking Up
                       AIR09 - Last Name or Initials of Pharmacist
                       AIR10 - First Name of Pharmacist
                PATIENT DETAIL
                TST* - TEST SEGMENT (Not Used)
                   TST01* - TEST ELEMENT 01 (Not Used)
        PHARMACY TRAILER
        TP - Pharmacy Trailer
          TP01 - Detail Segment Count
-----Enter ?? for more actions|* Custom Segment/Element------
CV Copy ASAP Version CE Customize Element ED Edit Delimiters CS Customize Segment DC Delete Customization SH Show/Hide Details
Select Item(s): Quit// DC Delete Customization
       Select one of the following:
               7.7
                     ASAP 4.2 Version
                     ASAP 4.2 Segment
               S
                     ASAP 4.2 Data Element
Customization Selection: E ASAP 4.2 Data Element
DATA ELEMENT ID: TST01 TEST
The Custom Data Element 'TST01' will be deleted.
Confirm Deletion? NO//YES
                                       Deleting...OK
ASAP Standard Version 4.2 Feb 25, 2016@20:58:43
Element Delimiter: * Segment Terminator: ~ End Of Line ESC: $C(13,10)
AIR01 - State Issuing Rx Serial Number
                       AIR02 - State Issued Rx Serial Number
                       AIR03 - Issuing Jurisdiction
                       AIRO4 - ID Qualifier of Person Dropping Off or Picking U
                       AIR05 - ID of Person Dropping Off or Picking Up Rx
                       AIRO6 - Relationship of Person Dropping Off or Picking U
                       AIRO7 - Last Name of Person Dropping Off or Picking Up R
                       AIRO8 - First Name of Person Dropping Off or Picking Up
```

#### **Example: Deleting Segments**

```
ASAP Standard Version 4.2 Feb 25, 2016@20:58:43
                                                          Page: 7 of 8
Element Delimiter: * Segment Terminator: ~ End Of Line ESC: $C(13,10)
AIR01 - State Issuing Rx Serial Number
                         AIR02 - State Issued Rx Serial Number
                          AIR03 - Issuing Jurisdiction
                          AIRO4 - ID Qualifier of Person Dropping Off or Picking U
                          AIR05 - ID of Person Dropping Off or Picking Up \ensuremath{\mathrm{Rx}}
                          AIRO6 - Relationship of Person Dropping Off or Picking U
                          AIRO7 - Last Name of Person Dropping Off or Picking Up R
AIRO8 - First Name of Person Dropping Off or Picking Up
                          AIR09 - Last Name or Initials of Pharmacist
                          AIR10 - First Name of Pharmacist
                 PATIENT DETAIL
                 TST* - TEST SEGMENT (Not Used)
         PHARMACY TRAILER
        TP - Pharmacy Trailer
           TP01 - Detail Segment Count
MAIN TRAILER
-----Enter ?? for more actions|* Custom Segment/Element------
CV Copy ASAP Version CE Customize Element ED Edit Delimiters
CS Customize Segment DC Delete Customization SH Show/Hide Details
Select Item(s): Quit// DC Delete Customization
        Select one of the following:
                        ASAP 4.2 Version
                        ASAP 4.2 Segment
                S
                        ASAP 4.2 Data Element
Customization Selection: S ASAP 4.2 Segment
SEGMENT ID: TST
                        TEST
The Custom Segment 'TST' and all of its data elements will be deleted.
Confirm Deletion? NO//YES
                                         Deleting...OK
ASAP Standard Version 4.2 Feb 25, 2016@20:58:43
                                                                 Page: 7 of 8
Element Delimiter: * Segment Terminator: ~ End Of Line ESC: $C(13,10)
AIR01 - State Issuing Rx Serial Number
                          AIR02 - State Issued Rx Serial Number
                          AIRO3 - Issuing Jurisdiction
AIRO4 - ID Qualifier of Person Dropping Off or Picking U
AIRO5 - ID of Person Dropping Off or Picking Up Rx
                          AIRO6 - Relationship of Person Dropping Off or Picking U
                          AIR07 - Last Name of Person Dropping Off or Picking Up R
                          AIRO8 - First Name of Person Dropping Off or Picking Up
                          AIR09 - Last Name or Initials of Pharmacist
                          AIR10 - First Name of Pharmacist
                 PATIENT DETAIL
        PHARMACY TRAILER
        TP - Pharmacy Trailer
```

```
TP01 - Detail Segment Count

MAIN TRAILER
-----Enter ?? for more actions | * Custom Segment/Element-----

CV Copy ASAP Version CE Customize Element ED Edit Delimiters

CS Customize Segment DC Delete Customization SH Show/Hide Details

Select Item(s): Quit// Quit
```

#### **Example: Deleting a Standard ASAP Version**

```
Select State Prescription Monitoring Program (SPMP) Menu Option: ASAP
 View/Edit ASAP Definitions
     American Society for Automation in Pharmacy (ASAP) Version
     Select one of the following:
          1995
                    ASAP Version 1995
                   ASAP Version 3.0
          3.0
         4.0
                   ASAP Version 4.0
ASAP Version 4.1
          4.1
               ASAP Version 4.1Z
ASAP Version 4.2
ASAP Version 4.2Z
          4.1Z
          4.2
          4.2Z
ASAP VERSION: 4.2
ASAP Standard Version 4.2 Mar 21, 2016@09:13:12 Page: 1 of
Element Delimiter: * Segment Terminator: ~ End Of Line ESC: $C(13,10)
MAIN HEADER
TH - Transaction Header
    IS - Information Source
        PHARMACY HEADER
        PHA - Pharmacy Header
            PATIENT DETAIL
            PAT - Patient Information
                PRESCRIPTION DETAIL
                DSP - Dispensing Record
                    PRE - Prescriber Information
                    CDI - Compound Drug Ingredient Detail (Not Used)
                    AIR - Additional Information Reporting (Not Used)
                    tst* - TEST (Not Used)
        PHARMACY TRATLER
       TP - Pharmacy Trailer
MAIN TRAILER
TT - Transaction Trailer
    -----Enter ?? for more actions|* Custom Segment/Element------
CV Copy ASAP Version CE Customize Element ED Edit Delimiters CS Customize Segment DC Delete Customization SH Show/Hide Details
Select Item(s): Quit// DC Delete Customization
     Select one of the following:
                    ASAP 4.2 Version
          S
                    ASAP 4.2 Segment
                    ASAP 4.2 Data Element
Customization Selection: V ASAP 4.2 Version
ASAP Version: 4.2
The customization for the ASAP Version '4.2' and all of its custom Segments
and Data Elements will be deleted and the standard definition will be restored.
  tst
          TEST
Confirm Deletion? NO// YES
                                        Deleting...OK
```

```
ASAP Standard Version 4.2 Mar 21, 2016@09:13:12 Page: 1 of
Element Delimiter: * Segment Terminator: ~ End Of Line ESC: $C(13,10)
MAIN HEADER
TH - Transaction Header
   IS - Information Source
       PHARMACY HEADER
       PHA - Pharmacy Header
           PATIENT DETAIL
           PAT - Patient Information
              PRESCRIPTION DETAIL
               DSP - Dispensing Record
                  PRE - Prescriber Information
                  CDI - Compound Drug Ingredient Detail (Not Used)
                  AIR - Additional Information Reporting (Not Used)
       PHARMACY TRATLER
       TP - Pharmacy Trailer
MAIN TRAILER
TT - Transaction Trailer
-----Enter ?? for more actions|* Custom Segment/Element-----
CV Copy ASAP Version CE Customize Element ED Edit Delimiters
                       DC Delete Customization SH Show/Hide Details
CS Customize Segment
Select Item(s): Quit//
```

#### **Example: Deleting a Custom ASAP Version**

```
American Society for Automation in Pharmacy (ASAP) Version
     Select one of the following:
          1995
                   ASAP Version 1995
                   ASAP Version 3.0
ASAP Version 4.0
          3.0
          4.0
                   ASAP Version 4.1
          4.1
                   ASAP Version 4.1Z (Zero Report)
          4.1Z
                    ASAP Version 4.2
ASAP Version 4.2Z (Zero Report)
          4.2
          4.27
          NEW 4.0 ASAP NEW 4.0
ASAP VERSION: NEW 4.0
ASAP Custom Version NEW 4.0* Mar 21, 2016@09:18:21 Page: 1 of 1
Element Delimiter: @ Segment Terminator: @ End Of Line ESC: $C(1,1)
MAIN HEADER
TH* - Transaction Set Header
   IS* - Information Source
        PHARMACY HEADER
        PHA* - Pharmacy Header
            PATIENT DETAIL
            PAT* - Patient Information
                PRESCRIPTION DETAIL
                DSP* - Dispensing Record
                    PRE* - Prescriber Information
                    AIR* - Additional Information Reporting (Not Used)
        PHARMACY TRAILER
        TP* - Pharmacy Trailer
MAIN TRAILER
TT* - Transaction Trailer
-----Enter ?? for more actions|* Custom Segment/Element------
CV Copy ASAP Version CE Customize Element ED Edit Delimiters
CS Customize Segment DC Delete Customization SH Show/Hide Details
Select Item(s): Quit// dc Delete Customization
     Select one of the following:
          V
                    ASAP NEW 4.0 Version
          S
                    ASAP NEW 4.0 Segment
                    ASAP NEW 4.0 Data Element
          Ε
```

```
Customization Selection: v ASAP NEW 4.0 Version
ASAP Version: NEW 4.0
The custom ASAP Version 'NEW 4.0' and all of its Segments and Data Elements
will be deleted.
                                                     End Of Line ESC: <NULL>
Element Delimiter:
                          Segment Terminator:
           Additional Information Reporting
   AIR01 State Issuing Rx Serial Number
AIR02 State Issued Rx Serial Number
   AIR03 Issuing Jurisdiction
   AIRO4 ID Qualifier of Person Dropping Off or Picking Up Rx AIRO5 ID of Person Dropping Off or Picking Up Rx AIRO6 Relationship of Person Dropping Off or Picking Up Rx
   AIR07 Last Name of Person Dropping Off or Picking Up Rx
   AIRO8 First Name of Person Dropping Off or Picking Up Rx
AIRO9 Last Name or Initials of Pharmacist
              Last Name or Initials of Pharmacist
   AIR10 First Name of Pharmacist
   AIR11 KK
   DSP
              Dispensing Record
   DSP01 Reporting Status
   DSP02 Prescription Number
   DSP03 Date Written
   DSP04
              Refills Authorized
   DSP05 Date Filled
   DSP06 Refill Number
Enter <RET> to continue or '^' to STOP: ^
Confirm Deletion? NO// y YES Deleting...OK
      American Society for Automation in Pharmacy (ASAP) Version
      Select one of the following:
           1995 ASAP Version 1995
3.0 ASAP Version 3.0
4.0 ASAP Version 4
            4.0 ASAP Version 4.0
4.1 ASAP Version 4.1
4.12 ASAP Version 4.12 (Zero Report)
4.2 ASAP Version 4.2
4.22 ASAP Version 4.22 (Zero Report)
ASAP VERSION:
```

Refer to  $\underline{\text{Appendix A} - \text{ASAP Definitions}}$  for examples of what parameters are provided in each version.

**Note:** The TRANSMIT RETURN TO STOCK parameter is visible only for ASAP version 1995. The SFTP PRIVATE KEY TEXT and SFTP PUBLIC KEY TEXT parameters are visible for all versions only when the SFTP TRANSMISSION MODE field is set to A – AUTOMATIC.

## Customizing the TH01 element for the Zero Report ASAP Version

Patch PSO\*7\*625 may require a customization to the ZERO REPORT ASAP VERSION for the TH01 element to match the state's required ASAP version. Instructions listed below.

Identify the Zero Report ASAP Version that your site is using:

```
Select State Prescription Monitoring Program (SPMP) Menu Option: SP
View/Edit SPMP State Parameters

Select STATE: your state

ASAP VERSION : 4.2A

ZERO REPORT ASAP VERSION : 4.2Z

INCLUDE NON-VETERAN PATIENTS: NO

REPORTING FREQUENCY IN DAYS : 1

OPEN VMS LOCAL DIRECTORY : USER$: [SPMP]

UNIX/LINUX LOCAL DIRECTORY : /srv/vista/sup/user/hfs/

FILE NAME PREFIX : FAKE_001

FILE EXTENSION : .DAT

RENAME FILE AFTER UPLOAD : NO

STATE SFTP SERVER IP ADDRESS: fakedns

STATE SFTP SERVER USERNAME : notreal@spmpsetup

STATE SFTP SERVER PORT # : ####

STATE SFTP SERVER DIRECTORY : FAKE

SFTP TRANSMISSION MODE : AUTOMATIC [SSH KEYS]

ASAP VERSION: 4.2// ^
```

Then use the View/Edit ASAP Definitions option to edit the TH01 data element of the Zero Report.

Use the CE (Customize Element) action to set the TH01 data element to match the state's required ASAP version.

```
ASAP Standard Version 4.2Z Mar 22, 2021@15:11:29
                                                          Page: 1 of
Element Delimiter: * Segment Terminator: ~ End Of Line ESC: $C(13,10)
MAIN HEADER
TH - Transaction Header
   IS - Information Source
       PHARMACY HEADER
       PHA - Pharmacy Header
           PATIENT DETAIL
           PAT - Patient Information
               PRESCRIPTION DETAIL
               DSP - Dispensing Record
                  PRE - Prescriber Information
                  CDI - Compound Drug Ingredient Detail
                   AIR - Additional Information Reporting
       PHARMACY TRAILER
       TP - Pharmacy Trailer
MAIN TRAILER
TT - Transaction Trailer
```

```
Enter ?? for more actions|* Custom Segment/Element

CV Copy ASAP Version CE Customize Element ED Edit Delimiters

CS Customize Segment DC Delete Customization SH Show/Hide Details

Select Item(s): Quit// CE Customize Element

DATA ELEMENT ID: TH01 Version / Release Number

MAXIMUM LENGTH: 4// 4

REQUIREMENT: R// REQUIRED

M SET EXPRESSION: "4.2"// "4.2A"

Save Custom Data Element? YES// Saving...OK
```

# **View/Edit SPMP State Parameters**[PSO SPMP STATE PARAMETERS]

This option is used for viewing or editing the SPMP parameters for a specific state. PSO\*7\*630 added a new Export State Parameter, Send Export State Parameter. The following fields can be updated using this option:

#### ASAP VERSION

This is the American Society for Automation in Pharmacy (ASAP) format version required for the State Prescription Monitoring Program (SPMP) data transmission.

- 1995 ASAP 1995
- 3.0 ASAP 3.0
- 4.0 ASAP 4.0
- 4.1 ASAP 4.1
- 4.2 ASAP 4.2

#### TRANSMIT RETURN TO STOCK

If the ASAP Version is 1995, then this field will be prompted and will indicate whether Return To Stock fills should automatically be transmitted to the state (in a separate file), or if reporting of such records will be handled manually. This field will not be shown if the ASAP Version is other than 1995.

## ZERO REPORT ASAP VERSION

This is the American Society for Automation in Pharmacy (ASAP) format version for Zero Reporting to the State (no prescription fills to report). The parameter is blank if the state does not require Zero Reporting.

- 4.1Z ASAP 4.1Z (Zero Report)
- 4.2Z ASAP 4.2Z (Zero Report)

For more information about the Zero Report, see the introduction to the section "State Prescription Monitoring Program (SPMP) Menu" in this manual.

## **INCLUDE NON-VETERAN PATIENTS**

This field indicates whether controlled substances prescriptions dispensed to non-veteran patients should be included in the export file transmitted to the state.

- YES
- NO

## REPORTING FREQUENCY IN DAYS

This is the frequency the state requires pharmacies to report data. The value represents the number of days between transmissions of data to the state.

## OPEN VMS LOCAL DIRECTORY

This is the name of the local secure directory where the State Prescription Monitoring Program (SPMP) export file will be created before it can be transmitted to the state (e.g., USER\$:[SPMP]).

**Note:** If your site does not run the primary VistA database on an Open VMS operating system, this field can be left blank.

**Note:** The directory name chosen must have the appropriate READ, WRITE, EXECUTE and DELETE privileges. Further details can be found in the SPMP Installation Guide.

#### UNIX/LINUX LOCAL DIRECTORY

This is the name of the local Unix/Linux secure directory where the State Prescription Monitoring Program (SPMP) export file will be created before it can be transmitted to the state (e.g., /usr/spmp/).

**Note:** If your site does not run the primary VistA database on a Unix/Linux operating system, this field can be left blank.

#### WINDOWS/NT LOCAL DIRECTORY

This is the name of the local Windows/NT secure directory where the State Prescription Monitoring Program (SPMP) export file will be created before it can be transmitted to the state (e.g., D:\SPMP\).

**Note:** If your site does not run the primary VistA database on a Windows/NT operating system, this field can be left blank.

#### FILE NAME PREFIX

This is the prefix that will be appended to the name of the export file transmitted to the state (e.g., for New Jersey "NJ 561").

- FILE EXTENSION
- This is the extension of the export file transmitted to the state.
  - .TXT
  - .DAT

#### RENAME FILE AFTER UPLOAD

This field indicates whether the data export file should be created and uploaded with a .DAT (or .TXT) extension directly, or if the file should be created and uploaded with a .UP extension and renamed with a .DAT (or .TXT) extension when the upload is completed.

NO - File will be uploaded as .DAT/.TXT directly (no renaming)

YES - File will be uploaded as .UP and then renamed to .DAT/.TXT

#### Choose from:

0 NO

1 YES

#### STATE SFTP SERVER IP ADDRESS

This is the secure FTP IP address of the State Prescription Monitoring Program (SPMP) server where the export file will be transmitted to.

**Note:** This should be obtained from the State reporting authority.

## STATE SFTP SERVER USERNAME

This is the secure FTP username at the State Prescription Monitoring Program (SPMP) server where the export file will be transmitted to.

**Note:** This should be obtained from the State reporting authority.

## STATE SFTP SERVER PORT #

This is the secure FTP port number used by the State Prescription Monitoring Program (SPMP) server to receive the export file. If left blank, the default secure FTP port 22 will be used.

## STATE SFTP SERVER DIRECTORY

This is the name of the remote secure directory at the State Prescription Monitoring Program (SPMP) server where the export file will be saved.

## SFTP TRANSMISSION MODE

This field indicates whether the sFTP transmissions will happen automatically by a scheduled background job using RSA encryption keys, or if it will be performed manually by a user.

A AUTOMATIC [RSA KEYS] M MANUAL [PASSWORD]

**Note:** If Automatic is selected, the automatic batch will run overnight (around 1a.m. local time) on a daily schedule based on the REPORTING FREQUENCY IN DAYS parameter value. If the batch process is turned off and then turned back on at a later time, or is initiated for the first time for a site, the last run date for the batch may be null, or it may be a long time in the past. If the batch was run LESS than 30 days

ago, running the automatic batch will process the number of days up to the last time the batch was run. If the batch was run MORE than 30 days ago, running the automatic batch will process the number of days identified in the REPORTING FREQUENCY IN DAYS parameter plus 1 day. Historical records beyond 30 days will need to be transmitted manually.

#### SEND EXPORT STATE PARAMETER

The Send Export State Parameter field determines how states will be identified for receiving the SPMP batch exports. This is a new parameter added with PSO\*7\*630.

Null or 0 - Use the geographic pharmacy state.

- 1 Use both geographic state and state of patient delivery.
- 2 Use the state of patient delivery. Appropriate for Meds by Mail only.

The following example displays all of the prompts that are possible with the View/Edit SPMP State Parameters [PSO SPMP STATE PARAMETERS] option. The prompts displayed at each site will depend upon that site's settings.

#### Example: View/Edit SPMP State Parameters – ASAP VERSION

```
Select State Prescription Monitoring Program (SPMP) Menu Option: SP
  View/Edit SPMP State Parameters
Select STATE: YOUR STATE//
     ASAP VERSION : 4.2
ZERO REPORT ASAP VERSION : 4.2Z
     ASAP VERSION
     INCLUDE NON-VETERAN PATIENTS: YES
     REPORTING FREQUENCY IN DAYS: 1
     OPEN VMS LOCAL DIRECTORY : USER$:[SPMP] UNIX/LINUX LOCAL DIRECTORY :
     WINDOWS/NT LOCAL DIRECTORY :
     FILE NAME PREFIX : TESTIK_
FILE EXTENSION : .DAT
RENAME FILE AFTER UPLOAD : NO
     STATE SFTP SERVER IP ADDRESS: fakedns
     STATE SFTP SERVER USERNAME : fakeusername
     STATE SFTP SERVER PORT #
     STATE SFTP SERVER DIRECTORY :
     SFTP TRANSMISSION MODE : AUTOMATIC [RSA KEYS]
     SEND EXPORT STATE PARAMETER: SEND TO STATE OF PATIENT DELIVERY
ASAP VERSION: 4.2// 4.2 ASAP 4.2
```

## View/Export Single Prescription [PSO SPMP SINGLE RX VIEW/EXPORT]

This option is used for viewing a specific prescription and the data related to a specific fill that is transmitted to the state in the ASAP format.

The View/Export Single Prescription option contains the following actions:

```
VW View Rx AS View ASAP Definition
MP Medication Profile EXP Export Rx Fill
```

The following examples display what is presented in the actions.

## Example: View/Export Single Prescription - View Rx Action

```
View/Export Single Prescription
PRESCRIPTION: 100002329
                           BUPRENORPHINE 2MG/NALOXONE 0.5MG SL TAB
    Select one of the following:
                Original (1/9/14) MAIL
View/Export Prescription Jul 22, 2014@16:27:10
                                                      Page: 1 of
Rx: 100002329 - BUPRENORPHINE 2MG/NALOXONE 0.5MG SL TAB (Fill: Original)
Patient: PSOPATIENT, ONE ASAP Version: 4.2
TH Transaction Header
TH*4.2*500-0*01**20140722*162710*T**~~
4.2
                                   TH01 Version / Release Number
500-0
                                   TH02 Transaction Control Number
01
                                   TH03 Transaction Type
                                   TH04 NOT USED
20140722
                                   TH05 Creation Date
162710
                                   TH06 Creation Time
Т
                                   TH07 File Type
                                   TH08 NOT USED
                                   TH09 Data Segment Terminator Character
IS Information Source
IS*VA500*~
VA500
                                   IS01 Unique Information Source ID
                                   IS02 Information Source Entity Name
Select Item(s): Next Screen//VW
                   Jul 22, 2014@16:27:21
                                                     Page: 1 of 5
Rx Activity Log
PSOPATIENT, ONE
                                              Ht (cm): _____
 PID: 000-00-0001
 DOB: (MMDDYYYY)
                                              Wt(kg): _
              Rx #: 100002329
     Orderable Item: BUPRENORPHINE/NALOXONE TAB, SUBLINGUAL
              Drug: BUPRENORPHINE 2MG/NALOXONE 0.5MG SL TAB
              Verb: DISSOLVE
           *Dosage: ONE TABLET
            *Route: ORAL (BY MOUTH)
          *Schedule: Q24H
Patient Instructions:
               SIG: DISSOLVE ONE TABLET UNDER TONGUE BY MOUTH EVERY 24
     Patient Status: SC
        Issue Date: 01/09/14
                                         Fill Date: 01/09/14
     Last Fill Date: 01/09/14 (Mail)
  Last Release Date:
                                             Lot #:
          Expires: 07/12/14
                                               MFG:
                                       QTY (TAB): 5
       Days Supply: 5
     Digitally Signed Order
```

## **Example: View/Export Single Prescription— Medication Profile Action**

```
Select Item(s): Quit// MP Medication Profile
Patient Medication Profile Jul 22, 2014@16:27:52
                                                                                                         Page: 1 of
PSOPATIENT, ONE
   PID: 000-00-0001
                                                                                    HEIGHT (cm): NOT AVAILABLE
   DOB: (MMDDYYYY)
                                                                                    WEIGHT (kg): NOT AVAILABLE
                                                                        EXP/CANCEL CUTOFF: 120 DAYS
   SEX: MALE
  1 100002393 ACETAMINOPHEN AND CODEINE 3 10 A 07-21-14 07-21-14 0 30 2 100002336 BUPRENORPHINE 2MG/NALOXONE 7 E 01-16-14 01-16-14 2 30 3 100002394 CLONOPIN 1 MG TAB 20 A 07-21-14 07-21-14 3 30 4 10091 COCAINE 135MG TABS 20 A 07-22-14 07-22-14 0 10 5 10088 CODEINE SULFATE 30MG C.T. 30 A 07-21-14 07-21-14 0 30 6 10090 HYDROMORPHONE 2MG C.T. 30 A 07-22-14 07-22-14 0 30 7 10089 MORPHINE ORAL 10MG/5ML CC 35 A 07-21-14 07-21-14 0 7 8 100002395 TAMOXIFEN CITRATE 10MG TABS 31 A 07-21-14 07-21-14 2 31
                                                   PENDING (4 orders)
                                                                                  1 NW 01-10-14 0 1
62 NW 09-21-11 0 31
1 NW 09-17-12 0 10
nore actions
   9 BUPRENORPHINE 2MG/NALOXONE 0.5MG PATCH 1 NW 01-10-14
 10 CAPTOPRIL 100MG TABS
 11 CORTISONE CREAM, TOP
              Select the entry # to view or ?? for more actions
CV Change View PI Patient Information SIG Show/Hide SIG GS Group by Status PU Patient Record Update
Select: Quit//
```

Holders of the PSO SPMP ADMIN key may export released prescriptions (that have not been marked Returned to Stock) with the VOID record type. Users that do not hold the PSO SPMP ADMIN key are shown the VOID record type but are informed the PSO SPMP ADMIN key is required to export the prescription with a VOID record type.

## Example: View/Export Single Prescription – Export Released Rx Fill Action for Holders of the PSO SPMP ADMIN Key

```
Select Item(s): Next Screen// EX Export Rx Fill
Enter the type of record to be sent for this prescription fill:
       NEW
 Ν
  R
       REVISE
       VOID
Record Type: NEW// ?
Enter a code from the list.
Enter the type of record to be sent for this prescription fill:
 M
       NEW
 R
       REVISE
       VOID
Record Type: NEW// ??
Required when reporting a change or cancellation of a previously
transmitted prescription record. 00 indicates a new prescription
dispensing transaction. 01 would be used when information on the
original prescription, including patient information, has been changed.
02 would be used when the prescription was not picked up and returned to
stock.
       00 New Record (Not available for ASAP 4.0)
 R - 01 Change/Revise
 V - 02 Cancel/Void (Rx not picked up and returned to stock)
       03 Purged (Rx reported in error) (Available in 4.0 only)
```

```
Enter the type of record to be sent for this prescription fill:
  R
       REVISE
        VOID
Record Type: NEW//
The Prescription Fill will be transmitted to the State
Confirm? N// YES
Creating Batch #9 for YOUR STATE...Done.
Exporting Batch #9:
Writing to file USER$:[SPMP]TESTIK 20140722162808.up...Done.
Transmitting file to the State (fakedns)..
Warning: Need basic cursor movement capability, using vt100
Warning: Converting file spmp ftp 20140722162808.dat to Stream LF.
Warning: File spmp ftp 20140722162808.dat converted successfully to Stream LF.
sftp> put TESTIK_20140722162808.up
TESTIK 20140722162808.up
                                   334B | 0.3 kB/s | TOC: 00:00:01 | 100%
sftp> rename TESTIK 20140722162808.up TESTIK 20140722162808.DAT
sftp> exit
File Successfully Transmitted.
```

## Example: View/Export Single Prescription – Selection of a Released Rx Fill for Users Not Holding the PSO SPMP ADMIN Key

```
Select Item(s): Next Screen// EX Export Rx Fill

Enter the type of record to be sent for this prescription fill:

N NEW
R REVISE
(V) VOID

Record Type: NEW// V

The 'PSO SPMP ADMIN' key is required to select this record type.

Enter a code from the list.

Enter the type of record to be sent for this prescription fill:

N NEW
R REVISE
(V) VOID

Record Type: NEW//
```

# View/Export Void Prescriptions [PSO SPMP VOID RX VIEW/EXPORT]

This option is used for selecting prescriptions by prescription number that will be placed into a batch for transmission to the state. For each prescription selected, users will be prompted to specify the record type (New, Revised, or Void) when transmitting the prescription. Users holding the PSO SPMP ADMIN key may export released prescriptions (that have never been marked Return to Stock) with the VOID record type. Users that do not hold the PSO SPMP ADMIN key cannot access this option.

The screen prompts the user for a prescription fill and its record type; entering multiple prescriptions adds the records to the batch. Pressing the <ENTER> key at the PRESCRIPTION prompt indicates the end of the batch. The screen displays the system-generated batch number and the state for which the prescription(s) will be voided.

#### Example: View/Export Void Prescriptions - Prescription, Fill, and Record Type Prompts

```
View/Export Void Prescriptions
PRESCRIPTION: 800025
                        ALPRAZOLAM 0.5MG TABS
    Select one of the following:
            Original (11/4/20) WINDOW
Fill: 0// Original (11/4/20) WINDOW
Enter the type of record to be sent for this prescription fill:
       REVISE
       VOID
Record Type: NEW// VOID
                        CLONOPIN 1 MG TAB
PRESCRIPTION: 800026
    Select one of the following:
                 Original (11/15/20) WINDOW
Fill: 0// Original (11/15/20) WINDOW
Enter the type of record to be sent for this prescription fill:
       NEW
       REVISE
 R
       VOID
Record Type: NEW//
PRESCRIPTION:
Creating Batch #713 for YOUR STATE...Done.
```

Once the batch is created, the Export Batch Processing screen will automatically launch (See example below). Also see the Export Batch Processing [PSO SPMP BATCH PROCESSING] option for more information.

#### Example: View/Export Void Prescriptions - Export Batch

```
Export Batch Processing Mar 19, 2021@16:27:02 Page: 1 of 1
  # BATCH# DATE/TIME CREATED REL. DATE RANGE TYPE RX'S EXPORTED?

1 713 03/19/21@16:27:02 SINGLE RX SINGLE RX 2 NO
State: YOUR STATE
         Enter ?? for more actions
Select Item(s): Quit// 1
                                                Please wait...
View/Export Batch
                      Mar 19, 2021@16:27:05
                                                      Page: 1 of 1
Batch #: 713 State: YOUR STATE Type: SINGLE RX Exported? NO
Created on: MAR 19, 2021@16:27:02
                                             Exported on:
File:
Created by: OPPROVIDER, ONE TWO JR
# Rx# FILL DRUG
1 800025 0 ALPRAZOLAM 0.5MG TABS
2 800026 0 CLONOPIN 1 MG TAB
                                                                    SCH TYPE
                                                                     4 VOID
```

```
Enter ?? for more actions

RAW View Raw Data EXP Export Batch DEL Delete Batch

Select Item(s): Quit// EX Export Batch

Indicate whether the transmission should be queued to run on the Background via TaskMan, on the Foreground (Terminal Screen) or in Debug Mode (Foreground)

Select one of the following:

B Background
F Foreground
D Debug Mode (Foreground)

Running Mode: F// Background

The Batch will be transmitted to the state of (YOUR STATE).

Confirm? N// YES

Export Background Job Queued to Run.

Press Return to continue:
```

## View/Export Batch [PSO SPMP BATCH VIEW/EXPORT]

The View/Export Batch option is used for viewing information contained in a single batch as well as the list of prescriptions in it when the batch number is known. This option may also be used to export the batch to the state. Exporting can be done in the Foreground where the details are shown on the screen, in the Background where the batch is queued, or in Debug Mode which is also in the Foreground but shows an expanded level of detail to the screen.

Patch PSO\*7\*625 updated the View/Export Batch [PSO SPMP BATCH VIEW/EXPORT] and the Export Batch Processing [PSO SPMP BATCH PROCESSING] options to allow holders of the PSO SPMP ADMIN key to clear the old known host file if the vendor server changes its host key. Below is an example of the message that appears during a manual transmission when the host key has change and the VistA system issues a warning:

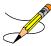

Note: In the screen text below, everything after the @s is the Warning message.

```
Exporting Batch #1042:
Writing to file /srv/vista/XXX/user/sftp/spmp/XXX531 20171201112430.UP...Done.
Transmitting file to the State (fakedns)...
WARNING: REMOTE HOST IDENTIFICATION HAS CHANGED!
IT IS POSSIBLE THAT SOMEONE IS DOING SOMETHING NASTY!
Someone could be eavesdropping on you right now (man-in-the-middle attack)!
It is also possible that the RSA host key has just been changed.
The fingerprint for the RSA key sent by the remote host is
(deleted info).
Please contact your system administrator.
Add correct host key in /home/xxxvista/.ssh/known hosts to get rid of this message.
Offending key in /home/xxxvista/.ssh/known hosts:1
Password authentication is disabled to avoid man-in-the-middle attacks.
Keyboard-interactive authentication is disabled to avoid man-in-the-middle attacks
```

The following two prompts are displayed if the batch export is selected to run in debug mode and it is not a single Rx batch:

- "Do you want to flush the known hosts key? N//". If this prompt is answered with "Yes", the software will perform the flush of the known host keys before the export starts.
- "Reason for Debug:". The user will be prompted to enter a reason if the previous prompt 'flush host keys' answered with "Yes". User entry will be required.

Warning: Before flushing the host key, please confirm with vendor/state that their host key did change and it is safe to flush this key. Flushing the key without confirming the action with the vendor poses a security risk to VistA data.

If a batch was previously exported in Debug Mode and a Debug Reason was entered, that reason will be displayed in the header section.

```
Select State Prescription Monitoring Program (SPMP) Menu Option: BAT
          View/Export Batch
  Export Batch #: ?
               Answer with SPMP EXPORT BATCH BATCH NUMBER
           Choose from:
View/Export Batch
View/Export Batch Jul 22, 2014@16:28:29 Page: 1 of 1
Batch #: 2 State: YOUR STATE Type: MANUAL Exported? YES
Created on: JUL 22, 2014@13:51:40 Exported on: JUL 20 Control on JUL 20 Control on 
 Created on: JUL 22, 2014@13:51:40
File: TESTIK_20140722135140.DAT
                                                                                                                                                                                                                       Exported on: JUL 22, 2014@13:51:44
Debug Reason: Test reason
              1 10090
                                                                                                 0 HYDROMORPHONE 2MG C.T.
                                                                                                                                                                                                                                                                                                                                        2 REVISE
 Enter ?? for more actions
 RAW View Raw Data
                                                                                                                                                                             EXP Export Batch
 Select Item(s): Quit//
```

## Example: View/Export Batch - View Raw Data

```
Select State Prescription Monitoring Program (SPMP) Menu Option: BAT
View/Export Batch

Export Batch #: 185 SCHEDULED Jun 5,2016@01:00:11

View/Export Batch Jun 06, 2016@15:02:27 Page: 1 of 1
Batch #: 185 State: YOUR STATE Type: SCHEDULED Exported? NO
Created on: JUN 05, 2016@01:00:11 Exported on:
File: Debug Reason: Test reason
# Rx# FILL DRUG SCH TYPE
1 100002612 0 BUPRENORPHINE 2MG/NALOXONE 0.5MG PATCH 3 NEW
```

```
Enter ?? for more actions
RAW View Raw Data
                                       EXP Export Batch
Select Item(s): Quit// RAW View Raw Data
     Before continuing, set up your terminal to capture the ASAP
     formatted data. On some terminals, this can be done by clicking
     on the 'File' menu above, then click on 'Logging...' and check
     'Logging on' and 'Disk'.
     Note: To avoid undesired wrapping of the data saved to the
           file, please enter '0;256;9999' at the 'DEVICE:' prompt.
DEVICE: HOME// ;;9999 SSH VIRTUAL TERMINAL Right Margin: 80//
TH*4.0*500-185*01**20160606*150236*T*:\
IS*VA500**\
  PHA**0123456*##########*SITE*FACILITY ADDRESS**CITY*STATE*ZIP*#########**\
      PAT*US*07*00000001****TESTPATNM*ONE*****###################*M*01*10\
        DSP**100002612*20160603*5*20160603*0*01*12496128302*1*30*01*01*02***05\
        PRE**########***PROVIDER*ONE*\
  TP*5\
TT*500-185*8\
Press Return to continue:
```

## Example: View/Export Batch - Export (Foreground)

```
Export Batch #: 181
                                       MANUAL Jun 2,2016@14:42:21
                                               Jun 06, 2016@14:57:47
                                                                                                               1 of 2
View/Export Batch
                                                                                                 Page:
Batch #: 181 State: YOUR STATE Type: MANUAL Exported? YI
Created on: JUN 02, 2016@14:42:21 Exported on: JUN 02, 2016@14:42:30
File: HC_TSP_20160602144221.TXT Debug Reason: Test reason
                                                                                                             Exported? YES
  Tile: HC TSP_20160602144221.TXT Debug Reason:
# Rx# FILL DRUG
1 10000#### 0 FIORINAL TAB
2 10000#### 0 PAREGORIC, USP
4 10000#### 0 STANOZOLOL 2MG
5 10000#### 1 STANOZOLOL 2MG
6 10000#### 2 STANOZOLOL 2MG
7 10000#### 0 FIORINAL TAB
8 10000#### 0 FIORINAL TAB
8 10000#### 0 FIORINAL TAB
8 10000#### 0 AMIODARONE
9 10000#### 0 PAREGORIC, USP
10 10000#### 0 AMIODARONE
11 10#### 0 CODEINE 30MG & ASPIRIN C.T.
12 10#### 0 MORPHINE ORAL 10MG/5ML CC
13 10#### 0 DIGOXIN 0.25MG
14 10#### 0 OPIUM & BELLADONNA SUPP.
15 10#### 0 CODEINE 30MG & ASPIRIN C.T.
                                                                                                                SCH TYPE
                                                                                                                  3 NEW
                                                                                                                   3 NEW
                                                                                                                   3 NEW
                                                                                                                   3 NEW
                                                                                                                   3 NEW
                                                                                                                    3 NEW
                                                                                                                   3 NEW
                                                                                                                   3 NEW
                                                                                                                   3 NEW
                                                                                                                   3 NEW
                                                                                                                  2 VOID
                                                                                                                  2 NEW
                                                                                                                  2 NEW
                                                                                                                  2 NEW
   15 10#### 0 CODEINE 30MG & ASPIRIN C.T.
                                                                                                                 2 NEW
   16 10####
                                    O CODEINE 30MG & ASPIRIN C.T.
                                                                                                                  2 VOID
               Enter ?? for more actions
RAW View Raw Data
                                                                EXP Export Batch
Select Item(s): Next Screen// EXP Export Batch
Indicate whether the transmission should be queued to run on the Background
via TaskMan, on the Foreground (Terminal Screen) or in Debug Mode (Foreground)
          Select one of the following:
                В
                                Background
                F
                                Foreground
                                Debug Mode (Foreground)
                D
Running Mode: F//
The Batch will be transmitted to the state of YOUR STATE.
```

```
Confirm? N// YES Please wait...

Exporting Batch #181:

Writing to file USER$:[SPMP]HC_TSP_20160606150016.UP...Done.

Transmitting file to the State (fakedns)...

Warning: Need basic cursor movement capability, using vt100

Warning: Converting file spmp_ftp_20160606150016.inp to Stream_LF.

Warning: File spmp_ftp_20160606150016.inp converted successfully to Stream_LF.

sftp> put HC_TSP_20160606150016.UP

HC_TSP_20160606150016.UP

| 2.6kB | 2.6 kB/s | TOC: 00:00:01 | 100%

sftp> rename HC_TSP_20160606150016.UP HC_TSP_20160606150016.TXT

sftp> lrm HC_TSP_20160606150016.UP

sftp> exit

File Successfully Transmitted.
```

#### Example: View/Export Batch - Export (Background)

```
Select Item(s): Next Screen// EXP Export Batch

Indicate whether the transmission should be queued to run on the Background via TaskMan, on the Foreground (Terminal Screen) or in Debug Mode (Foreground)

Select one of the following:

B Background Foreground Debug Mode (Foreground)

Running Mode: F// Background

The Batch will be transmitted to the state of YOUR STATE.

Confirm? N// YES

Export Background Job Queued to Run.
```

## Example: View/Export Batch - Export (Debug Mode)

When exporting a batch, holders of the PSO SPMP ADMIN key will be asked if the known hosts key should be flushed; answering "YES" will clear the old known hosts file (if the vendor server changes its host key) and require a reason for doing so at the "Reason for Debug" prompt.

```
Select Item(s): Next Screen// EXP Export Batch

Indicate whether the transmission should be queued to run on the Background via TaskMan, on the Foreground (Terminal Screen) or in Debug Mode (Foreground)

Select one of the following:

B Background F Foreground D Debug Mode (Foreground)

Running Mode: F// Debug Mode (Foreground)

The Batch will be transmitted to the state of YOUR STATE.

Confirm? N// YES Please wait...

Do you want to flush the known hosts key? N// YES Reason for Debug:
This is a required response. Enter '^' to exit Reason for Debug: Test reason
```

# **Export Batch Processing**[PSO SPMP BATCH PROCESSING]

This option is used for monitoring all batches of data transmitted to the states. When users select a date range, a list of batches is presented from which they can select different actions to perform on a specific batch. The user can edit the state parameters, manually export a batch, or delete a batch.

```
Select State Prescription Monitoring Program (SPMP) Menu Option: BP
  Export Batch Processing
STATE: YOUR STATE//
BATCH CREATED BEGIN DATE: T-1 (JUL 21, 2014)
Export Batch Processing Jul 22, 2014@16:29:37
                                                                      Page: 1 of 1
State: YOUR STATE
                                              Date Range: 7/21/14 - 7/22/14
                                                             SINGLE RX 1 YES MANUAL 1 YES
          1 07/22/14@11:40:19 SINGLE RX
          2 07/22/14@13:51:40 07/22/14-07/22/14 MANUAL
3 07/22/14@13:57:33 07/22/14-07/22/14 MANUAL
4 07/22/14@14:51:52 07/22/14-07/22/14 MANUAL
                                                                                   YES
                                                                               1 YES
          5 07/22/14@14:58:13 07/22/14-07/22/14 VOID ONLY
6 07/22/14@14:59:01 07/22/14-07/22/14 VOID ONLY
7 07/22/14@14:59:52 07/22/14-07/22/14 MANUAL
                                                                              1 YES
                                                                               1 YES
1 YES
          8 07/22/14@16:23:13 SINGLE RX SINGLE RX
9 07/22/14@16:28:08 SINGLE RX SINGLE RX
   8
                                                                              1 YES
                                                             SINGLE RX 1 YES
          9 07/22/14@16:28:08 SINGLE RX
           Enter ?? for more actions
SP State Parameters MA Manual Export DEL Delete Batch
```

The Export Batch Processing option contains the following actions:

```
SP State Parameters MA Manual Export DEL Delete Batch
```

SP State Parameters – See the View/Edit SPMP State Parameters [PSO SPMP STATE PARAMETERS] section for more information.

MA Manual Export – See the Manual Export/Prescription Correction [PSO SPMP MANUAL EXPORT/RX FIX] section for more information.

DEL Delete Batch – The DEL Delete Batch action is used to delete the batch that was just created; the deletion will be permanent. This new action provides the ability to delete a batch that has not been previously exported.

The following example displays what is presented in the actions.

### **Example: Export Batch Processing - Manual Export Action**

```
STATE: YOUR STATE//
Export Rx's Starting with RELEASE DATE (2/11/13 to 3/15/21): T-1 (MAR 15, 2021)
     Prescriptions released today will be included in the next scheduled batch.
Export Rx's Ending with RELEASE DATE (3/15/21 to 3/15/21): TODAY-1// (MAR 15, 2021)
Select prescriptions by one of the following criteria:
        Patient
        Prescriber
       Drug
 DR
  DV
       Division
  RX
       Prescription
        No criteria (unfiltered). All Rx's within the date range selected.
Filter Selection: DR Drug
You may enter one or more DRUGS in succession.
Select DRUG GENERIC NAME: ALPRAZOLAM 0.25MG TABS
                                                          CN302
    Another DRUG: METHADONE 5MG TAB
     Another DRUG:
Enter the type of record to be sent for released prescription fills:
       NEW
      REVISE
Record Type: NEW//
Gathering CS prescription fills...(this may take a few minutes)
4 prescription fill(s) found for the date range.
These prescription fills will be transmitted to the state of YOUR STATE.
Confirm? N// YES
                                       Please wait...
Creating Batch #445 for YOUR STATE...Done.
Exporting Batch #445:
Writing to file /srv/vista/cdv/user/sftp/spmp/BOI000 20210115095318.DAT...Done.
Transmitting file to the State (fakedns)
```

## Accounting Of Disclosures Report [PSO SPMP DISCLOSURE REPORT]

This option is used for generating a list of prescriptions transmitted to states. This option prompts the user for the following criteria:

- a 'begin' and 'end' date;
- one, multiple or all states; and,
- one, multiple or all patients.

The report is sorted by state, and then by patient in each state.

```
Select State Prescription Monitoring Program (SPMP) Menu Option: RP
   Accounting Of Disclosures Report
       BEGIN DATE: T-1 (JUL 21, 2014)
       END DATE: TODAY// (JUL 22, 2014)
       You may select a single or multiple STATES,
       or enter ^ALL to select all STATES.
       Select STATE: YOUR STATE//
       Another STATE:
       You may select a single or multiple PATIENTS,
       or enter ^ALL to select all PATIENTS.
       Select PATIENT: ^ALL
Accounting Of Disclosures Rpt Jul 22, 2014@16:30:33 Page: 1 of 2
Date Range: 7/21/14 - 7/22/14
State(s): YOUR STATE
                                                               Patient(s): ALL
    # DT DISC PATIENT
                                                               Rx#
                                                                                      DRUG
Disclosed to: YOUR STATE
Info Disclosed: Name, DOB, SSN, Prescription Data, Home Address, Phone Number
   fo Disclosed: Name, DOB, SSN, Prescription Data, Home Address, Phone Number 1 7/22/14 PSOPATIENT, ONE (####) 10000#### BUPRENORPHINE 2MG/NALOXON 2 7/22/14 PSOPATIENT, ONE (####) 10000#### BUPRENORPHINE 2MG/NALOXON 3 7/22/14 PSOPATIENT, ONE (####) 10000#### CLONOPIN 1 MG TAB 5 7/22/14 PSOPATIENT, ONE (####) 1000#### CODEINE SULFATE 30MG C.T. 6 7/22/14 PSOPATIENT, ONE (####) 100#### MORPHINE ORAL 10MG/5ML 7 7/22/14 PSOPATIENT, ONE (####) 100#### HYDROMORPHONE 2MG C.T. 8 7/22/14 PSOPATIENT, ONE (####) 100#### HYDROMORPHONE 2MG C.T.
```

The Accounting Of Disclosures Report option contains the following action:

```
PR Print Report
```

### **Example: Accounting Of Disclosures Report - Print Report Action**

```
Select Item(s): Next Screen// PR Print Report

DEVICE: HOME//;;9999 SSH VIRTUAL TERMINAL

Accounting Of Disclosures Rpt Jul 22, 2014@16:30:42 Page: 1 of 1

Date Range: 7/21/14 - 7/22/14

State(s): YOUR STATE Patient(s): ALL

# DT DISC PATIENT Rx# DRUG

Disclosed to: YOUR STATE

Info Disclosed: Name, DOB, SSN, Prescription Data, Home Address, Phone Number

1 7/22/14 PSOPATIENT, ONE (####) 10000#### BUPRENORPHINE 2MG/NALOXON
2 7/22/14 PSOPATIENT, ONE (####) 10000#### BUPRENORPHINE 2MG/NALOXON
3 7/22/14 PSOPATIENT, ONE (####) 10000#### ACETAMINOPHEN AND CODEINE
4 7/22/14 PSOPATIENT, ONE (####) 10000#### CLONOPIN 1 MG TAB
```

### Manage Secure SHell (SSH) Keys [PSO SPMP SSH KEY MANAGEMENT]

This option is used for updating and managing the security key functionality to prevent a security incursion of data transmitted to the states. An authorized user can view, create, delete, or access help regarding an SSH Key. User key PSO SPMP ADMIN is used to control access to the SPMP options, and is required for creating and deleting keys.

The user's current encrypted Signature Code is required to create or delete an SSH key pair.

```
Select State Prescription Monitoring Program (SPMP) Menu Option: SSH
Manage Secure SHell (SSH) Keys

Select STATE: YOUR STATE//

Select one of the following:

V View Public SSH Key
N Create New SSH Key Pair
D Delete SSH Key Pair
H Help with SSH Keys
```

### **Help with SSH Keys:**

This option is used to view the online help text for SSH Keys.

### **Example: Display SSH Key Help**

```
Action: V// Help with SSH Keys
Secure SHell (SSH) Encryption Keys are used to automate the data transmission
to the State Prescription Monitoring Programs (SPMPs). Follow the steps below
to successfully setup SPMP transmissions from VistA to the state/vendor server:
Step 1: Select the 'N' (Create New SSH Key Pair) Action and follow the prompts
        to create a new pair of SSH keys. If you already have an existing SSH
        Key Pair you can skip this step.
        You can check whether you already have an existing SSH Key Pair
        through the 'V' (View Public SSH Key) Action.
        Encryption Type: DSA or RSA?
        Digital Signature Algorithm (DSA) and Rivest, Shamir & Adleman (RSA)
        are two of the most common encryption algorithms used by the IT
        industry for securely sharing data. The majority of SPMP servers can
        handle either type; however there are vendors that accept only one
        specific type. You will need to contact the SPMP vendor support to
        determine which type to select.
Step 2: Share the Public SSH Key content with the state/vendor. In order to
        successfully establish SPMP transmissions the state/vendor will have
        to install/configure the new SSH Key created in step 1 for the
        user id they assigned to your site. Use the 'V' (View Public SSH Key)
        Action to retrieve the content of the Public SSH key. The Public SSH
        Key should not contain line-feed characters, therefore after you copy
        & paste it from the terminal emulator into an email or text editor
        make sure it contains only one line of text (no wrapping).
```

### **View Public SSH Key:**

This option is used to view an existing Public SSH key.

### **Example: View Public SSH Key**

```
Select State Prescription Monitoring Program (SPMP) Menu Option:SSH
Manage Secure Shell (SSH) Keys

Select STATE: YOUR STATE//

Select one of the following:

V View Public SSH Key
N Create New SSH Key Pair
D Delete SSH Key Pair
H Help with SSH Keys

Action: V// View Public SSH Key

TEST_STATE's Public SSH Key (RSA) content (does not include dash lines):
ssh-rsa<key would be shown here>
```

### **Create New SSH Key Pair:**

This option is used to create a new SSH Key Pair. The user can choose between a Digital Signature Algorithm (DSA) type key or a Rivest, Shamir & Adleman (RSA) type key.

**Note:** With the release of patch PSO\*7\*625, sites will not be able to create new DSA keys; DSA keys are no longer supported with current versions of the operating systems. If a site already has a DSA key, there is no need to change it until advised by the state or by VistA support.

### **Example: Create a new SSH Key Pair**

```
Enter your Current Signature Code: ***********

Select one of the following:

DSA Digital Signature Algorithm (DSA)
RSA Rivest, Shamir & Adleman (RSA)

SSH Key Encryption Type: RSA//?

Digital Signature Algorithm (DSA) and Rivest, Shamir & Adleman (RSA) are two of the most common encryption algorithms used by the IT industry for securely sharing data. The majority of SPMP servers can handle either type; however there are vendors that accept only one specific type. You will need to contact the SPMP vendor support to determine which type to select.

Select one of the following:

DSA Digital Signature Algorithm (DSA)
RSA Rivest, Shamir & Adleman (RSA)
```

```
SSH Key Encryption Type: RSA//RSA
Confirm Creation of SSH Keys for YOUR STATE? NO//?
Enter either 'Y' or 'N'.Y

[Verify that new SSH keys are created successfully.]
```

### **Delete SSH Key Pair:**

This option is used to delete an existing SSH Key Pair.

### **Example: Delete an existing SSH Key Pair**

```
Select State Prescription Monitoring Program (SPMP) Menu Option: SSH
Manage Secure SHell (SSH) Keys

Select STATE: YOUR STATE//

Select one of the following:

V View Public SSH Key
N Create New SSH Key Pair
D Delete SSH Key Pair
H Help with SSH Keys

Action: V// Delete SSH Key Pair

Enter your Current Signature Code: ***********

WARNING: You may be deleting SSH Keys that are currently in use.

Confirm deletion of <YOUR STATE>'s SSH Keys? YES

[Verify that the SSH Key Pair is successfully deleted.]
```

## CS Prescriptions Not Transmitted [PSO SPMP RX NOT TRANSMITTED]

This option displays controlled substance prescriptions that have not been transmitted. It is manually run and reports controlled substance prescriptions by date range that are not included in a batch but meet the criteria to be sent to the state. When using this option, date ranges should be small enough to limit a batch to less than 10,000 records. This option also provides the ability to transmit records that were not previously transmitted to the state.

The CS Prescriptions Not Transmitted option prompts the user for the State, Begin Release Date and End Release Date. If controlled substance prescriptions exist that have not been transmitted, the user is then prompted to create a batch. If "Yes", the batch is created and the user is given the option to export the batch; answering "Yes" to the export prompt will launch the batch export process.

### **Example: CS Prescriptions Not Transmitted**

```
Select State Prescription Monitoring Program (SPMP) Menu Option: NT
CS Prescriptions Not Transmitted

STATE: YOUR STATE//

Begin Release Date: 10/1/18 (OCT 01, 2018)
# BATCH# DATE/TIME CREATED REL. DATE RANGE TYPE Rx's EXPORTED?
End Release Date: TODAY-1//10/1/20 (OCT 01, 2020)
DEVICE: Linux Telnet /SSh
```

```
CS Prescriptions Not Transmitted Report
Rx # Fill # Release Date STATE
10000#### 0 8/27/19@11:24:36 YOUR STATE
557#### 0 5/20/20@07:18:30 YOUR STATE
Do you want to create a batch? No// YES
Creating Batch #437 for YOUR STATE...Done.
Do you want to launch Export Batch Processing? No// YES
STATE: YOUR STATE//
BATCH CREATED BEGIN DATE: T (JAN 13, 2021)
BATCH CREATED END DATE: TODAY// (JAN 13, 2021)
Export Batch Processing Jan 13, 2021@12:03:07 Page: 1 of 1
                                              Date Range: 1/13/21 - 1/13/21
State: YOUR STATE
  # BATCH# DATE/TIME CREATED REL. DATE RANGE TYPE Rx's EXPORTED?
1 433 01/13/21@01:00:07 01/12/21-01/12/21 SCHEDULED 1 NO
2 434 01/13/21@01:00:09 01/12/21-01/12/21 ZERO RPT 0 NO
                                                           ZERO RPT U NO 2 NO
   3 437 01/13/21@12:02:36 10/01/18-10/01/20 MANUAL
          Enter ?? for more actions
SP State Parameters MA Manual Export DEL Delete Batch
```

## Manual Export/Prescription Correction [PSO SPMP MANUAL EXPORT/RX FIX]

This option allows the user to resend one or more previously submitted corrected prescriptions to the state for a selected date range using filtering criteria such as patient, prescriber (provider), drug, location of patient, and list of prescription numbers. This option mitigates the situation where the prescription transmitted the first time, but was rejected and needed correction.

When selecting the PA, PR, DR, DV or RX filter, the option will gather only those prescriptions that exist in another batch. When selecting the NC filter, the option will gather all prescriptions in the date range regardless of them having been previously submitted.

The MA Manual Export action located on the EXPORT BATCH PROCESSING screen was updated with PSO\*7\*625 and now performs the same functionality as the Manual Export/Prescription Correction [PSO SPMP MANUAL EXPORT/RX FIX] option.

#### Example – Select Prescriptions by Prescriber (Provider)

```
Select State Prescription Monitoring Program (SPMP) Menu Option:

Manual Export/Prescription Correction

STATE: YOUR STATE//
Export Rx's Starting with RELEASE DATE (2/11/13 to 3/15/21): T-1 (MAR 15, 2021)

Prescriptions released today will be included in the next scheduled batch.

Export Rx's Ending with RELEASE DATE (3/15/21 to 3/15/21): TODAY-1// (MAR 15, 2021)

Select prescriptions by one of the following criteria:
```

```
PA
        Patient
        Prescriber
  PR
 DR
        Drug
        Division
 RX
        Prescription
        No criteria (unfiltered). All Rx's within the date range selected.
Filter Selection: PR Prescriber
You may enter one or more PRESCRIBERS in succession.
Select PRESCRIBER:
                    PROVIDER, ONE
    Another PRESCRIBER:
Enter the type of record to be sent for released prescription fills:
       REVISE
Record Type: NEW//
Gathering CS prescription fills...(this may take a few minutes)
3 prescription fill(s) found for the date range.
These prescription fills will be transmitted to the state of (YOUR STATE).
Confirm? N// YES
                                       Please wait...
Creating Batch #444 for YOUR STATE...Done.
Exporting Batch #444:
Writing to file /srv/vista/cdv/user/sftp/spmp/BOI000 20210115094607.DAT...Done.
Transmitting file to the State (fakedns)...Press Return to continue:
```

### **Example – Select Prescriptions by Drug**

```
Select State Prescription Monitoring Program (SPMP) Menu Option:
Manual Export/Prescription Correction
STATE: YOUR STATE//
Export Rx's Starting with RELEASE DATE (2/11/13 to 3/15/21): T-1 (MAR 15, 2021)
     Prescriptions released today will be included in the next scheduled batch.
Export Rx's Ending with RELEASE DATE (3/15/21 to 3/15/21): TODAY-1// (MAR 15, 2021)
Select prescriptions by one of the following criteria:
  PΑ
        Patient
  PR
        Prescriber
 DR
       Drug
  DΛ
        Division
        Prescription
        No criteria (unfiltered). All Rx's within the date range selected.
Filter Selection: DR Drug
You may enter one or more DRUGS in succession.
                                                          CN302
Select DRUG GENERIC NAME: ALPRAZOLAM 0.25MG TABS
    Another DRUG: METHADONE 5MG TAB
    Another DRUG:
Enter the type of record to be sent for released prescription fills:
```

```
N NEW R REVISE

Record Type: NEW//

Gathering CS prescription fills...(this may take a few minutes)

4 prescription fill(s) found for the date range.

These prescription fills will be transmitted to the state of (YOUR STATE).

Confirm? N// YES Please wait...

Creating Batch #445 for YOUR STATE...Done.

Exporting Batch #445:

Writing to file /srv/vista/cdv/user/sftp/spmp/BOI000_20210115095318.DAT...Done.

Transmitting file to the State
```

### **Unmark Rx Fill as Administered In Clinic** [PSO SPMP UNMARK ADMIN CLINIC]

This option is used to unmark prescriptions previously marked as 'Administered In Clinic'. Controlled substance prescriptions administered in a clinic are not transmitted to the states. This option enables the user to unmark fills that have been mistakenly marked as 'Administered In Clinic' and subsequently transmit them to the state.

```
Select State Prescription Monitoring Program (SPMP) Menu Option: UN
Unmark Rx Fill as Administered In Clinic

PRESCRIPTION: 100002329 BUPRENORPHINE 2MG/NALOXONE 0.5MG SL TAB

Select one of the following:

0 Original (1/9/14) MAIL

Fill: 0// Original (1/9/14) MAIL

Prescription Fill not marked as 'Administered in Clinic'.
```

## View Provider [PSO PROVIDER INQUIRE]

This option provides a way to quickly look up basic data for a single provider.

```
Provider: PROVIDER, ADDA C

INITIALS:

NON-VA PRESCRIBER: YES

EXCLUSIONARY CHECK PERFORMED: YES

DATE EXCLUSIONARY LIST CHECKED: APR 29, 2021

EXCLUSIONARY CHECKED BY: HARRIS, JAMES CALVIN JR

AUTHORIZED TO WRITE MED ORDERS: YES

PROVIDER TYPE: FEE BASIS

DEA EXPIRATION DATE: APR 29, 2022

SCHEDULE II NARCOTIC: NO

PROVIDER CLASS: FELLOW

NPI: 1231231386

DEA EXPIRATION DATE: APR 29, 2022

SCHEDULE III NARCOTIC: NO

SCHEDULE III NON-NARCOTIC: YES

SCHEDULE III NON-NARCOTIC: YES
```

SCHEDULE IV: Yes SCHEDULE V: Yes

STREET ADDRESS 1: 1 MAIN STREET ADDRESS 2: SUITE A

CITY: Cheyenne ZIP CODE: 82009 STATE: WYOMING PHONE (HOME): 8005551212

## **Chapter 29: Using the Suspense Functions**

This chapter describes the *Suspense Functions* menu options used for handling suspended prescriptions.

# **Suspense Functions** [PSOPND]

The Suspense Functions menu allows the user to print or delete various entries and print out statistics about entries in the RX SUSPENSE file. This file contains prescription labels that have been suspended for printing at a later time. Each prescription label has with it an associated suspense date which is the same as the fill or refill date.

There are eight *Suspense Functions* options that allow the user to manipulate the data in the RX SUSPENSE file:

- Auto-delete from Suspense
- Change Suspense Date
- Count of Suspended Rx's by Day
- Delete Printed Rx's from Suspense
- Log of Suspended Rx's by Day (this Division)
- Print from Suspense File
- Pull Early from Suspense
- Reprint Batches from Suspense

# Auto-delete from Suspense [PSO PNDEL]

The Auto-delete from Suspense option is the same as the V. 6.0 option Delete from Suspense File. This option allows deletion of the records of all the prescriptions that have already been printed prior to the user specified number of days. This specified number of days must be set from 7 to 90 days at the "DAYS PRINTED RX STAYS IN 52.5" prompt in the Site Parameter Enter/Edit option. The task is set to run every 7 days at the user specified time. The user may also re-queue or de-queue this task using this option. Once a prescription is deleted from suspense, it cannot be reset for reprinting. This option will delete based on the date the prescription was printed from suspense, not the date that it was originally suspended for. The reason for this is that one batch may print on a certain day with prescriptions with different original suspense dates. This job will therefore never delete only part of a printed batch.

### **Example: Auto-delete from Suspense**

```
Edit Option Schedule
Option Name: PSO PNDEL1
Menu Text: Auto-delete from Suspense

QUEUED TO RUN AT WHAT TIME: JUL 13,1997@01:00
```

```
DEVICE FOR QUEUED JOB OUTPUT:

QUEUED TO RUN ON VOLUME SET:

RESCHEDULING FREQUENCY: 8D

TASK PARAMETERS:

SPECIAL QUEUEING:

Press <PF1>H for help Insert
```

# **Change Suspense Date** [PSO PNDCHG]

This option allows the suspense date for a specific prescription or all prescriptions for a patient to be changed. The new suspense date will become the fill/refill date automatically. The user is also given the opportunity to delete a specific prescription, or all prescriptions for a patient, from suspense while in this option. If a refill is deleted from suspense that has not yet been printed, the refill information will be deleted from the prescription, and the various fill dates will be adjusted accordingly. This option does not produce a label.

# **Count of Suspended Rx's by Day** [PSO PNDCNT]

This option allows printing of a list showing the total number of prescriptions in the RX SUSPENSE file for every day in the specified time period.

This option can help the pharmacy anticipate the workload for particular days.

# **Delete Printed Rx's from Suspense** [PSO PNDPRI]

With this option printed prescriptions can be deleted from suspense manually. Basically, it does the same thing as the *Auto-delete from Suspense* option, but it prompts the user to delete a single prescription, all prescriptions for one patient, all prescriptions for a given date range, or all prescriptions that have printed in a batch.

A batch is the group of labels that printed for a particular Print from Suspense File job. For example, if for one day, the *Print from Suspense File* option is queued 3 times, three batches will be printed for that day. (See the *Print from Suspense File* option.)

If it is necessary to reset and reprint the suspense labels and only selected labels are wanted, those not wanted can be deleted from the batch. The deleted labels will not be reprinted as part of the batch.

# **Log of Suspended Rx's by Day (this Division)**[PSO PNDLOG]

Using this option, the manager can print a report by division of all suspended prescriptions sorted either by patient or identification number. The log contains the prescription number, patient name, drug name, type, and print status.

The Log of Suspended Rx's by Day (this Division) [PSO PNDLOG] option is updated to add a new column showing the B/D/F (Bad Address Indicator/ Do Not Mail/ Foreign Address) status of the prescription.

# Print from Suspense File [PSO PNDLBL]

This option allows the user to print labels from the RX SUSPENSE file. First, enter the "Print Through" date. Any prescriptions with a suspense date on or before the date entered will print. Additionally, if a patient has at least one prescription on or before the date entered, any other prescriptions for that patient that are in suspense for the specified number of days defined in the DAYS TO PULL FROM SUSPENSE field (#3) of the OUTPATIENT SITE file (#59) will be pulled from suspense and printed.

For example, if today's date is entered and Patient A has a prescription to be printed through today, all of Patient A's prescriptions for today plus the number of days in the DAYS TO PULL FROM SUSPENSE field (#3) in the OUTPATIENT SITE file (#59) will be printed. If there are no prescriptions for Patient A through today, no labels will print.

Labels can be sorted by the patient name, the SSN, or the DEA Special Handling code. If sorted by DEA, the labels must then sort by patient name or SSN. Sorting by DEA will send the labels to the printer in three groups:

- **First group** will contain all the prescriptions with drugs that contain an "A" (narcotics and alcoholics) or a "C" (controlled substances-non narcotic) in the DEA Special Handling field.
- **Second group** will contain all the prescriptions with drugs containing an "S" (supply) in the DEA Special Handling field.
- **Third group** will contain all others. If a patient has suspended prescriptions in more than one group, that patient's labels will not print consecutively.

Only one job is tasked for all of the prescriptions in the batch; therefore, if the job is queued by mistake, only one tasked job must be undone. Any prescription that is put in suspense for the "Print Through Date" between the times the job was queued until the time it actually runs will be included in the job.

Labels for each job printed from suspense will be part of a batch. Each batch is identified by the Division, the user who queued the batch, and the date/time that the job was queued to begin.

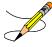

Prescriptions pulled early from suspense will not be part of a batch, so they will not be able to be reprinted through the *Reprint Batches from Suspense* option.

A short profile for every patient for whom a label for a new prescription is being printed will also be printed if the local Profile with New Prescriptions site parameter is set to Yes.

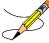

If a patient has partial prescriptions with regular fills, only one set of trailing documents will print for that patient. (In V. 6.0 trailer documents were printed after each partial.)

If the patient has remote prescriptions, then the text "THIS PATIENT HAS PRESCRIPTIONS AT OTHER FACILITIES" will appear on the report as shown in the following example.

| PRESCRIPTION PROFILE AS O                          | 7 12/30/2008 |
|----------------------------------------------------|--------------|
| NAME: PSOPATIENT, ONE                              |              |
| THIS PATIENT HAS PRESCRIPTIONS AT OTHER FACILITIES |              |
| PHARMACIST:                                        | DATE: _      |

If a prescription is determined to be an ePharmacy prescription (e.g., third party electronically billable), an electronic claim will be sent by ECME to the third party payer. TRICARE and CHAMPVA prescriptions are exceptions, as noted in the TRICARE and CHAMPVA section. The communication events between Outpatient Pharmacy and ECME are recorded in the ECME Log section of each prescription. The ECME log can be viewed in the patient Medication Profile screen (Activity Log option – AL) and also from the View Prescriptions option. If the claim submission returns a Refill Too Soon (79) reject, a Reject Resolution Required reject, or a Drug Utilization Review (88) reject, the label is not printed for the prescription and it is moved to the Refill Too Soon/DUR or the Reject Resolution Required section of the patient Medication Profile screen until the user resolves the reject. The prescription will also display on the Third Party Payer Reject – Worklist.

## **Print from Suspense by Category**

Labels can be printed from the RX SUSPENSE file by category. When using the Print from Suspense File [PSO PNDLBL] option, the prompt "Select Print Category: (A/N/C/S/R/D/V/E):// ALL" displays. This prompt enables selecting a category to limit the number of labels that print.

The available categories display with a description when "?" is typed at the prompt. The print categories include:

- *ALL (A)*
- Non-Controlled Drugs (N)
- Controlled Substances (C)
- Supplies (S)
- Refrigerated Items (R)
- Drugs (D)

- VA Classifications (V)
- Exit (E) without selecting a category

A variety of prompts follow. Responses to the prompts help refine the labels to print.

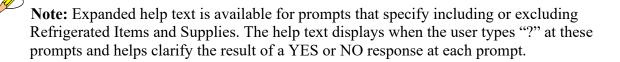

**Note:** Refrigerated Items are designated in the Drug File (#50) by the presence of a "Q" in the DEA Special Handling field (#3). Supplies are designated by the presence of an "S" in the DEA Special Handling field.

### 3/4 Days Supply Hold

Because of the great number of refill-too-soon third party claim rejections that can occur due to prescriptions being filled too early, the system verifies that <sup>3</sup>/<sub>4</sub> of the days supply has elapsed on the previous fill before the ePharmacy prescription may be refilled. The following list describes this functionality.

- ePharmacy prescriptions are delayed from being sent to CMOP and printed for local mail until <sup>3</sup>/<sub>4</sub> of the days supply has elapsed. For CMOP suspense and local mail suspense, a partial day will be rounded up (ex.: <sup>3</sup>/<sub>4</sub> of 30 days will be 23 days).
- When checking a prior prescription for the same patient and product, the prior prescription cannot be in a non-verified status, the prior prescription must have a release date, and the prior prescription must have an expiration date no earlier than 120 days prior to the current date. The 3/4 days' supply change applies to prescriptions that are renewed, locally suspended, suspended via CMOP or modified using the SDC Suspense Date Calc action.
- An activity log entry states the date/time that the prescription will be allowed to be removed from suspense. The activity log is defined on the initial evaluation. The following is an example of the log entry:

```
4 06/18/08 SUSPENSE REFILL 2 OPHARM, ONE Comments: 3/4 of Days Supply SUSPENSE HOLD until 6/20/08.
```

• To fill the prescription earlier, users may pull these types of prescriptions early from suspense.

The 3/4 days supply processing can be bypassed for billable prescriptions with third party insurance by using the hidden action "BY" on the Outpatient Medications Screen or selecting option "BY" on the ePharmacy Menu. Refer to "*Bypass 3/4 Supply*" section in this document for the ePharmacy Menu option "BY". The user will have the ability to undo the Bypass from the Outpatient Medications Screen.

Example of the Bypass set to "NO" on the Outpatient Medications Screen. If the user continues, the Bypass will be set to "YES":

```
Select Action: Next Screen// BY BY

Currently Bypass 3/4 Day Supply is set to NO.

If you continue, Bypass 3/4 Day Supply will be set to YES and the 3/4 Days Supply logic will be bypassed when the RX is sent to CMOP.

Continue? Yes//
```

Example of the Bypass set to "YES" on the Outpatient Medications Screen. If the user continues, the Bypass will be set to "NO", undoing the Bypass:

```
Select Action: Next Screen// BY BY

Currently Bypass 3/4 Day Supply is set to YES.

If you continue, Bypass 3/4 Day Supply will be set to NO and the 3/4 Days

Supply logic will apply when the RX is sent to CMOP.

Continue? Yes//
```

 Bypass activity will be recorded in the activity log capturing each time the Bypass has been set or undone and at the time 3/4 Day Supply was bypassed during CMOP processing.

Example of the Activity Log capturing Bypass activity:

| Ac<br># | tivity Log:<br>Date/Time              | Reason         | Rx Ref           | Initiator Of Activity |
|---------|---------------------------------------|----------------|------------------|-----------------------|
| 1       | · · · · · · · · · · · · · · · · · · · | SUSPENSE       | ORIGINAL         | LAST NAME, FIRST NAME |
| Co      | mments: Bypass 3/4 Day                | Supply set to  | YES              |                       |
| 2       | 9/01/20@14:40:17                      | SUSPENSE       | ORIGINAL         | LAST NAME, FIRST NAME |
| Co      | mments: Bypass 3/4 Day                | Supply set to  | NO               |                       |
| 3       | 9/01/20@14:45:19                      | SUSPENSE       | ORIGINAL         | LAST NAME, FIRST NAME |
| Co      | mments: Bypass 3/4 Day                | Supply set to  | YES              |                       |
| 4       | 9/01/20@16:50:20                      | SUSPENSE       | ORIGINAL         | POSTMASTER            |
| Co      | mments: 3/4 Day Supply                | logic bypassed | l during CMOP pr | ocessing              |

• If the Bypass value has been set to "YES" for a prescription and the user performs the action CSD (Change Suspense Date) the following alert will display:

Currently Bypass 3/4 Day Supply is set to YES. If you continue, the prescription fill will transmit to CMOP on the new Suspense Date entered.

### **Host Errors**

Prescriptions (ePharmacy only) will be prevented from being filled/sent to CMOP when a host processing error occurs as a claim is submitted through ECME. Host processing errors are identified by reject codes M6, M8, NN, and 99, which are returned by the third party payer. The following conditions apply when this scenario occurs.

- The transmission of the prescription fill will be delayed 1 day in hopes that the host processing issues will be resolved by the third party payer.
- An activity log entry will state the date/time along with a comment stating that the Rx/fill was left in suspense hold due to a host processing error. The following is an example of the log entry:

```
2 06/25/08 SUSPENSE ORIGINAL OPPHARM, TWO
Comments: SUSPENSE HOLD until 6/26/08 due to host reject error.
```

• The Pull Early from Suspense function is not impacted by this added functionality. Users may pull these type prescriptions early from suspense.

There is no user interaction for this function. It initiates when the Print from Suspense [PSO PNDLBL] option is initiated for CMOP prescriptions.

### TRICARE and CHAMPVA

If there is an override or bypass for a TRICARE or CHAMPVA prescription and there are no open claim rejections for that prescription, then an electronic claim is not generated from suspense, and the label will be printed when the prescription is processed from suspense.

This exception applies to TRICARE and CHAMPVA ePharmacy billable prescriptions and non-billable prescriptions.

If a claim is submitted from suspense for a TRICARE or CHAMPVA prescription, the prescription will be displayed on the Third Party Payer Reject worklist if the claim submission returns any type of reject. Also, non-billable TRICARE and CHAMPVA prescriptions will be displayed on the Third Party Payer Reject Worklist. A user must resolve the reject or submit an override before the prescription can be processed through suspense.

# **Pull Early from Suspense** [PSO PNDRX]

This option is used to pull a specific prescription or all prescriptions for a patient early. If a prescription is pulled early using this option, it will not be associated with any printed batch, and the user will not be able to reprint a label with the *Reprint Batches from Suspense* option. Since prescriptions that are pulled early from suspense do not belong to any printed batch and cannot be reprinted from suspense, there is no reason to leave them in suspense.

The user may also edit the "Method of Pickup". For the prompt "Pull Rx(s) and delete from Suspense", the user should answer **YES** to pull the prescriptions, and they will always be deleted from suspense.

If the Label Log indicates that a Label has already printed for this prescription and fill, then the user is asked whether to continue. If the user chooses "No", the label will not print. In addition, the prescription shall be removed from Suspense unless the suspense queue indicates that a user

has previously requested a reprint of the suspended prescription. If the user chooses "Yes", the prescription shall continue and will print the label. In the example below, the label will not print but the Prescription will be left on Suspense.

```
Label for Rx\#104872 Fill\#0 has already been printed Do you want to continue? No// NO Reprint Flag is on. Prescription left on suspense.
```

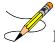

If the routing is changed to "Window" when pulling from suspense early and the bingo board is being used, those prescriptions will be sent to the bingo board.

If a prescription is determined to be an ePharmacy prescription (e.g., third party electronically billable), an electronic claim will be sent by ECME to the third party payer. The communication events between Outpatient Pharmacy and ECME are recorded in the ECME Log section of each prescription. The ECME log can be viewed in the patient Medication Profile screen (Activity Log option – AL) and also from the *View Prescriptions* option. If the claim submission returns a Refill Too Soon (79), Reject Resolution Required, or Drug Utilization Review (88) reject, the label is not printed for the prescription and it is moved to the Refill Too Soon/DUR or the Reject Resolution Required section of the patient Medication Profile screen until the user resolves the reject. The prescription will also display on the Third Party Payer Reject worklist.

# **Queue CMOP Prescription** [PSO RX QUEUE CMOP]

The *Queue CMOP Prescription* option allows the users (including pharmacy technicians) to put mail-routed prescription(s) for CMOP drugs on suspense for CMOP.

#### **Example: Queue CMOP Prescription**

```
Select Suspense Functions Option: QUEUE CMOP Prescription
Enter the Rx # to queue to CMOP: 300486
```

If the prescription does not have a routing of Mail, has already been released, or is not for a CMOP drug, and does not pass all the other normal checks for CMOP, it will not be put on suspense for CMOP.

# **Reprint Batches from Suspense** [PSO PNDRPT]

This option enables the user to reset the RX SUSPENSE file so that labels in a batch that have already been printed once can be printed again. This option is useful if certain portions of the previously printed labels are unusable.

A prompt is shown for a date range, and within the date range entered all of the batches that have printed from suspense and all the labels associated with each batch are shown. Next, the user can choose to reprint any number of batches. Whichever batch or batches is chosen to reprint, only the labels printed with that batch will be reprinted in the same order they were printed originally.

If a prescription or prescriptions have been deleted using the *Delete Printed Rx's from Suspense* option, it will be excluded from the batch to be reset and reprinted.

Prescriptions pulled early from suspense will not be part of a batch, so they will not be able to be reprinted through the Reprint Batches from Suspense option.

## **Chapter 30: Updating a Patient's Record**

This chapter describes the option used for updating a patient's record.

# **Update Patient Record** [PSO PAT]

Use this option to update the patient information currently in the computer and to update patient records being viewed by using the *Patient Record Update* screen action. If implementing Other Language Modifications, use either to set a patient's other language preference.

In support of Registration patch DG\*5.3\*522, the Outpatient Pharmacy software provides for the automatic population of city, state, and county based on entry of a zip code.

### **Example: Updating a patient record**

```
Select Outpatient Pharmacy Manager Option: UPDATE Patient Record
Select Patient: OPPATIENT, ONE 12-4-53 000007890 YES
                                                                SC VETERAN
OPPATIENT, ONE
                                       ID#: 000-00-7890
DOB: DEC 4,1953
4500 S MAIN ST
ADDRESS LINE2
LINE 3 OF ADDRESS
MADISON
                                       PHONE: 555-555-1653
WISCONSIN 53705
                                       ELIG: SC LESS THAN 50%
                                       HEIGHT (cm):
WEIGHT (Kg):
CrCL: <Not Found> (CREAT: Not Found)
                                        BSA (m2):
DISABILITIES: ARTHRITIS-10% (SC), FOREARM CONDITION-5% (NSC),
         FOREARM CONDITION-4% (NSC), BENIGN EYE GROWTH-0% (NSC),
             LOSS OF FIELD OF VISION-20% (SC),
ALLERGIES:
ADVERSE REACTIONS:
```

If the PSO site parameter is set to allow editing of patient data, this prompt, "Do you want to update the Permanent address/phone? //N", is displayed. If the user enters "NO", then the software will not allow the user to update the permanent address and Bad Address Indicator fields.

Changes to the permanent address/Bad Address Indicator will not be saved until the prompt "Are you sure that you want to save the above changes?" is answered YES.

```
Press ENTER to continue: <Enter>
Temporary Address:
TEMPORARY ADDRESS ACTIVE?: NO// <Enter> NO
Press Return to continue: <Enter>
PHONE NUMBER [CELLULAR]: <Enter>
CNH CURRENT: <Enter>
FEE HOSPITAL I.D.: <Enter>
REMARKS: <Enter>
     >>PHARMACY PATIENT DATA<<
CAP: <Enter>
MAIL: <Enter>
MAIL STATUS EXPIRATION DATE: <Enter>
DIALYSIS PATIENT: <Enter>
NARRATIVE: <Enter>
Eligibility: COLLATERAL OF VET. <Enter>
Disabilities: <Enter>
PATIENT STATUS: SERVICE CONNECTED// <Enter>
COMMUNITY NURSING HOME: <Enter>
NURSING HOME CONTRACT: <Enter>
LAST DATE OF CONTRACT: <Enter>
RESPITE PATIENT START DATE: <Enter>
RESPITE PATIENT END DATE: <Enter>
OTHER LANGUAGE PREFERENCE: <Enter>
PMI LANGUAGE PREFERENCE: <Enter>
```

## **Chapter 31: Verifying Prescriptions**

This chapter describes the option and methods used for verifying prescriptions.

# Verification [PSO VER]

Pharmacists use the *Verification* menu to verify prescriptions with a non-verified status; obtain a listing of those remaining non-verified prescriptions; or calculate the number of non-verified prescriptions by entering the patient or the clerk.

The following options are available on the *Verification* menu:

- List Non-Verified Scripts
- Non-Verified Counts
- Rx Verification by Clerk

If the verification site parameter is set to "YES", new prescriptions entered by a non-pharmacist (i.e., someone who does not hold the PSORPH key) will be put in a non-verified status, entered into the non-verified orders file, and will not be made active (nor will labels be printed) until they are reviewed and verified by a pharmacist. When new and renewed prescriptions for a patient are verified, all labels for that patient will be printed together. If a patient has refills only, these labels will be printed as they are entered.

A pharmacist may choose to verify all entries made by a particular technician rather than all the prescriptions for an individual patient.

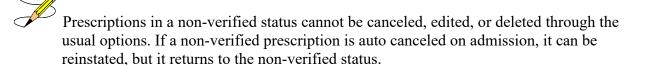

Verifying an ePharmacy order is similar to finishing an order. For an example, see "<u>Verifying ePharmacy Orders</u>" at the end of the "Verification through Patient Prescription Processing" section.

# **List Non-Verified Scripts** [PSO VRPT]

This option allows the user to obtain a list of all scripts remaining in a status of 'Non-Verified' by either patient or entering clerk.

### **Example: Non-verified prescriptions (sorted by patient)**

```
Select Outpatient Pharmacy Manager Option: Verification
Select Verification Option: List Non-Verified Scripts Sort By Patient or Clerk: P// <Enter> ATIENT
DEVICE: HOME// [Select Print Device]
                             NON-VERIFIED PRESCRIPTIONS
                             AS OF JUL 16,2007@14:49:54
                                 SORTED BY PATIENT
                     (# indicates Order Check)
  Patient name
                                                                       Page: 1
Rx # Issued Drug
                                                                       Entry By
  OPPATIENT, FIVE
100001860A 04/01/04 ACETAMINOPHEN 1000MG TABLET
                                                                   10000000028
  OPPATIENT, FOUR
100001591A 07/27/98 ASPIRIN BUFFERED 325MG TAB
                                                                          11733
 OPPATIENT, ONE
10000000022
 OPPATIENT, TWELVE
100001854 11/25/02 ACETAMINOPHEN 1000MG TABLET 100001798A 04/19/99 INSULIN NPH U-100 INJ (PORK)
                                                                    10000000022
                                                                            100
Select Verification Option:
```

# Non-Verified Counts [PSO NVCNT]

This option allows the user to obtain a count of the number of prescriptions remaining in a status of non-verified.

### **Example: Total of Non-verified prescriptions**

```
Select Verification Option: NON-Verified Counts
DEVICE: HOME// [Select Print Device]
                       NON-VERIFIED PRESCRIPTION COUNTS
                             JUL 16,2007@14:57:34
TOTAL NUMBER OF NON-VERIFIED PRESCRIPTIONS : 12
NUMBER OF PATIENTS WITH ONE OR MORE NON-VERIFIED PRESCRIPTIONS : 9
(NOTE: Total number of patients listed here may not always equal the number at
the bottom, since some patients at the bottom may be counted more than once,
possibly having non-verified Rx's entered on different days.)
                  # of
                                        # of
          Non-verified Rx's Different Patients
   07-27-98
                     1
                                          1
            1
2
2
   05-18-99
                                          1
   06-22-00
                                          2
TOTAL
                     5
                                           4
Enter RETURN to continue or '^' to exit:
```

# Rx Verification by Clerk [PSO VR]

This option verifies prescriptions in the non-verified status by entering the clerk.

## **Verification through Patient Prescription Processing**

Prescriptions can be verified through the *Patient Prescription Processing* option. The following screen shows that the patient has already been chosen and the Patient Information screen is displayed. Sequence **92** in the Non-Verified section is being chosen to be verified.

```
Medication Profile Oct 26, 2004@15:54:11
                                                                                                          9 of
OPPATIENT, ONE
                                                                                                        <A>
                                                                               Ht(cm): 175.26 (08/10/2004)
   PID: 000-33-9521
   DOB: OCT 10, 1970 (34)
                                                                                Wt(kg): 75.45 (08/10/2004)
   SEX: MALE
  CrCL: <Not Found> (CREAT: Not Found) BSA (m2): 1.91
                                                                                            ISSUE LAST REF DAY
+ 84 100476 PHENYTOIN 30MG CAP 180 DC 04-02 04-02 0 90 85 101064A$ POVIDONE IODINE SCRUB (OZ) 12 DC 07-09 08-03 0 15 86 101427 PREDNISONE 1MG TAB 180 DC 10-25 10-25 3 90 87 101152 PROBENECID 500MG TAB 180 DC 07-26 08-03 3 90 88 100307 QUININE SULFATE 200MG CAP 180 DC>02-22 02-22 3 90 89 100308 RIFAMPIN 300MG CAP 180 DC 02-22 02-22 3 90 90 100561 SYRINGE 5CC 90 DC 04-07 04-07 0 90 91 100626 VITAMIN A 25000 UNT CAP 180 DC>04-23 04-23 3 90
        -----NON-VERIFIED-----
92 101435 CALCITRIOL 0.25MCG CAP
                                                                  180 N> 10-26 10-26 3 90
+ Enter ?? for more actions
PU Patient Record Update NO New Order
SO Select Order
Select Action: Quit// 92
```

The prescription information displays, and VF for Verification is entered to begin the verification process.

```
OP Medications (NON-VERIFIED) Oct 26, 2004@18:01:44
                                                          Page: 1 of
OPPATIENT, ONE
                                                                 <A>
 PID: 000-33-9521
                                                 Ht(cm): 175.26 (08/10/2004)
 DOB: OCT 10, 1970 (34)
                                                 Wt(kg): 75.45 (08/10/2004)
 SEX: MALE
CrCL: <Not Found> (CREAT: Not Found)
                                              BSA (m2): 2.09
              Rx #: 101435
 (1) *Orderable Item: CALCITRIOL CAP,ORAL
 (2) CMOP Drug: CALCITRIOL 0.25MCG CAP
(3) *Dosage: 0.25 (MCG)
              Verb: TAKE
     Dispense Units: 1
              Noun:
             *Route: ORAL
          *Schedule: BID
 (4) Pat Instructions:
               SIG: TAKE ONE CAPSULE BY MOUTHTWICE A DAY
 (5) Patient Status: SC LESS THAN 50%
                                          (7) Fill Date: 10/26/04
 (6) Issue Date: 10/26/04
    Last Fill Date: 10/26/04 (Window)
```

```
+ Enter ?? for more actions

DC (Discontinue) PR (Partial) RL (Release)

ED (Edit) RF (Refill) RN (Renew)

Select Action: Next Screen// VF
```

The system displays the verification screen. The user can respond Y to edit, N not to edit or P to display a profile. In this example, Y is entered to edit the prescription.

```
RX: 101435 PATIENT: OPPATIENT, ONE (000-33-9521)
STATUS: Non-Verified
     DRUG: CALCITRIOL 0.25MCG CAP
      QTY: 180 90 DAY SUPPLY
      SIG: TAKE ONE CAPSULE BY MOUTHTWICE A DAY
   LATEST: 10/26/2004 # OF REFILLS: 3 REMAINING: 3
   ISSUED: 10/26/04
                                     PROVIDER:
   LOGGED: 10/26/04
                                         CLINIC: NOT ON FILE
  EXPIRES: 10/27/05
                                      DIVISION: ANYTOWN ISC (500)
      CAP: NON-SAFETY
                                        ROUTING: WINDOW
 CAP: NON-SAFETY ROUTING: ENTRY BY: OPPROVIDER, ONE VERIFIED BY:
PATIENT STATUS : SC LESS THAN 50%
                                     COPIES : 1
EDIT: (Y/N/P): N// Y
```

The prescription displays in edit mode.

```
OP Medications (NON-VERIFIED) Oct 26, 2004@18:04:46 Page: 1 of 2
OPPATIENT, ONE
                                                                 <A>
 PID: 000-33-9521
                                                  Ht(cm): 175.26 (08/10/2004)
 DOB: OCT 10, 1970 (34)
                                                  Wt(kg): 75.45 (08/10/2004)
 SEX: MALE
CrCL: <Not Found> (CREAT: Not Found)
                                              BSA (m2): 2.09
              Rx #: 101435
 (1) *Orderable Item: CALCITRIOL CAP,ORAL
 (2) CMOP Drug: CALCITRIOL 0.25MCG CAP
          *Dosage: 0.25 (MCG)
 (3)
             Verb: TAKE
     Dispense Units: 1
              Noun:
             *Route: ORAL
          *Schedule: BID
 (4) Pat Instructions:
               SIG: TAKE ONE CAPSULE BY MOUTHTWICE A DAY
 (5) Patient Status: SC LESS THAN 50%
 (6) Issue Date: 10/26/04
                                         (7) Fill Date: 10/26/04
     Last Fill Date: 10/26/04 (Window)
      Enter ?? for more actions
DC Discontinue PR (Partial) RL (Release)
ED Edit RF (Refill) RN (Renew)
Select Action: Next Screen// {\bf 1}
```

By selecting the orderable item or drug, the user can edit and/or enter the ICD Diagnosis Codes that apply to the prescription. The following shows 1 for orderable item was selected for editing, and the orderable item was not changed. The ICD codes are entered and accepted.

```
Previously entered ICD-9 diagnosis codes:
    Primary:

Select Primary ICD Code: 121.1 121.1 CLONORCHIASIS
    ...OK? Yes// <Enter> (Yes)

Select Secondary ICD Code: 121.2 121.2 PARAGONIMIASIS
    ...OK? Yes// <Enter> (Yes)

Select Secondary ICD Code: 121.3 121.3 FASCIOLIASIS
    ...OK? Yes// <Enter> (Yes)

Select Secondary ICD Code: <Enter>
Are You Sure You Want to Update Rx 101435? Yes// <Enter> YES
```

Once the information is accepted, the prescription appears in Edit mode, and the verification process may begin again by entering VF.

```
OP Medications (NON-VERIFIED) Oct 26, 2004@18:06:05
                                                                   Page: 1 of 2
OPPATIENT, ONE
                                                                           <A>
 PID: 000-33-9521
                                                        Ht(cm): 175.26 (08/10/2004)
  DOB: OCT 10, 1970 (34)
                                                        Wt(kg): 75.45 (08/10/2004)
  SEX: MALE
 CrCL: <Not Found> (CREAT: Not Found)
                Rx #: 101435
 (1) *Orderable Item: MAGNESIUM CITRATE LIQUID, ORAL
 (2) CMOP Drug: CALCITRIOL 0.25MCG CAP
(3) *Dosage: 0.25 (MCG)
           *Dosage: 0.25 (MCG)
                Verb: TAKE
     Dispense Units: 1
                Noun:
               *Route: INTRAVENOUS SUBCUTANEOUS INTRATHECAL
            *Schedule: BID
 (4) Pat Instructions:
                 SIG: TAKE ONE IV SC INTH TWICE A DAY
 (5) Patient Status: SC LESS THAN 50%
(6) Issue Date: 10/26/04 (Window)

Last Fill Date: 10/26/04 (Window)
       Enter ?? for more actions
DC Discontinue PR (Partial) RL (Release)
ED Edit RF (Refill) RN (Renew)
Select Action: Next Screen// VF
Select Action: Next Screen// VF
```

The Verification screen appears and "NO" is entered for the edit prompt. By entering "YES" to the Verify prompt, verification is completed, and the prescription is moved from the Non-Verified section to the Active section of the Medication Profile.

```
RX: 101435 PATIENT: OPPATIENT, ONE (000-00-0659)
STATUS: Non-Verified
     DRUG: CALCITRIOL 0.25MCG CAP
     QTY: 180 90 DAY SUPPLY
      SIG: TAKE ONE IV SC INTH TWICE A DAY
   LATEST: 10/26/2004 # OF REFILLS: 3 REMAINING: 3
   ISSUED: 10/26/04
                                     PROVIDER:
   LOGGED: 10/26/04
                                     CLINIC: NOT ON FILE
                                     DIVISION: ANYTOWN ISC (500)
  EXPIRES: 10/27/05
     CAP: NON-SAFETY
                                      ROUTING: WINDOW
 ENTRY BY: OPPHARMACIST, ONE
                                     VERIFIED BY:
PATIENT STATUS : SC LESS THAN 50%
EDIT: (Y/N/P): N//NO
                                      ID#:000-00-9807 RX#: 101435
OPPATIENT, ONE
```

| RX #                                                                            | DRUG                                                                                                    | ISSUE LAST REF DAY<br>QTY ST DATE FILL REM SUP                                                                                                    |  |  |
|---------------------------------------------------------------------------------|----------------------------------------------------------------------------------------------------|----------------------------------------------------------------------------------------------------|--|--|
| 100476<br>101064A\$<br>101427<br>101152<br>100307<br>100308<br>100561<br>100626 | PHENYTOIN 30MG CAP POVIDONE IODINE SCRUB (OZ) PREDNISONE 1MG TAB PROBENECID 500MG TAB QUININE SULFATE 200MG CAP RIFAMPIN 300MG CAP SYRINGE 5CC VITAMIN A 25000 UNT CAP | 180 DC 04-02 04-02 0 90 12 DC 07-09 08-03 0 15 180 DC 10-25 10-25 3 90 180 DC 07-26 08-03 3 90 180 DC>02-22 02-22 3 90 180 DC 02-22 02-22 3 90 90 DC 04-07 04-07 0 90 180 DC>04-23 04-23 3 90 |  |  |
|                                                                                 | CALCITRIOL 0.25MCG CAP                                                                                                    |                                                                                                    |  |  |
| Press Return to continue:  Now doing remote order checks. Please wait           |                                                                                                    |                                                                                                    |  |  |
| Remote data not available - Only local order checks processed.                  |                                                                                                    |                                                                                                    |  |  |
| Now doing allergy checks. Please wait                                           |                                                                                                    |                                                                                                    |  |  |
| Now processing Clinical Reminder Order Checks. Please wait                      |                                                                                                    |                                                                                                    |  |  |
| Now Processing Enhanced Order Checks! Please wait                               |                                                                                                    |                                                                                                    |  |  |
| Press Return to Continue:                                                       |                                                                                                    |                                                                                                    |  |  |
| OPPATIENT, ONE CALCITRIOL 0                                                     |                                                                                                    | 00-00-9807 RX#: 101435                                                                                                    |  |  |
| VERIFY FOR OPPATIENT,ONE ? (Y/N/Delete/Quit): Y// <enter></enter>               |                                                                                                    |                                                                                                    |  |  |

## **Verifying ePharmacy Orders**

Verifying an ePharmacy order is similar to finishing an order. After the user reviews the ePharmacy order and chooses to accept the order, the billing data is sent to ECME, which sends a message back to Outpatient Pharmacy displaying the status of the claim. The ECME section of the Activity Log is also updated.

```
RX: 101435 PATIENT: OPPATIENT, FOUR (000-01-1322P)
STATUS: Non-Verified
     DRUG: ENTEX CAP
       QTY: 10 10 DAY SUPPLY
       SIG: TAKE 25MG BY MOUTH EVERY DAY FOR 10 DAYS WITH FOOD
 LATEST: 11/05/2005 # OF REFILLS: 0 REMAINING: 0
ISSUED: 11/05/2005 PROVIDER:
LOGGED: 11/05/2005 CLINIC: NOT ON FILE
EXPIRES: 11/15/2005 DIVISION:ANYTOWN ISC (500)
CAP: NON-SAFETY ROUTING: WINDOW
ENTRY BY: OPPHARMACIST,ONE VERIFIED BY:
PATIENT STATUS : SC LESS THAN 50%
                                            COPIES : 1
EDIT: (Y/N/P): N//NO
                                                ID#:000-01-1322P RX#: 101435
OPPATIENT, FOUR
                                                                    ISSUE LAST REF DAY
  RX #
                                                            QTY ST DATE FILL REM SUP
        -----ACTIVE-----
100476 PHENYTOIN 30MG CAP
                                         180 DC 04-02 04-02 0 90
```

```
101064A$ POVIDONE IODINE SCRUB (OZ) 12 DC 07-09 08-03 0 15
-----NON-VERIFIED------
                                               10 N 11-05 11-05 0 10
101435$ ENTEX CAP
Press Return to continue:
Remote data not available - Only local order checks processed.
Now doing allergy checks. Please wait...
Now processing Clinical Reminder Order Checks. Please wait ...
Now Processing Enhanced Order Checks! Please wait...
Press Return to Continue:
OPPATIENT, FOUR
                                      ID#:000-01-1322P RX#: 101435
ENTEX CAP
VERIFY FOR OPPATIENT, FOUR ? (Y/N/Delete/Quit): Y// <Enter>.
Veteran Prescription 100003840 successfully submitted to ECME for claim generation.
Claim Status:
IN PROGRESS-Waiting to start
IN PROGRESS-Gathering claim info
IN PROGRESS-Packet being built
IN PROGRESS-Waiting for transmit
IN PROGRESS-Transmitting
E PAYABLE
Another New Order for OPPATIENT, FOUR? YES//
```

## Chapter 32: Meds by Mail – Virtual Pharmacy Services

Because Virtual Pharmacy Services (VPS) users have to sign into multiple VistA systems across the nation to support the Meds by Mail (MBM) program, a Class I menu option was delivered with patch PSO\*7\*630 to improve and standardize processing outpatient pending prescription queues regardless of the facility assigned.

The MbM-VPS Pharmacy Users Menu [PSO MBM-VPS PHARMACY MENU] and the MbM-VPS Productivity Report [PSO MBM-VPS PRODUCTIVITY RPT] were delivered with patch PSO\*7\*630. With the exception of the MbM-VPS Productivity Report, the other 4 options listed under this menu are pre-existing options.

### Example of new menu and options:

```
MbM-VPS Pharmacy Users Menu PSO MBM-VPS PHARMACY MENU M
bM-VPS Pharmacy Users Menu

C Complete Orders from OERR
P Patient Prescription Processing
V View Prescriptions
L Lookup into Dispense Drug File
R MbM-VPS Productivity Report
```

Selecting **R MbM-VPS Productivity Report** allows the user to run the new report. The following are more details of the report implementation:

- User is prompted for beginning and ending FINISH DATE/TIME
- The resulting report is created per date range provided and includes columns for Finishing Person and Prescriptions Finished.
  - a. Selected date range is shown at the top of the report.
  - b. Result is sorted by Finishing Person.
  - c. Grand total of all Prescriptions Finished is provided at the bottom of the report.

### **Example of running the MbM-VPS Productivity Report:**

```
Select MbM-VPS Pharmacy Users Menu <TEST ACCOUNT> Option: R MbM-VPS Productivit
y Report

This report prints a listing of people who finished the order in pharmacy
in the user-selected date range.

Starting with Date: 1/1 (JAN 01, 2021)
Ending with Date: TODAY (MAY 06, 2021)
DEVICE: HOME//;;999 Linux Telnet /SSh

VPS Productivity Report
Rx Orders finished from JAN 01, 2021 through MAY 06, 2021

Prescriptions
Finishing Person

PHARMACIST, ONE

13
```

| PHARMACIST, TWO   | 2                |  |
|-------------------|------------------|--|
| PHARMACIST, THREE | 33               |  |
| PHARMACIST, FOUR  | 11               |  |
| PHARMACIST, FIVE  | 6                |  |
| PHARMACIST, SIX   | 14               |  |
| PHARMACIST, SEVEN | 63               |  |
|                   | =====            |  |
|                   | Grand Total: 142 |  |

## **Chapter 33: CPRS Order Checks: How They Work**

### Introduction

In CPRS, Order Checks occur by evaluating a requested order against existing patient data. Most order checks are processed via the CPRS Expert System. A few are processed within the Pharmacy, Allergy Tracking System, and Order Entry packages. Order Checks are a real-time process that occurs during the ordering session and is driven by responses entered by the ordering provider. Order Check messages are displayed interactively in the ordering session.

Order Checks review existing data and current events to produce a relevant message, which is presented to patient caregivers. Order Checks use the CPRS Expert System (OCX namespace), to define logical expressions for this evaluation and message creation. In addition to the expert system Order Checks have some hard-coded algorithms. For example, the drug-drug interaction order check is made via an entry point in the pharmacy package whereas Renal Functions for Patients 65 and Over is defined as a rule in the CPRS Expert System.

## **Order Check Data Caching**

Data caching was recently added to improve the speed of order checks. Before data caching, order checks could be slow because each order check retrieved data from the other VistA packages - even if the order checks used the same data. With data caching, the first order check in an ordering session retrieves data from other VistA packages, uses the data to evaluate whether it should display a warning, and then stores the retrieved data in the ^XTMP("OCXCACHE" global for five minutes. The order checks that occur in the next five minutes can use the cached data, if it is the appropriate data, instead of retrieving data from the other packages. After five minutes, the cached data expires, and order checks must retrieve new data from the VistA packages.

For example, before data caching was implemented, if an order check took 3 seconds to retrieve data from other VistA packages, and there were 12 order checks, clinicians might wait 36 seconds to sign orders. With data caching, the first order check might take 3 seconds to retrieve the data, but subsequent order checks could use the cache and might take only .03 seconds each. That would be 3.33 seconds compared to 36 seconds. The numbers in this example are for illustration only and do not reflect real system speed. However, data caching should speed up order checks.

To avoid using all available disk space for storing data from order checks, there are several ways to clear the ^XTMP("OCXCACHE" global. ORMTIME removes data from the global when it runs. The suggested frequency for running ORMTIME is every 30 minutes, but not every site runs it that frequently. Kernel clean up utilities also remove data from the cache when they run, which is usually every 24 hours. If needed, users that have access to the programmer's prompt can manually clear the cache from that prompt by using PURGE^OCXCACHE.

### **Hash Counts and DEA Certification**

When processing a digitally signed pending order, the integrity of the original order placed in CPRS is now being checked to ensure that the data fields listed below are not altered from the time the order is signed in CPRS and later selected for processing in backdoor pharmacy. This is done by passing the data elements listed below to a Kernel Application Programming Interface (API), Integration Control Registration (ICR) #3539 along with the CPRS hash count provided by ICR #5709. The Kernel API compares these two hash values and returns an "OK" if the pending order is unaltered; otherwise, a "-1^error code^error message" is returned.

### Example: "-1^89802016^Mismatched digital signature hash values."

The following fields are used in the hash check:

- Date of Issuance
- Full Name and Address of the Patient
- Drug Name
- Quantity Prescribed
- Directions for Use
- Prescriber Name
- Prescriber Address (site address)
- Prescriber DEA/VA Registration Number
- Order Number (CPRS)

The Kernel API will also check for the validity of the PIV card certificate. If the certificate is revoked or expired, the API will return the appropriate error code. If the error code is related to hash mismatch, or the PIV card certificate is revoked, the following events will be triggered during pending order processing:

- The order will be auto discontinued.
- First line of the pending order screen will have the message "Digital Signature Failed: Corrupted (Hash mismatch)" or "Rx NOT processed: PIV Card Certificate Revoked", and the message will be highlighted.
- The status bar of the screen will have the message "Signature Failed: Corrupted (Hash mismatch)" or "PIV Certificate Revoked".

A mail message will be generated to the holders of the PSDMGR key notifying that the order has been auto-discontinued (similar to the example listed below). If the discontinuation is due to a hash mismatch as a result of altering one of the fields listed above, the mail message will show the altered fields with the discrepancies as shown in the following example.

### **Example: Mail Message of Discontinuation Due to Hash Mismatch**

```
Subj: DIGITALLY SIGNED NEW ORDER AUTO DISCONTINUED [#196353]
03/20/12@17:1024 lines
From: POSTMASTER In 'IN' basket. Page 1 *New*
```

If the error code is related to 'certificate expired', the pending order will be processed (will not be auto-discontinued), and a notification will be sent to the provider with the message, "Rx processed: PIV Card Cert Expired - NO ACTION REQ"

The following changes have been made for finishing a CS order:

When finishing a pending CS order, if the user does not hold the new PSDRPH security key, the order will be marked as 'Non-Verified'. To verify a 'Non-Verified' CS order, the PSDRPH security key is now required. To discontinue a pending CS order, the PSDRPH security key is now required.

- The pending order screen will now display the provider's DEA/VA #, the DETOX# (if available), and the site address.
- When finishing a new pending CS order, the dosage, provider name, or the number of refills will not be allowed editing; however, the user will be allowed to select other possible dosages for the same drug if available. If the changes to the dispense drug results in creating a new order, the user will be notified by the message "Digitally Signed Order No such changes allowed". If pharmacy wants to make such changes, then they have to discontinue (DC) the pending order and start a new order. However, the user will be allowed to select other possible dosages for the same drug that does not change the prescribed dosage.
- When finishing a new pending CS order, the day supply or the quantity will not be allowed to increase but can be decreased. If the day supply is decreased, the number of refills will also be adjusted accordingly depending on the drug setup (maximum refills, not refillable, etc.). The quantity may be auto-calculated to a higher quantity by the system only when the dosage remains the same, but the dispense drug strength is changed i.e., 2mg tablets #30 is changed to 1mg tablets, the Sig is updated, and the system changes the quantity to 60. A manual change to a higher quantity is not allowed.

• When finishing a pending CS order or verifying a CS order by the PSDRPH key holder, any edit to some of the key fields, such as dispense drug, dosage, dispense units, issue date, day's supply, quantity, or number of refills, will now be captured and stored in the activity log.

**Note:** In patch PSO\*7\*99, a change was made for pending orders not to recalculate the quantity for CS drugs on selecting a different strength of the same drug and resulting in the same prescribed dosage. This change is removed in patch PSO\*7\*391.

## **Chapter 34: Error Messages**

### **Error Information**

The text in the error message and reason column will be displayed to the user. The type of error is displayed in column 1.

## **Three Levels of Error Messages**

Table 49: Error Messages

| Level  | Message                                                                                                    |
|--------|----------------------------------------------------------------------------------------------------|
| System | When such an error occurs, no Drug Interaction, Duplicate Therapy, or Dosing order checks will be performed. Other order checks that do not use the COTS database (FDB) will still be performed such as allergy/ADRs, duplicate drug (for outpatient only) and new CPRS order checks, etc.                                                                                                    |
| Drug   | The second error level is for the drug and no Drug Interaction, Duplicate Therapy, or Dosing order checks will be performed for a specific drug. Drug level errors can occur for the prospective drug (drug being processed) or the profile drug. If a drug level error occurs on the prospective drug, no profile drug errors will be displayed. The only exception to this is when you are processing an IV order with multiple prospective drugs (i.e. multiple IV Additives). Profile drug level errors will only be shown once per patient session. |
|        | There are two reasons that a drug level error is generated; the drug is not matched to NDF or the drug is matched to NDF, but the VA Product to which it is matched does not have a GCNSEQNO assigned or the GCNSEQNO assigned does not match up to the GCNSEQNO in the COTS database. The latter (GCNSENO mismatch) is rare.                                                                                                    |
| Order  | The third error level is for the order. Order level errors will only occur with dosing order checks. Please see the <i>Dosing Order Check User Manual</i> for more information.                                                                                                    |

Table 50: Message Reasoning

| Error<br>Level | Error Message                                    | Reason                                                            | Why message is being displayed.                                                                                                    |
|----------------|--------------------------------------------------|-------------------------------------------------------------------|----------------------------------------------------------------------------------------------------|
| System         | No Enhanced Order<br>Checks can be<br>performed. | Vendor Database cannot be reached.                                | The connectivity to the vendor database has gone down. A MailMan message is sent to the G. PSS ORDER CHECKS mail group when the link goes down and when it comes back up. |
| System         | No Enhanced Order<br>Checks can be<br>performed. | The connection to<br>the vendor<br>database has<br>been disabled. | A user has executed the Enable/Disable<br>Vendor Database Link [PSS<br>ENABLE/DISABLE DB LINK] option and<br>disabled the interface.                                      |
| System         | No Enhanced Order<br>Checks can be<br>performed  | Vendor database<br>updates are being<br>processed                 | The vendor database (custom and standard data) is being updated using the DATUP (Data Update) process.                                                                    |

| Error<br>Level | Error Message                                                                                                    | Reason                                 | Why message is being displayed.                                                                                                    |
|----------------|----------------------------------------------------------------------------------------------------|----------------------------------------|----------------------------------------------------------------------------------------------------|
| System         | "Signature Failed –<br>Order Auto<br>Discontinued"                                                                                                    | Hash Mismatch                          | Original digitally signed CS order placed in CPRS is checked to ensure data fields are not altered from the time the order is signed in CPRS and later selected for processing in backdoor pharmacy.                                                                                        |
| System         | "DEA certificate expired.<br>Renew your certificate."                                                                                                    | Validity of the DEA certificate.       | Kernel API check for the validity of the DEA certificate. If certificate is revoked or expired, the API will return the appropriate error code.                                                                                                    |
| System         | No Enhanced Order<br>Checks can be<br>performed                                                                                                    | An unexpected error has occurred       | There is a system network problem and the vendor database cannot be reached or a software interface issue.                                                                                                    |
| System         | No Dosing Order<br>Checks can be<br>performed                                                                                                    | Dosing Order<br>Checks are<br>disabled | A user has executed the Enable/Disable Dosing Order Checks [PSS Dosing Order Checks] option.                                                                                                    |
| Drug           | Enhanced Order Checks cannot be performed for Local or Local Outpatient Drug: <drug name=""></drug>                                                                                                 | Drug not matched to NDF                | The local drug being ordered/ or on profile has not been matched to NDF. Matching the drug to a VA Product will eliminate this message.                                                                                                    |
| Drug           | Order Checks could not<br>be done for Remote<br>Drug: <drug name="">,<br/>please complete a<br/>manual check for Drug<br/>Interactions and<br/>Duplicate Therapy.<br/>Remote order indicator</drug> |                                        | If this error message is displayed, it means that the VA product that the local or remote drug being ordered/or on the local or remote profile does not have a GCNSEQNO or in rare cases, the GCNSEQNO assigned to the VA Product does not match up with a GCNSEQNO in the vendor database. |
| Drug           | Enhanced Order<br>Checks cannot be<br>performed for Orderable<br>Item: <oi name=""></oi>                                                                                                    | No active<br>Dispense Drug<br>found    | Highly unlikely that this error would be seen. At the time the order check was being performed the orderable item did not have an active dispense drug associated.                                                                                                    |

## **Chapter 35: Security Keys**

A security key is a unique entry in the Security Key file (^DIC(19.1), which may prevent access to a specific option or action by including the key as part of the option's entry in the Option file (^DIC(19,)). Only users entered in the Holder field of the Security Key file may access the option or action.

## **Security Keys**

### **PSO TRICARE/CHAMPVA**

PSO\*7\*385 renamed the PSO TRICARE security key to PSO TRICARE/CHAMPVA. Please see <u>TRICARE/CHAMPVA Eligible Outpatient Override Function</u> for further information on this security key.

### **PSO TRICARE/CHAMPVA MGR**

PSO\*7\*385 renamed the PSO TRICARE MGR security key to PSO TRICARE/CHAMPVA MGR. Please see <u>TRICARE CHAMPVA Override</u>
Report for further information on this security key.

### **PSO TECH ADV**

PSO\*7\*386 added the PSO TECH ADV security key for use of holding and unholding prescriptions. Please see <u>Holding and Unholding a Prescription</u> for further information on this security key.

### **PSO EPHARMACY SITE MANAGER**

PSO\*7\*421 added the PSO EPHARMACY SITE MANAGER security key for use of changing ePharmacy Site Parameters. Please see <u>ePharmacy Site Parameters</u> for further information on this security key.

### **PSO SPMP ADMIN**

The PSO SPMP ADMIN security key is used for controlling access to the SPMP options. Please see the <u>State Prescription Monitoring Program (SPMP) Menu [PSO SPMP MENU]</u> option for further information on this security key.

# **Appendix A: ASAP Definitions**

Safety Updates for Medication/Prescription Management (SUMPM) adds a new module to the Outpatient Pharmacy V. 7.0 application, which enables Veterans Health Administration (VHA) pharmacies to comply with mandatory reporting to State Controlled Substance Rx Databases as required by the Consolidated Appropriations Act, 2012, PL 112-74.

The information must be reported using the American Society for Automation in Pharmacy (ASAP) data format, which was developed by the Alliance of States with Prescription Monitoring Programs and the National Association of State Controlled Substances Authorities. Depending on what state the VHA facility is located, one of the following ASAP versions will be used:

- 1995
- 3.0
- 4.0
- 4.1
- 4.2

This appendix provides the views a user will see with each of the various ASAP versions. This appendix also provides the views a user will see with each of the various Zero Reporting ASAP versions.

#### ASAP Version 1995

```
ASAP Standard Version 1995 Jul 23, 2014@10:59:14
                                                                      1 of
                                                             Page:
POSITION DESCRIPTION
(001-003) Transmission Type Identifier
(004-009) Bank Identification Number ('VA' Site#)
(010-011) ASAP Version ('A2': 1995)
(012-013) Transaction Code ('01': Controlled Sub)
(014-025) Pharmacy DEA Number
(026-045) Patient ID (SSN)
(046-048) Patient's Zip Code (first 3 digits)
(049-056) Patient's DOB (Format: YYYYMMDD)
(057-057) Patient's Gender ('1':Male/'2':Female)
(058-065) Date Filled (Release Date) (YYYYMMDD)
(066-072) Prescription Number (last 7 of Rx IEN)
(073-074) Rx Fill Number
(075-079) Rx Quantity
(080-082) Rx Days Supply
(083-083) Compound Flag (Always '1':Not Compound)
(084-094) NDC (Format: 9999999999)
(095-104) Prescriber's DEA #
(105-108) Prescriber's DEA Suffix (Not Used)
(109-116) Date Written (Format: YYYYMMDD)
(109-116) Date Written (Format: YYYYMMDD)
(109-116) Date Written (Format: YYYYMMDD)
(117-118) Refills Authorized
(119-119) Origin Code (0:Unknown, 1:Written, 2:Phone)
(120-121) Customer Location ('03':Outpatient)
(122-128) Diagnosis Code (Not Used)
(129-138) Alternate Prescriber's # (VA #)
(139-153) Patient's Last Name
```

```
(154-168) Patient's First Name
(169-198) Patient's Address
(199-200) Patient's State
(201-209) Patient's Zip Code
```

### **ASAP Standard Version 3.0**

```
MAIN HEADER
TH - Transaction Set Header
   TH01 - Version / Release Number
   TH02 - Business Partner Implementation Version (Not Used)
   TH03 - Transaction Set Control Number
   TH04 - Transaction Type (Not Used)
   TH05 - Message Type (Not Used)
   TH06 - Response ID (Not Used)
   TH07 - Project ID (Not Used)
   TH08 - Creation Date
   TH09 - Creation Time
TH10 - File Type
   TH11 - Message (Not Used)
   TH12 - Composite Element Separator
TH13 - Data Segment Terminator Character (Not Used)
    IS - Information Source
       IS01 - Unique Information Source ID
        ISO2 - Information Source Entity Name
       IS03 - Address Information - 1 (Not Used)
       IS04 - Address Information - 2 (Not Used)
       IS05 - City Address (Not Used)
       IS06 - State Address (Not Used)
       IS07 - Zip code Address (Not Used)
       IS08 - Phone Number (Not Used)
       IS09 - Contact Name (Not Used)
       IS10 - Message (Not Used)
       IS11 - Data Entry Terminal ID (Not Used)
    IR - Information Receiver
       IR01 - Unique Information Receiver ID
       IR02 - Information Receiver Entity Name
       IR03 - Address Information - 1 (Not Used)
        IR04 - Address Information - 2 (Not Used)
       IR05 - City Address (Not Used)
       IR06 - State Address (Not Used)
       IR07 - Zip code Address (Not Used)
        IR08 - Phone Number (Not Used)
       IR09 - Contact name (Not Used)
       IR10 - Message (Not Used)
        PHARMACY HEADER
        PHA - Pharmacy Header
             PHA01 - National Provider Identifier (NPI)
             PHA02 - NCPDP/NABP Provider ID PHA03 - DEA Number
             PHA04 - Pharmacy Name
             PHA05 - Address Information - 1
             PHA06 - Address Information - 2
PHA07 - City Address
             PHA08 - State Address
             PHA09 - ZIP Code Address
PHA10 - Phone Number
             PHA11 - Contact Name
             PHA12 - Reporting Frequency (Not Used)
             PHA13 - Message (Not Used)
             PATIENT DETAIL
             PAT - Patient Information
                 PAT01 - Reporting Status (Not Used)
                 PAT02 - Program Participation Status (Not Used)
                 PAT03 - Unique System ID - Patient (Not Used)
                 PAT04 - Social Security Number
                 PAT05 - Additional Patient ID Qualifier
PAT06 - Additional ID
```

```
PAT07 - Last Name
PAT08 - First Name
PAT09 - Middle Name
PAT10 - Name Prefix
PAT11 - Name Suffix
PAT12 - Address Information - 1
PAT13 - Address Information - 2
PAT14 - City Address
PAT15 - State Address
PAT16 - ZIP Code Address
PAT17 - Phone Number
PAT18 - Email Address (Not Used)
PAT19 - Date Of Birth
PAT20 - Gender Code
PAT21 - Patient Location Code (Not Used)
PAT22 - Primary Prescription Coverage Type (Not Used)
PAT23 - Secondary Prescription Coverage Type (Not Used)
PAT24 - Language Code (Not Used)
PAT25 - Work Phone Number (Not Used)
PAT26 - Alternate Phone Number (Not Used)
PAT27 - Driver's License Number
PAT28 - Facility Code (Not Used)
PAT29 - Unit Identifier (Not Used)
PAT30 - Room Number (Not Used)
PAT31 - Bed (Not Used)
PAT32 - Medical Record Number (Not Used)
PAT33 - Admission Date (Not Used)
PAT34 - Admission Time (Not Used)
PAT35 - Discharge Date (Not Used)
PAT36 - Discharge Time (Not Used)
PAT37 - Primary Coverage Start Date (Not Used)
PAT38 - Primary Coverage Stop Date (Not Used)
PAT39 - Secondary Coverage Start Date (Not Used)
PAT40 - Secondary Coverage Stop Date (Not Used)
PRESCRIPTION DETAIL
RX - Prescription Order
   RX01 - Reporting Status
   RX02 - Program Participation Status (Not Used)
   RX03 - Prescription Number
   RX04 - Unique System ID - RPh (Not Used)
   RX05 - Unique System ID - Patient (Not Used)
RX06 - Unique System ID - Prescriber (Not Used)
   RX07 - Unique System ID - Drug (Not Used)
   RX08 - Date Rx Written
RX09 - Rx Start Date (Not Used)
   RX10 - Rx End Date (Not Used)
   RX11 - Diagnosis Code Qualifier
   RX12 - Diagnosis Code
   RX13 - Product ID Qualifier
   RX14 - Product ID
   RX15 - Product Description (Not Used)
   RX16 - DAW Code (Not Used)
   RX17 - Quantity Prescribed
   RX18 - Days Supply
   RX19 - Basis of Days Supply Determination (Not Used)
   RX20 - Refills Authorized
   RX21 - Refills Authorized Through Date (Not Used)
   RX22 - DEA Schedule (Not Used)
   RX23 - Unit Dose Indicator (Not Used)
   RX24 - Compound Indicator (Not Used)
   RX25 - Origin Code (Not Used)
   RX26 - Brand Versus Generic Indicator (Not Used)
   RX27 - Original Fill Date (Not Used)
   RX28 - Alternate Rx Identifier (Not Used)
   RX29 - Previous Rx Number (Not Used)
DSP - Dispensing Record
    DSP01 - Reporting Status
    DSP02 - Program Participation Status (Not Used)
    DSP03 - Prescription Number
DSP04 - Refill Number
    DSP05 - Unique System ID - RPh (Not Used)
```

```
DSP06 - Unique System ID - Patient (Not Used)
DSP07 - Unique System ID - Prescriber (Not Used)
DSP08 - Unique System ID - Drug (Not Used)
DSP09 - Date Filled
DSP10 - Time Filled (Not Used)
DSP11 - Product ID Qualifier
DSP12 - Product ID
DSP13 - Product Description (Not Used)
DSP14 - Quantity Dispensed DSP15 - Days Supply
DSP16 - Basis of Days Supply Determination
DSP17 - Refills Remaining (Not Used)
DSP18 - Refills Authorized Through Date (Not Used)
DSP19 - Previous Fill Date (Not Used)
DSP20 - Previous Fill Quantity Dispensed (Not Used)
DSP21 - Level of Service Code (Not Used)
DSP22 - Brand or Generic Indicator (Not Used)
DSP23 - Patient Advisory Leaflet (Not Used)
DSP24 - Warning/Auxiliary Labels (Not Used)
DSP25 - Warning/Auxiliary Labels (Not Used)
DSP26 - Warning/Auxiliary Labels (Not Used)
DSP27 - Warning/Auxiliary Labels (Not Used)
DSP28 - Warning/Auxiliary Labels (Not Used)
DSP29 - Bar Code on Vial Label (Not Used)
DSP30 - Group Identifier (Not Used)
DSP31 - Group Rx Count (Not Used)
DSP32 - Partial Fill Indicator (Not Used)
DSP33 - Priority (Not Used)
PRE - Prescriber
    PRE01 - Reporting Status (Not Used)
PRE02 - Unique System ID - Prescriber (Not Used)
PRE03 - National Provider Identifier (NPI)
    PRE04 - DEA Number
    PRE05 - DEA Number Suffix
    PRE06 - Prescriber State License Number
    PRE07 - Prescriber Alternate ID (Not Used)
    PRE08 - Last Name
PRE09 - First Name
    PRE10 - Middle Name
    PRE11 - Name Prefix (Not Used)
    PRE12 - Name Suffix (Not Used)
    PRE13 - Address Information - 1 (Not Used)
    PRE14 - Address Information - 2 (Not Used)
    PRE15 - City Address (Not Used)
PRE16 - State Address (Not Used)
PRE17 - Zip Code Address (Not Used)
    PRE18 - Phone Number (Not Used)
    PRE19 - Prescriber Specialty (Not Used)
PRE20 - Prescriber Fax Number (Not Used)
RPH - Pharmacist
    RPH01 - Reporting Status (Not Used)
    RPH02 - Unique System ID (Not Used)
    RPH03 - National Provider Identifier (NPI)
    RPH04 - Pharmacist State License Number (Not Used)
    RPH05 - Pharmacist Alternate ID (Not Used) RPH06 - Last Name
    RPH07 - First Name
    RPH08 - Middle Name
    RPH09 - Name Prefix (Not Used)
    RPH10 - Name Suffix (Not Used)
    RPH11 - Pharmacist Title (Not Used)
PLN - Third-Party Plan (Not Used)
    PLN01 - Reporting Status (Not Used)
    PLN02 - Plan Coverage Status to Patient (Not Used)
    PLN03 - Unique System ID - Plan (Not Used)
    PLN04 - Classification Code for Plan Type
    PLN05 - Plan Name (Not Used)
    PLN06 - Processor BIN (Not Used)
    PLN07 - Processor Control Number (Not Used)
PLN08 - Plan ID (Not Used)
    PLN09 - Group Number (Not Used)
```

```
PLN10 - Cardholder ID (Not Used)
                          PLN11 - Person Code (Not Used)
PLN12 - Relationship Code (Not Used)
                      CDI - Compound Drug Ingredient Detail (Not Used)
                          CDI01 - Compound Drug Ingredient Sequence Number
                           CDI02 - Product ID Qualifier
                          CDI03 - Product ID
                          CDI04 - Component Ingredient Product Description (Not Us
                          CDI05 - Component Ingredient Quantity
CDI06 - Component Ingredient Cost (Not Used)
                          CDI07 - Component Ingredient Basis of Cost Determination
                          CDI08 - Compound Drug Dosage Units Code (Not Used)
                      CSR - Controlled Substance Reporting (Not Used)
                          CSR01 - State Issuing Rx Serial Number
                          CSR02 - State Issued Rx Serial Number
                          CSR03 - ID Qualifier
CSR04 - ID of Person Picking Up Rx
                          CSR05 - Relationship of Person Picking Up Rx
                          CSR06 - Last Name of Person Picking Up Rx
                          CSR07 - First Name of Person Picking Up Rx
         PHARMACY TRAILER
         TP - Pharmacy Trailer
           TP01 - Detail Segment Count
MAIN TRAILER
TT - Transaction Trailer
   TT01 - Transaction Control Number
   TT02 - Segment Count
```

#### **ASAP Standard Version 4.0**

```
MAIN HEADER
TH - Transaction Set Header
   TH01 - Version / Release Number
   TH02 - Transaction Control Number
   TH03 - Transaction Type
   TH04 - Response ID
TH05 - Creation Date
   TH06 - Creation Time
   TH07 - File Type
   TH08 - Composite Element Separator
   TH09 - Data Segment Terminator Character (Not Used)
    IS - Information Source
        IS01 - Unique Information Source ID
IS02 - Information Source Entity Name
IS03 - Message
         PHARMACY HEADER
         PHA - Pharmacy Header
              PHA01 - National Provider Identifier (NPI)
              PHA02 - NCPDP/NABP Provider ID
              PHA03 - DEA Number
PHA04 - Pharmacy Name
              PHA05 - Address Information - 1
              PHA06 - Address Information - 2
              PHA07 - City Address
PHA08 - State Address
              PHA09 - ZIP Code Address
             PHA10 - Phone Number
PHA11 - Contact Name
PHA12 - Chain Site ID
              PATIENT DETAIL
              PAT - Patient Information
                  PAT01 - ID Qualifier of Issuing Jurisdiction
                  PAT02 - ID Qualifier
                  PAT03 - ID of Patient
                  PAT04 - Additional ID Qualifier of Issuing Jurisdiction
                  PAT05 - Additional Patient ID Qualifier
                  PAT06 - Additional ID
                   PAT07 - Last Name
                  PAT08 - First Name
```

```
PAT09 - Middle Name
                  PAT10 - Name Prefix
                  PAT11 - Name Suffix
                  PAT12 - Address Information - 1
                  PAT13 - Address Information - 2
                  PAT14 - City Address
                  PAT15 - State Address
                  PAT16 - ZIP Code Address
                  PAT17 - Phone Number
PAT18 - Date of Birth
                  PAT19 - Gender Code
                  PAT20 - Species Code
                  PAT21 - Patient Location Code
                  PRESCRIPTION DETAIL
                  DSP - Dispensing Record
                       DSP01 - Reporting Status
DSP02 - Prescription Number
                       DSP03 - Date Written
                       DSP04 - Refills Authorized
                       DSP05 - Date Filled
                       DSP06 - Refill Number
                       DSP07 - Product ID Qualifier
                       DSP08 - Product ID
                       DSP09 - Quantity Dispensed
                       DSP10 - Days Supply
                       DSP11 - Drug Dosage Units Code
                       DSP12 - Transmission Form of Rx Origin Code
                       DSP13 - Partial Fill Indicator
                       DSP14 - Pharmacist National Provider Identifier (NPI)
                       DSP15 - Pharmacist State License Number
DSP16 - Classification Code for Payment Type
                       PRE - Prescriber Information
                           PRE01 - National Provider Identifier (NPI)
                           PRE02 - DEA Number
PRE03 - DEA Number Suffix
                           PRE04 - Prescriber State License Number
                           PRE05 - Last Name
PRE06 - First Name
                           PRE07 - Middle Name
                       CDI - Compound Drug Ingredient Detail (Not Used)
                           CDI01 - Compound Drug Ingredient Sequence Number CDI02 - Product ID Qualifier
                           CDI03 - Product ID
                           CDI04 - Component Ingredient Quantity CDI05 - Compound Drug Dosage Units Code
                       AIR - Additional Information Reporting (Not Used)
                           AIR01 - State Issuing Rx Serial Number
                           AIR02 - State Issued Rx Serial Number
                           AIR03 - Issuing Jurisdiction
                           AIRO4 - ID Qualifier of Person Dropping Off or Picking U
                           AIR05 - ID of Person Dropping Off or Picking Up Rx
                           AIR06 - Relationship of Person Dropping Off or Picking U
                           \overline{\text{AIR07}} - Last Name of Person Dropping Off or Picking Up R
                           AIRO8 - First Name of Person Dropping Off or Picking Up
                           AIR09 - Last Name or Initials of Pharmacist
AIR10 - First Name of Pharmacist
         PHARMACY TRAILER
         TP - Pharmacy Trailer
            TP01 - Detail Segment Count
MAIN TRAILER
TT - Transaction Trailer
   TT01 - Transaction Control Number
   TT02 - Segment Count
```

#### **ASAP Standard Version 4.1**

```
MAIN HEADER
TH - Transaction Header
   TH01 - Version / Release Number
   TH02 - Transaction Control Number
   TH03 - Transaction Type
   TH04 - Response ID
TH05 - Creation Date
   TH06 - Creation Time
   TH07 - File Type
   TH08 - Routing Number
TH09 - Data Segment Terminator Character
    IS - Information Source
        IS01 - Unique Information Source ID
        ISO2 - Information Source Entity Name
ISO3 - Message
         PHARMACY HEADER
         PHA - Pharmacy Header
              PHA01 - National Provider Identifier (NPI)
              PHA02 - NCPDP/NABP Provider ID
              PHA03 - DEA Number
              PHA04 - Pharmacy Name
PHA05 - Address Information - 1
              PHA06 - Address Information - 2
              PHA07 - City Address
PHA08 - State Address
              PHA09 - ZIP Code Address
              PHA10 - Phone Number
              PHA11 - Contact Name
PHA12 - Chain Site ID
              PATIENT DETAIL
              PAT - Patient Information
                  PAT01 - ID Qualifier of Patient Identifier
                  PAT02 - ID Qualifier
                  PAT03 - ID of Patient
                  PAT04 - ID Qualifier of Additional Patient Identifier
PAT05 - Additional Patient ID Qualifier
                  PAT06 - Additional ID
                  PAT07 - Last Name
                  PAT08 - First Name
                  PAT09 - Middle Name
                  PAT10 - Name Prefix
                  PAT11 - Name Suffix
                  PAT12 - Address Information - 1
                  PAT13 - Address Information - 2
                  PAT14 - City Address
PAT15 - State Address
                  PAT16 - ZIP Code Address
                  PAT17 - Phone Number
                  PAT18 - Date of Birth
                  PAT19 - Gender Code
                  PAT20 - Species Code
                  PAT21 - Patient Location Code
                  PAT22 - Country of Non-U.S. Resident
                  PAT23 - Name of Animal
                  PRESCRIPTION DETAIL
                  DSP - Dispensing Record
                       DSP01 - Reporting Status
                       DSP02 - Prescription Number
                       DSP03 - Date Written
DSP04 - Refills Authorized
                       DSP05 - Date Filled
                       DSP06 - Refill Number
                       DSP07 - Product ID Qualifier DSP08 - Product ID
                       DSP09 - Quantity Dispensed
                       DSP10 - Days Supply
                       DSP11 - Drug Dosage Units Code
                       DSP12 - Transmission Form of Rx Origin Code
```

```
DSP13 - Partial Fill Indicator
                       DSP14 - Pharmacist National Provider Identifier (NPI)
                       DSP15 - Pharmacist State License Number
                       DSP16 - Classification Code for Payment Type
                       DSP17 - Date Sold (Not Used)
                      DSP18 - RxNorm Code
DSP19 - Electronic Prescription Reference Number
                       PRE - Prescriber Information
                           PRE01 - National Provider Identifier (NPI)
PRE02 - DEA Number
                           PRE03 - DEA Number Suffix
                           PRE04 - Prescriber State License Number
                           PRE05 - Last Name
                           PRE06 - First Name
                           PRE07 - Middle Name
                      CDI - Compound Drug Ingredient Detail (Not Used)
                           CDI01 - Compound Drug Ingredient Sequence Number
                           CDI02 - Product ID Qualifier
                           CDI03 - Product ID
                           CDI04 - Component Ingredient Quantity
CDI05 - Compound Drug Dosage Units Code
                      AIR - Additional Information Reporting (Not Used)
                           AIR01 - State Issuing Rx Serial Number
AIR02 - State Issued Rx Serial Number
                           AIR03 - ID Issuing Jurisdiction
                           {\tt AIR04} - ID Qualifier of Person Dropping Off or Picking U
                           AIR05 - ID of Person Dropping Off or Picking Up Rx
                           AIRO6 - Relationship of Person Dropping Off or Picking U
                           AIR07 - Last Name of Person Dropping Off or Picking Up R
                           AIRO8 - First Name of Person Dropping Off or Picking Up
                           AIR09 - Last Name or Initials of Pharmacist
AIR10 - First Name of Pharmacist
         PHARMACY TRAILER
         TP - Pharmacy Trailer
            TP01 - Detail Segment Count
MAIN TRAILER
TT - Transaction Trailer
   TT01 - Transaction Control Number
   TT02 - Segment Count
```

#### **ASAP Version 4.2**

```
MAIN HEADER
TH - Transaction Header
   TH01 - Version / Release Number
   TH02 - Transaction Control Number
   TH03 - Transaction Type
TH04 - Response ID
   TH05 - Creation Date
   TH06 - Creation Time
   TH07 - File Type
   TH08 - Routing Number
   TH09 - Data Segment Terminator Character
    IS - Information Source
        IS01 - Unique Information Source ID
        ISO2 - Information Source Entity Name
        IS03 - Message
         PHARMACY HEADER
         PHA - Pharmacy Header
             PHA01 - National Provider Identifier (NPI)
             PHA02 - NCPDP/NABP Provider ID
PHA03 - DEA Number
             PHA04 - Pharmacy Name
             PHA05 - Address Information - 1
PHA06 - Address Information - 2
             PHA07 - City Address
              PHA08 - State Address
             PHA09 - ZIP Code Address
PHA10 - Phone Number
```

```
PHA11 - Contact Name
PHA12 - Chain Site ID
PATIENT DETAIL
PAT - Patient Information
    PAT01 - ID Qualifier of Patient Identifier
    PAT02 - ID Qualifier
    PAT03 - ID of Patient
    PAT04 - ID Qualifier of Additional Patient Identifier
    PAT05 - Additional Patient ID Qualifier
PAT06 - Additional ID
    PAT07 - Last Name
    PAT08 - First Name
    PAT09 - Middle Name
    PAT10 - Name Prefix
    PAT11 - Name Suffix
    PAT12 - Address Information - 1
    PAT13 - Address Information - 2
    PAT14 - City Address
    PAT15 - State Address
    PAT16 - ZIP Code Address
    PAT17 - Phone Number
    PAT18 - Date of Birth
    PAT19 - Gender Code
PAT20 - Species Code
    PAT21 - Patient Location Code
    PAT22 - Country of Non-U.S. Resident
    PAT23 - Name of Animal
    PRESCRIPTION DETAIL
    DSP - Dispensing Record
        DSP01 - Reporting Status
DSP02 - Prescription Number
DSP03 - Date Written
         DSP04 - Refills Authorized
         DSP05 - Date Filled
         DSP06 - Refill Number
         DSP07 - Product ID Qualifier
         DSP08 - Product ID
         DSP09 - Quantity Dispensed
         DSP10 - Days Supply
         DSP11 - Drug Dosage Units Code
         DSP12 - Transmission Form of Rx Origin Code
         DSP13 - Partial Fill Indicator
         DSP14 - Pharmacist National Provider Identifier (NPI)
         DSP15 - Pharmacist State License Number
        DSP16 - Classification Code for Payment Type DSP17 - Date Sold (Not Used)
         DSP18 - RxNorm Product Qualifier
         DSP19 - RxNorm Code
         DSP20 - Electronic Prescription Reference Number
         DSP21 - Electronic Prescription Order Number
         PRE - Prescriber Information
             PRE01 - National Provider Identifier (NPI)
             PRE02 - DEA Number
             PRE03 - DEA Number Suffix
             PRE04 - Prescriber State License Number
PRE05 - Last Name
             PRE06 - First Name
             PRE07 - Middle Name
             PRE08 - Phone Number
PRE09 - Provider DETOX Number*
         CDI - Compound Drug Ingredient Detail (Not Used)
             CDI01 - Compound Drug Ingredient Sequence Number CDI02 - Product ID Qualifier
             CDI03 - Product ID
             CDI04 - Component Ingredient Quantity
             CDI05 - Compound Drug Dosage Units Code
         AIR - Additional Information Reporting (Not Used)
             AIR01 - State Issuing Rx Serial Number
             AIR02 - State Issued Rx Serial Number AIR03 - ID Issuing Jurisdiction
             AIRO4 - ID Qualifier of Person Dropping Off or Picking U
```

```
AIR05 - ID of Person Dropping Off or Picking Up Rx
AIR06 - Relationship of Person Dropping Off or Picking U
AIR07 - Last Name of Person Dropping Off or Picking Up R
AIR08 - First Name of Person Dropping Off or Picking Up
AIR09 - Last Name or Initials of Pharmacist
AIR10 - First Name of Pharmacist
AIR11 - Dropping Off/Picking Up Identifier Qualifier

PHARMACY TRAILER
TP - Pharmacy Trailer
TP01 - Detail Segment Count

MAIN TRAILER
TT - Transaction Trailer
TT01 - Transaction Control Number
TT02 - Segment Count
```

\* Pharmacy Safety Updates patch PSO\*7\*630 adds the PRE09 data element to ASAP Version 4.2. The PRE09 data element will contain the provider's Detox/Maintenance ID Number, when the drug being referenced on the DSP08 data element references a buprenorphine-containing product indicated for detox.

# **Zero Report ASAP Version 4.1Z**

```
MAIN HEADER
TH - Transaction Header
   TH01 - Version / Release Number
   TH02 - Transaction Control Number
   TH03 - Transaction Type
   TH04 - Response ID
   TH05 - Creation Date
   TH06 - Creation Time
   TH07 - File Type
   TH08 - Routing Number
   TH09 - Data Segment Terminator Character
   IS - Information Source
       IS01 - Unique Information Source ID
       ISO2 - Information Source Entity Name
        PHARMACY HEADER
        PHA - Pharmacy Header
            PHA01 - National Provider Identifier (NPI)
            PHA02 - NCPDP/NABP Provider ID
            PHA03 - DEA Number
            PATIENT DETAIL
            PAT - Patient Information
                PAT01 - ID Qualifier of Patient Identifier
                PAT02 - ID Qualifier
                PAT03 - ID of Patient
                PAT04 - ID Qualifier of Additional Patient Identifier
                PAT05 - Additional Patient ID Qualifier
                PAT06 - Additional ID
                PAT07 - Last Name
                PAT08 - First Name
                PAT09 - Middle Name
                PAT10 - Name Prefix
                PAT11 - Name Suffix
                PAT12 - Address Information - 1
                PAT13 - Address Information - 2
                PAT14 - City Address
                PAT15 - State Address
                PAT16 - ZIP Code Address
                PAT17 - Phone Number
                PAT18 - Date of Birth
                PAT19 - Gender Code
                PRESCRIPTION DETAIL
                DSP - Dispensing Record
                    DSP01 - Reporting Status
                    DSP02 - Prescription Number
DSP03 - Date Written
```

```
DSP04 - Refills Authorized
                      DSP05 - Date of Report
DSP06 - Refill Number
                      DSP07 - Product ID Qualifier
                      DSP08 - Product ID
                      DSP09 - Quantity Dispensed DSP10 - Days Supply
                      PRE - Prescriber Information
                          PRE01 - National Provider Identifier (NPI)
PRE02 - DEA Number
                      CDI - Compound Drug Ingredient Detail
                          CDI01 - Compound Drug Ingredient Sequence Number
                          CDI02 - Product ID Qualifier
                          CDI03 - Product ID
                          CDI04 - Component Ingredient Quantity
                      AIR - Additional Information Reporting
         PHARMACY TRAILER
        TP - Pharmacy Trailer
           TP01 - Detail Segment Count
MAIN TRAILER
TT - Transaction Trailer
   TT01 - Transaction Control Number
   TT02 - Segment Count
```

## **Zero Report ASAP Version 4.2Z**

```
MAIN HEADER
TH - Transaction Header
   TH01 - Version / Release Number
   TH02 - Transaction Control Number
   TH03 - Transaction Type
   TH04 - Response ID
   TH05 - Creation Date
TH06 - Creation Time
   TH07 - File Type
   TH08 - Routing Number
   TH09 - Data Segment Terminator Character
    IS - Information Source
       IS01 - Unique Information Source ID
        ISO2 - Information Source Entity Name
       ISO3 - Date Range for Zero Reports
         PHARMACY HEADER
         PHA - Pharmacy Header
             PHA01 - National Provider Identifier (NPI)
PHA02 - NCPDP/NABP Provider ID
             PHA03 - DEA Number
             PATIENT DETAIL
             PAT - Patient Information
                 PAT01 - ID Qualifier of Patient Identifier
                 PAT02 - ID Qualifier
                 PAT03 - ID of Patient
                 PAT04 - ID Qualifier of Additional Patient Identifier
                 PAT05 - Additional Patient ID Qualifier
                 PAT06 - Additional ID
PAT07 - Last Name
                 PAT08 - First Name
                 PAT09 - Middle Name
                 PAT10 - Name Prefix
                 PAT11 - Name Suffix
                 PAT12 - Address Information - 1
                 PAT13 - Address Information - 2
                 PAT14 - City Address
                 PAT15 - State Address
                 PAT16 - ZIP Code Address
PAT17 - Phone Number
                 PAT18 - Date of Birth
                 PAT19 - Gender Code
                 PRESCRIPTION DETAIL
                 DSP - Dispensing Record
```

```
DSP01 - Reporting Status
                        DSP02 - Prescription Number
DSP03 - Date Written
                        DSP04 - Refills Authorized
                        DSP05 - Date of Report
                        DSP06 - Refill Number
DSP07 - Product ID Qualifier
                        DSP08 - Product ID
                        DSP09 - Quantity Dispensed
DSP10 - Days Supply
                        DSP11 - Drug Dosage Units Code
                        DSP12 - Transmission Form of Rx Origin Code
                        DSP13 - Partial Fill Indicator
                        DSP14 - Pharmacist National Provider Identifier (NPI)
                        DSP15 - Pharmacist State License Number
                        DSP16 - Classification Code for Payment Type DSP17 - Date Sold (Not Used)
                        PRE - Prescriber Information
                             PRE01 - National Provider Identifier (NPI)
                             PRE02 - DEA Number
                        CDI - Compound Drug Ingredient Detail
                             CDI01 - Compound Drug Ingredient Sequence Number
                             CDI02 - Product ID Qualifier
CDI03 - Product ID
CDI04 - Component Ingredient Quantity
                        AIR - Additional Information Reporting
                             AIR01 - State Issuing Rx Serial Number
AIR02 - State Issued Rx Serial Number
         PHARMACY TRAILER
         TP - Pharmacy Trailer
            TP01 - Detail Segment Count
MAIN TRAILER
TT - Transaction Trailer
   TT01 - Transaction Control Number TT02 - Segment Count
```

# Glossary

The following table provides definitions for common acronyms and terms used in this manual.

Table 51: Terms

| Acronym/Term                      | Definition                                                                                                    |
|-----------------------------------|----------------------------------------------------------------------------------------------------|
| Action Profile                    | A list of all active and recently canceled or expired prescriptions for a patient sorted by classification. This profile also includes a signature line for each prescription to allow the physician to cancel or renew it.                                                                                                    |
| Activity Log                      | A log, by date, of changes made to or actions taken on a prescription. An entry is made in this log each time the prescription is edited, canceled, reinstated after being canceled, or renewed. An entry will be made into this log each time a label is reprinted. A CMOP activity log will contain information related to CMOP dispensing activities.                                        |
| ADD                               | Automated Dispensing Device                                                                                                    |
| Allergy/ADR<br>Information        | Includes non-verified and verified allergy and/or adverse reaction information as defined in the Adverse Reaction Tracking (ART) package. The allergy data is sorted by type (DRUG, OTHER, FOOD). If no data is found for a category, the heading for that category is not displayed.                                                                                                    |
| Allergy Order Check               | The process that compares the drugs prescribed for a patient against that patient's recorded allergies                                                                                                    |
| AMIS                              | Automated Management Information System                                                                                                    |
| Answer Sheet                      | An entry in the DUE ANSWER SHEET file. It contains the questions and answers of a DUE questionnaire. This term is also used to refer to the hard copy representation of a DUE ANSWER SHEET entry.                                                                                                    |
| API                               | Application Programming Interfaces                                                                                                    |
| APSP                              | Originally Indian Health Service Pharmacy's name space now owned by the Outpatient Pharmacy software.                                                                                                    |
| ASAP                              | American Society for Automation in Pharmacy                                                                                                    |
| BSA                               | Body Surface Area. The Dubois formula is used to calculate the Body Surface Area using the following formula: BSA $(m^2) = 0.20247 \times (m^2)^{0.725} \times (m^2)^{0.425}$ The equation is performed using the most recent patient height and weight values that are entered into the vitals package. The calculation is not intended to be a replacement for independent clinical judgment. |
| Bypass                            | Take no action on a medication order.                                                                                                    |
| CHAMPVA                           | CHAMPVA (Civilian Health and Medical Program of the Department of Veterans Affairs) is a cost-shared health benefits program established for the dependents and survivors of certain severely disabled and/or deceased veterans.                                                                                                    |
| Clinical Reminder<br>Order Checks | CPRS Order Checks that use Clinical Reminder functionality, both reminder terms and reminder definitions, to perform checks for groups of orderable items.                                                                                                    |
| СМОР                              | Consolidated Mail Outpatient Pharmacy.                                                                                                    |

| Acronym/Term          | Definition                                                                                                    |
|-----------------------|----------------------------------------------------------------------------------------------------|
| CPRS                  | Computerized Patient Record System. CPRS is an entry point in VistA that allows the user to enter all necessary orders for a patient in different packages (e.g., Outpatient Pharmacy, Inpatient Pharmacy, etc.) from a single entry point.                                                                                                    |
| CrCL                  | Creatinine Clearance. The CrCL displays in the pharmacy header is identical to the CrCL value calculated in CPRS. The formula approved by the CPRS Clinical Workgroup is the following:  Modified Cockcroft-Gault equation using Adjusted Body Weight in kg: (if ht > 60in)  This calculation is not intended to be a replacement for independent clinical judgment. |
| Critical              | Interactions with severe consequences that require some type of action (finding facts, contacting prescribers) to prevent potential serious harm.                                                                                                    |
| DATUP                 | Data Update (DATUP). Functionality that allows the Pharmacy Enterprise Customization System (PECS) to send out VA custom and standard commercial-off-the-shelf (COTS) vendor database changes to update the production and pre-production centralized MOCHA databases at Austin and Philadelphia.                                                                    |
| DEA                   | Drug Enforcement Agency                                                                                                    |
| DEA Special Handling  | The Drug Enforcement Agency special Handling code used for drugs to designate if they are over-the counter, narcotics, bulk compounds, supply items, etc.                                                                                                    |
| DHCP                  | See VistA.                                                                                                    |
| DIF                   | Drug Information Framework                                                                                                    |
| Dispense Drug         | The Dispense Drug name has the strength attached to it (e.g., Acetaminophen 325 mg). The name alone without a strength attached is the Orderable Item name.                                                                                                    |
| Dosage Ordered        | After the user has selected the drug during order entry, the dosage ordered prompt is displayed.                                                                                                    |
| Drug/Drug Interaction | The pharmacological or clinical response to the administration of a drug combination different from that anticipated from the known effects of the two agents when given alone.                                                                                                    |
| DUE                   | Drug Usage Evaluation                                                                                                    |
| Expiration/Stop       | The date on which a prescription is no longer active. Typically, this date is 30 days after the issue date for narcotics, 365 days after the issue date for other medications and 365 days after the issue date for supplies.                                                                                                    |
| FDB                   | First DataBank                                                                                                    |
| Finish                | Term used for completing orders from Order Entry/Results Reporting V. 3.0.                                                                                                    |
| GUI                   | Acronym for Graphical User Interface.                                                                                                    |
| Issue Date            | The date on which the prescription was written. This date is usually, but not always, the same as the first fill date. This date cannot be later than the first fill date.                                                                                                    |
| HDR/CDS               | Health Data Repository/Clinical Data Services Repository                                                                                                    |
| HFS                   | Host File Server.                                                                                                    |

| Acronym/Term                                                                 | Definition                                                                                                    |
|------------------------------------------------------------------------------|----------------------------------------------------------------------------------------------------|
| Health Insurance<br>Portability and<br>Accountability Act of<br>1996 (HIPAA) | A Federal law that makes a number of changes that have the goal of allowing persons to qualify immediately for comparable health insurance coverage when they change their employment relationships. Title II, Subtitle F, of HIPAA gives HHS the authority to mandate the use of standards for the electronic exchange of health care data; to specify what medical and administrative code sets should be used within those standards; to require the use of national identification systems for health care patients, providers, payers (or plans), and employers (or sponsors); and to specify the types of measures required to protect the security and privacy of personally identifiable health care information. Also known as the Kennedy-Kassebaum Bill, the Kassebaum-Kennedy Bill, K2, or Public Law 104-191. |
| JCAHO                                                                        | Acronym for Joint Commission on Accreditation of Healthcare Organizations                                                                                                    |
| Label/Profile Monitor                                                        | A file for each printer that records, in the order in which they were printed, the last 1000 labels or profiles printed on that printer. This allows a rapid reprint of a series of labels or profiles that were damaged by a printer malfunction or other event.                                                                                                    |
| Local Possible<br>Dosages                                                    | Free text dosages that are associated with drugs that do not meet all of the criteria for Possible Dosages.                                                                                                    |
| Medication Instruction<br>File                                               | The MEDICATION INSTRUCTION file is used by Unit Dose and Outpatient Pharmacy. It contains the medication instruction name, expansion and intended use.                                                                                                    |
| Medication Order                                                             | A prescription.                                                                                                    |
| Medication Profile                                                           | A list of all active or recently canceled or expired prescriptions for a patient sorted either by date, drug, or classification. Unlike the action profile, this profile is for information only and does not provide a signature line for a physician to indicate action to be taken on the prescription.                                                                                                    |
| Medication Routes<br>File                                                    | The MEDICATION ROUTES file contains medication route names. The user can enter an abbreviation for each route to be used at the local site. The abbreviation will most likely be the Latin abbreviation for the term.                                                                                                    |
| Med Route                                                                    | The method in which the prescription is to be administered (e.g., oral, injection).                                                                                                    |
| NCCC                                                                         | Acronym for National Clozapine Coordinating Center.                                                                                                    |
| Non-Formulary Drugs                                                          | The medications, which are defined as commercially available drug products not included in the VA National Formulary.                                                                                                    |
| Non-VA Meds                                                                  | Term that encompasses any Over-the-Counter (OTC) medications, Herbal supplements, Veterans Health Administration (VHA) prescribed medications but purchased by the patient at an outside pharmacy, and medications prescribed by providers outside VHA. All Non-VA Meds must be documented in patients' medical records.                                                                                                    |
| OPAI                                                                         | Outpatient Pharmacy Automated Interface                                                                                                    |
| OneVA Pharmacy                                                               | Prescriptions that originated from another VistA instance other than the site dispensing the prescription.                                                                                                    |
| Order                                                                        | Request for medication.                                                                                                    |
| Orderable Item                                                               | An Orderable Item name has no strength attached to it (e.g., Acetaminophen). The name with a strength attached to it is the Dispense drug name (e.g., Acetaminophen 325mg).                                                                                                    |

| Acronym/Term         | Definition                                                                                                    |
|----------------------|----------------------------------------------------------------------------------------------------|
| Partial Prescription | A prescription that has been filled for a quantity smaller than requested. A possible reason for a partial fill is that a patient is to return to the clinic in ten days, but the prescription calls for a thirty-day supply. Partials do count as workload but do not count against the total number of refills for a prescription.                                                                                                    |
| Payer                | In health care, an entity that assumes the risk of paying for medical treatments. This can be an uninsured patient, a self-insured employer, or a health care plan or Health Maintenance Organization (HMO).                                                                                                    |
| PDMP                 | Prescription Drug Monitoring Program                                                                                                    |
| Pending Order        | A pending order is one that has been entered by a provider through CPRS without Pharmacy finishing the order. Once Pharmacy has finished the order, it will become active.                                                                                                    |
| Pharmacy Narrative   | OUTPATIENT NARRATIVE field that may be used by pharmacy staff to display information specific to the patient.                                                                                                    |
| Polypharmacy         | The administration of many drugs together.                                                                                                    |
| POE                  | Acronym for Pharmacy Ordering Enhancements (POE) project. Patch PSO*7*46 contains all the related changes for Outpatient Pharmacy.                                                                                                    |
| Possible Dosages     | Dosages that have a numeric dosage and numeric dispense units per dose appropriate for administration. For a drug to have possible dosages, it must be a single ingredient product that is matched to the DRUG file. The DRUG file entry must have a numeric strength and the dosage form/unit combination must be such that a numeric strength combined with the unit can be an appropriate dosage selection.                                                                                                    |
| Prescription         | This term is now referred to throughout the software as medication orders.                                                                                                    |
| Prescription Status  | A prescription can have one of the following statuses:  Active – A prescription with this status can be filled or refilled.  Canceled – This term is now referred to throughout the software as Discontinued. (See Discontinued)  Discontinued – This status is used when a prescription was made inactive either by a new prescription or by the request of a physician.  Discontinued (Edit) – Discontinued (Edit) is the status used when a medication order has been edited and causes a new order to be created due to the editing of certain data elements.  Deleted – This status is used when a prescription is deleted. Prescriptions are no longer physically deleted from the system but marked as deleted. Once a prescription is marked deleted no access is allowed other than view.  Expired – This status indicates the expiration date has passed.  *Note: A prescription that was canceled or has expired more recently than the date specified by the cutoff date, typically 120 days in the past, can still be acted upon.  Hold – A prescription that was placed on hold due to reasons determined by the pharmacist.  Non-verified – There are two types of non-verified statuses. Depending on a site parameter, prescriptions entered by a technician do not become active until a pharmacist reviews them. Until such review, they remain non-verified and cannot be printed, canceled, or edited except through the Verification menu.  The second non-verified status is given to prescriptions when a drug/drug interaction is encountered during the new order entry or editing of a |

| Acronym/Term                             | Definition                                                                                                    |
|------------------------------------------|----------------------------------------------------------------------------------------------------|
|                                          | Pending – A prescription that has been entered through OERR.  Refill – A second or subsequent filling authorized by the provider.  Suspended – A prescription that will be filled at some future date.                                                                                                    |
| Progress Notes                           | A component of Text Integration Utilities (TIU) that can function as part of CPRS.                                                                                                    |
| Provider                                 | The person who authorized an order. Only users identified as providers who are authorized to write medication orders may be selected.                                                                                                    |
| Reprinted Label                          | Unlike a partial prescription, a reprint does not count as workload.                                                                                                    |
| Questionnaire                            | An entry in the DUE QUESTIONNAIRE file. This file entry contains the set of questions related to a DUE as well as the drugs being evaluated.                                                                                                    |
| Schedule                                 | The frequency by which the doses are to be administered, such as Q8H, BID, NOW, etc.                                                                                                    |
| Sig                                      | The instructions printed on the label.                                                                                                    |
| Significant                              | The potential for harm is either rare or generally known so that it is reasonable to expect that all prescribers have taken this information into account.                                                                                                    |
| Speed Actions                            | See Actions                                                                                                    |
| SPMP                                     | State Prescription Monitoring Program                                                                                                    |
| Suspense                                 | A prescription may not be able to be filled on the day it was requested. When the prescription is entered, a label is not printed. Rather, the prescription is put in the RX SUSPENSE file to be printed at a later date.                                                                                                    |
| Third (3 <sup>rd</sup> ) Party<br>Claims | Health care insurance claims submitted to an entity for reimbursement of health care bills.                                                                                                    |
| Time In                                  | This is the time that the patient's name was entered in the computer.                                                                                                    |
| Time Out                                 | This is the time that the patient's name was entered on the bingo board monitor.                                                                                                    |
| Titration                                | Titration is the process of gradually adjusting the dose of a medication until optimal results are reached.                                                                                                    |
| TIU                                      | Text Integration Utilities; a package for document handling, that includes Consults, Discharge summary, and Progress Notes, and will later add other document types such as surgical pathology reports. TIU components can be accessed for individual patients through the CPRS, or for multiple patients through the TIU interface.                                                             |
| TRICARE                                  | TRICARE is the uniformed service health care program for: active duty service members and their families retired service members and their families members of the National Guard and Reserves and their families survivors, and others who are eligible There are differences in how prescriptions for TRICARE beneficiaries are processed versus how prescriptions are processed for Veterans. |
| Units per Dose                           | The number of Units (tablets, capsules, etc.) to be dispensed as a Dose for an order. Fractional numbers will be accepted for medications that can be split.                                                                                                    |
| VistA                                    | Acronym for Veterans Health Information Systems and Technology<br>Architecture, the new name for Decentralized Hospital Computer Program<br>(DHCP).                                                                                                    |

| Acronym/Term | Definition                                                                                                    |
|--------------|----------------------------------------------------------------------------------------------------|
| Wait Time    | This is the amount of time it took to fill the prescription. It is the difference between Time In and Time Out. For orders with more than one prescription, the wait time is the same for each. |